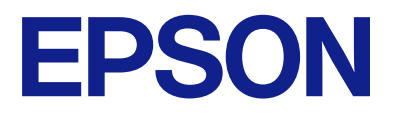

# **WF-M5899 Series Przewodnik użytkownika**

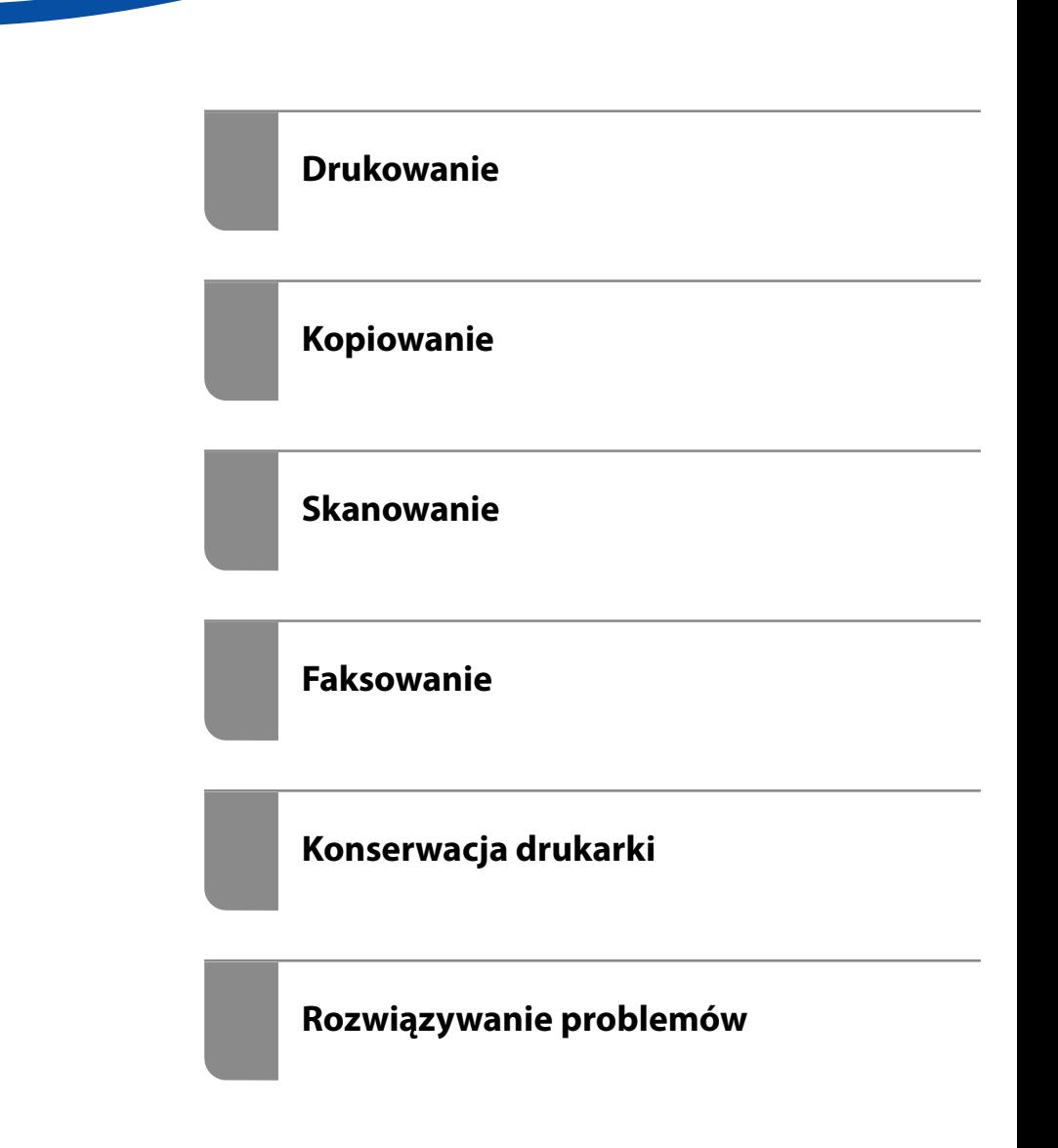

## *Spis treści*

## *[Przewodnik po tym podręczniku](#page-7-0)*

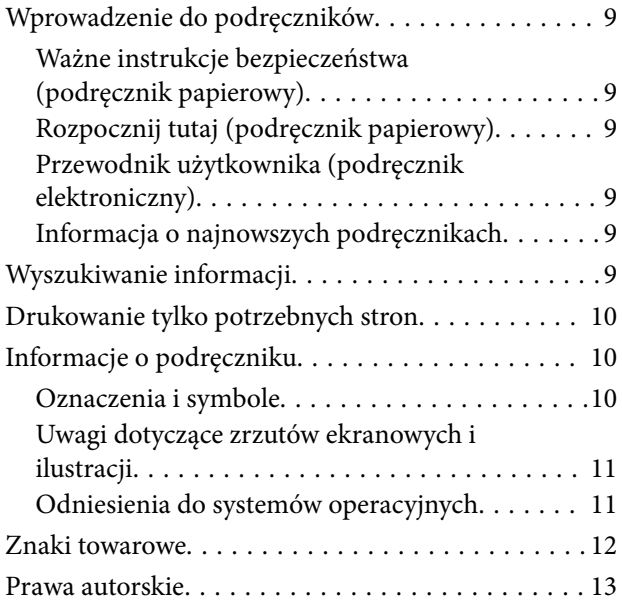

### *[Ważne instrukcje](#page-14-0)*

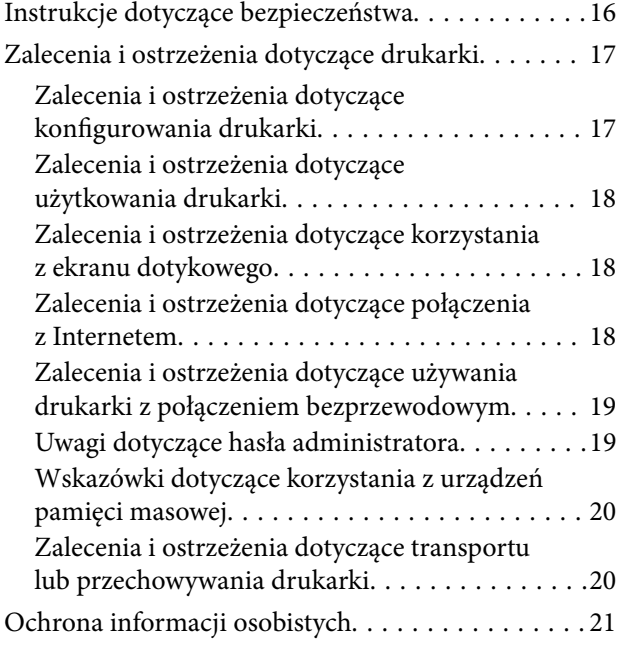

### *[Nazwy i funkcje części](#page-21-0)*

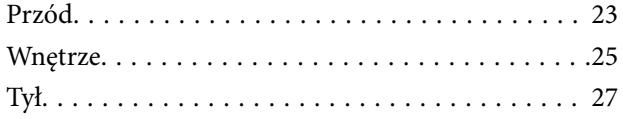

## *[Przewodnik po panelu sterowania](#page-27-0)*

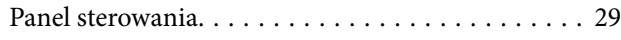

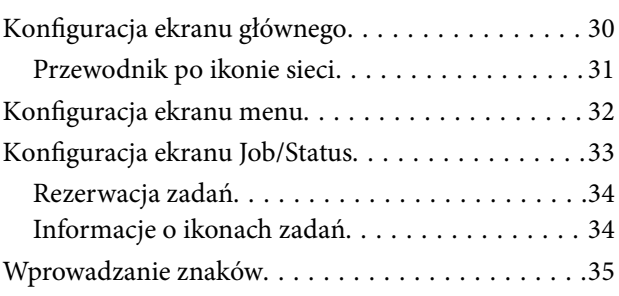

### *[Przygotowywanie drukarki i wstępne](#page-35-0)  [konfigurowanie ustawień](#page-35-0)*

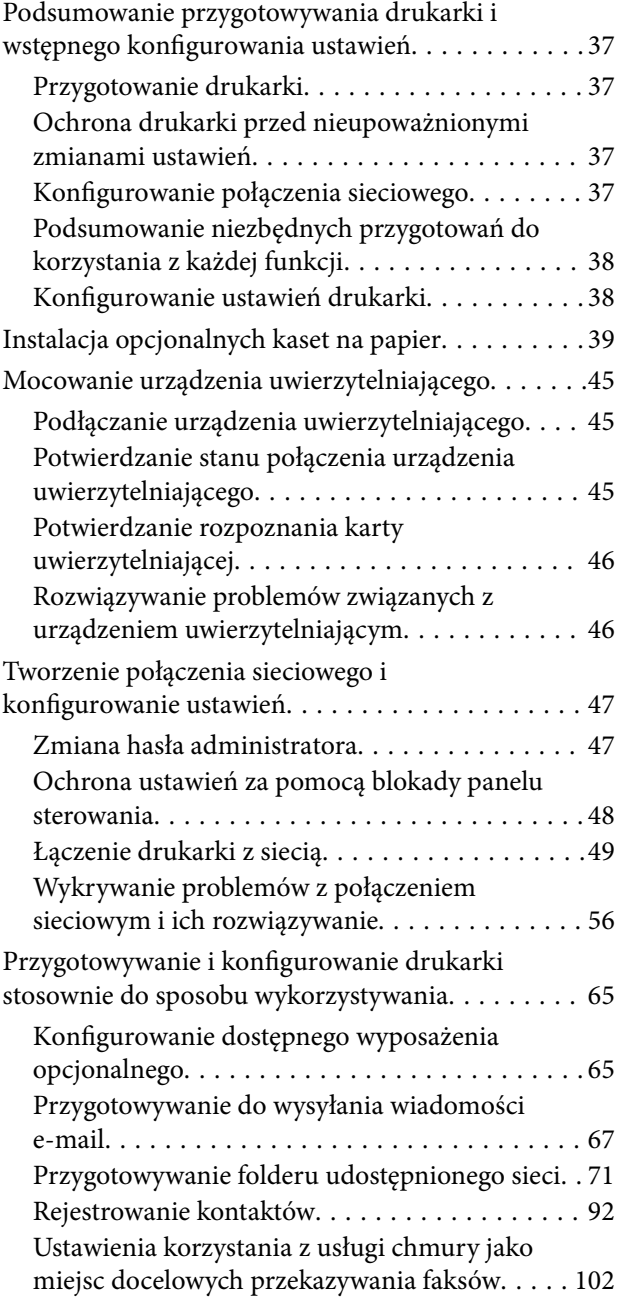

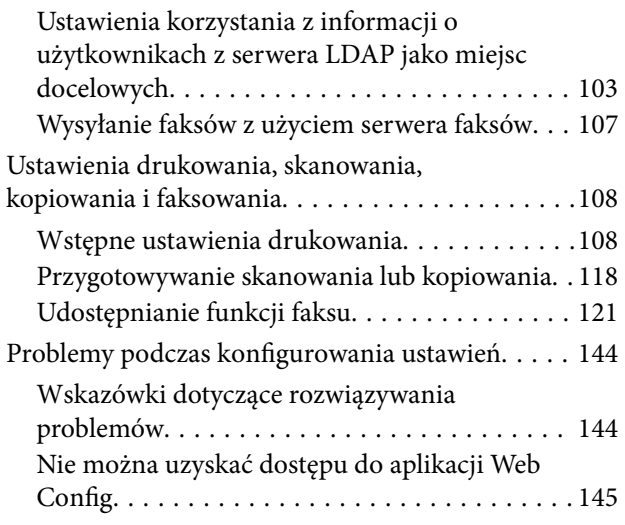

### *[Ładowanie papieru](#page-146-0)*

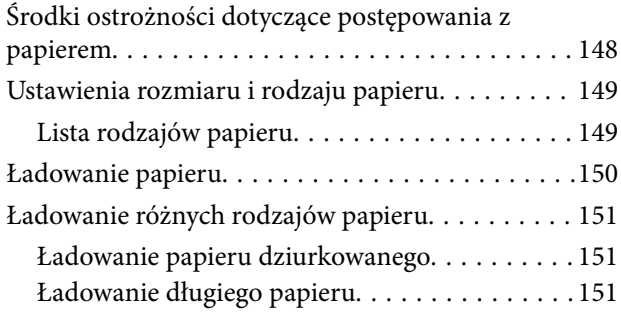

### *[Umieszczanie oryginałów](#page-152-0)*

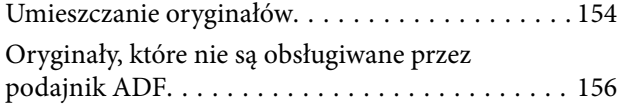

### *[Wkładanie i wyjmowanie urządzenia](#page-156-0)  [pamięci](#page-156-0)*

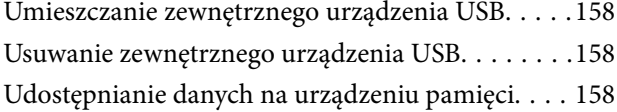

## *[Drukowanie](#page-159-0)*

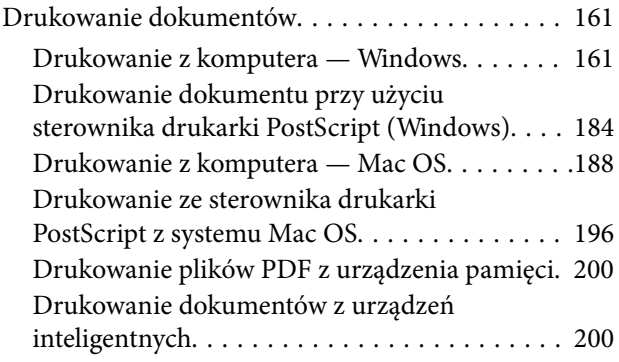

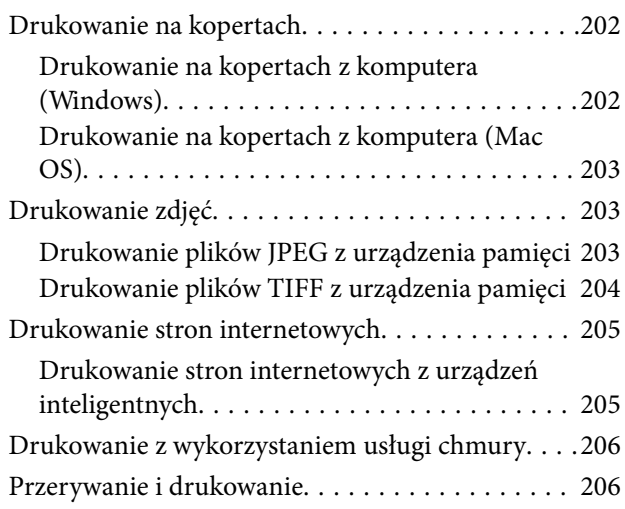

## *[Kopiowanie](#page-207-0)*

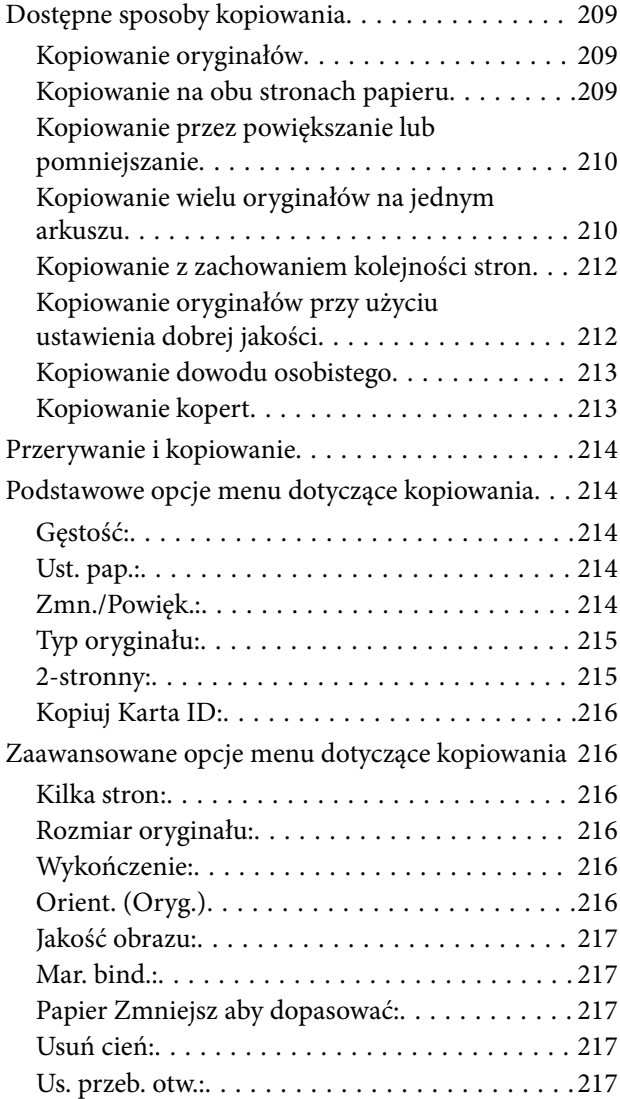

### *[Skanowanie](#page-217-0)*

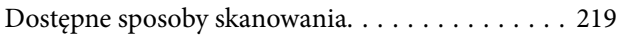

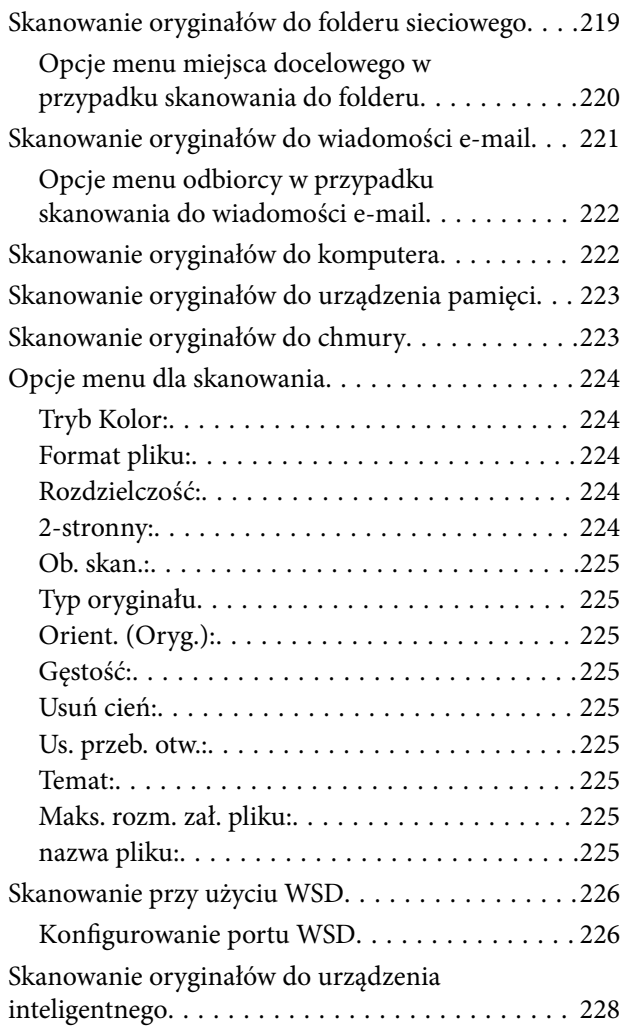

### *[Faksowanie](#page-228-0)*

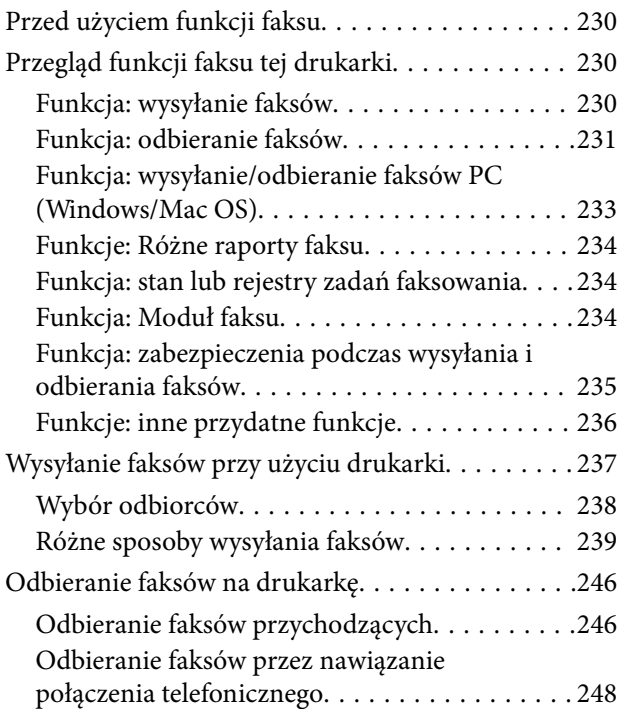

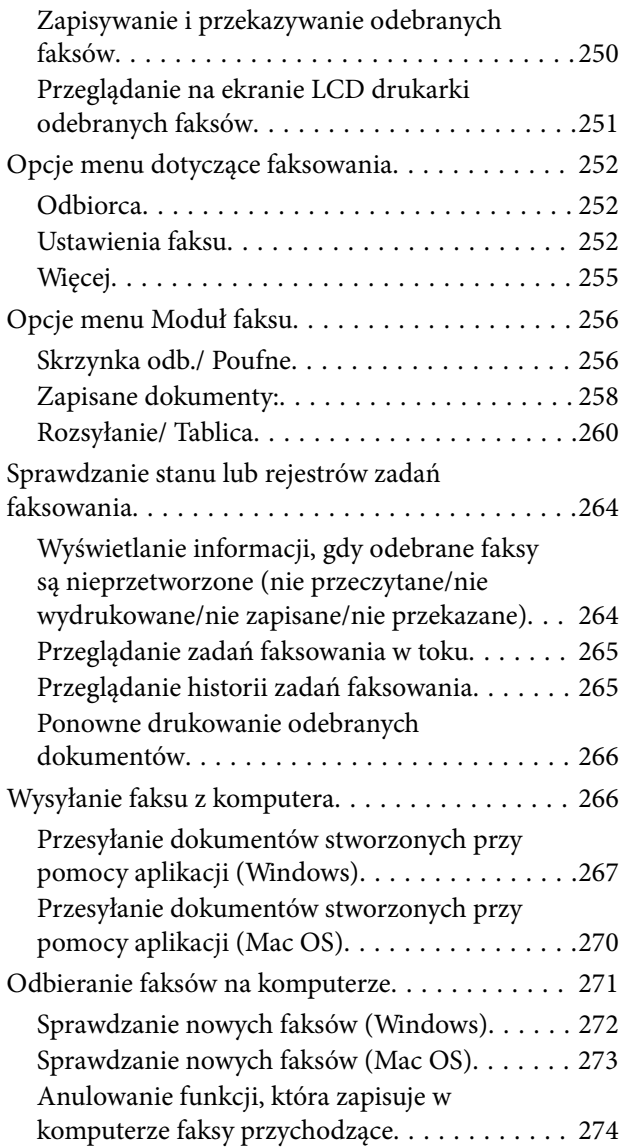

## *[Konserwacja drukarki](#page-274-0)*

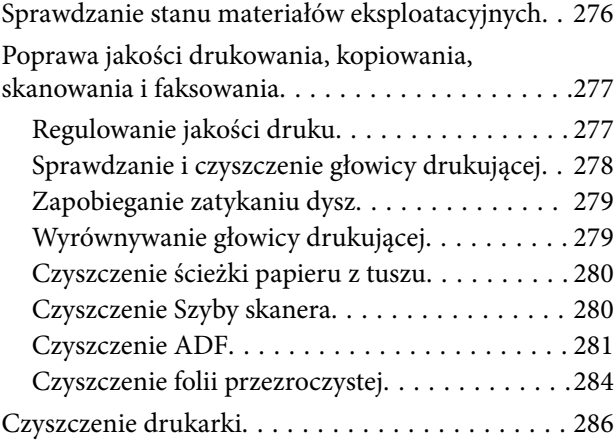

## *[W takich sytuacjach](#page-287-0)*

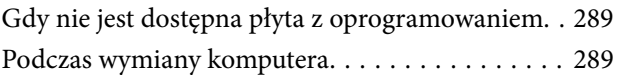

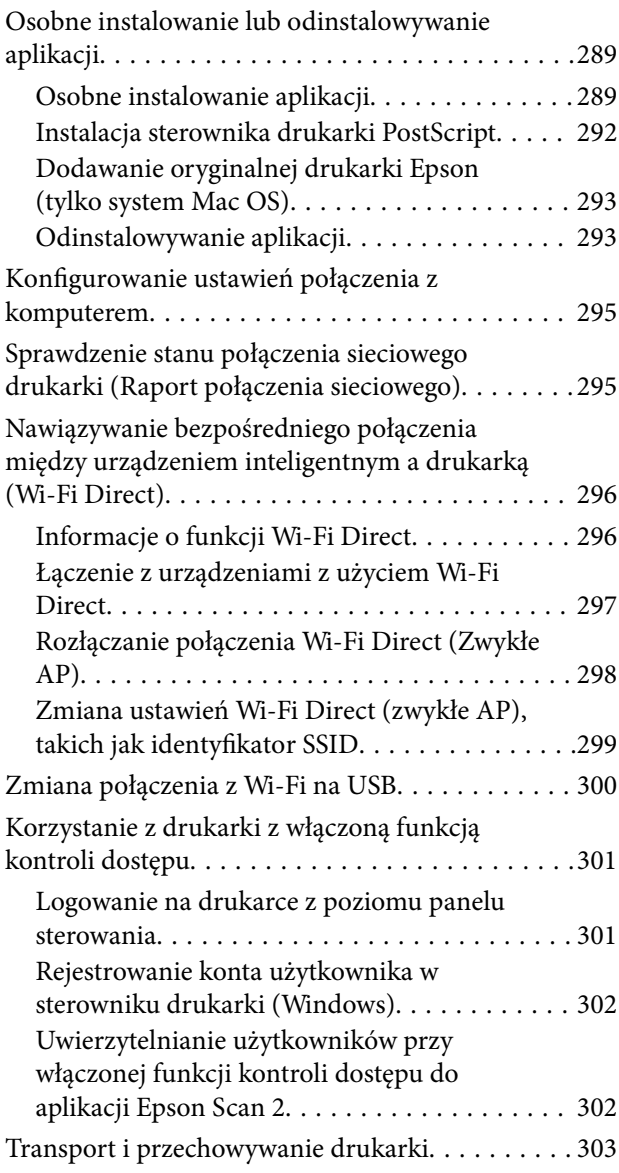

## *[Rozwiązywanie problemów](#page-306-0)*

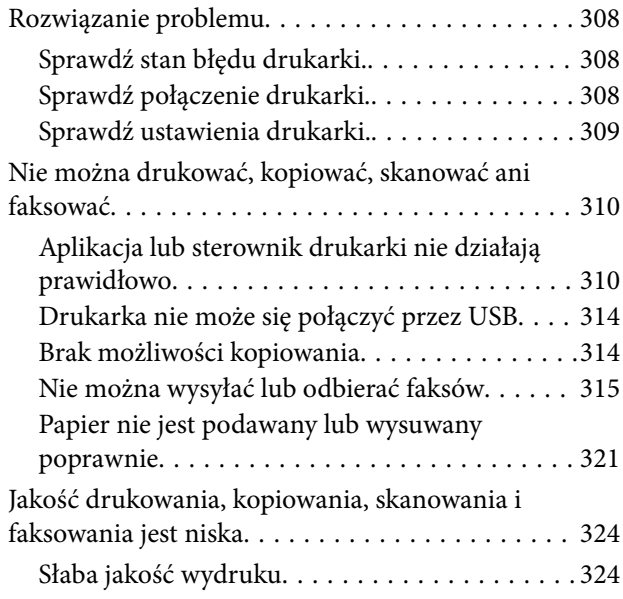

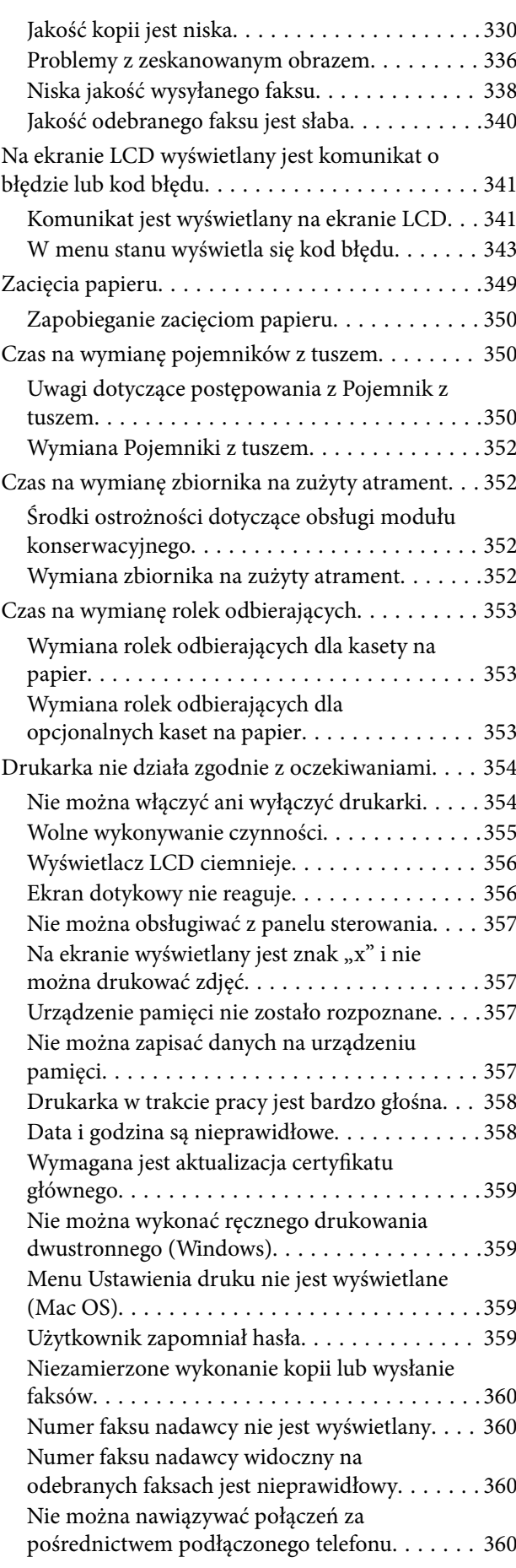

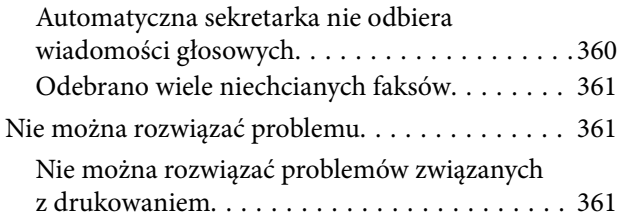

## *[Informacje o produkcie](#page-362-0)*

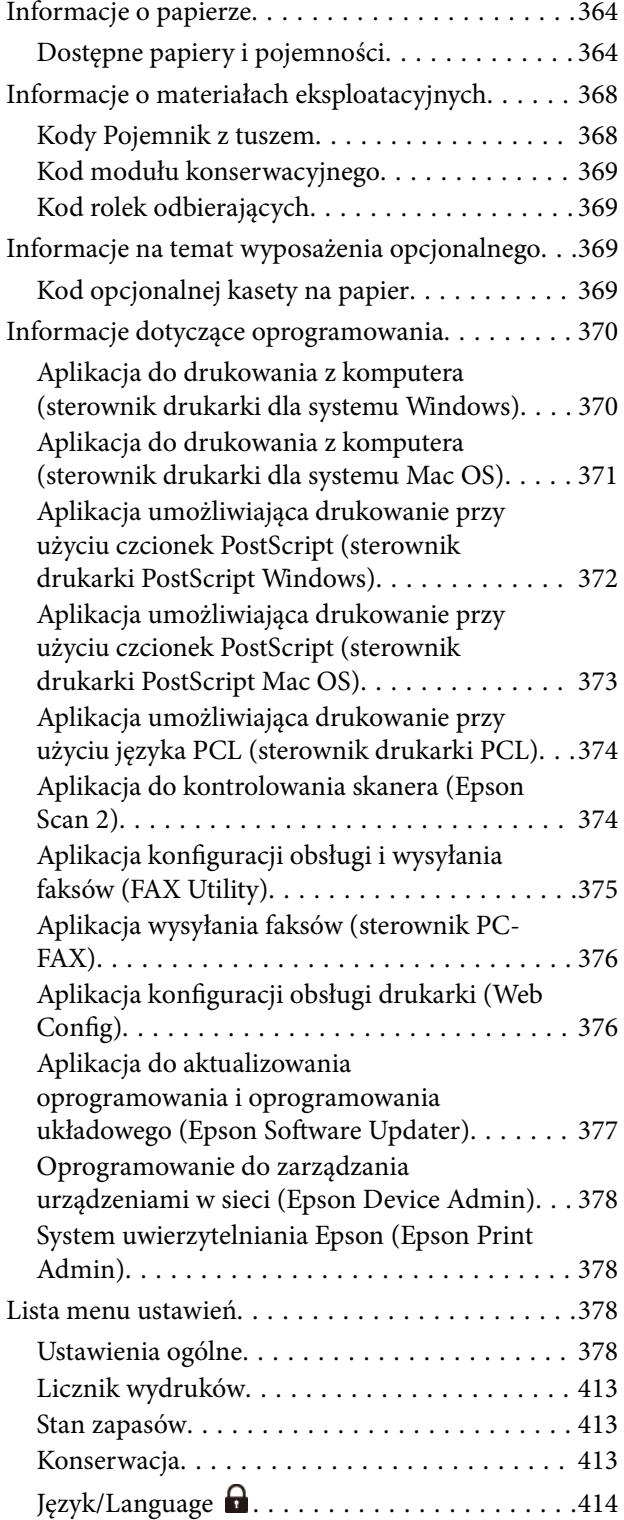

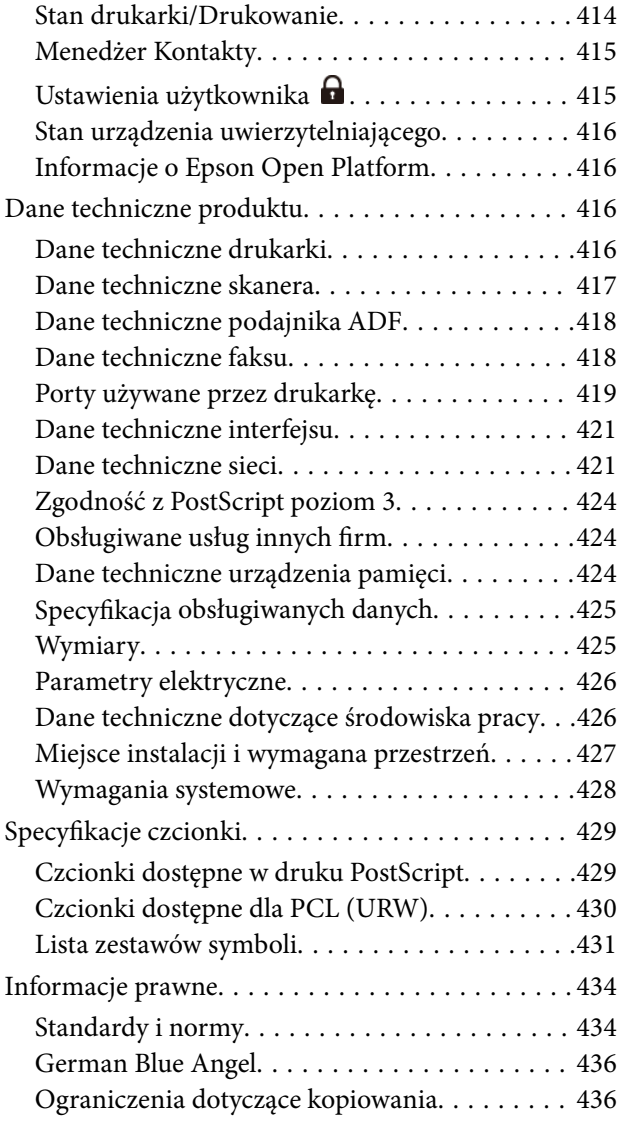

# *[Informacje dla administratora](#page-436-0)*

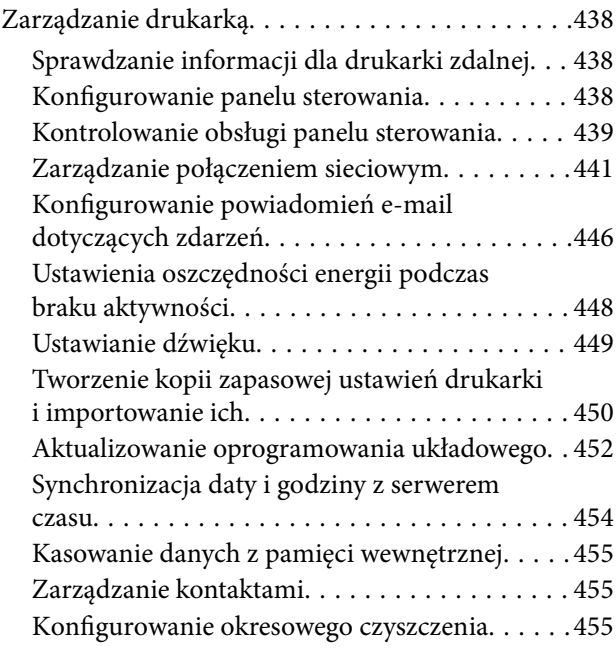

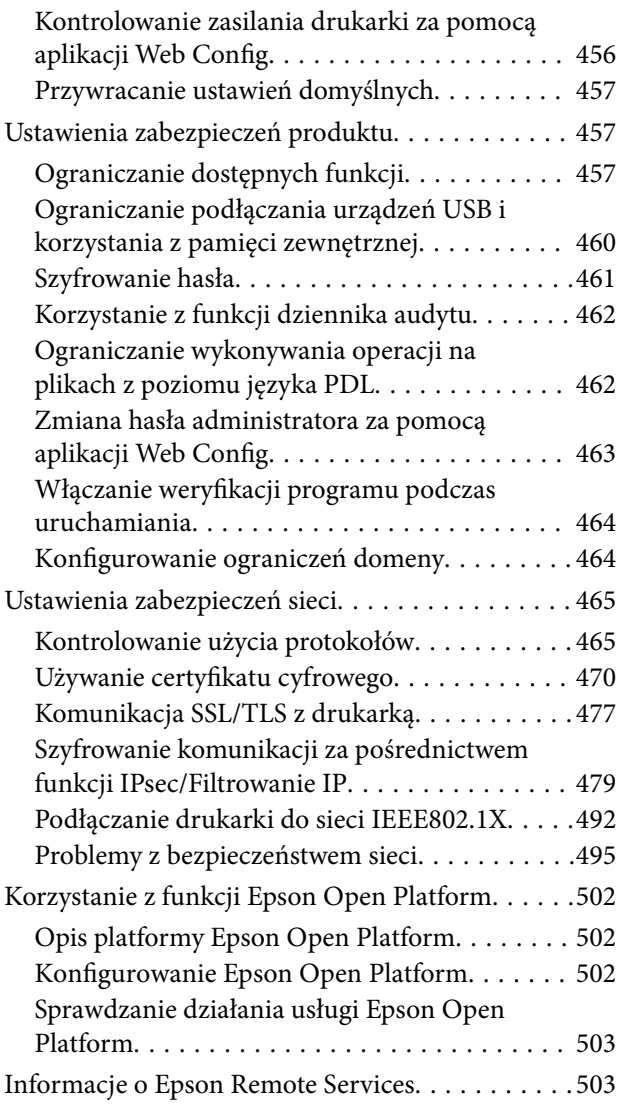

## *[Gdzie uzyskać pomoc](#page-503-0)*

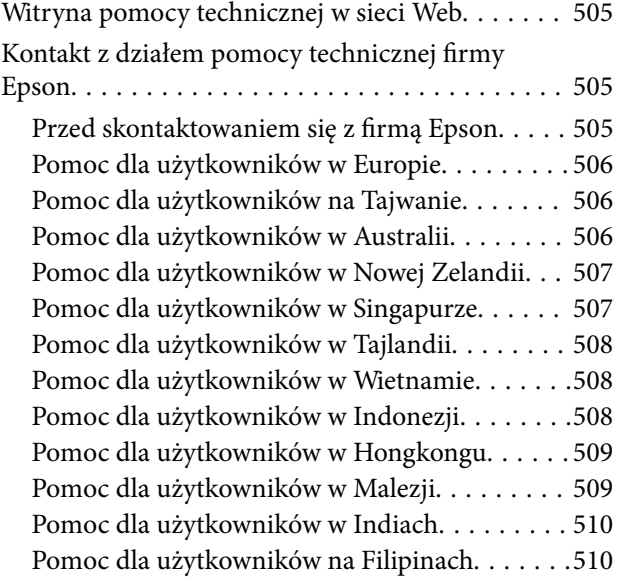

# <span id="page-7-0"></span>**Przewodnik po tym podręczniku**

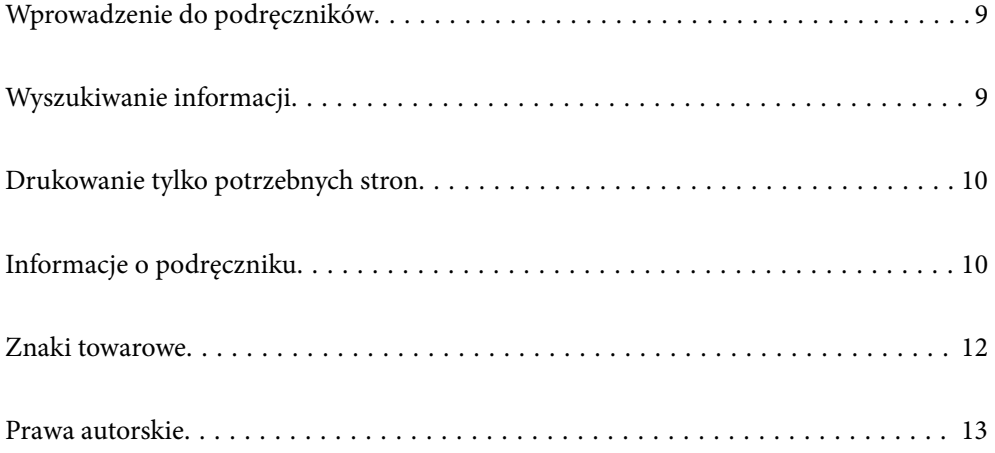

## <span id="page-8-0"></span>**Wprowadzenie do podręczników**

Z drukarką Epson są dostarczane następujące podręczniki. Poza wymienionymi podręcznikami można też zapoznać się z różnymi rodzajami informacji pomocy dostępnymi w drukarce lub w aplikacjach oprogramowania Epson.

### Ważne instrukcje bezpieczeństwa (podręcznik papierowy)

Udostępnia instrukcje bezpiecznej obsługi tej drukarki.

### Rozpocznij tutaj (podręcznik papierowy)

Udostępnia informacje o ustawieniach drukarki i instalacji oprogramowania.

### Przewodnik użytkownika (podręcznik elektroniczny)

Niniejszy podręcznik. Dostępny jako PDF i podręcznik internetowy. Dostarcza szczegółowe informacje i instrukcje dotyczące korzystania z drukarki i rozwiązywania problemów.

### Informacja o najnowszych podręcznikach

❏ Podręcznik papierowy

Odwiedź stronę internetową pomocy technicznej Epson Europe, pod adresem <http://www.epson.eu/support> lub ogólnoświatową stronę internetową pomocy technicznej Epson pod adresem <http://support.epson.net/>.

❏ Podręcznik elektroniczny

Odwiedź następującą stronę internetową, wprowadź nazwę produktu, a następnie przejdź do **Pomoc techniczna**.

<https://epson.sn>

# **Wyszukiwanie informacji**

Podręcznik w formacie PDF pozwala na wyszukiwanie informacji według słowa kluczowego. Można też przejść bezpośrednio do konkretnych sekcji przy wykorzystaniu zakładek. W tym rozdziale wyjaśniono sposób korzystania z podręcznika w formacie PDF, który został otwarty w programie Adobe Acrobat Reader DC na komputerze.

### **Wyszukiwanie według słowa kluczowego**

Kliknij **Edytuj** > **Wyszukiwanie zaawansowane**. W okienku wyszukiwania wprowadź słowo kluczowe (tekst) dla szukanych informacji, a następnie kliknij **Szukaj**. Wyniki są wyświetlane w formie listy. Żeby przejść na daną stronę, kliknij jeden z wyświetlonych wyników.

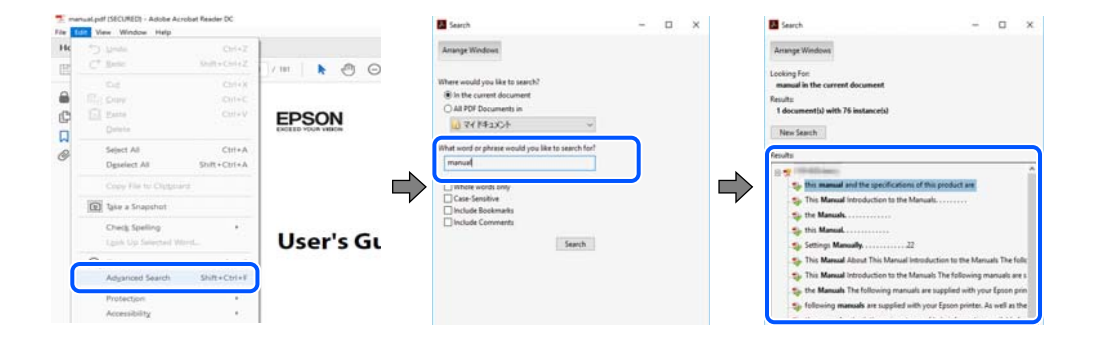

#### <span id="page-9-0"></span>**Przechodzenie bezpośrednio z zakładek**

Kliknij tytuł, żeby przejść na daną stronę. Kliknij + lub >, żeby wyświetlić tytuły niższego poziomu danej części. Żeby powrócić na poprzednią stronę, na klawiaturze wykonaj następujące czynności.

- ❏ Windows: przytrzymaj klawisz **Alt**, a następnie naciśnij klawisz **←**.
- ❏ Mac OS: przytrzymaj klawisz Command, a następnie naciśnij klawisz **←**.

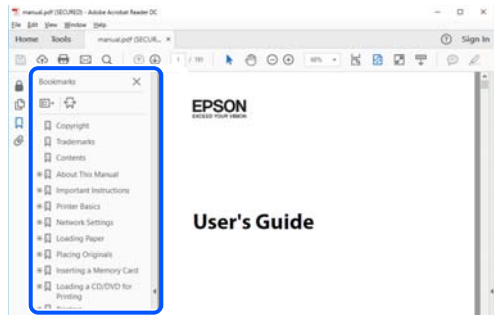

## **Drukowanie tylko potrzebnych stron**

Możesz również wydzielić i wydrukować tylko potrzebne strony. Kliknij **Drukuj** w menu **Plik**, a następnie określ strony do wydrukowania w opcji **Strony** w **Strony do drukowania**.

❏ Żeby określić zakres kolejnych stron, wprowadź myślnik między stroną początkową a końcową.

Przykład: 20-25

❏ Żeby określić strony nie po kolei, rozdziel je przecinkami.

Przykład: 5, 10, 15

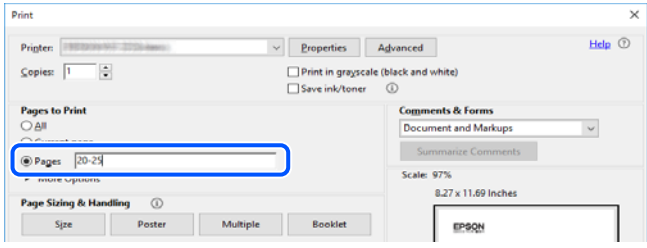

# **Informacje o podręczniku**

W tym rozdziale opisano znaczenie znaków i symboli, uwagi dotyczące opisów oraz odniesienia do systemu operacyjnego używane w tym podręczniku.

### **Oznaczenia i symbole**

!*Przestroga:*

Instrukcje, które muszą być uważnie przestrzegane, aby uniknąć uszkodzeń ciała.

<span id="page-10-0"></span>c *Ważne:*

Instrukcje, które muszą być przestrzegane, aby zapobiec uszkodzeniu sprzętu.

*Uwaga:*

Zawiera informacje uzupełniające i pomocnicze.

#### **Powiązane informacje**

 $\blacktriangleright$  Łącza do powiązanych rozdziałów.

Dostarcza Instr. filmu internetowego instrukcji działania. Patrz łącze do powiązanych informacji.

Pozycie menu panelu sterowania, które są ograniczone, gdy włączona jest blokada panelu.

### **Uwagi dotyczące zrzutów ekranowych i ilustracji**

- ❏ Zrzuty ekranowe sterownika drukarki pochodzą z systemu Windows 10 lub macOS High Sierra (10.13). Materiały prezentowane na tych ekranach różnią się w zależności od modelu i sytuacji.
- ❏ Ilustracje prezentowane w tym podręczniku są wyłącznie przykładowe. Mogą co prawda występować niewielkie różnice w zależności od konkretnego modelu, jednak zasada obsługi pozostaje taka sama.
- ❏ Niektóre pozycje menu wyświetlane na ekranie LCD mogą się różnić w zależności od konkretnego modelu i ustawień.
- ❏ Kod QR można odczytać za pomocą specjalnej aplikacji.

### **Odniesienia do systemów operacyjnych**

#### **Windows**

W tym podręczniku takie określenia jak "Windows 11", "Windows 10", "Windows 8.1", "Windows 8", "Windows 7", "Windows Vista", "Windows XP", "Windows Server 2022", "Windows Server 2019", "Windows Server 2016", "Windows Server 2012 R2", "Windows Server 2012", "Windows Server 2008 R2", "Windows Server 2008", "Windows Server 2003 R2" i "Windows Server 2003" odnoszą się do następujących systemów operacyjnych. Oprócz tego określenie "Windows" stosowane jest w odniesieniu do wszystkich wersji.

- ❏ System operacyjny Microsoft® Windows® 11
- **□** System operacyjny Microsoft<sup>®</sup> Windows<sup>®</sup> 10
- ❏ System operacyjny Microsoft® Windows® 8.1
- □ System operacyjny Microsoft<sup>®</sup> Windows<sup>®</sup> 8
- ❏ System operacyjny Microsoft® Windows® 7
- ❏ System operacyjny Microsoft® Windows Vista®
- $\hfill\Box$  <br> System operacyjny Microsoft<br>® Windows<br>® XP
- ❏ System operacyjny Microsoft® Windows® XP Professional x64 Edition
- ❏ System operacyjny Microsoft® Windows Server® 2022
- ❏ System operacyjny Microsoft® Windows Server® 2019
- <span id="page-11-0"></span>❏ System operacyjny Microsoft® Windows Server® 2016
- ❏ System operacyjny Microsoft® Windows Server® 2012 R2
- ❏ System operacyjny Microsoft® Windows Server® 2012
- ❏ System operacyjny Microsoft® Windows Server® 2008 R2
- ❏ System operacyjny Microsoft® Windows Server® 2008
- ❏ System operacyjny Microsoft® Windows Server® 2003 R2
- ❏ System operacyjny Microsoft® Windows Server® 2003

### **Mac OS**

W tym podręczniku nazwa "Mac OS" odnosi się do systemu Mac OS X 10.9.5 lub nowszej wersji, a także do macOS 11 lub nowszej wersji.

## **Znaki towarowe**

- ❏ Microsoft®, Windows®, Windows Server®, and Windows Vista® are registered trademarks of Microsoft Corporation.
- ❏ Apple, Mac, macOS, OS X, Bonjour, ColorSync, Safari, AirPrint, iPad, iPhone, iPod touch, TrueType, and iBeacon are trademarks of Apple Inc., registered in the U.S. and other countries.
- ❏ Use of the Works with Apple badge means that an accessory has been designed to work specifically with the technology identified in the badge and has been certified by the developer to meet Apple performance standards.
- ❏ Chrome, Chrome OS, Google Play and Android are trademarks of Google LLC.
- ❏ Albertus, Arial, Coronet, Gill Sans, Joanna and Times New Roman are trademarks of The Monotype Corporation registered in the United States Patent and Trademark Office and may be registered in certain jurisdictions.
- ❏ ITC Avant Garde Gothic, ITC Bookman, Lubalin Graph, Mona Lisa, ITC Symbol, Zapf Chancery and Zapf Dingbats are trademarks of International Typeface Corporation registered in the U.S. Patent and Trademark Office and may be registered in certain other jurisdictions.
- ❏ Clarendon, Eurostile and New Century Schoolbook are trademarks of Linotype GmbH registered in the U.S. Patent and Trademark Office and may be registered in certain other jurisdictions.
- ❏ Wingdings is a registered trademark of Microsoft Corporation in the United States and other countries.
- ❏ CG Omega, CG Times, Garamond Antiqua, Garamond Halbfett, Garamond Kursiv, Garamond Halbfett Kursiv are trademarks of Monotype Imaging, Inc. and may be registered in certain jurisdictions.
- ❏ Antique Olive is a trademark of M. Olive.
- ❏ Marigold and Oxford are trademarks of AlphaOmega Typography.
- ❏ Helvetica, Optima, Palatino, Times and Univers are trademarks of Linotype Corp. registered in the U.S. Patent and Trademark Office and may be registered in certain other jurisdictions in the name of Linotype Corp. or its licensee Linotype GmbH.
- ❏ ITC Avant Garde Gothic, Bookman, Zapf Chancery and Zapf Dingbats are trademarks of International Typeface Corporation registered in the United States Patent and Trademark Office and may be registered in certain jurisdictions.
- ❏ PCL is the registered trademark of Hewlett-Packard Company.

<span id="page-12-0"></span>❏ Adobe, Acrobat, Photoshop, PostScript®3™, and Reader are either registered trademarks or trademarks of Adobe in the United States and/or other countries.

### ❏ Arcfour

This code illustrates a sample implementation of the Arcfour algorithm.

Copyright © April 29, 1997 Kalle Kaukonen. All Rights Reserved.

Redistribution and use in source and binary forms, with or without modification, are permitted provided that this copyright notice and disclaimer are retained.

THIS SOFTWARE IS PROVIDED BY KALLE KAUKONEN AND CONTRIBUTORS ''AS IS'' AND ANY EXPRESS OR IMPLIED WARRANTIES, INCLUDING, BUT NOT LIMITED TO, THE IMPLIED WARRANTIES OF MERCHANTABILITY AND FITNESS FOR A PARTICULAR PURPOSE ARE DISCLAIMED. IN NO EVENT SHALL KALLE KAUKONEN OR CONTRIBUTORS BE LIABLE FOR ANY DIRECT, INDIRECT, INCIDENTAL, SPECIAL, EXEMPLARY, OR CONSEQUENTIAL DAMAGES (INCLUDING, BUT NOT LIMITED TO, PROCUREMENT OF SUBSTITUTE GOODS OR SERVICES; LOSS OF USE, DATA, OR PROFITS; OR BUSINESS INTERRUPTION) HOWEVER CAUSED AND ON ANY THEORY OF LIABILITY, WHETHER IN CONTRACT, STRICT LIABILITY, OR TORT (INCLUDING NEGLIGENCE OR OTHERWISE) ARISING IN ANY WAY OUT OF THE USE OF THIS SOFTWARE, EVEN IF ADVISED OF THE POSSIBILITY OF SUCH DAMAGE.

- ❏ QR Code is a registered trademark of DENSO WAVE INCORPORATED in Japan and other countries.
- ❏ Firefox is a trademark of the Mozilla Foundation in the U.S. and other countries.
- ❏ Mopria® and the Mopria® Logo are registered and/or unregistered trademarks and service marks of Mopria Alliance, Inc. in the United States and other countries. Unauthorized use is strictly prohibited.
- ❏ microSDHC Logo is a trademark of SD-3C, LLC.

Note: microSDHC is built into the product and cannot be removed.

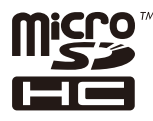

❏ Uwaga ogólna: inne nazwy produktów użyte w niniejszym dokumencie służą wyłącznie celom identyfikacyjnym i mogą być znakami towarowymi należącymi do ich właścicieli.Firma Epson nie rości sobie żadnych praw do tych znaków.

## **Prawa autorskie**

Żadnej części tej publikacji nie można powielać, przechowywać w systemach wyszukiwania ani przesyłać w jakiejkolwiek formie lub w jakikolwiek sposób elektronicznie, mechanicznie, przez fotokopiowanie, nagrywanie lub inny sposób bez uprzedniej pisemnej zgody firmy Seiko Epson Corporation. Nie przewiduje się odpowiedzialności z tytułu naruszenia praw patentowych w związku z wykorzystaniem informacji zawartych w niniejszym dokumencie. Firma nie przyjmuje też odpowiedzialności za szkody wynikające z użycia informacji zawartych w niniejszym dokumencie. Informacje w tej publikacji są przeznaczone wyłącznie do użycia wraz z produktami firmy Epson. Firma Epson nie ponosi odpowiedzialności za użycie tych informacji względem innych produktów.

Firma Seiko Epson Corporation ani jej podmioty powiązane nie ponoszą odpowiedzialności wobec kupującego lub podmiotów trzecich z tytułu szkód, strat, kosztów lub wydatków poniesionych przez kupującego lub podmioty trzecie w wyniku wypadku, niewłaściwego użycia lub nadużycia tego produktu lub niezatwierdzonych modyfikacji, napraw lub zmian tego produktu lub (wykluczając Stany Zjednoczone) nieprzestrzegania instrukcji obsługi i konserwacji firmy Seiko Epson Corporation.

Firma Seiko Epson Corporation i jej podmioty powiązane nie ponoszą odpowiedzialności za jakiekolwiek szkody lub problemy wynikające z użycia wyposażenia opcjonalnego lub materiałów eksploatacyjnych innych niż te oznaczone jako oryginalne produkty firmy Epson lub produkty dopuszczone przez firmę Seiko Epson Corporation.

Firma Seiko Epson Corporation nie ponosi odpowiedzialności za jakiekolwiek szkody spowodowane zakłóceniami elektromagnetycznymi, które wynikają z użycia kabli interfejsu innych niż te oznaczone jako produkty dopuszczone przez firmę Seiko Epson Corporation.

© 2023 Seiko Epson Corporation

Zawartość tej instrukcji obsługi i dane techniczne tego produktu mogą zostać zmienione bez uprzedniego powiadomienia.

# <span id="page-14-0"></span>**Ważne instrukcje**

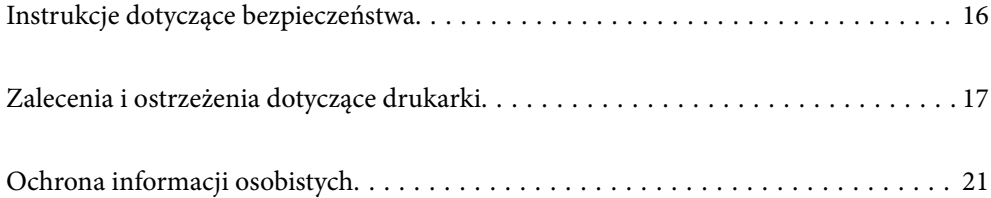

## <span id="page-15-0"></span>**Instrukcje dotyczące bezpieczeństwa**

Należy zapoznać się z poniższymi instrukcjami i stosować się do nich w celu zapewnienia bezpieczeństwa podczas użytkowania drukarki. Podręcznik ten należy zachować do użycia w przyszłości. Ponadto należy stosować się do wszelkich ostrzeżeń i instrukcji umieszczonych na drukarce.

❏ Niektóre symbole użyte w drukarce mają na celu zapewnienie bezpieczeństwa i umożliwienie prawidłowego użytkowania drukarki. Odwiedź poniższą stronę internetową w celu poznania znaczeń tych symboli.

<http://support.epson.net/symbols/>

- ❏ Należy używać wyłącznie przewodu zasilania dostarczonego z drukarką. Nie wolno używać przewodów od innych urządzeń. Korzystanie z przewodów zasilania od innych urządzeń lub podłączanie przewodu zasilania dostarczonego z drukarką do innych urządzeń może spowodować pożar lub porażenie prądem elektrycznym.
- ❏ Należy używać tylko przewodu zasilania prądem zmiennym zgodnego z odpowiednią lokalną normą bezpieczeństwa.
- ❏ Nigdy nie należy rozbierać, modyfikować ani naprawiać przewodu zasilania, wtyczki, modułu drukarki, modułu skanera lub urządzeń opcjonalnych za wyjątkiem przypadków opisanych w podręcznikach drukarki.
- ❏ W poniższych sytuacjach należy odłączyć drukarkę od zasilania i skontaktować się z wykwalifikowanym personelem serwisowym:

Przewód zasilania lub jego wtyczka są uszkodzone, do drukarki dostał się płyn, drukarka została upuszczona lub jej obudowa została uszkodzona, drukarka nie działa prawidłowo lub zaobserwowano wyraźne zmiany w jej wydajności. Nie należy regulować elementów sterowania, które nie zostały opisane w instrukcji obsługi.

- ❏ Drukarkę należy umieścić blisko ściennego gniazda zasilania, z którego można łatwo wyjąć wtyczkę.
- ❏ Nie należy umieszczać lub przechowywać drukarki poza pomieszczeniami, w miejscu o dużym zapyleniu, w pobliżu wody, źródeł ciepła lub w miejscach, w których występują drgania, wibracje, wysoka temperatura i wilgotność.
- ❏ Nie należy wylewać płynów na drukarki ani obsługiwać jej mokrymi dłońmi.
- ❏ Drukarkę należy trzymać w odległości przynajmniej 22 cm od rozruszników serca. Fale radiowe generowane przez drukarkę mogą negatywnie wpłynąć na pracę rozruszników serca.
- ❏ W przypadku uszkodzenia ekranu LCD skontaktuj się ze sprzedawcą. Jeśli roztwór ciekłych kryształów zetknie się ze skórą rąk, należy dokładnie je umyć wodą z mydłem. Jeśli roztwór ciekłych kryształów dostanie się do oczu, należy natychmiast przemyć je wodą. Jeżeli po przemyciu oczu występują dolegliwości lub problemy z widzeniem, należy natychmiast skontaktować się z lekarzem.
- ❏ Nie wolno korzystać z telefonu podczas burzy z piorunami. Istnieje ryzyko porażenia piorunem.
- ❏ Nie wolno używać telefonu do zgłaszania wycieku gazu, znajdując się w pobliżu wycieku.
- ❏ Drukarka jest ciężka, więc podnosić ją i przenosić powinny co najmniej dwie osoby. Jeśli zainstalowane są kasety na papier inne niż Kaseta na papier 1, przed podnoszeniem drukarki zdemontuj je. Podczas podnoszenia drukarki wszystkie osoby powinny przyjąć prawidłowe pozycje, tak jak pokazano poniżej.

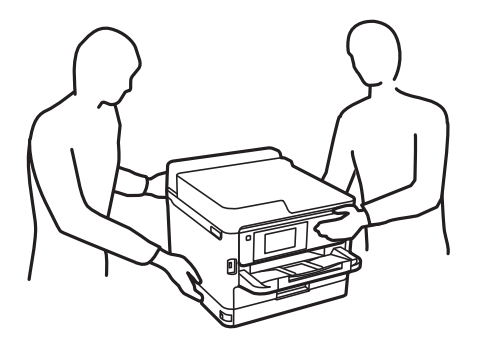

- <span id="page-16-0"></span>❏ Dotykając zużytych pojemniki z tuszem, należy zachować ostrożność, ponieważ wokół portu dostarczania tuszu może znajdować się niewielka ilość tuszu.
	- ❏ W przypadku kontaktu tuszu ze skórą należy to miejsce dokładnie umyć mydłem i spłukać wodą.
	- ❏ W przypadku dostania się tuszu do oczu należy natychmiast przemyć je wodą. Jeżeli po przemyciu oczu występują dolegliwości lub problemy ze wzrokiem, należy natychmiast skontaktować się z lekarzem.
	- ❏ W przypadku dostania się tuszu do ust należy natychmiast skontaktować się z lekarzem.
- ❏ Nie należy rozbierać pojemnik z tuszem ani pojemnika konserwacyjnego. W przeciwnym razie tusz może dostać się do oczu lub na skórę.
- ❏ Nie należy potrząsać pojemniki z tuszem zbyt mocno, ponieważ może to spowodować wyciek tuszu z pojemniki z tuszem.
- ❏ Należy przechowywać pojemniki z tuszem i pojemnik konserwacyjny w miejscu niedostępnym dla dzieci.

## **Zalecenia i ostrzeżenia dotyczące drukarki**

Aby zapobiec uszkodzeniom drukarki i mienia, należy się zapoznać z tymi instrukcjami i się do nich stosować. Podręcznik ten należy zachować do użycia w przyszłości.

### **Zalecenia i ostrzeżenia dotyczące konfigurowania drukarki**

- ❏ Nie należy blokować ani zakrywać wlotów i otworów drukarki.
- ❏ Należy używać wyłącznie źródła zasilania wskazanego na etykiecie drukarki.
- ❏ Należy unikać stosowania gniazd znajdujących się w obwodach, do których podłączone są fotokopiarki lub regularnie włączające i wyłączające się systemy wentylacyjne.
- ❏ Należy unikać gniazd elektrycznych kontrolowanych za pomocą wyłączników ściennych lub automatycznych wyłączników czasowych.
- ❏ Cały system komputerowy należy umieścić z dala od potencjalnych źródeł zakłóceń elektromagnetycznych, takich jak głośniki lub urządzenia bazowe telefonów bezprzewodowych.
- ❏ Kable zasilania powinny być umieszczone w takim miejscu, aby nie były wystawione na ścieranie ani nie były nacinane, szarpane i skręcane. Nie należy umieszczać przedmiotów na przewodach zasilania oraz nie należy umieszczać przewodów zasilania w miejscach, w których będą nadeptywać je przechodzące osoby lub przebiegać po nich. Należy zwrócić szczególną uwagę na to, aby wszystkie przewody zasilające były proste na końcach.
- ❏ W przypadku gdy do zasilania drukarki stosowany jest przedłużacz, należy się upewnić, że suma wartości nominalnych natężenia prądu wszystkich podłączonych do niego urządzeń nie przekracza wartości nominalnej natężenia prądu przedłużacza. Ponadto należy się upewnić, że suma wartości nominalnych natężenia prądu podłączonych urządzeń nie przekracza wartości nominalnej natężenia dla ściennego gniazda zasilania.
- ❏ Jeśli drukarka ma być używana na terenie Niemiec, instalacja elektryczna w budynku musi być chroniona bezpiecznikiem 10- lub 16-amperowym w celu zapewnienia drukarce wystarczającej ochrony przed zwarciami i przepięciami.
- ❏ Podczas podłączania drukarki do komputera lub innego urządzenia za pomocą kabla należy sprawdzić, czy położenie złączy jest prawidłowe. Każde złącze ma tylko jedno właściwe położenie. Podłączenie złącza w nieprawidłowy sposób może spowodować uszkodzenie obu urządzeń połączonych kablem.
- ❏ Drukarkę należy ustawić na płaskiej, stabilnej powierzchni, która ze wszystkich stron wykracza poza krawędzie obudowy drukarki. Drukarka nie będzie działać poprawnie, jeśli zostanie ustawiona pod kątem.
- <span id="page-17-0"></span>❏ Nad drukarką należy pozostawić ilość miejsca pozwalającą na całkowite podniesienie pokrywy dokumentów.
- ❏ Należy pozostawić wystarczającą ilość miejsca z przodu drukarki, aby papier mógł być całkowicie wysuwany.
- ❏ Należy unikać miejsc, w których występują gwałtowne zmiany temperatury i wilgotności. Drukarkę należy ustawić z dala od bezpośredniego światła słonecznego, silnego oświetlenia sztucznego i źródeł ciepła.

### **Zalecenia i ostrzeżenia dotyczące użytkowania drukarki**

- ❏ Nie należy wkładać przedmiotów przez otwory drukarki.
- ❏ Nie należy wkładać dłoni do drukarki podczas drukowania.
- ❏ Nie należy dotykać białego płaskiego kabla wewnątrz drukarki.
- ❏ Nie należy używać produktów w aerozolu, zawierających łatwopalne składniki, wewnątrz lub w pobliżu drukarki. Grozi to pożarem.
- ❏ Nie należy przesuwać głowicy drukującej ręką, bo może to spowodować uszkodzenie drukarki.
- ❏ Należy uważać, aby nie przyciąć palców podczas zamykania modułu skanera.
- ❏ Umieszczając oryginały, nie należy naciskać zbyt mocno szyba skanera.
- ❏ Drukarkę należy zawsze wyłączać naciskając przycisk P. Nie należy odłączać drukarki od gniazda ani jej wyłączać do momentu aż kontrolka $\mathcal{O}$  przestanie migotać.
- ❏ Jeśli drukarka nie będzie używana przez dłuższy czas, należy odłączyć kabel zasilania z gniazdka elektrycznego.

### **Zalecenia i ostrzeżenia dotyczące korzystania z ekranu dotykowego**

- ❏ Ekran LCD może zawierać kilka małych jasnych lub ciemnych punktów. Ze względu na jego funkcje jasność ekranu może być niejednolita. Jest to normalne zjawisko i nie oznacza usterki.
- ❏ Do czyszczenia należy używać tylko miękkiej i suchej ściereczki. Nie należy używać chemicznych lub płynnych środków czyszczących.
- ❏ Zewnętrzna pokrywa ekranu dotykowego może pęknąć pod wpływem mocnego uderzenia. Skontaktuj się ze sprzedawcą, jeśli powierzchnia panelu popęka. Nie wolno dotykać ani próbować demontować popękanych części.
- ❏ Ekran dotykowy należy dotykać delikatnie palcem. Nie wolno go mocno naciskać ani dotykać paznokciami.
- ❏ Do wykonywania operacji nie należy używać ostro zakończonych przedmiotów, takich jak długopisy lub ostro zastruganych ołówków.
- ❏ Skraplanie pary wodnej wewnątrz ekranu dotykowego z powodu gwałtownych zmian temperatury czy wilgotności może prowadzić do pogorszenia jego działania.

### **Zalecenia i ostrzeżenia dotyczące połączenia z Internetem**

Tego produktu nie należy łączyć bezpośrednio z Internetem. Należy go podłączyć w sieci zabezpieczonej routerem lub firewallem.

## <span id="page-18-0"></span>**Zalecenia i ostrzeżenia dotyczące używania drukarki z połączeniem bezprzewodowym**

- ❏ Fale radiowe generowane przez drukarkę mogą negatywnie wpływać na pracę elektronicznych urządzeń medycznych, powodując ich awarie.Podczas korzystania z drukarki w placówkach służby zdrowia lub w pobliżu sprzętu medycznego należy postępować zgodnie ze wskazówkami upoważnionego personelu pracującego w tych placówkach oraz stosować się do wszystkich ostrzeżeń i instrukcji umieszczonych na sprzęcie medycznym.
- ❏ Fale radiowe generowane przez drukarkę mogą negatywnie wpływać na pracę urządzeń sterowanych automatycznie, takich jak drzwi automatyczne lub alarmy przeciwpożarowe, powodując ich nieprawidłowe działanie, co może doprowadzić do wypadku.W przypadku korzystania z drukarki w pobliżu urządzeń sterowanych automatycznie należy stosować się do wszystkich ostrzeżeń i instrukcji umieszczonych na tych urządzeniach.

### **Uwagi dotyczące hasła administratora**

Ta drukarka umożliwia ustawienie hasła administratora, aby po podłączeniu do sieci uniemożliwić nieautoryzowany dostęp lub zmianę zapisanych w produkcie ustawień urządzenia i ustawień sieciowym.

### **Domyślna wartość hasła administratora**

Domyślna wartość hasła administratora jest wydrukowana na etykiecie produktu, takiej jak pokazana na ilustracji. Miejsce przymocowania etykiety zależy od produktu, na przykład część widoczna w miejscu otwarcia pokrywy, z tyłu lub na dole.

Następująca ilustracja pokazuje przykładową pozycję przymocowania etykiety na części drukarki widocznej po otwarciu pokrywy.

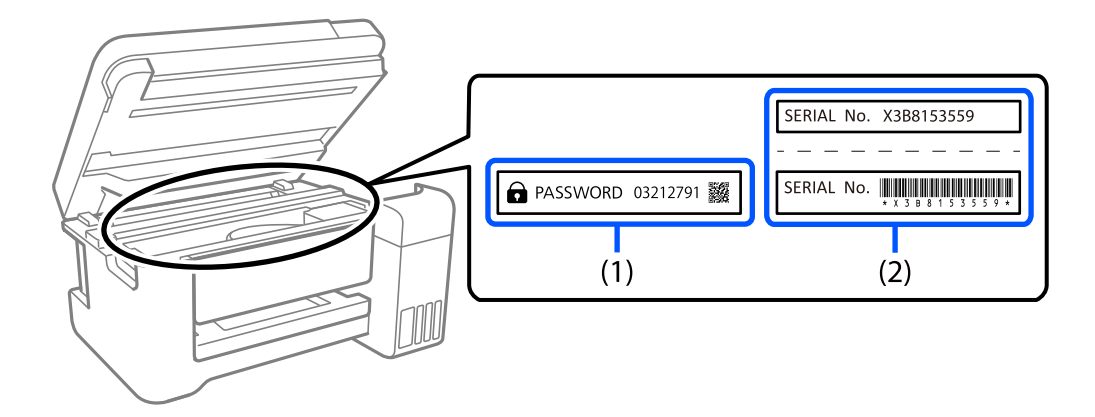

Jeśli przymocowane są obie etykiety (1) i (2), domyślną wartością jest wartość zapisana na etykiecie (1) obok HASŁA. W tym przykładzie, domyślna wartość to 03212791.

Jeśli przymocowana jest tylko etykieta (2), domyślną wartością jest numer seryjny wydrukowany na etykiecie w (2). W tym przykładzie, domyślna wartość to X3B8153559.

### **Zmiana hasła administratora**

Można je zmienić z panela sterowania drukarki i Web Config. Podczas zmiany hasła, należy je ustawić z użyciem co najmniej 8 pojedynczych znaków i symboli alfanumerycznych.

#### <span id="page-19-0"></span>**Powiązane informacje**

- $\blacktriangleright$  ["Zmiana hasła administratora z poziomu panelu sterowania" na stronie 47](#page-46-0)
- $\blacktriangleright$  ["Zmiana hasła administratora z komputera" na stronie 47](#page-46-0)

### **Działania, które wymagają wprowadzenia hasła administratora**

Po pojawieniu się polecenia wprowadzenia hasła administratora podczas wykonywania następujących działań, wprowadź ustawione w drukarce hasło administratora.

- ❏ Podczas aktualizacji firmware drukarki z komputera lub z urządzenia inteligentnego
- ❏ Podczas logowania do zaawansowanych ustawień Web Config
- ❏ Podczas wykonywania ustawień z użyciem aplikacji, takiej jak Fax Utility, która może zmienić ustawienia drukarki.
- ❏ Po wybraniu menu na panelu sterowania drukarki, które zostało zablokowane przez administratora.

### **Powiązane informacje**

& ["Pozycje docelowe funkcji Zablokuj ustawienie" na stronie 439](#page-438-0)

### **Inicjowanie hasła administratora**

Hasło administratora można przywrócić do ustawień domyślnych z menu ustawień administratora. Po zapomnieniu swojego hasła, gdy nie można powrócić do ustawień domyślnych, należy się skontaktować z pomocą techniczną Epson w celu zażądania usługi.

#### **Powiązane informacje**

- $\blacktriangleright$   $\frac{1}{2}$   $\mathbb{Z}$ miana hasła administratora z poziomu panelu sterowania" na stronie 47
- & ["Zmiana hasła administratora z komputera" na stronie 47](#page-46-0)
- & ["Gdzie uzyskać pomoc" na stronie 504](#page-503-0)

### **Wskazówki dotyczące korzystania z urządzeń pamięci masowej**

Po podłączeniu urządzenia pamięci masowej do drukarki wszystkie urządzenia w tej samej sieci co drukarka mogą uzyskiwać dostęp do danych przechowywanych na tym urządzeniu pamięci masowej.

Aby uniemożliwić dostępowi do danych, należy wyłączyć następujące ustawienie w aplikacji Web Config.

Karta **Sieć** > **Sieć MS** > **Udostępnianie pliku**

### **Zalecenia i ostrzeżenia dotyczące transportu lub przechowywania drukarki**

- ❏ Podczas przechowywania lub transportowania drukarki nie przechylać jej, nie ustawiać pionowo ani nie odwracać, ponieważ można spowodować wyciek tuszu.
- ❏ Przed transportowaniem drukarki należy upewnić się, czy głowica drukująca znajduje się w pozycji początkowej (z prawej strony urządzenia) i czy zainstalowano pojemnik z tuszem.

# <span id="page-20-0"></span>**Ochrona informacji osobistych**

Aby oddać drukarkę innej osobie lub ją zutylizować, wykasuj wszystkie dane osobowe zapisane w pamięci urządzenia, wybierając na panelu sterowania pozycje **Ustaw.** > **Ustawienia ogólne** > **Administr. systemu** > **Przywr. ust. domyśl.** > **Usuń wsz. dane i ustaw.**. Nie zapomnij także o usunięciu danych z pamięci wewnętrznej drukarki poprzez wybór **Ustaw.** > **Ustawienia ogólne** > **Administr. systemu** > **Usuń dane wewn. pamięci** > **Czcion.PDL, Makro, Obsz.rob.** na panelu sterowania.

# <span id="page-21-0"></span>Nazwy i funkcje części

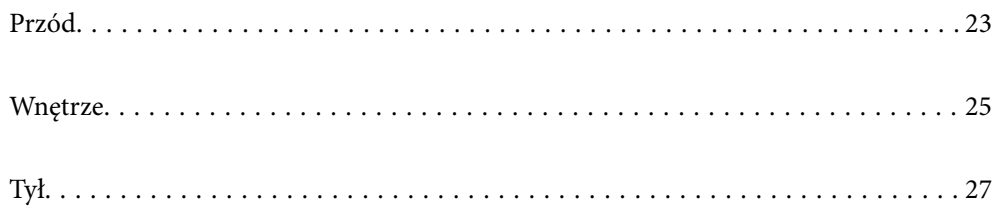

# <span id="page-22-0"></span>**Przód**

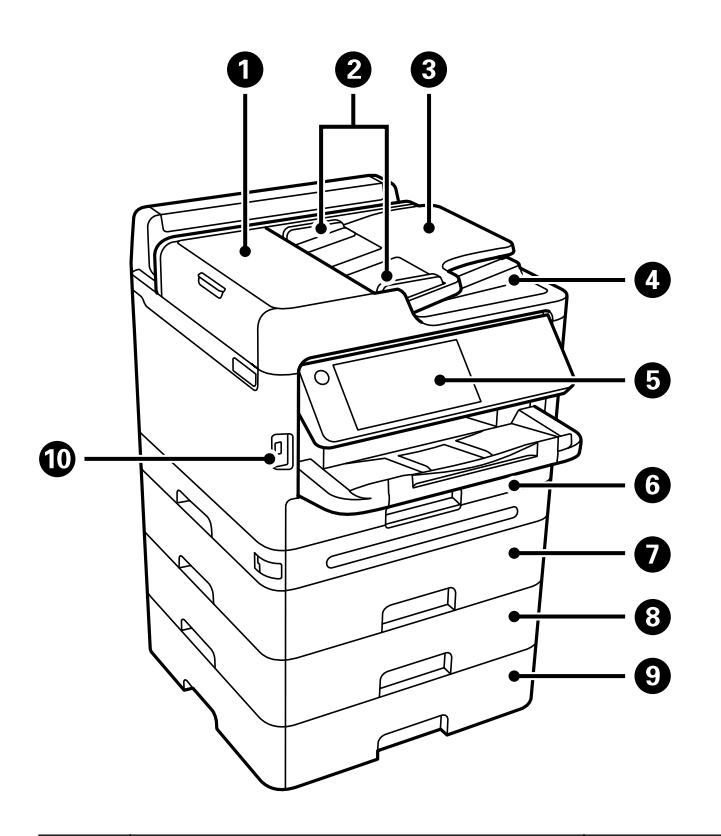

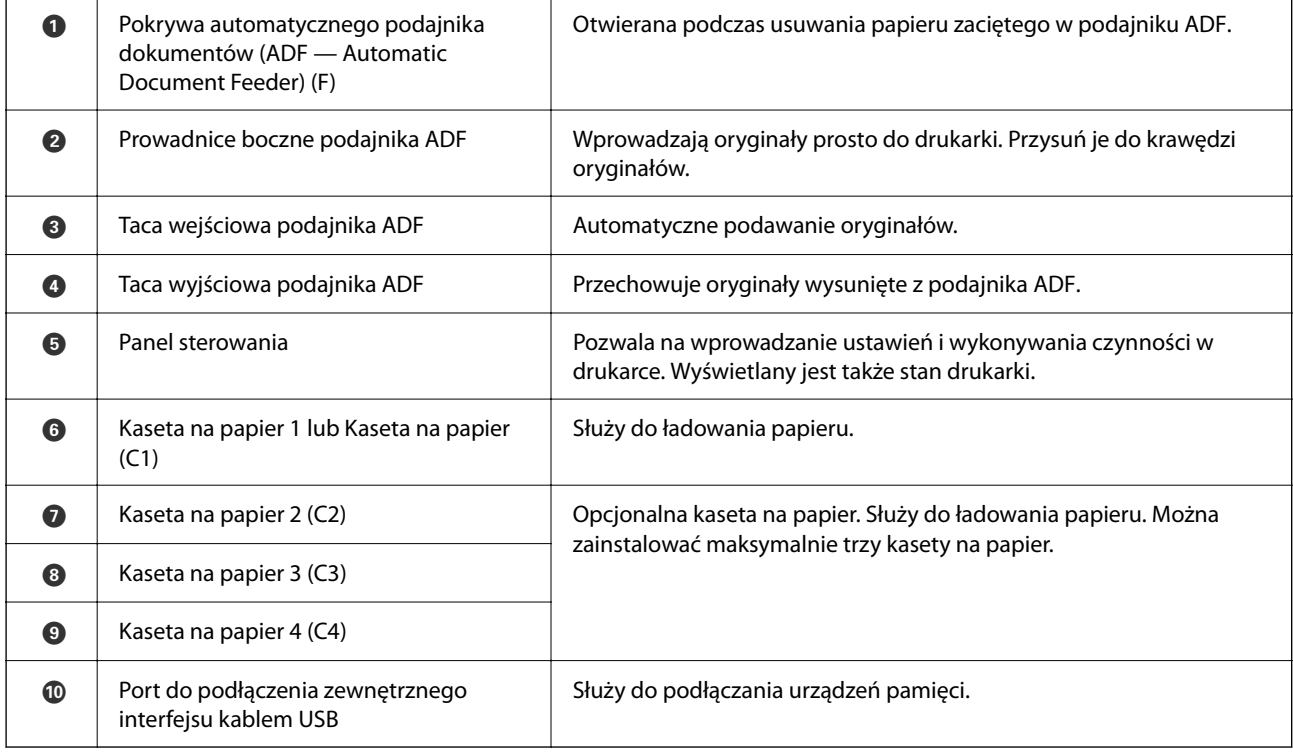

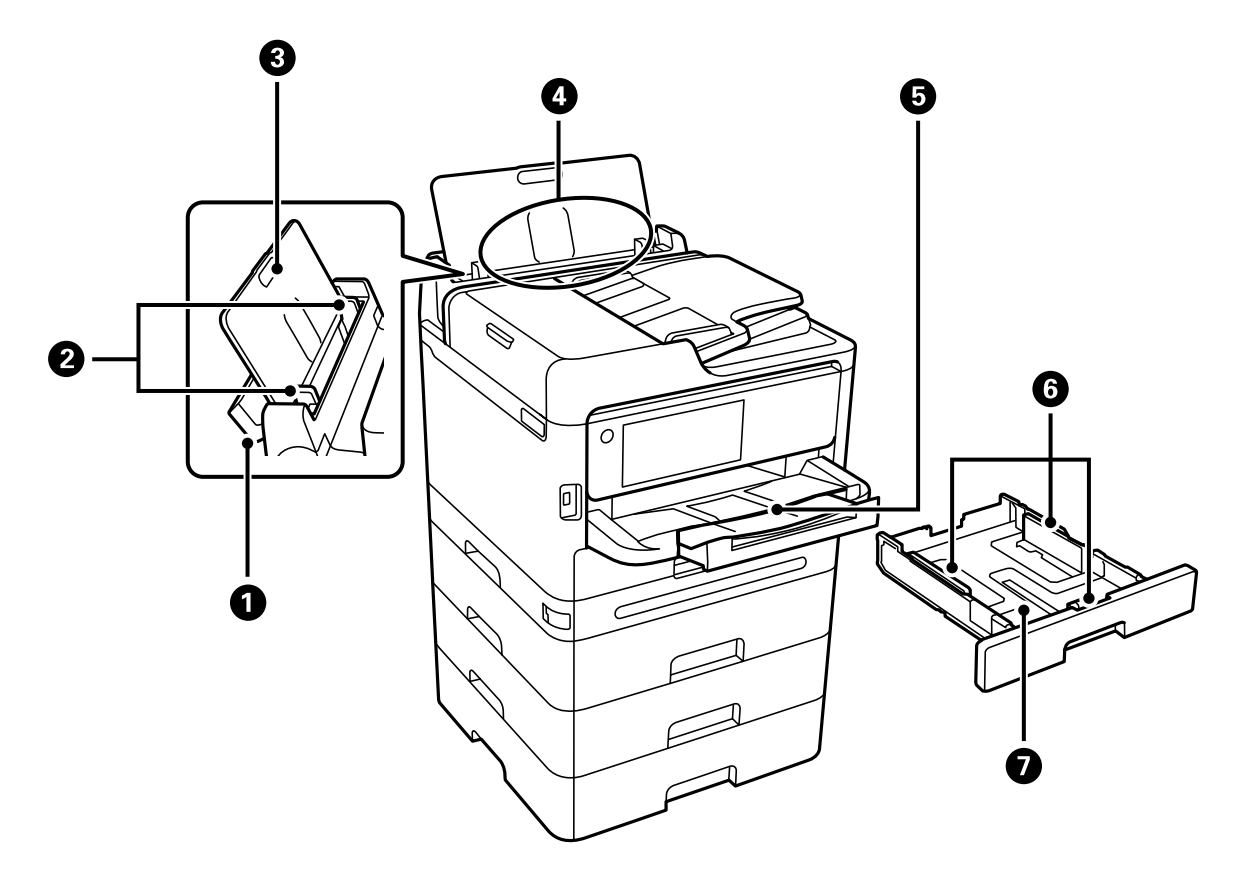

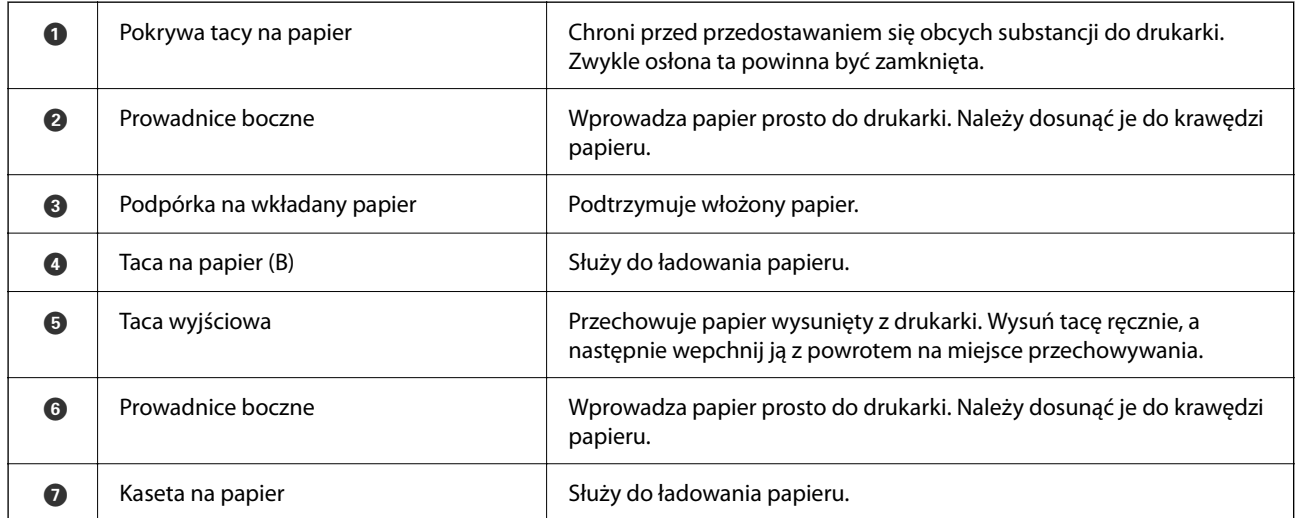

# <span id="page-24-0"></span>**Wnętrze**

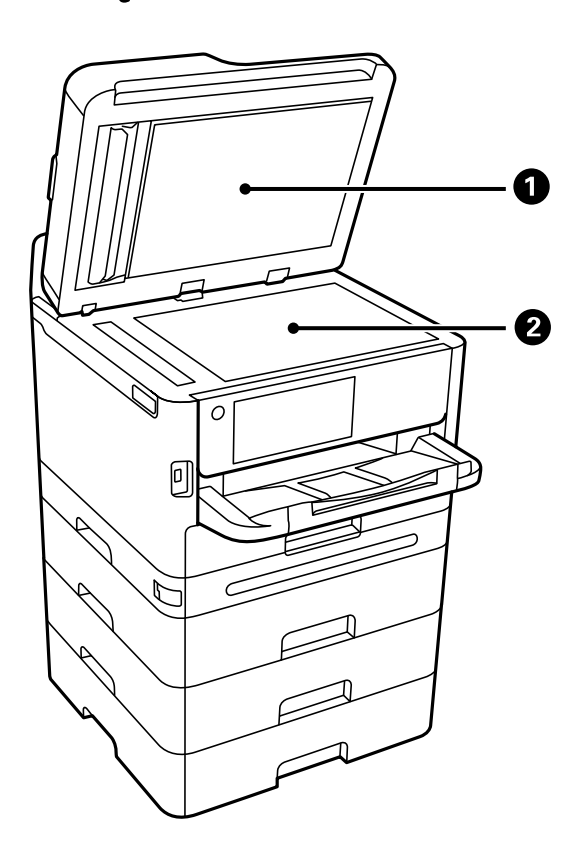

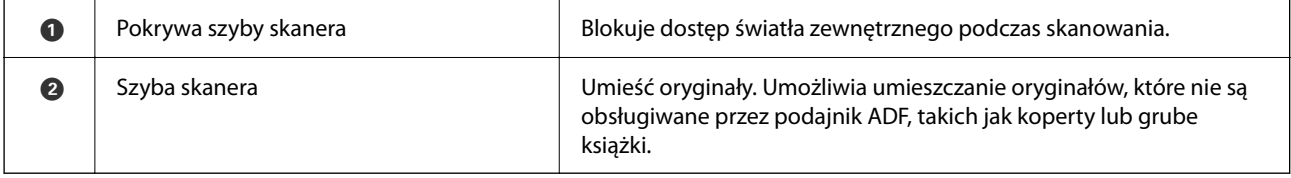

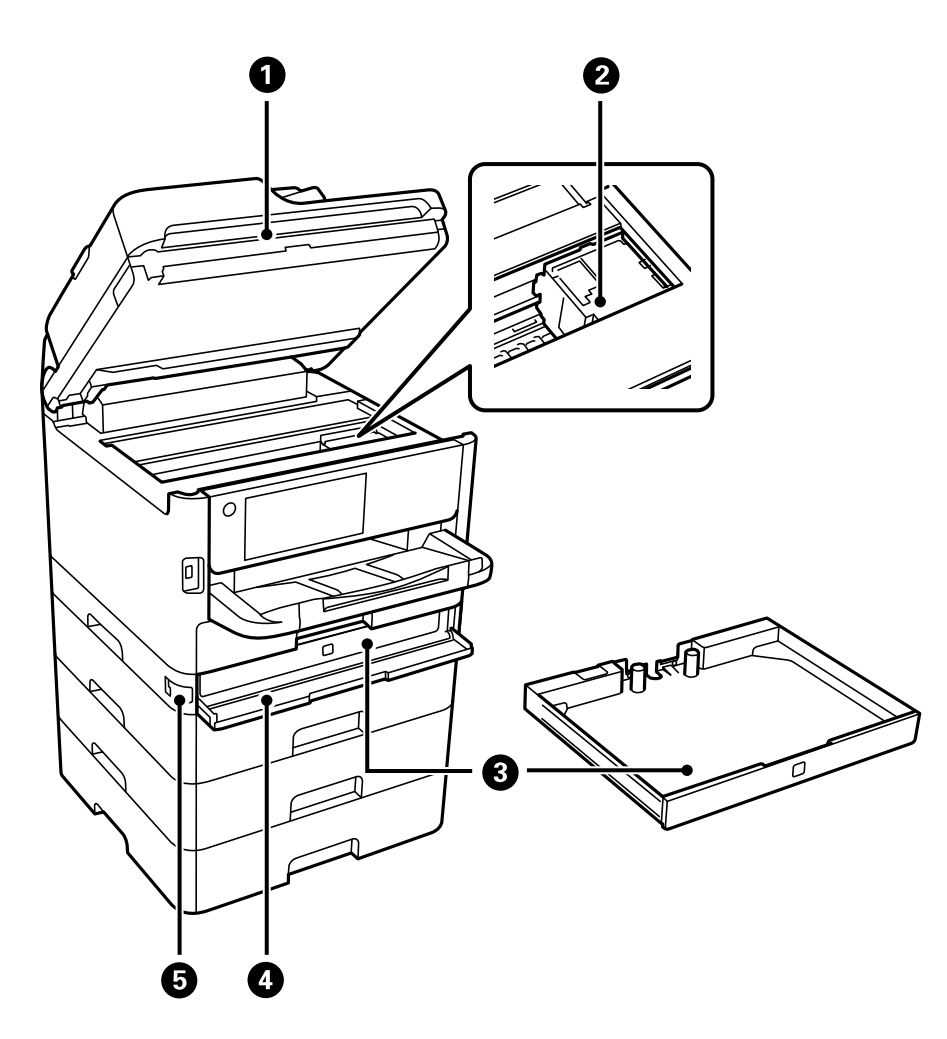

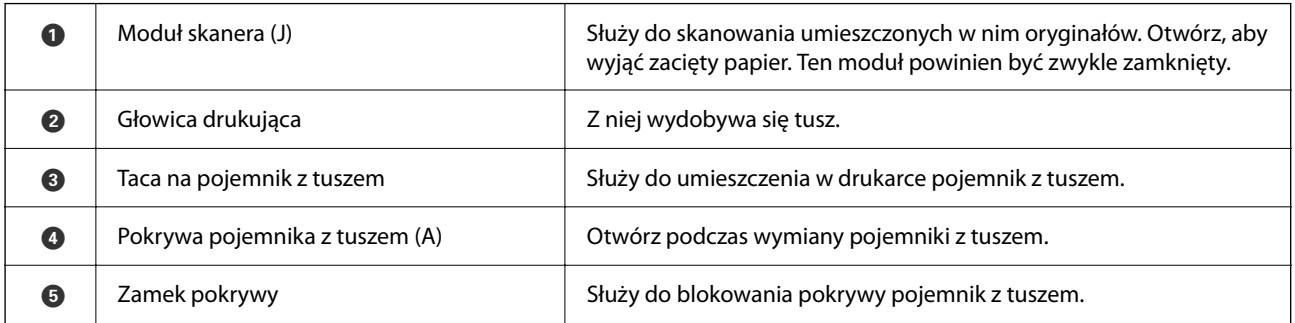

<span id="page-26-0"></span>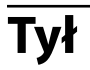

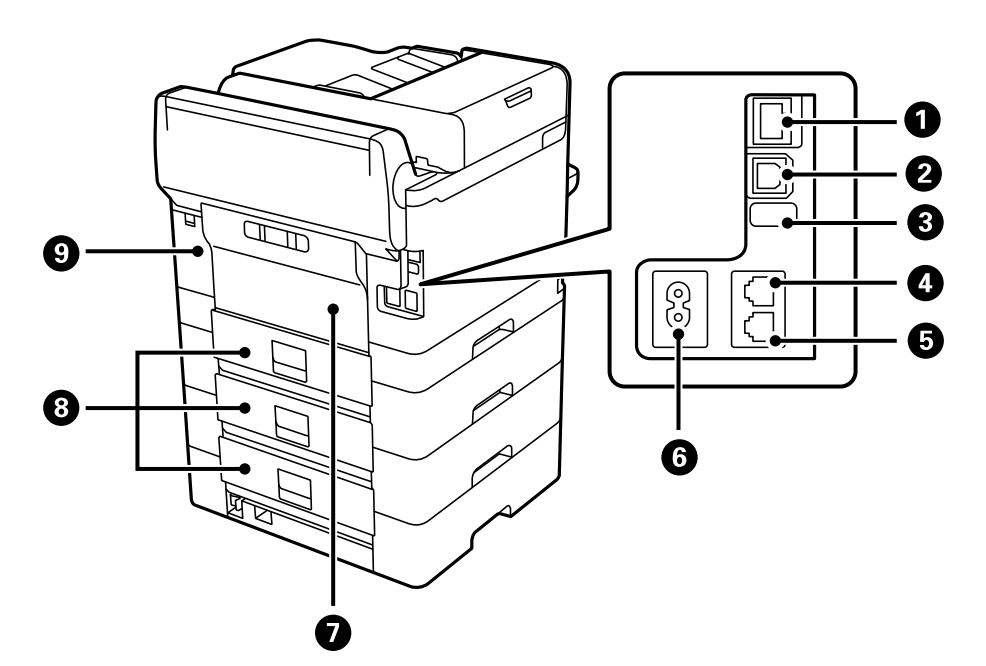

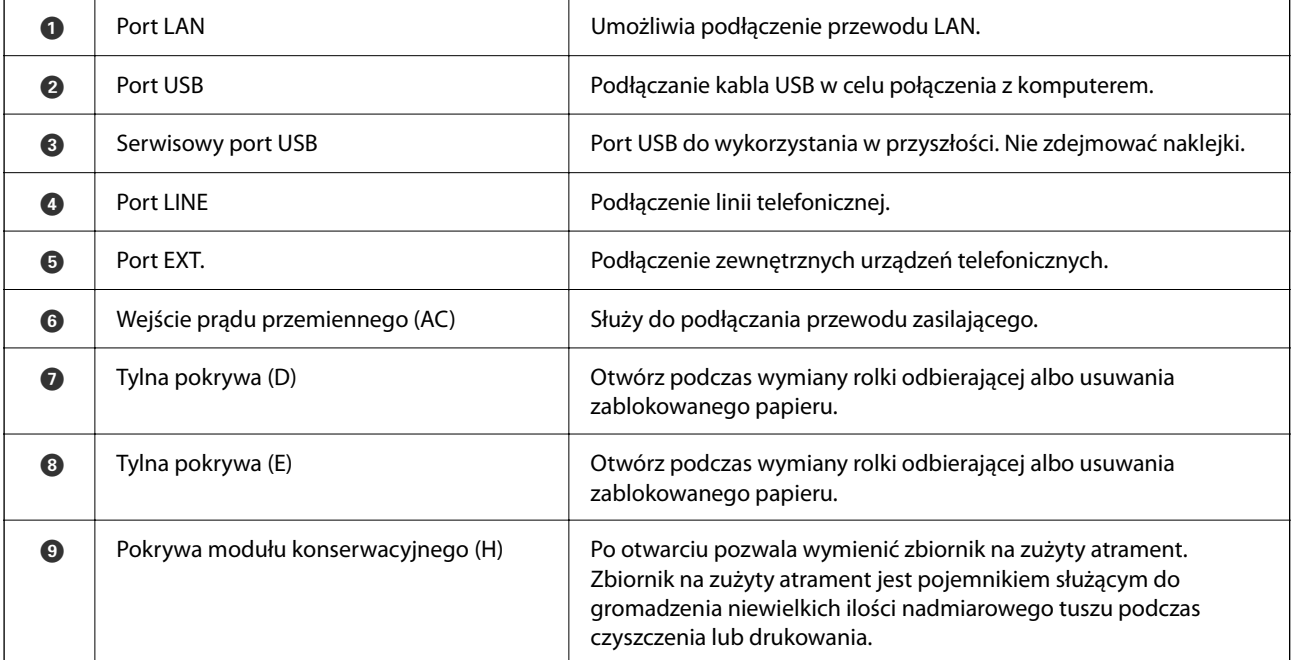

# <span id="page-27-0"></span>**Przewodnik po panelu sterowania**

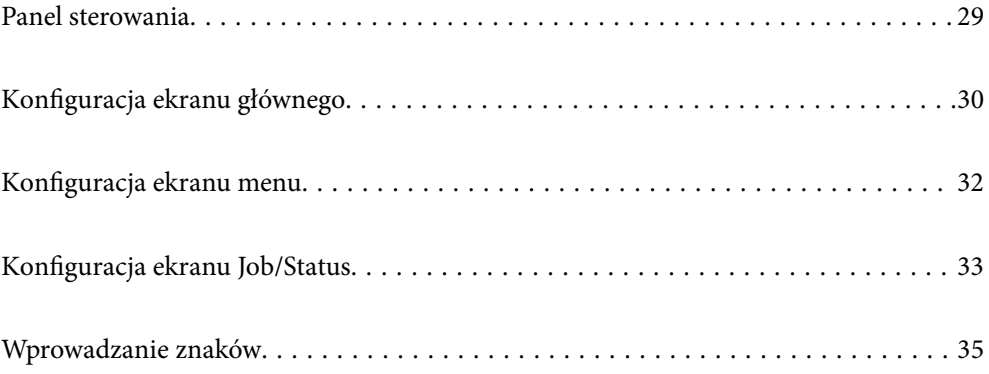

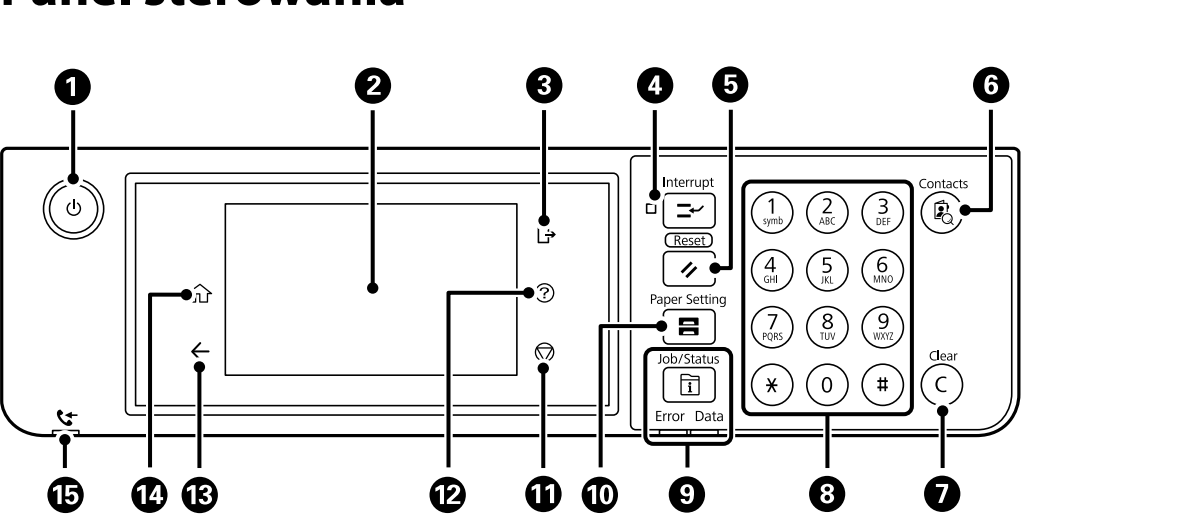

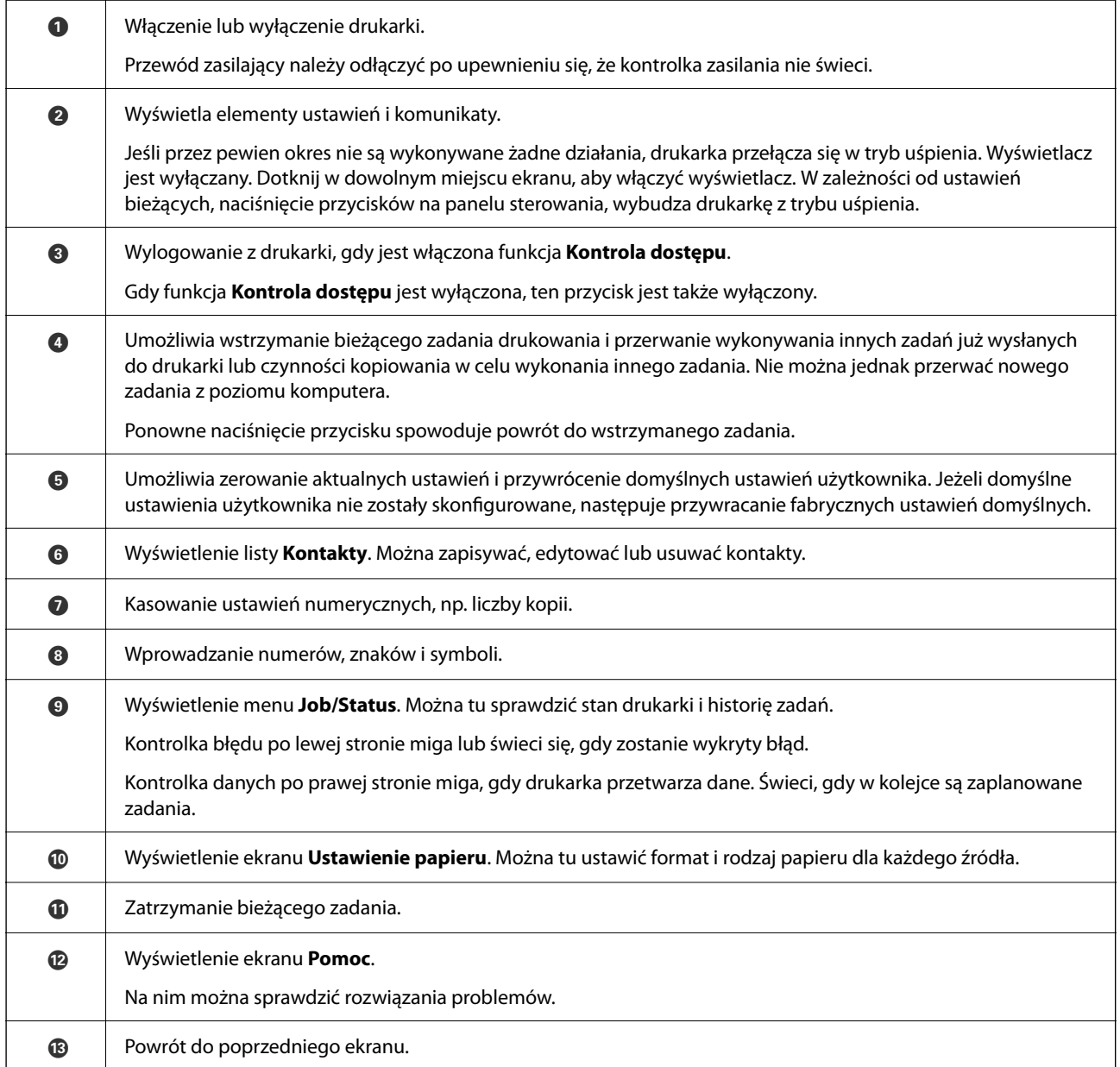

# <span id="page-28-0"></span>**Panel sterowania**

<span id="page-29-0"></span>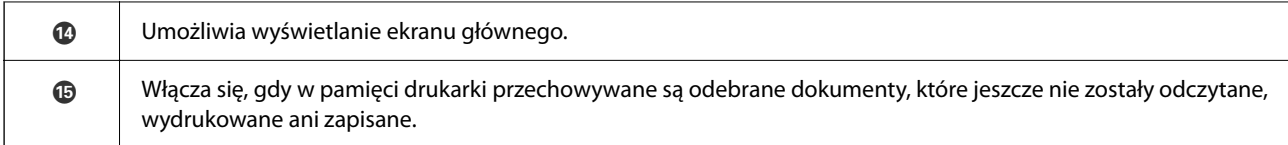

# **Konfiguracja ekranu głównego**

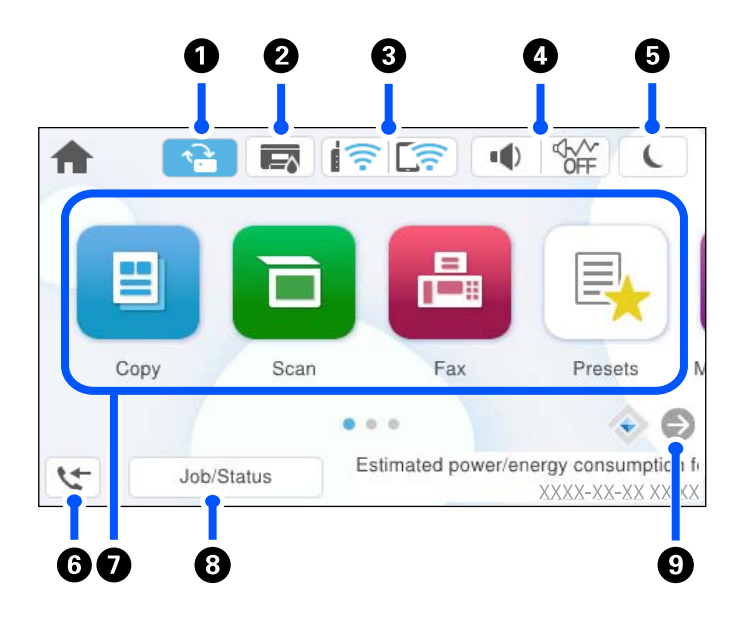

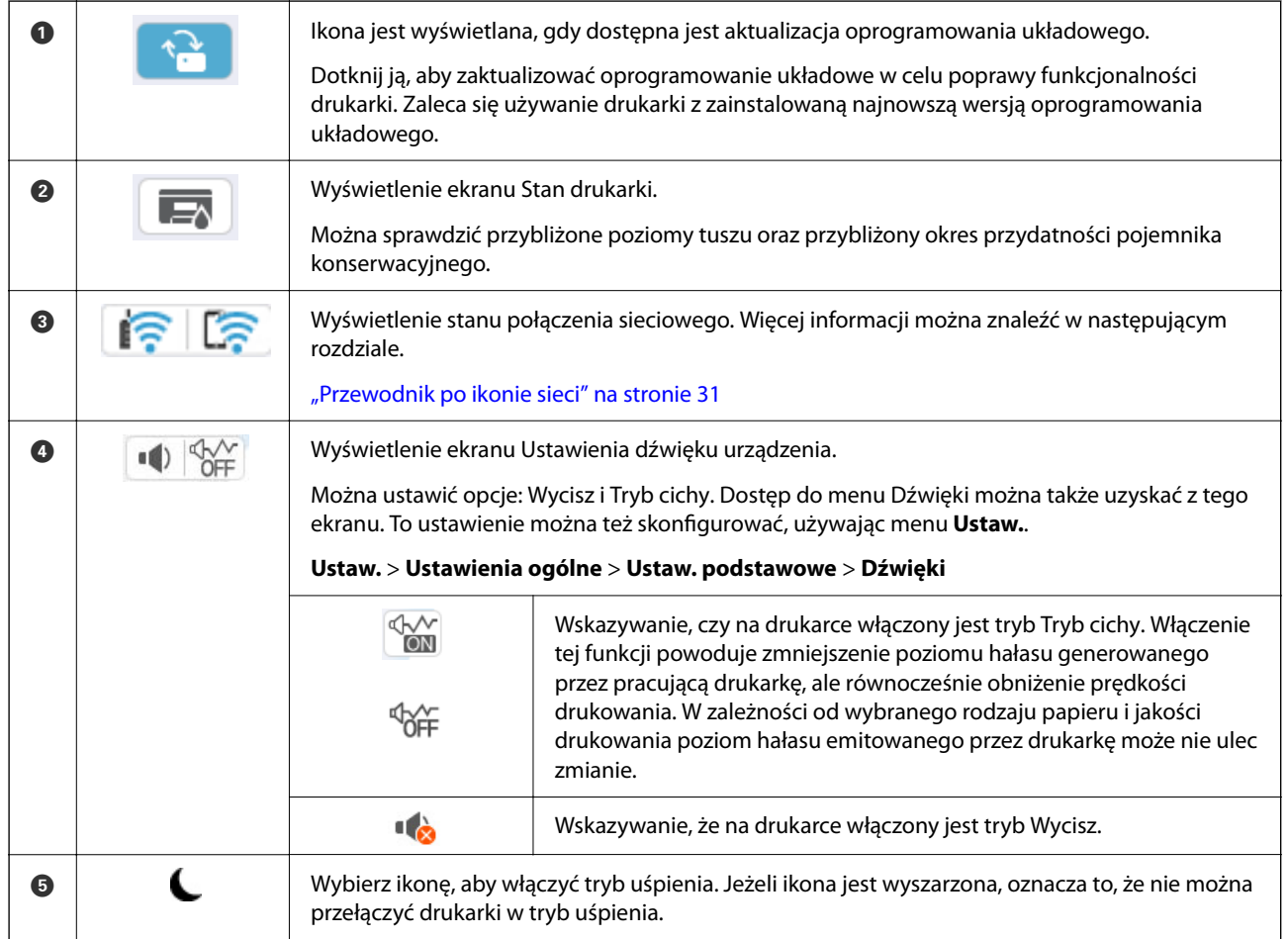

<span id="page-30-0"></span>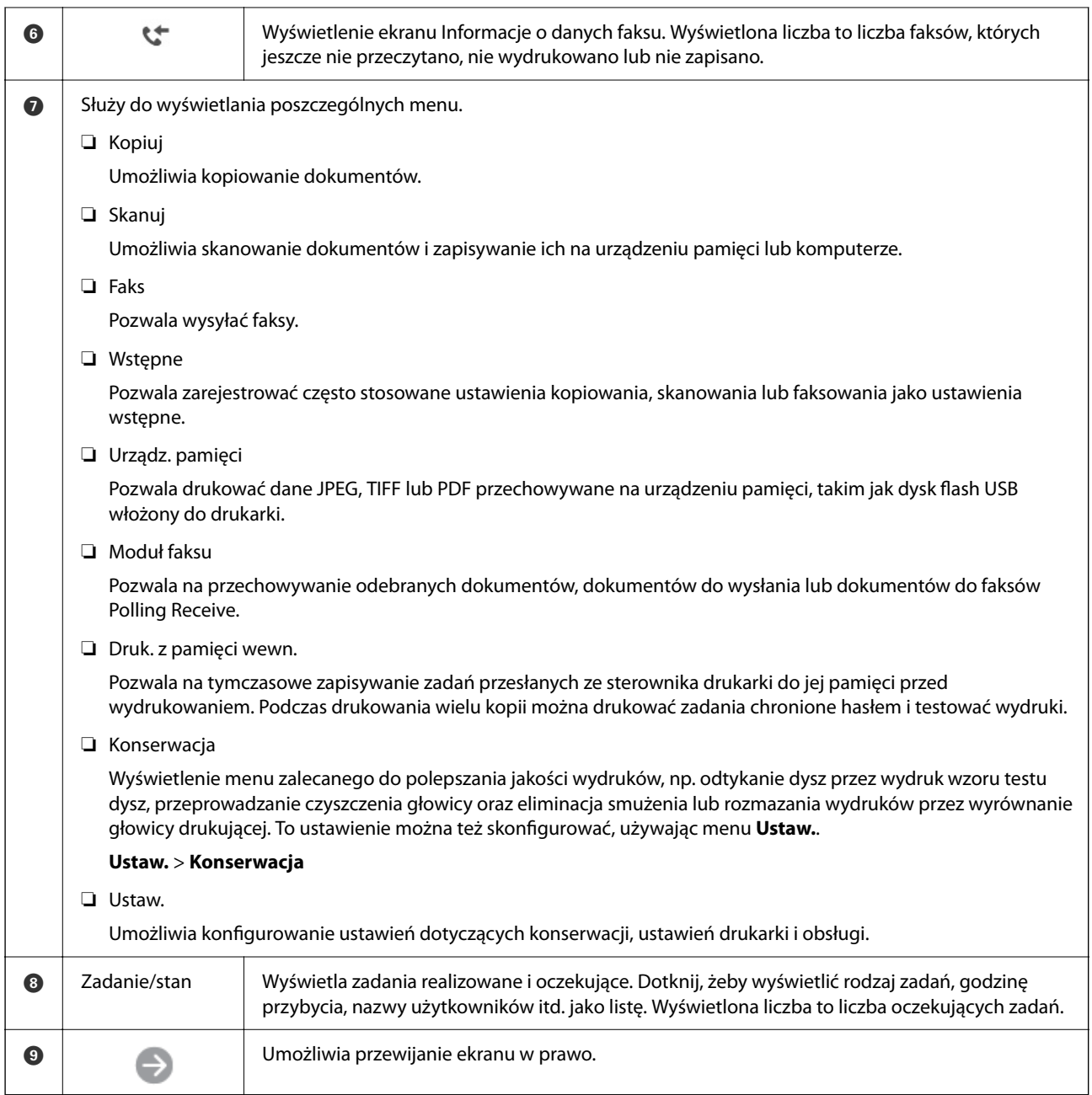

## **Przewodnik po ikonie sieci**

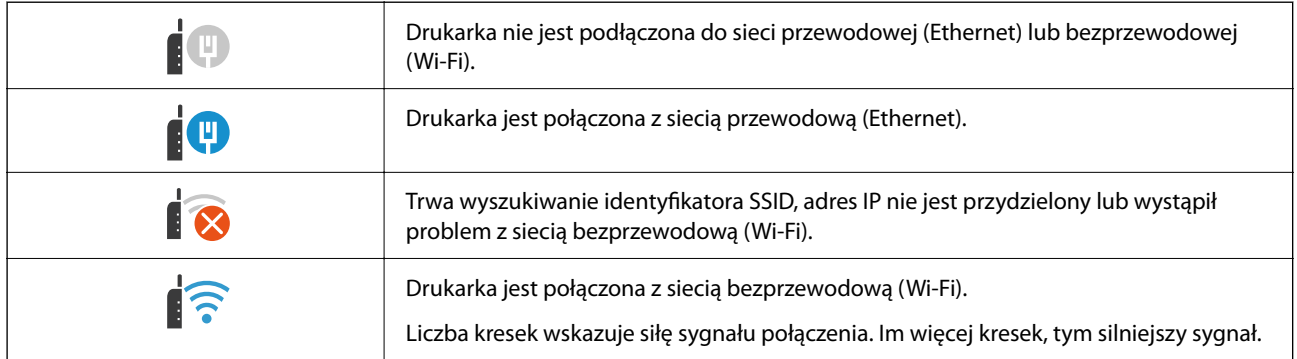

<span id="page-31-0"></span>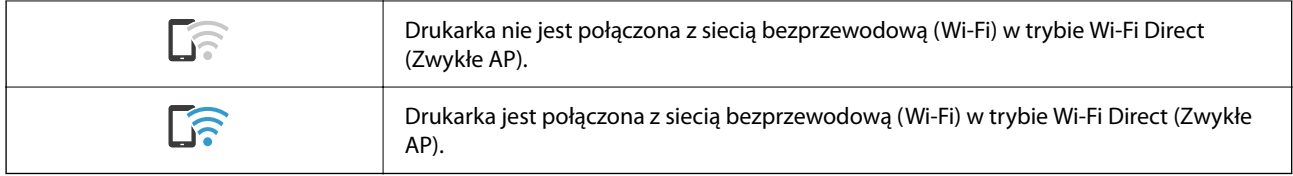

# **Konfiguracja ekranu menu**

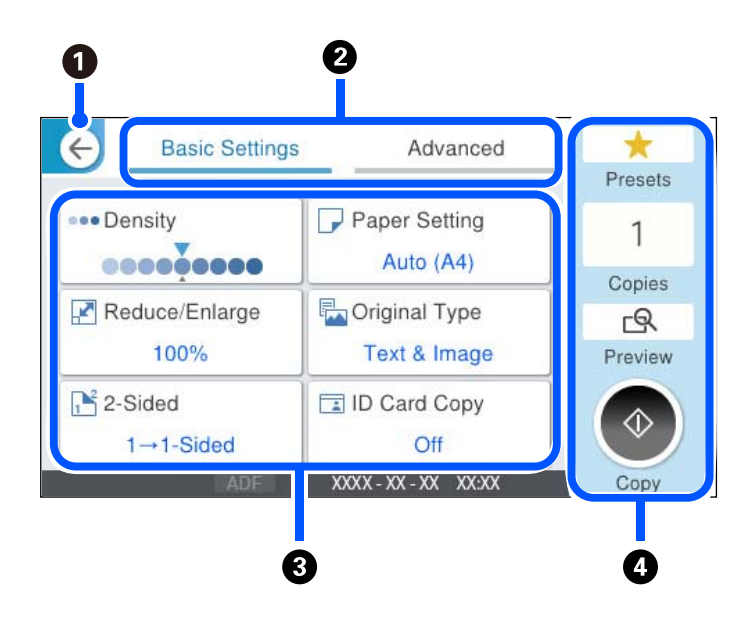

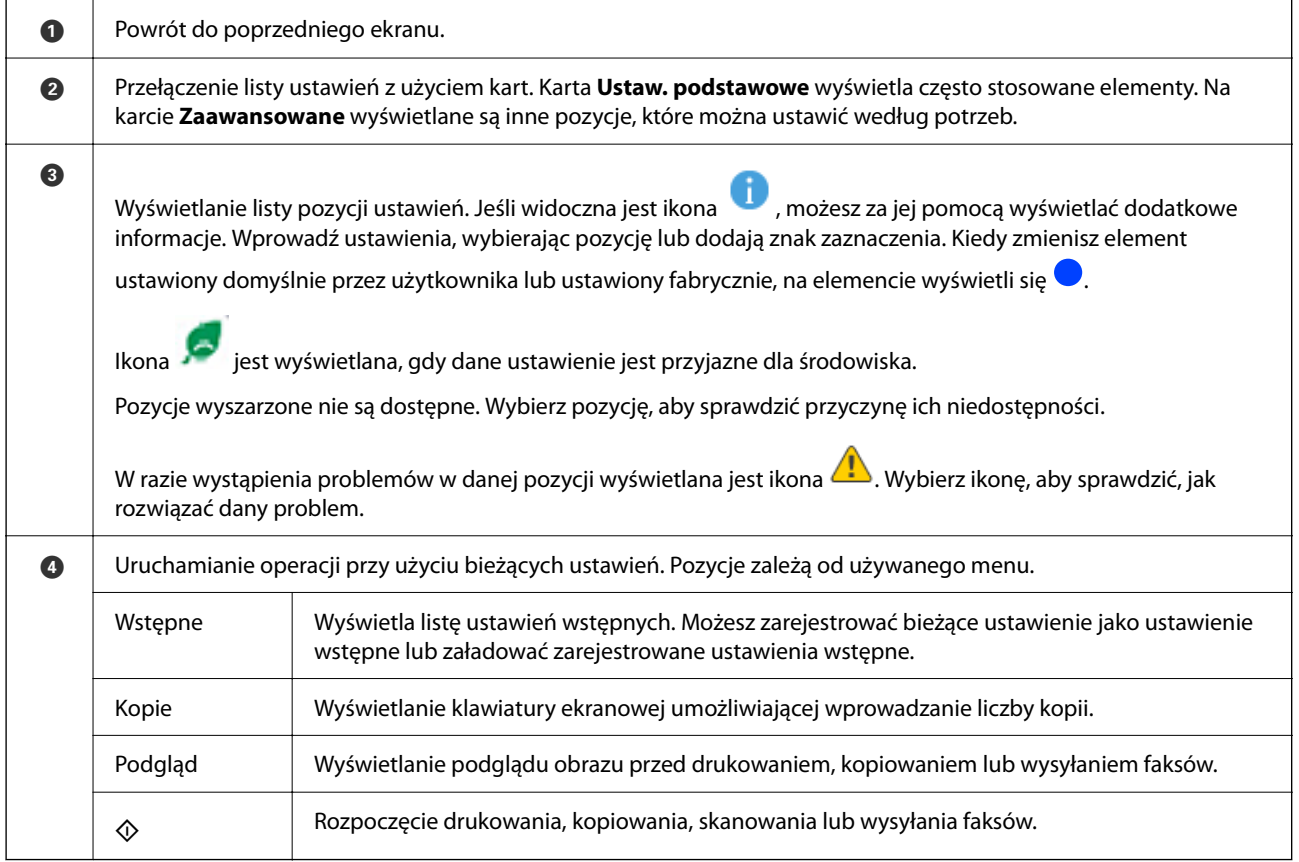

# <span id="page-32-0"></span>**Konfiguracja ekranu Job/Status**

Naciśnij przycisk  $\mathbf{\mathbf{\Box}}$ , żeby wyświetlić menu Job/Status. Można sprawdzić stan drukarki lub zadań.

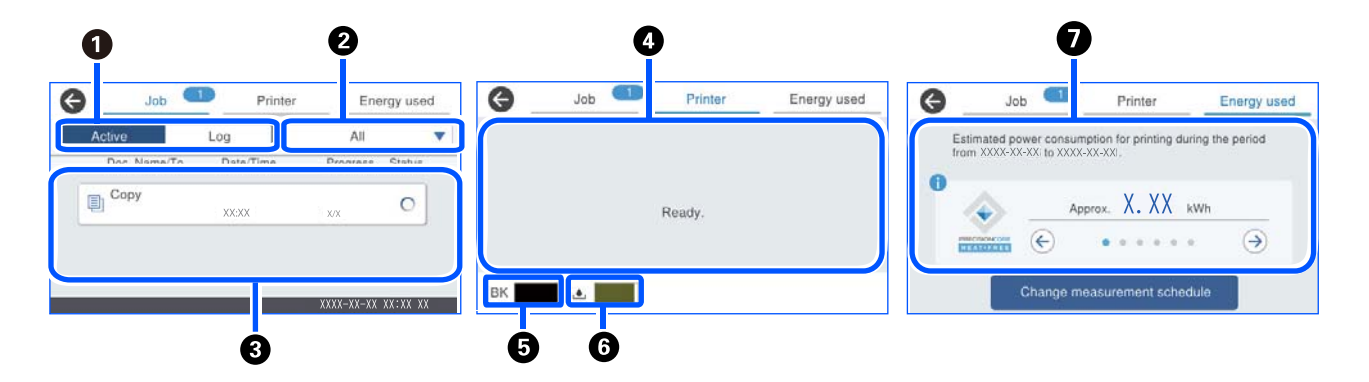

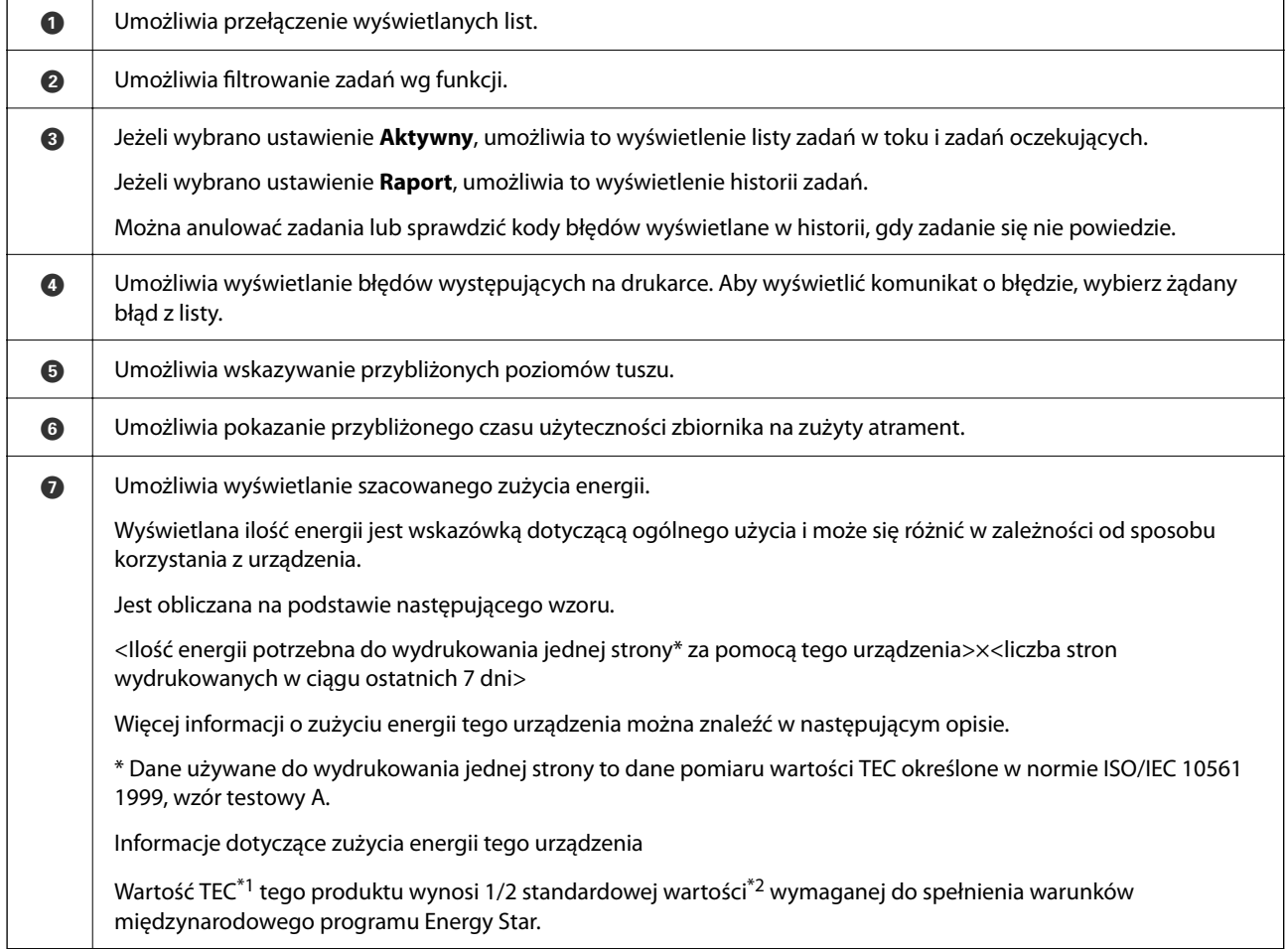

\*1 TEC jest skrótem od Typical Electricity Consumption (Typowe zużycie energii) i odpowiada zużyciu energii (w kWh) w ciągu standardowego tygodnia (pięć dni powtarzalnych czynności i uśpienia/wyłączenia oraz dwa dni uśpienia/wyłączenia). Wartość ma jedynie charakter informacyjny i jest wykorzystywana w celu określana spełnienia wymogów "międzynarodowego programu Energy Star".

 Wartość TEC tego produktu jest obliczana niezależnie przez firmę Epson na podstawie standardowej metody pomiaru wartości TEC określonej w normie programu Energy Star. Wartość TEC tego produktu i warunki jej pomiaru można znaleźć w witrynie firmy Epson lub uzyskać, kontaktując się z pomocą techniczną firmy Epson.

<span id="page-33-0"></span>\*2 Wartości standardowe zgodności z międzynarodowym programem Energy Star są określone tak, aby 25% urządzeń o najlepszych parametrach energooszczędności spełniało wymagania tej normy.

### **Powiązane informacje**

& ["W menu stanu wyświetla się kod błędu" na stronie 343](#page-342-0)

### **Rezerwacja zadań**

Możesz rezerwować zadania podczas kopiowania lub drukowania, kiedy nie korzystasz z ADF czy szyby skanera.

Aby rezerwować zadania, nie musisz wykonać żadnych specjalnych czynności. Jeśli podczas zwykłej obsługi

wybierzesz  $\lozenge$ , zadanie zostanie uruchomione natychmiast po ukończeniu bieżącego.

Możesz zarezerwować do 150 podanych dalej typów zadań, w tym bieżącego.

- ❏ Drukuj
- ❏ Kopiuj
- ❏ Wyślij faks

### **Informacje o ikonach zadań**

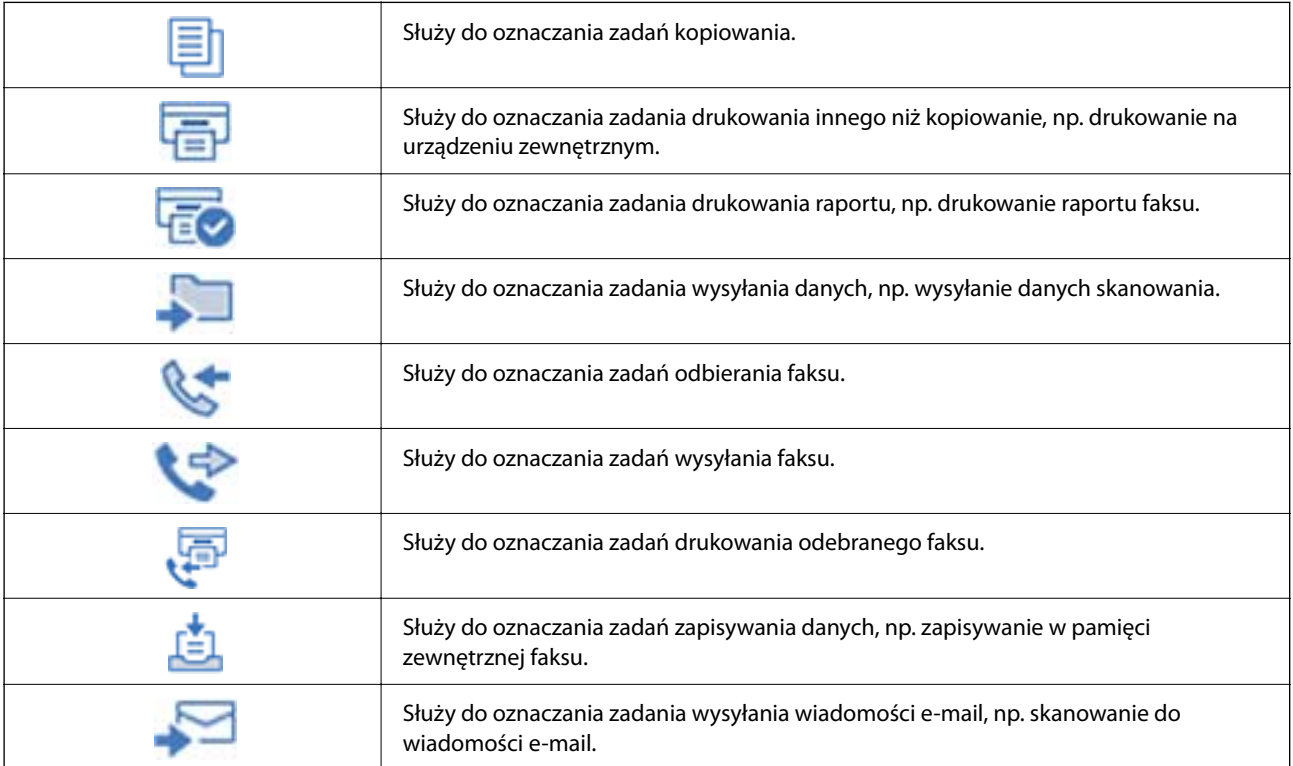

# <span id="page-34-0"></span>**Wprowadzanie znaków**

Podczas konfigurowania ustawień sieciowych itp. można wpisywać znaki i symbole, korzystając z klawiatury ekranowej.

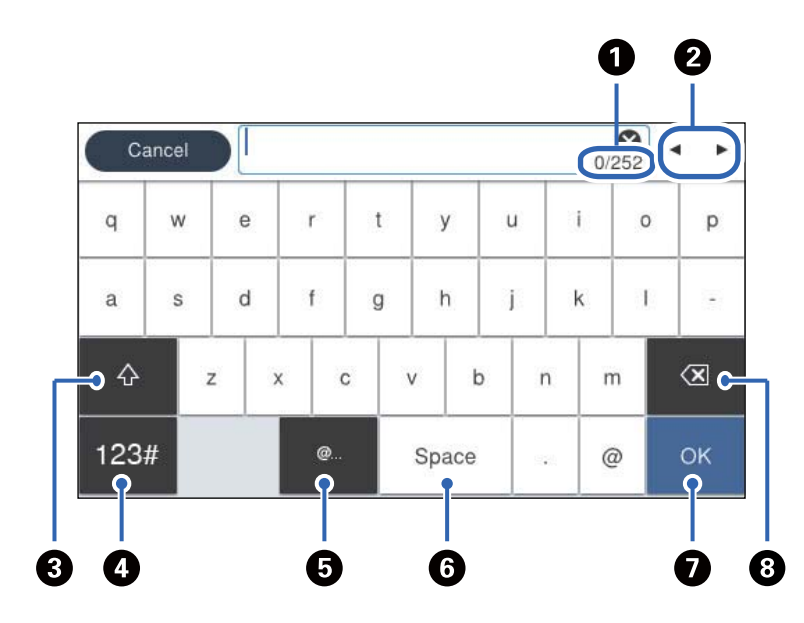

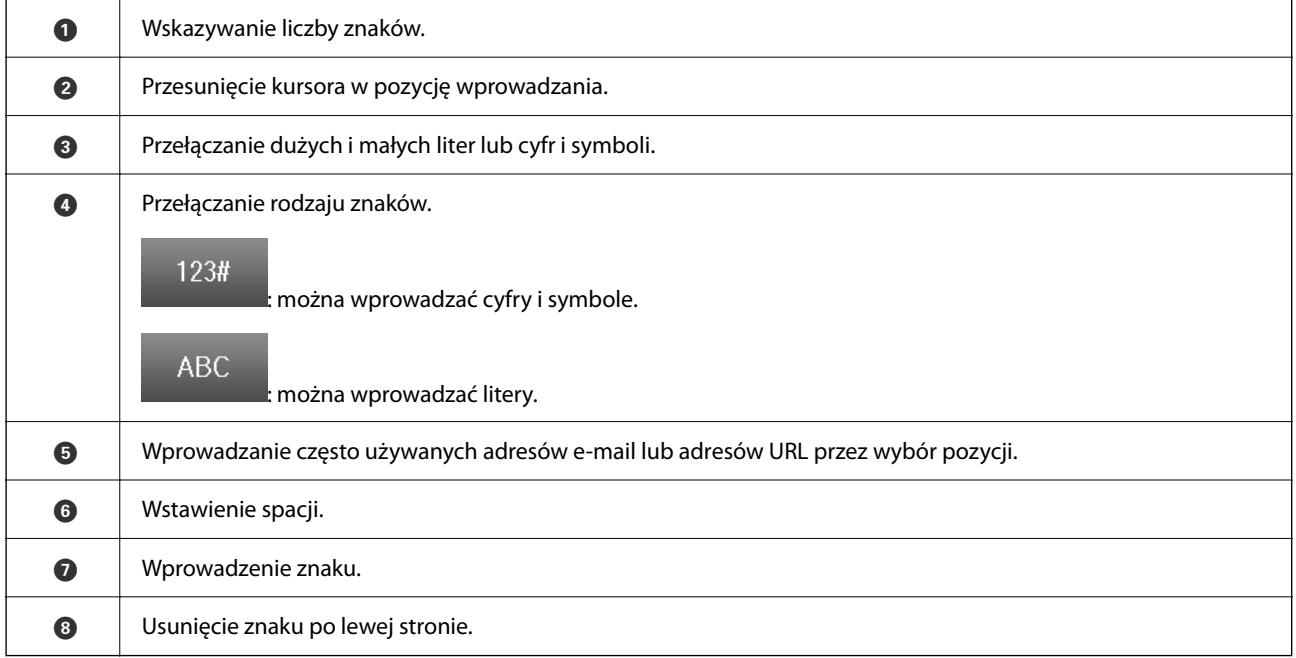

# <span id="page-35-0"></span>**Przygotowywanie drukarki i wstępne konfigurowanie ustawień**

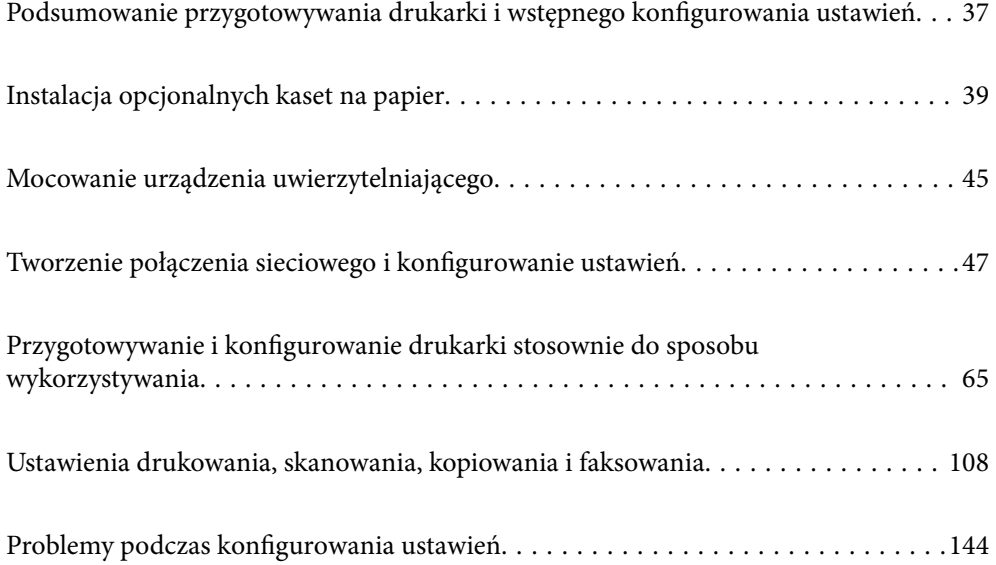
# <span id="page-36-0"></span>**Podsumowanie przygotowywania drukarki i wstępnego konfigurowania ustawień**

W tym rozdziale opisano czynności wymagane do połączenia drukarki z siecią i używania jej jako drukarki udostępnionej.

Czynności powinny być wykonywane przez administratora drukarki.

#### **Powiązane informacje**

- $\rightarrow$  "Przygotowanie drukarki" na stronie 37
- $\blacktriangleright$  ["Ochrona ustawień za pomocą blokady panelu sterowania" na stronie 48](#page-47-0)
- & "Konfigurowanie połączenia sieciowego" na stronie 37
- & ["Podsumowanie niezbędnych przygotowań do korzystania z każdej funkcji" na stronie 38](#page-37-0)
- & ["Konfigurowanie ustawień drukarki" na stronie 38](#page-37-0)

## **Przygotowanie drukarki**

Na etapie przygotowania należy zainstalować wyposażenie opcjonalne lub urządzenie uwierzytelniające w razie potrzeby.

#### **Powiązane informacje**

- & ["Instalacja opcjonalnych kaset na papier" na stronie 39](#page-38-0)
- $\rightarrow$  ["Podłączanie urządzenia uwierzytelniającego" na stronie 45](#page-44-0)

## **Ochrona drukarki przed nieupoważnionymi zmianami ustawień**

Zaleca się wykonanie następujących czynności, aby uniemożliwić użytkownikom zmianę ustawień drukarki.

- ❏ Zmiana hasła administratora
- ❏ Włącz opcję **Blokada panelu**. Funkcja ta umożliwia administratorowi drukarki zablokowanie pozycji menu panelu sterowania.

#### **Powiązane informacje**

- $\blacktriangleright$  ["Zmiana hasła administratora" na stronie 47](#page-46-0)
- $\blacktriangleright$  ["Ochrona ustawień za pomocą blokady panelu sterowania" na stronie 48](#page-47-0)

## **Konfigurowanie połączenia sieciowego**

Aby móc używać urządzenia jako drukarki udostępnionej, trzeba połączyć ją z siecią.

Podłączając drukarkę do sieci, w której możliwe jest korzystanie z połączeń zewnętrznych, takich jak połączenia TCP/IP i internetowe, należy skonfigurować serwer proxy w razie potrzeby.

<span id="page-37-0"></span>& ["Tworzenie połączenia sieciowego i konfigurowanie ustawień" na stronie 47](#page-46-0)

## **Podsumowanie niezbędnych przygotowań do korzystania z każdej funkcji**

Należy wykonać poniższe operacje stosownie do sposobu wykorzystywania drukarki i otoczenia, w którym będzie używana.

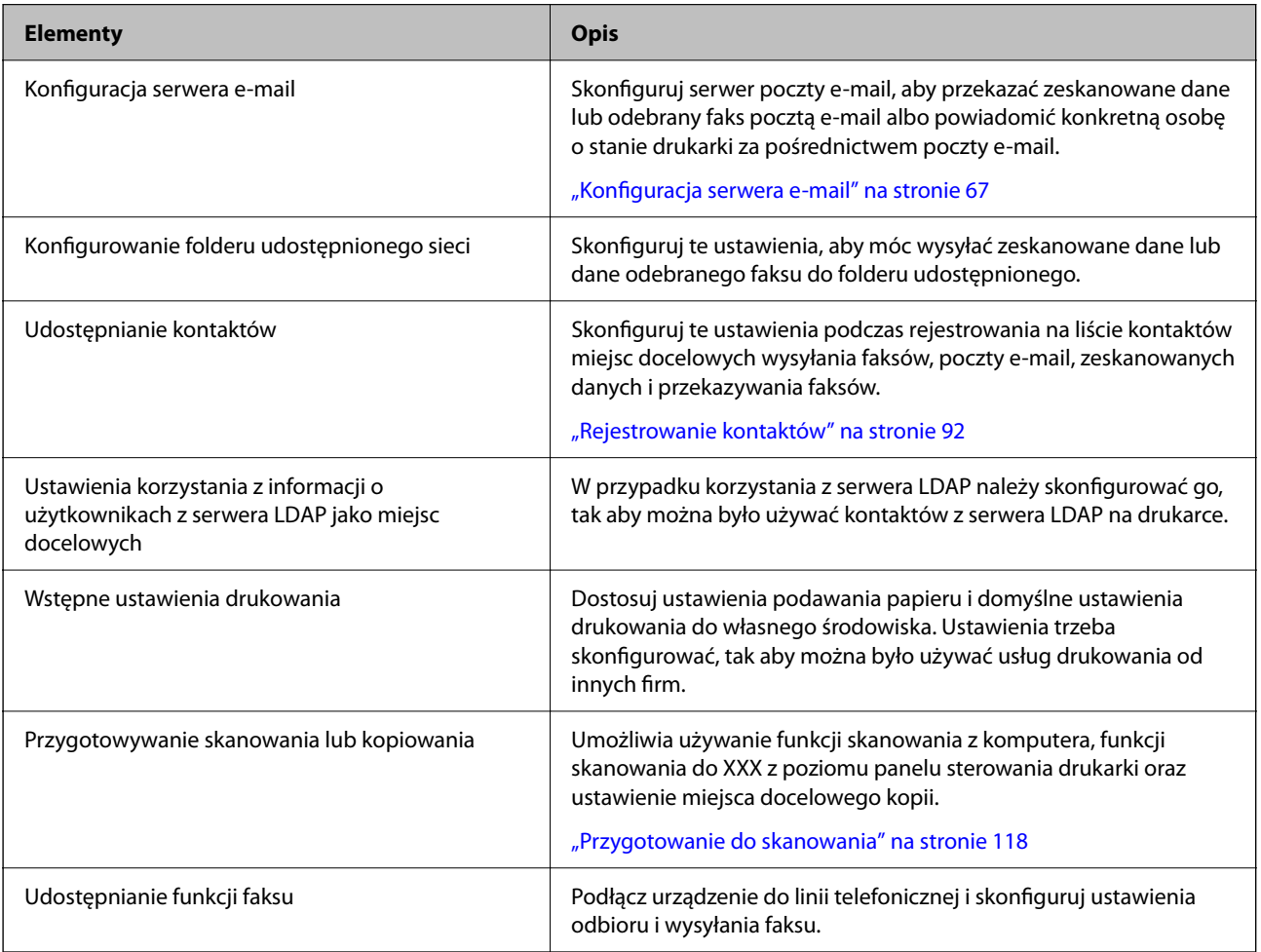

Więcej informacji o ustawieniach zabezpieczeń i innych ustawieniach zarządzania drukarką można znaleźć, klikając łącze informacji powiązanych.

#### **Powiązane informacje**

- $\rightarrow$  ["Przygotowywanie i konfigurowanie drukarki stosownie do sposobu wykorzystywania" na stronie 65](#page-64-0)
- $\rightarrow$  ["Ustawienia drukowania, skanowania, kopiowania i faksowania" na stronie 108](#page-107-0)
- $\blacktriangleright$  ["Informacje dla administratora" na stronie 437](#page-436-0)

## **Konfigurowanie ustawień drukarki**

Ustawienia drukarki można konfigurować na kilka sposobów.

- <span id="page-38-0"></span>& "Konfiguracja z poziomu panelu sterowania drukarki" na stronie 39
- & "Konfigurowanie za pomocą aplikacji Web Config z poziomu komputera" na stronie 39

& "Konfigurowanie korzystania z aplikacji Epson Device Admin z poziomu komputera (tylko system Windows)" na stronie 39

### **Konfiguracja z poziomu panelu sterowania drukarki**

Jeśli włączona jest blokada panelu, dostęp do zablokowanych pozycji będzie można uzyskać, dopiero po wprowadzeniu hasła administratora.

Więcej informacji można znaleźć w części informacji powiązanych.

#### **Powiązane informacje**

& ["Zmiana hasła administratora" na stronie 19](#page-18-0)

### **Konfigurowanie za pomocą aplikacji Web Config z poziomu komputera**

Web Config jest wbudowanym oprogramowaniem drukarki (w postaci witryny) służącym do konfigurowania ustawień drukarki. Drukarkę połączoną z siecią można konfigurować z poziomu komputera.

Aby uzyskać dostęp do aplikacji Web Config, należy najpierw przydzielić drukarce adres IP.

*Uwaga:*

- ❏ Przed ustawieniem adresu IP można otworzyć aplikację Web Config, podłączając komputer bezpośrednio do drukarki za pomocą kabla sieciowego i wprowadzając domyślny adres IP.
- ❏ Ponieważ drukarka wykorzystuje certyfikat z podpisem własnym do uzyskiwania dostępu do protokołu HTTPS, podczas uruchamiania aplikacji Web Config w przeglądarce wyświetlane jest ostrzeżenie. Nie oznacza to problemu i można je zignorować.
- ❏ Aby otworzyć stronę administracyjną po uruchomieniu aplikacji Web Config, należy zalogować się na drukarce na konto administratora.

Więcej informacji można znaleźć w części informacji powiązanych.

#### **Powiązane informacje**

- & ["Zmiana hasła administratora" na stronie 19](#page-18-0)
- & ["Aplikacja konfiguracji obsługi drukarki \(Web Config\)" na stronie 376](#page-375-0)

### **Konfigurowanie korzystania z aplikacji Epson Device Admin z poziomu komputera (tylko system Windows)**

Aplikacja Epson Device Admin przydaje się do konfigurowania wielu drukarek naraz.

# **Instalacja opcjonalnych kaset na papier**

Zainstalować można maksymalnie do 3 kaset na papier.

## !*Przestroga:*

- ❏ Przed rozpoczęciem montażu należy wyłączyć drukarkę, odłączyć od niej przewód zasilania i wszelkie pozostałe przewody. W przeciwnym wypadku przewód zasilania może zostać uszkodzony i spowodować pożar lub porażenie prądem.
- ❏ Drukarka jest ciężka, więc podnosić ją i przenosić powinny co najmniej dwie osoby. Jeśli zainstalowane są kasety na papier inne niż Kaseta na papier 1, przed podnoszeniem drukarki zdemontuj je. Podczas podnoszenia drukarki wszystkie osoby powinny przyjąć prawidłowe pozycje, tak jak pokazano poniżej.

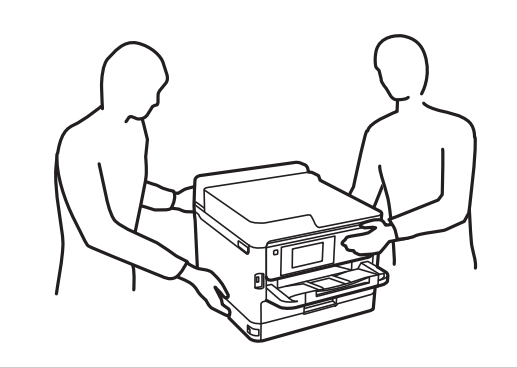

#### **T** *Ważne*:

- ❏ Montaż i demontaż opcjonalnych kaset na papier wymaga wkrętaka.
- ❏ Należy użyć odpowiedniego rozmiaru i rodzaju wkrętaka. W przeciwnym razie nie będzie można obracać śrub lub można przypadkowo wykręcić inną śrubę.
- 1. Wyłącz drukarkę przyciskiem  $\mathcal{O}$ , po czym odłącz przewód zasilający.
- 2. Odłącz wszelkie podłączone przewody.
- 3. Jeśli zamontowano inne opcjonalne kasety na papier, zdemontuj je, używając wkrętaka.

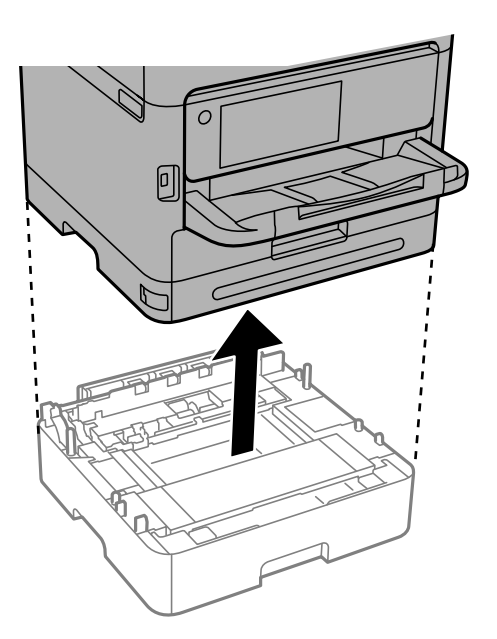

4. Zdejmij część z tyłu drukarki.

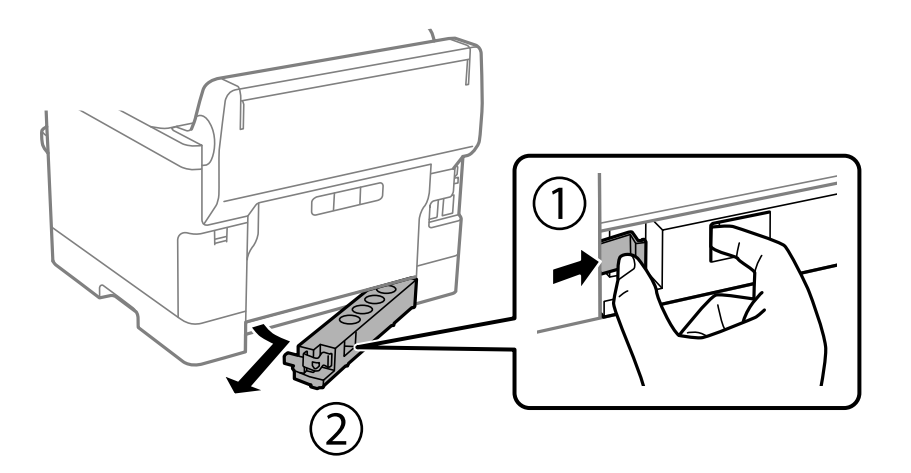

- 5. Wyjmij opcjonalną kasetę na papier z pudełka i usuń wszelkie elementy ochronne.
- 6. Sprawdź zawartość opakowania.

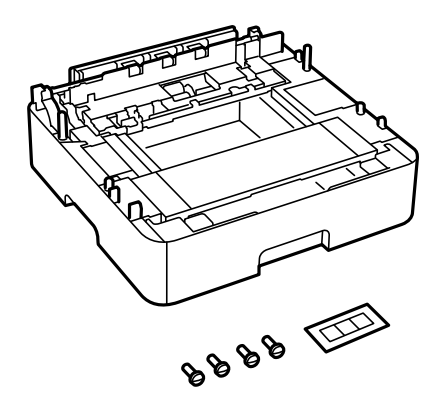

- 7. Umieść najniższą opcjonalną kasetę na papier w miejscu, gdzie zostanie ustawiona drukarka.
- 8. Jeśli używana będzie tylko jedna opcjonalna kaseta na papier, przejdź do kroku 11. W przypadku używania dwóch lub trzech opcjonalnych kaset na papier, przejdź do następnego kroku.

9. Ustaw opcjonalne kasety na papier w stos na najniższej opcjonalnej kasecie na papier, a następnie zamocuj je śrubami, wkręcając je wkrętakiem.

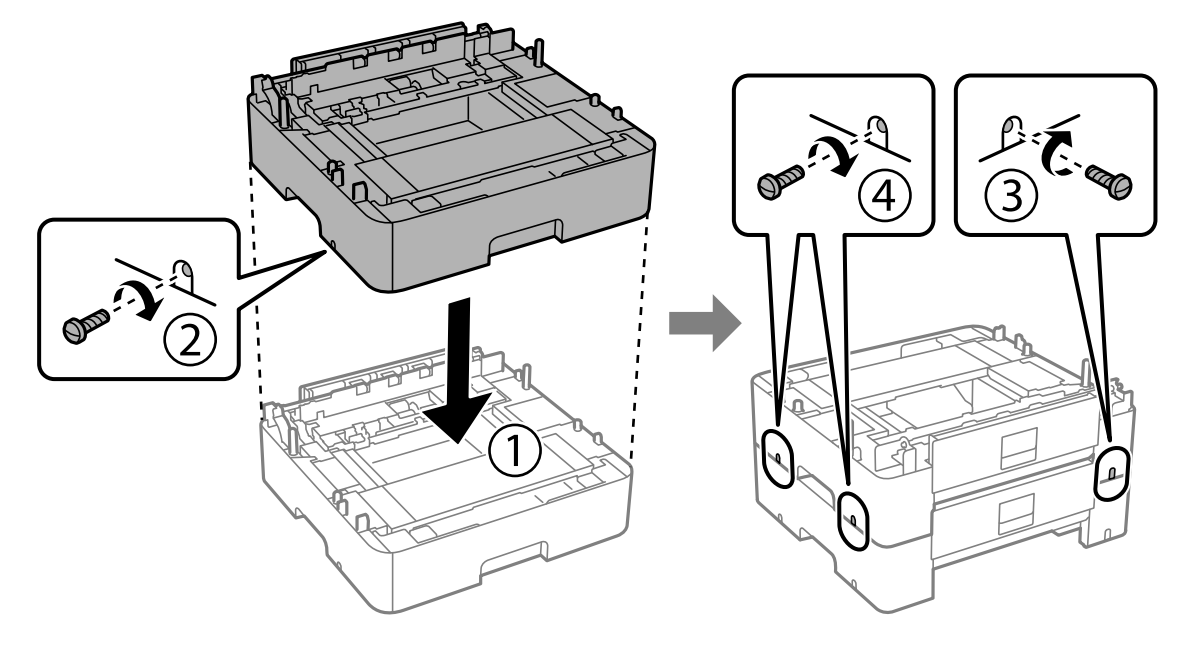

10. Powtórz czynność z poprzedniego kroku, aby dodać więcej opcjonalnych kaset na papier.

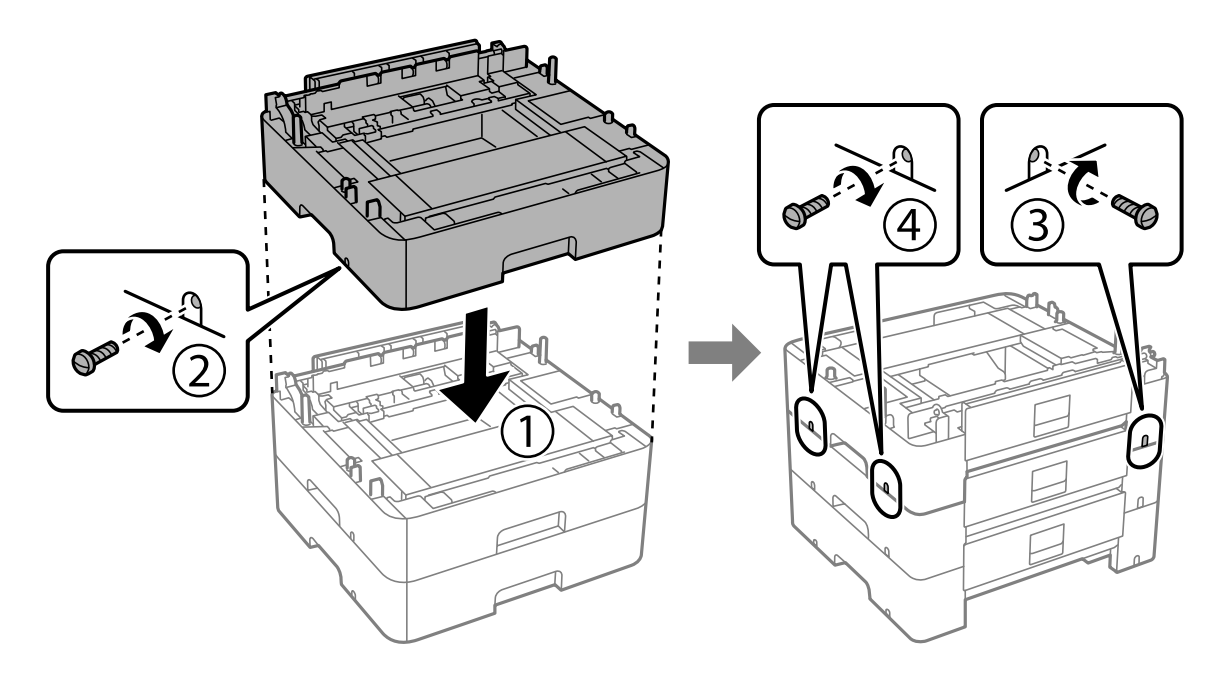

11. Delikatnie postaw drukarkę na opcjonalnych kasetach na papier tak, aby rogi znajdowały się w równej linii, a następnie dokręć śruby za pomocą wkrętaka.

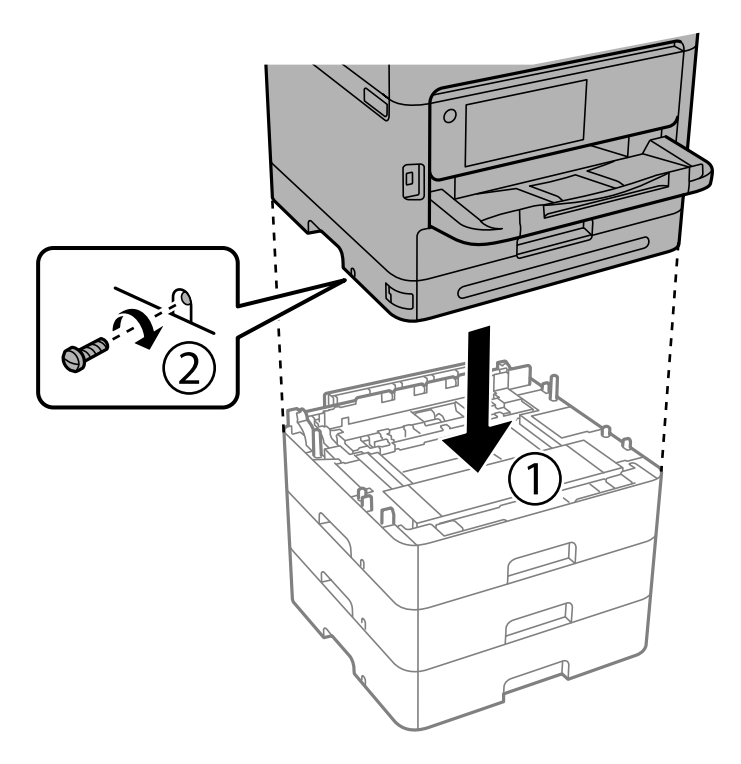

12. Wkręć śruby z tyłu i po prawej stronie opcjonalnych kaset na papier i drukarki, używając wkrętaka.

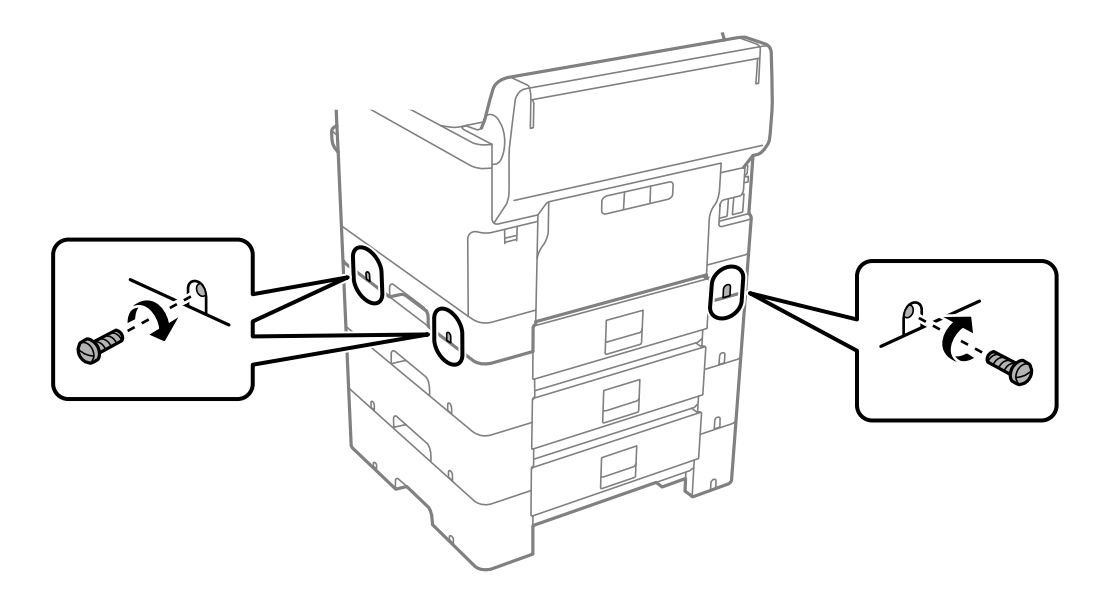

13. Zamocuj część usuniętą w kroku 4 do tylnej części najniższej opcjonalnej kasety na papier.

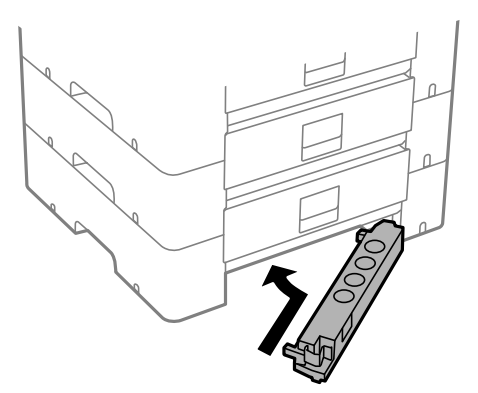

14. Umieść naklejkę z numerem kasety.

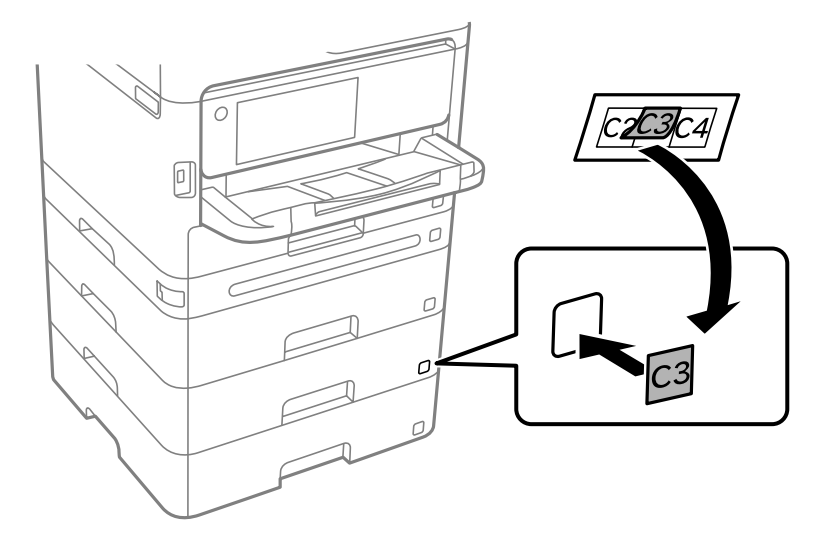

- 15. Podłącz przewód zasilający i wszelkie inne przewody, a następnie podłącz drukarkę.
- 16. Włącz drukarkę przyciskiem  $\mathcal{O}$ .
- 17. Wysuń opcjonalną kasetę na papier, po czym ponownie ją wsuń i sprawdź, czy jest ona widoczna na ekranie **Ustawienie papieru**.

#### *Uwaga:*

Aby wymontować opcjonalną kasetę na papier, należy wyłączyć drukarkę, odłączyć przewód zasilający i pozostałe przewody, a następnie przeprowadzić powyższą procedurę w odwrotnej kolejności.

Skonfiguruj ustawienia sterownika drukarki.

#### **Powiązane informacje**

- & ["Konfigurowanie dostępnego wyposażenia opcjonalnego" na stronie 65](#page-64-0)
- $\blacktriangleright$  ["Kod opcjonalnej kasety na papier" na stronie 369](#page-368-0)

# <span id="page-44-0"></span>**Mocowanie urządzenia uwierzytelniającego**

## **Podłączanie urządzenia uwierzytelniającego**

Urządzenie uwierzytelniające można podłączyć do urządzenia za pośrednictwem kabla USB.

#### *Uwaga:*

Urządzenia uwierzytelniającego używa się podczas korzystania z systemu uwierzytelniającego.

### !*Przestroga:*

Należy podłączyć urządzenie uwierzytelniające o takim samym numerze modelu, co urządzenie uwierzytelniające, które zostało użyte do sprawdzenia karty uwierzytelniającej.

1. Odklej nakleję z portu serwisowego (a) z tyłu drukarki.

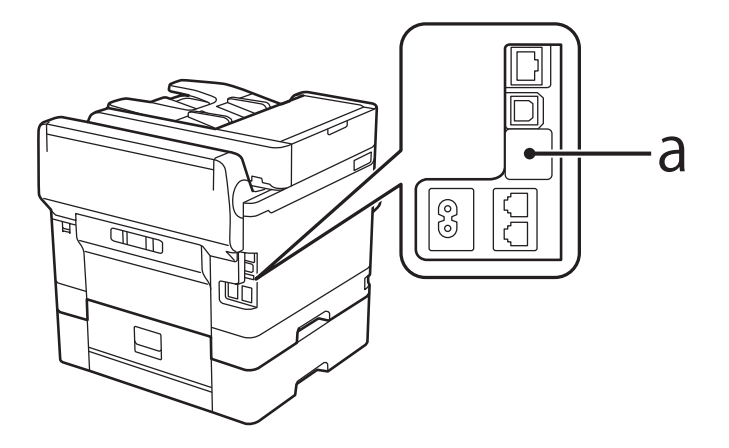

2. Podłącz kabel USB urządzenia uwierzytelniającego do portu serwisowego.

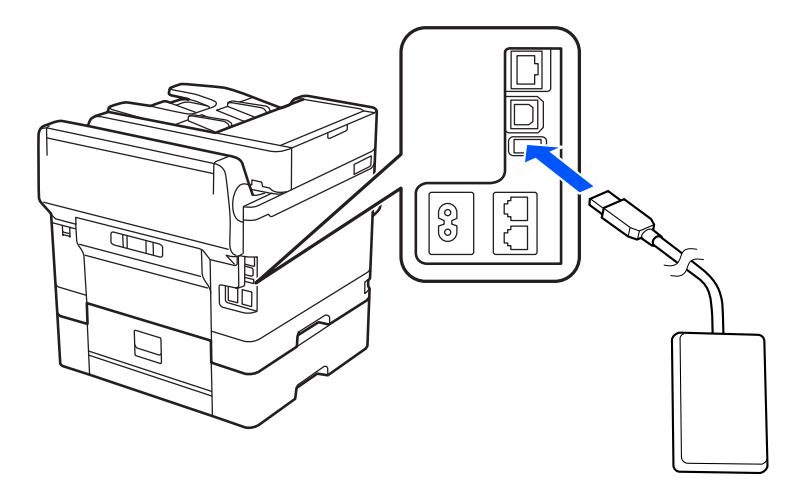

## **Potwierdzanie stanu połączenia urządzenia uwierzytelniającego**

Stan połączenia urządzenia uwierzytelniającego można sprawdzać, używając kilku rożnych metod.

#### **Panel sterowania drukarki**

**Ustaw.** > **Stan urządzenia uwierzytelniającego**

#### **Web Config**

Stan można potwierdzić z dowolnego z poniższych menu.

- ❏ Karta **Stan** > **Status urządzenia** > **Status czytnika kart**
- ❏ Karta **Zarządzanie urządzeniem** > **Czytnik kart** > **Sprawdź**

## **Potwierdzanie rozpoznania karty uwierzytelniającej**

Można sprawdzić, czy karty uwierzytelniające są rozpoznawane, używając w tym celu aplikacji Web Config.

- 1. W przeglądarce wprowadź adres IP drukarki, aby uzyskać dostęp do aplikacji Web Config. Na komputerze połączonym z tą samą siecią co drukarka wprowadź adres IP drukarki. Adres IP drukarki można sprawdzić, wybierając następujące pozycje. **Ustaw.** > **Ustawienia ogólne** > **Ustawienia sieciowe** > **Stan sieci** > **Stan sieci LAN/Wi-Fi**
- 2. Wprowadź hasło administratora, aby zalogować się jako administrator.
- 3. Wybierz w następującej kolejności.

Karta **Zarządzanie urządzeniem** > **Czytnik kart**

- 4. Przystaw kartę uwierzytelniającą do urządzenia uwierzytelniającego.
- 5. Kliknij przycisk **Sprawdź**. Zostanie wyświetlony wynik.

## **Rozwiązywanie problemów związanych z urządzeniem uwierzytelniającym**

### **Nie można odczytać karty uwierzytelniającej**

Sprawdź następujące elementy.

- ❏ Sprawdź, czy urządzenie uwierzytelniające jest prawidłowo podłączone do drukarki. Upewnij się, że urządzenie uwierzytelniające zostało podłączone do portu serwisowego drukarki.
- ❏ Sprawdź, czy urządzenie uwierzytelniające i karta uwierzytelniająca mają certyfikat. Skontaktuj się z dostawcą w celu uzyskania informacji o obsługiwanych urządzeniach i kartach uwierzytelniających.

# <span id="page-46-0"></span>**Tworzenie połączenia sieciowego i konfigurowanie ustawień**

W tym rozdziale opisano niezbędne ustawienia, które umożliwiają użytkownikom z tej samej sieci korzystanie z drukarki.

## **Zmiana hasła administratora**

Na drukarce ustawione jest hasło administratora. Zaleca się zmianę wstępnego hasła przed przystąpieniem do korzystania z drukarki.

Jeśli zapomnisz hasło administratora, nie będzie można zmieniać ustawień pozycji, które zostały zablokowane przy użyciu funkcji **Blokada panelu** i trzeba będzie skontaktować się z pomocą techniczną w celu ich odblokowania.

#### **Powiązane informacje**

- & ["Uwagi dotyczące hasła administratora" na stronie 19](#page-18-0)
- $\blacktriangleright$  "Zmiana hasła administratora z poziomu panelu sterowania" na stronie 47
- & "Zmiana hasła administratora z komputera" na stronie 47

### **Zmiana hasła administratora z poziomu panelu sterowania**

- 1. Wybierz **Ustaw.** na panelu sterowania drukarki.
- 2. Wybierz pozycje **Ustawienia ogólne** > **Administr. systemu** > **Ustawienia zabezp.** > **Ustawienia administratora** > **Hasło administratora** > **Zmień**.
- 3. Wprowadź bieżące hasło.
	- *Uwaga:* Domyślne hasło administratora można znaleźć w powiązanych informacjach poniżej.
- 4. Postępuj zgodnie z instrukcjami na ekranie, aby ustawić nowe hasło.

Aby przywrócić domyślne hasło administratora, wybierz następujące menu na panelu sterowania.

*Ustawienia ogólne* > *Administr. systemu* > *Ustawienia zabezp.* > *Ustawienia administratora* > *Hasło administratora* > *Przywr. ust. domyśl.*

#### **Powiązane informacje**

& ["Zmiana hasła administratora" na stronie 19](#page-18-0)

### **Zmiana hasła administratora z komputera**

Możesz ustawić hasło administratora za pomocą Web Config. W przypadku korzystania z aplikacji Web Config trzeba połączyć drukarkę z siecią. Jeśli drukarka nie jest połączona z siecią, podłącz bezpośrednio komputer za pomocą kabla Ethernet.

*Uwaga:*

<span id="page-47-0"></span>1. W przeglądarce wprowadź adres IP drukarki, aby uzyskać dostęp do aplikacji Web Config. Na komputerze połączonym z tą samą siecią co drukarka wprowadź adres IP drukarki. Adres IP drukarki można sprawdzić, wybierając następujące pozycje.

**Ustaw.** > **Ustawienia ogólne** > **Ustawienia sieciowe** > **Stan sieci** > **Stan sieci LAN/Wi-Fi**

- 2. Wprowadź hasło administratora, aby zalogować się jako administrator. Wybierz pozycję **zaloguj**, a następnie wprowadź hasło administratora i kliknij **OK**.
- 3. Wybierz pozycje **Zabezpieczenie produktu Zmień Hasło administratora**.
- 4. Wprowadź hasło w polach **Aktualne hasło**, **Nowe hasło** i **Potwierdź nowe hasło**. W razie potrzeby wpisz nazwę użytkownika.

*Uwaga:* Domyślne hasło administratora można znaleźć w powiązanych informacjach poniżej.

5. Wybierz pozycję **OK**.

*Uwaga:*

Aby przywrócić domyślne hasło administratora, wybierz pozycję *Przywr. ust. domyśl.* na ekranie *Zmień Hasło administratora*.

#### **Powiązane informacje**

& ["Zmiana hasła administratora" na stronie 19](#page-18-0)

## **Ochrona ustawień za pomocą blokady panelu sterowania**

Aby uniemożliwić nieupoważnionym użytkownikom przeglądanie lub zmianę ustawień drukarki albo ustawień sieciowych nawiązanego połączenia sieciowego, administratorzy mogą zablokować pozycje menu panelu sterowania za pomocą funkcji Panel Lock. Aby móc obsługiwać zablokowane pozycje menu, należy zalogować się na konto z uprawnieniami administratora.

*Uwaga:*

Hasło można zmienić w późniejszym czasie.

#### **Powiązane informacje**

 $\blacktriangleright$  ["Konfigurowanie panelu sterowania" na stronie 438](#page-437-0)

### **Włączanie Zablokuj ustawienie z panelu sterowania**

- 1. Wybierz przycisk **Ustaw.** na panelu sterowania drukarki.
- 2. Wybierz pozycję **Ustawienia ogólne** > **Administr. systemu** > **Ustawienia zabezp.** > **Ustawienia administratora**.
- 3. Wybierz pozycję **Wł.** na **Zablokuj ustawienie**.

Sprawdź, czy na ekranie głównym wyświetla się **. 1** 

& ["Domyślna wartość hasła administratora" na stronie 19](#page-18-0)

## **Włączanie Zablokuj ustawienie z komputera**

- 1. W przeglądarce wprowadź adres IP drukarki, aby uzyskać dostęp do aplikacji Web Config. Na komputerze połączonym z tą samą siecią co drukarka wprowadź adres IP drukarki. Adres IP drukarki można sprawdzić, wybierając następujące pozycje. **Ustaw.** > **Ustawienia ogólne** > **Ustawienia sieciowe** > **Stan sieci** > **Stan sieci LAN/Wi-Fi**
- 2. Wprowadź hasło, a następnie kliknij **OK**.
- 3. Wybierz w następującej kolejności. Karta **Zarządzanie urządzeniem** > **Panel sterowania**
- 4. Na **Blokada panelu** wybierz **Wł.**.
- 5. Kliknij przycisk **OK**.
- 6. Sprawdź, czy na ekranie głównym panelu sterowania wyświetla się  $\overline{+1}$

#### **Powiązane informacje**

- & ["Domyślna wartość hasła administratora" na stronie 19](#page-18-0)
- & ["Aplikacja konfiguracji obsługi drukarki \(Web Config\)" na stronie 376](#page-375-0)

## **Łączenie drukarki z siecią**

Drukarkę można połączyć z siecią na kilka sposobów.

- ❏ Połącz, używając ustawień zaawansowanych na panelu sterowania.
- ❏ Połącz, używając instalatora w witrynie lub oprogramowania z dysku.
- W tym rozdziale opisano procedurę łączenia drukarki z siecią za pomocą panelu sterowania drukarki.

### **Czynności do wykonania przed nawiązaniem połączenia sieciowego**

Aby nawiązać połączenie z siecią, należy sprawdzić informacje o metodzie nawiązywania i ustawienia połączenia.

#### *Gromadzenie informacji na potrzeby konfiguracji połączenia*

Aby nawiązać połączenie, przygotuj następujące niezbędne informacje. Sprawdź je z wyprzedzeniem.

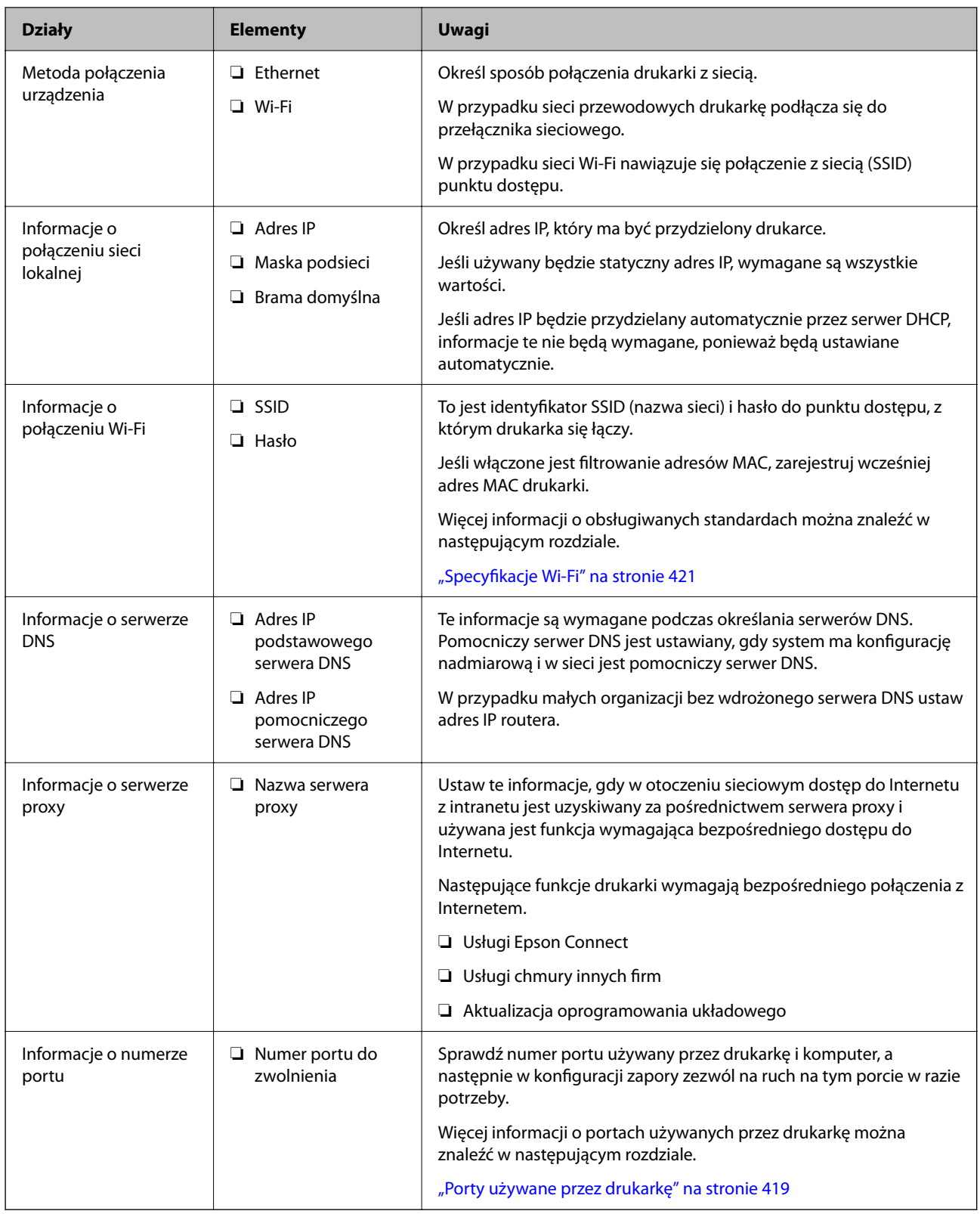

### *Przydzielanie adresu IP*

Poniżej przedstawiono następujące rodzaje przydzielania adresu IP.

#### <span id="page-50-0"></span>**Statyczny adres IP:**

Ręczne przydzielania wstępnie określonego adresu IP do drukarki (hosta).

Informacje potrzebne do połączenia z siecią (maska podsieci, domyślna brama, serwer DNS itd.) trzeba ustawić ręcznie.

Adres IP nie zmienia się nawet po wyłączeniu urządzenia. Takie rozwiązanie jest przydatne do zarządzania urządzeniami w środowisku, w którym nie można zmieniać adresu IP, lub zarządzania urządzeniami za pomocą adresów IP. Zaleca się przydzielenie takiego adresu do drukarki, serwera itd., do których wiele komputerów uzyskuje dostęp. Ponadto w przypadku używania funkcji zabezpieczeń, takich jak filtrowanie IPsec/IP, zaleca się przydzielenie statycznego adresu IP, który się nie zmienia.

#### **Automatyczne przydzielanie za pomocą funkcji DHCP (dynamiczny adres IP):**

Możliwe jest automatyczne przydzielanie adresu IP do drukarki (hosta) za pomocą funkcji DHCP serwera DHCP lub routera.

Informacje potrzebne do połączenia z siecią (maska podsieci, domyślna brama, serwer DNS itd.) są ustawiane automatycznie, więc można łatwo połączyć się z siecią.

Jeśli urządzenie lub router zostaną wyłączone, w zależności od ustawień serwera DHCP adres IP może się zmienić po ponownym połączeniu.

Zaleca się zarządzanie urządzeniami przy użyciu środków innych niż adres IP i komunikacji za pomocą protokołów, które umożliwiają śledzenie zmian adresu IP.

#### *Uwaga:*

Jeśli używana jest funkcja rezerwacji adresu IP serwera DHCP, można przydzielić ten sam adres IP do urządzeń w danym okresie.

#### *Serwer DNS i serwer proxy*

Serwer DNS przechowuje nazwę hosta, nazwę domeny adresu e-mail itd. powiązane z informacjami o adresie IP.

Komunikacja jest niemożliwa, jeśli inne urządzenie zostanie opisany przy użyciu nazwy hosta, nazwy domeny itd., gdy komputer lub drukarka przesyłają dane za pośrednictwem protokołu IP.

Informacje te są wysyłane w zapytaniu do serwera DNS, który zwraca adres IP innego urządzenia. Ten proces jest nazywany rozwiązywaniem nazw.

Dzięki niemu urządzenia, takie jak komputery i drukarki, mogą się ze sobą komunikować przy użyciu adresu IP.

Rozwiązywanie nazw jest niezbędne, aby drukarka mogła się komunikować, używając funkcji poczty e-mail lub połączenia internetowego.

Jeśli te funkcje mają być używane, należy skonfigurować serwer DNS.

Serwer jest ustawiany automatycznie, jeśli adres IP drukarki jest przydzielany przez serwer DHCP lub funkcję DHCP routera.

Serwer proxy jest zwykle zlokalizowany na bramie między siecią lokalną a Internetem oraz pośredniczy w wymianie danych między komputerem, drukarką i Internetem (zdalny serwer). Zdalny serwer komunikuje się tylko z serwerem proxy. W związku z tym nie można uzyskać dostępu do informacji o drukarce, takich jak adres IP i numer portu, co zwiększa bezpieczeństwo.

Jeśli połączenie z Internetem jest nawiązywane za pośrednictwem serwera proxy, należy skonfigurować serwer proxy na drukarce.

### **Łączenie drukarki z siecią z poziomu panelu sterowania**

Połącz drukarkę z siecią, używając panelu sterowania drukarki.

#### <span id="page-51-0"></span>*Przypisywanie adresu IP*

Skonfiguruj podstawowe ustawienia, takie jak **Adres IP**, **Maska podsieci**, **Domyśl. brama**.

W tym rozdziale opisano procedurę konfigurowania statycznego adresu IP.

- 1. Włącz drukarkę.
- 2. Na ekranie głównym panelu sterowania drukarki wybierz pozycje **Ustaw.** > **Ustawienia ogólne** > **Ustawienia sieciowe**.
- 3. Wybierz pozycję **Zaawansowane** > **TCP/IP**.

*Uwaga:* Musisz wprowadzić hasło administratora dla sieci.

4. Wybierz opcję **Ręczne** w polu **Uzyskaj adres IP**.

Jeśli adres IP ma być ustawiany automatycznie przy użyciu funkcji DHCP routera, wybierz ustawienie **Auto**. W takim przypadku opcje **Adres IP**, **Maska podsieci** i **Domyśl. brama** z kroku 5 i 6 są również ustawiane automatycznie. Przejdź do kroku 7.

5. Wprowadź adres IP.

Potwierdź wartość z poprzedniego ekranu.

#### 6. Ustaw opcje **Maska podsieci** i **Domyśl. brama**.

Potwierdź wartość z poprzedniego ekranu.

#### c *Ważne:*

Jeśli kombinacja ustawień *Adres IP*, *Maska podsieci* i *Domyśl. brama* jest nieprawidłowa, kreator *Uruchom ustawienia* będzie nieaktywny i nie będzie można kontynuować konfiguracji. Należy sprawdzić, czy wprowadzone dane są poprawne.

7. Wprowadź adres IP podstawowego serwera DNS.

Potwierdź wartość z poprzedniego ekranu.

Po wybraniu opcji **Auto** w ustawieniach przydziału adresu IP można wybrać ustawienia serwera DNS. Dostępne opcje to **Ręczne** lub **Auto**. Jeśli nie można uzyskać adresu serwera DNS automatycznie, wybierz pozycję **Ręczne**, a następnie wprowadź adres serwera DNS. Potem wprowadź bezpośrednio adres pomocniczego serwera DNS. W przypadku wybrania ustawienia **Auto** przejdź do kroku 9.

8. Wprowadź adres IP pomocniczego serwera DNS.

Potwierdź wartość z poprzedniego ekranu.

9. Dotknij pozycji **Uruchom ustawienia**.

#### **Konfigurowanie serwera proxy**

Istnieje możliwość skonfigurowania serwera proxy, jeśli oba poniższe warunki są spełnione.

- ❏ Serwer proxy jest przeznaczony do połączenia internetowego.
- ❏ Korzystanie z funkcji drukarki wymagającej bezpośredniego połączenia z Internetem, takiej jak usługa Epson Connect lub usługi chmury innej firmy.

<span id="page-52-0"></span>1. Na ekranie głównym wybierz pozycję **Ustaw.**.

Podczas konfigurowania ustawień po określeniu adresu IP zostanie wyświetlony ekran **Zaawansowane**. Przejdź do kroku 3.

- 2. Wybierz pozycję **Ustawienia ogólne** > **Ustawienia sieciowe** > **Zaawansowane**.
- 3. Wybierz pozycję **Serwer proxy**.
- 4. Wybierz opcję **Użyj** w polu **Ustaw. serwera proxy**.
- 5. Wprowadź adres serwera proxy w formacie IPv4 lub FQDN. Potwierdź wartość z poprzedniego ekranu.
- 6. Wprowadź numer portu serwera proxy. Potwierdź wartość z poprzedniego ekranu.
- 7. Dotknij pozycji **Uruchom ustawienia**.

#### *Łączenie z siecią Ethernet*

Połącz drukarkę z siecią, używając kabla sieciowego Ethernet, a następnie sprawdź połączenie.

- 1. Połącz drukarkę i koncentrator (przełącznik LAN) kablem Ethernet.
- 2. Na ekranie głównym wybierz pozycję **Ustaw.**.
- 3. Wybierz pozycję **Ustawienia ogólne** > **Ustawienia sieciowe** > **Sprawdzanie połączenia**.

Zostaną wyświetlone wyniki diagnostyki połączenia. Sprawdź, czy połączenie działa prawidłowo.

#### *Łączenie z bezprzewodową siecią lokalną (Wi-Fi)*

Drukarkę można połączyć z bezprzewodową siecią lokalną (Wi-Fi) na kilka sposobów. Wybierz metodę połączenia dopasowaną do środowiska i warunków, w których urządzenie będzie używane.

Jeśli informacje o routerze bezprzewodowym, takie jak SSID i hasło, są znane, można wprowadzić je ręcznie.

Jeśli router bezprzewodowy obsługuje funkcję WPS, można skonfigurować ustawienia, naciskając odpowiedni przycisk.

Po połączeniu drukarki z siecią nawiąż połączenie z drukarką z poziomu urządzenia, które ma być używane (komputer, urządzenie inteligentne, tablet itd.).

#### **Powiązane informacje**

- & ["Informacje dotyczące korzystania z połączenia Wi-Fi w paśmie 5 GHz" na stronie 54](#page-53-0)
- & ["Konfigurowanie ustawień Wi-Fi przez wprowadzenie identyfikatora SSID i hasła" na stronie 54](#page-53-0)
- & ["Konfigurowanie ustawień Wi-Fi przy użyciu przycisku \(WPS\)" na stronie 55](#page-54-0)
- & ["Konfigurowanie ustawień sieci Wi-Fi przy użyciu kodu PIN \(WPS\)" na stronie 55](#page-54-0)

#### <span id="page-53-0"></span>**Informacje dotyczące korzystania z połączenia Wi-Fi w paśmie 5 GHz**

Drukarka zwykle wykorzystuje kanał W52 (36) podczas nawiązywania połączenia Wi-Fi Direct (zwykłe AP). W związku z tym, że kanał sieci bezprzewodowej (Wi-Fi) jest wybierany automatycznie, używany kanał może się różnić, kiedy w tym samym czasie będzie używane połączenie Wi-Fi Direct. Wysyłanie danych do drukarki może być opóźnione, jeśli kanały będą się różnić. Jeśli w otoczeniu sieciowym nie ma zbyt wielu innych sieci, można połączyć się z siecią pracującą w paśmie 2,4 GHz. W tym paśmie kanały powinny być zgodne.

Jeśli sieć bezprzewodowa zostanie ustawiona na pasmo 5 GHz, zaleca się wyłączenie funkcji Wi-Fi Direct.

#### **Konfigurowanie ustawień Wi-Fi przez wprowadzenie identyfikatora SSID i hasła**

Sieć Wi-Fi można skonfigurować, wprowadzając informacje niezbędne do połączenia się z routerem bezprzewodowym na panelu sterowania drukarki. Aby móc skonfigurować sieć za pomocą tej metody, trzeba znać identyfikator SSID oraz hasło do sieci routera bezprzewodowego.

#### *Uwaga:*

W przypadku korzystania z routera bezprzewodowego z ustawieniami domyślnymi identyfikator SSID oraz hasło podane są na etykiecie routera bezprzewodowego. Aby uzyskać identyfikator SSID i hasło, należy skontaktować się z osobą, która skonfigurowała router bezprzewodowy, lub zapoznać się z dokumentacją dostarczoną wraz z routerem bezprzewodowym.

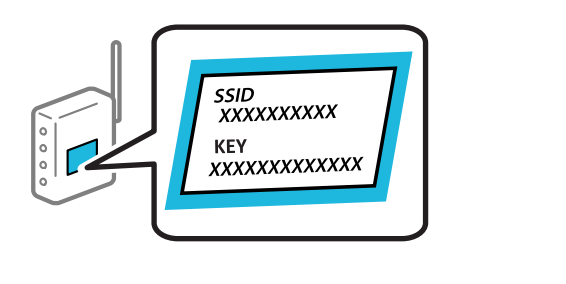

- 1. Na ekranie głównym dotknij pozycji .
- 2. Wybierz pozycję **Router**.
- 3. Dotknij pozycji **Rozpocznij konfigurację**.

Jeśli połączenie sieciowe zostało już skonfigurowane, wyświetlą się szczegóły połączenia. Dotknij pozycji **Zmień na połączenie Wi-Fi.** lub **Zmień ustawienia**, aby zmienić ustawienia.

- 4. Wybierz pozycję **Kreator konfiguracji Wi-Fi**.
- 5. Postępuj zgodnie z instrukcjami wyświetlanymi na ekranie, aby wybrać SSID, wprowadź hasło dla routera bezprzewodowego i rozpocznij konfigurację.

Jeśli chcesz sprawdzić stan połączenia sieci dla drukarki po ukończeniu konfiguracji, więcej informacji możesz uzyskać, klikając łącze informacji powiązanych.

#### *Uwaga:*

- ❏ Jeśli identyfikator SSID jest nieznany, należy sprawdzić, czy nie został on umieszczony na etykiecie routera bezprzewodowego. W przypadku korzystania z routera bezprzewodowego z ustawieniami domyślnymi identyfikator SSID podany jest na etykiecie routera bezprzewodowego. Jeśli nie można znaleźć żadnych informacji, należy zapoznać się z dokumentacją dostarczoną wraz z routerem bezprzewodowym.
- ❏ Wielkość liter w haśle ma znaczenie.
- ❏ Jeśli hasło jest nieznane, należy sprawdzić, czy nie zostało ono umieszczona na etykiecie routera bezprzewodowego. Hasło na etykiecie może być oznaczone napisem "Network Key", "Wireless Password" itd. W przypadku korzystania z routera bezprzewodowego z ustawieniami domyślnymi hasło podane jest na etykiecie routera bezprzewodowego.

- <span id="page-54-0"></span>& ["Sprawdzenie stanu połączenia sieciowego drukarki \(Raport połączenia sieciowego\)" na stronie 295](#page-294-0)
- $\rightarrow$  ["Drukowanie raportu połączenia sieciowego" na stronie 56](#page-55-0)

#### **Konfigurowanie ustawień Wi-Fi przy użyciu przycisku (WPS)**

Sieć Wi-Fi można automatycznie skonfigurować, naciskając przycisk na routerze bezprzewodowym. Jeśli spełnione są następujące warunki, można dokonać konfiguracji przy użyciu tej metody.

- ❏ Router bezprzewodowy jest zgodny z WPS (Wi-Fi Protected Setup).
- ❏ Obecne połączenie Wi-Fi zostało ustanowione przez naciśnięcie przycisku na routerze bezprzewodowym.

#### *Uwaga:*

Jeśli nie można znaleźć przycisku lub konfiguracja jest wykonywana za pomocą oprogramowania, należy zapoznać się z dokumentacją dostarczoną wraz z routerem bezprzewodowym.

- 1. Na ekranie głównym dotknij pozycji  $\left| \begin{array}{c} \bullet \\ \bullet \end{array} \right|$
- 2. Wybierz pozycję **Router**.
- 3. Dotknij pozycji **Rozpocznij konfigurację**.

Jeśli połączenie sieciowe zostało już skonfigurowane, wyświetlą się szczegóły połączenia. Dotknij pozycji **Zmień na połączenie Wi-Fi.** lub **Zmień ustawienia**, aby zmienić ustawienia.

- 4. Wybierz pozycję **Ust. Push Button (WPS)**.
- 5. Postępuj zgodnie z instrukcjami wyświetlanymi na ekranie.

Jeśli chcesz sprawdzić stan połączenia sieci dla drukarki po ukończeniu konfiguracji, więcej informacji możesz uzyskać, klikając łącze informacji powiązanych.

#### *Uwaga:*

Jeśli nie uda się nawiązać połączenia, zrestartuj router bezprzewodowy, przesuń go bliżej drukarki i spróbuj ponownie. Jeśli nadal nie uda się nawiązać połączenia, wydrukuj raport połączenia sieciowego oraz sprawdź rozwiązanie.

#### **Powiązane informacje**

 $\rightarrow$  ["Drukowanie raportu połączenia sieciowego" na stronie 56](#page-55-0)

#### **Konfigurowanie ustawień sieci Wi-Fi przy użyciu kodu PIN (WPS)**

Można automatycznie połączyć się z routerem bezprzewodowym, używając kodu PIN. Metody tej można używać do konfiguracji, jeśli router bezprzewodowy obsługuje funkcję WPS (Wi-Fi Protected Setup). Aby wprowadzić kod PIN na routerze bezprzewodowym, użyj komputera.

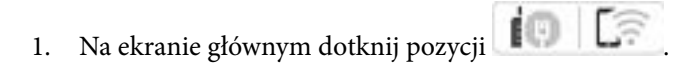

- 2. Wybierz pozycję **Router**.
- 3. Dotknij pozycji **Rozpocznij konfigurację**.

Jeśli połączenie sieciowe zostało już skonfigurowane, wyświetlą się szczegóły połączenia. Dotknij pozycji **Zmień na połączenie Wi-Fi.** lub **Zmień ustawienia**, aby zmienić ustawienia.

- <span id="page-55-0"></span>4. Wybierz pozycje **Inne** > **Ust. kodu PIN (WPS)**
- 5. Postępuj zgodnie z instrukcjami wyświetlanymi na ekranie.

Jeśli chcesz sprawdzić stan połączenia sieci dla drukarki po ukończeniu konfiguracji, więcej informacji możesz uzyskać, klikając łącze informacji powiązanych.

#### *Uwaga:*

Należy zapoznać się z dokumentacją dostarczoną wraz z routerem bezprzewodowym, aby uzyskać dalsze informacje na temat wprowadzania kodu PIN.

#### **Powiązane informacje**

& "Drukowanie raportu połączenia sieciowego" na stronie 56

## **Wykrywanie problemów z połączeniem sieciowym i ich rozwiązywanie**

### **Drukowanie raportu połączenia sieciowego**

Można wydrukować raport połączenia sieciowego, aby sprawdzić stan połączenia między drukarką a routerem bezprzewodowym.

- 1. Na ekranie głównym wybierz pozycję **Ustaw.**.
- 2. Wybierz pozycję **Ustawienia ogólne** > **Ustawienia sieciowe** > **Sprawdzanie połączenia**.

Rozpocznie się kontrola połączenia.

- 3. Wybierz pozycję **Wydrukuj raport sprawdzania**.
- 4. Wydrukuj raport połączenia sieciowego.

Jeśli wystąpił błąd, sprawdź raport połączenia sieciowego, a następnie zastosuj się do wydrukowanych na arkuszu rozwiązań.

#### **Powiązane informacje**

- $\blacktriangleright$  ["Ustawienia sieciowe" na stronie 388](#page-387-0)
- $\blacktriangleright$  ["Komunikaty i rozwiązania w raporcie połączenia sieciowego" na stronie 59](#page-58-0)

### **Nie można nawiązać połączenia z siecią**

#### *Adres IP jest przydzielony nieprawidłowo.*

Jeśli adres IP przydzielony drukarce to 169.254.XXX.XXX, a maska podsieci to 255.255.0.0, oznacza to, że adres IP nie został przydzielony poprawnie.

Na panelu sterowania drukarki wybierz pozycje **Ustaw.** > **Ustawienia ogólne** > **Ustawienia sieciowe** > **Zaawansowane** > **TCP/IP**, a następnie sprawdź adres IP i maskę podsieci przydzielone drukarce.

Ponownie uruchom router bezprzewodowy lub zresetuj ustawienia sieciowe drukarki.

Jeśli ustawienia sieciowe drukarki są nieprawidłowe, ponownie skonfiguruj ustawienia sieciowe drukarki zgodnie z parametrami otoczenia sieciowego.

#### **Powiązane informacje**

 $\blacktriangleright$  ["Łączenie drukarki z siecią z poziomu panelu sterowania" na stronie 51](#page-50-0)

#### *Drukarka została połączona przez sieć Ethernet przy użyciu urządzeń obsługujących IEEE 802.3az (Ethernet energooszczędny).*

W przypadku podłączenia drukarki przez Ethernet z użyciem urządzeń obsługujących IEEE 802.3az (Ethernet energooszczędny), mogą pojawić się dalej wymienione problemy, zależnie od stosowanego koncentratora lub routera.

- ❏ Połączenie robi się niestabilne, a drukarka wielokrotnie łączy się i rozłącza.
- ❏ Nie można połączyć się z drukarką.
- ❏ Prędkość komunikacji spowalnia.

Wykonaj poniższe czynności, aby wyłączyć IEEE 802.3az na drukarce, a następnie przeprowadź połączenie.

- 1. Wyciągnij kabel Ethernet podłączony do komputera i drukarki.
- 2. Wyłącz IEEE 802.3az, jeśli jest włączony na komputerze.

Należy zapoznać się z dokumentacją dostarczoną wraz z komputerem, aby poznać dalsze informacje.

- 3. Połącz komputer z drukarką bezpośrednio kablem Ethernet.
- 4. Wydrukuj na drukarce raport połączenia sieciowego. ["Drukowanie raportu połączenia sieciowego" na stronie 56](#page-55-0)
- 5. Sprawdź na nim adres IP drukarki.
- 6. W komputerze wejdź w Web Config. Uruchom przeglądarkę internetową, a następnie wprowadź adres IP drukarki. ["Uruchomienie Web Config w przeglądarce internetowej" na stronie 376](#page-375-0)
- 7. Wybierz kartę **Sieć** > **Sieć przewodowa LAN**.
- 8. Wybierz opcję **Wył.** w polu **IEEE 802.3az**.
- 9. Kliknij przycisk **Dalej**.
- 10. Kliknij przycisk **OK**.
- 11. Wyciągnij kabel Ethernet podłączony do komputera i drukarki.
- 12. Jeśli w kroku 2 wyłączono IEEE 802.3az dla komputera, włącz go.
- 13. Podłącz do komputera i drukarki kable Ethernet wyjęte w punkcie 1.

Jeśli problem będzie występował nadal, może mieć swoją przyczynę w urządzeniach innych niż drukarka.

#### *Wystąpił błąd na urządzeniach sieciowych obsługujących połączenie Wi-Fi.*

Jeśli można zresetować router sieci bezprzewodowej w otoczeniu sieciowym, należy wypróbować następujące czynności.

Wyłącz urządzenia, które chcesz połączyć z siecią. Poczekaj około 10 sekund, a następnie włącz urządzenia w następującej kolejności: ruter bezprzewodowy, komputer lub urządzenie inteligentne, a następnie drukarka. Przenieś drukarkę i komputer lub urządzenie inteligentne bliżej rutera bezprzewodowego, aby ułatwić komunikację radiową, a następnie ponownie spróbuj skonfigurować ustawienia sieci.

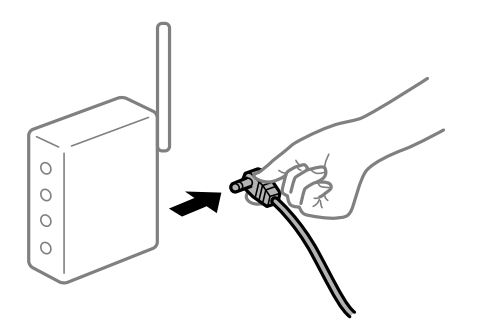

#### *Urządzenia nie mogą odbierać sygnałów od routera bezprzewodowego, ponieważ są zbyt daleko od niego.*

Jeśli można przenosić urządzenie w danym otoczeniu, należy wypróbować następujące czynności.

Po przeniesieniu komputera lub urządzenia inteligentnego i drukarki bliżej routera bezprzewodowego wyłącz router bezprzewodowy, a następnie włącz go ponownie.

#### *W przypadku wymiany routera bezprzewodowego ustawienia nie zgadzają się z nowym routerem.*

Ponownie skonfiguruj ustawienia połączenia, tak aby pasowały do nowego routera bezprzewodowego.

#### **Powiązane informacje**

 $\blacktriangleright$  ["Łączenie drukarki z siecią z poziomu panelu sterowania" na stronie 51](#page-50-0)

#### *Identyfikatory SSID, z którymi są połączone komputer lub urządzenie inteligentne są różne.*

W przypadku korzystania z wielu routerów bezprzewodowych jednocześnie lub gdy router bezprzewodowy ma wiele identyfikatorów SSID i urządzenia są połączone z różnymi identyfikatorami SSID, nie można połączyć się z routerem bezprzewodowym.

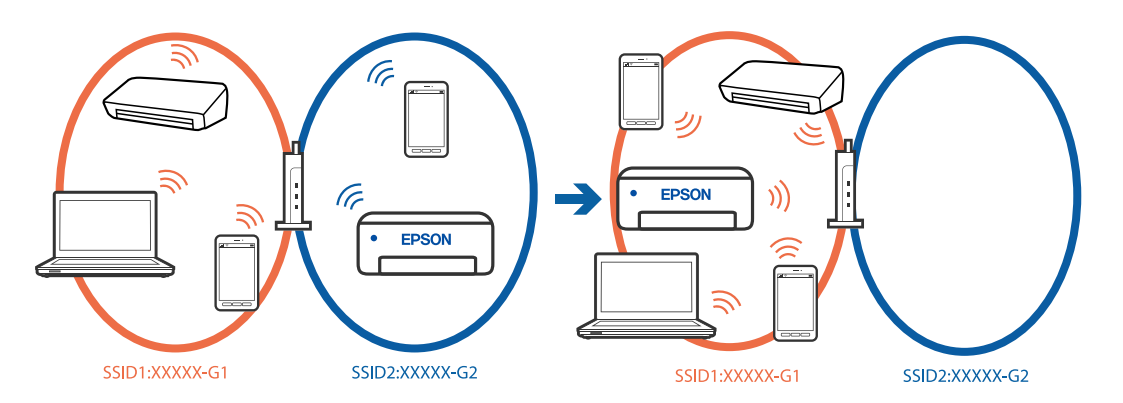

<span id="page-58-0"></span>Połącz komputer lub urządzenie inteligentne z siecią o tym samym identyfikatorze SSID co drukarka.

- ❏ Sprawdź SSID, z którym drukarka jest połączona, poprzez wydrukowanie raportu sprawdzenia połączenia sieciowego.
- ❏ We wszystkich komputerach i urządzeniach inteligentnych, które mają być połączone z drukarką, sprawdź nazwę Wi-Fi lub sieci z którymi zostało nawiązane połączenie.
- ❏ Jeżeli drukarka i używany komputer lub urządzenie inteligentne są połączone z różnymi sieciami, połącz ponownie urządzenie z SSID, z którym jest połączona drukarka.

#### *Router bezprzewodowy ma funkcję separatora prywatności.*

Większość routerów bezprzewodowych ma funkcję separatora, która blokuje komunikację między urządzeniami w zakresie tego samego SSID. Jeżeli nie można połączyć drukarki z komputerem lub urządzeniem inteligentnym, nawet gdy znajdują się w tej samej sieci, wyłącz funkcję separatora na routerze bezprzewodowym. Zapoznaj się z podręcznikiem dostarczonym wraz z ruterem bezprzewodowym, aby poznać dalsze szczegóły.

### **Komunikaty i rozwiązania w raporcie połączenia sieciowego**

Sprawdź komunikaty i kody błędów w raporcie połączenia sieciowego, a następnie zastosuj się do zaproponowanych rozwiązań.

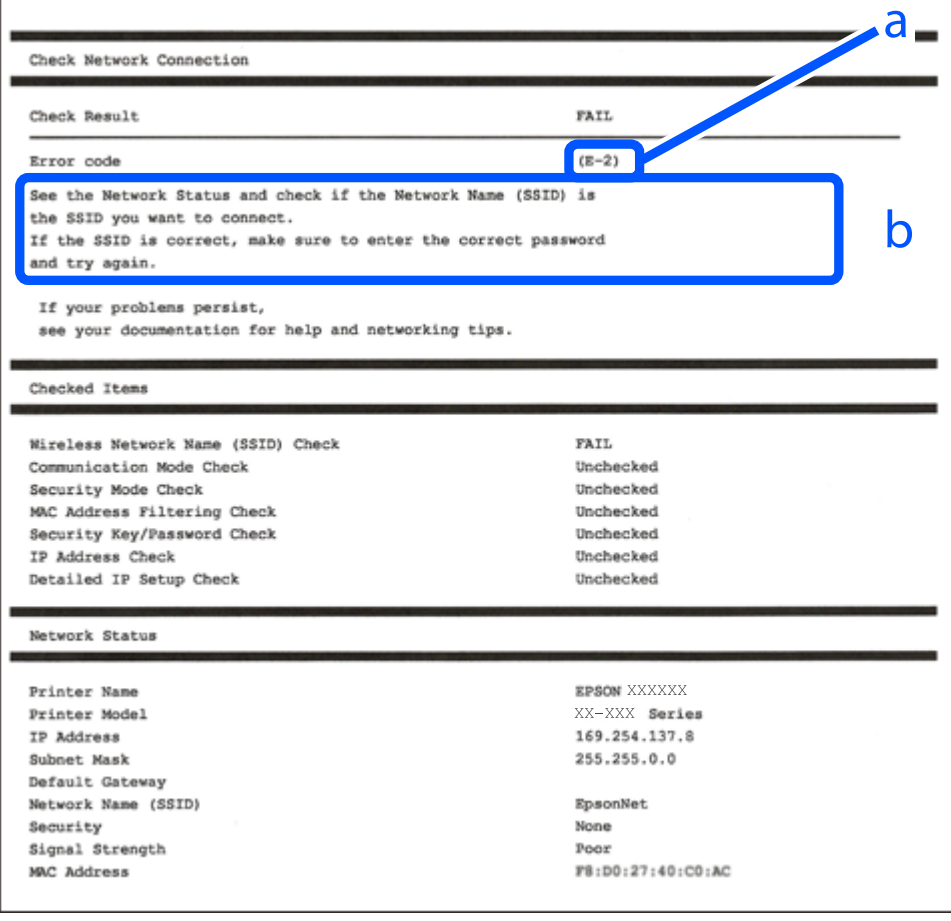

a. Kod błędu

b. Komunikaty dotyczące środowiska sieciowego

- $\blacktriangleright$  "E-1" na stronie 60
- $\blacktriangleright$  <sub>n</sub>E-2, E-3, E-7" na stronie 60
- $\blacktriangleright$   $E$ -5" na stronie 61
- $\blacktriangleright$  ["E-6" na stronie 61](#page-60-0)
- $\blacktriangleright$   $E-8$ " na stronie 62
- $\blacktriangleright$  ["E-9" na stronie 62](#page-61-0)
- $\blacktriangleright$  ["E-10" na stronie 62](#page-61-0)
- $\blacktriangleright$  <sub>n</sub>E-11" na stronie 63
- $\blacktriangleright$   $E$ -12" na stronie 63
- $\rightarrow$  <sub>n</sub>E-13<sup>"</sup> na stronie 63
- & ["Komunikat dotyczący środowiska sieciowego" na stronie 64](#page-63-0)

#### *E-1*

#### **Rozwiązania:**

- ❏ Upewnij się, że kabel Ethernet jest pewnie podłączony do drukarki, koncentratora lub innego urządzenia sieciowego.
- ❏ Upewnij się, że koncentrator lub inne urządzenia sieciowe są włączone.
- ❏ Jeśli chcesz podłączyć drukarkę za pośrednictwem Wi-Fi, ponownie wprowadź dla niej stosowne ustawienia, ponieważ połączenie bezprzewodowe jest wyłączone.

#### *E-2, E-3, E-7*

#### **Rozwiązania:**

- ❏ Upewnij się, że router bezprzewodowy jest włączony.
- ❏ Sprawdź, czy komputer lub urządzenie są prawidłowo połączone z routerem bezprzewodowym.
- ❏ Wyłącz router bezprzewodowy. Odczekaj około 10 sekund, a następnie włącz go ponownie.
- ❏ Umieść drukarkę bliżej routera bezprzewodowego i usuń wszelkie przeszkody między nimi.
- ❏ W przypadku ręcznego wprowadzania identyfikatora SSID sprawdź, czy jest on prawidłowy. Sprawdź identyfikator SSID w części **Stan sieci** na raporcie połączenia sieciowego.
- ❏ Jeśli router bezprzewodowy ma wiele identyfikatorów SSID, wybierz wyświetlany SSID. Gdy SSID wykorzystuje niezgodną częstotliwość, drukarka nie wyświetli go.
- ❏ Jeśli do nawiązania połączenia sieciowego używany jest aktywny przycisk należy upewnić się, że router bezprzewodowy obsługuje WPS. Nie można używać konfiguracji przyciskiem aktywnym, jeśli router bezprzewodowy nie obsługuje WPS.
- ❏ Należy upewnić się, że identyfikator SSID wykorzystuje tylko znaki ASCII (znaki i symbole alfanumeryczne). Drukarka nie może wyświetlić identyfikatora SSID, który zawiera znaki inne niż znaki ASCII.
- ❏ Przed połączeniem z routerem bezprzewodowym, upewnij się że znasz SSID i hasło. Jeśli używasz routera bezprzewodowego z ustawieniami domyślnymi, SSID oraz hasło są podane na etykiecie routera bezprzewodowego. Jeśli nie znasz SSID i hasła, skontaktuj się z osobą, która skonfigurowała router bezprzewodowy, lub sprawdź dokumentację dostarczoną z routerem bezprzewodowym.
- <span id="page-60-0"></span>❏ Aby połączyć się z siecią o identyfikatorze SSID wygenerowanym przez funkcję tetheringu na urządzeniu inteligentnym, sprawdź identyfikator SSID i hasło dostępne w dokumentacji urządzenia inteligentnego.
- ❏ Jeśli połączenie Wi-Fi zostanie nagle przerwane, sprawdź, czy występują poniższe warunki. Jeśli poniższe warunki mają zastosowanie, zresetuj ustawienia sieciowe pobierając i uruchamiając oprogramowanie z poniższego serwisu internetowego.

[https://epson.sn](https://epson.sn/?q=2) > **Konfiguracja**

- ❏ Kolejne urządzenie inteligentne zostało dodane do sieci za pomocą przycisku.
- ❏ Sieć Wi-Fi skonfigurowano przy zastosowaniu metody innej niż naciśnięcie przycisku.

#### **Powiązane informacje**

- $\rightarrow$  ["Konfigurowanie ustawień połączenia z komputerem" na stronie 295](#page-294-0)
- $\rightarrow$  ["Łączenie z bezprzewodową siecią lokalną \(Wi-Fi\)" na stronie 53](#page-52-0)

#### *E-5*

#### **Rozwiązania:**

Upewnij się, że typ zabezpieczeń routera bezprzewodowego jest ustawiony na jeden z poniższych typów. Jeśli nie, zmień typ zabezpieczeń routera bezprzewodowego, a następnie zresetuj ustawienia sieciowe drukarki.

- ❏ WEP-64 bit (40-bitowy)
- ❏ WEP-128 bit (104-bitowy)
- ❏ WPA PSK (TKIP/AES)\*
- ❏ WPA2 PSK (TKIP/AES)\*
- ❏ WPA (TKIP/AES)
- ❏ WPA2 (TKIP/AES)
- ❏ WPA3-SAE (AES)
- ❏ WPA2/WPA3-Enterprise
- Szyfrowanie WPA PSK jest znane również jako WPA Personal. Szyfrowanie WPA2 PSK jest znane również jako WPA2 Personal.

### *E-6*

#### **Rozwiązania:**

- ❏ Sprawdź, czy jest wyłączone filtrowanie adresów MAC. Jeśli jest włączone, zarejestruj adres MAC drukarki, aby nie był filtrowany. W celu uzyskania szczegółów sprawdź dokumentację dostarczoną z routerem bezprzewodowym. Adres MAC drukarki można sprawdzić w części **Stan sieci** raportu połączenia sieciowego.
- ❏ Jeśli router bezprzewodowy wykorzystuje udostępniane uwierzytelnianie z zabezpieczeniem WEP, należy się upewnić, że klucz uwierzytelniania i indeks są prawidłowe.
- ❏ Jeśli liczba możliwych do połączenia urządzeń w routerze bezprzewodowym jest mniejsza od liczby urządzeń sieciowych do połączenia, wykonaj ustawienia routera bezprzewodowego w celu zwiększenia liczby urządzeń, które można połączyć. W celu uzyskania informacji o wykonywaniu ustawień, sprawdź dokumentację dostarczoną z routerem bezprzewodowym.

<span id="page-61-0"></span>& ["Konfigurowanie ustawień połączenia z komputerem" na stronie 295](#page-294-0)

#### *E-8*

#### **Rozwiązania:**

- ❏ Włącz serwer DHCP na routerze bezprzewodowym, gdy opcja drukarki Obtain IP Address jest ustawiona na Auto.
- ❏ Jeśli opcja drukarki Obtain IP Address jest ustawiona na Manual, ten komunikat oznacza, że wprowadzony ręcznie adres IP jest spoza zakresu (na przykład: 0.0.0.0). Wprowadź prawidłowy adres IP na panelu sterowania drukarki.

#### **Powiązane informacje**

& ["Przypisywanie adresu IP" na stronie 52](#page-51-0)

#### *E-9*

#### **Rozwiązania:**

Zastosuj się do poniższych rozwiązań.

- ❏ Urządzenia są wyłączone.
- ❏ Można uzyskać dostęp do Internetu i innych komputerów lub urządzeń sieciowych połączonych z tą samą siecią z poziomu urządzeń, które chcesz połączyć z drukarką.

Jeśli nadal nie można się połączyć z drukarką i urządzeniami sieciowymi po potwierdzeniu powyższych, wyłącz router bezprzewodowy. Odczekaj około 10 sekund, a następnie włącz go ponownie. Następnie zresetuj ustawienia sieciowe pobierając i uruchamiając instalatora z poniższego serwisu internetowego.

#### [https://epson.sn](https://epson.sn/?q=2) > **Konfiguracja**

#### **Powiązane informacje**

 $\rightarrow$  ["Konfigurowanie ustawień połączenia z komputerem" na stronie 295](#page-294-0)

#### *E-10*

#### **Rozwiązania:**

Zastosuj się do poniższych rozwiązań.

- ❏ Inne urządzenia w sieci są włączone.
- ❏ Adresy sieciowe (adres IP, maska podsieci oraz brama domyślna) są prawidłowe, jeśli opcję Obtain IP Address ustawiono na Manual.

Jeśli są one nieprawidłowe, zresetuj adres sieciowy. Adres IP, maskę podsieci i bramę domyślną można sprawdzić w części **Stan sieci** na raporcie połączenia sieciowego.

<span id="page-62-0"></span>& ["Przypisywanie adresu IP" na stronie 52](#page-51-0)

#### *E-11*

#### **Rozwiązania:**

Sprawdź następujące elementy.

- ❏ Czy po ustawieniu TCP/IP drukarki na Ręcznie, domyślny adres bramy jest prawidłowy.
- ❏ Czy jest włączone urządzenie ustawione jako domyślna brama.

Ustaw prawidłowy domyślny adres bramy. Adres domyślnej bramy można sprawdzić w części **Stan sieci** raportu połączenia sieciowego.

#### **Powiązane informacje**

& ["Przypisywanie adresu IP" na stronie 52](#page-51-0)

#### *E-12*

#### **Rozwiązania:**

Zastosuj się do poniższych rozwiązań.

- ❏ Inne urządzenia w sieci są włączone.
- ❏ Adresy sieciowe (adres IP, maska podsieci oraz brama domyślna) są prawidłowe, jeśli wprowadzono je ręcznie.
- ❏ Adresy sieciowe dla innych urządzeń (maska podsieci oraz brama domyślna) są takie same.
- ❏ Adres IP nie wchodzi w konflikt z adresami IP innych urządzeń.

Jeśli nadal nie można się połączyć z drukarką i urządzeniami sieciowymi po potwierdzeniu powyższych, spróbuj wykonać następujące czynności.

- ❏ Wyłącz router bezprzewodowy. Odczekaj około 10 sekund, a następnie włącz go ponownie.
- ❏ Skonfiguruj ustawienia sieciowe ponownie za pomocą instalatora. Można go uruchomić z następującej witryny. [https://epson.sn](https://epson.sn/?q=2) > **Konfiguracja**
- ❏ W routerze bezprzewodowym, który wykorzystuje typ zabezpieczeń WEP, można zarejestrować kilka haseł. W przypadku zarejestrowania kilku haseł sprawdź, czy pierwsze zarejestrowane hasło jest ustawione w drukarce.

#### **Powiązane informacje**

- $\rightarrow$  ["Przypisywanie adresu IP" na stronie 52](#page-51-0)
- & ["Konfigurowanie ustawień połączenia z komputerem" na stronie 295](#page-294-0)

#### *E-13*

#### **Rozwiązania:**

Zastosuj się do poniższych rozwiązań.

❏ Czy są włączone urządzenia sieciowe, takie jak router bezprzewodowy, hub i router.

<span id="page-63-0"></span>❏ Opcje TCP/IP urządzeń sieciowych nie zostały ustawione ręcznie. (Jeśli ustawienia adresu TCP/IP drukarki są wykonywane automatycznie, a ustawienia TCP/IP innych urządzeń sieciowych są wykonywane ręcznie, sieć drukarki może się różnić od sieci innych urządzeń)

Jeśli powyższe rozwiązania nie przyniosą rezultatów, sprawdź te, które podano poniżej.

- ❏ Wyłącz router bezprzewodowy. Odczekaj około 10 sekund, a następnie włącz go ponownie.
- ❏ Za pomocą instalatora skonfiguruj ustawienia sieci na komputerze, który jest połączony z tą samą siecią co drukarka. Można go uruchomić z następującej witryny.

[https://epson.sn](https://epson.sn/?q=2) > **Konfiguracja**

❏ W routerze bezprzewodowym, który wykorzystuje typ zabezpieczeń WEP, można zarejestrować kilka haseł. W przypadku zarejestrowania kilku haseł sprawdź, czy pierwsze zarejestrowane hasło jest ustawione w drukarce.

#### **Powiązane informacje**

- & ["Przypisywanie adresu IP" na stronie 52](#page-51-0)
- & ["Konfigurowanie ustawień połączenia z komputerem" na stronie 295](#page-294-0)

#### *Komunikat dotyczący środowiska sieciowego*

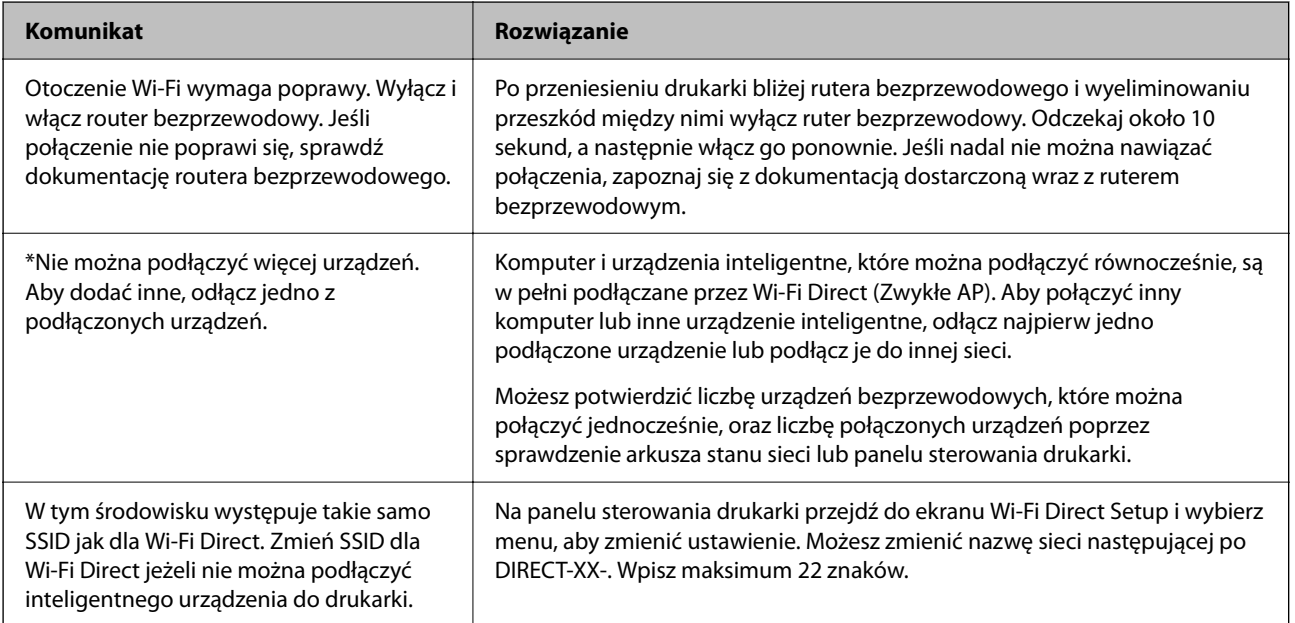

#### **Powiązane informacje**

& ["Druk.arkusz stanu:" na stronie 389](#page-388-0)

# <span id="page-64-0"></span>**Przygotowywanie i konfigurowanie drukarki stosownie do sposobu wykorzystywania**

## **Konfigurowanie dostępnego wyposażenia opcjonalnego**

Aby móc używać opcjonalnego źródła papieru podczas drukowania z komputera, należy wprowadzić ustawienia w sterowniku drukarki.

### **Konfigurowanie dostępnego wyposażenia opcjonalnego — Windows**

#### *Uwaga:*

Należy zalogować się na komputerze na konto administratora.

- 1. We właściwościach drukarki otwórz kartę **Ustawienia opcjonalne**.
	- ❏ Windows 11

Kliknij przycisk Start, a następnie wybierz **Wszystkie aplikacje** > **Narzędzia systemu Windows** > **Panel sterowania** > **Wyświetl urządzenia i drukarki** w **Sprzęt i dźwięk**. Kliknij drukarkę prawym przyciskiem myszy lub przytrzymaj wciśnięty przycisk, wybierz **Właściwości drukarki**, a następnie kliknij kartę **Ustawienia opcjonalne**.

❏ Windows 10/Windows Server 2022/Windows Server 2019/Windows Server 2016

Kliknij przycisk Start i wybierz kolejno pozycje **System Windows** > **Panel sterowania** > **Sprzęt i dźwięk** > **Wyświetl urządzenia i drukarki**. Kliknij drukarkę prawym przyciskiem myszy lub przytrzymaj wciśnięty przycisk, wybierz **Właściwości drukarki**, a następnie kliknij kartę **Ustawienia opcjonalne**.

❏ Windows 8.1/Windows 8/Windows Server 2012 R2/Windows Server 2012

Wybierz pozycje **Pulpit** > **Ustawienia** > **Panel sterowania** > **Sprzęt i dźwięk** > **Wyświetl urządzenia i drukarki**. Kliknij drukarkę prawym przyciskiem myszy lub przytrzymaj wciśnięty przycisk, wybierz **Właściwości drukarki**, a następnie kliknij kartę **Ustawienia opcjonalne**.

❏ Windows 7/Windows Server 2008 R2

Kliknij przycisk Start i wybierz kolejno polecenia **Panel sterowania** > **Sprzęt i dźwięk** > **Skaner i aparaty fotograficzne**, a następnie sprawdź, czy drukarka jest widoczna. Kliknij drukarkę prawym przyciskiem myszy, wybierz **Właściwości drukarki**, a następnie kliknij **Ustawienia opcjonalne**.

❏ Windows Vista/Windows Server 2008

Kliknij przycisk Start, a następnie wybierz kolejno pozycje **Panel sterowania** > **Sprzęt i dźwięk** > **Drukarki**. Kliknij drukarkę prawym przyciskiem myszy, wybierz **Właściwość**, a następnie kliknij **Ustawienia opcjonalne**.

❏ Windows XP/Windows Server 2003 R2/Windows Server 2003

Kliknij przycisk Start i wybierz kolejno polecenia **Panel sterowania** > **Drukarki i inny sprzęt** > **Skaner i aparaty fotograficzne**, a następnie sprawdź, czy drukarka jest widoczna.

- 2. Wybierz pozycję **Pobierz z drukarki**, a następnie kliknij **Pobierz**.
- 3. Kliknij przycisk **OK**.

### **Konfigurowanie dostępnego wyposażenia opcjonalnego — Windows PostScript**

#### *Uwaga:*

Należy zalogować się na komputerze na konto administratora.

- 1. We właściwościach drukarki otwórz kartę **Ustawienia opcjonalne**.
	- ❏ Windows 11

Kliknij przycisk Start, a następnie wybierz **Wszystkie aplikacje** > **Narzędzia systemu Windows** > **Panel sterowania** > **Wyświetl urządzenia i drukarki** w **Sprzęt i dźwięk**. Kliknij drukarkę prawym przyciskiem myszy, albo naciśnij i przytrzymaj, po czym wybierz **Właściwości drukarki**. Na karcie **Ustawienia urządzenia**.

❏ Windows 10//Windows Server 2022/Windows Server 2019/Windows Server 2016

Kliknij przycisk Start i wybierz kolejno pozycje **System Windows** > **Panel sterowania** > **Sprzęt i dźwięk** > **Wyświetl urządzenia i drukarki**. Kliknij drukarkę prawym przyciskiem myszy lub przytrzymaj przycisk, a następnie wybierz polecenie **Właściwości drukarki** i kliknij kartę **Ustawienia urządzenia**.

❏ Windows 8.1/Windows 8/Windows Server 2012 R2/Windows Server 2012

Wybierz pozycje **Pulpit** > **Ustawienia** > **Panel sterowania** > **Sprzęt i dźwięk** > **Wyświetl urządzenia i drukarki**. Kliknij drukarkę prawym przyciskiem myszy lub przytrzymaj przycisk, a następnie wybierz polecenie **Właściwości drukarki** i kliknij kartę **Ustawienia urządzenia**.

❏ Windows 7/Windows Server 2008 R2

Kliknij przycisk Start i wybierz pozycje **Panel sterowania** > **Sprzęt i dźwięk** > **Wyświetl urządzenia i drukarki**. Kliknij drukarkę prawym przyciskiem myszy i wybierz polecenie **Właściwości drukarki**, a następnie kliknij kartę **Ustawienia urządzenia**.

❏ Windows Vista/Windows Server 2008

Kliknij przycisk Start i wybierz kolejno pozycje **Panel sterowania** > **Sprzęt i dźwięk** > **Drukarki**. Kliknij drukarkę prawym przyciskiem myszy i wybierz polecenie **Właściwości**, a następnie kliknij kartę **Ustawienia urządzenia**.

❏ Windows XP/Windows Server 2003 R2/Windows Server 2003

Kliknij przycisk Start i wybierz kolejno pozycje **Panel sterowania** > **Drukarki i inny sprzęt** > **Drukarki i faksy**. Kliknij drukarkę prawym przyciskiem myszy i wybierz polecenie **Właściwości**, a następnie kliknij kartę **Ustawienia urządzenia**.

- 2. W opcji **Instalowalne opcje** wybierz wyposażenie opcjonalne.
- 3. Kliknij przycisk **OK**.

### **Konfigurowanie dostępnego wyposażenia opcjonalnego — Mac OS**

- 1. Wybierz **Preferencje systemowe** z menu Apple > **Drukarki i skanery** (lub **Drukowanie i skanowanie**, **Drukarka i faks**), a następnie wybierz drukarkę. Kliknij pozycję **Opcje i materiały eksploatacyjne** > **Opcje** (lub **Sterownik**).
- 2. Wprowadź ustawienia według typu modułu opcjonalnego.
- 3. Kliknij przycisk **OK**.

### <span id="page-66-0"></span>**Konfigurowanie dostępnego wyposażenia opcjonalnego — Mac OS PostScript**

- 1. Wybierz **Preferencje systemowe** z menu Apple > **Drukarki i skanery** (lub **Drukowanie i skanowanie**, **Drukarka i faks**), a następnie wybierz drukarkę. Kliknij pozycję **Opcje i materiały eksploatacyjne** > **Opcje** (lub **Sterownik**).
- 2. Wprowadź ustawienia według typu modułu opcjonalnego.
- 3. Kliknij przycisk **OK**.

## **Przygotowywanie do wysyłania wiadomości e-mail**

### **Konfiguracja serwera e-mail**

Ustaw serwer e-mail z Web Config.

Przed konfiguracją sprawdź następujące.

❏ Drukarkę podłączono do sieci, która ma dostęp do serwera e-mail.

❏ Informacje o ustawieniach e-mail komputera korzystającego z tego samego serwera e-mail, co drukarka.

#### *Uwaga:*

- ❏ Kiedy korzystasz z serwera poczty e-mail w Internecie, potwierdź informacje ustawień od dostawcy lub ze strony internetowej.
- ❏ Możliwe jest także skonfigurowanie serwera poczty e-mail za pomocą panelu sterowania. Uzyskaj dostęp zgodnie z poniższymi instrukcjami.

*Ustaw.* > *Ustawienia ogólne* > *Ustawienia sieciowe* > *Zaawansowane* > *Serwer e-mail* > *Ustaw. serwera*

1. W przeglądarce wprowadź adres IP drukarki, aby uzyskać dostęp do aplikacji Web Config.

Na komputerze połączonym z tą samą siecią co drukarka wprowadź adres IP drukarki.

Adres IP drukarki można sprawdzić, wybierając następujące pozycje.

**Ustaw.** > **Ustawienia ogólne** > **Ustawienia sieciowe** > **Stan sieci** > **Stan sieci LAN/Wi-Fi**

- 2. Wprowadź hasło administratora, aby zalogować się jako administrator.
- 3. Wybierz w następującej kolejności.

Karta **Sieć** > **Serwer e-mail** > **Podstawowe**

- 4. Wprowadź wartości poszczególnych pozycji.
- 5. Wybierz pozycję **OK**.

Zostaną wyświetlone wybrane ustawienia.

#### **Powiązane informacje**

& ["Domyślna wartość hasła administratora" na stronie 19](#page-18-0)

### *Elementy ustawień serwera pocztowego*

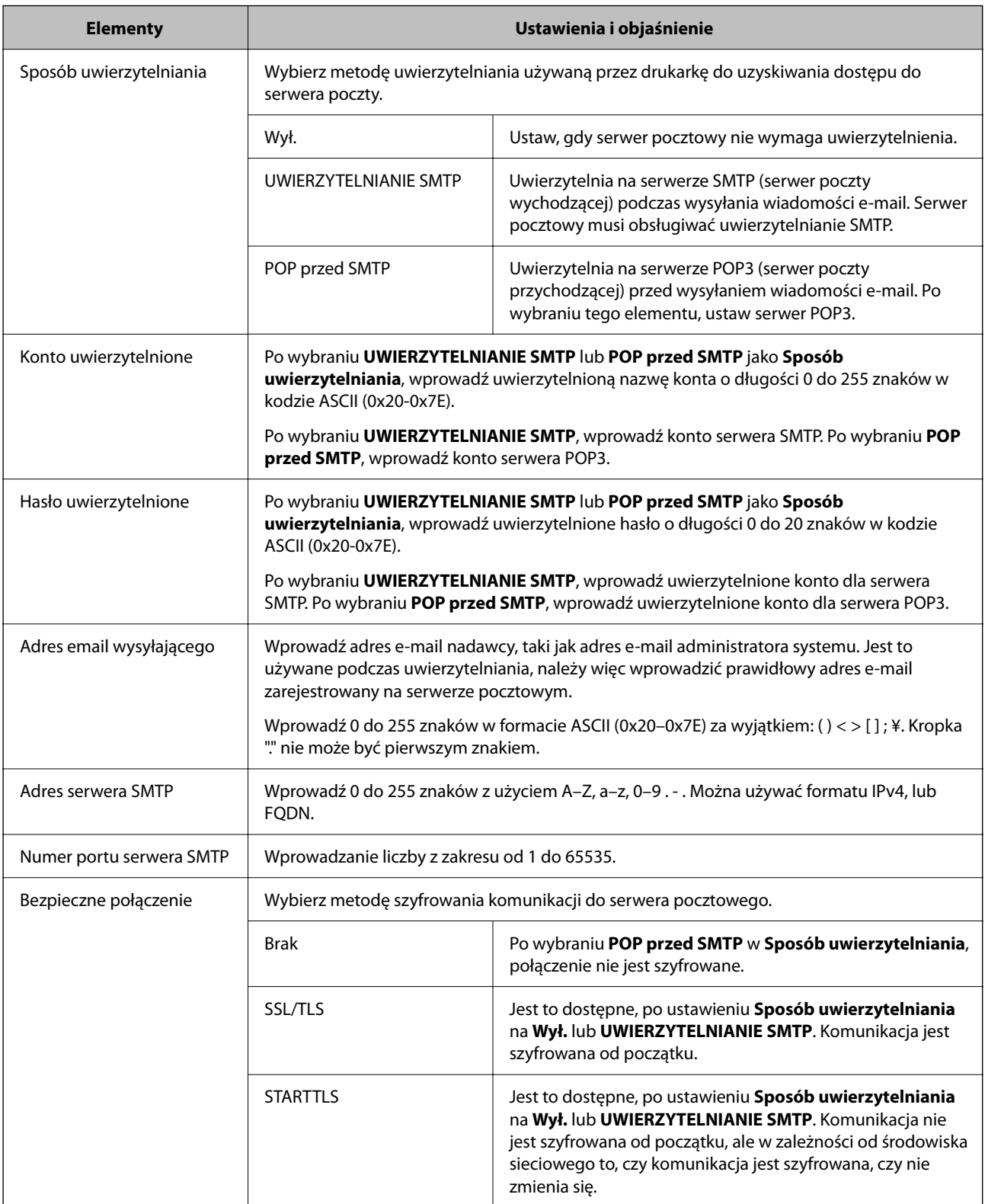

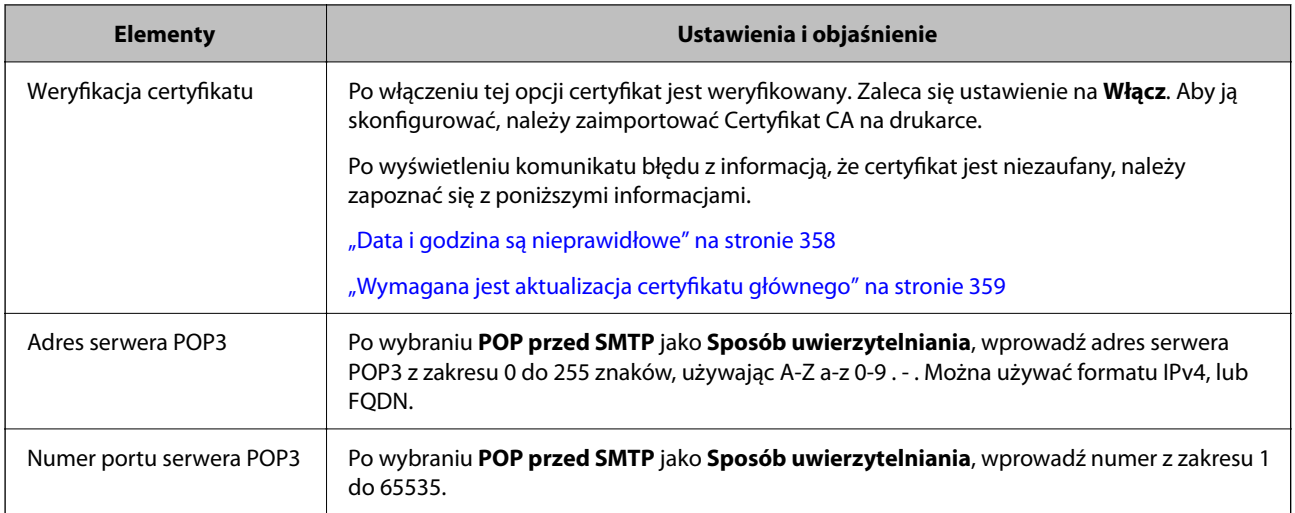

#### *Sprawdzanie połączenie serwera poczty e-mail*

Istnieje możliwość sprawdzania połączenia z serwerem poczty e-mail za pomocą testu połączenia.

1. W przeglądarce wprowadź adres IP drukarki i uruchom aplikację Web Config.

Na komputerze połączonym z tą samą siecią co drukarka wprowadź adres IP drukarki.

- 2. Wprowadź hasło administratora, aby zalogować się jako administrator.
- 3. Wybierz w następującej kolejności.

Karta **Sieć** > **Serwer e-mail** > **Test połączenia**

4. Wybierz pozycję **Start**.

Zostanie uruchomiony test połączenia z serwerem poczty e-mail. Po zakończeniu testu wyświetlany jest raport z testu.

#### *Uwaga:*

Połączenie z serwerem poczty e-mail można też sprawdzić za pomocą panelu sterowania. Uzyskaj dostęp zgodnie z poniższymi instrukcjami.

*Ustaw.* > *Ustawienia ogólne* > *Ustawienia sieciowe* > *Zaawansowane* > *Serwer e-mail* > *Sprawdzanie połączenia*

#### **Powiązane informacje**

& ["Domyślna wartość hasła administratora" na stronie 19](#page-18-0)

#### **Objaśnienia do testu połączenia z serwerem pocztowym**

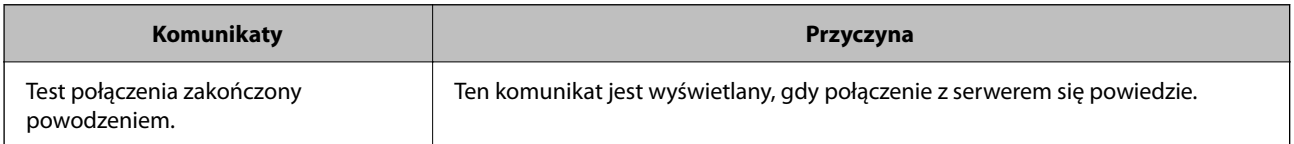

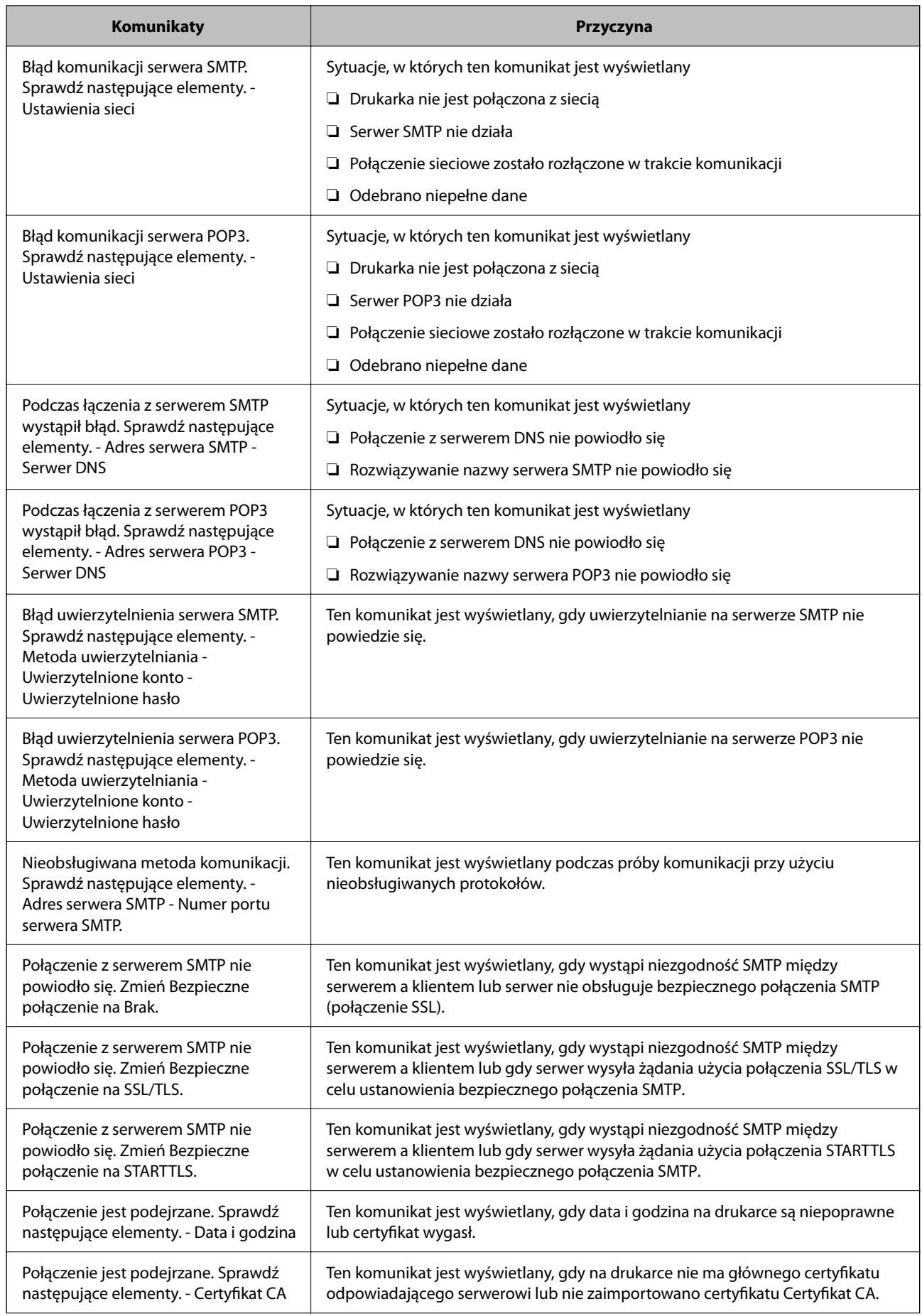

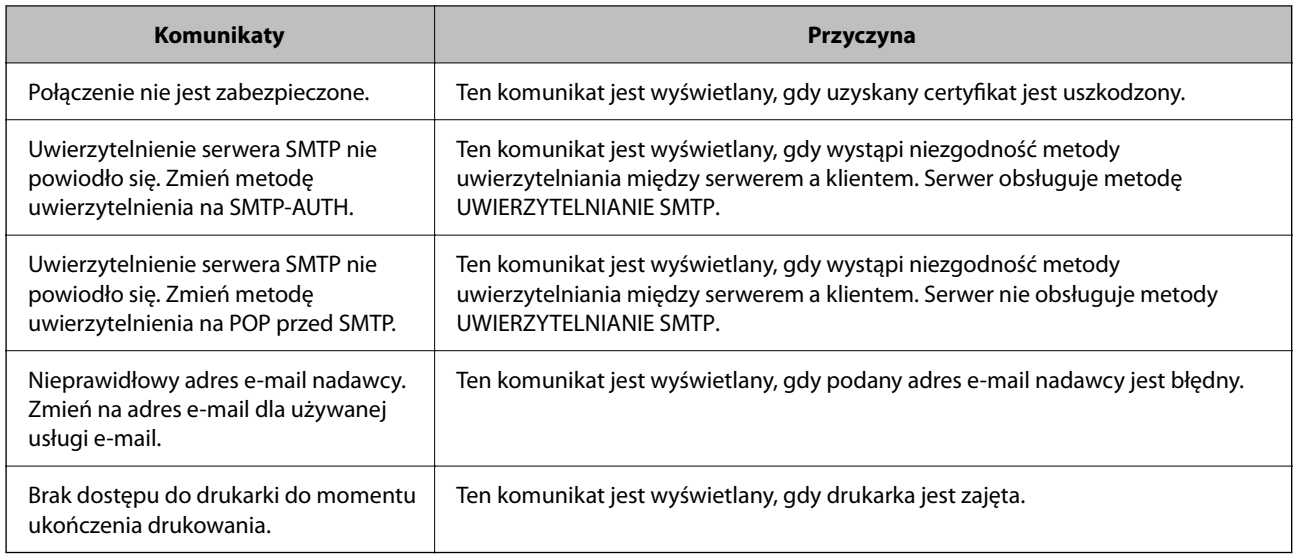

## **Przygotowywanie folderu udostępnionego sieci**

### **Konfigurowanie folderu udostępnionego sieci**

Ustaw udostępniony folder sieciowy, w którym ma być zapisany plik z drukarki.

Podczas zapisywania pliku w folderze drukarka loguje się jako użytkownik komputera, na którym folder ten stworzono.

Konieczne jest także skonfigurowanie sieci MS podczas tworzenia foldera udostępnionego sieci.

#### *Tworzenie folderu udostępnionego*

#### **Czynności do wykonania przed utworzenie folderu udostępnionego**

Przed utworzeniem folderu udostępnionego należy sprawdzić następujące zagadnienia.

- ❏ Drukarka jest połączona z siecią z dostępem do komputera, na którym utworzony zostanie folder udostępniony.
- ❏ W nazwie komputera, na którym utworzony zostanie folder udostępniony, nie ma znaku wielobajtowego.

#### c *Ważne:*

Jeżeli w nazwie komputera jest znak wielobajtowy, zapisanie pliku do folderu udostępnionego może się nie powieść.

W takim przypadku należy zmienić na komputer, którego nazwa nie zawiera znaku wielobajtowego, lub zmienić nazwę tego komputera.

Przed przystąpieniem do zmiany nazwy komputera należy skontaktować się z administratorem, ponieważ może to wpływać na niektóre ustawienia, takie jak zarządzanie komputerem, dostęp do zasobów itd.

#### **Sprawdzanie profilu sieciowego**

Na komputerze, na którym ma być utworzony folder udostępniony, sprawdź, czy włączone jest udostępnianie folderów.

- 1. Na komputerze, na którym ma być utworzony folder udostępniony, zaloguj się na konto z uprawnieniami administratora.
- 2. Wybierz pozycje **Panel kontrolny** > **Sieć Internet** > **Sieć i centrum udostępniania**.
- 3. Kliknij polecenie **Zmień zaawansowane ustawienia udostępniania**, a następnie na liście profili sieciowych przycisk obok profilu z oznaczeniem **(bieżący profil)**.
- 4. Sprawdź, czy w obszarze **Udostępnianie plików i drukarek** zaznaczona jest opcja **Włącz udostępnianie plików i drukarek**.

Jeśli opcja jest już zaznaczona, kliknij przycisk **Anuluj** i zamknij okno.

Po zmianie ustawień kliknij przycisk **Zapisz zmiany**, a następnie zamknij okno.

#### **Powiązane informacje**

 $\rightarrow$  "Lokalizacja tworzenia folderu udostępnionego i przykład zabezpieczeń" na stronie 72

#### **Lokalizacja tworzenia folderu udostępnionego i przykład zabezpieczeń**

W zależności od lokalizacji miejsca utworzenia folderu udostępniania bezpieczeństwo i wygoda użytkowania mogą się różnić.

Aby móc używać folderu udostępnionego z drukarek lub innych komputerów, należy przyznać następujące uprawnienia do odczytu i zmiany folderu.

#### ❏ Karta **Udostępnianie** > **Udostępnianie zaawansowane** > **Uprawnienia**

Umożliwia kontrolowanie sieciowych uprawnień dostępu do folderu udostępnionego.

❏ Uprawnienia dostępu na karcie **Zabezpieczenia**

Umożliwia kontrolowanie dostępu sieciowego i lokalnego do folderu udostępnionego.

Jeśli dostęp do folderu udostępnionego utworzonego na pulpicie zostanie przyznanym wszystkim użytkownikom (**Wszyscy**), wszyscy użytkownicy z dostępem do komputera będą mogli z niego korzystać.

Jednak użytkownik bez uprawnień nie będzie mógł uzyskać dostępu, ponieważ pulpit (folder) jest w folderze użytkownika, a jego ustawienia zabezpieczeń są dziedziczone przez ten folder udostępniony. Użytkownik, któremu na karcie **Zabezpieczenia** zostaną przyznane uprawnienia dostępu (użytkownik zalogowany i administrator w tym przypadku), mogą obsługiwać ten folder.

Więcej informacji o tworzeniu w poprawnej lokalizacji można znaleźć poniżej.

Ten przykład dotyczy tworzenia folderu "scan\_folder".

#### **Powiązane informacje**

- $\rightarrow$  "Przykład konfiguracji serwera plików" na stronie 72
- $\rightarrow$  ["Przykład konfiguracji komputera osobistego" na stronie 79](#page-78-0)

#### **Przykład konfiguracji serwera plików**

W tym rozdziale opisano tworzenie folderu udostępnionego w katalogu głównym dysku komputera udostępnionego, np. serwerze plików, w następujących warunkach.

Użytkownicy z kontrolą dostępu, np. osoby z komputerami w tej samej domenie, co komputer, na którym utworzono folder udostępniony, mogą uzyskać dostęp do folderu udostępnionego.
Konfigurację tę należy ustawić, zezwalając dowolnemu użytkownikowi na odczyt i zapis w folderze udostępnionym na komputerze, np. serwerze plików i komputerze udostępnionym.

- ❏ Miejsce tworzenia folderu udostępnionego: katalog główny dysku
- ❏ Ścieżka folderu: C:\scan\_folder
- ❏ Uprawnienia dostępu przez sieć (uprawnienia udostępniania): wszyscy
- ❏ Uprawnienia dostępu w systemie plików (zabezpieczenia): użytkownicy uwierzytelnieni
- 1. Na komputerze, na którym ma być utworzony folder udostępniony, zaloguj się na konto z uprawnieniami administratora.
- 2. Uruchom program Eksplorator.
- 3. Utwórz folder w katalogu głównym dysku i nadaj mu nazwę "scan\_folder".

W przypadku nazwy folderu można wprowadzić ciąg o długości od 1 do 12 znaków alfanumerycznych. Jeśli limit znaków nazwy folderu zostanie przekroczony, uzyskanie dostępu do folderu może nie być możliwe w zależności od środowiska.

4. Kliknij prawym przyciskiem folder, a następnie wybierz polecenie **Właściwości**.

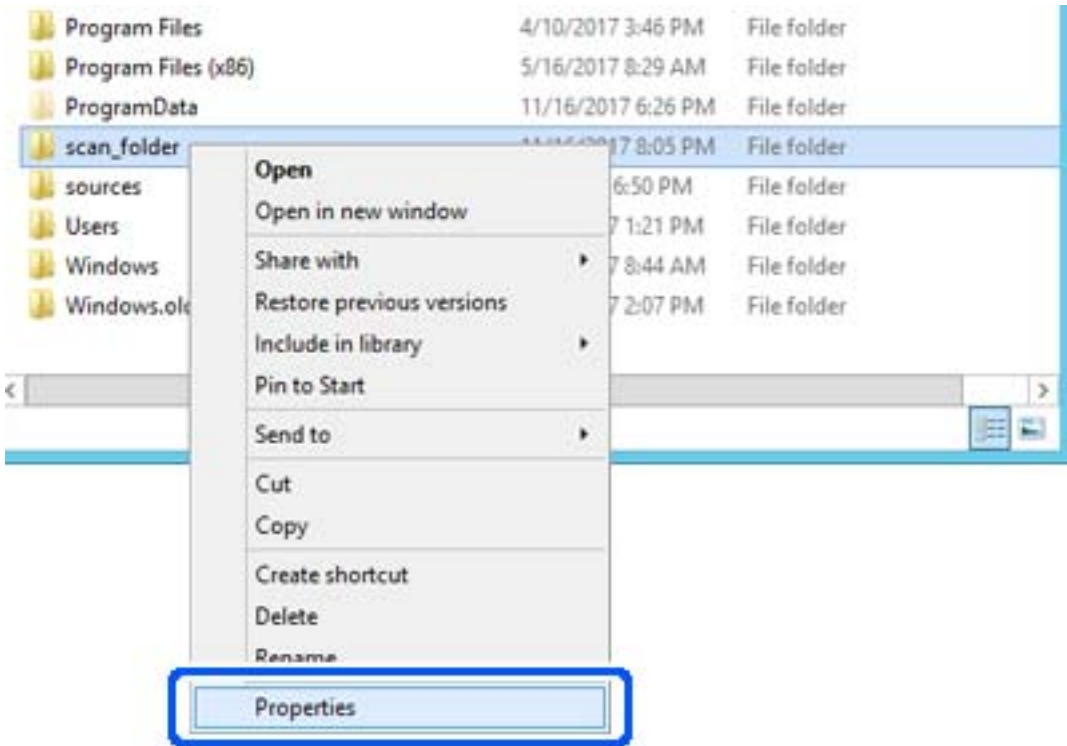

5. Na karcie **Udostępnianie** kliknij przycisk **Udostępnianie zaawansowane**.

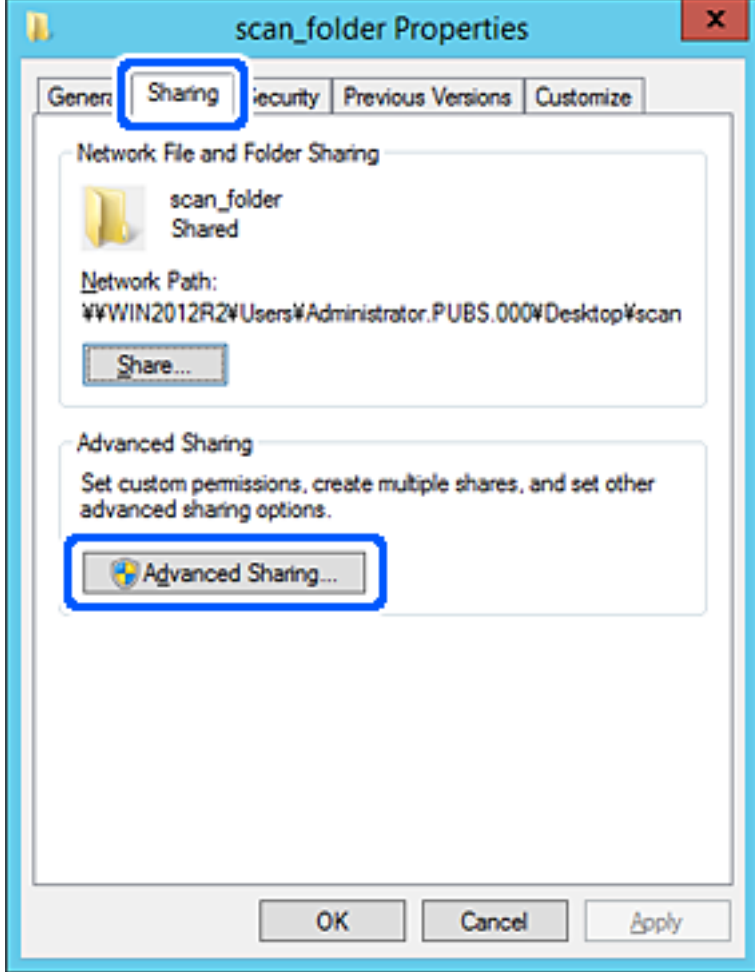

6. Wybierz pozycję **Udostępnij ten folder**, a następnie kliknij przycisk **Uprawnienia**.

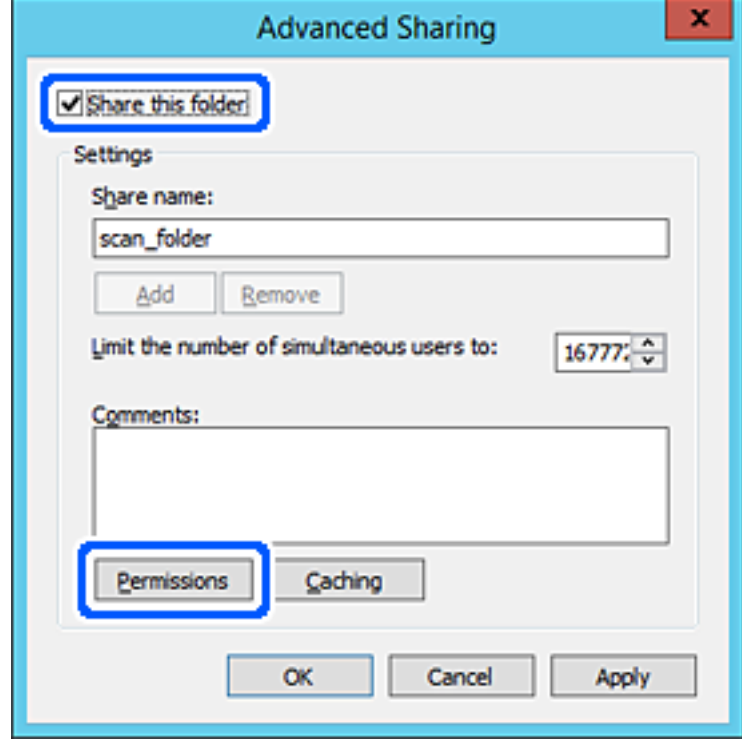

7. W polu **Nazwy grupy lub użytkownika** wybierz pozycję **Wszyscy**, w kolumnie **Zmiana** wybierz ustawienie **Zezwól**, a następnie kliknij przycisk **OK**.

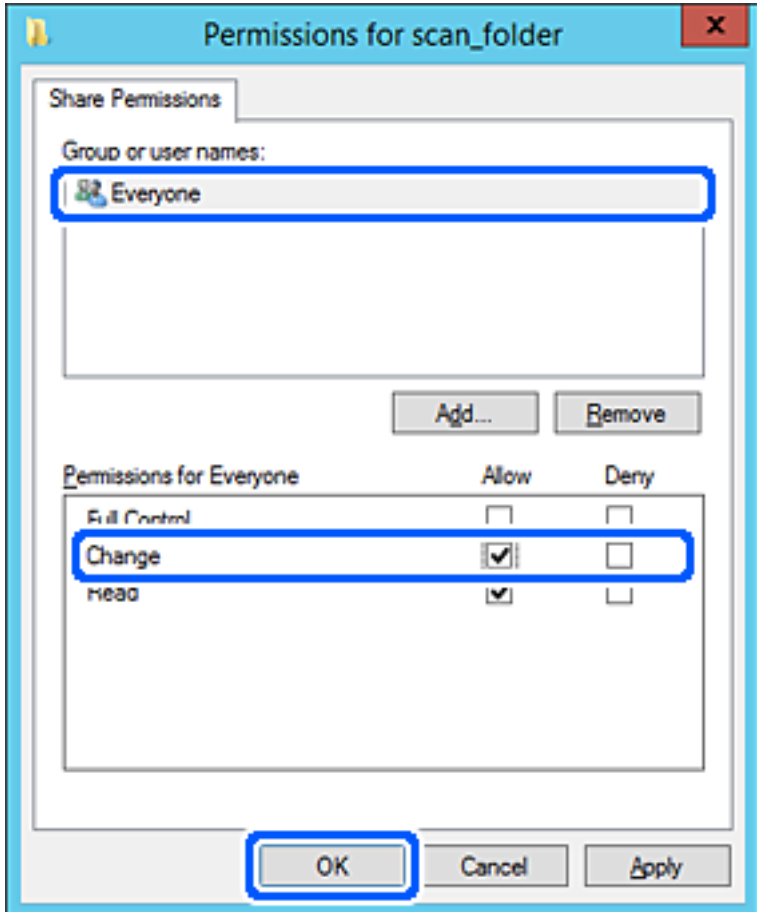

8. Kliknij pozycję **OK**.

9. Przejdź do karty **Zabezpieczenia**, a następnie w polu **Nazwy grupy lub użytkownika** wybierz pozycję **Użytkownicy uwierzytelnieni**.

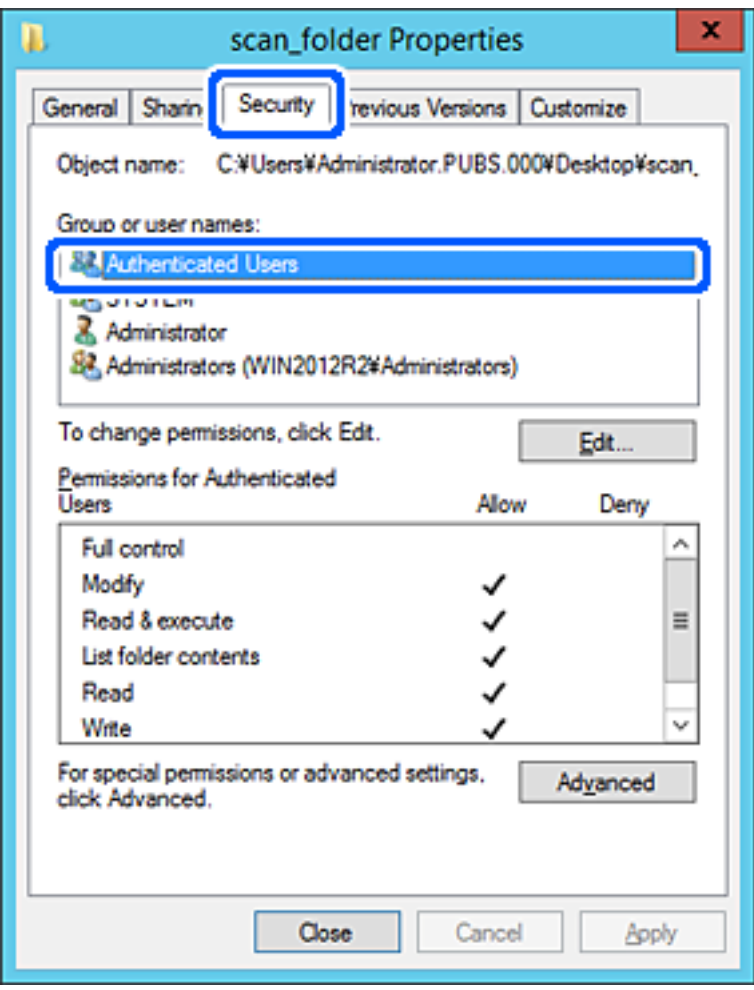

"Użytkownicy uwierzytelnieni" to specjalna grupa, która wywiera wpływ na wszystkich użytkowników, którzy logują się w domenie lub na komputerze. Ta grupa jest wyświetlana tylko, w katalogu głównym zostanie utworzony folder.

Jeśli nie zostanie wyświetlony, można go dodać, klikając przycisk **Edytuj**. Więcej informacji można znaleźć w części Informacje pokrewne.

10. Upewnij się, że w obszarze **Uprawnienia użytkowników uwierzytelnionych** w kolumnie **Modyfikacja** wybrano ustawienie **Zezwól**.

W przeciwnym razie wybierz pozycję **Użytkownicy uwierzytelnieni**, kliknij przycisk **Edytuj**, w obszarze **Uprawnienia uwierzytelnionych użytkowników** w kolumnie **Modyfikacja** wybierz ustawienie **Zezwól**, a następnie kliknij przycisk **OK**.

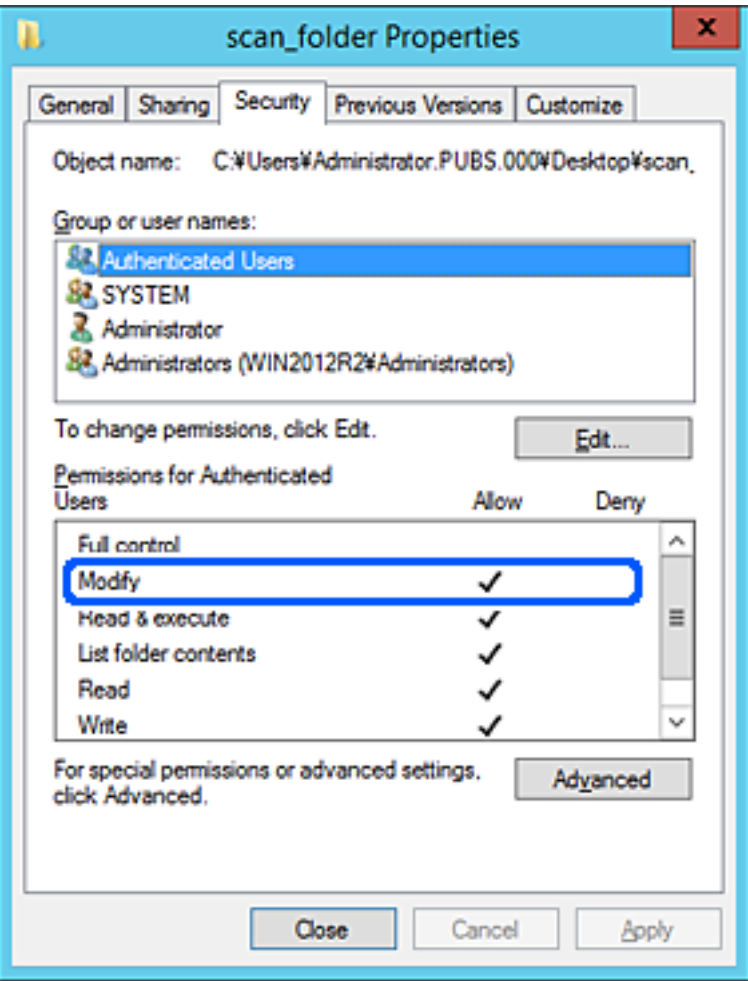

11. Przejdź do karty **Udostępnianie**.

Zostanie wyświetlona ścieżka sieciowa folderu udostępnionego. Jest używana podczas rejestracji kontaktów drukarki. Zapisz ją.

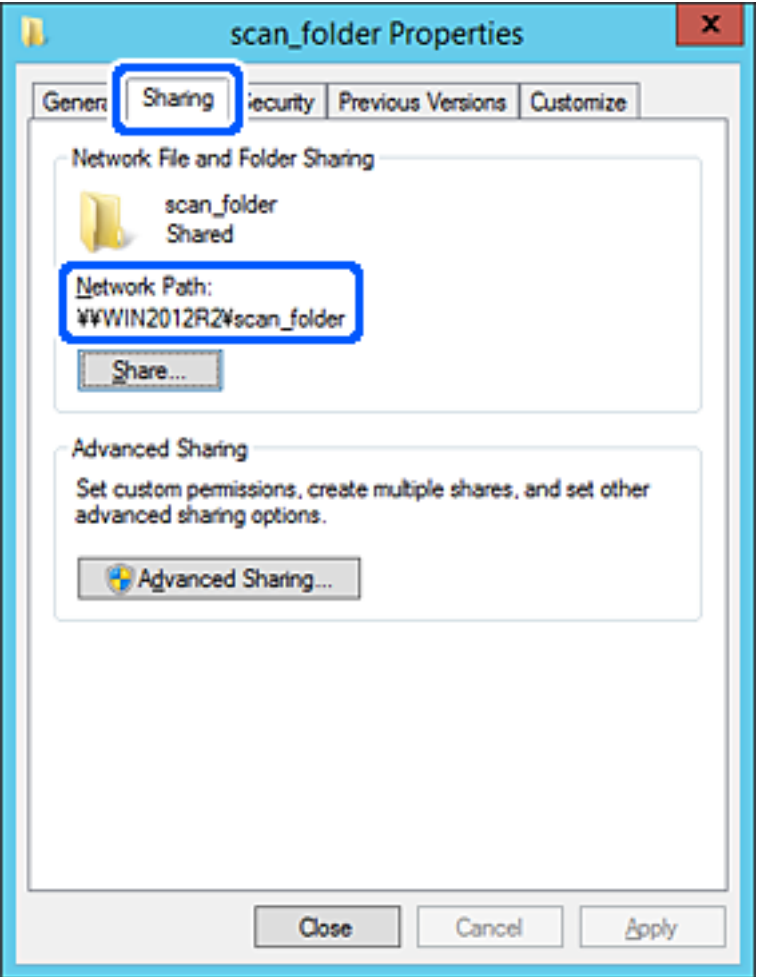

12. Kliknij przycisk **OK** lub **Zamknij**, aby zamknąć ekran.

Sprawdź, czy plik można zapisać lub odczytać w folderze udostępnionym z poziomu komputerów w tej samej domenie.

## **Powiązane informacje**

- & ["Rejestrowanie miejsc docelowych w kontaktach z poziomu aplikacji Web Config" na stronie 93](#page-92-0)
- $\rightarrow$  ["Dodawanie uprawnień dostępu grupy lub użytkownika" na stronie 85](#page-84-0)

#### **Przykład konfiguracji komputera osobistego**

W tym przykładzie przedstawiono tworzenie folderu udostępnionego na pulpicie użytkownika aktualnie zalogowanego na komputerze.

Użytkownik, który zaloguje się na komputerze i ma uprawnienia administratora, może uzyskać dostęp do folderu na pulpicie i folderu dokumentów w folderze użytkownika.

Konfigurację tę należy wykonać, aby NIE zezwolić innym użytkownikom na odczyt i zapis w folderze udostępnionym na komputerze osobistym.

- ❏ Miejsce tworzenia folderu udostępnionego: pulpit
- ❏ Ścieżka folderu: C:\Users\xxxx\Desktop\scan\_folder
- ❏ Uprawnienia dostępu przez sieć (uprawnienia udostępniania): wszyscy
- ❏ Uprawnienia dostępu w systemie plików (zabezpieczenia): bez dodawania lub z dodawaniem nazw użytkowników/grup, aby zezwolić na dostęp
- 1. Na komputerze, na którym ma być utworzony folder udostępniony, zaloguj się na konto z uprawnieniami administratora.
- 2. Uruchom program Eksplorator.
- 3. Utwórz folder na pulpicie i nadaj mu nazwę "scan\_folder".

W przypadku nazwy folderu można wprowadzić ciąg o długości od 1 do 12 znaków alfanumerycznych. Jeśli limit znaków nazwy folderu zostanie przekroczony, uzyskanie dostępu do folderu może nie być możliwe w zależności od środowiska.

4. Kliknij prawym przyciskiem folder, a następnie wybierz polecenie **Właściwości**.

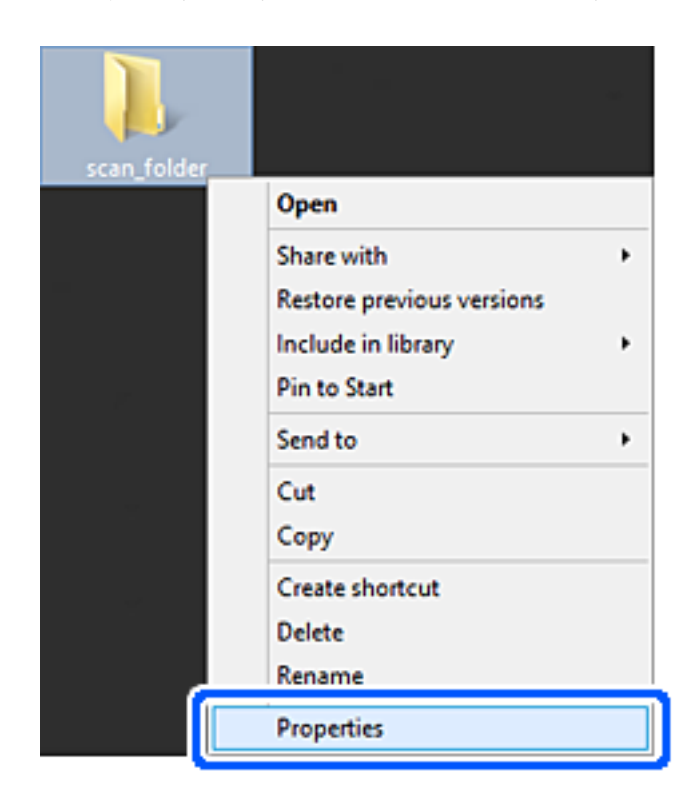

5. Na karcie **Udostępnianie** kliknij przycisk **Udostępnianie zaawansowane**.

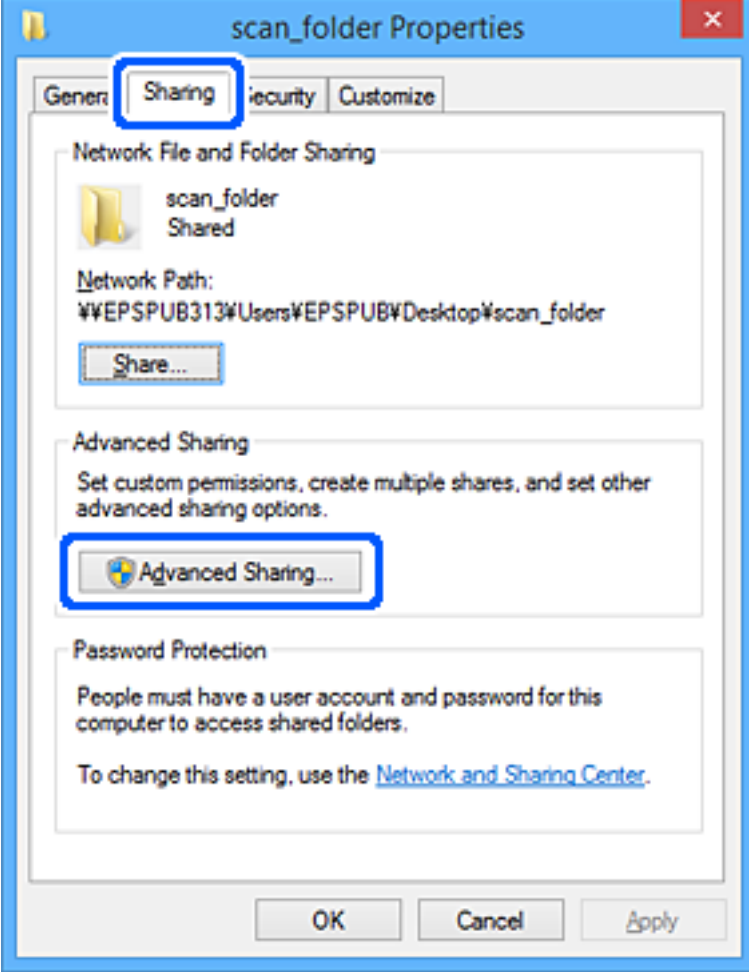

6. Wybierz pozycję **Udostępnij ten folder**, a następnie kliknij przycisk **Uprawnienia**.

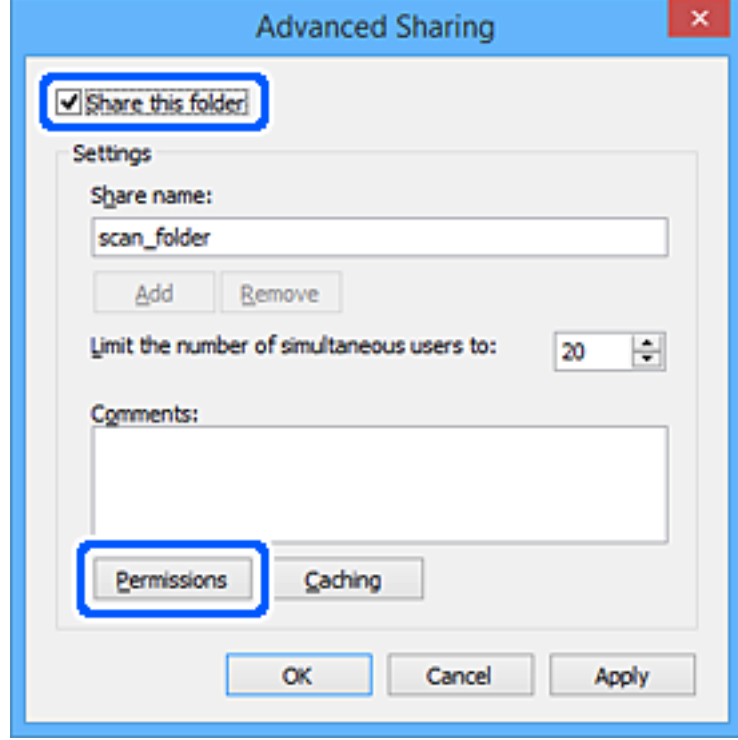

7. W polu **Nazwy grupy lub użytkownika** wybierz pozycję **Wszyscy**, w kolumnie **Zmiana** wybierz ustawienie **Zezwól**, a następnie kliknij przycisk **OK**.

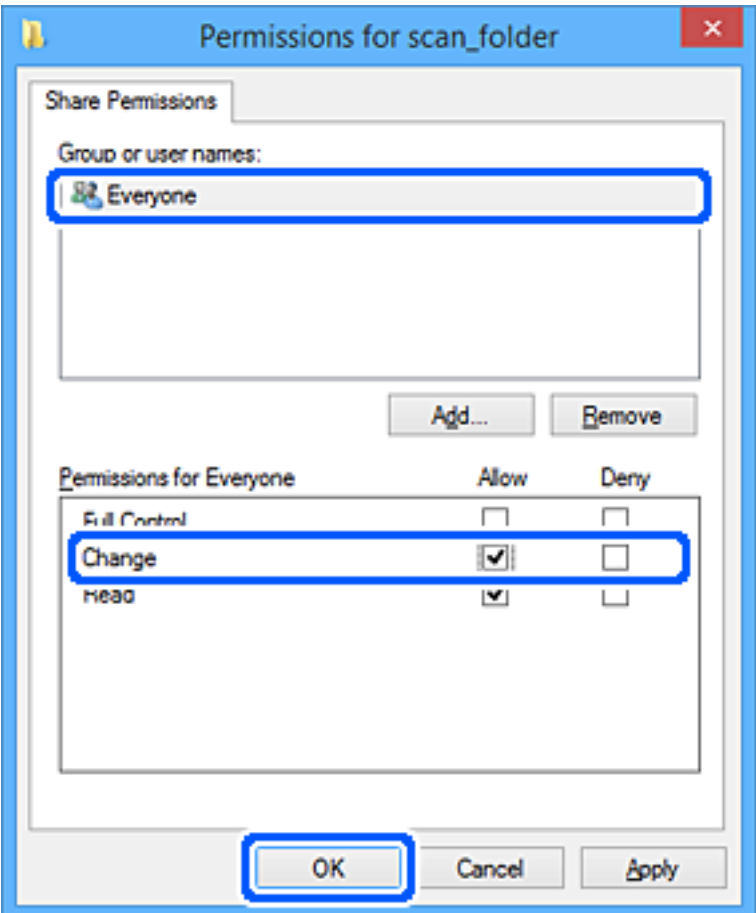

- 8. Kliknij pozycję **OK**.
- 9. Przejdź do karty **Zabezpieczenia**.
- 10. Sprawdź, czy grupa lub użytkownik są wyświetlane w polu **Nazwy grupy lub użytkownika**.

Grupa lub użytkownik wyświetlani w tym polu mogą uzyskiwać dostęp do folderu udostępnionego.

W takim przypadku użytkownik, który zaloguj się na tym komputerze z uprawnieniami administratora, może uzyskać dostęp do tego folderu udostępnionego.

Dodaj uprawnienia dostępu w razie potrzeby. Można go dodać, klikając przycisk **Edytuj**. Więcej informacji można znaleźć w części Informacje pokrewne.

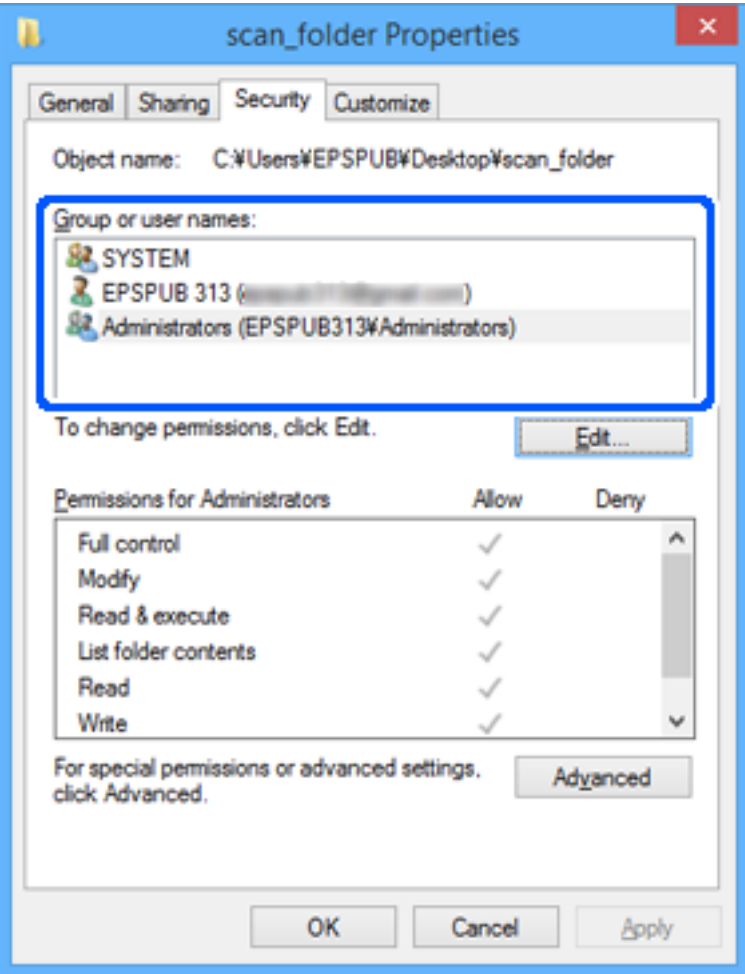

<span id="page-84-0"></span>11. Przejdź do karty **Udostępnianie**.

Zostanie wyświetlona ścieżka sieciowa folderu udostępnionego. Jest używana podczas rejestracji kontaktów drukarki. Zapisz ją.

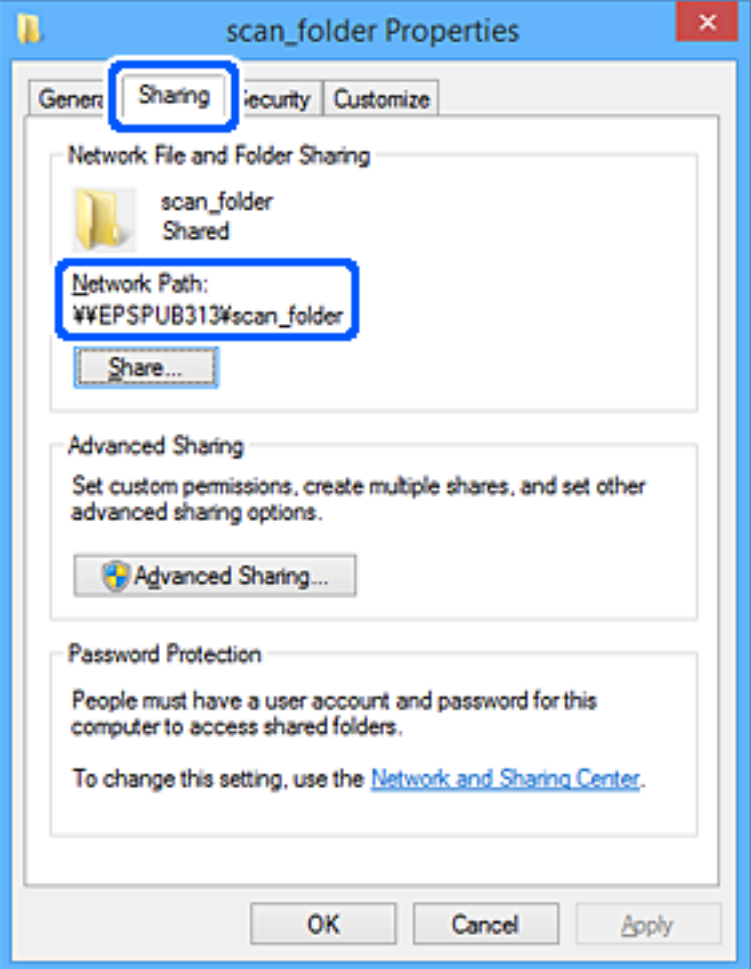

12. Kliknij przycisk **OK** lub **Zamknij**, aby zamknąć ekran.

Sprawdź, czy plik można zapisać lub odczytać w folderze udostępnionym na komputerach użytkowników lub grup z uprawnieniem dostępu.

## **Powiązane informacje**

- & ["Rejestrowanie miejsc docelowych w kontaktach z poziomu aplikacji Web Config" na stronie 93](#page-92-0)
- $\rightarrow$  "Dodawanie uprawnień dostępu grupy lub użytkownika" na stronie 85

#### **Dodawanie uprawnień dostępu grupy lub użytkownika**

Możliwe jest dodawanie uprawnień dostępu do grupy lub użytkownika.

- 1. Kliknij folder prawym przyciskiem myszy, a następnie wybierz polecenie **Właściwości**.
- 2. Przejdź do karty **Zabezpieczenia**.

3. Kliknij przycisk **Edytuj**.

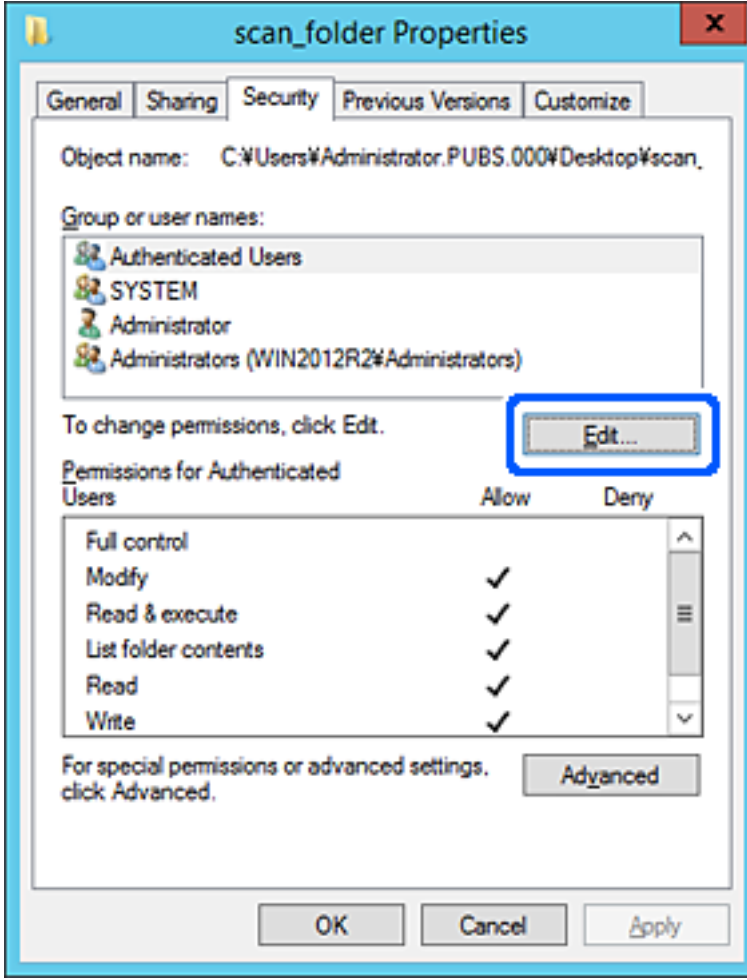

4. W obszarze **Nazwy grup lub użytkowników** kliknij przycisk **Dodaj**.

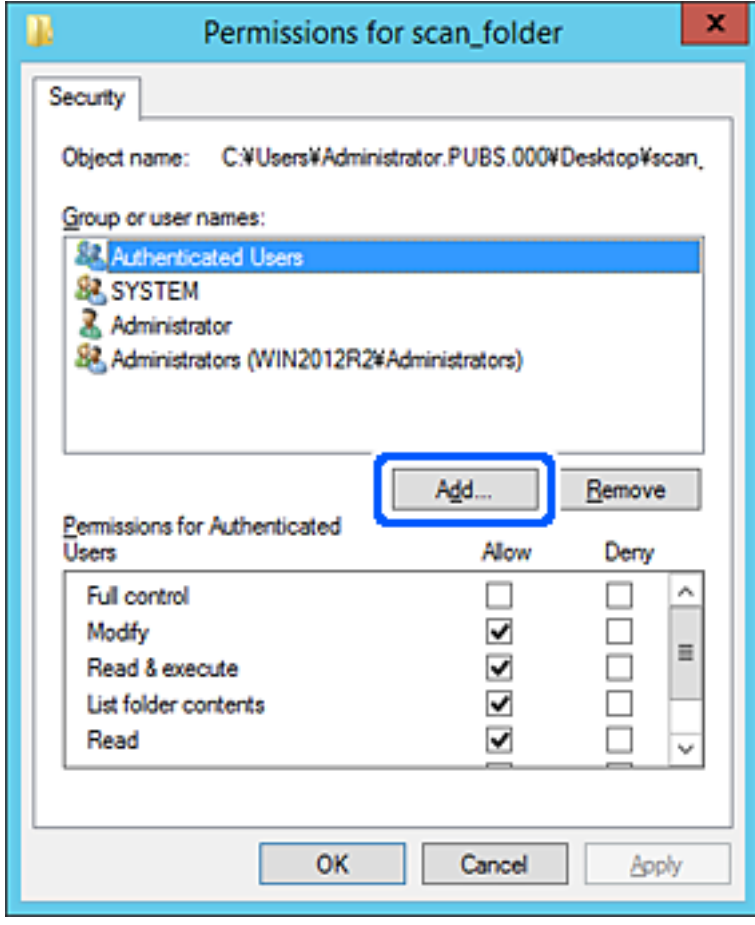

5. Wprowadź nazwę grupy lub użytkownika, któremu chcesz przyznać dostęp, a następnie kliknij przycisk **Sprawdź nazwy**.

Nazwa zostanie podkreślona.

#### *Uwaga:*

Jeśli nie znasz pełnej nazwy grupy lub użytkownika, wprowadź część nazwy, a następnie kliknij przycisk *Sprawdź nazwy*. Zostaną wyświetlone nazwy grup lub użytkowników, które pasują do wprowadzonej części nazwy. Z listy dostępnych nazw wybierz pełną nazwę.

Jeśli pasuje tylko jedna nazwa, pełna nazwa zostanie wyświetlona z podkreśleniem w obszarze *Wprowadź nazwy obiektów do wybrania*.

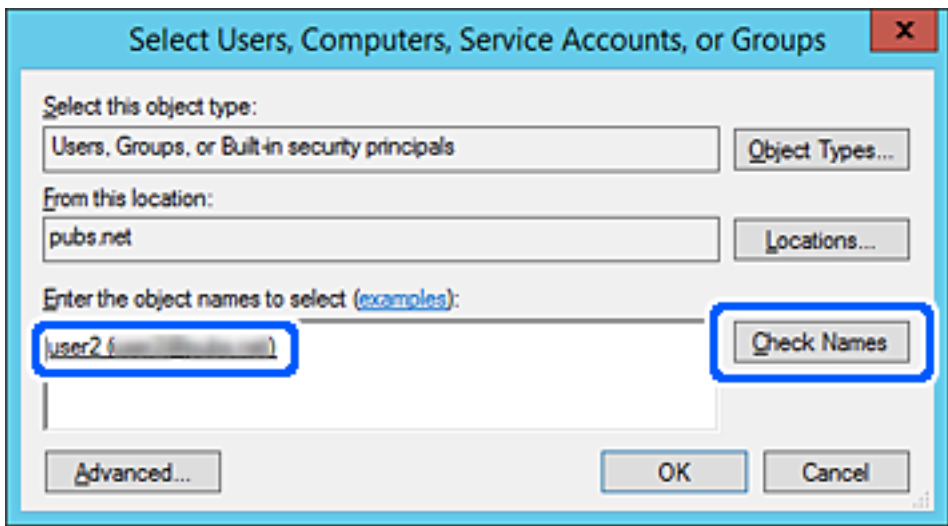

6. Kliknij przycisk **OK**.

7. W oknie Uprawnienia w polu **Nazwy grup lub użytkowników** zaznacz wprowadzoną nazwę użytkownika, przyznaj uprawnienie w wierszu **Modyfikacja**, a następnie kliknij przycisk **OK**.

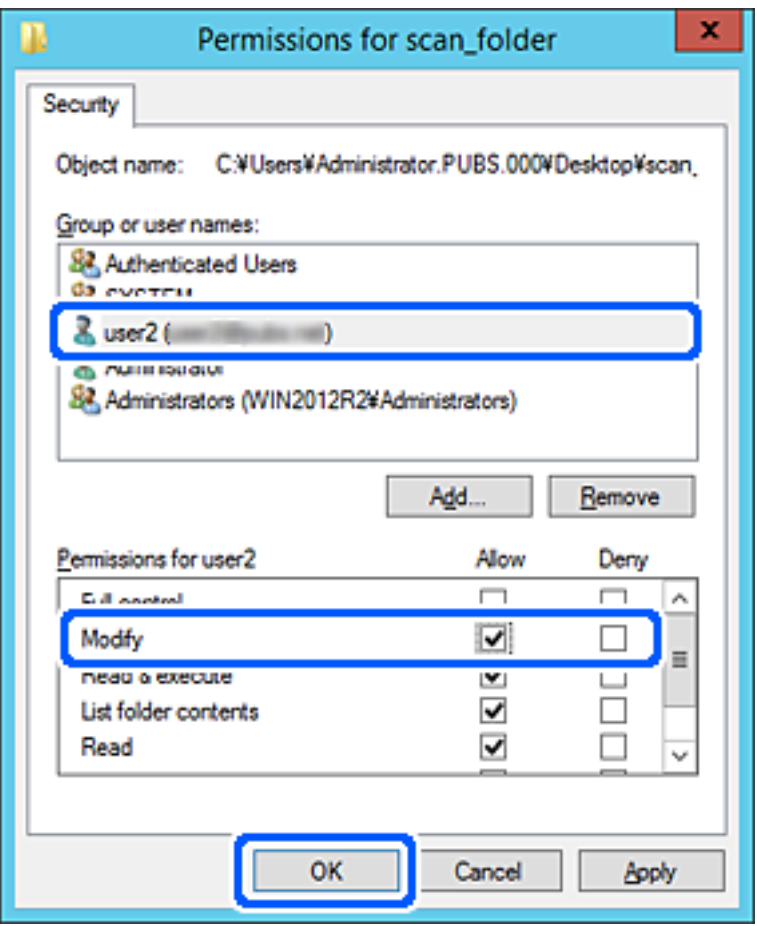

8. Kliknij przycisk **OK** lub **Zamknij**, aby zamknąć okno.

Sprawdź, czy można zapisywać lub odczytywać plik w folderze udostępnionym z poziomu komputerów użytkowników lub grup z uprawnieniem dostępu.

## *Korzystanie z udostępniania sieci Microsoft*

Włącz to ustawienie, aby zapisać plik w udostępnianym folderze sieciowym z drukarki.

1. W przeglądarce wprowadź adres IP drukarki, aby uzyskać dostęp do aplikacji Web Config. Na komputerze połączonym z tą samą siecią co drukarka wprowadź adres IP drukarki. Adres IP drukarki można sprawdzić, wybierając następujące pozycje.

## **Ustaw.** > **Ustawienia ogólne** > **Ustawienia sieciowe** > **Stan sieci** > **Stan sieci LAN/Wi-Fi**

- 2. Wprowadź hasło administratora, aby zalogować się jako administrator.
- 3. Wybierz w następującej kolejności.

Karta **Sieć** > **Sieć MS**

4. Włącz **Użyj udostępniania sieci Microsoft**.

- 5. W miarę potrzeby ustaw każdy element.
- 6. Kliknij przycisk **Dalej**.
- 7. Sprawdź ustawienia, a następnie kliknij **OK**.

## **Powiązane informacje**

& ["Domyślna wartość hasła administratora" na stronie 19](#page-18-0)

# **Rozwiązywanie problemów związanych z folderem udostępnionym**

*Nie można zapisywać zeskanowanych obrazów w folderze udostępnionym*

## **Komunikaty wyświetlane na panelu sterowania podczas skanowania do folderu sieciowego**

Kiedy na panelu sterowania wyświetlane są komunikaty o błędach, sprawdź sam komunikat lub podaną dalej listę, aby rozwiązać problemy.

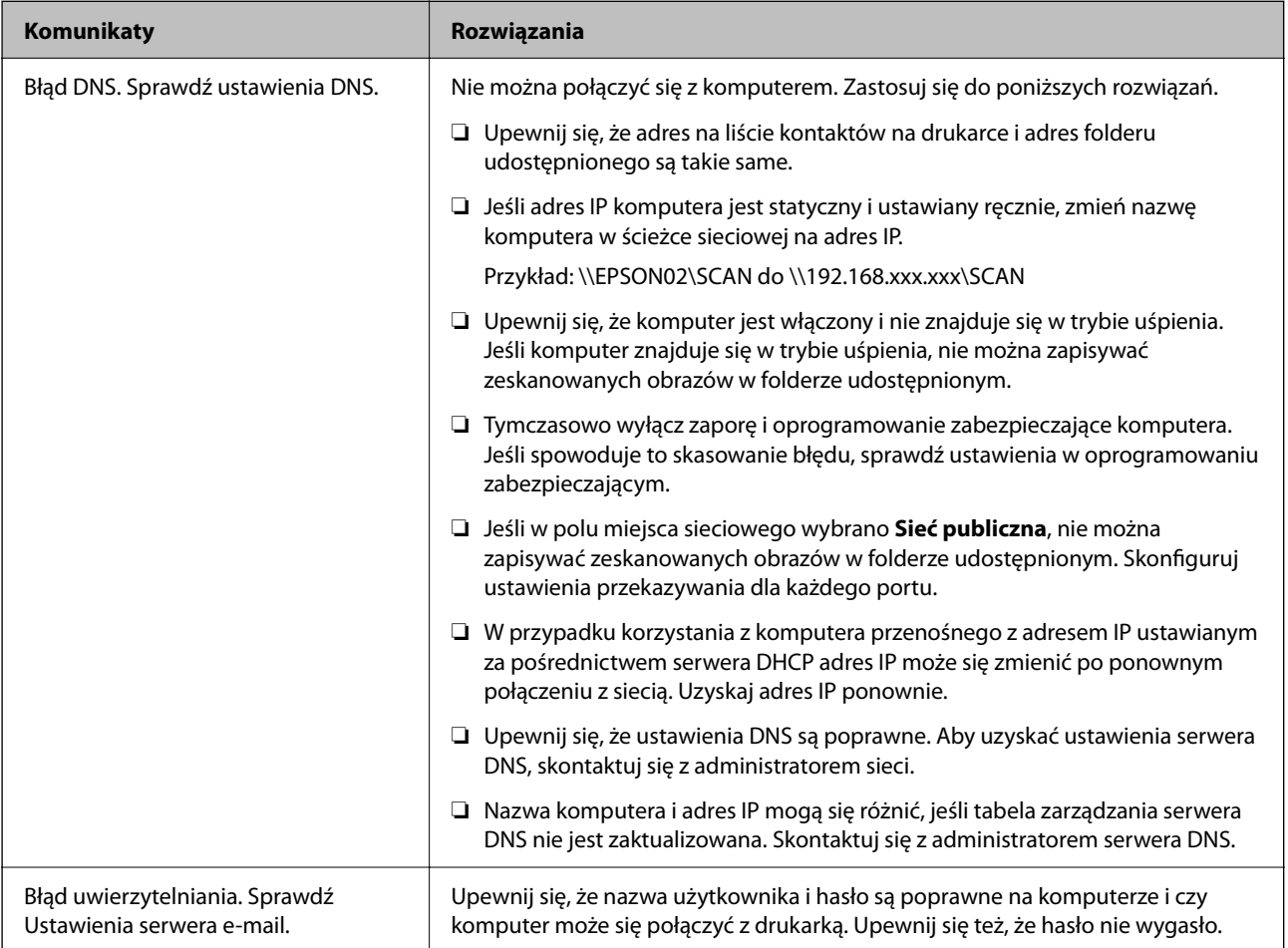

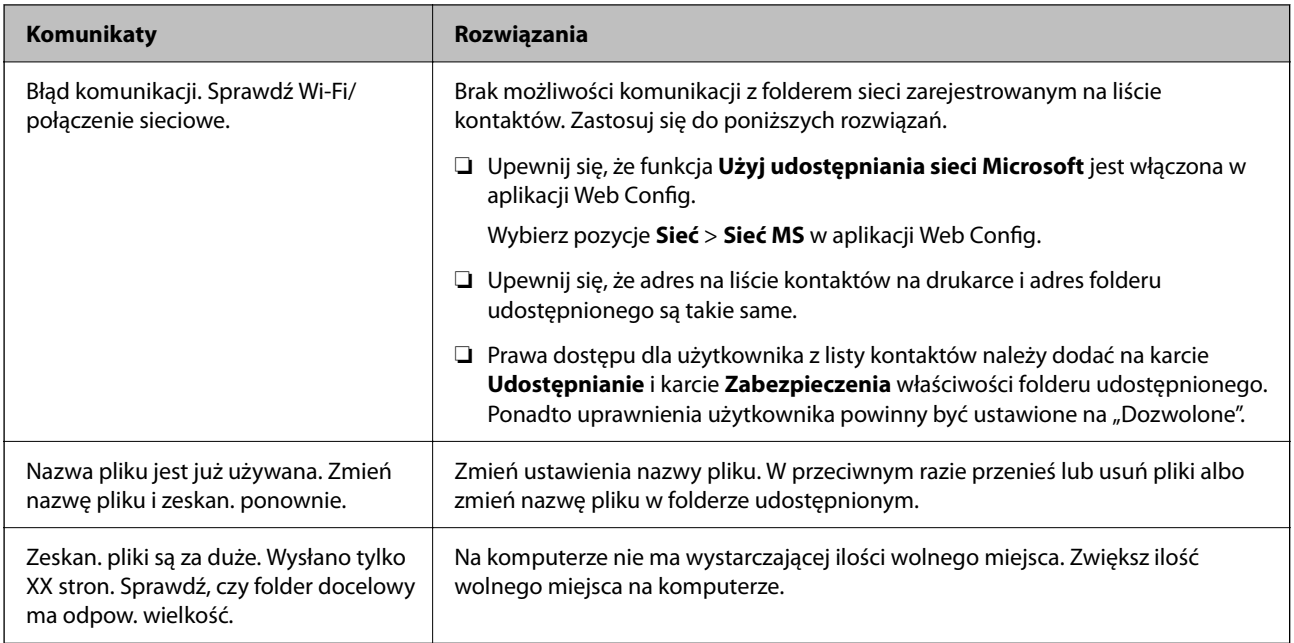

## **Sprawdzanie punktu wystąpienia błędu**

## **Rozwiązania**

Podczas zapisywania zeskanowanych obrazów w folderze udostępnionym proces jest wykonywany w następujący sposób. Można potem sprawdzić punkt wystąpienia błędu.

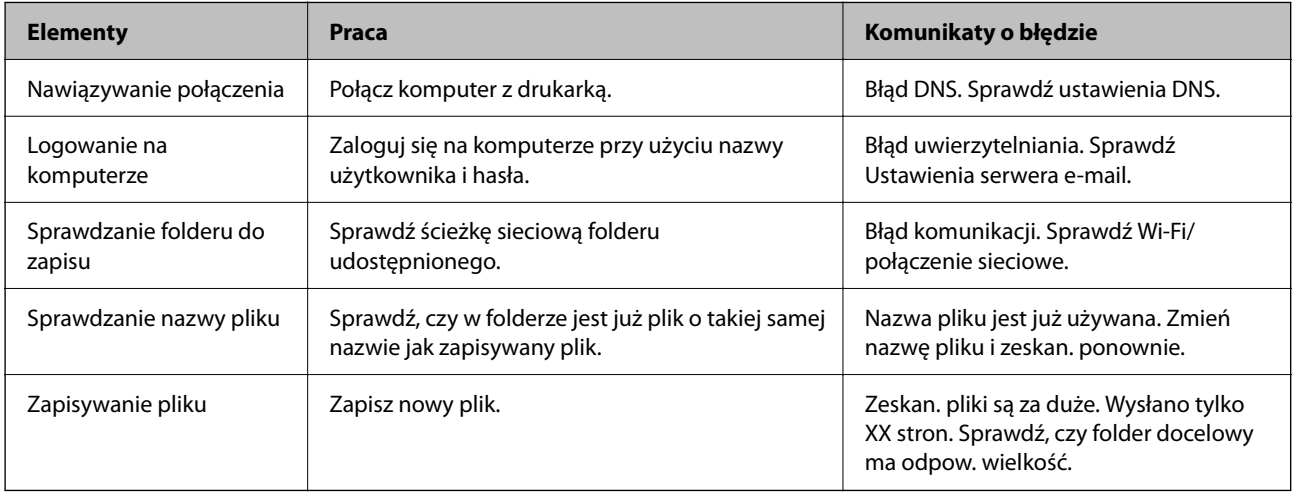

# **Zapisywanie zeskanowanych obrazów trwa długo**

## Odwzorowanie nazwy tak, aby odpowiadała "Nazwie domeny" i "Adresowi IP", zajmuje **dużo czasu.**

### **Rozwiązania**

Sprawdź następujące punkty.

- ❏ Upewnij się, że ustawienia DNS są poprawne.
- ❏ Upewnij się, że poszczególne ustawienia DNS są poprawne, sprawdzając w aplikacji Web Config.
- ❏ Upewnij się, że nazwa domeny DNS jest poprawna.

# **Rejestrowanie kontaktów**

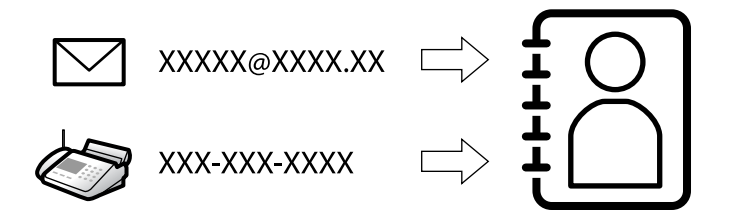

Zarejestrowanie miejsc docelowych na liście kontaktów drukarki pozwala na łatwe wprowadzenie miejsca docelowego podczas skanowania lub przesyłania faksów.

#### *Uwaga:*

Na liście kontaktów możesz zarejestrować następujące rodzaje miejsc docelowych. Łącznie można zarejestrować do 200 pozycji.

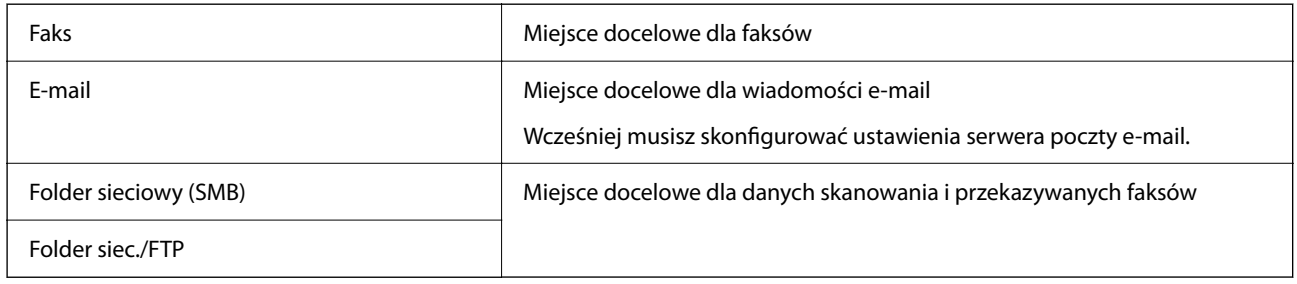

# **Porównanie możliwych konfiguracji kontaktów**

Listę kontaktów drukarki można skonfigurować za pomocą trzech narzędzi: panelu sterowania drukarki oraz narzędzia Web Config i Epson Device Admin. Poniższa tabela objaśnia różnice między możliwościami konfiguracji dostępnymi w przypadku każdego z tych narzędzi.

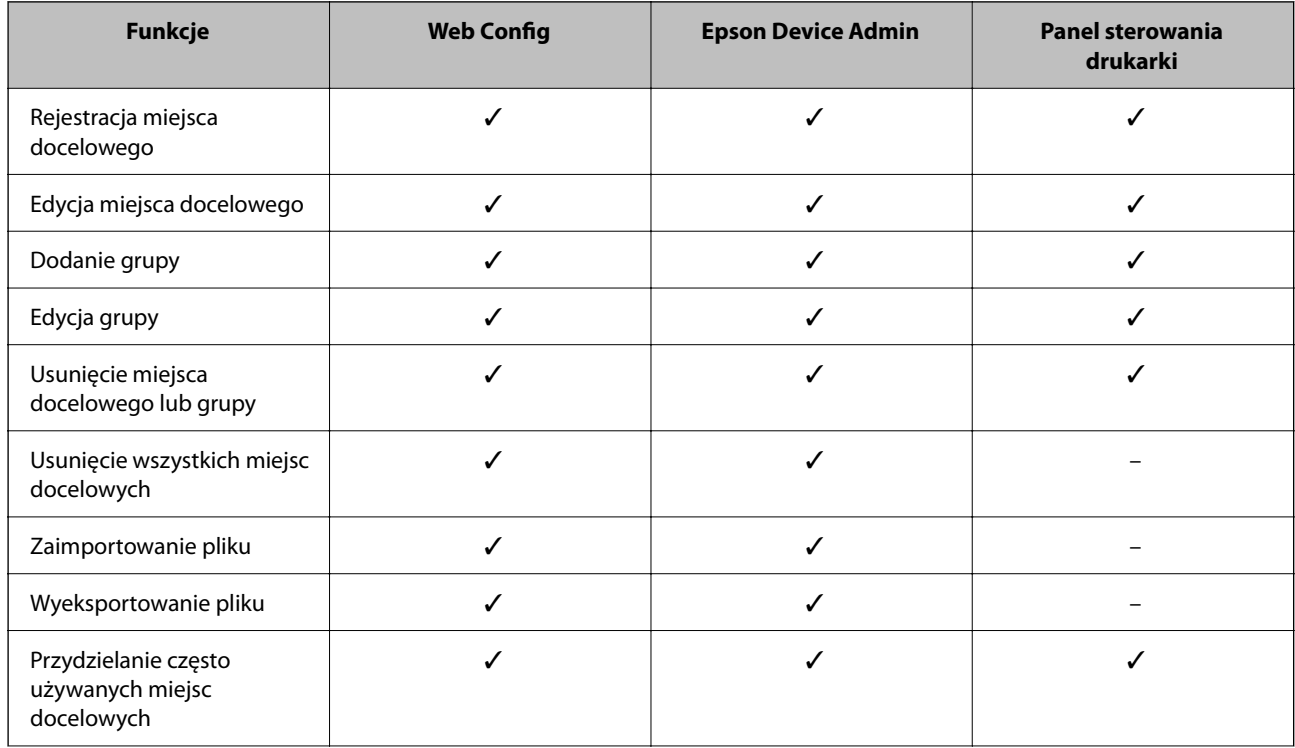

<span id="page-92-0"></span>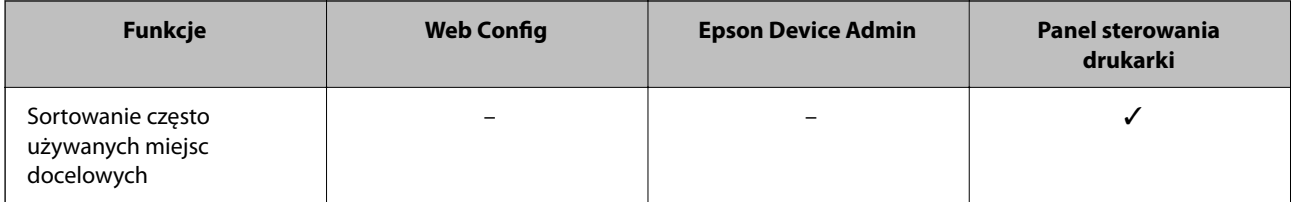

*Uwaga:*

Miejsca docelowe funkcji faksu można również skonfigurować za pomocą narzędzia FAX Utility.

# **Rejestrowanie miejsc docelowych w kontaktach**

Łącznie na liście kontaktów można zarejestrować do 200 miejsc docelowych.

## *Rejestrowanie miejsc docelowych w kontaktach z poziomu aplikacji Web Config*

1. W przeglądarce wprowadź adres IP drukarki, aby uzyskać dostęp do aplikacji Web Config. Na komputerze połączonym z tą samą siecią co drukarka wprowadź adres IP drukarki. Adres IP drukarki można sprawdzić, wybierając następujące pozycje.

**Ustaw.** > **Ustawienia ogólne** > **Ustawienia sieciowe** > **Stan sieci** > **Stan sieci LAN/Wi-Fi**

- 2. Wprowadź hasło administratora, aby zalogować się jako administrator.
- 3. Wybierz w następującej kolejności.

**Skanuj/Kopiuj** lub karta **Faks** > **Kontakty**

- 4. Wybierz numer, który ma być zarejestrowany, a następnie kliknij przycisk **Edytuj**.
- 5. Wprowadź wartości w polach **Nazwa** i **Hasło indeksu**.
- 6. Wybierz typ miejsca docelowego w opcji **Typ**.

#### *Uwaga:*

Nie można zmieniać opcji *Typ* po zakończeniu rejestracji. Aby zmienić typ, należy usunąć miejsce docelowe, a potem zarejestrować je ponownie.

7. Wprowadź wartości poszczególnych pozycji, a następnie kliknij przycisk **Zastosuj**.

### **Powiązane informacje**

- & ["Skanowanie oryginałów do folderu sieciowego" na stronie 219](#page-218-0)
- & ["Skanowanie oryginałów do wiadomości e-mail" na stronie 221](#page-220-0)
- & ["Domyślna wartość hasła administratora" na stronie 19](#page-18-0)

# **Elementy ustawień miejsca docelowego**

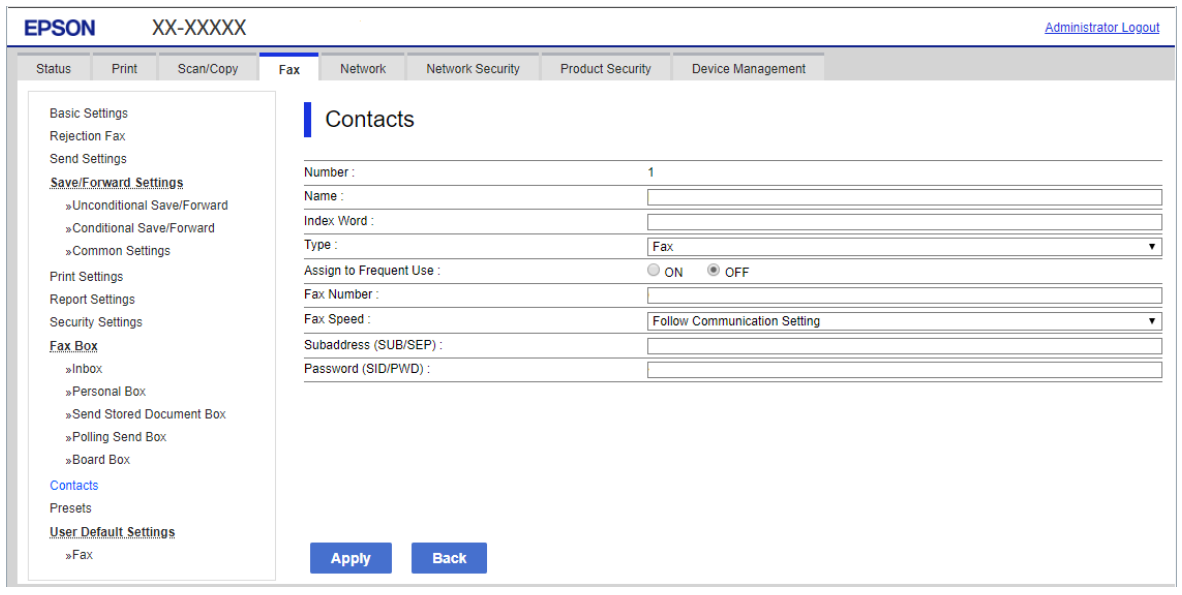

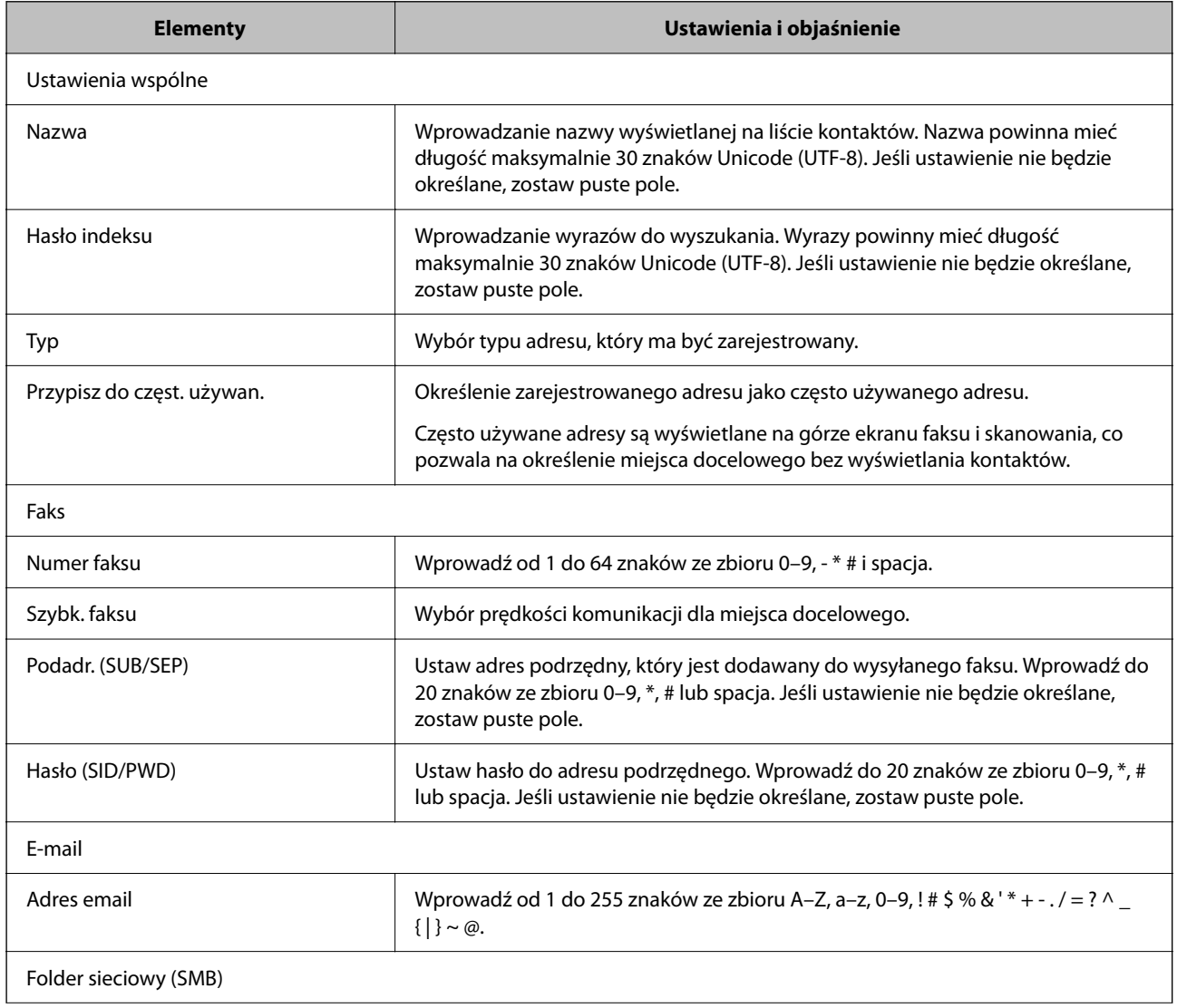

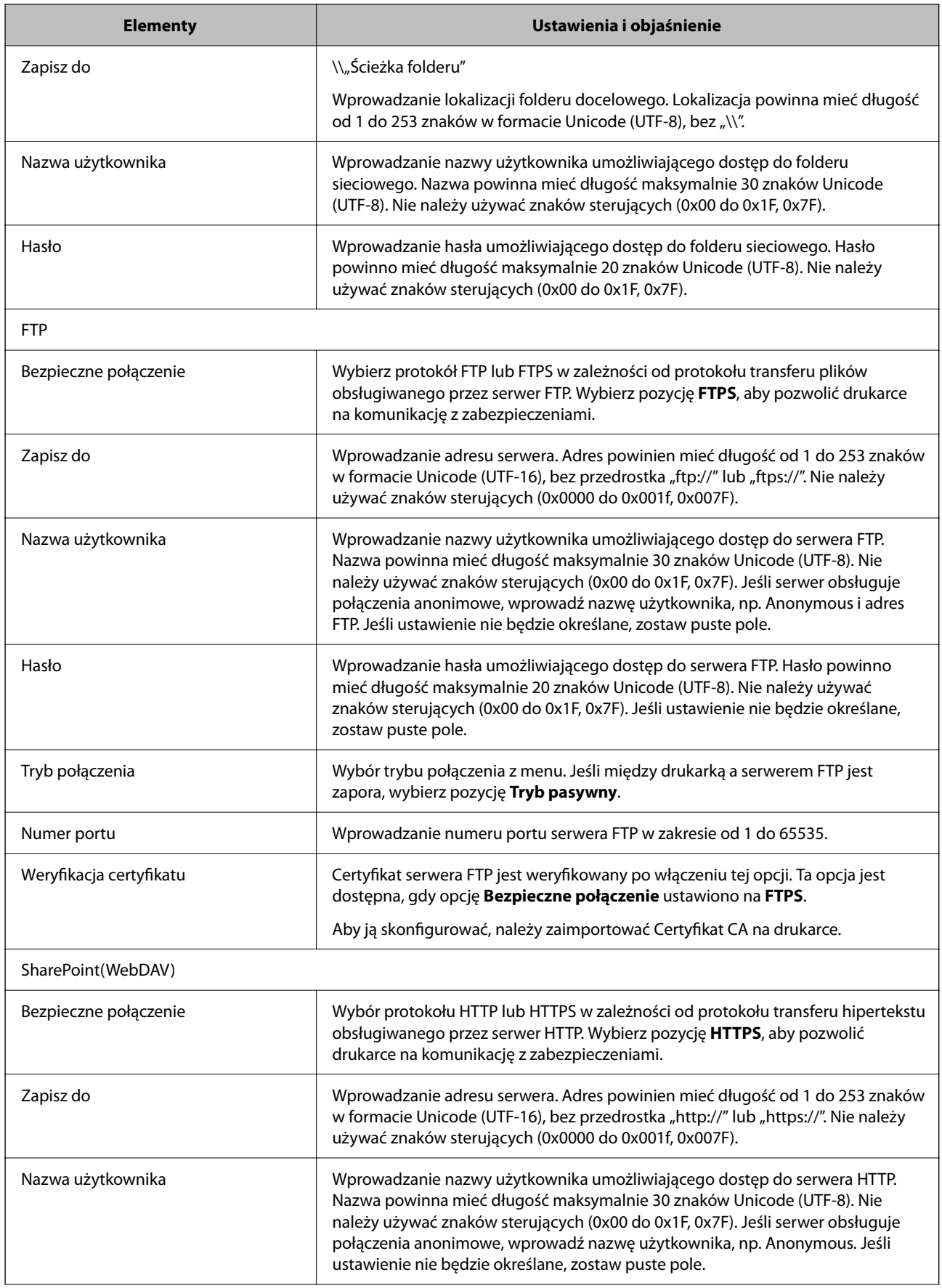

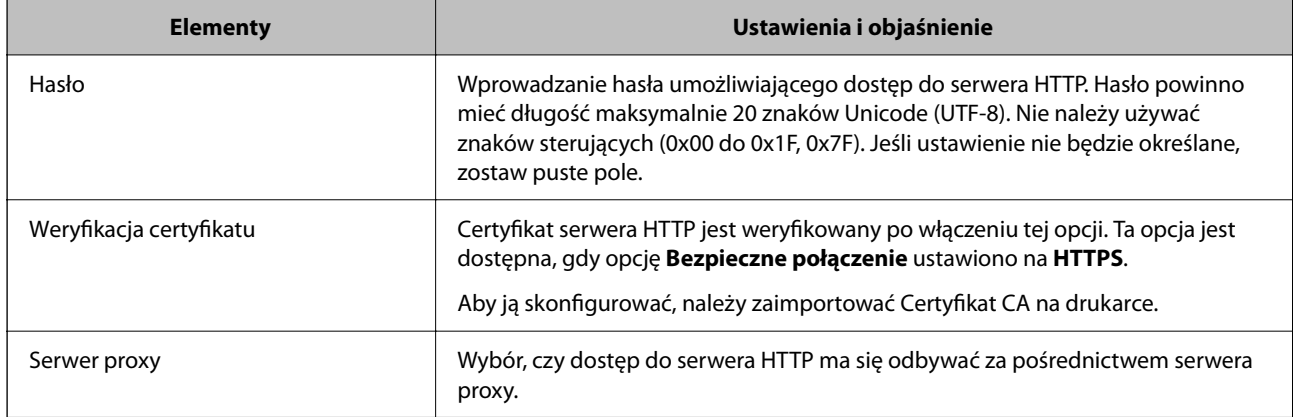

## *Rejestrowanie miejsca docelowego w kontaktach z poziomu panelu sterowania drukarki*

1. Wybierz menu na panelu sterowania drukarki, jak opisano to poniżej.

## **Ustaw.** > **Menedżer Kontakty**

- 2. Wybierz pozycję **Dodaj/Edytuj/Usuń**.
- 3. Wykonaj jedną z poniższych czynności.
	- ❏ Aby zarejestrować nowy kontakt, wybierz pozycję **Dod. pozyc.**, a następnie **Dodaj Kontakt**.
	- ❏ Aby edytować kontakt, wybierz pozycję na docelowym kontakcie, a następnie wybierz pozycję **Edytuj**.
	- ❏ Aby usunąć kontakt, wybierz pozycję na docelowym kontakcie, wybierz pozycję **Usuń**, a następnie **Tak**. Nie trzeba wykonywać następujących czynności.
- 4. Wybierz typ miejsca docelowego w opcji **Wybierz typ**.

#### *Uwaga:*

Nie można zmieniać opcji *Typ* po zakończeniu rejestracji. Aby zmienić typ, należy usunąć miejsce docelowe, a potem zarejestrować je ponownie.

- 5. Wybierz numer, który ma być zarejestrowany jako **Nr rejestru**.
- 6. Wprowadź wartości w polach **Nazwa** i **Słowo indeksu**.
- 7. Wprowadź wartości pozostałych pozycji.
- 8. Wybierz przycisk **OK**, aby zastosować ustawienia.

### **Powiązane informacje**

- $\rightarrow$  ["Skanowanie oryginałów do folderu sieciowego" na stronie 219](#page-218-0)
- & ["Skanowanie oryginałów do wiadomości e-mail" na stronie 221](#page-220-0)

# **Rejestrowanie miejsc docelowych jako grupy**

Jeśli typ miejsca docelowego jest ustawiony na **Faks** lub **E-mail**, można rejestrować miejsca docelowe jako grupy. Łącznie na liście kontaktów można zarejestrować do 200 miejsc docelowych i grup.

## *Rejestrowanie miejsc docelowych jako grupy z poziomu aplikacji Web Config*

- 1. W przeglądarce wprowadź adres IP drukarki, aby uzyskać dostęp do aplikacji Web Config. Na komputerze połączonym z tą samą siecią co drukarka wprowadź adres IP drukarki. Adres IP drukarki można sprawdzić, wybierając następujące pozycje. **Ustaw.** > **Ustawienia ogólne** > **Ustawienia sieciowe** > **Stan sieci** > **Stan sieci LAN/Wi-Fi**
- 2. Wprowadź hasło administratora, aby zalogować się jako administrator.
- 3. Wybierz w następującej kolejności.

#### **Skanuj/Kopiuj** lub karta **Faks** > **Kontakty**

- 4. Wybierz numer, który ma być zarejestrowany, a następnie kliknij przycisk **Edytuj**.
- 5. Z listy **Typ** wybierz grupę.
- 6. Kliknij pozycję **Wybierz** w obszarze **Kontakty dla Grupa**.

Zostaną wyświetlone dostępne miejsca docelowe.

7. Zaznacz miejsca docelowe, które mają być zarejestrowane w grupie, a następnie kliknij przycisk **Wybierz**.

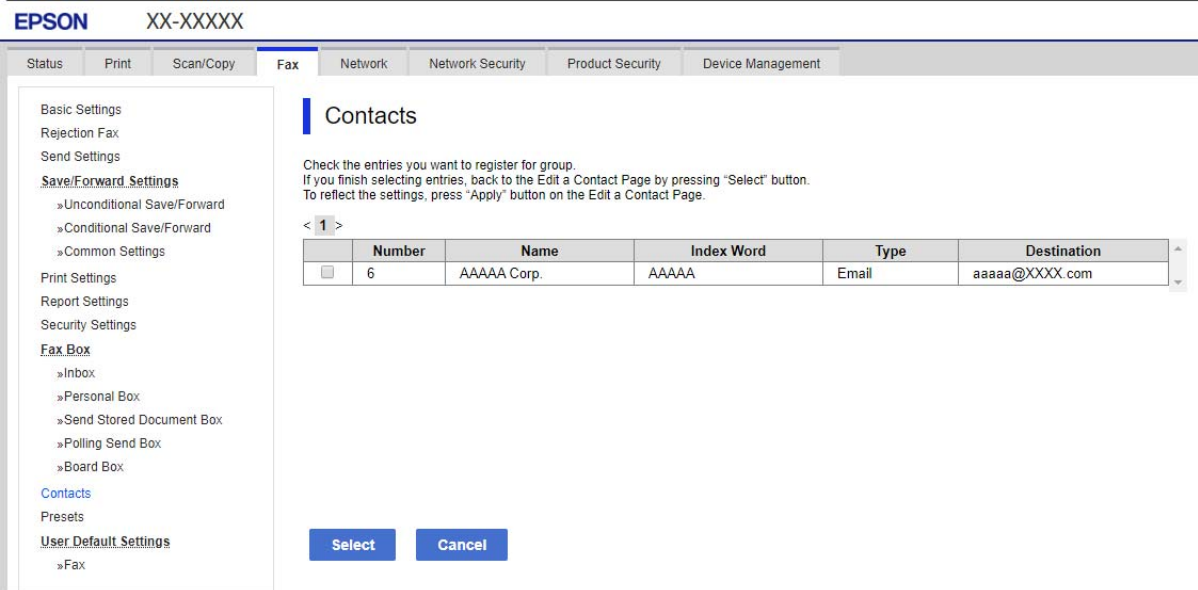

- 8. Wprowadź wartości w polach **Nazwa** i **Hasło indeksu**.
- 9. Określ, czy przydzielić zarejestrowaną grupę do często używanych grup.

## *Uwaga:*

Miejsca docelowe można rejestrować w wielu grupach.

10. Kliknij przycisk **Zastosuj**.

#### **Powiązane informacje**

& ["Domyślna wartość hasła administratora" na stronie 19](#page-18-0)

## *Rejestrowanie miejsc docelowych jako grupy z poziomu panelu sterowania drukarki*

1. Wybierz menu na panelu sterowania drukarki, jak opisano to poniżej.

## **Ustaw.** > **Menedżer Kontakty**

- 2. Wybierz pozycję **Dodaj/Edytuj/Usuń**.
- 3. Wybierz pozycję **Dod. pozyc.**, a następnie **Dodaj grupę**.
- 4. Wybierz typ miejsca docelowego w opcji **Wybierz typ**.

#### *Uwaga:*

Nie można zmieniać opcji *Typ* po zakończeniu rejestracji. Aby zmienić typ, należy usunąć miejsce docelowe, a potem zarejestrować je ponownie.

- 5. Wybierz numer, który ma być zarejestrowany jako **Nr rejestru**.
- 6. Wprowadź **Nazwa grupy (wymagana)** i **Słowo indeksu**.
- 7. Zaznacz opcję **Kontakty dod. do Grupa (wymagane)**, wybierz kontakty do dodania, a następnie wybierz pozycję **Zamknij**.
- 8. Wybierz przycisk **OK**, aby zastosować ustawienia.

# **Rejestrowanie często używanych kontaktów (Przypisz do częst. używan.)**

## *Rejestrowanie często używanych kontaktów z poziomu aplikacji Web Config*

- 1. W przeglądarce wprowadź adres IP drukarki, aby uzyskać dostęp do aplikacji Web Config. Na komputerze połączonym z tą samą siecią co drukarka wprowadź adres IP drukarki. Adres IP drukarki można sprawdzić, wybierając następujące pozycje. **Ustaw.** > **Ustawienia ogólne** > **Ustawienia sieciowe** > **Stan sieci** > **Stan sieci LAN/Wi-Fi**
- 2. Wprowadź hasło administratora, aby zalogować się jako administrator.
- 3. Wybierz w następującej kolejności. **Skanuj/Kopiuj** lub karta **Faks** > **Kontakty**
- 4. Wybierz numer, który ma być zarejestrowany, a następnie kliknij przycisk **Edytuj**.
- 5. Ustaw opcję **Przypisz do częst. używan.** na **Wł.**. Nie można edytować kolejności kontaktów z ekranu aplikacji Web Config.
- 6. Kliknij przycisk **Zastosuj**.

### **Powiązane informacje**

& ["Domyślna wartość hasła administratora" na stronie 19](#page-18-0)

## *Rejestrowanie często używanych kontaktów z poziomu panelu sterowania*

- 1. Na ekranie głównym dotknij pozycji **Ustaw.**.
- 2. Dotknij pozycji **Menedżer Kontakty** > **Często**.
- 3. Wybierz typ kontaktu, który chcesz zarejestrować.
- 4. Dotknij pozycji **Edytuj**.
- 5. Zaznacz często używane kontakty, które mają być zarejestrowane, a następnie dotknij przycisku **OK**. Żeby anulować wybór, dotknij go ponownie.
- 6. Dotknij pozycji **Zamknij**.

# **Eksportowanie kontaktów i ich importowanie**

Aplikacja Web Config lub inne narzędzia umożliwiają tworzenie kopii zapasowej kontaktów i ich importowanie.

### **Aplikacja Web Config**

- ❏ Aby utworzyć kopię zapasową kontaktów, można wyeksportować ustawienia drukarki, które zawierają kontakty. Wyeksportowanego pliku nie można edytować, ponieważ jest eksportowany w postaci pliku binarnego.
- ❏ Podczas importowania ustawień drukarki na innej drukarce istniejące kontakty zostaną nadpisane.

#### **Aplikacja Epson Device Admin**

- ❏ Z poziomu ekranu właściwości urządzenia można wyeksportować tylko kontakty.
- ❏ Jeśli nie będą eksportowane pozycje związane z bezpieczeństwem, można edytować wyeksportowane kontakty i importować je, ponieważ można je zapisać w pliku SYLK lub csv.
- ❏ Kontakty można importować jednocześnie do wielu drukarek. Jest to szczególnie przydatne podczas zastępowania drukarek. Można wtedy przenieść kontakty ze starych drukarek do nowych. Aby uzyskać więcej informacji, sprawdź dokumenty lub pomoc aplikacji Epson Device Admin.

## *Eksportowanie kontaktów i ich importowanie za pomocą aplikacji Web Config*

### **Powiązane informacje**

& ["Domyślna wartość hasła administratora" na stronie 19](#page-18-0)

#### **Importowanie kontaktów z wykorzystaniem Web Config**

Jeśli użytkownik ma drukarkę, która umożliwia tworzenie kopii zapasowej kontaktów i jest zgodna z tą drukarką, można zarejestrować kontakty, importując plik kopii zapasowej.

#### *Uwaga:*

Więcej informacji o tworzeniu kopii zapasowej kontaktów zgodnych z tą drukarką można znaleźć w dokumentacji dostarczonej z drukarką, która ma listę kontaktów zgodną z tą drukarką.

Wykonaj następujące czynności, aby zaimportować kontakty na tej drukarce.

- 1. W przeglądarce wprowadź adres IP drukarki, aby uzyskać dostęp do aplikacji Web Config. Na komputerze połączonym z tą samą siecią co drukarka wprowadź adres IP drukarki. Adres IP drukarki można sprawdzić, wybierając następujące pozycje. **Ustaw.** > **Ustawienia ogólne** > **Ustawienia sieciowe** > **Stan sieci** > **Stan sieci LAN/Wi-Fi**
	-
- 2. Wprowadź hasło administratora, aby zalogować się jako administrator.
- 3. Wybierz w następującej kolejności.

## **Zarządzanie urządzeniem** > **Wartość ustawienia Eksportuj i Importuj** > **Importuj**

- 4. W polu **Plik** wybierz plik kopii zapasowej, wprowadź hasło, a następnie kliknij przycisk **Dalej**.
- 5. Zaznacz pole wyboru **Kontakty**, a następnie kliknij przycisk **Dalej**.

## **Powiązane informacje**

& ["Domyślna wartość hasła administratora" na stronie 19](#page-18-0)

## **Eksportowanie kontaktów z wykorzystaniem aplikacji Web Config**

Usterka drukarki może spowodować utratę danych kontaktów. Po każdej zmianie danych zaleca się wykonanie ich kopii zapasowej. Firma Epson nie ponosi odpowiedzialności za utratę danych, za wykonanie kopii zapasowej danych i/lub ustawień lub jej przywracanie nawet w okresie gwarancji.

Używając aplikacji Web Config, można utworzyć kopię zapasową kontaktów zapisanych w drukarce i zapisać ją na komputerze.

1. W przeglądarce wprowadź adres IP drukarki, aby uzyskać dostęp do aplikacji Web Config.

Na komputerze połączonym z tą samą siecią co drukarka wprowadź adres IP drukarki.

Adres IP drukarki można sprawdzić, wybierając następujące pozycje.

**Ustaw.** > **Ustawienia ogólne** > **Ustawienia sieciowe** > **Stan sieci** > **Stan sieci LAN/Wi-Fi**

- 2. Wprowadź hasło administratora, aby zalogować się jako administrator.
- 3. Wybierz w następującej kolejności.

### Karta **Zarządzanie urządzeniem** > **Wartość ustawienia Eksportuj i Importuj** > **Eksportuj**

4. Zaznacz jedno z pól wyboru **Kontakty**.

Na przykład zaznaczenie **Kontakty** w kategorii **Skanuj/Kopiuj** spowoduje też zaznaczenie takiego samego pola wyboru w kategorii Faks.

5. Wprowadź hasło, aby zaszyfrować wyeksportowany plik.

Hasło będzie potrzebne do zaimportowania pliku. Pozostawić to pole puste, aby zrezygnować z szyfrowania pliku.

6. Kliknij przycisk **Eksportuj**.

### **Powiązane informacje**

& ["Domyślna wartość hasła administratora" na stronie 19](#page-18-0)

## *Eksportowanie kontaktów i ich importowanie za pomocą aplikacji Epson Device Admin*

#### **Eksportowanie kontaktów za pomocą aplikacji Using Epson Device Admin**

Zapisz informacje o kontaktach w pliku.

Pliki zapisane w formacie SYLK lub csv można edytować w aplikacji arkusza kalkulacyjnego lub edytorze tekstowym. Można zarejestrować je wszystkie naraz po usunięciu lub dodaniu informacji.

Informacje obejmujące pozycje zabezpieczeń, takie jak hasło i dane osobowe, można zapisywać w pliku binarnym zabezpieczonym hasłem. Nie można edytować tego pliku. Można go używać do tworzenia kopii zapasowej informacji, w tym pozycji zabezpieczeń.

- 1. Uruchom aplikację Epson Device Admin.
- 2. Z bocznego paska zadań wybierz pozycję **Devices**.
- 3. Z listy urządzeń wybierz urządzenie, które ma być skonfigurowane.
- 4. Na karcie wstążki **Home** kliknij pozycję **Device Configuration**.

Jeśli ustawiono hasło administratora, wprowadź hasło i kliknij przycisk **OK**.

5. Kliknij pozycje **Common** > **Contacts**.

#### 6. Wybierz format eksportu z **Export** > **Export items**.

❏ All Items

Wyeksportuj zaszyfrowany plik binarny. Wybierz, czy w pliku mają być uwzględniane pozycje zabezpieczeń, takie jak hasło i dane osobowe. Nie można edytować tego pliku. Jeśli zostanie wybrany ten format, trzeba ustawić hasło. Kliknij pozycję **Configuration** i ustaw hasło o długości od 8 do 63 znaków w formacie ASCII. To hasło będzie potrzebne podczas importowania pliku binarnego.

❏ Items except Security Information

Wyeksportuj pliki w formacie SYLK lub csv. Wybierz, czy mają być edytowane informacje w eksportowanym pliku.

- 7. Kliknij przycisk **Export**.
- 8. Określ miejsce zapisu pliku, wybierz typ pliku, a następnie kliknij przycisk **Save**.

Zostanie wyświetlony komunikat z potwierdzeniem zakończenia.

9. Kliknij przycisk **OK**.

Sprawdź, czy plik został zapisany w określonej lokalizacji.

#### **Powiązane informacje**

& ["Oprogramowanie do zarządzania urządzeniami w sieci \(Epson Device Admin\)" na stronie 378](#page-377-0)

#### **Importowanie kontaktów za pomocą aplikacji Using Epson Device Admin**

Kontakty można importować z pliku.

Można importować pliki zapisane w formacie SYLK lub csv albo kopie zapasowe kontaktów w pliku binarnym, który zawiera też pozycje zabezpieczeń.

- 1. Uruchom aplikację Epson Device Admin.
- 2. Z bocznego paska zadań wybierz pozycję **Devices**.
- 3. Z listy urządzeń wybierz urządzenie, które ma być skonfigurowane.
- 4. Na karcie wstążki **Home** kliknij pozycję **Device Configuration**. Jeśli ustawiono hasło administratora, wprowadź hasło i kliknij przycisk **OK**.
- 5. Kliknij pozycje **Common** > **Contacts**.
- 6. Kliknij przycisk **Browse** w polu **Import**.
- 7. Wybierz plik, który ma być importowany, a następnie kliknij przycisk **Open**. Po wybraniu pliku binarnego w polu **Password** wprowadź hasło ustawione podczas eksportowania pliku.
- 8. Kliknij przycisk **Import**.

Zostanie wyświetlony ekran z monitem o potwierdzenie.

9. Kliknij przycisk **OK**.

Zostaną wyświetlone wyniki sprawdzania poprawności.

❏ Edit the information read

Kliknij, aby edytować informacje w pojedynczych pozycjach.

- ❏ Read more file Kliknij, aby zaimportować wiele plików.
- 10. Kliknij przycisk **Import**, a następnie **OK** na ekranie potwierdzającym ukończenie importu. Wróć do ekranu właściwości urządzenia.
- 11. Kliknij przycisk **Transmit**.
- 12. Na ekranie z komunikatem potwierdzającym kliknij przycisk **OK**.

Ustawienia zostaną wysłane do drukarki.

13. Na ekranie zakończenia wysyłania kliknij przycisk **OK**.

Informacje o drukarce zostały zaktualizowane.

Otwórz kontakty z poziomu aplikacji Web Config lub panelu sterowania drukarki, a następnie sprawdź, czy zostały zaktualizowane.

### **Powiązane informacje**

& ["Oprogramowanie do zarządzania urządzeniami w sieci \(Epson Device Admin\)" na stronie 378](#page-377-0)

# **Ustawienia korzystania z usługi chmury jako miejsc docelowych przekazywania faksów**

Używając dostępnej w Internecie usługi Epson Connect, można przekazywać odebrane faksy do kont w chmurze.

Aby móc korzystać z usługi, należy zarejestrować użytkownika, drukarkę i miejsca docelowe w chmurze w usłudze **Epson Connect**, a potem zarejestrować miejsca docelowe na drukarce.

Więcej informacji na temat konfiguracji i rejestrowania konta w chmurze można znaleźć w portalu Epson Connect. <https://www.epsonconnect.com/>

# **Rejestrowanie miejsca docelowego w chmurze na drukarce z poziomu aplikacji Web Config**

- 1. W przeglądarce wprowadź adres IP drukarki, aby uzyskać dostęp do aplikacji Web Config. Na komputerze połączonym z tą samą siecią co drukarka wprowadź adres IP drukarki. Adres IP drukarki można sprawdzić, wybierając następujące pozycje. **Ustaw.** > **Ustawienia ogólne** > **Ustawienia sieciowe** > **Stan sieci** > **Stan sieci LAN/Wi-Fi**
- 2. Wprowadź hasło administratora, aby zalogować się jako administrator.
- 3. Wybierz w następującej kolejności.

### Karta **Faks** > **Chmura Informacje o miejscu docelowym**

- 4. Wybierz numer, który ma być zarejestrowany, a następnie kliknij przycisk **Edytuj**.
- 5. Z listy miejsc docelowych w chmurze wybierz miejsce docelowe, które ma być zarejestrowane.

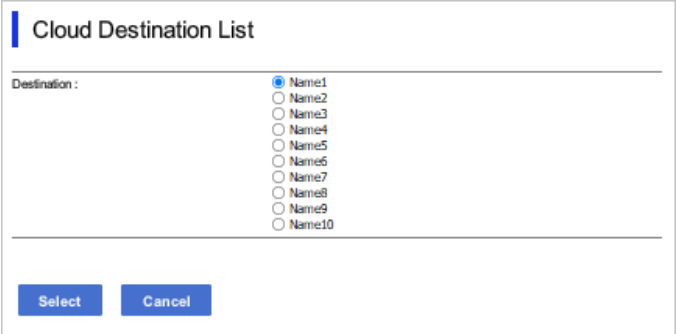

6. Kliknij przycisk **Wybierz**.

Ustawienie zostanie wprowadzone na drukarce.

# **Ustawienia korzystania z informacji o użytkownikach z serwera LDAP jako miejsc docelowych**

Połączenie serwera LDAP z drukarką umożliwia wyszukiwanie informacji o użytkownikach zarejestrowanych na serwerze LDAP i wykorzystywanie tych informacji bezpośrednio jako miejsc docelowych do wysyłania faksów lub wiadomości e-mail.

# **Konfigurowanie serwera LDAP**

Aby móc korzystać z informacji o serwerze LDAP, należy zarejestrować je na drukarce.

- 1. W przeglądarce wprowadź adres IP drukarki, aby uzyskać dostęp do aplikacji Web Config. Na komputerze połączonym z tą samą siecią co drukarka wprowadź adres IP drukarki. Adres IP drukarki można sprawdzić, wybierając następujące pozycje. **Ustaw.** > **Ustawienia ogólne** > **Ustawienia sieciowe** > **Stan sieci** > **Stan sieci LAN/Wi-Fi**
- 2. Wprowadź hasło administratora, aby zalogować się jako administrator.
- 3. Wybierz w następującej kolejności. Karta **Sieć** > **Serwer LDAP** > **Podstawowe**
- 4. Wprowadź wartości poszczególnych pozycji.
- 5. Wybierz pozycję **OK**.

Zostaną wyświetlone wybrane ustawienia.

## **Powiązane informacje**

& ["Domyślna wartość hasła administratora" na stronie 19](#page-18-0)

## *Elementy ustawień serwera LDAP*

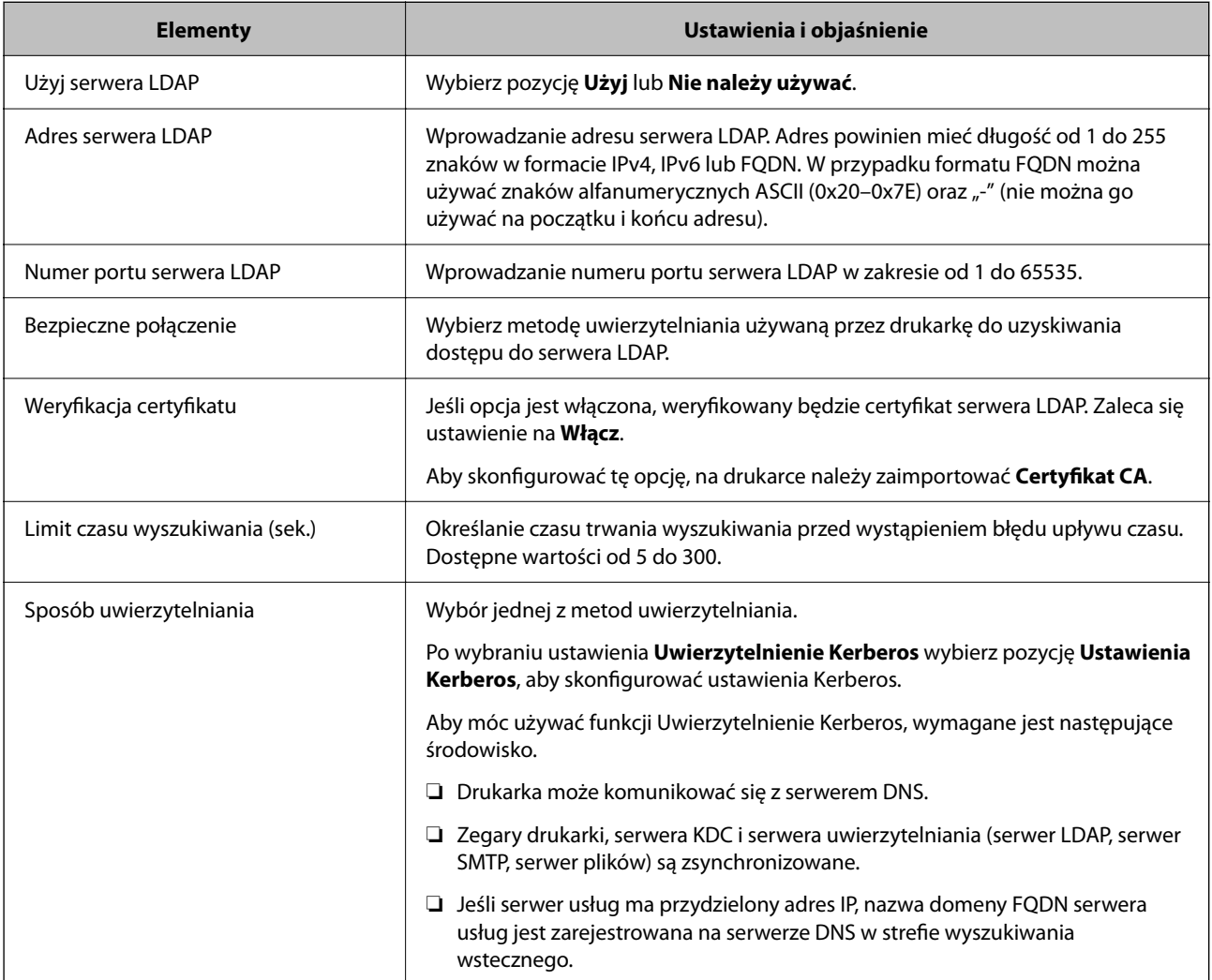

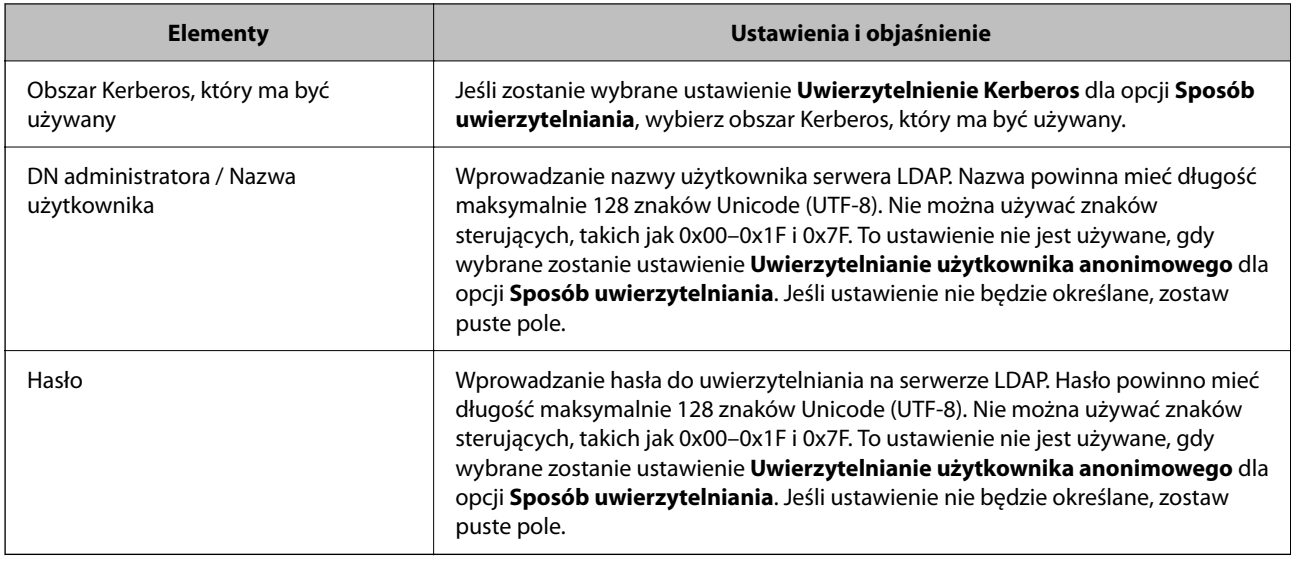

## *Ustawienia serwera Kerberos*

Jeśli wybrano ustawienie **Uwierzytelnienie Kerberos** dla opcji **Sposób uwierzytelniania** w obszarze **Serwer LDAP** > **Podstawowe**, trzeba skonfigurować następujące ustawienia Kerberos w obszarze **Sieć** > **Ustawienia Kerberos**. Można zarejestrować do 10 ustawień Kerberos.

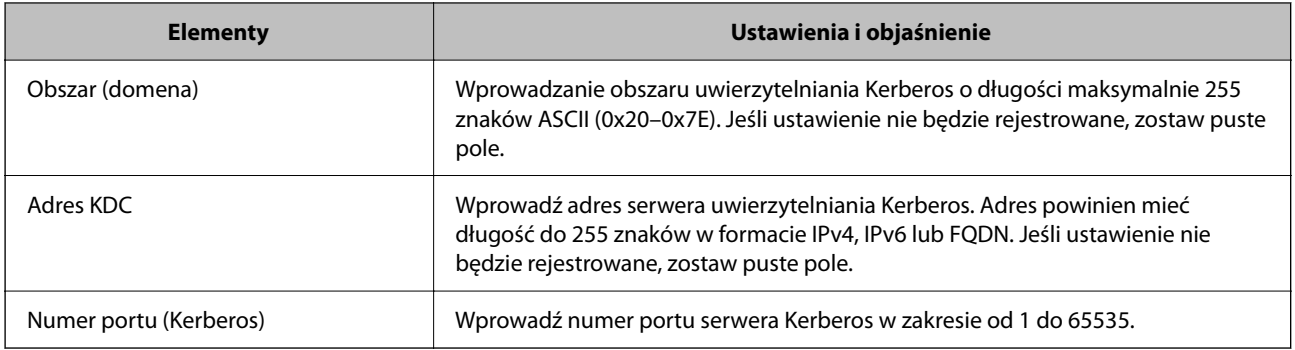

# **Konfigurowanie ustawień wyszukiwania serwera LDAP**

Po skonfigurowaniu ustawień wyszukiwania będzie można używać adresu e-mail i numeru faksu zarejestrowanych na serwerze LDAP.

1. W przeglądarce wprowadź adres IP drukarki, aby uzyskać dostęp do aplikacji Web Config.

Na komputerze połączonym z tą samą siecią co drukarka wprowadź adres IP drukarki.

Adres IP drukarki można sprawdzić, wybierając następujące pozycje.

**Ustaw.** > **Ustawienia ogólne** > **Ustawienia sieciowe** > **Stan sieci** > **Stan sieci LAN/Wi-Fi**

- 2. Wprowadź hasło administratora, aby zalogować się jako administrator.
- 3. Wybierz w następującej kolejności.

Karta **Sieć** > **Serwer LDAP** > **Ustawienia wyszukiwania**

4. Wprowadź wartości poszczególnych pozycji.

5. Kliknij przycisk **OK**, aby wyświetlić ustawienia.

Zostaną wyświetlone wybrane ustawienia.

## **Powiązane informacje**

& ["Domyślna wartość hasła administratora" na stronie 19](#page-18-0)

## *Elementy ustawień wyszukiwania serwera LDAP*

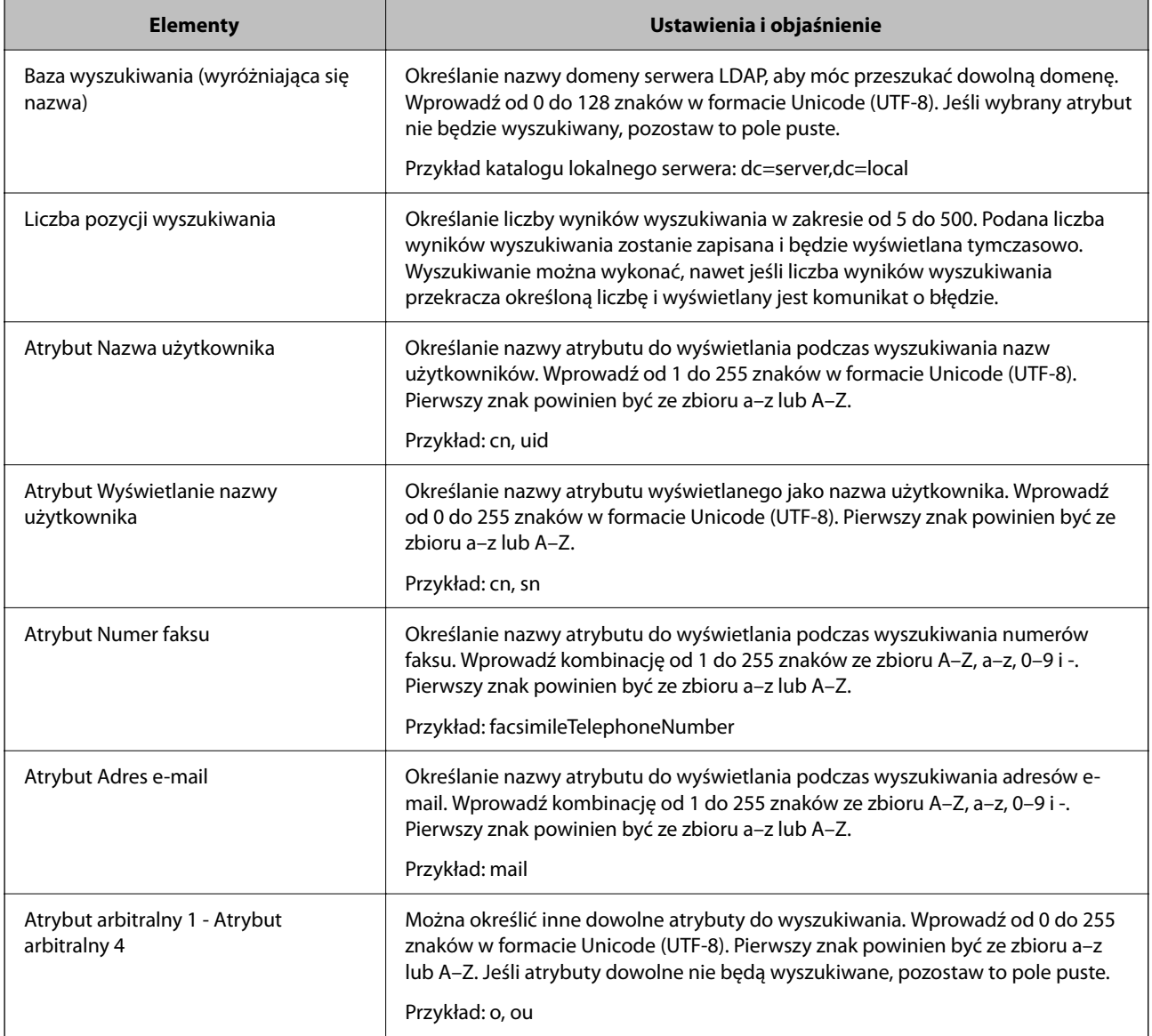

# **Sprawdzanie połączenia z serwerem LDAP**

Umożliwia wykonanie testu połączenia z serwerem LDAP przy użyciu zestawu parametrów skonfigurowanych na ekranie **Serwer LDAP** > **Ustawienia wyszukiwania**.

1. W przeglądarce wprowadź adres IP drukarki, aby uzyskać dostęp do aplikacji Web Config.

Na komputerze połączonym z tą samą siecią co drukarka wprowadź adres IP drukarki.

Adres IP drukarki można sprawdzić, wybierając następujące pozycje.

**Ustaw.** > **Ustawienia ogólne** > **Ustawienia sieciowe** > **Stan sieci** > **Stan sieci LAN/Wi-Fi**

- 2. Wprowadź hasło administratora, aby zalogować się jako administrator.
- 3. Wybierz w następującej kolejności.

Karta **Sieć** > **Serwer LDAP** > **Test połączenia**

4. Wybierz pozycję **Start**.

Zostanie uruchomiony test połączenia. Po zakończeniu testu wyświetlany jest raport z testu.

#### **Powiązane informacje**

& ["Domyślna wartość hasła administratora" na stronie 19](#page-18-0)

### *Objaśnienia do testu połączenia z serwerem LDAP*

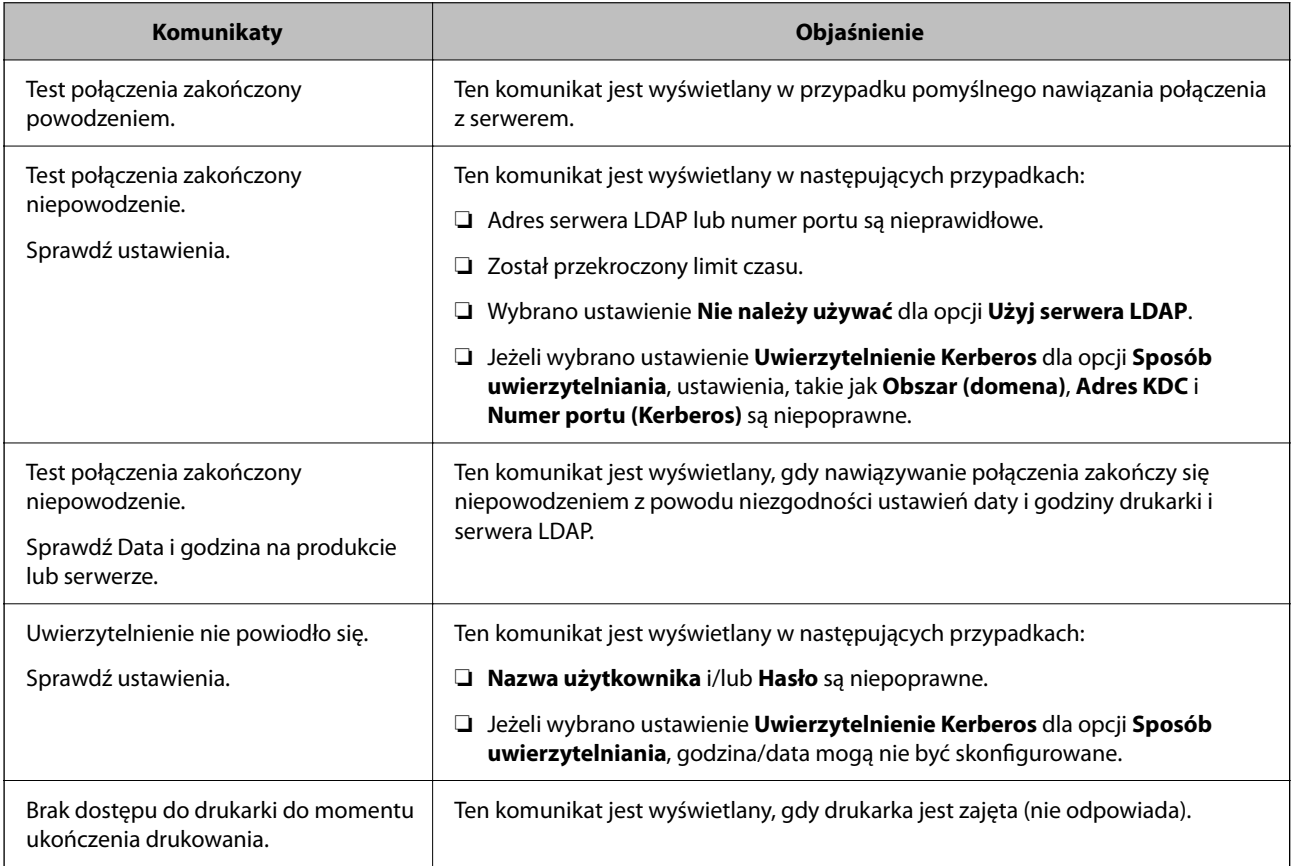

# **Wysyłanie faksów z użyciem serwera faksów**

Faksy można wysyłać w sieci z użyciem serwera faksów. Konfiguracja serwera faksów umożliwia wysłanie wiadomości e-mail do serwera faksów z załączonymi danymi faksu, a następnie wysłanie jej za pomocą funkcji faksu drukarki. Serwer faksów wysyła faks, korzystając z numeru faksu odbiorcy znajdującego się w adresie e-mail. Gdy są włączone ustawienia serwera faksów, nie można wysyłać faksów przez port LINE drukarki.

#### *Uwaga:*

Przed wprowadzeniem tej funkcji do swojej sieci, aby uzyskać więcej informacji należy się skonsultować ze swoim przedstawicielem handlowym. Aby uzyskać szczegółowe informacje o serwerze faksów, należy się skonsultować z dostawcą usługi faksów internetowych.

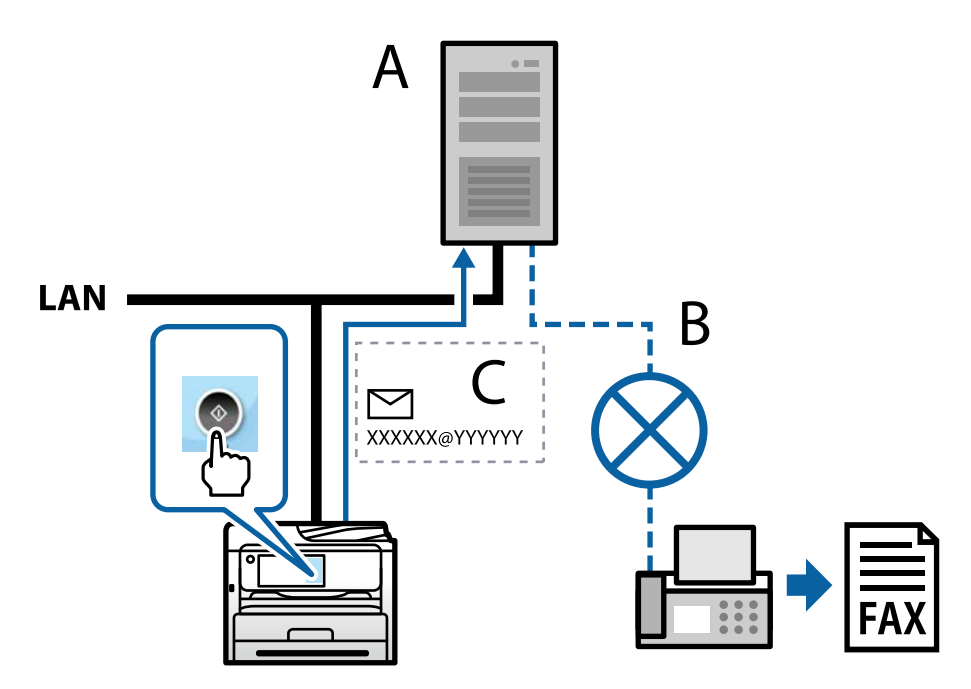

- A: Serwer faksów
- B: Publiczna komutowana sieć telefoniczna (PSTN)
- C: Wiadomość e-mail z dołączonymi danymi faksu

### **Wymagany jest serwer faksów z następującymi funkcjami.**

❏ Możliwość odbierania danych faksu z wiadomościami e-mail w formacie "XXXXXX@YYYYYY" oraz wysyłania faksów na numer faksu XXXXXX

XXXXXX: Numer faksu

YYYYYY: Nazwa domeny serwera faksu dodana przez drukarkę

❏ Możliwość obsługi dołączonych do wiadomości e-mail danych faksu w formacie multi-Tiff

# **Ustawienia drukowania, skanowania, kopiowania i faksowania**

# **Wstępne ustawienia drukowania**

Można skonfigurować ustawienia druku, takie jak rozmiar papieru lub błąd drukowania.

# **Korzystanie z funkcji drukowania**

Włączanie funkcji drukowania za pośrednictwem sieci.
Korzystanie z drukarki w sieci możliwe jest po ustawieniu portu dla połączenia sieciowego w komputerze i połączenia sieciowego drukarki.

### *Typy połączeń drukarki*

Dla połączenia sieciowego drukarki dostępne są dwie podane dalej metody.

- ❏ Połączenie P2P (drukowanie bezpośrednie)
- ❏ Połączenie serwer/klient (wspólne korzystanie z drukarki za pośrednictwem serwera Windows)

#### **Ustawienia połączenia P2P**

Jest to bezpośrednie połączenie drukarki w sieci z komputerem. Można podłączyć jedynie model obsługujący sieć.

#### **Metoda podłączenia:**

Podłącz drukarkę do sieci bezpośrednio za pośrednictwem koncentratora lub punktu dostępu.

#### **Sterownik drukarki:**

Zainstaluj sterownik drukarki na każdym komputerze klienta.

Podczas korzystania z EpsonNet SetupManager możesz zapewnić pakiet sterownika z ustawieniami drukarki.

#### **Funkcje:**

- ❏ Zadanie drukowania rozpoczyna się natychmiast, ponieważ jest ono bezpośrednio wysyłane do drukarki.
- ❏ Drukowanie jest możliwe wtedy, gdy drukarka jest włączona.

#### **Ustawienia połączenia serwer/klient**

Jest to wspólne połączenie komputera sieciowego i drukarki. Aby zakazać połączenia bez przechodzenia przez komputer serwera, możesz zwiększyć bezpieczeństwo.

W przypadku korzystania z USB można także udostępnić drukarkę bez funkcji sieciowej.

#### **Metoda podłączenia:**

Podłącz drukarkę do sieci za pośrednictwem przełącznika LAN lub punktu dostępu.

Możesz także połączyć drukarkę z serwerem bezpośrednio kablem USB.

#### **Sterownik drukarki:**

Zainstaluj sterownik drukarki na serwerze Windows w zależności od systemu operacyjnego komputerów klienta.

Poprzez uzyskanie dostępu do serwera Windows i połączenia drukarki jej sterownik zostaje zainstalowany na komputerze klienta i może być używany.

#### **Funkcje:**

- ❏ Zarządzaj drukarką i jej sterownikiem w partii.
- ❏ W zależności od specyfikacji serwera rozpoczęcie zadania drukowania może potrwać, ponieważ przez serwer drukowania przechodzą wszystkie zadania drukowania.
- ❏ Nie można drukować, kiedy serwer Windows jest wyłączony.

#### *Ustawienia drukowania dla połączenia P2P*

W przypadku połączenia P2P (drukowania bezpośredniego) między drukarką a komputerem klienta istnieje relacja jeden do jednego.

Sterownik drukarki należy zainstalować w każdym komputerze klienta.

#### *Ustawienia drukowania na potrzeby połączenia serwer/klient*

Możliwe jest włączenie drukowania z drukarki połączonej w trybie serwer/klient.

W przypadku połączenia serwer/klient najpierw trzeba skonfigurować serwer druku, a następnie udostępnić drukarkę w sieci.

Jeśli drukarka jest połączona z serwerem za pośrednictwem kabla USB, najpierw należy skonfigurować serwer druku, a potem udostępnić drukarkę w sieci.

#### **Konfigurowanie portów sieciowych**

Możliwe jest utworzenie kolejki wydruku do drukowania sieciowego na serwerze druku, używając standardowego protokołu TCP/IP, a następnie konfigurując port sieciowy.

Ten przykład dotyczy używania systemu Windows Server 2012 R2.

1. Otworzyć ekran urządzeń i drukarek.

**Pulpit** > **Ustawienia** > **Panel sterowania** > **Sprzęt i dźwięk** lub **Sprzęt** > **Urządzenia i drukarki**.

2. Dodać drukarkę.

Kliknąć **Dodaj drukarkę**, a następnie wybrać opcję **Żądanej drukarki nie ma na liście**.

3. Dodać drukarkę lokalną.

Wybrać **Dodaj drukarkę lokalną lub drukarkę sieciową za pomocą ustawień ręcznych**, a następnie kliknąć przycisk **Dalej**.

4. Wybrać **Utwórz nowy port**, wybrać **Standardowy port TCP/IP** jako Typ portu, a następnie kliknąć przycisk **Dalej**.

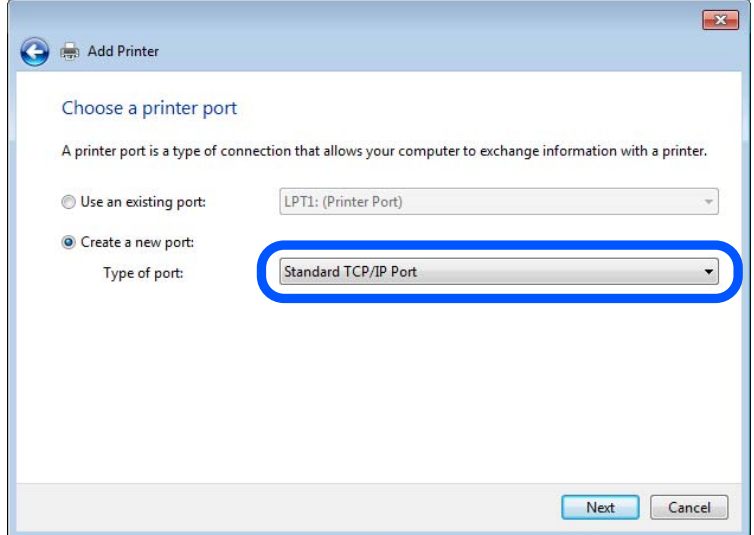

5. Wprowadzić adres IP lub nazwę drukarki w polach **Nazwa hosta lub adres IP** lub **Nazwa drukarki lub adres IP**, a następnie kliknąć przycisk **Dalej**.

Przykład:

- ❏ Nazwa drukarki: EPSONA1A2B3C
- ❏ Adres IP: 192.0.2.111

Nie zmieniać wartości w polu **Nazwa portu**.

Kliknąć **Kontynuuj**, kiedy wyświetlany jest ekran **Kontrola konta użytkownika**.

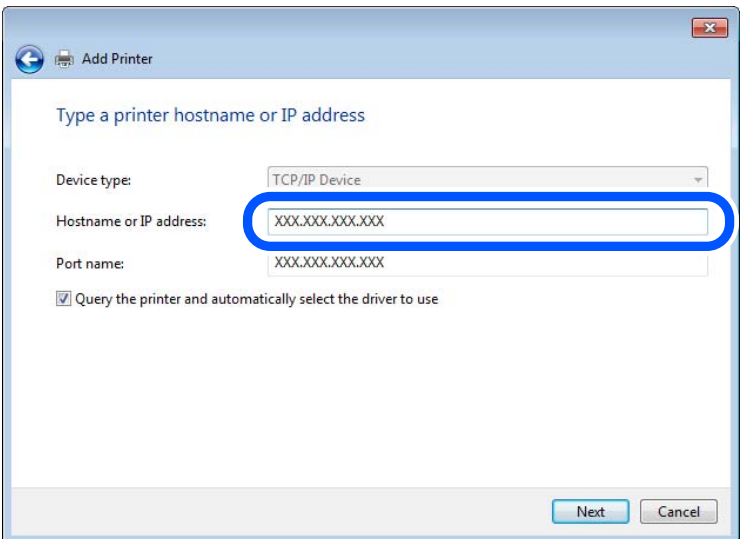

#### *Uwaga:*

W przypadku określenia nazwy drukarki w sieci, w której dostępne jest rozwiązywanie nazw, adres IP będzie śledzony, nawet jeżeli zostanie zmieniony przez serwer DHCP. Można sprawdzić nazwę drukarki na ekranie stanu sieci panelu sterowania drukarki lub na arkuszu stanu sieci.

6. Ustawić sterownik drukarki.

❏ Jeśli sterownik drukarki jest już zainstalowany:

Wybrać opcje **Producent** i **Drukarki**. Kliknąć **Dalej**.

7. Postępuj zgodnie z instrukcjami wyświetlanymi na ekranie.

W przypadku korzystania z drukarki za pośrednictwem połączenia serwer/klient (udostępnianie drukarki na serwerze Windows) należy skonfigurować ustawienia udostępniania.

#### **Sprawdzanie konfiguracji portu — Windows**

Można sprawdzać, czy ustawiono poprawny port na potrzeby kolejki wydruku.

1. Otworzyć ekran urządzeń i drukarek.

#### **Pulpit** > **Ustawienia** > **Panel sterowania** > **Sprzęt i dźwięk** lub **Sprzęt** > **Urządzenia i drukarki**.

2. Otworzyć ekran właściwości drukarki.

Kliknąć prawym przyciskiem myszy ikonę drukarki, a następnie kliknąć przycisk **Właściwości drukarki**.

3. Kliknąć zakładkę **Porty**, wybrać **Standardowy port TCP/IP**, a następnie kliknąć **Skonfiguruj port**.

- 4. Sprawdzić konfigurację portu.
	- ❏ W przypadku RAW

Sprawdzić, czy wybrana jest opcja **Raw** w **Protokole**, a następnie kliknąć **OK**.

❏ W przypadku LPR

Sprawdzić, czy wybrana jest opcja **LPR** w **Protokole**. Wprowadzić "PASSTHRU" w **Nazwa kolejki** w **Ustawienia LPR**. Wybrać opcję **Włączone zliczanie bajtów LPR**, a następnie kliknąć **OK**.

#### **Udostępnianie drukarki (tylko system Windows)**

W przypadku korzystania z drukarki przez połączenie typu serwer-klient (udostępnianie drukarki przy użyciu serwera Windows) należy skonfigurować udostępnianie drukarki na serwerze druku.

- 1. Na serwerze druku wybierz pozycje **Panel sterowania** > **Wyświetl urządzenia i drukarki**.
- 2. Prawym przyciskiem myszy kliknij ikonę drukarki (kolejka wydruku), która ma być udostępniona, a następnie wybierz pozycje **Właściwości drukarki** > karta **Udostępnianie**.
- 3. Zaznacz opcję **Udostępnij tę drukarkę**, a następnie wprowadź pozycję **Nazwa udziału**.

W przypadku systemu Windows Server 2012 kliknij pozycję **Zmień opcje udostępniania**, a następnie skonfiguruj ustawienia.

#### **Instalowanie dodatkowych sterowników (tylko system Windows)**

Jeżeli wersje systemu Windows serwera i klienta się różnią, zaleca się zainstalowanie dodatkowych sterowników na serwerze druku.

- 1. Na serwerze druku wybierz polecenia **Panel sterowania** > **Wyświetl urządzenia i drukarki**.
- 2. Kliknij prawym przyciskiem ikonę drukarki, którą chcesz udostępnić klientom, po czym kliknij opcję **Właściwości drukarki** i przejdź na kartę **Udostępnianie**.
- 3. Kliknij przycisk **Dodatkowe sterowniki**.

W przypadku systemu Windows Server 2012 kliknij pozycję Change Sharing Options, a następnie skonfiguruj ustawienia.

- 4. Wybierz wersje systemu Windows używane na klientach, a następnie kliknij przycisk OK.
- 5. Wybierz plik informacyjny sterownika drukarki (\*.inf), a następnie zainstaluj sterownik.

#### **Używanie udostępnionej drukarki — Windows**

Administrator musi podać użytkownikom klientów nazwę komputera używanego jako serwer wydruku oraz objaśnić im sposób dodania go na ich komputerach. Jeśli dodatkowe sterowniki nie zostały jeszcze skonfigurowane, poinformuj użytkowników klientów o sposobie wykorzystania narzędzia **Urządzenia i drukarki** do dodania udostępnionej drukarki.

Jeśli na serwerze wydruku skonfigurowano już dodatkowe sterowniki, wykonaj następujące kroki:

- 1. Wybierz nazwę komputera używanego jako serwer wydruku w **Eksploratorze Windows**.
- 2. Kliknij dwukrotnie drukarkę, której chcesz używać.

## **Ustawianie źródła papieru**

Ustaw rozmiar i typ papieru do załadowania w każdym źródle papieru.

- 1. W przeglądarce wprowadź adres IP drukarki, aby uzyskać dostęp do aplikacji Web Config. Na komputerze połączonym z tą samą siecią co drukarka wprowadź adres IP drukarki. Adres IP drukarki można sprawdzić, wybierając następujące pozycje. **Ustaw.** > **Ustawienia ogólne** > **Ustawienia sieciowe** > **Stan sieci** > **Stan sieci LAN/Wi-Fi**
- 2. Wprowadź hasło administratora, aby zalogować się jako administrator.
- 3. Wybierz w następującej kolejności.

Karta **Drukuj** > **Ust. źr. papieru**

4. Ustaw każdy element.

Wyświetlone elementy mogą różnić się zależnie od sytuacji.

❏ Nazwa źródła papieru

Wyświetl nazwę docelową źródła papieru, takiego jak **taca na papier**, **Kaseta 1**.

❏ **Rozmiar papieru**

Z menu rozwijanego wybierz rozmiar papieru, który chcesz ustawić.

❏ **Jednostka**

Wybierz jednostkę rozmiaru definiowanego przez użytkownika. Możesz ją włączyć, kiedy **Definiowany przez użytk.** wybrano w **Rozmiar papieru**.

❏ **Szerokość**

Wybierz długość horyzontalną rozmiaru definiowanego przez użytkownika. Zakres, jaki możesz wprowadzić, zależy od źródła papieru, który jest wskazany z boku **Szerokość**. Kiedy wybierzesz **mm** w **Jednostka**, możesz wprowadzić wartość do jednego miejsca po przecinku. Kiedy wybierzesz **cale** w **Jednostka**, możesz wprowadzić wartość do dwóch miejsc po przecinku.

❏ **Wysokość**

Wybierz długość pionową rozmiaru definiowanego przez użytkownika.

Zakres, jaki możesz wprowadzić, zależy od źródła papieru, który jest wskazany z boku **Wysokość**. Kiedy wybierzesz **mm** w **Jednostka**, możesz wprowadzić wartość do jednego miejsca po przecinku. Kiedy wybierzesz **cale** w **Jednostka**, możesz wprowadzić wartość do dwóch miejsc po przecinku.

❏ **Rodzaj pap.**

Z menu rozwijanego wybierz typ papieru, który chcesz ustawić.

5. Sprawdź ustawienia, a następnie kliknij **OK**.

## **Powiązane informacje**

& ["Domyślna wartość hasła administratora" na stronie 19](#page-18-0)

## **Ustawianie interfejsu**

Ustaw limit czasu zadań drukowania lub język drukowania przydzielony do każdego interfejsu.

Ta pozycja jest wyświetlana na drukarkach zgodnych z PCL lub PostScript.

- 1. W przeglądarce wprowadź adres IP drukarki, aby uzyskać dostęp do aplikacji Web Config. Na komputerze połączonym z tą samą siecią co drukarka wprowadź adres IP drukarki. Adres IP drukarki można sprawdzić, wybierając następujące pozycje. **Ustaw.** > **Ustawienia ogólne** > **Ustawienia sieciowe** > **Stan sieci** > **Stan sieci LAN/Wi-Fi**
- 2. Wprowadź hasło administratora, aby zalogować się jako administrator.
- 3. Wybierz w następującej kolejności.

#### Karta **Drukuj** > **Ustawienia interfejsu**

- 4. Ustaw każdą pozycję.
	- ❏ **Ustawienia limitu czasu oczekiwania**

Ustaw limit czasu zadań drukowania wysyłanych bezpośrednio za pośrednictwem USB. Można ustawić wartość z zakresu od 5 do 300 sekund. Aby nie ustawiać limitu czasu, wprowadź wartość 0.

#### ❏ **Język drukowania**

Wybierz język drukowania na potrzeby każdego interfejsu USB i interfejsu sieciowego. Po wybraniu ustawienia **Auto** język drukowania będzie automatycznie wykrywany przez wysyłane zadania drukowania.

5. Sprawdź ustawienia, a następnie kliknij **OK**.

## **Powiązane informacje**

& ["Domyślna wartość hasła administratora" na stronie 19](#page-18-0)

## **Ustawienia błędów**

Ustaw błąd wyświetlania dla urządzenia.

- 1. W przeglądarce wprowadź adres IP drukarki, aby uzyskać dostęp do aplikacji Web Config. Na komputerze połączonym z tą samą siecią co drukarka wprowadź adres IP drukarki. Adres IP drukarki można sprawdzić, wybierając następujące pozycje. **Ustaw.** > **Ustawienia ogólne** > **Ustawienia sieciowe** > **Stan sieci** > **Stan sieci LAN/Wi-Fi**
- 2. Wprowadź hasło administratora, aby zalogować się jako administrator.
- 3. Wybierz w następującej kolejności.

#### Karta **Drukuj** > **Ustawienia błędów**

- 4. Ustaw każdy element.
	- ❏ Uwaga rozmiaru papieru

Ustaw, czy na panelu sterowania ma się wyświetlać błąd, kiedy papier określonego źródła papieru różni się rozmiarem od papieru z danych drukowania.

❏ Uwaga typu papieru

Ustaw, czy na panelu sterowania ma się wyświetlać błąd, kiedy papier określonego źródła papieru różni się typem od papieru z danych drukowania.

❏ Autom. rozw. błędów

Ustaw, czy błąd ma być automatycznie anulowany, jeśli na panelu sterowania przez 5 sekund od wyświetlenia błędu nie zostanie wykonana żadna czynność.

5. Sprawdź ustawienia, a następnie kliknij **OK**.

#### **Powiązane informacje**

& ["Domyślna wartość hasła administratora" na stronie 19](#page-18-0)

## **Ustawianie drukowania uniwersalnego**

Wprowadź ustawienia drukowania z urządzeń zewnętrznych bez używania sterownika drukarki. Niektóre elementy nie są wyświetlane w zależności od języka drukowania drukarki.

- 1. W przeglądarce wprowadź adres IP drukarki, aby uzyskać dostęp do aplikacji Web Config. Na komputerze połączonym z tą samą siecią co drukarka wprowadź adres IP drukarki. Adres IP drukarki można sprawdzić, wybierając następujące pozycje. **Ustaw.** > **Ustawienia ogólne** > **Ustawienia sieciowe** > **Stan sieci** > **Stan sieci LAN/Wi-Fi**
- 2. Wprowadź hasło administratora, aby zalogować się jako administrator.
- 3. Wybierz w następującej kolejności. Karta **Drukuj** > **Uniwers. ust. drukowania**
- 4. Ustaw każdy element.
- 5. Sprawdź ustawienia, a następnie kliknij **OK**.

#### **Powiązane informacje**

& ["Domyślna wartość hasła administratora" na stronie 19](#page-18-0)

#### *Podstawowe*

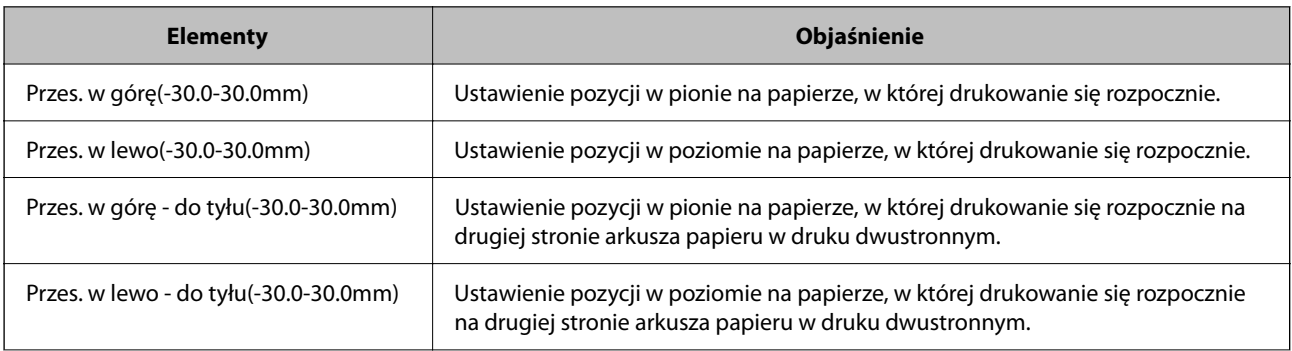

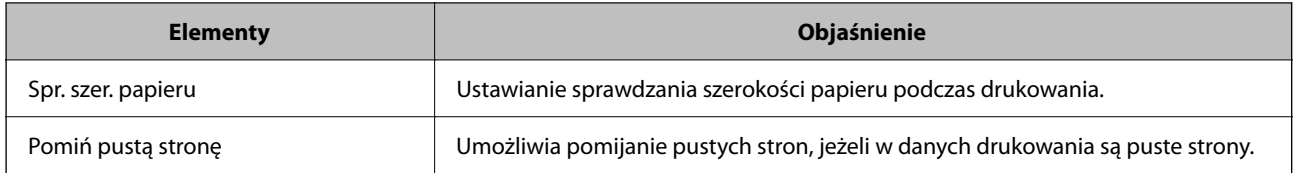

## *Konfigur. druk. PDL*

Istnieje możliwość określenia ustawień na potrzeby drukowania PCL lub PostScript.

Ta pozycja jest wyświetlana na drukarkach obsługujących PCL lub PostScript.

## **Ustawienia wspólne**

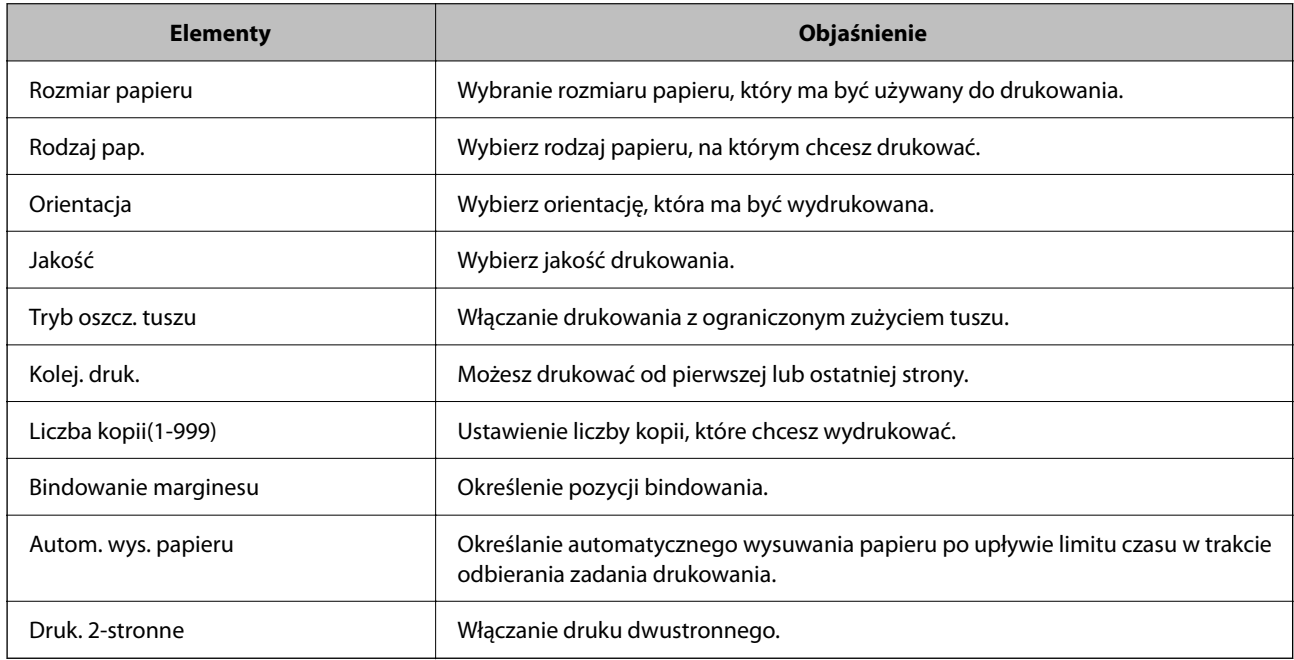

## **Menu PCL**

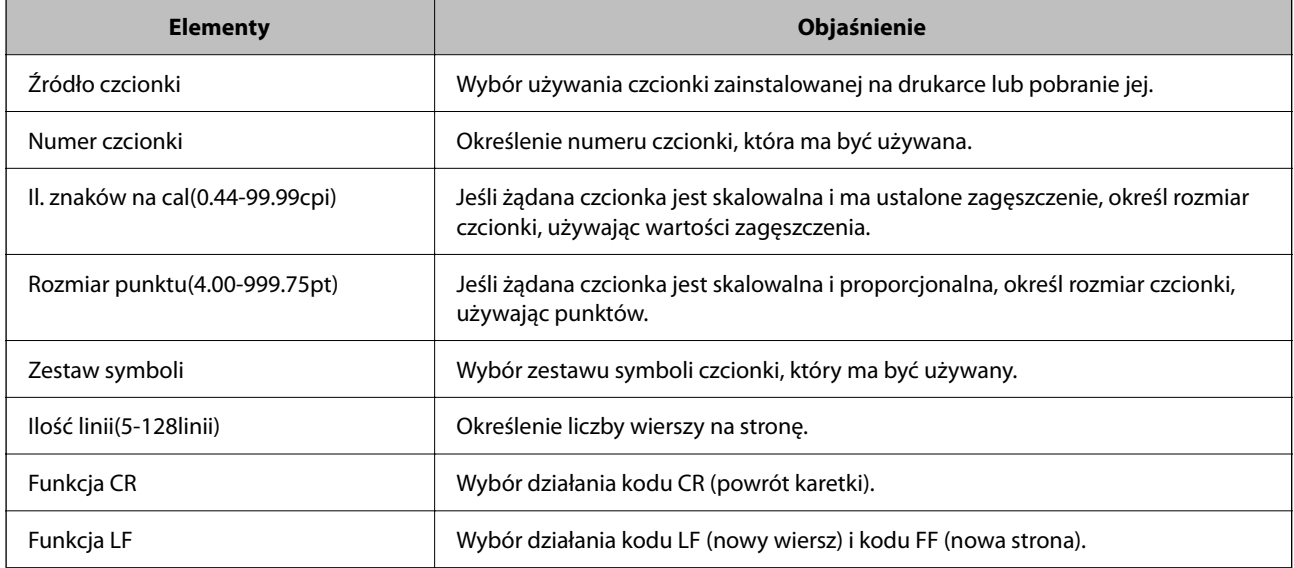

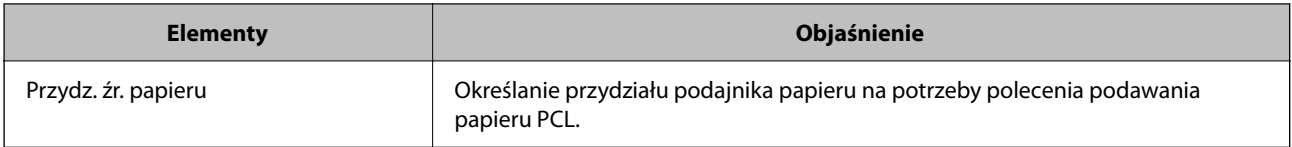

#### **Menu PS**

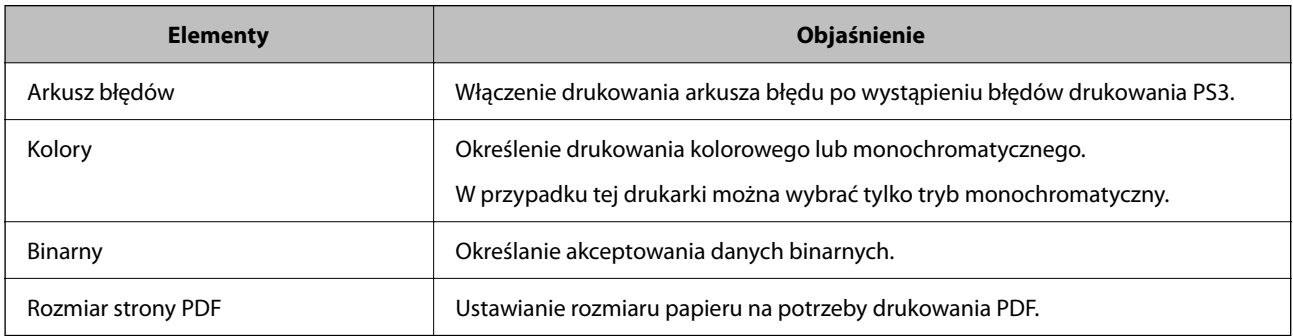

## **Konfigurowanie Drukowanie uniwersalne (Microsoft)**

Na drukarce można włączyć możliwość korzystania z funkcji Drukowanie uniwersalne. Aby móc jej używać, należy korzystać z pakietu Microsoft 365 i usługi Azure Active Directory.

1. W przeglądarce wprowadź adres IP drukarki, aby uzyskać dostęp do aplikacji Web Config.

Na komputerze połączonym z tą samą siecią co drukarka wprowadź adres IP drukarki.

Adres IP drukarki można sprawdzić, wybierając następujące pozycje.

**Ustaw.** > **Ustawienia ogólne** > **Ustawienia sieciowe** > **Stan sieci** > **Stan sieci LAN/Wi-Fi**

- 2. Wprowadź hasło administratora, aby zalogować się jako administrator.
- 3. Wybierz w następującej kolejności.

#### Karta **Sieć** > **Drukowanie uniwersalne**

- 4. Kliknij przycisk **Zarejestruj**.
- 5. Zapoznaj się z wyświetlonym komunikatem, a następnie kliknij łącze.
- 6. Postępuj zgodnie z instrukcjami wyświetlanymi na ekranie, aby zarejestrować drukarkę.

Jeśli po zakończeniu rejestracji w aplikacji Web Config rejestracja ma stan **Zarejestrowana**, oznacza to, że konfiguracja została zakończona.

#### *Uwaga:*

Więcej informacji o obsłudze usługi Azure Active Directory, np. korzystaniu z funkcji Drukowanie uniwersalne, można znaleźć w witrynie Microsoft.

#### **Powiązane informacje**

& ["Domyślna wartość hasła administratora" na stronie 19](#page-18-0)

## **Konfiguracja funkcji AirPrint**

Ustaw, jeśli korzystasz z drukowania i skanowania AirPrint.

Uzyskaj dostęp do aplikacji Web Config i wybierz kartę **Sieć** > **Konfiguracja AirPrint**.

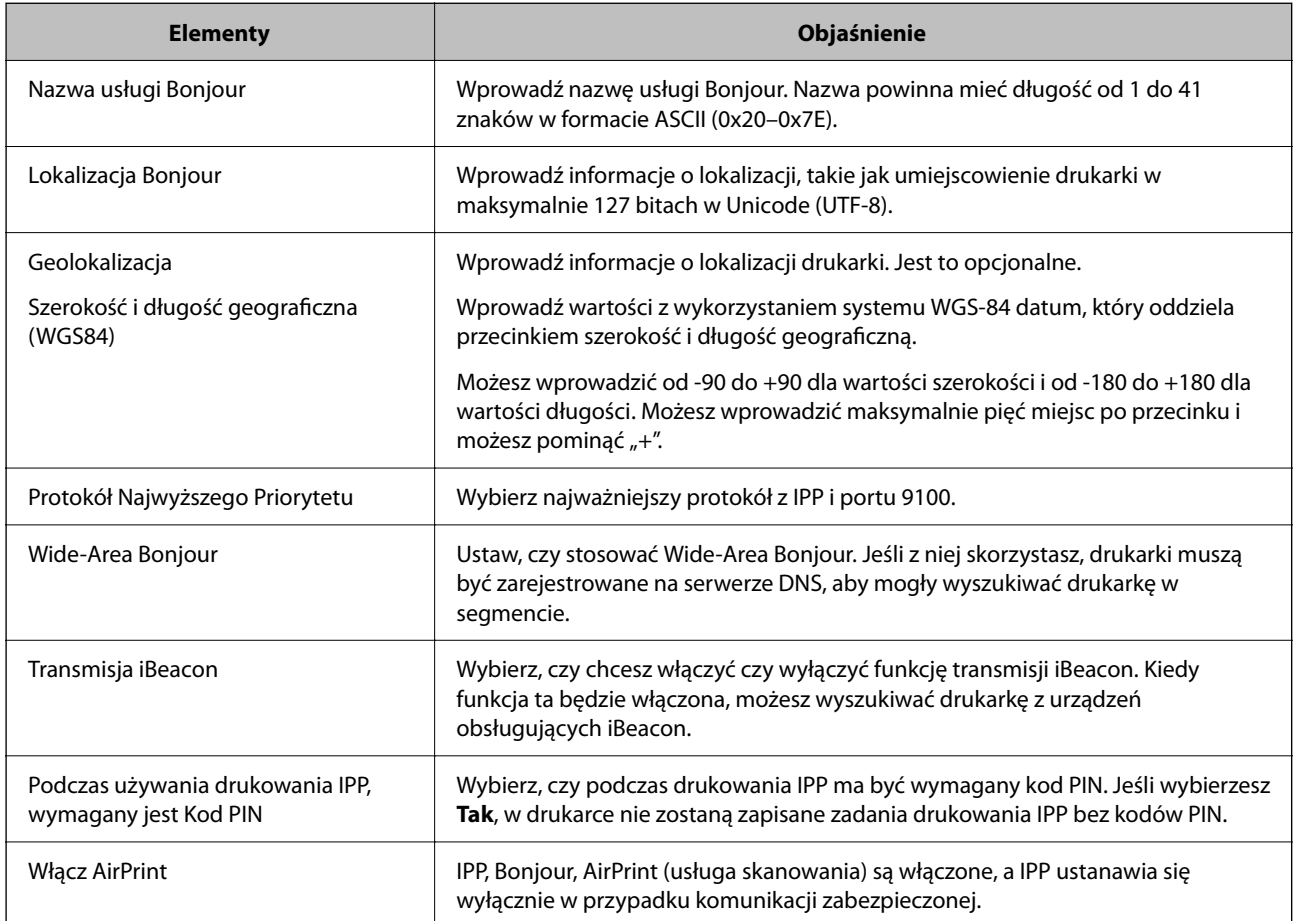

## **Przygotowywanie skanowania lub kopiowania**

## **Przygotowanie do skanowania**

## *Skanowanie przy użyciu panelu sterowania*

Przed skanowaniem należy skonfigurować serwery lub foldery.

#### **Ustawienia serwerów i folderów**

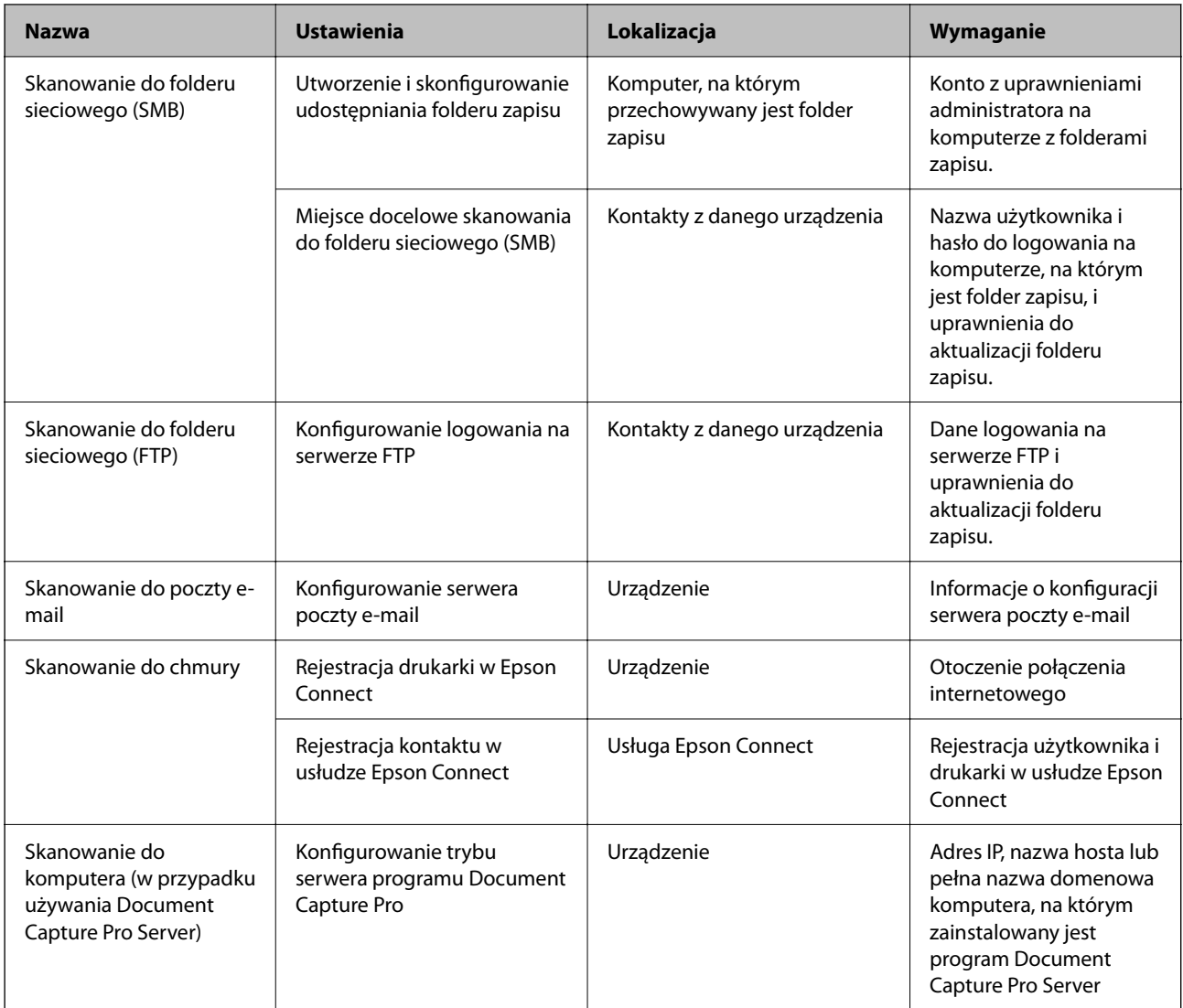

#### **Powiązane informacje**

- $\blacktriangleright$  ["Konfigurowanie folderu udostępnionego sieci" na stronie 71](#page-70-0)
- $\blacktriangleright$  ["Konfiguracja serwera e-mail" na stronie 67](#page-66-0)

## *Korzystanie z aplikacji Document Capture Pro Server*

Używając programu Document Capture Pro Server, można zarządzać metodą sortowania, formatem zapisu i miejscami docelowymi przekazywania wyników skanowania uruchamianego z panelu sterowania drukarki. Na panelu sterowania drukarki można przywoływać i wykonywać zadania zarejestrowane wcześniej na serwerze.

Zainstaluj go na komputerze serwera.

Więcej informacji o programie Document Capture Pro Server można uzyskać od lokalnego przedstawiciela firmy Epson.

#### **Konfigurowanie trybu serwera**

Aby móc korzystać z oprogramowania Document Capture Pro Server, należy skonfigurować funkcję **Tryb serwera** z poziomu aplikacji Web Config.

#### *Uwaga:*

Opcję *Tryb serwera* można też konfigurować z poziomu panelu sterowania po uzyskaniu dostępu do następującego menu.

#### *Ustaw.* > *Ustawienia ogólne* > *Ustaw. skanowania* > *Document Capture Pro* > *Tryb działania*

1. W przeglądarce wprowadź adres IP drukarki, aby uzyskać dostęp do aplikacji Web Config.

Na komputerze połączonym z tą samą siecią co drukarka wprowadź adres IP drukarki.

Adres IP drukarki można sprawdzić, wybierając następujące pozycje.

**Ustaw.** > **Ustawienia ogólne** > **Ustawienia sieciowe** > **Stan sieci** > **Stan sieci LAN/Wi-Fi**

- 2. Wprowadź hasło administratora, aby zalogować się jako administrator.
- 3. Wybierz w następującej kolejności.

#### Karta **Skanuj/Kopiuj** > **Document Capture Pro**

- 4. Wybierz opcję **Tryb serwera** w polu **Tryb**.
- 5. W polu **Adres serwera** wprowadź adres serwera z zainstalowanym oprogramowaniem Document Capture Pro Server.

Adres powinien mieć długość od 2 do 255 znaków w formacie IPv4, IPv6, nazwy hosta lub FQDN (w pełni kwalifikowana nazwa domeny). W przypadku formatu FQDN można używać znaków alfanumerycznych ASCII (0x20–0x7E) oraz "-" (nie można go używać na początku i końcu adresu).

6. Kliknij przycisk **OK**.

Połączenie z siecią zostanie nawiązane ponownie, a ustawienia — włączone.

#### **Powiązane informacje**

 $\blacktriangleright$  ["Domyślna wartość hasła administratora" na stronie 19](#page-18-0)

#### *Skanowanie z poziomu komputera*

Aby skanować przez sieć z poziomu komputera, zainstaluj oprogramowanie i upewnij się, że usługa skanowania sieciowego jest włączona.

#### **Oprogramowanie do zainstalowania**

❏ Epson Scan 2

To jest sterownik skanera.W przypadku korzystania z urządzenia z poziomu komputera trzeba zainstalować sterownik na każdym komputerze klienckim.Jeśli zainstalowano program Document Capture Pro/Document Capture, można wykonywać operacje przydzielone do przycisków urządzenia.

Jeżeli używane jest narzędzie EpsonNet SetupManager, sterownik drukarki jest rozpowszechniany w postaci pakietu.

❏ Document Capture Pro (Windows)/Document Capture (Mac OS)

Oprogramowanie instalowane na komputerze klienckim.Zadania zarejestrowane na komputerze w sieci, na którym zainstalowano program Document Capture Pro/Document Capture, można przywoływać i wykonywać z poziomu panelu sterowania urządzenia.

Można skanować przez sieć z poziomu komputera.Do skanowania niezbędne jest oprogramowanie Epson Scan 2.

#### **Sprawdzanie włączenia skanowania sieciowego**

Możliwe jest włączenie usługi skanowania sieciowego, aby umożliwić skanowanie z komputera klienckiego przez sieć. Domyślnie funkcja ta jest włączona.

1. W przeglądarce wprowadź adres IP drukarki, aby uzyskać dostęp do aplikacji Web Config.

Na komputerze połączonym z tą samą siecią co drukarka wprowadź adres IP drukarki.

Adres IP drukarki można sprawdzić, wybierając następujące pozycje.

#### **Ustaw.** > **Ustawienia ogólne** > **Ustawienia sieciowe** > **Stan sieci** > **Stan sieci LAN/Wi-Fi**

- 2. Wprowadź hasło administratora, aby zalogować się jako administrator.
- 3. Wybierz w następującej kolejności.

#### Karta **Skanuj/Kopiuj** > **Skanowanie sieciowe**

- 4. Upewnij się, że w aplikacji **EPSON Scan** włączona jest opcja **Włącz skanowanie**. Jeśli opcja jest włączona, zadanie jest zakończone. Zamknij Web Config. Jeśli nie jest zaznaczona, zaznacz tę opcję, a następnie przejdź do następnego kroku.
- 5. Kliknij przycisk **Dalej**.
- 6. Kliknij przycisk **OK**.

Połączenie z siecią zostanie nawiązane ponownie, a ustawienia — włączone.

#### **Powiązane informacje**

& ["Domyślna wartość hasła administratora" na stronie 19](#page-18-0)

## **Udostępnianie funkcji faksu**

## **Przed użyciem funkcji faksu**

Skonfiguruj poniższe, aby korzystać z funkcji faksu.

- ❏ Podłącz drukarkę do linii telefonicznej i (jeśli jest używana) automatycznej sekretarki. ["Podłączenie linii telefonicznej do drukarki" na stronie 122](#page-121-0)
- ❏ Ukończenie **Kreator ust. faksu**, co jest wymagane do konfiguracji podstawowych ustawień. ["Przygotowanie drukarki do wysyłki i odbierania faksów" na stronie 125](#page-124-0)

W miarę potrzeby wprowadź też niżej podane ustawienie.

<span id="page-121-0"></span>❏ Rejestracja **Kontakty** ["Rejestrowanie kontaktów" na stronie 92](#page-91-0) ❏ Miejsca docelowe i powiązane ustawienia, takie jak ustawienia sieciowe i ustawienia serwera poczty e-mail. ["Konfiguracja serwera e-mail" na stronie 67](#page-66-0) ["Konfigurowanie folderu udostępnionego sieci" na stronie 71](#page-70-0)

- ["Ustawienia korzystania z usługi chmury jako miejsc docelowych przekazywania faksów" na stronie 102](#page-101-0)
- ["Konfigurowanie ustawień funkcji faksu drukarki zgodnie z zastosowaniem" na stronie 127](#page-126-0)
- ["Ustawienia faksu" na stronie 391](#page-390-0)
- ❏ **Ustawienia użytkownika**: definiowanie domyślnych wartości dla pozycji menu **Faks** ["Ustawienia użytkownika" na stronie 415](#page-414-0)
- ❏ **Ustawienia raportu**: drukowanie raportów podczas przesyłania, odbierania lub przekazywania faksów ["Ustawienia raportu" na stronie 406](#page-405-0)
- ❏ Rozwiązywanie problemów związanych z konfigurowaniem ustawień faksu ["Rozwiązywanie problemów związanych z faksem" na stronie 140](#page-139-0)

## **Podłączenie linii telefonicznej do drukarki**

#### *Obsługiwane linie telefoniczne*

Drukarka obsługuje standardowe analogowe linie telefoniczne (w publicznej komutowanej sieci telefonicznej PSTN) oraz systemy telefoniczne PBX.

Następujące systemy i linie telefoniczne mogą nie być obsługiwane przez drukarkę.

- ❏ Linie telefoniczne VoIP, np. DSL lub cyfrowe usługi światłowodowe
- ❏ Cyfrowe linie telefoniczne (ISDN)
- ❏ Niektóre systemy telefoniczne PBX
- ❏ Systemy z adapterami terminalowymi, adapterami VoIP, rozgałęźnikami lub routerami DSL podłączonymi między ściennym gniazdkiem telefonicznym a drukarką

## *Podłączenie linii telefonicznej do drukarki*

Podłącz drukarkę do ściennego gniazda telefonicznego, kablem telefonicznym RJ-11 (6P2C). Podczas podłączania telefonu do drukarki, użyj drugiego kabla telefonicznego RJ-11 (6P2C).

W niektórych krajach przewód telefoniczny może być dołączony do drukarki. W takim przypadku należy użyć dołączonego przewodu.

Konieczne może być podłączenie przewodu telefonicznego do adaptera odpowiedniego dla danego kraju lub regionu.

#### *Uwaga:*

Zaślepkę gniazda EXT. drukarki należy zdejmować wyłącznie w przypadku podłączania telefonu. Jeśli telefon nie będzie podłączany, zaślepkę należy zostawić w gnieździe.

Na obszarach o wysokim zagrożeniu uderzeniem pioruna zaleca się stosowanie zabezpieczenia przeciwprzepięciowego.

## <span id="page-122-0"></span>**Podłączanie standardowej linii telefonicznej (PSTN) lub systemu PBX**

Podłącz przewód telefoniczny do ściennego gniazdka telefonicznego lub gniazda centralki PBX oraz do gniazda LINE z tyłu drukarki.

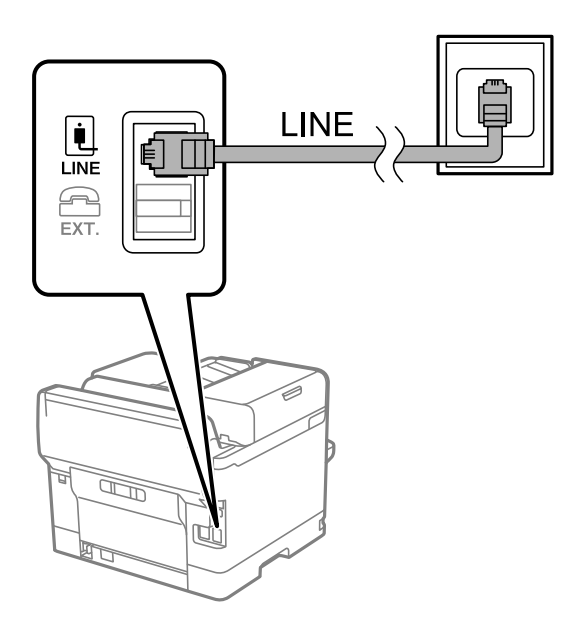

#### **Podłączanie linii DSL lub ISDN**

Podłącz przewód telefoniczny do modemu DSL lub adaptera terminalowego ISDN oraz do gniazda LINE z tyłu drukarki. Szczegółowe informacje można znaleźć w dokumentacji dołączonej do modemu lub adaptera.

#### *Uwaga:*

Jeśli modem DSL nie jest wyposażony we wbudowany filtr DSL, podłącz osobny filtr.

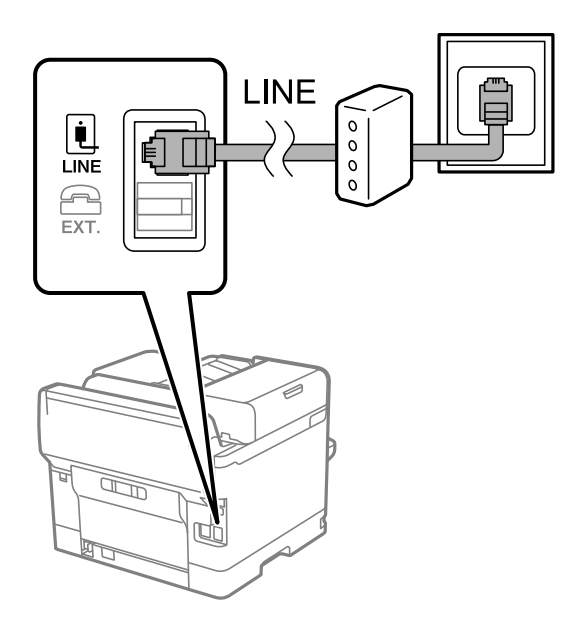

## *Podłączanie aparatu telefonicznego do drukarki*

W przypadku współdzielenia jednej linii telefonicznej przez drukarkę i telefon należy połączyć obydwa urządzenia.

#### *Uwaga:*

- ❏ Jeśli aparat telefoniczny wyposażony jest w funkcję faksu, należy ją wyłączyć przed podłączeniem do drukarki. Szczegółowe informacje można znaleźć w podręcznikach dołączonych do aparatu telefonicznego. W zależności od modelu telefonu całkowite wyłączenie funkcji faksu może nie być możliwe, dlatego użycie go jako zewnętrznego telefonu może nie być możliwe.
- ❏ Po podłączeniu automatycznej sekretarki należy się upewnić, że ustawienie drukarki *Liczba dzw. do odb.* jest ustawione na wartość wyższą od ilości sygnałów, po której następuje odpowiedź automatycznej sekretarki.
- 1. Zdejmij zaślepkę z gniazda EXT. z tyłu drukarki.

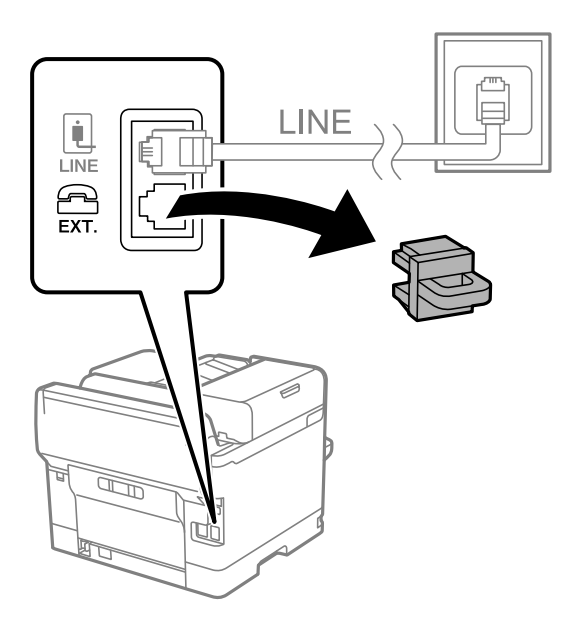

2. Podłącz przewód telefoniczny do aparatu i gniazda EXT..

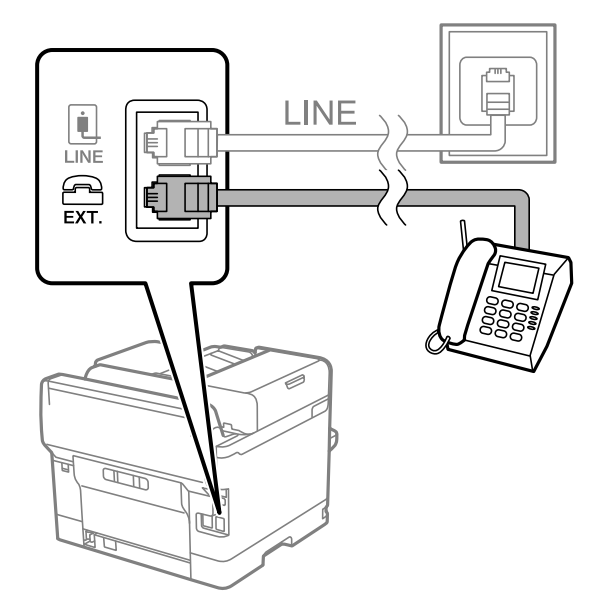

#### *Uwaga:*

W przypadku korzystania z jednej linii telefonicznej aparat musi być podłączony do gniazda EXT. drukarki. Jeśli linia zostanie rozdzielona i podłączona osobno do aparatu i osobno do drukarki, urządzenia te mogą nie działać prawidłowo.

3. Na panelu sterowania drukarki wybierz pozycję **Faks**.

#### <span id="page-124-0"></span>4. Podnieś słuchawkę.

Jeżeli na następnym ekranie zostanie wyświetlony monit o rozpoczęcie wysyłania lub odbierania faksów, oznacza to, że połączenie zostało nawiązane.

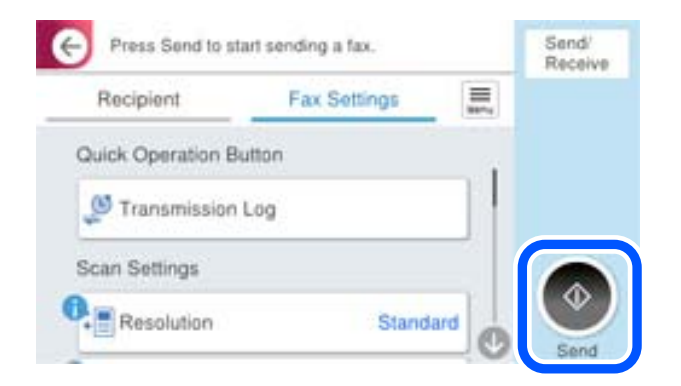

#### **Powiązane informacje**

- & "Przygotowanie drukarki do wysyłki i odbierania faksów" na stronie 125
- $\blacktriangleright$  ["Konfiguracja ustawień automatycznej sekretarki" na stronie 128](#page-127-0)
- & ["Wprowadzanie ustawień odbierania faksów tylko z użyciem połączonego telefonu" na stronie 129](#page-128-0)
- & ["Tryb odbioru:" na stronie 393](#page-392-0)

## **Przygotowanie drukarki do wysyłki i odbierania faksów**

**Kreator ust. faksu** konfiguruje podstawowe funkcje w celu przygotowania drukarki do wysyłania i odbierania faksów.

Kreator wyświetlany jest automatycznie po pierwszym włączeniu drukarki. Kreator można także wyświetlić ręcznie z panelu sterowania drukarki. Kreator należy uruchomić ponownie, jeśli został pominięty po pierwszym uruchomieniu lub po zmianie środowiska połączenia.

❏ Wymienione poniżej pozycje, można ustawić przez kreatora.

- ❏ **Nagłówek** (**Twój nr telef.** i **Nagłówek faksu**)
- ❏ **Tryb odbioru** (**Auto** lub **Ręczne**)
- ❏ **Ustawienie Distinctive Ring Detection (DRD)**
- ❏ Pozycje poniżej są ustawiane automatycznie, zgodnie ze środowiskiem połączenia.
	- ❏ **Tryb wybier.** (taki jak **Tonowe** lub **Pulsowe**)

**Kreator ust. faksu** może nie być w stanie automatycznie skonfigurować funkcji **Tryb wybier.**, gdy opcja **Typ linii** jest ustawiona na **PBX**. Ręcznie skonfiguruj funkcję **Tryb wybier.**.

❏ Inne pozycje w **Ustaw. podstawowe** pozostają jakie są.

#### **Powiązane informacje**

 $\blacktriangleright$  ["Ustaw. podstawowe" na stronie 392](#page-391-0)

#### *Przygotowanie drukarki do wysyłki i odbierania faksów z użyciem Kreator ust. faksu*

- 1. Na ekranie głównym panelu sterowania drukarki wybierz pozycję **Ustaw.**.
- 2. Wybierz pozycje **Ustawienia ogólne** > **Ustawienia faksu** > **Kreator ust. faksu**.
- 3. Postępuj zgodnie z instrukcjami wyświetlanymi na ekranie, wprowadź nazwę nadawcy, np. nazwę firmy, numer faksu.

#### *Uwaga:*

Nazwa nadawcy i numer faksu widoczne będą w nagłówkach faksów wychodzących.

- 4. Skonfiguruj ustawienie wykrywania różnych sygnałów dzwonienia (DRD).
	- ❏ W przypadku wykupienia w firmie telefonicznej usługi DRS:

Przejdź do następnego ekranu i wybierz wzór dzwonka, który ma być używany przy odbieraniu faksów.

Po wybraniu dowolnej pozycji innej niż **Wszystkie** opcja **Tryb odbioru** zostanie ustawiona na **Auto**. przejdź do następnego ekranu, na którym można sprawdzić wprowadzone ustawienia.

❏ Jeśli w firmie telekomunikacyjnej nie została wykupiona usługa rozróżniania sygnałów połączeń lub nie ma potrzeby włączania tej opcji:

Pomiń to ustawienie i przejdź do ekranu, na którym można sprawdzić wprowadzone ustawienia.

*Uwaga:*

- ❏ Usługi DRS oferowane są przez wiele firm telefonicznych (nazwa usługi może się różnić w zależności od firmy) pozwalają na przypisanie kilku numerów telefonicznych do jednej linii. Każdemu numerowi odpowiada inny sygnał połączenia. Przykładowo jeden sygnał może oznaczać połączenia głosowe, a drugi faks. W ustawieniu *DRD* wybierz sygnał połączenia przypisany do faksu.
- ❏ W zależności od regionu mogą być dostępne opcje *Wł.* i *Wył.* dla ustawienia *DRD*. Wybierz opcję *Wł.*, aby użyć funkcji DRS.
- 5. Ustaw opcję Tryb odbioru.

❏ Jeśli nie ma potrzeby połączenia urządzenia telefonicznego z drukarką:

Wybierz pozycję **Nie**.

**Tryb odbioru** zostanie ustawiony na **Auto**.

❏ Jeśli zachodzi potrzeba połączenia urządzenia telefonicznego z drukarką:

Wybierz pozycję **Tak**, a następnie określ, czy faksy mają być odbierane automatycznie.

6. Na wyświetlonym ekranie sprawdź skonfigurowane ustawienia, a następnie przejdź do następnego ekranu.

Aby poprawić lub zmienić ustawienia, wybierz  $\leftarrow$ .

7. Sprawdź połączenie faksu, wybierając pozycję **Rozpocznij sprawdzanie**, a następnie wybierz pozycję **Drukuj**, aby wydrukować raport ze stanem połączenia.

#### *Uwaga:*

- ❏ Jeśli wykryte zostaną jakiekolwiek błędy, należy usunąć je w oparciu o instrukcje zawarte w raporcie.
- ❏ Jeśli wyświetlony zostanie ekran *Wybierz typ linii*, wybierz rodzaj linii.
	- Jeśli drukarka ma być podłączona do systemu telefonicznego PBX lub adaptera terminalowego, wybierz opcję *PBX*.

- Jeśli drukarka ma być podłączona do standardowej linii telefonicznej, wybierz pozycję *PSTN*, a następnie pozycję *Wyłącz* na ekranie *Potwierdzenie*. Jednak wybranie opcji *Wyłącz* może spowodować pominięcie przez drukarkę pierwszej cyfry podczas wybierania numeru faksu i wysłanie dokumentu na niewłaściwy numer.

#### <span id="page-126-0"></span>**Powiązane informacje**

- $\rightarrow$  ["Podłączenie linii telefonicznej do drukarki" na stronie 122](#page-121-0)
- $\rightarrow$  ["Konfiguracja ustawień automatycznej sekretarki" na stronie 128](#page-127-0)
- & ["Tryb odbioru:" na stronie 393](#page-392-0)
- & ["Wprowadzanie ustawień odbierania faksów tylko z użyciem połączonego telefonu" na stronie 129](#page-128-0)
- $\rightarrow$  ["Ustaw. podstawowe" na stronie 392](#page-391-0)

## **Konfigurowanie ustawień funkcji faksu drukarki zgodnie z zastosowaniem**

Funkcje faksu w drukarce można konfigurować indywidualnie z poziomu jej panelu sterowania zgodnie z zastosowaniem. Ustawienia skonfigurowane za pomocą **Kreator ust. faksu** również można zmienić. Więcej szczegółów można znaleźć w opisach menu **Ustawienia faksu**.

#### ["Ustawienia faksu" na stronie 391](#page-390-0)

#### *Uwaga:*

- ❏ Można konfigurować funkcje faksu w drukarce przy użyciu Web Config.
- ❏ Jeśli menu *Ustawienia faksu* jest wyświetlane w aplikacji Web Config, mogą pojawić się nieznaczne różnice w interfejsie użytkownika i lokalizacji w porównaniu do panelu sterowania drukarki.

#### **Powiązane informacje**

- $\blacktriangleright$  "Ustawienia systemu telefonicznego PBX" na stronie 127
- & ["Odbieranie faksów przychodzących" na stronie 246](#page-245-0)
- & ["Konfigurowanie ustawień podczas podłączania urządzenia telefonicznego" na stronie 128](#page-127-0)
- & ["Ustawienia zapisu i przekazywania odebranych faksów" na stronie 129](#page-128-0)
- & ["Ustawienia zapisu i przekazywania odebranych faksów pod pewnymi warunkami" na stronie 133](#page-132-0)
- $\rightarrow$  . Konfigurowanie blokowania niepożądanych faksów" na stronie 138
- $\rightarrow$  ["Konfigurowanie wysyłania i odbierania faksów na komputerze" na stronie 139](#page-138-0)

#### *Ustawienia systemu telefonicznego PBX*

#### **Włączanie kodu dostępu podczas wybierania numeru na linii zewnętrznej**

Wykonaj następujące ustawienia, aby użyć takich cyfr jak 0 lub 9 w ich pierwotnej postaci, a nie jako części zewnętrznego kodu dostępu.

- 1. Wybierz **Ustaw.** na panelu sterowania drukarki.
- 2. Wybierz pozycję **Ustawienia ogólne** > **Ustawienia faksu** > **Ustaw. podstawowe**.
- 3. Wybierz pozycję **Typ linii**, a następnie **PBX**.
- 4. Wysyłając faks na zewnętrzny numer faksu przy użyciu rzeczywistego kodu dostępu do linii zewnętrznej, wybierz pozycję **Kod dostępu**, a następnie wybierz pozycję **Nie używaj**.
- 5. Wybierz przycisk **OK**, aby zastosować ustawienia.

#### <span id="page-127-0"></span>**Konfigurowanie ustawień wysyłania faksów przy użyciu kodu dostępu do linii zewnętrznej (#)**

Istnieje możliwość wysyłania faksów na zewnętrzny numer przy użyciu znaku krzyżyka (#) zamiast rzeczywistego kodu dostępu do linii zewnętrznej, np. 0 lub 9.

- 1. Wybierz **Ustaw.** na panelu sterowania drukarki.
- 2. Wybierz pozycję **Ustawienia ogólne** > **Ustawienia faksu** > **Ustaw. podstawowe**.
- 3. Wybierz pozycję **Typ linii**, a następnie **PBX**.
- 4. Zaznacz pole **Kod dostępu**, a następnie wybierz pozycję **Użyj**.
- 5. Dotknij pola wprowadzania **Kod dostępu**, wprowadź wymagany przez system telefoniczny kod dostępu do linii zewnętrznej, a następnie dotknij przycisku OK.
- 6. Wybierz przycisk **OK**, aby zastosować ustawienia.

W przypadku wprowadzania znaku # zamiast faktycznego zewnętrznego kodu dostępu, podczas wybierania jest on zastępowany zapisanym kodem dostępu takim, jak 0 lub 9. Używanie znaku # pomaga uniknąć problemów z połączeniem z linią zewnętrzną.

#### *Uwaga:*

Gdy *Kod dostępu* jest ustawiony na *Użyj*, nie można wysyłać faksów do odbiorców w opcji *Kontakty* dla których jest ustawiony zewnętrzny kod dostępu taki, jak 0 lub 9.

Jeśli w *Kontakty* zostali zarejestrowani odbiorcy przy użyciu takiego kodu dostępu zewnętrznego np. 0 lub 9, ustaw *Kod dostępu* na *Nie używaj*. W przeciwnym razie na ekranie *Kontakty* należy zmienić kod na #.

#### *Konfigurowanie ustawień podczas podłączania urządzenia telefonicznego*

#### **Konfiguracja ustawień automatycznej sekretarki**

Przed rozpoczęciem korzystania z automatycznej sekretarki najpierw należy ją skonfigurować.

- 1. Na panelu sterowania drukarki wybierz pozycję **Ustaw.**.
- 2. Wybierz pozycję **Ustawienia ogólne** > **Ustawienia faksu** > **Ustaw. podstawowe**.
- 3. Ustaw opcję **Tryb odbioru** na **Auto**.
- 4. Ustaw opcję **Liczba dzw. do odb.** drukarki na większą liczbę sygnałów, niż dla automatycznej sekretarki.

Jeśli liczbę **Liczba dzw. do odb.** ustawiono na niższą niż liczbę wydzwonień dla automatycznej sekretarki, nie może ona odbierać połączeń głosowych i nagrywać wiadomości. Szczegółowy opis ustawień można znaleźć w podręcznikach dołączonych do automatycznej sekretarki.

Opcja **Liczba dzw. do odb.** drukarki może być niedostępna w niektórych regionach.

#### **Powiązane informacje**

& ["Ustaw. podstawowe" na stronie 392](#page-391-0)

#### <span id="page-128-0"></span>**Wprowadzanie ustawień odbierania faksów tylko z użyciem połączonego telefonu**

Można rozpocząć odbieranie przychodzących faksów tylko przez podniesienie słuchawki i obsługę telefonu bez konieczności korzystania z drukarki.

Funkcja **Odbiór zdalny** jest dostępna w telefonach obsługujących wybieranie tonowe.

- 1. Na panelu sterowania drukarki wybierz pozycję **Ustaw.**.
- 2. Wybierz pozycję **Ustawienia ogólne** > **Ustawienia faksu** > **Ustaw. podstawowe** > **Odbiór zdalny**.
- 3. Dotknij pozycji **Odbiór zdalny** i ustaw na **Wł.**.
- 4. Wybierz pozycję **Kod start.**, wprowadź kod dwucyfrowy (można wprowadzić cyfry 0 do 9 oraz znaki \* i #), a następnie dotknij przycisku **OK**.
- 5. Wybierz przycisk **OK**, aby zastosować ustawienia.

#### **Powiązane informacje**

 $\blacktriangleright$  ["Ustaw. podstawowe" na stronie 392](#page-391-0)

#### *Ustawienia zapisu i przekazywania odebranych faksów*

Domyślnie drukarka jest skonfigurowana na drukowanie odbieranych faksów. Poza drukowaniem można także wprowadzić ustawienie, aby drukarka zapisywała i/lub przekazywała odebrane faksy bez warunków.

#### *Uwaga:*

- ❏ Do wprowadzania ustawień oprócz panelu sterowania drukarki możesz także wykorzystać Web Config.
- ❏ Można również zapisywać i/lub przekazywać odebrane faksy pod pewnymi warunkami. ["Ustawienia zapisu i przekazywania odebranych faksów pod pewnymi warunkami" na stronie 133](#page-132-0)

#### **Powiązane informacje**

- & "Konfiguracja ustawień zapisywania w celu odbierania faksów" na stronie 129
- $\rightarrow$  ["Ustawienia przekazywania w celu odbierania faksów" na stronie 131](#page-130-0)

#### **Konfiguracja ustawień zapisywania w celu odbierania faksów**

Można wprowadzić ustawienia zapisywania w celu odbierania faksów w skrzynce odbiorczej i urządzeniu pamięci zewnętrznej niezależnie od nadawcy lub godziny. Zapisanie faksu w skrzynce odbiorczej pozwala na potwierdzenie treści odebranego faksu poprzez jego wyświetlenie na ekranie LCD drukarki, zanim zostanie on wydrukowany.

W celu wykonania ustawień zapisywania odebranych faksów w komputerze z użyciem funkcji PC-FAX sprawdź ["Funkcja: wysyłanie/odbieranie faksów PC \(Windows/Mac OS\)" na stronie 233.](#page-232-0)

#### *Uwaga:*

- ❏ Do wprowadzania ustawień zapisywania w celu odbierania faksów oprócz panelu sterowania drukarki możesz także wykorzystać Web Config. Wybierz kartę *Faks* > *Ustaw. zapisu/ przekierowania* > *Bezwarunkowy zapis/ przekierowanie*, a następnie wprowadź ustawienia miejsca docelowego, do którego mają być zapisywane faksy, w *Wyjście faksu*.
- ❏ Można także równocześnie drukować i/lub przekazywać odebrane faksy. Skonfiguruj ustawienia na wyżej wspomnianym ekranie *Wyjście faksu*.
- 1. Wybierz **Ustaw.** na panelu sterowania drukarki, a następnie wybierz opcję **Ustawienia ogólne** > **Ustawienia faksu**.
- 2. Wybierz pozycję **Ustaw. odbioru** > **Ustaw. zapisu/ przekierowania** > **Bezwarunkowy zapis/przekierowanie**. Po wyświetleniu komunikatu, sprawdź zawartość, a następnie stuknij **OK**.
- 3. Wprowadź ustawienia dla miejsc docelowych zapisywania, skrzynki odbiorczej i/lub zewnętrznego urządzenia pamięci.

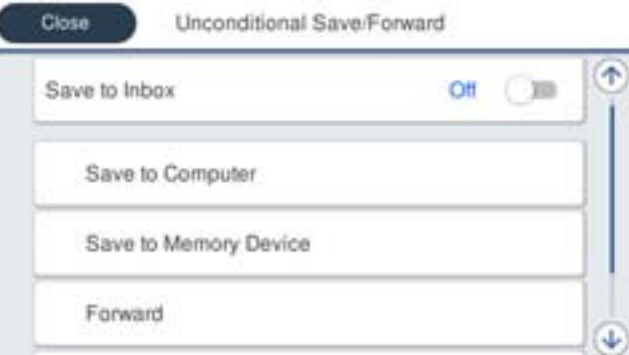

❏ W celu zapisu odebranych faksów w Skrzynka odbiorcza:

A Wybierz **Zapisz w skrz. odb.** w celu ustawienia na **Wł.**.

B Jeśli komunikat jest wyświetlany, sprawdź jego treść, a następnie wybierz **OK**.

❏ W celu zapisania odebranych faksów w zewnętrznym urządzeniu pamięci:

A Umieść urządzenie pamięci w porcie USB zewnętrznego interfejsu drukarki.

B Wybierz pozycję **Zapisz w moim urz. pam.**.

C Wybierz pozycję **Tak**. Aby automatycznie drukować dokumenty podczas zapisywania ich na urządzeniu pamięci, wybierz zamiast tego **Tak i drukuj**.

D Sprawdź wyświetlany na ekranie komunikat, a następnie stuknij **Utwórz**.

Na urządzeniu pamięci tworzony jest folder do zapisywania odebranych dokumentów.

E Sprawdź komunikat, stuknij **Zamknij** lub zaczekaj na usunięcie komunikatu, a następnie stuknij **Zamknij**.

F Po wyświetleniu następnego komunikatu, sprawdź go, a następnie stuknij **OK**.

#### **T** *Ważne*:

Odebrane dokumenty są zapisywane tymczasowo w pamięci drukarki, zanim zostaną zapisane na urządzeniu pamięci podłączonym do drukarki. Ze względu na niemożliwość wysyłania i odbierania faksów z powodu błędu zapełnienia pamięci pozostaw urządzenie pamięci podłączone do drukarki.

#### *Uwaga:*

Możesz ustawić drukarkę na wysyłanie wiadomości e-mail do osób, które chcesz powiadomić o wynikach zapisywania faksów po jego zakończeniu. W razie konieczności wybierz *Powiadomienia e-mail*, ustaw procesy, a następnie ustaw miejsce docelowe, do którego chcesz przesyłać powiadomienia.

4. Wybierz **Zamknij**, aby dokończyć ustawienia **Bezwarunkowy zapis/przekierowanie**.

To jest koniec wprowadzania ustawień bezwarunkowego zapisywania w celu odbioru faksów. W razie konieczności możesz ustawić **Ustawienia wspólne**. W celu uzyskania szczegółów sprawdź objaśnienie dla **Ustawienia wspólne** w menu **Ustaw. zapisu/ przekierowania**.

#### <span id="page-130-0"></span>*Uwaga:*

Jeżeli chcesz zapisać odebrane faksy z warunkami, patrz odpowiednie łącze informacyjne poniżej.

#### **Powiązane informacje**

- $\blacktriangleright$  ["Ustaw. zapisu/ przekierowania" na stronie 396](#page-395-0)
- $\rightarrow$  ["Przeglądanie na ekranie LCD drukarki odebranych faksów" na stronie 251](#page-250-0)

#### **Ustawienia przekazywania w celu odbierania faksów**

Możesz wprowadzać ustawienia przekazywania do maksymalnie pięciu miejsc docelowych, adresów e-mail, folderów udostępnionych, kont w chmurze i/lub innego faksu niezależnie od nadawcy czy godziny.

#### *Uwaga:*

❏ Aby skonfigurować ustawienia przekazywania odebranych faksów, należy najpierw dodać miejsca docelowe przekazywania do listy kontaktów lub listy miejsc docelowych w chmurze. Informacje o tym, do której listy należy je dodać, można znaleźć w poniższej tabeli.

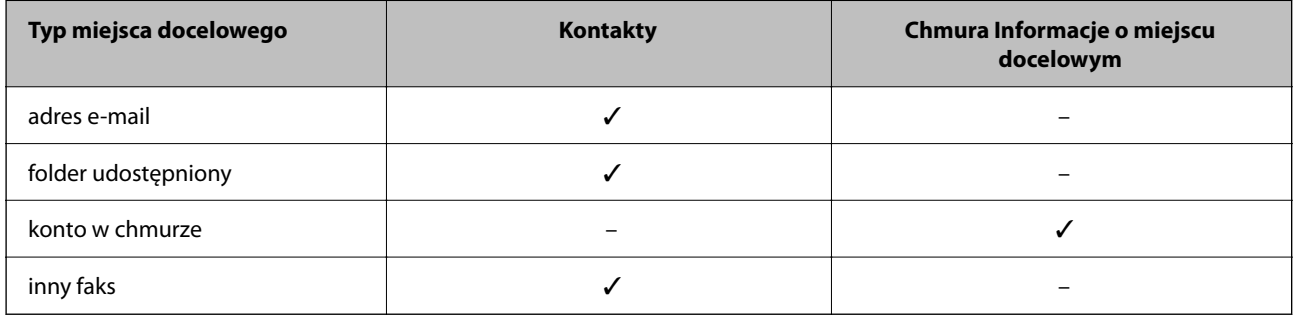

❏ Należy skonfigurować następujące ustawienia, zgodnie z typem używanego miejsca docelowego przekazywania.

["Rejestrowanie kontaktów" na stronie 92](#page-91-0)

["Konfiguracja serwera e-mail" na stronie 67](#page-66-0)

["Konfigurowanie folderu udostępnionego sieci" na stronie 71](#page-70-0)

["Ustawienia korzystania z usługi chmury jako miejsc docelowych przekazywania faksów" na stronie 102](#page-101-0)

#### **Konfiguracja ustawienia przekazywania w celu odbierania faksów**

#### *Uwaga:*

- ❏ Do wprowadzania ustawień przekazywania w celu odbierania faksów oprócz panelu sterowania drukarki możesz także wykorzystać Web Config. Wybierz kartę *Faks* > *Ustaw. zapisu/ przekierowania* > *Bezwarunkowy zapis/ przekierowanie*, a następnie wprowadź ustawienia miejsca docelowego, do którego mają być przekazywane faksy, w *Wyjście faksu*.
- ❏ Można także równocześnie drukować i/lub zapisywać odebrane faksy. Skonfiguruj ustawienia na wyżej wspomnianym ekranie *Wyjście faksu*.
- 1. Wybierz **Ustaw.** na panelu sterowania drukarki i opcję **Ustawienia ogólne** > **Ustawienia faksu**.
- 2. Wybierz pozycję **Ustaw. odbioru** > **Ustaw. zapisu/ przekierowania** > **Bezwarunkowy zapis/przekierowanie**. Po wyświetleniu komunikatu, sprawdź zawartość, a następnie stuknij **OK**.

3. Wprowadź ustawienia dla maksymalnie pięciu miejsc docelowych.

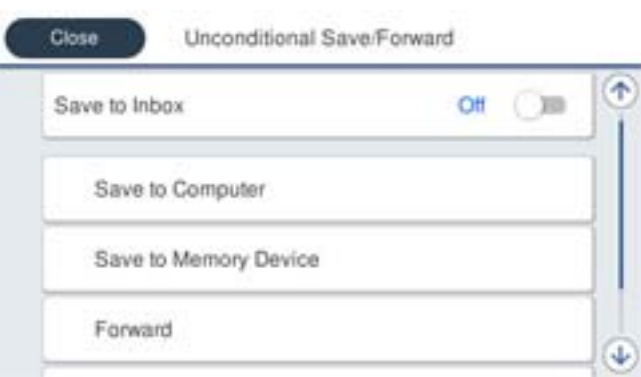

#### A Wybierz pozycję **Prześlij dalej**.

B Wybierz pozycję **Tak**. Aby automatycznie drukować dokumenty podczas ich przekazywania, zamiast tego wybierz **Tak i drukuj**.

C Wybierz pozycje **Miejsce docel.** > **Dodaj pozycję**, a następnie z listy kontaktów lub listy miejsc docelowych w chmurze wybierz miejsca docelowe przekazywania. Można określić maksymalnie pięć miejsc docelowych przekazania dokumentów.

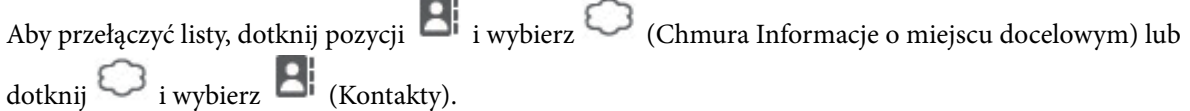

D Stuknij **Zamknij** w celu zakończenia wybierania miejsc docelowych przekazywania, a następnie stuknij **Zamknij**.

E W **Op. dla niep. prz.**, wybierz, czy wydrukować odebrane dokumenty lub zapisać w Skrzynka odbiorcza, gdy przekazanie nie powiedzie się.

F Dotknij pozycji **OK**.

#### **T** *Ważne*:

Jeśli skrzynka Skrzynka odbiorcza jest pełna, odbieranie faksów jest wyłączone. Należy usunąć dokumenty ze

skrzynki odbiorczej niezwłocznie po ich sprawdzeniu. Na ekranie głównym na ikonie  $\mathcal{F}$  wyświetlana jest liczba dokumentów, których nie udało się przekierować wraz z innymi nieprzetworzonymi zadaniami.

#### *Uwaga:*

Możesz ustawić drukarkę na wysyłanie wiadomości e-mail do osób, które chcesz powiadomić o wynikach przekazywania faksów po jego zakończeniu. W razie konieczności wybierz *Powiadomienia e-mail*, ustaw procesy, a następnie z listy kontaktów wybierz miejsce docelowe, do którego chcesz przesyłać powiadomienia.

4. Wybierz **Zamknij**, aby dokończyć ustawienia **Bezwarunkowy zapis/przekierowanie**.

#### <span id="page-132-0"></span>*Uwaga:*

- ❏ To jest koniec wprowadzania ustawień bezwarunkowego przekazywania w celu odbioru faksów. W razie konieczności możesz ustawić *Ustawienia wspólne*. W celu uzyskania szczegółów sprawdź objaśnienie dla *Ustawienia wspólne* w menu *Ustaw. zapisu/ przekierowania*.
- ❏ Po wybraniu udostępnionego folderu w sieci, adresu e-mail lub konta w chmurze jako miejsca docelowego przekazywania zaleca się sprawdzenie, czy obraz można wysłać do miejsca docelowego.

Na panelu sterowania drukarki wybierz pozycje *Skanuj* > *E-mail*, *Skanuj* > *Folder siec./FTP*, wybierz miejsce docelowe, a następnie rozpocznij skanowanie.

W przypadku wybrania konta w chmurze można wykonać test, przekazując do miejsca docelowego obraz zapisany w

skrzynce faksów. Na panelu sterowania drukarki wybierz pozycję *Moduł faksu*. Wybierz pozycje (Menu) > *Prześlij dalej(Chmura)* w odniesieniu do skrzynki faksów, w której przechowywany jest zeskanowany obraz. Potem wybierz miejsce docelowe i rozpocznij przekazywanie.

#### **Powiązane informacje**

& ["Ustaw. zapisu/ przekierowania" na stronie 396](#page-395-0)

## *Ustawienia zapisu i przekazywania odebranych faksów pod pewnymi warunkami*

Można zapisywać i/lub przekazywać odebrane faksy pod pewnymi warunkami.

*Uwaga:*

- ❏ Domyślnie drukarka jest skonfigurowana na drukowanie odbieranych faksów.
- ❏ Można także odbierać i zapisywać faksy bez żadnych warunków. ["Ustawienia zapisu i przekazywania odebranych faksów" na stronie 129](#page-128-0)

#### **Powiązane informacje**

- & "Konfiguracja ustawień zapisu w celu odbierania faksów pod pewnymi warunkami" na stronie 133
- & ["Ustawienia przekazywania w celu odbierania faksów pod określonymi warunkami" na stronie 135](#page-134-0)

#### **Konfiguracja ustawień zapisu w celu odbierania faksów pod pewnymi warunkami**

Można wprowadzić ustawienia zapisywania otrzymanych faksów w skrzynce odbiorczej i urządzeniu pamięci zewnętrznej od określonego nadawcy lub o określonej godzinie. Otrzymane faksy można zapisać w skrzynce odbiorczej lub w zewnętrznym urządzeniu pamięci.

Po ustawieniu wielu warunków (**Warunk. zapis/przekierow.**), są one wymienione w kolejności pozycji, a wykonywany jest ten **Warunk. zapis/przekierow.**, który pasuje jako pierwszy.

Zapisanie faksu w skrzynce dokumentów poufnych lub skrzynce odbiorczej pozwala na potwierdzenie treści odebranego faksu poprzez jego wyświetlenie na ekranie LCD drukarki, zanim zostanie on wydrukowany.

Przed użyciem funkcji zapisywania odebranych faksów w określonym czasie należy sprawdzić, czy ustawienia drukarki **Data/godzina** i **Różnica czasu** są prawidłowe. Dostęp do menu z **Ustaw.** > **Ustawienia ogólne** > **Ustaw. podstawowe** > **Ust. Data/godzina**.

#### *Uwaga:*

- ❏ Do wprowadzania ustawień zapisywania w celu odbierania faksów oprócz panelu sterowania drukarki możesz także wykorzystać Web Config. Wybierz kartę *Faks* > *Ustaw. zapisu/ przekierowania* > *Warunk. zapis/przekierow.*, wybierz numer skrzynki dokumentów poufnych, a następnie wybierz *Edytuj* i wprowadź ustawienia miejsca docelowego, w którym mają być zapisywane faksy.
- ❏ Można także równocześnie drukować i/lub przekazywać odebrane faksy. Skonfiguruj ustawienia na wyżej wspomnianym ekranie *Edytuj*.
- 1. Wybierz **Ustaw.** na panelu sterowania drukarki, a następnie wybierz opcję **Ustawienia ogólne** > **Ustawienia faksu**.
- 2. Wybierz **Ustaw. odbioru** > **Ustaw. zapisu/ przekierowania** > **Warunk. zapis/przekierow.**, a następnie stuknij niezarejestrowaną skrzynkę w **Warunk. zapis/przekierow.**.

*Uwaga:*

Aby zmienić ustawienia zarejestrowanej skrzynki, dotknij pozycji  $\rightarrow$  i zmień ustawienia.

- 3. Wybierz pole **nazwa** i wprowadź nazwę, która ma być zarejestrowana.
- 4. Wybierz pole **Warunek(i)**, aby skonfigurować ustawienie warunku.
	- ❏ Dopasowanie ID nadawcy faksu: Jeśli przychodzący faks spełnia wymogi wybrane w tej pozycji, drukarka zapisuje i przesyła dalej odebrane faksy.

Wybierz warunek **Dopasowanie ID nadawcy faksu** i wprowadź numer faksu (maks. 20 cyfr), wybierając pole **ID**.

❏ Dos. dop. podadr. (SUB): Jeśli adres podrzędny (SUB) jest idealnie dopasowany, drukarka zapisuje i przesyła dalej odebrane faksy.

Włącz ustawienie Dos. dop. podadr. (SUB) i wprowadź hasło, wybierając pole **Podadres (SUB)**.

❏ Dos. dop. Hasło (SID): Jeśli hasło (SID) jest idealnie dopasowane, drukarka zapisuje i przesyła dalej odebrane faksy.

Włącz ustawienie Dos. dop. Hasło (SID) i wprowadź hasło, wybierając pole **Hasło (SID)**.

❏ Czas odbierania: Drukarka zapisuje i przekazuje odebrane faksy w konkretnym okresie.

Włącz ustawienie **Czas odbierania**, a następnie ustaw godzinę w **Czas rozpoczęcia** i **Czas zakończenia**.

5. Wybierz **Miej. doc. zapisu/przek.**, a następnie wprowadź ustawienia dla miejsca docelowego, skrzynki i/lub zewnętrznego urządzenia pamięci.

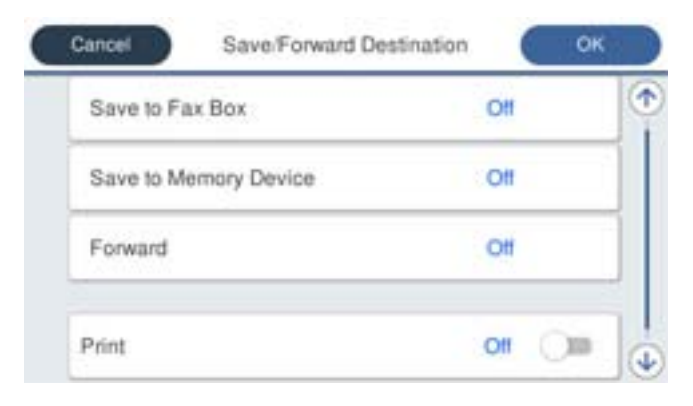

- ❏ Aby zapisać odebrane faksy w Skrzynka odbiorcza lub w skrzynce dokumentów poufnych:
	- A Wybierz pozycję **Zap. w sk. faksów**.
	- B Dotknij pozycji **Zap. w sk. faksów** i ustaw na **Wł.**.
	- C Wybierz skrzynkę do zapisu dokumentu.

<span id="page-134-0"></span>❏ W celu zapisania odebranych faksów w zewnętrznym urządzeniu pamięci:

- A Umieść urządzenie pamięci w porcie USB zewnętrznego interfejsu drukarki.
- B Wybierz pozycję **Zapisz w moim urz. pam.**.
- C Dotknij pozycji **Zapisz w moim urz. pam.** i ustaw na **Wł.**.
- D Sprawdź wyświetlany na ekranie komunikat, a następnie stuknij **Utwórz**.

Na urządzeniu pamięci tworzony jest folder do zapisywania odebranych dokumentów.

#### c *Ważne:*

Odebrane dokumenty są zapisywane tymczasowo w pamięci drukarki, zanim zostaną zapisane na urządzeniu pamięci podłączonym do drukarki. Ze względu na niemożliwość wysyłania i odbierania faksów z powodu błędu zapełnienia pamięci pozostaw urządzenie pamięci podłączone do drukarki.

#### *Uwaga:*

W celu jednoczesnego drukowania odebranych faksów dotknij *Drukuj*, aby wprowadzić ustawienie *Wł.*.

6. Wybierz **OK**, aby dokończyć ustawienia **Miej. doc. zapisu/przek.**.

#### *Uwaga:*

Możesz ustawić drukarkę na wysyłanie wiadomości e-mail do osób, które chcesz powiadomić o wynikach zapisywania faksów po jego zakończeniu. W razie konieczności wybierz *Powiadomienia e-mail*, ustaw procesy, a następnie z listy kontaktów wybierz miejsce docelowe, do którego chcesz przesyłać powiadomienia.

- 7. Wybieraj **OK** do momentu powrotu do ekranu **Ustaw. zapisu/ przekierowania** w celu ukończenia **Warunk. zapis/przekierow.**.
- 8. Wybierz zarejestrowaną skrzynkę, dla której skonfigurowano ustawienia warunku, a następnie wybierz pozycję **Włącz**.

To jest koniec wprowadzania ustawień warunkowego zapisywania w celu odbioru faksów. W razie konieczności możesz ustawić **Ustawienia wspólne**. W celu uzyskania szczegółów sprawdź objaśnienie dla **Ustawienia wspólne** w menu **Ustaw. zapisu/ przekierowania**.

#### **Powiązane informacje**

- & ["Ustaw. zapisu/ przekierowania" na stronie 396](#page-395-0)
- & ["Przeglądanie na ekranie LCD drukarki odebranych faksów" na stronie 251](#page-250-0)

#### **Ustawienia przekazywania w celu odbierania faksów pod określonymi warunkami**

Można wprowadzić ustawienia przekazywania w celu odbierania faksów od określonego nadawcy lub w określonym czasie.

Po ustawieniu wielu warunków (**Warunk. zapis/przekierow.**), są one wymienione w kolejności pozycji, a wykonywany jest ten **Warunk. zapis/przekierow.**, który pasuje jako pierwszy.

Można wprowadzić ustawienia przekazywania do miejsca docelowego, adresu e-mail, folderu udostępnionego, konta w chmurze lub innego faksu od określonego nadawcy lub w określonym czasie.

#### *Uwaga:*

❏ Aby skonfigurować ustawienia przekazywania odebranych faksów, należy najpierw dodać miejsca docelowe przekazywania do listy kontaktów lub listy miejsc docelowych w chmurze. Informacje o tym, do której listy należy je dodać, można znaleźć w poniższej tabeli.

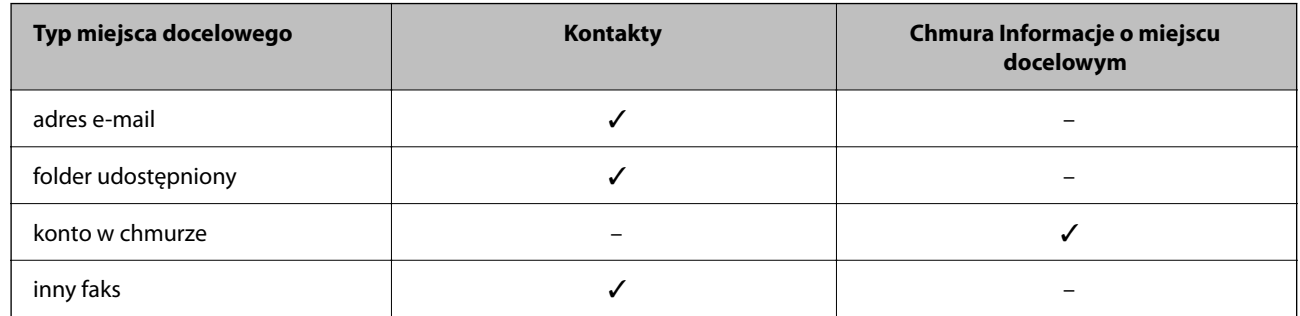

❏ Należy skonfigurować następujące ustawienia, zgodnie z typem używanego miejsca docelowego przekazywania.

["Rejestrowanie kontaktów" na stronie 92](#page-91-0)

["Konfiguracja serwera e-mail" na stronie 67](#page-66-0)

["Konfigurowanie folderu udostępnionego sieci" na stronie 71](#page-70-0)

["Ustawienia korzystania z usługi chmury jako miejsc docelowych przekazywania faksów" na stronie 102](#page-101-0)

❏ Przed użyciem funkcji przekazywania odebranych faksów w określonym czasie należy sprawdzić, czy ustawienia drukarki *Data/godzina* i *Różnica czasu* są prawidłowe. Dostęp do menu z *Ustaw.* > *Ustawienia ogólne* > *Ustaw. podstawowe* > *Ust. Data/godzina*.

#### **Konfiguracja ustawień przekazywania w celu odbierania faksów pod określonymi warunkami**

#### *Uwaga:*

- ❏ Do wprowadzania ustawień przekazywania w celu odbierania faksów oprócz panelu sterowania drukarki możesz także wykorzystać Web Config. Wybierz kartę *Faks* > *Ustaw. zapisu/ przekierowania* > *Warunk. zapis/przekierow.*, wybierz numer skrzynki dokumentów poufnych, a następnie wybierz *Edytuj* i wprowadź ustawienia miejsca docelowego, do którego mają być przekazywane faksy.
- ❏ Można także równocześnie drukować i/lub zapisywać odebrane faksy. Skonfiguruj ustawienia na wyżej wspomnianym ekranie *Edytuj*.
- 1. Wybierz **Ustaw.** na panelu sterowania drukarki, a następnie wybierz opcję **Ustawienia ogólne** > **Ustawienia faksu**.
- 2. Wybierz **Ustaw. odbioru** > **Ustaw. zapisu/ przekierowania** > **Warunk. zapis/przekierow.**, a następnie stuknij niezarejestrowaną skrzynkę w **Warunk. zapis/przekierow.**.

*Uwaga:*

Aby zmienić ustawienia zarejestrowanej skrzynki, dotknij pozycii  $\rightarrow$ i zmień ustawienia.

- 3. Wybierz pole **nazwa** i wprowadź nazwę, która ma być zarejestrowana.
- 4. Wybierz pole **Warunek(i)**, aby skonfigurować ustawienie warunku.
	- ❏ Dopasowanie ID nadawcy faksu: Jeśli przychodzący faks spełnia wymogi wybrane w tej pozycji, drukarka zapisuje i przesyła dalej odebrane faksy.

Wybierz warunek **Dopasowanie ID nadawcy faksu** i wprowadź numer faksu (maks. 20 cyfr), wybierając pole **ID**.

❏ Dos. dop. podadr. (SUB): Jeśli adres podrzędny (SUB) jest idealnie dopasowany, drukarka zapisuje i przesyła dalej odebrane faksy.

Włącz ustawienie Dos. dop. podadr. (SUB) i wprowadź hasło, wybierając pole **Podadres (SUB)**.

❏ Dos. dop. Hasło (SID): Jeśli hasło (SID) jest idealnie dopasowane, drukarka zapisuje i przesyła dalej odebrane faksy.

Włącz ustawienie Dos. dop. Hasło (SID) i wprowadź hasło, wybierając pole **Hasło (SID)**.

❏ Czas odbierania: Drukarka zapisuje i przekazuje odebrane faksy w konkretnym okresie.

Włącz ustawienie **Czas odbierania**, a następnie ustaw godzinę w **Czas rozpoczęcia** i **Czas zakończenia**.

5. Wybierz **Miej. doc. zapisu/przek.**, a następnie wprowadź ustawienia dla miejsca docelowego, do którego mają być przesłane faksy.

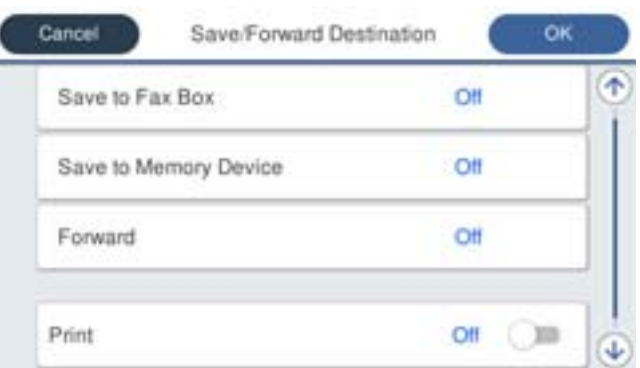

A Wybierz pozycję **Prześlij dalej**.

B Dotknij pozycji **Prześlij dalej** i ustaw na **Wł.**.

C Wybierz pozycje **Miejsce docel.** > **Dodaj pozycję**, a następnie z listy kontaktów lub listy miejsc docelowych w chmurze wybierz miejsce docelowe przekazywania. Można określić miejsce przekazywania.

Aby przełączyć listy, dotknij pozycji  $\Box$  i wybierz  $\bigcirc$  (Chmura Informacje o miejscu docelowym) lub

dotknij  $\bigcirc$  i wybierz  $\bigcirc$  (Kontakty).

D Po zakończeniu wybierania miejsc docelowych przekazywani, stuknij **Zamknij**.

E Sprawdź, czy wybrane miejsce docelowe przekazywania jest prawidłowe, a następnie wybierz **Zamknij**.

F W **Op. dla niep. prz.**, wybierz, czy wydrukować odebrane dokumenty lub zapisać w Skrzynka odbiorcza, gdy przekazanie nie powiedzie się.

G Dotknij pozycji **OK**.

## c *Ważne:*

Gdy Skrzynka odbiorcza kub skrzynka dokumentów poufnych jest pełna, odbieranie faksów jest wyłączone. Należy usunąć dokumenty ze skrzynki odbiorczej niezwłocznie po ich sprawdzeniu. Na ekranie głównym na

ikonie  $\left\lfloor \frac{w}{w} \right\rfloor$ wyświetlana jest liczba dokumentów, których nie udało się przekierować wraz z innymi nieprzetworzonymi zadaniami.

*Uwaga:*

W celu jednoczesnego drukowania odebranych faksów dotknij *Drukuj*, aby wprowadzić ustawienie *Wł.*.

<span id="page-137-0"></span>6. Wybierz **OK**, aby dokończyć ustawienia **Miej. doc. zapisu/przek.**.

#### *Uwaga:*

Możesz ustawić drukarkę na wysyłanie wiadomości e-mail do osób, które chcesz powiadomić o wynikach przekazywania faksów po jego zakończeniu. W razie konieczności wybierz *Powiadomienia e-mail*, ustaw procesy, a następnie z listy kontaktów wybierz miejsce docelowe, do którego chcesz przesyłać powiadomienia.

- 7. Wybieraj **OK** do momentu powrotu do ekranu **Ustaw. zapisu/ przekierowania** w celu ukończenia **Warunk. zapis/przekierow.**.
- 8. Wybierz zarejestrowaną skrzynkę, dla której skonfigurowano ustawienia warunku, a następnie wybierz pozycję **Włącz**.

#### *Uwaga:*

- ❏ To jest koniec wprowadzania ustawień warunkowego przekazywania w celu odbioru faksów. W razie konieczności możesz ustawić *Ustawienia wspólne*. W celu uzyskania szczegółów sprawdź objaśnienie dla *Ustawienia wspólne* w menu *Ustaw. zapisu/ przekierowania*.
- ❏ Po wybraniu udostępnionego folderu w sieci, adresu e-mail lub konta w chmurze jako miejsca docelowego przekazywania zaleca się sprawdzenie, czy obraz można wysłać do miejsca docelowego.

Na panelu sterowania drukarki wybierz pozycje *Skanuj* > *E-mail*, *Skanuj* > *Folder siec./FTP*, wybierz miejsce docelowe, a następnie rozpocznij skanowanie.

W przypadku wybrania konta w chmurze można wykonać test, przekazując do miejsca docelowego obraz zapisany w

skrzynce faksów. Na panelu sterowania drukarki wybierz pozycję *Moduł faksu*. Wybierz pozycje (Menu) > *Prześlij dalej(Chmura)* w odniesieniu do skrzynki faksów, w której przechowywany jest zeskanowany obraz. Potem wybierz miejsce docelowe i rozpocznij przekazywanie.

#### **Powiązane informacje**

 $\blacktriangleright$  ["Ustaw. zapisu/ przekierowania" na stronie 396](#page-395-0)

#### *Konfigurowanie blokowania niepożądanych faksów*

Można blokować niepożądane faksy.

- 1. Wybierz **Ustaw.** na panelu sterowania drukarki.
- 2. Wybierz pozycję **Ustawienia ogólne** > **Ustawienia faksu** > **Ustaw. podstawowe** > **Faks odrzucony**.
- 3. Ustaw warunek blokowania niepożądanych faksów.

Wybierz pozycję **Faks odrzucony**, a następnie włącz następujące opcje.

- ❏ Lista numerów odrzuconych: umożliwia odrzucanie faksów odbieranych z numerów z listy numerów zablokowanych.
- ❏ Zablokowano pusty nagłówek faksu: umożliwia odrzucanie faksów bez informacji nagłówkowych.
- ❏ Niezarejestrow. kontakty: umożliwia odrzucanie faksów z numerów niedodanych do listy kontaktów.
- 4. Dotknij **S**, aby wrócić do ekranu **Faks odrzucony**.
- 5. Jeśli używana jest lista **Lista numerów odrzuconych**, wybierz **Edytuj listę numerów odrzuconych** i zmień listę.

#### <span id="page-138-0"></span>**Zachowanie podczas odrzucania faksów**

Drukarka zachowuje się w sposób następujący.

- ❏ Dzwoni dzwonek.
- ❏ Do nadawcy wysyłany jest komunikat o błędzie komunikacji.
- ❏ Czynność jest rejestrowana w historii zadań.

Dostęp do historii zadań można uzyskać, wybierając następujące pozycje:

**Job/Status** > **Zadanie** > **Raport**

❏ Czynność jest rejestrowana w Raport faksu.

Raport faksu można wydrukować, wybierając następujące pozycje:

## **Faks** > (**Więcej** > **Raport faksu** > **Raport faksu**

#### *Konfigurowanie wysyłania i odbierania faksów na komputerze*

Aby móc wysyłać i odbierać faksy na komputerze klienckim, należy na komputerze podłączonym przez sieć lub kabel USB zainstalować narzędzie FAX Utility.

#### **Włączanie wysyłania faksów w komputerze**

Dokonaj podanych dalej konfiguracji, korzystając z Web Config.

1. W przeglądarce wprowadź adres IP drukarki, aby uzyskać dostęp do aplikacji Web Config.

Na komputerze połączonym z tą samą siecią co drukarka wprowadź adres IP drukarki.

Adres IP drukarki można sprawdzić, wybierając następujące pozycje.

**Ustaw.** > **Ustawienia ogólne** > **Ustawienia sieciowe** > **Stan sieci** > **Stan sieci LAN/Wi-Fi**

- 2. Wprowadź hasło administratora, aby zalogować się jako administrator.
- 3. Wybierz w następującej kolejności.

Karta **Faks**, a następnie **Ustawienia wysyłania**

4. Wybierz pozycję **Użyj** dla **Funkcja PC do FAKS**.

Domyślna wartość ustawienia **Funkcja PC do FAKS** to **Użyj**. Aby wyłączyć wysyłanie faksów w dowolnym komputerze, wybierz **Nie należy używać**.

5. Kliknij przycisk **OK**.

#### **Powiązane informacje**

& ["Domyślna wartość hasła administratora" na stronie 19](#page-18-0)

#### **Włączanie odbierania faksów przez funkcję Zapisz w komputerze**

Możliwe jest odbieranie faksów na komputerze za pomocą narzędzia FAX Utility. Zainstaluj narzędzie FAX Utility na komputerze klienckim i skonfiguruj ustawienia. Szczegóły znajdują się w Podstawowe operacje w pomocy FAX Utility (wyświetlonej w głównym oknie).

<span id="page-139-0"></span>Poniższa pozycja ustawienia na panelu sterowania drukarki jest ustawiona na **Tak**, a odbierane faksy można zapisywać na komputerze.

**Ustaw.** > **Ustawienia ogólne** > **Ustawienia faksu** > **Ustaw. odbioru** > **Ustaw. zapisu/ przekierowania** > **Bezwarunkowy zapis/przekierowanie** > **Zapisz w komputerze**

#### **Wprowadzanie ustawienia Zapisz w komputerze dla odbieranych faksów oprócz drukowania ich na drukarce**

Można wprowadzić ustawienie drukowania odebranych faksów na drukarce, a także zapisywania ich w komputerze.

- 1. Na panelu sterowania drukarki wybierz pozycję **Ustaw.**.
- 2. Wybierz pozycję **Ustawienia ogólne** > **Ustawienia faksu** > **Ustaw. odbioru**.
- 3. Wybierz pozycję **Ustaw. zapisu/ przekierowania** > **Bezwarunkowy zapis/przekierowanie** > **Zapisz w komputerze** > **Tak i drukuj**.

#### **Wprowadzanie ustawienia Zapisz w komputerze nieodbierania faksów**

Aby wprowadzić ustawienie dla drukarki niezapisywania odebranych faksów w komputerze, zmień ustawienia w drukarce.

#### *Uwaga:*

Można też zmienić ustawienia za pomocą FAX Utility. Jednak jeśli są jakiekolwiek faksy, których nie zapisano w komputerze, funkcja ta nie działa.

- 1. Na panelu sterowania drukarki wybierz pozycję **Ustaw.**.
- 2. Wybierz pozycję **Ustawienia ogólne** > **Ustawienia faksu** > **Ustaw. odbioru**.
- 3. Wybierz pozycję **Ustaw. zapisu/ przekierowania** > **Bezwarunkowy zapis/przekierowanie** > **Zapisz w komputerze** > **Nie**.

## **Rozwiązywanie problemów związanych z faksem**

## **Nie można wysyłać lub odbierać faksów**

Można uwzględnić następujące przyczyny.

#### **Wystąpiły problemy związane z ściennym gniazdkiem telefonicznym.**

#### **Rozwiązania**

Podłącz telefon do ściennego gniazdka telefonicznego, aby sprawdzić, czy działa ono prawidłowo. Jeśli nie możesz nawiązywać ani odbierać połączeń, skontaktuj się z firmą telefoniczną.

#### **Wystąpiły problemy związane z podłączaniem do gniazdka telefonicznego.**

#### **Rozwiązania**

Na panelu sterowania wybierz pozycję **Ustaw.** > **Ustawienia ogólne** > **Ustawienia faksu** > **Spr. łącz. faksu**, aby uruchomić automatyczny test połączenia faksu. Wypróbuj rozwiązania podane na wydrukowanym raporcie.

## **Występują błędy komunikacji.**

#### **Rozwiązania**

Na panelu sterowania wybierz pozycję **Wolna (9600 b/s)** w obszarze **Ustaw.** > **Ustawienia ogólne** > **Ustawienia faksu** > **Ustaw. podstawowe** > **Szybk. faksu**.

#### **Połączenie z linią telefoniczną DSL jest wykonane bez filtra DSL.**

### **Rozwiązania**

Aby podłączyć linię telefoniczną DSL, potrzebny jest modem DSL wyposażony w filtr. W przeciwnym wypadku na linii należy zainstalować osobny filtr DSL. Skontaktuj się ze swoim dostawcą DSL.

["Podłączanie linii DSL lub ISDN" na stronie 123](#page-122-0)

#### **Wystąpiły problemy z filtrem DSL podczas podłączania do linii telefonicznej DSL.**

#### **Rozwiązania**

Jeśli nie można wysyłać ani odbierać faksów, podłącz drukarkę bezpośrednio do ściennego gniazdka telefonicznego, aby sprawdzić, czy drukarka może wysyłać faksy. Jeśli tak jest, przyczyną problemu może być filtr DSL. Skontaktuj się ze swoim dostawcą DSL.

## **Nie można wysyłać faksów**

Można uwzględnić następujące przyczyny.

#### **Linia telefoniczna jest ustawiona na PSTN w zakładzie, w którym używana jest centralka PBX.**

#### **Rozwiązania**

Na panelu sterowania wybierz pozycję **PBX** w obszarze **Ustaw.** > **Ustawienia ogólne** > **Ustawienia faksu** > **Ustaw. podstawowe** > **Typ linii**.

#### **Identyfikator osoby dzwoniącej jest zablokowany.**

#### **Rozwiązania**

Skontaktuj się z operatorem telekomunikacyjnym, aby odblokować identyfikator osoby dzwoniącej. Niektóre telefony i urządzenia faksujące automatycznie odrzucają anonimowe połączenia.

#### **Informacje nagłówkowe faksów wychodzących nie są zarejestrowane.**

#### **Rozwiązania**

Wybierz pozycję **Ustaw.** > **Ustawienia ogólne** > **Ustawienia faksu** > **Ustaw. podstawowe** > **Nagłówek** i skonfiguruj informacje nagłówkowe. Niektóre urządzenia faksujące automatycznie odrzucają faksy przychodzące bez informacji nagłówkowych.

## **Nie można odbierać faksów**

Można uwzględnić następujące przyczyny.

Rekomendujemy także sprawdzenie stanu drukarki w **Job/Status** np. tego, czy drukarka odbiera teraz faksy.

#### **Opcja Tryb odbioru jest ustawiona na Ręczne, gdy zewnętrzne urządzenie telefoniczne jest podłączone do drukarki.**

#### **Rozwiązania**

Jeśli zewnętrzne urządzenie telefoniczne jest podłączone do drukarki w celu współdzielenia linii z drukarką, wybierz pozycje **Ustaw.** > **Ustawienia ogólne** > **Ustawienia faksu** > **Ustaw. podstawowe**, a następnie ustaw opcję **Tryb odbioru** na **Auto**.

#### **Adres podrzędny i hasło są nieprawidłowe.**

#### **Rozwiązania**

W przypadku odbierania faksów za pomocą funkcji adresu podrzędnego sprawdź, czy adres podrzędny i hasło są poprawne.

Zapytaj nadawcę, czy adres podrzędny i hasło są zgodne.

Aby zmienić adres podrzędny lub hasło, na panelu sterowania wybierz opisane poniżej pozycje menu, wybierz skrzynkę dokumentów poufnych odpowiadającą ustawieniom, a następnie ustaw poprawne **Warunek(i)**.

**Ustaw.** > **Ustawienia ogólne** > **Ustawienia faksu** > **Ustaw. odbioru** > **Ustaw. zapisu/ przekierowania** > **Warunk. zapis/przekierow.**

#### **Numer faksu nadawcy jest zarejestrowany na liście Lista numerów odrzuconych.**

#### **Rozwiązania**

Upewnij się, że numer nadawcy można usunąć z listy **Lista numerów odrzuconych** przed jego usunięciem. Usuń go w obszarze **Ustaw.** > **Ustawienia ogólne** > **Ustawienia faksu** > **Ustaw. podstawowe** > **Faks odrzucony** > **Edytuj listę numerów odrzuconych**. Ewentualnie wyłącz opcję **Lista numerów odrzuconych** w obszarze **Ustaw.** > **Ustawienia ogólne** > **Ustawienia faksu** > **Ustaw. podstawowe** > **Faks odrzucony** > **Faks odrzucony**. Gdy to ustawienie jest włączone, faksy wysyłane z numerów, które zostały zarejestrowane na tej liście są blokowane.

## **Numer faksu nadawcy nie został zarejestrowany na liście kontaktów.**

#### **Rozwiązania**

Zarejestruj numer faksu nadawcy na liście kontaktów. Ewentualnie wyłącz opcję **Niezarejestrow. kontakty** w obszarze **Ustaw.** > **Ustawienia ogólne** > **Ustawienia faksu** > **Ustaw. podstawowe** > **Faks odrzucony** > **Faks odrzucony**. Faksy wysyłane z numerów, które nie zostały dodane do tej listy są blokowane, gdy ta opcja jest włączona.

## **Nadawca wysłał faks bez informacji nagłówkowych.**

#### **Rozwiązania**

Zapytaj nadawcę, czy informacje nagłówkowe są skonfigurowane na jego faksie. Ewentualnie wyłącz opcję **Zablokowano pusty nagłówek faksu** w obszarze **Ustaw.** > **Ustawienia ogólne** > **Ustawienia faksu** > **Ustaw. podstawowe** > **Faks odrzucony** > **Faks odrzucony**. Faksy niezawierające informacji nagłówkowych są blokowane, gdy ta opcja jest włączona.

## **Subskrypcja usługi przekazywania połączeń.**

#### **Rozwiązania**

Jeśli wykupiono usługę przekazywania połączeń, drukarka może nie być w stanie odbierać faksów. Skontaktuj się z dostawcą usługi.

## **Nie można wysyłać faksów o określonej godzinie**

### **Data i godzina na drukarce są nieprawidłowe.**

#### **Rozwiązania**

Wybierz pozycję **Ustaw.** > **Ustawienia ogólne** > **Ustaw. podstawowe** > **Ust. Data/godzina**, a następnie ustaw poprawną datę i godzinę.

## **Nie można zapisać odebranych faksów na urządzeniu pamięci**

#### **Zapis odebranych faksów do zewnętrznego urządzenia pamięci jest wyłączony.**

#### **Rozwiązania**

Wybierz pozycję **Ustaw.** > **Ustawienia ogólne** > **Ustawienia faksu** > **Ustaw. odbioru**, a następnie w każdym menu włącz opcję **Zapisz w moim urz. pam.**.

## **Odebrane faksy nie są drukowane**

#### **Drukowanie odebranych faksów jest wyłączone przy bieżących ustawieniach.**

#### **Rozwiązania**

Wprowadź ustawienia drukowania odebranych faksów w każdym menu **Ustaw.** > **Ustawienia ogólne** > **Ustawienia faksu** > **Ustaw. odbioru** > **Ustaw. zapisu/ przekierowania**.

## **Niska jakość wysyłanego lub odebranego faksu**

#### **Ustawienie ECM jest wyłączone.**

#### **Rozwiązania**

Na panelu sterowania wybierz pozycję **Ustaw.** > **Ustawienia ogólne** > **Ustawienia faksu** > **Ustaw. podstawowe** i włącz ustawienie **ECM**. Może to spowodować skasowanie błędów związanych z problemami z połączeniem. Pamiętaj, że prędkość wysyłania i odbierania faksów może być mniejsza niż, gdy ustawienie **ECM** jest wyłączone.

## **Nie można nawiązywać połączeń za pośrednictwem podłączonego telefonu**

#### **Kabel telefoniczny nie jest podłączony prawidłowo.**

#### **Rozwiązania**

Podłącz telefon do gniazda EXT. drukarki i podnieś słuchawkę. Jeżeli w słuchawce nie słychać sygnału wybierania tonowego, podłącz prawidłowo kabel telefonu.

## **Automatyczna sekretarka nie odbiera wiadomości głosowych**

**Opcja drukarki Liczba dzw. do odb. jest ustawiona na mniejszą liczbę dzwonków niż automatyczna sekretarka.**

#### **Rozwiązania**

Wybierz **Ustaw.** > **Ustawienia ogólne** > **Ustawienia faksu** > **Ustaw. podstawowe** > **Liczba dzw. do odb.**, a następnie ustaw wyższą liczbę, od liczby sygnałów dźwiękowych określonej dla używanej automatycznej sekretarki.

## **Odebrano wiele niechcianych faksów**

#### **Nie skonfigurowano funkcji drukarki służącej do blokowania niechcianych faksów.**

#### **Rozwiązania**

Skonfiguruj ustawienia **Faks odrzucony** w obszarze **Ustaw.** > **Ustawienia ogólne** > **Ustawienia faksu** > **Ustaw. podstawowe**.

["Konfigurowanie blokowania niepożądanych faksów" na stronie 138](#page-137-0)

# **Problemy podczas konfigurowania ustawień**

## **Wskazówki dotyczące rozwiązywania problemów**

❏ Sprawdzanie komunikatu o błędzie

Po wystąpieniu błędu najpierw sprawdź, czy na panelu sterowania drukarki lub ekranie sterownika wyświetlane są jakieś komunikaty. Jeśli włączono wysyłanie powiadomień e-mail dla tego typu zdarzenia, można szybko sprawdzić stan urządzenia.

❏ Raport połączenia sieciowego

Umożliwia zdiagnozowanie sieci i drukarki, a następnie wydrukowanie raportu.

Wykryty błąd można znaleźć na wydrukowanej stronie.

❏ Sprawdzanie stanu połączenia

Możliwe jest sprawdzanie stanu połączenia komputera serwera lub komputera klienckiego za pomocą polecenia, takiego jak ping lub ipconfig.

❏ Test połączenia

Umożliwia sprawdzanie połączenia między drukarką a serwerem pocztowym, wykonywanie testu połączenia z poziomu drukarki. Ponadto można też sprawdzać połączenie z poziomu komputera klienckiego do serwera.

❏ Inicjowanie ustawień

Jeśli w ustawieniach ani w informacjach o stanie połączenia nie zostaną wykryte błędy, można rozwiązać problemy, wyłączając lub inicjując ustawienia sieciowe drukarki, a następnie konfigurując je ponownie.
### **Nie można uzyskać dostępu do aplikacji Web Config**

#### **Drukarka nie ma przydzielonego adresu IP.**

#### **Rozwiązania**

Nie można przydzielić drukarce prawidłowego adresu IP. Skonfiguruj adres IP, używając panelu sterowania drukarki. Bieżące ustawienia można sprawdzić, drukując arkusz stanu sieci lub używając panelu sterowania drukarki.

#### **Wersja TLS nie jest obsługiwana**

#### **Rozwiązania**

Musisz komunikować się za pomocą protokołu TLS w wersji 1.2 lub nowszej.

Wersja 1.0 lub 1.1 TLS jest początkowo wyłączona.

Jeśli chcesz komunikować się z TLS w wersji 1.0 lub 1.1, najpierw uzyskaj dostęp do Web Config z urządzenia, które może komunikować się z TLS w wersji 1.2 lub nowszej, a następnie włącz TLS w wersji 1.0 lub 1.1.

 $\blacktriangleright$  ["Konfiguracja podstawowych ustawień SSL/TLS" na stronie 477](#page-476-0)

#### **Przeglądarka internetowa nie obsługuje siły szyfrowania protokołu SSL/TLS.**

#### **Rozwiązania**

SSL/TLS wykorzystuje parametr Siła szyfrowania. Aplikację Web Config można otwierać w przeglądarkach internetowych, które obsługują szyfrowania wymienione poniżej. Sprawdź, czy używana jest przeglądarka z listy obsługiwanych.

- ❏ 80 bitów: AES256/AES128/3DES
- ❏ 112 bitów: AES256/AES128/3DES
- ❏ 128 bitów: AES256/AES128
- ❏ 192 bity: AES256
- ❏ 256 bitów: AES256

#### **Certyfikat CA wygasł.**

#### **Rozwiązania**

Jeśli wystąpi problem z datą ważności certyfikatu, podczas nawiązywania połączenia z aplikacją Web Config za pośrednictwem protokołu SSL/TLS (https) zostanie wyświetlony komunikat "Certyfikat wygasł". Jeśli komunikat jest wyświetlany przed upływem daty ważności, upewnij się, czy data na drukarce jest ustawiona prawidłowo.

#### **Nazwa pospolita w certyfikacie i nazwa drukarki nie zgadzają się.**

#### **Rozwiązania**

Jeśli nazwa pospolita w certyfikacie i nazwa drukarki nie zgadzają się, podczas nawiązywania połączenia z aplikacją Web Config za pośrednictwem protokołu SSL/TLS (https) zostanie wyświetlony komunikat "Nazwa certyfikatu zabezpieczeń jest niezgodna···". Dzieje się tak ze względu na niezgodność następujących adresów IP.

❏ Adres IP drukarki wprowadzony w polu nazwy pospolitej podczas tworzenia Certyfikat podpisywany samodzielnie lub żądania CSR

❏ Adres IP wprowadzony w przeglądarce internetowej w celu uzyskania dostępu do aplikacji Web Config

W przypadku Certyfikat podpisywany samodzielnie zaktualizuj certyfikat.

W przypadku Certyfikat CA wyślij ponowne zgłoszenie o utworzenie certyfikatu drukarki.

#### **W przeglądarce internetowej nie skonfigurowano prawidłowo ustawień serwera proxy adresu lokalnego.**

#### **Rozwiązania**

Jeśli drukarka ma korzystać z serwera proxy, w przeglądarce internetowej wyłącz łączenie się z adresem lokalnym za pośrednictwem serwera proxy.

❏ Windows:

Wybierz pozycję **Panel sterowania** > **Sieć i Internet** > **Opcje internetowe** > **Połączenia** > **Ustawienia sieci LAN** > **Serwer proxy**, a następnie wyłącz używanie serwera proxy w sieci lokalnej (adresy lokalne).

❏ Mac OS:

Wybierz pozycję **Preferencje systemowe** > **Sieć** > **Zaawansowane** > **Proxy**, a następnie dodaj adres lokalny do listy **Pomiń ustawienia proxy dla tych komputerów i domen**.

Przykład:

192.168.1.\*: Adres lokalny 192.168.1.XXX, maska podsieci 255.255.255.0

192.168.\*.\*: Adres lokalny 192.168.XXX.XXX, maska podsieci 255.255.0.0

# <span id="page-146-0"></span>**Ładowanie papieru**

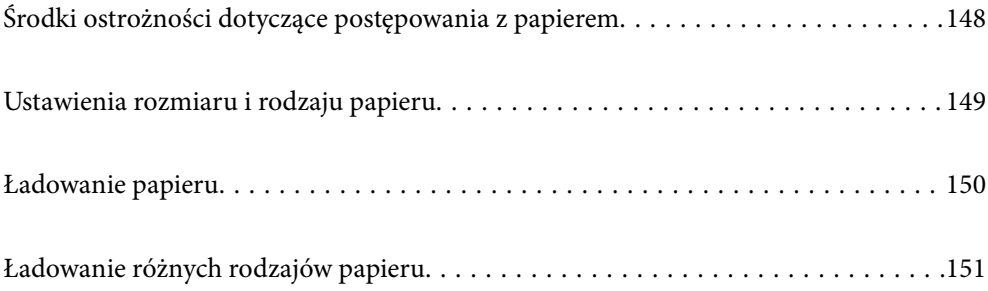

# <span id="page-147-0"></span>**Środki ostrożności dotyczące postępowania z papierem**

- ❏ Należy się zapoznać z informacjami zamieszczonymi na arkuszach dostarczonych z papierem.
- ❏ Aby uzyskać wysokiej jakości wydruki na oryginalnym papierze firmy Epson, należy używać papieru w warunkach środowiskowych zgodnych z danymi technicznymi dostarczonymi z papierem.
- ❏ Przed załadowaniem należy rozdzielić poszczególne arkusze i wyrównać krawędzie papieru. Nie należy rozdzielać ani zwijać papieru fotograficznego. Może to spowodować uszkodzenie strony do druku.

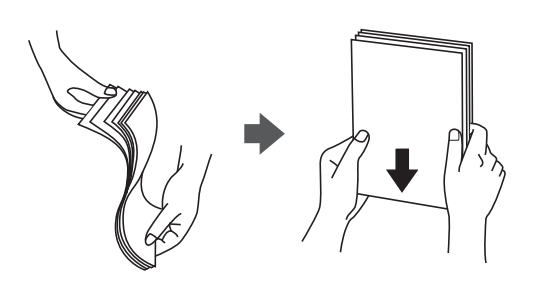

❏ Jeżeli papier jest zawinięty lub pofałdowany, przed załadowaniem należy go wyprostować lub lekko wywinąć w drugą stronę. Drukowanie na zwiniętym lub pofałdowanym papierze może spowodować problemy związane z podawaniem papieru i rozmazania na wydrukach.

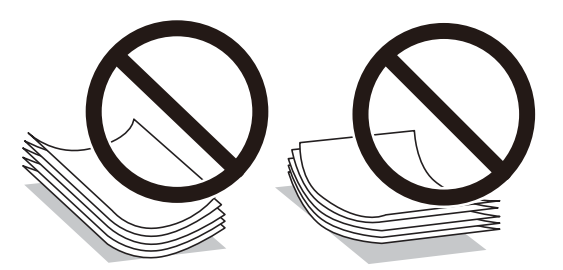

- ❏ Problemy z podawaniem papieru mogą występować często w przypadku ręcznego drukowania dwustronnego na jednej stronie wstępnie zadrukowanego papieru. Zmniejsz liczbę arkuszy o połowę lub więcej albo ładuj po jednym arkuszu papieru, jeżeli papier będzie się nadal zacinać.
- ❏ Przed załadowaniem należy rozdzielić poszczególne koperty i wyrównać ich krawędzie. Gdy koperty na stosie są napełnione powietrzem, należy je przycisnąć i spłaszczyć przed załadowaniem.

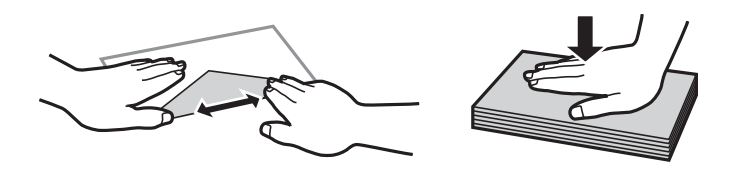

#### **Powiązane informacje**

- & ["Dostępne papiery i pojemności" na stronie 364](#page-363-0)
- & ["Niedostępne rodzaje papieru" na stronie 367](#page-366-0)

# <span id="page-148-0"></span>**Ustawienia rozmiaru i rodzaju papieru**

Podczas ładowania papieru należy pamiętać, że na wyświetlonym ekranie trzeba zarejestrować rozmiar i typ papieru. Drukarka poinformuje użytkownika, gdy zarejestrowane informacje i ustawienia drukarki będą się różnić. Pozwala to zapobiegać marnowaniu papieru i tuszu, uniemożliwiając drukowanie na niewłaściwym rozmiarze papieru lub eliminując niską jakość druku wynikającą z niedopasowania ustawień do używanego rodzaju papieru.

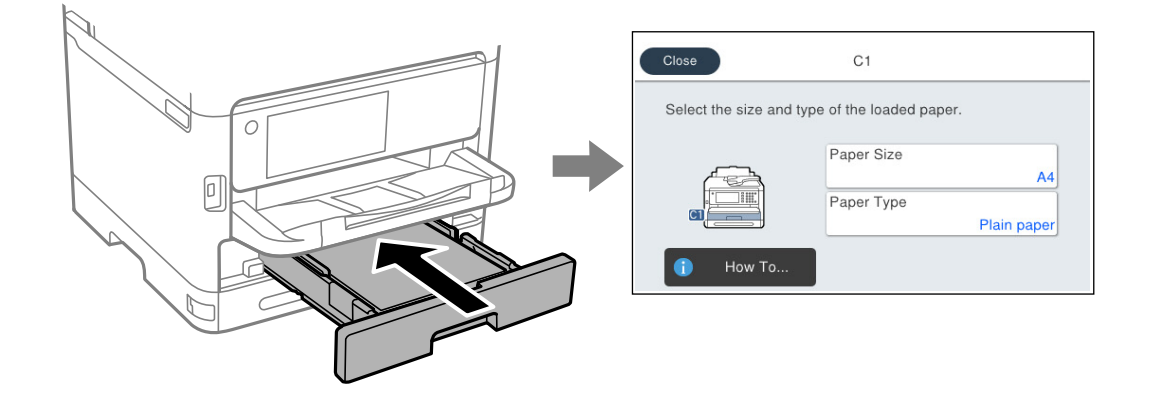

Jeżeli wyświetlany rozmiar papieru i jego rodzaj różnią się od parametrów załadowanego papieru, wybierz pozycję, która ma być zmieniona. Jeżeli ustawienia są zgodne z parametrami załadowanego papieru, zamknij ten ekran.

#### *Uwaga:*

Aby podczas ładowania papieru, nie wyświetlać automatycznie ekranu ustawień papieru, wybierz menu na ekranie głównym, zgodnie z opisem poniżej.

*Ustaw.* > *Ustawienia ogólne* > *Ustaw. drukarki* > *Ust. źr. papieru* > *Autom. wyświetlanie ustawienia papieru* > *Wył.*

#### **Powiązane informacje**

 $\rightarrow$  ["Autom. wyświetlanie ustawienia papieru:" na stronie 383](#page-382-0)

# **Lista rodzajów papieru**

Aby uzyskać optymalne efekty drukowania, wybierz rodzaj papieru odpowiadający posiadanemu papierowi.

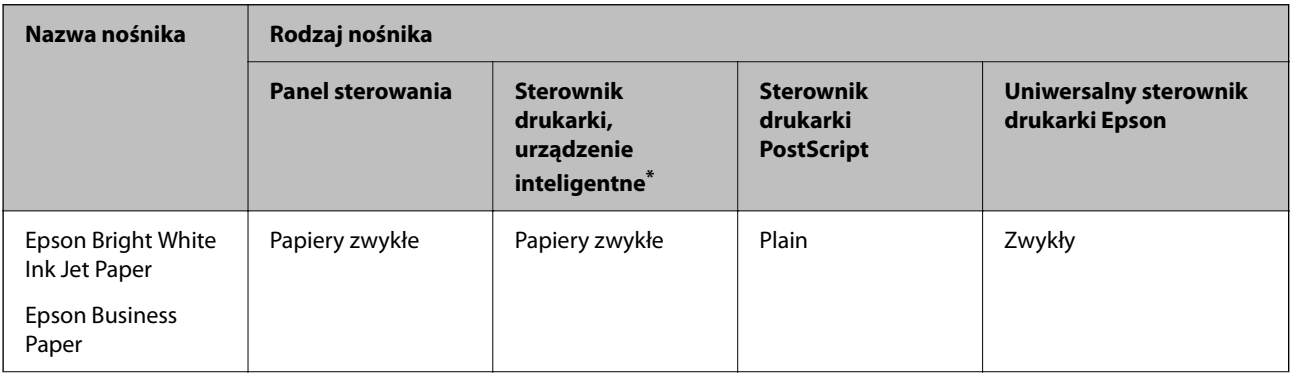

<span id="page-149-0"></span>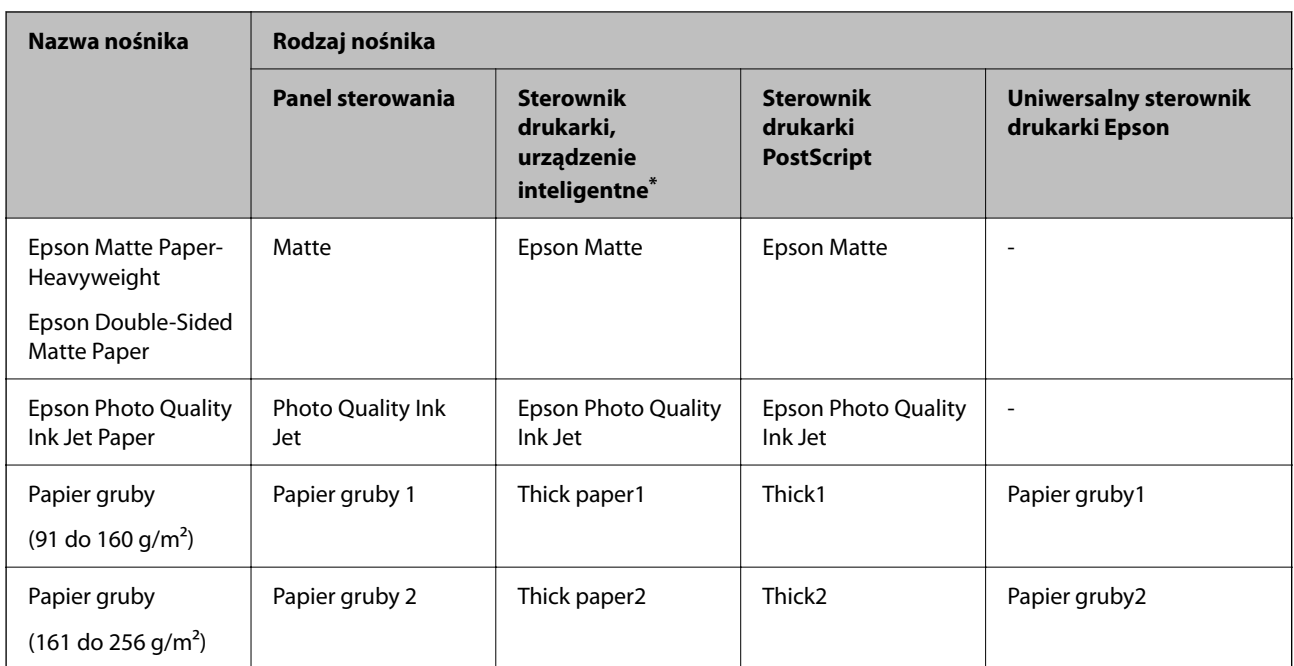

\* W przypadku urządzeń inteligentnych te rodzaje nośnika można wybrać podczas drukowania przy użyciu aplikacji Epson Smart Panel.

# **Ładowanie papieru**

Można ładować papier lub koperty, sprawdzając animacje wyświetlone na ekranie LCD drukarki.

Wybierz , a następnie **Sposób obsługi...** > **Załaduj papier**.

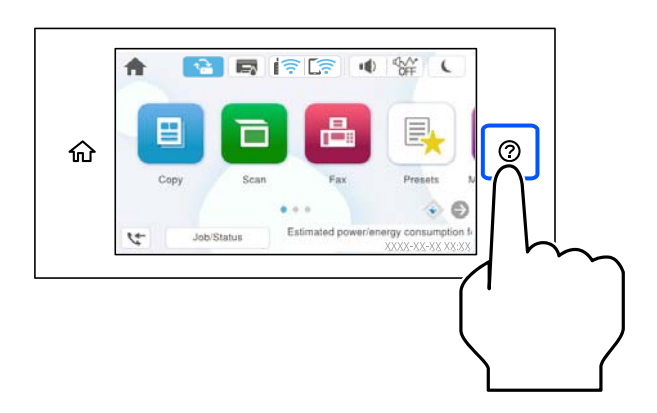

Wybierz żądany typ i źródło papieru do wyświetlenia animacji.

Wybierz **Zakończ** w celu zamknięcia ekranu animacji.

# <span id="page-150-0"></span>**Ładowanie różnych rodzajów papieru**

## **Ładowanie papieru dziurkowanego**

Włóż do tacy na papier jeden arkusz papieru wstępnie przedziurkowanego. Rozmiar papieru: A4, B5, A5, A6, Letter, Legal

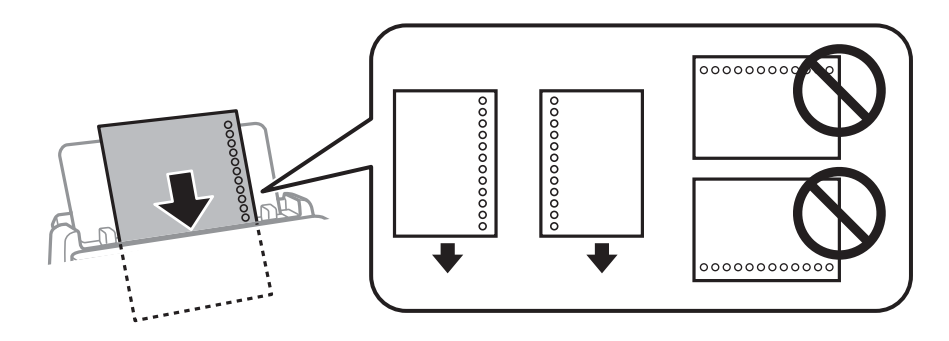

- ❏ Należy określić obszar wydruku, aby nie dopuścić do drukowania na otworach.
- ❏ Funkcja automatycznego drukowania dwustronnego nie jest dostępna w przypadku tego rodzaju papieru.

#### **Powiązane informacje**

- $\blacktriangleright$  ["Dostępne papiery i pojemności" na stronie 364](#page-363-0)
- & ["Niedostępne rodzaje papieru" na stronie 367](#page-366-0)

# **Ładowanie długiego papieru**

Załaduj długi papier do tacy na papier, umożliwiając zwijanie krawędzi wiodącej papieru. Wybierz **Definiowany przez użytk.** jako ustawienie rozmiaru papieru.

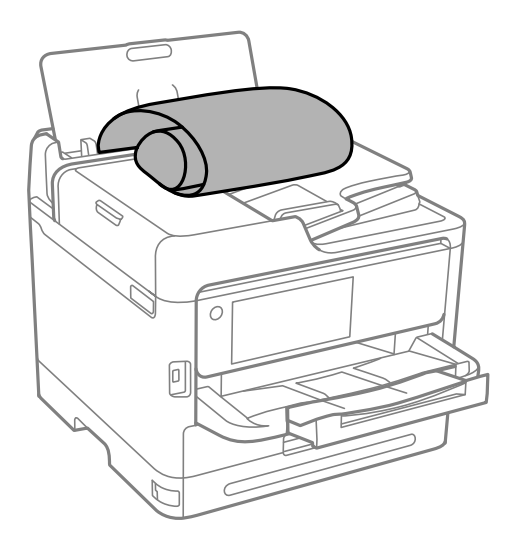

❏ Upewnij się, że koniec papieru jest ucięty prostopadle do krawędzi bocznych. Cięcie ukośne może powodować problemy z podawaniem papieru.

- ❏ Długi papier nie może być przechowywany w tacy wyjściowej. Przygotuj pudełko lub podobne rozwiązanie, aby papier nie spadał na podłogę.
- ❏ Nie dotykaj papieru, który jest podawany do drukarki lub z niej wysuwany. Może to spowodować uraz dłoni lub obniżenie jakości wydruków.

#### **Powiązane informacje**

- & ["Dostępne papiery i pojemności" na stronie 364](#page-363-0)
- & ["Niedostępne rodzaje papieru" na stronie 367](#page-366-0)

# <span id="page-152-0"></span>**Umieszczanie oryginałów**

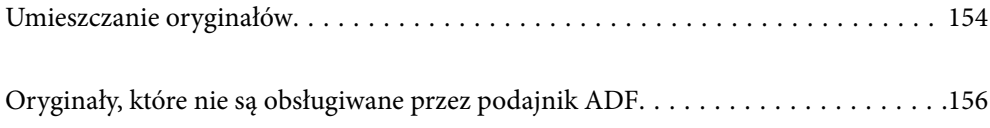

# <span id="page-153-0"></span>**Umieszczanie oryginałów**

Oryginały umieszcza się na szybie skanera lub w podajniku ADF.

Wiele oryginałów można umieścić w podajniku ADF. Jeśli dostępne jest skanowanie dwustronne, można skanować obie strony oryginałów jednocześnie. Dane techniczne podajnika ADF można znaleźć pod poniższym łączem.

["Dane techniczne podajnika ADF" na stronie 418](#page-417-0)

Wykonaj poniższe czynności, aby obejrzeć film wideo dotyczący umieszczania oryginałów.

Wybierz pozycję  $\heartsuit$ , a następnie **Sposób obsługi...** > **Umieść oryginały**. Wybierz sposób umieszczania oryginałów, który ma być wyświetlony. Wybierz **Zakończ** w celu zamknięcia ekranu animacji.

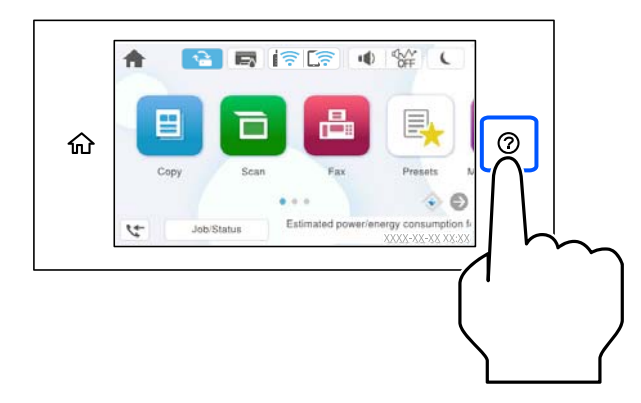

#### **Korzystanie z szyby skanera**

### !*Przestroga:*

Należy uważać, aby nie przyciąć palców podczas zamykania pokrywy szyby skanera. W przeciwnym wypadku może dojść do zranienia.

#### **T** *Ważne*:

- ❏ Umieszczając nieporęczne oryginały, takie jak książki, należy pamiętać, aby światło zewnętrzne nie trafiało bezpośrednio na szybie skanera.
- ❏ Nie dociskać zbyt mocno szyby skanera ani pokrywy szyby skanera. W przeciwnym razie może ulec uszkodzeniu.

*Uwaga:*

❏ Jeżeli na szybie skanera będą jakieś zanieczyszczenia, zakres skanowania może zostać rozszerzony, co spowoduje przesunięcie lub zmniejszenie obrazu oryginału. Przed skanowaniem usuń z szyby skanera wszystkie zanieczyszczenia i brud.

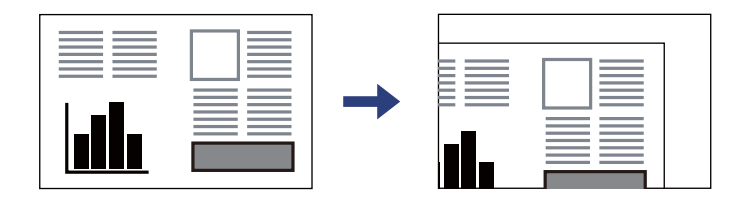

- ❏ Obszar o szerokości 1,5 mm od rogu szyby skanera nie jest skanowany.
- ❏ Gdy oryginały znajdują się w podajniku ADF i na szybie skanera, pierwszeństwo mają te znajdujące się w podajniku ADF.
- ❏ Oryginały pozostawione dłużej na szybie skanera mogą przylgnąć do jej powierzchni.

#### **Korzystanie z podajnika ADF**

#### c *Ważne:*

❏ Podczas ładowania oryginałów nie należy przekraczać linii pod symbolem trójkąta, wewnątrz prowadnicy krawędzi ADF.

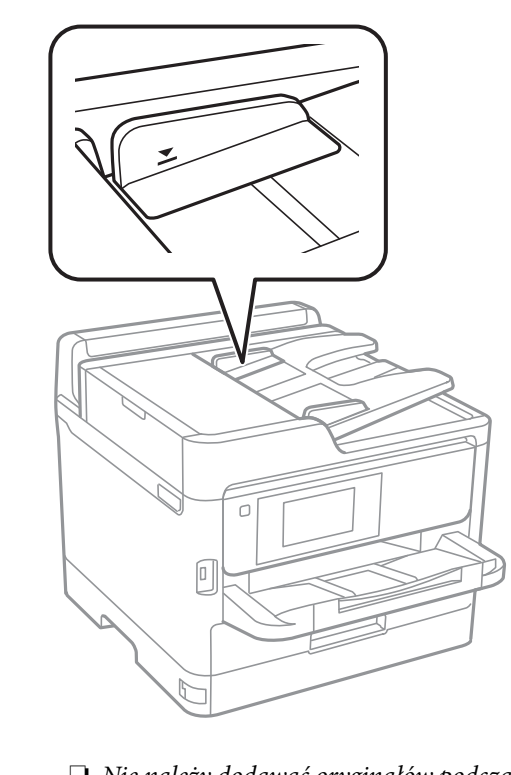

❏ Nie należy dodawać oryginałów podczas skanowania.

#### **Powiązane informacje**

- & ["Dane techniczne skanera" na stronie 417](#page-416-0)
- & ["Oryginały, które nie są obsługiwane przez podajnik ADF" na stronie 156](#page-155-0)

# <span id="page-155-0"></span>**Oryginały, które nie są obsługiwane przez podajnik ADF**

#### c *Ważne:*

Nie umieszczać w podajniku ADF zdjęć ani cennych oryginałów materiałów ilustracyjnych. Niewłaściwe pobranie oryginału może go pomarszczyć lub uszkodzić. Dokumenty te należy zeskanować na szybie skanera.

Aby zapobiec zacięciu papieru, należy unikać umieszczania na podajniku ADF następujących oryginałów. W przypadku tych typów użyj szyby skanera.

- ❏ Oryginały podarte, zagięte, pogniecione, zniekształcone lub pozwijane
- ❏ Oryginały z otworami bindowania
- ❏ Oryginały połączone taśmą, zszywkami, spinaczami do papieru, itd.
- ❏ Oryginały z przyklejonymi naklejkami lub etykietami
- ❏ Oryginały nieregularnie ucięte lub z nieprawidłowymi kątami
- ❏ Oryginały powiązane
- ❏ OHP, papier do druku termicznego lub papier z kalką

# <span id="page-156-0"></span>**Wkładanie i wyjmowanie urządzenia pamięci**

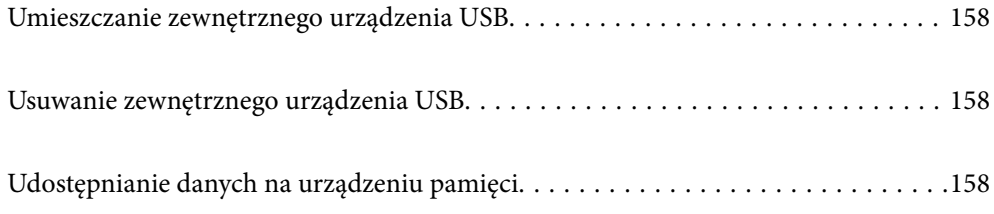

# <span id="page-157-0"></span>**Umieszczanie zewnętrznego urządzenia USB**

Podłączanie zewnętrznego urządzenia USB do zewnętrznego portu USB.

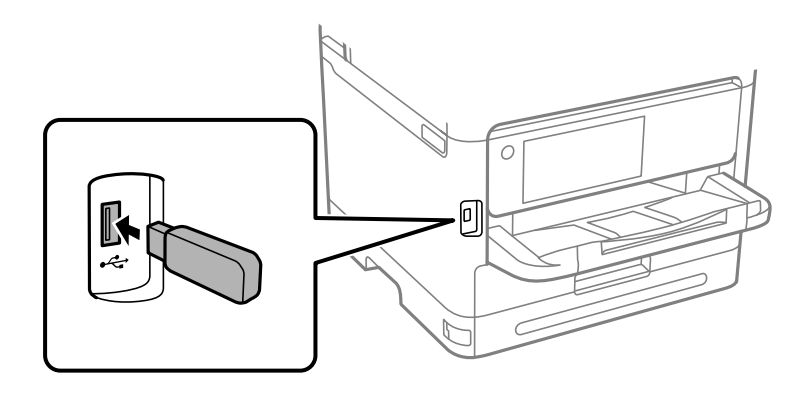

#### **Powiązane informacje**

& ["Dane techniczne urządzenia pamięci" na stronie 424](#page-423-0)

# **Usuwanie zewnętrznego urządzenia USB**

Usuń zewnętrzne urządzenie USB.

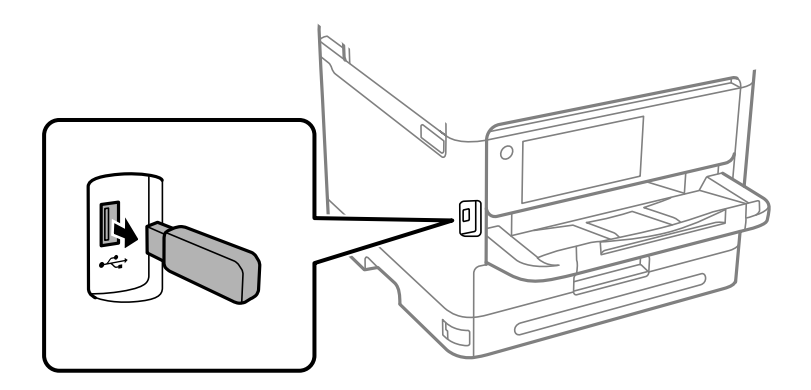

**T** *Ważne*:

Jeśli usuniesz zewnętrzne urządzenie USB podczas obsługi drukarki, możesz utracić znajdujące się na nim dane.

# **Udostępnianie danych na urządzeniu pamięci**

Z komputera można zapisywać lub odczytywać dane przechowywane na urządzeniu pamięci, takim jak dysk flash USB włożony do drukarki.

#### c *Ważne:*

Podczas udostępniania włożonego do drukarki urządzenia pamięci między komputerami podłączonymi przez USB lub sieć dostęp do zapisu jest dozwolony wyłącznie dla komputerów podłączonych przez wykorzystanie metody wybranej w drukarce. Aby zapisać na urządzeniu pamięci, na panelu sterowania wprowadź *Ustaw.* > *Ustawienia ogólne* > *Ustaw. drukarki* > *Interf. urz. pamięci* > *Udost. plików*, a następnie wybierz metodę połączenia.

#### *Uwaga:*

Rozpoznanie danych z komputera zajmuje trochę czasu, gdy podłączone jest duże urządzenie pamięci, na przykład dysk twardy o pojemności 2 TB.

#### **Windows**

Wybierz urządzenie pamięci z folderu **Komputer** lub **Mój komputer**. Wyświetlone zostaną dane zapisane na urządzeniu pamięci.

#### *Uwaga:*

Po podłączeniu drukarki do sieci bez używania dysku z oprogramowaniem lub aplikacji Web Installer zamapuj port do podłączenia zewnętrznego interfejsu kablem USB jako napęd sieciowy. Otwórz okno *Uruchom* i wprowadź nazwę drukarki \\XXXXX lub adres IP drukarki \\XXX.XXX.XXX.XXX w polu *Otwórz:*. Kliknij prawym przyciskiem myszy wyświetloną ikonę urządzenia w celu przypisania sieci. Napęd sieciowy pojawia się w folderze *Komputer* lub *Mój komputer*.

#### **Mac OS**

Wybierz ikonę odpowiedniego urządzenia. Zostaną wyświetlone dane znajdujące się w zewnętrznym urządzeniu pamięci masowej.

#### *Uwaga:*

- ❏ Aby odłączyć urządzenie pamięci, należy przeciągnąć jego ikonę na ikonę kosza. W przeciwnym razie dane znajdujące się na udostępnionym dysku mogą nie być poprawnie wyświetlane po włożeniu innego urządzenia pamięci.
- ❏ Aby otworzyć urządzenie pamięci przez sieć, z menu na pulpicie wybierz polecenie *Idź* > *Połącz z serwerem*. Wprowadź nazwę drukarki cifs://XXXXX lub smb://XXXXX (gdzie "XXXXX" oznacza nazwę drukarki) w polu Adres serwera, a następnie kliknij *Połącz*.

#### **Powiązane informacje**

 $\blacktriangleright$  ["Dane techniczne urządzenia pamięci" na stronie 424](#page-423-0)

# <span id="page-159-0"></span>**Drukowanie**

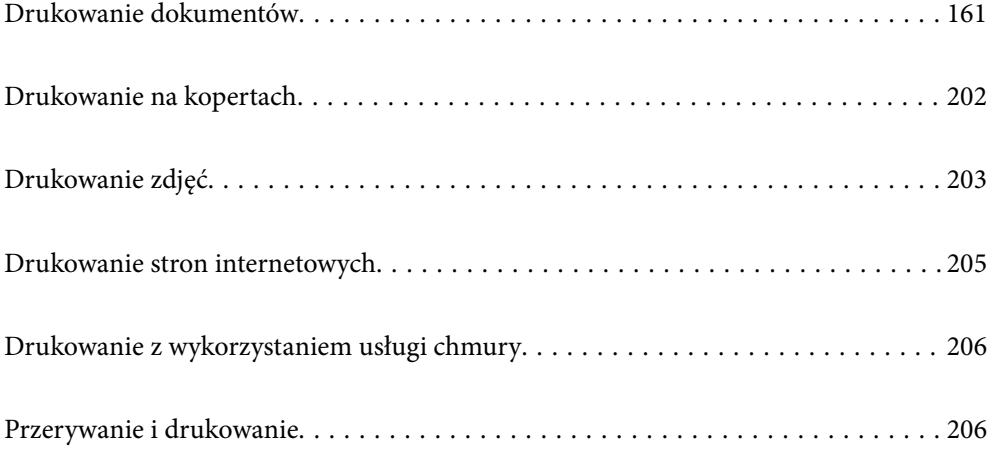

# <span id="page-160-0"></span>**Drukowanie dokumentów**

# **Drukowanie z komputera — Windows**

Jeśli nie możesz zmienić niektórych ustawień sterownika drukarki, może to oznaczać, że zostały one zablokowane przez administratora. Skontaktuj się z administratorem drukarki, aby uzyskać pomoc.

### **Drukowanie przy użyciu szybkich ustawień**

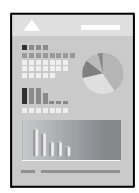

#### *Uwaga:*

Sposób obsługi może się różnić w zależności od aplikacji. Szczegółowe informacje można znaleźć w pomocy aplikacji.

- 1. Załaduj papier do drukarki. ["Ładowanie papieru" na stronie 150](#page-149-0)
- 2. Otwórz plik, który chcesz wydrukować.
- 3. Wybierz polecenie **Drukuj** lub **Ustawienia wydruku** z menu **Plik**.
- 4. Wybierz drukarkę.

5. Wybierz opcję **Preferencje** lub **Właściwości**, aby uzyskać dostęp do okna dialogowego sterownika drukarki.

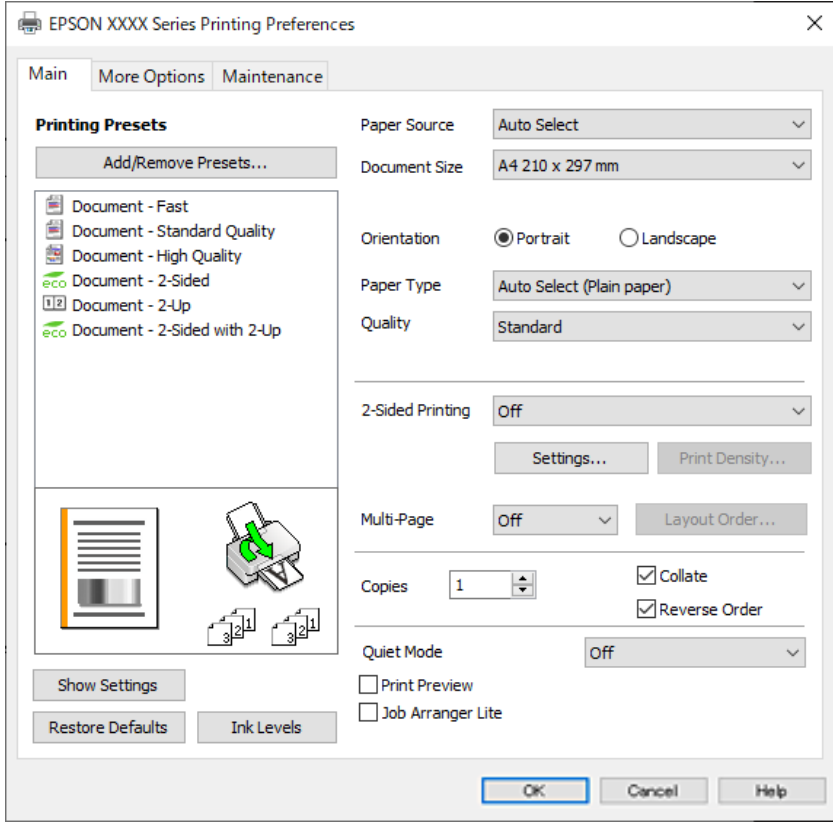

6. W razie konieczności zmień ustawienia.

Zapoznaj się z opcjami menu sterownika drukarki, aby uzyskać dalsze informacje.

#### *Uwaga:*

- ❏ Możesz także obejrzeć wyjaśnienie poszczególnych elementów ustawień w pomocy online. Kliknięcie elementu prawym przyciskiem myszy wyświetla *Pomoc*.
- ❏ Kiedy wybierzesz *Podgląd wydruku*, przed wydrukowaniem wyświetli się podgląd dokumentu.
- 7. Kliknij przycisk **OK**, aby zamknąć okno sterownika drukarki.

#### 8. Kliknij przycisk **Drukuj**.

#### *Uwaga:*

- ❏ Kiedy wybierzesz opcję *Podgląd wydruku*, wyświetli się okno podglądu. Żeby zmienić ustawienia, kliknij opcję *Anuluj*, a następnie powtórz czynności z kroku 3.
- ❏ Aby anulować drukowanie, na komputerze w oknie *Urządzenia i drukarki*, *Drukarka* lub *Drukarki i faksy* kliknij ikonę drukarki prawym przyciskiem myszy. Kliknij opcję *Strona drukowana w tej chwili*, kliknij prawym przyciskiem myszy zadanie, które ma być anulowane, a następnie wybierz polecenie *Anuluj*. Nie jest jednak możliwe anulowanie z poziomu komputera zadania drukowania już wysłanego do drukarki. W takim przypadku anuluj zadanie drukowania przy użyciu panelu sterowania drukarki.

#### **Powiązane informacje**

- $\blacktriangleright$  ["Dostępne papiery i pojemności" na stronie 364](#page-363-0)
- & ["Lista rodzajów papieru" na stronie 149](#page-148-0)
- $\blacktriangleright$  ["Opcje menu sterownika drukarki" na stronie 163](#page-162-0)

#### <span id="page-162-0"></span>*Opcje menu sterownika drukarki*

Otwórz okno drukowania w aplikacji, wybierz drukarkę, a następnie wejdź w okno sterownika drukarki.

#### *Uwaga:*

Menu zależą od wybranej opcji.

#### **Karta Główne**

#### Ustawienia wstępne druku:

Dodaj/Usuń ustawienia wstępne:

Istnieje możliwość dodawania lub usuwania ustawień wstępnych dla często używanych ustawień drukowania. Z listy wybierz ustawienie wstępne, które chcesz zastosować.

#### Pokaż ustawienia/Ukryj ustawienia:

Wyświetlenie listy aktualnie ustawionych pozycji na kartach **Główne** i **Więcej opcji**. Można pokazywać lub ukrywać ekran listy bieżących ustawień.

#### Przywróć ustawienia domyślne:

Przywraca wszystkie ustawienia do ustawień fabrycznych. Przywracane są wartości domyślne również ustawień na karcie **Więcej opcji**.

#### Poziomy tuszu:

Wyświetlenie przybliżonego poziomu tuszu.

#### Źródło papieru:

Wybierz źródło papieru, z którego jest on pobierany. Wybierz pozycję **Wybór automatyczny**, aby umożliwić automatyczny wybór źródła papieru na podstawie ustawień drukowania drukarki.

#### Rozmiar papieru:

Wybranie rozmiaru papieru, który ma być używany do drukowania. Jeśli zostanie wybrane ustawienie **Definiowany przez użytk.**, wprowadź szerokość i wysokość papieru, a następnie zarejestruj rozmiar.

#### Orientacja:

Wybierz orientację, która ma być wydrukowana.

#### Typ papieru:

Wybierz rodzaj papieru, na którym chcesz drukować.

#### Jakość:

Wybierz jakość drukowania. Dostępne ustawienia zależą od wybranego rodzaju papieru. Wybór opcji **Wysoko** pozwala uzyskać wydruk o podwyższonej jakości, jednak czas drukowania może być dłuższy.

#### Druk dwustronny:

Pozwala na drukowanie dwustronne.

#### <span id="page-163-0"></span>Ustawienia:

Można określić krawędź bindowania oraz margines na oprawę. Podczas drukowania dokumentów wielostronicowych, możesz wybrać opcję drukowania od początkowej lub końcowej strony arkuszu.

#### Gęstość druku:

Wybór typu dokumentu na potrzeby dostosowania gęstości druku. Wybranie odpowiedniej gęstości druku pozwala zapobiegać przesiąkaniu obrazów na rewers strony. Wybierz ustawienie **Definiowany przez użytk.**, aby samodzielnie dostosować gęstość druku.

#### Kilka stron:

Pozwala na drukowanie kilku stron na jednym arkuszu lub wydrukowanie plakatu. Kliknij **Kolej. ukł.** w celu określenia kolejności drukowania stron.

#### Kopie:

Ustawienie liczby kopii, które chcesz wydrukować.

#### Sortuj:

Drukowanie wielostronicowych dokumentów posortowanych według kolejności i podzielonych na zestawy.

#### Odwróć kolejność:

Umożliwia drukowanie od ostatniej strony, tak aby strony były ułożone w poprawnej kolejności po wydrukowaniu.

#### Tryb cichy:

Zmniejszenie poziomu hałasu generowanego przez drukarkę. Jednak może ono spowolnić drukowanie.

#### Podgląd wydruku:

Wyświetla podgląd dokumentu przed wydrukowaniem.

#### Uproszczony organizator zadań:

Program Job Arranger Lite umożliwia połączenie kilkunastu plików utworzonych w różnych aplikacjach i wydrukowanie ich jako pojedynczego zadania drukowania.

#### **Karta Więcej opcji**

#### Ustawienia wstępne druku:

Dodaj/Usuń ustawienia wstępne:

Istnieje możliwość dodawania lub usuwania ustawień wstępnych dla często używanych ustawień drukowania. Z listy wybierz ustawienie wstępne, które chcesz zastosować.

#### Pokaż ustawienia/Ukryj ustawienia:

Wyświetlenie listy aktualnie ustawionych pozycji na kartach **Główne** i **Więcej opcji**. Można pokazywać lub ukrywać ekran listy bieżących ustawień.

#### Przywróć ustawienia domyślne:

Przywraca wszystkie ustawienia do ustawień fabrycznych. Przywracane są wartości domyślne również ustawień na karcie **Główne**.

#### Rozmiar papieru:

Wybranie rozmiaru papieru, który ma być używany do drukowania.

#### Papier wyjściowy:

Wybranie rozmiaru papieru, który ma być używany do drukowania. Jeśli ustawienie opcji **Rozmiar papieru** różni się od ustawienia opcji **Papier wyjściowy**, opcja **Pomniejsz/powiększ dokument** jest wybierana automatycznie. Nie trzeba jej wybierać podczas drukowania bez pomniejszania lub powiększania rozmiaru dokumentu.

#### Pomniejsz/powiększ dokument:

Umożliwia pomniejszenie lub powiększenie rozmiaru dokumentu.

#### Dopasuj do strony:

Automatyczne pomniejszanie lub powiększanie dokumentu w celu dopasowania do rozmiaru papieru wybranego w opcji **Papier wyjściowy**.

#### Powiększ do:

Drukowanie z powiększeniem/pomniejszeniem o określoną liczbę procent.

#### Na środku:

Drukowanie obrazów na środku arkusza papieru.

#### Korekcja tonu:

#### Automatyczny:

Automatycznie dostosowuje odcienie obrazów.

#### Niestandardowy:

Pozwala na ręczne przeprowadzenie korekcji odcieni. Aby uzyskać dalsze ustawienia, kliknij **Zaawansowane**.

#### Opcje obrazu:

Służy do włączania opcji jakości druku, takich jak Uwydatnij tekst. Istnieje także możliwość pogrubienia cienkich linii, aby były widoczne na wydrukach.

#### Funkcje znaku wodnego:

Pozwala na wprowadzanie ustawień wzorów zabezpieczających, znaków wodnych lub nagłówek i stopek.

#### Dodaj/Usuń:

Pozwala na dodanie lub usunięcie dowolnych wzorów zabezpieczających lub znaków wodnych.

#### Ustawienia:

Pozwala na ustawienie metody drukowania wzorów zabezpieczających lub znaków wodnych.

#### Nagłówek/stopka:

W nagłówkach lub stopkach można drukować informacje, takie jak nazwa użytkownika czy data wydruku. Następnie można ustawić czcionkę, rozmiar lub styl.

#### Poufne zadanie:

Chronienie poufnych dokumentów hasłem w trakcie drukowania. W przypadku korzystania z tej funkcji dane drukowania są przechowywane w drukarce i mogą zostać wydrukowane wyłącznie po wprowadzeniu hasła przy użyciu panelu sterowania drukarki. Kliknij pozycję **Ustawienia**, aby zmienić ustawienia.

#### Ustawienia dodatkowe:

#### Obróć o 180°:

Obrót stron o 180 stopni przed rozpoczęciem drukowania. Wybierz tę pozycję podczas drukowania na papierze, takim jak koperty, który jest załadowany w ustalonym kierunku.

#### Drukowanie dwukierunkowe:

Drukowanie, gdy głowica drukująca porusza się w obie strony. Prędkość drukowania jest większa, ale jego jakość może się pogorszyć.

#### Obraz lustrzany:

Odwraca obraz do wydrukowania tak, żeby powstało jego lustrzane odbicie.

#### **Karta Konserwacja**

#### Spr. dyszy głow. druk.:

Drukowanie wzoru testu dysz w celu sprawdzenia, czy dysze głowicy drukującej nie są zatkane.

#### Czyszcz. głow. druk.:

Czyszczenie zatkanych dysz głowicy drukującej. Ponieważ ta funkcja zużywa trochę tuszu, głowicę drukującą należy czyścić tylko wtedy, gdy są zatkane dysze. Wydrukuj wzór testu dysz, a następnie wybierz pozycję **Wyczyść**.

#### Uproszczony organizator zadań:

Otwiera okno Uproszczony organizator zadań. Tutaj możesz otworzyć i edytować poprzednio zapisane dane.

#### EPSON Status Monitor 3:

Otwiera okno EPSON Status Monitor 3. Tutaj można potwierdzić stan drukarki i materiałów eksploatacyjnych.

#### Preferencje monitorowania:

Umożliwia wykonanie ustawień dla pozycji w oknie EPSON Status Monitor 3.

#### Ustawienia zaawansowane:

Pozwala na wprowadzenie różnych ustawień. Kliknij prawym przyciskiem myszy każdą pozycję, aby wyświetlić Pomoc i uzyskać więcej szczegółów.

#### Kolejka wydruku:

Wyświetla zadania czekające w kolejce do druku. Istnieje możliwość sprawdzania, pauzowania lub wznawiania zadań drukowania.

#### Informacje o drukarce i opcjach:

Można rejestrować konta użytkowników. Jeśli w drukarce ustawiona jest kontrola dostępu, musisz zarejestrować swoje konto.

#### Język:

Zmiana języka wyświetlania używanego przez sterownik drukarki. Żeby zastosować ustawienia, zamknij sterownik drukarki, a następnie ponownie go otwórz.

#### Aktualizacja oprogramowania:

Uruchamia EPSON Software Updater w celu sprawdzenia, czy w Internecie pojawiła się najnowsza wersja aplikacji.

#### Obsługa techniczna:

Jeżeli podręcznik jest zainstalowany na komputerze, wyświetlany jest ten podręcznik. Jeżeli nie jest zainstalowany, można połączyć się z witryną Epson, aby sprawdzić dostępność podręcznika i pomocy technicznej.

## **Dodawanie ustawień wstępnych drukowania na potrzeby szybkiego drukowania**

Jeżeli w sterowniku drukarki utworzysz własne ustawienie wstępne z często wykorzystywanymi preferencjami druku, możesz łatwo drukować, wybierając to ustawienie z listy.

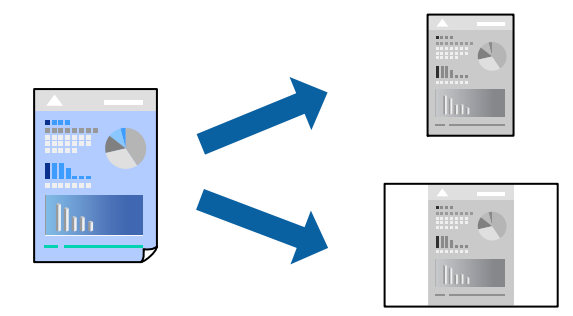

- 1. Na karcie **Główne** lub **Więcej opcji** sterownika drukarki ustaw każdy element (taki jak **Rozmiar papieru** i **Typ papieru**).
- 2. Kliknij pozycję **Dodaj/Usuń ustawienia wstępne** na ekranie **Ustawienia wstępne druku**.
- 3. Wprowadź wartość w polu **Nazwa**, a następnie w razie potrzeby wprowadź komentarz.
- 4. Kliknij przycisk **Zapisz**.

#### *Uwaga:*

Aby usunąć dodane ustawienia wstępne, należy kliknąć opcję *Dodaj/Usuń ustawienia wstępne*, wybrać z listy nazwę ustawień wstępnych, które mają zostać usunięte, a następnie usunąć je.

["Karta Główne" na stronie 163](#page-162-0)

#### ["Karta Więcej opcji" na stronie 164](#page-163-0)

5. Kliknij przycisk **Drukuj**.

Aby użyć tych samych ustawień podczas następnego zadania drukowania, wybierz zarejestrowane ustawienia z listy **Ustawienia wstępne druku**, a następnie kliknij przycisk **OK**.

#### **Powiązane informacje**

- & ["Ładowanie papieru" na stronie 150](#page-149-0)
- & ["Drukowanie przy użyciu szybkich ustawień" na stronie 161](#page-160-0)

### **Drukowanie dwustronne papieru**

Można użyć jednej z poniższych metod, aby drukować na obu stronach papieru.

- ❏ Automatyczny druk dwustronny
- ❏ Ręczny druk dwustronny

Gdy drukarka skończy drukować pierwszą stronę, należy obrócić kartkę, aby drukować na jej drugiej stronie.

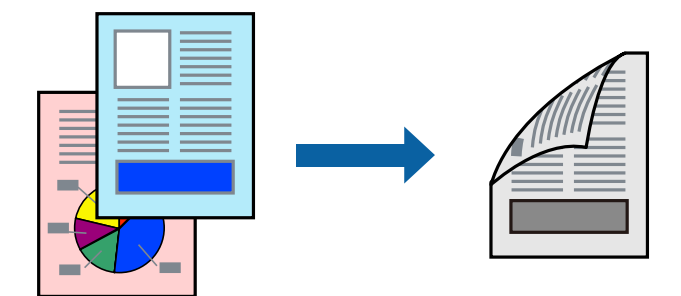

#### *Uwaga:*

❏ Jeśli nie jest używany papier przeznaczony do drukowania dwustronnego, jakość wydruku może się pogorszyć i mogą występować zacięcia papieru.

["Papier do druku dwustronnego" na stronie 367](#page-366-0)

- ❏ W zależności od rodzaju papieru i danych tusz może przesiąknąć na drugą stronę papieru.
- ❏ Nie można wykonać ręcznego drukowania dwustronnego, chyba że włączono aplikację *EPSON Status Monitor 3*. Jeżeli aplikacja *EPSON Status Monitor 3* jest wyłączona, otwórz okno dialogowe sterownika drukarki, na karcie *Konserwacja* kliknij pozycję *Ustawienia zaawansowane*, a następnie wybierz pozycję *Włącz program EPSON Status Monitor 3*.
- ❏ Ręczny druk dwustronny jest niedostępny, jeśli drukarka jest obsługiwana przez sieć lub służy jako drukarka udostępniona.
- 1. Na karcie sterownika drukarki **Główne** wybierz metodę **Druk dwustronny**.
- 2. Kliknij pozycję **Ustawienia**, odpowiednio skonfiguruj ustawienia, a następnie kliknij przycisk **OK**.
- 3. Kliknij pozycję **Gęstość druku**, odpowiednio skonfiguruj ustawienia, a następnie kliknij przycisk **OK**.

Po ustawieniu **Gęstość druku** można dostosować gęstość druku stosownie do typu dokumentu.

#### *Uwaga:*

- ❏ To ustawienie nie jest dostępne po wybraniu ręcznego drukowania dwustronnego.
- ❏ Drukowanie może być wolniejsze z powodu kombinacji opcji wybranych dla *Wybierz rodzaj dokumentu* w oknie Regulacja gęstości druku i dla *Jakość* na karcie *Główne*.

4. Ustaw inne elementy na kartach **Główne** i **Więcej opcji**, a następnie kliknij przycisk **OK**.

["Karta Główne" na stronie 163](#page-162-0) ["Karta Więcej opcji" na stronie 164](#page-163-0)

5. Kliknij przycisk **Drukuj**.

Podczas recznego drukowania dwustronnego po wydrukowaniu pierwszej strony na komputerze pojawia się okno wyskakujące. Postępuj zgodnie z instrukcjami wyświetlanymi na ekranie.

#### **Powiązane informacje**

- & ["Dostępne papiery i pojemności" na stronie 364](#page-363-0)
- & ["Ładowanie papieru" na stronie 150](#page-149-0)
- & ["Drukowanie przy użyciu szybkich ustawień" na stronie 161](#page-160-0)

### **Drukowanie broszury**

Możliwa jest także zmiana kolejności stron i tworzenie wydruków składanych w formie broszury.

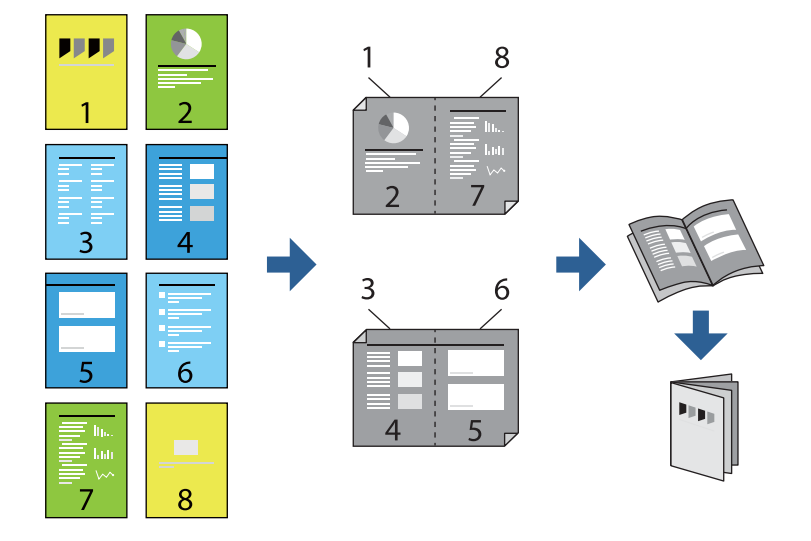

#### *Uwaga:*

❏ Jeśli nie jest używany papier przeznaczony do drukowania dwustronnego, jakość wydruku może się pogorszyć i mogą występować zacięcia papieru.

["Papier do druku dwustronnego" na stronie 367](#page-366-0)

- ❏ W zależności od rodzaju papieru i danych tusz może przesiąknąć na drugą stronę papieru.
- ❏ Nie można wykonać ręcznego drukowania dwustronnego, chyba że włączono aplikację *EPSON Status Monitor 3*. Jeżeli aplikacja *EPSON Status Monitor 3* jest wyłączona, otwórz okno dialogowe sterownika drukarki, na karcie *Konserwacja* kliknij pozycję *Ustawienia zaawansowane*, a następnie wybierz pozycję *Włącz program EPSON Status Monitor 3*.
- ❏ Ręczny druk dwustronny jest niedostępny, jeśli drukarka jest obsługiwana przez sieć lub służy jako drukarka udostępniona.
- 1. Na karcie **Główne** sterownika drukarki wybierz rodzaj oprawy na dłuższej krawędzi, której chcesz użyć z **Druk dwustronny**.
- 2. Kliknij pozycję **Ustawienia**, wybierz pozycję **Broszura**, a następnie wybierz pozycję **Oprawa po środku** lub **Oprawa z boku**.
	- ❏ Oprawa po środku: metody tej można użyć w przypadku drukowania niewielkiej liczby stron, które można ułożyć w stos i łatwo złożyć na pół.
	- ❏ Oprawa z boku. Metody tej można użyć podczas drukowania jednego arkusza (cztery strony) naraz, składania na pół, a następnie składania razem w jeden wolumin.
- 3. Kliknij przycisk **OK**.
- 4. W przypadku drukowania danych zawierających dużo zdjęć i obrazów, kliknij **Gęstość druku**, a następnie wykonaj odpowiednie ustawienia i kliknij **OK**.

Po ustawieniu **Gęstość druku** można dostosować gęstość druku stosownie do typu dokumentu.

*Uwaga:*

Drukowanie może być wolniejsze z powodu kombinacji opcji wybranych dla *Wybierz rodzaj dokumentu* w oknie Regulacja gęstości druku i dla *Jakość* na karcie *Główne*.

5. Ustaw inne elementy na kartach **Główne** i **Więcej opcji**, a następnie kliknij przycisk **OK**.

["Karta Główne" na stronie 163](#page-162-0)

["Karta Więcej opcji" na stronie 164](#page-163-0)

6. Kliknij przycisk **Drukuj**.

#### **Powiązane informacje**

- $\rightarrow$  ["Dostępne papiery i pojemności" na stronie 364](#page-363-0)
- & ["Ładowanie papieru" na stronie 150](#page-149-0)
- & ["Drukowanie przy użyciu szybkich ustawień" na stronie 161](#page-160-0)

### **Drukowanie kilku stron na jednej kartce**

Można wydrukować kilka stron danych na jednym arkuszu papieru.

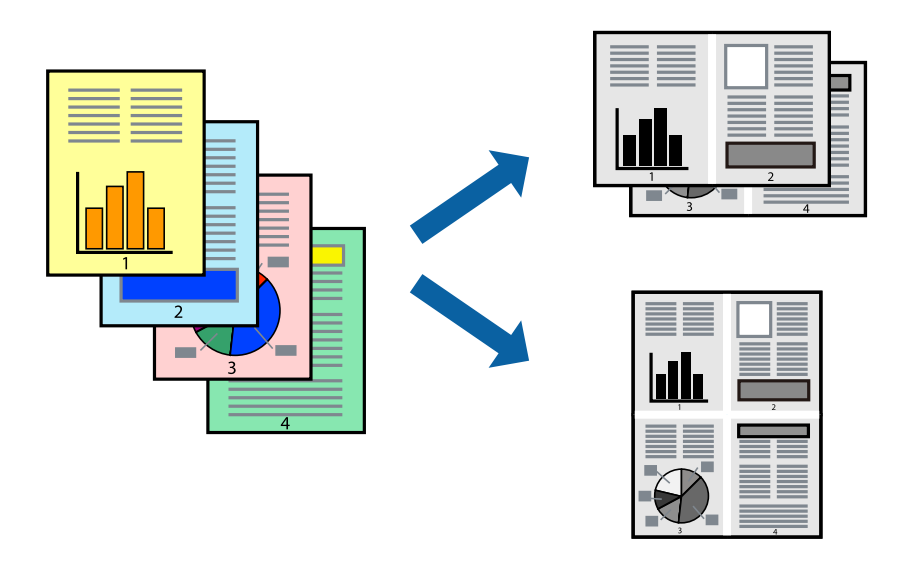

1. Na karcie sterownika drukarki **Główne** ustaw opcję **Kilka stron** na **2-góra**, **4-góra**, **6 str. na jedn.**, **8-góra**, **9 str. na jedn.** lub **16 str. na jedn.**.

- 2. Kliknij pozycję **Kolej. ukł.**, odpowiednio skonfiguruj ustawienia, a następnie kliknij przycisk **OK**.
- 3. Ustaw inne elementy na kartach **Główne** i **Więcej opcji**, a następnie kliknij przycisk **OK**. ["Karta Główne" na stronie 163](#page-162-0) ["Karta Więcej opcji" na stronie 164](#page-163-0)
- 4. Kliknij przycisk **Drukuj**.

#### **Powiązane informacje**

- & ["Ładowanie papieru" na stronie 150](#page-149-0)
- & ["Drukowanie przy użyciu szybkich ustawień" na stronie 161](#page-160-0)

### **Drukowanie z dopasowaniem do rozmiaru papieru**

Wybierz rozmiar papieru załadowanego do drukarki jako ustawienie Docelowy rozmiar papieru.

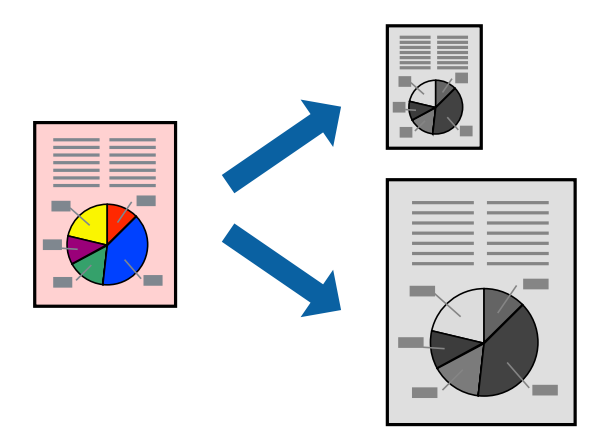

- 1. Na karcie sterownika drukarki **Więcej opcji** wprowadź następujące ustawienia.
	- ❏ Rozmiar papieru: wybierz rozmiar papieru określony w ustawieniach aplikacji.
	- ❏ Papier wyjściowy: wybierz rozmiar papieru załadowanego do drukarki. **Dopasuj do strony** jest wybierane automatycznie.

#### *Uwaga:*

Kliknij pozycję *Na środku*, aby wydrukować obraz pomniejszony na środku arkusza papieru.

- 2. Ustaw inne elementy na kartach **Główne** i **Więcej opcji**, a następnie kliknij przycisk **OK**. ["Karta Główne" na stronie 163](#page-162-0) ["Karta Więcej opcji" na stronie 164](#page-163-0)
- 3. Kliknij przycisk **Drukuj**.

#### **Powiązane informacje**

- & ["Ładowanie papieru" na stronie 150](#page-149-0)
- $\blacktriangleright$  ["Drukowanie przy użyciu szybkich ustawień" na stronie 161](#page-160-0)

## **Drukowanie pomniejszonego lub powiększonego dokumentu przy dowolnym poziomie powiększenia**

Można zmniejszyć lub zwiększyć rozmiar drukowanego dokumentu o określoną wartość procentową.

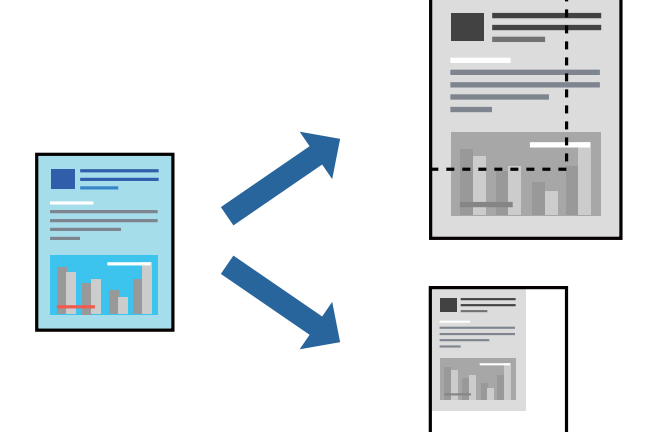

- 1. Na karcie **Więcej opcji** sterownika drukarki wybierz rozmiar papieru z ustawienia **Rozmiar papieru**.
- 2. W ustawieniu **Papier wyjściowy** wybierz rozmiar papieru, na którym chcesz drukować.
- 3. Wybierz polecenie **Pomniejsz/powiększ dokument**, **Powiększ do**, po czym wpisz wartość procentową. Wybierz pozycję **Na środku**, żeby wprowadzić obrazy na środku strony.
- 4. Ustaw inne elementy na kartach **Główne** i **Więcej opcji**, a następnie kliknij przycisk **OK**. ["Karta Główne" na stronie 163](#page-162-0) ["Karta Więcej opcji" na stronie 164](#page-163-0)
- 5. Kliknij przycisk **Drukuj**.

#### **Powiązane informacje**

- & ["Ładowanie papieru" na stronie 150](#page-149-0)
- & ["Drukowanie przy użyciu szybkich ustawień" na stronie 161](#page-160-0)

## **Drukowanie jednego obrazu na wielu arkuszach do powiększenia (tworzenie plakatu)**

Ta funkcja pozwala wydrukować jeden obraz rozłożony na wiele arkuszy papieru. Arkusze te można później skleić taśmą, by uzyskać plakat w dużym formacie.

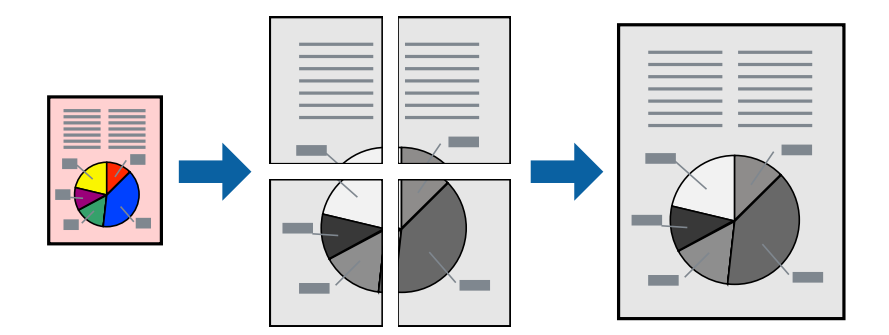

#### *Uwaga:*

Ta funkcja nie jest dostępna podczas drukowania dwustronnego.

- 1. Na karcie **Główne** sterownika drukarki wybierz **2x1 Poster**, **2x2 Poster**, **Plakat 3x3** lub **Plakat 4x4** jako ustawienie **Kilka stron**.
- 2. Kliknij pozycję **Ustawienia**, odpowiednio skonfiguruj ustawienia, a następnie kliknij przycisk **OK**.

#### *Uwaga: Drukuj linie cięcia* pozwala na wydrukowanie prowadnicy cięcia.

3. Ustaw inne elementy na kartach **Główne** i **Więcej opcji**, a następnie kliknij przycisk **OK**.

["Karta Główne" na stronie 163](#page-162-0)

["Karta Więcej opcji" na stronie 164](#page-163-0)

4. Kliknij przycisk **Drukuj**.

#### **Powiązane informacje**

- $\blacktriangleright$   $\mathcal{L}$ <sub>2</sub>  $\mathcal{L}$   $\mathcal{L}$   $\mathcal{L}$   $\mathcal{L}$  a papieru" na stronie 150
- $\rightarrow$  ["Drukowanie przy użyciu szybkich ustawień" na stronie 161](#page-160-0)

#### *Tworzenie plakatów przy użyciu zachodzących znaczników wyrównywania*

Oto przykład, jak można zrobić plakat przy użyciu opcji **Plakat 2x2** i **Znaczniki wyrównania dla zachodzenia** w menu **Drukuj linie cięcia**.

Instrukcje są w rzeczywistości drukowane w kolorze czarnym i białym, ale do celów niniejszych wyjaśnień są pokazane jako niebieskie i czerwone linie.

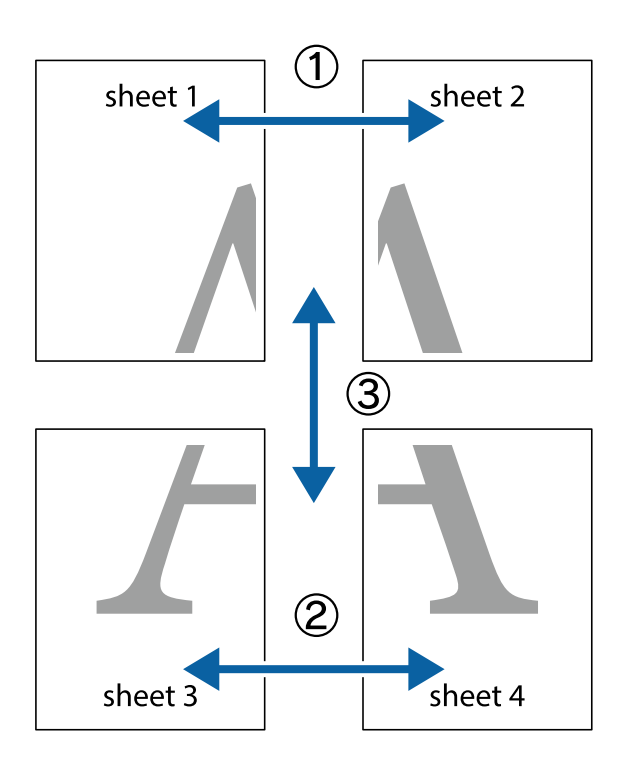

1. Przygotuj Sheet 1 i Sheet 2. Obetnij marginesy Sheet 1 wzdłuż pionowej niebieskiej linii przebiegającej przez środek górnego i dolnego krzyżyka.

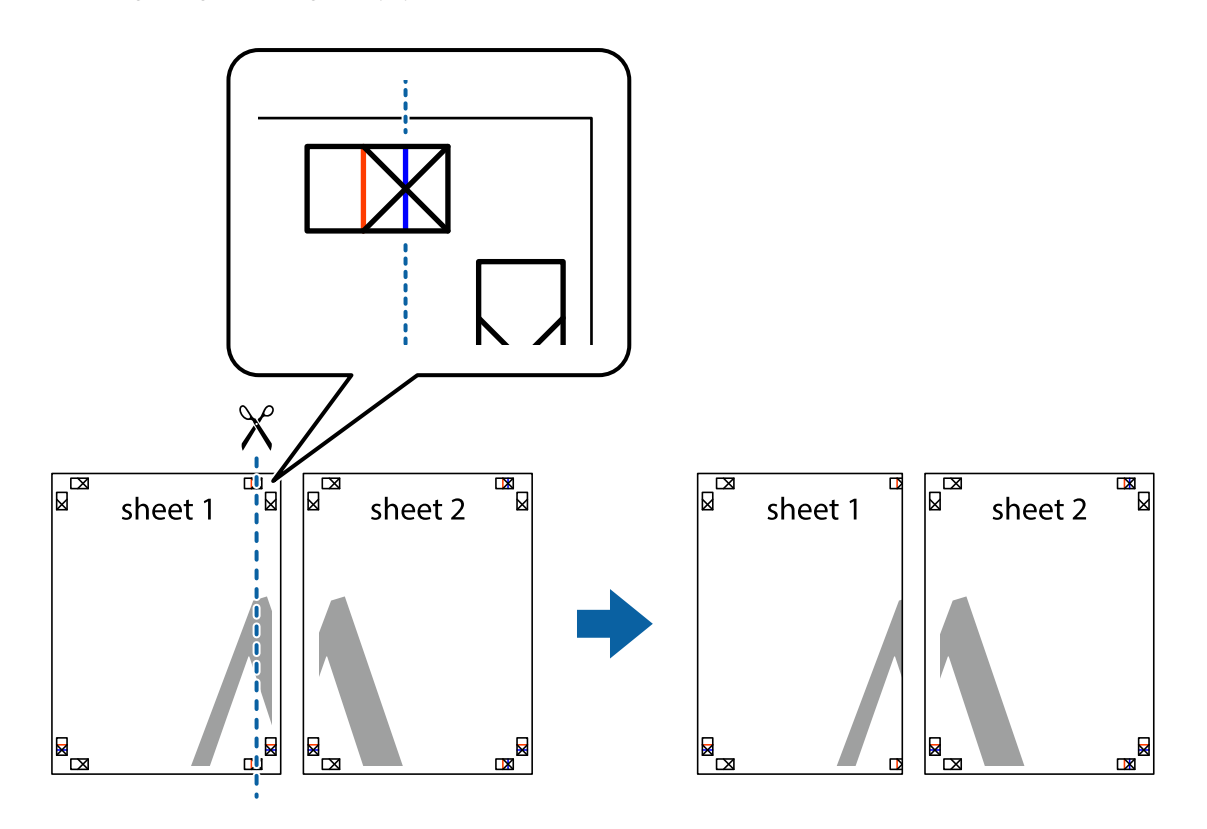

2. Ułóż krawędź Sheet 1 na górze Sheet 2 i wyrównaj krzyżyki, a następnie tymczasowo sklej oba arkusze od tyłu.

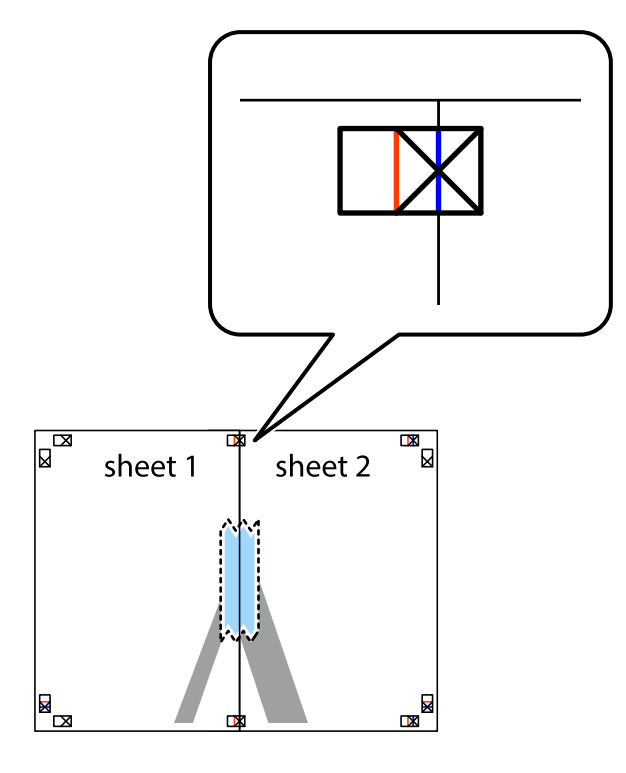

3. Przetnij sklejone arkusze na dwie części wzdłuż pionowej czerwonej linii przebiegającej przez znaczniki wyrównania (jest to linia na lewo od krzyżyków).

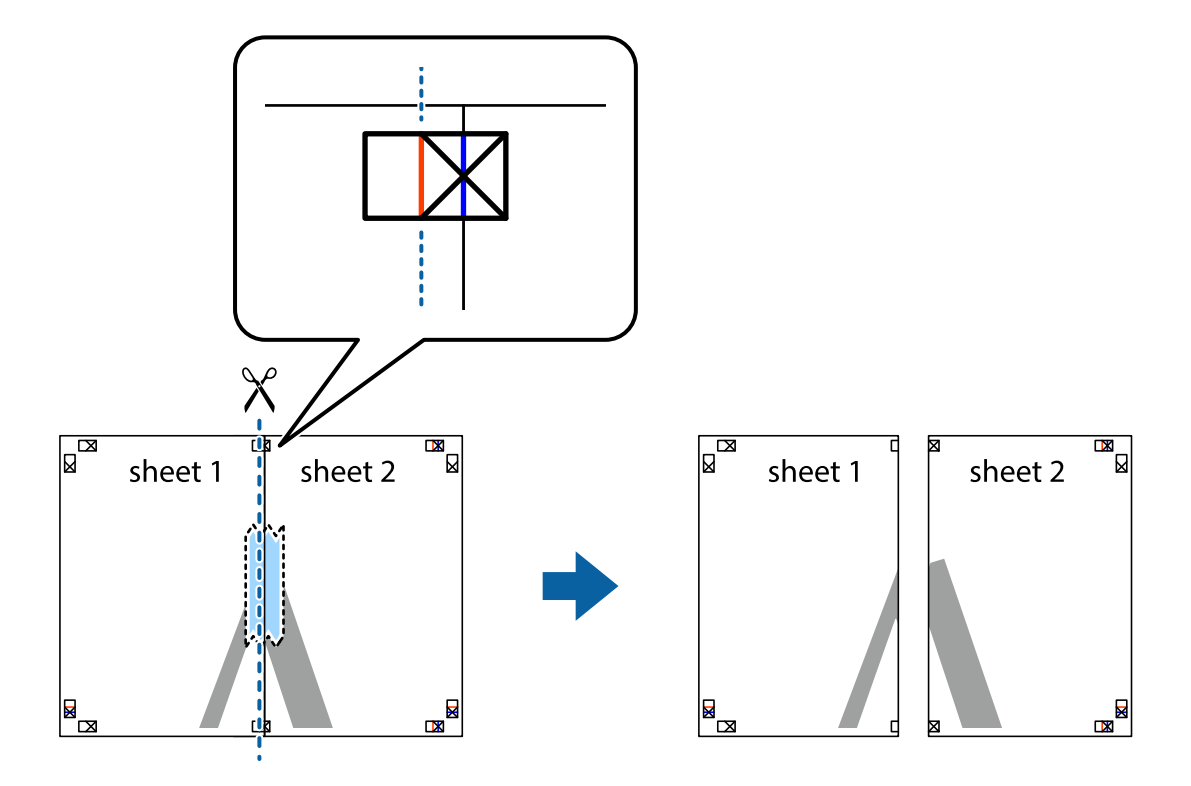

4. Ponownie sklej oba arkusze od tyłu.

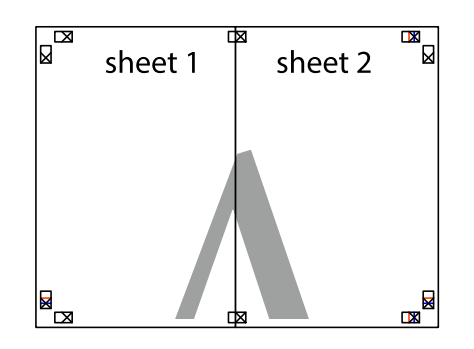

- 5. Powtórz czynności 1–4, aby skleić Sheet 3 i Sheet 4.
- 6. Obetnij marginesy Sheet 1 i Sheet 2 wzdłuż poziomej niebieskiej linii przebiegającej przez środki krzyżyków po lewej i prawej stronie.

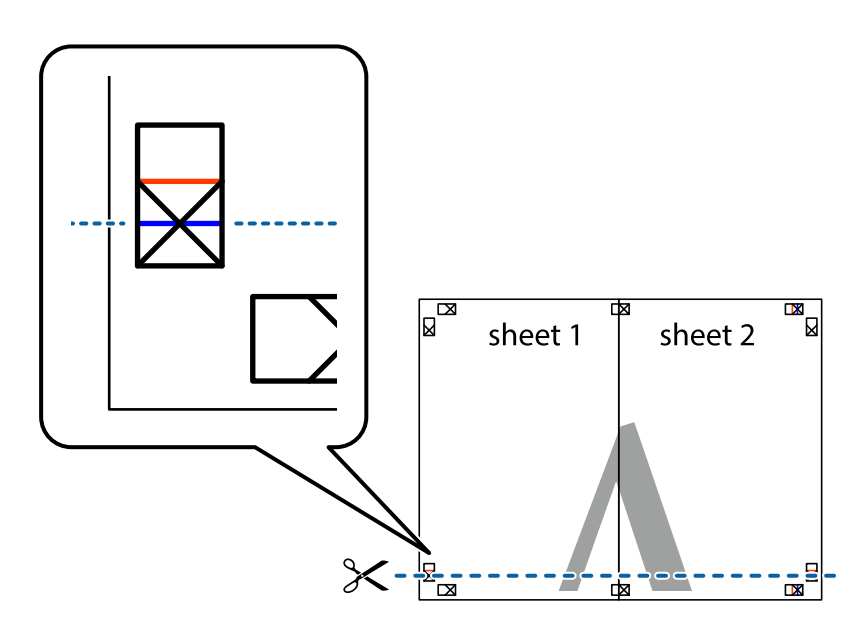

7. Ułóż krawędzie Sheet 1 i Sheet 2 na górze Sheet 3 i Sheet 4 i wyrównaj krzyżyki, a następnie tymczasowo sklej je od tyłu.

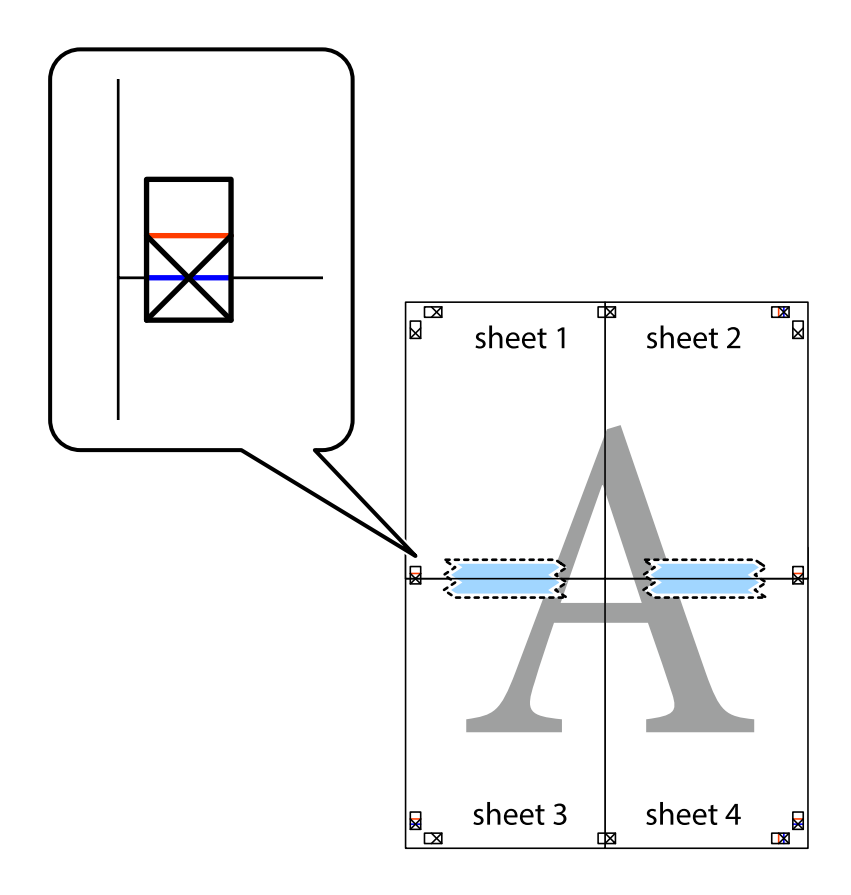

8. Przetnij sklejone arkusze na dwie części wzdłuż poziomej czerwonej linii przebiegającej przez znaczniki wyrównania (jest to linia powyżej krzyżyków).

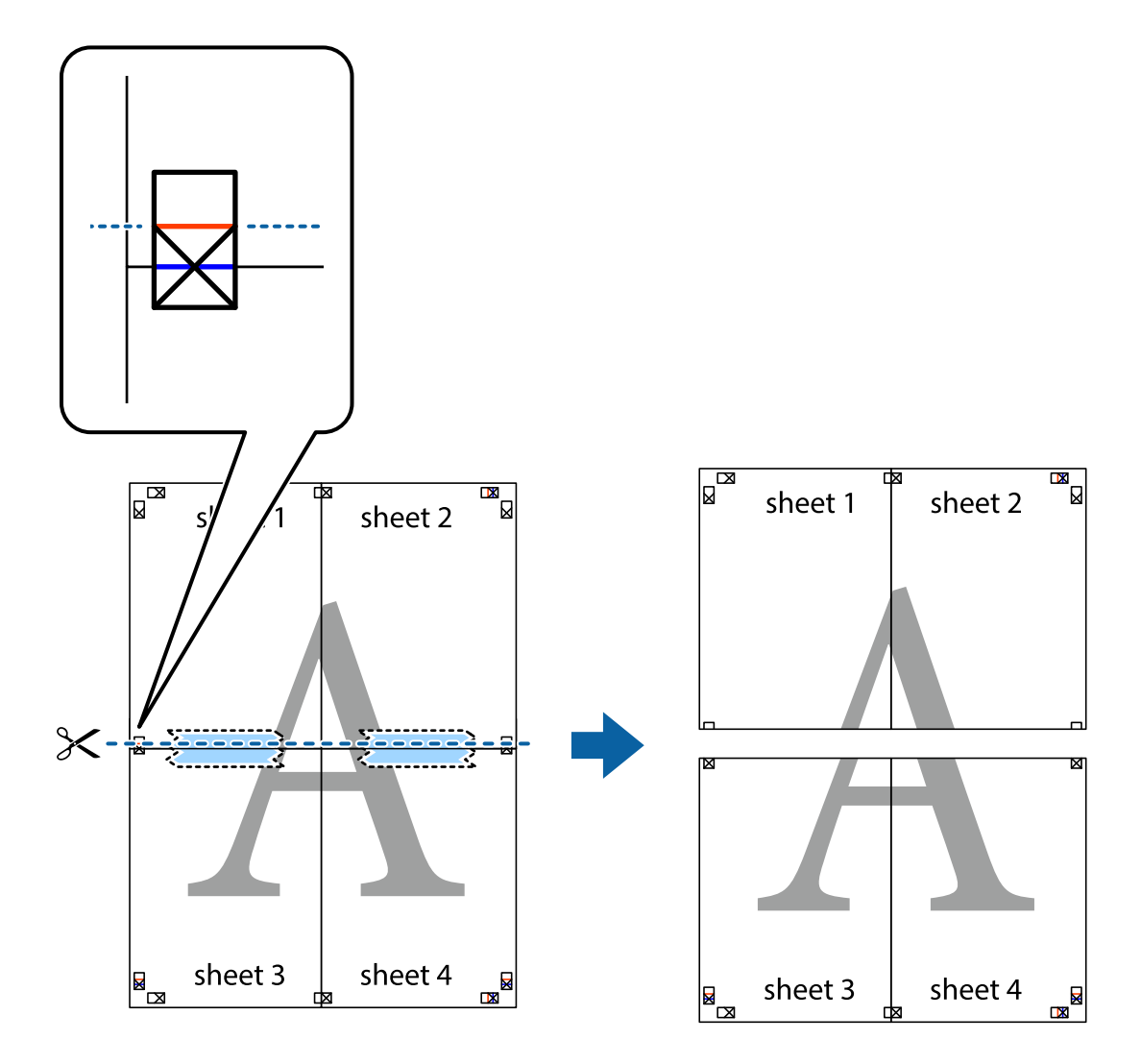

9. Ponownie sklej oba arkusze od tyłu.

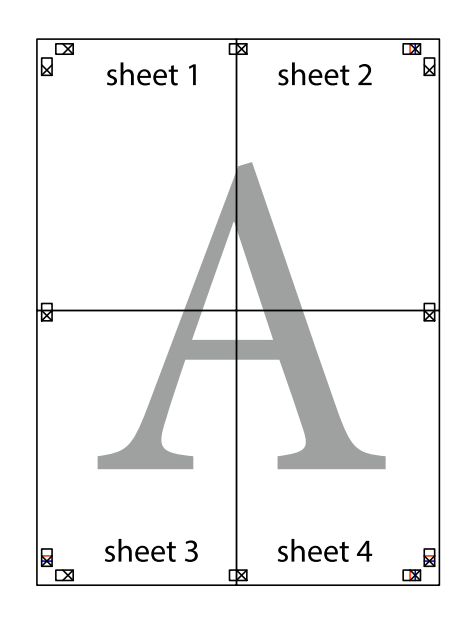

10. Odetnij pozostałe marginesy wzdłuż zewnętrznych linii.

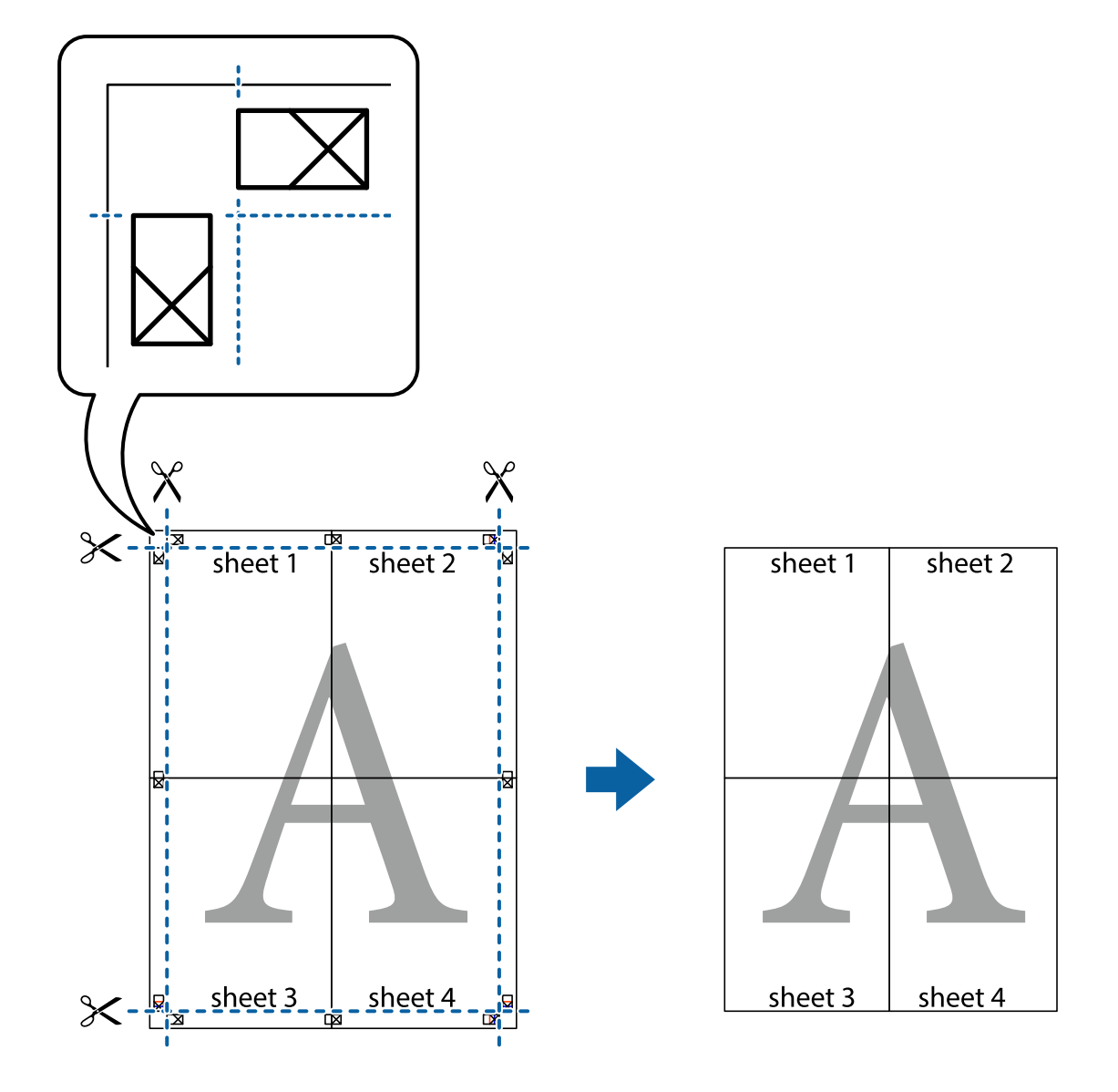

### **Drukowanie z nagłówkiem i stopką**

W nagłówkach lub stopkach można drukować informacje, takie jak nazwa użytkownika czy data wydruku.

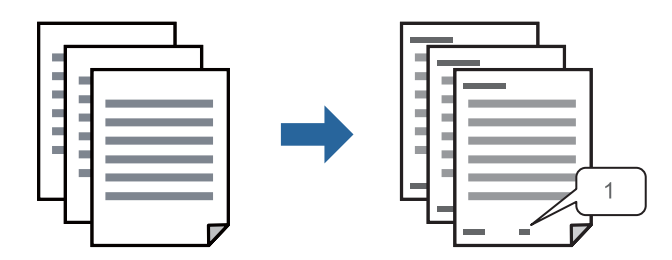

1. Na karcie **Więcej opcji** sterownika drukarki kliknij przycisk **Funkcje znaku wodnego**, a następnie wybierz opcję **Nagłówek/stopka**.

2. Kliknij pozycję **Ustawienia**, a następnie wybierz pozycje, które mają być wydrukowane, i kliknij OK.

*Uwaga:*

- ❏ Aby określić numer pierwszej strony, należy wybrać ustawienie *Numer strony* w żądanej pozycji nagłówka lub stopki, a następnie wybrać numer w polu *Numer początkowy*.
- ❏ Aby drukować tekst w nagłówku lub stopce, należy wybrać pozycję do drukowania, a następnie wybrać pozycję *Tekst*. Wprowadzić tekst do drukowania w polu wprowadzania tekstu.
- 3. Ustaw inne elementy na kartach **Główne** i **Więcej opcji**, a następnie kliknij przycisk **OK**.

["Karta Główne" na stronie 163](#page-162-0)

["Karta Więcej opcji" na stronie 164](#page-163-0)

4. Kliknij przycisk **Drukuj**.

#### **Powiązane informacje**

- & ["Ładowanie papieru" na stronie 150](#page-149-0)
- $\rightarrow$  ["Drukowanie przy użyciu szybkich ustawień" na stronie 161](#page-160-0)

### **Drukowanie wzoru zabezpieczającego przed kopiowaniem**

Do wydruków można dodawać wzór zabezpieczający przed kopiowaniem. Podczas drukowania same litery nie są drukowane i cały wydruk ma jasny odcień. Ukryte litery pojawiają się dopiero po skopiowaniu, odróżniając w ten sposób oryginał od kopii.

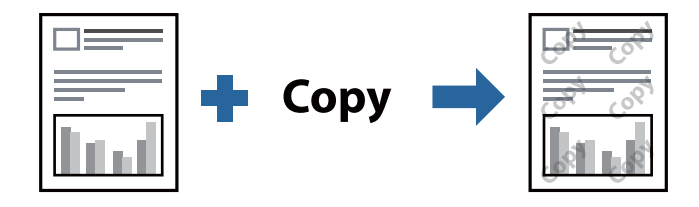

Wzór zabezpieczenia przed kopiowaniem jest dostępny pod następującymi warunkami:

- ❏ Typ papieru: Papiery zwykłe, Letterhead, Recycled, Kolor, Preprinted, Zwykły papier wysokiej jakości lub Thick paper1
- ❏ Jakość: Standardowy
- ❏ Druk dwustronny: Wyłączone, Ręczne (Oprawa wzdłuż długiej krawędzi) lub Ręczne (Oprawa wzdłuż krótkiej krawędzi)
- ❏ Korekcja tonu: Automatyczny

#### *Uwaga:*

Można także dodać własny wzór zabezpieczający przed kopiowaniem.

- 1. Na karcie sterownika drukarki **Więcej opcji** kliknij przycisk **Funkcje znaku wodnego**, a następnie wybierz opcję Wzór zabezpieczenia przed kopiowaniem.
- 2. Kliknij pozycję **Ustawienia**, aby zmienić szczegóły, takie jak rozmiar lub gęstość wzoru.
- 3. Ustaw inne elementy na kartach **Główne** i **Więcej opcji**, a następnie kliknij przycisk **OK**.

["Karta Główne" na stronie 163](#page-162-0)

["Karta Więcej opcji" na stronie 164](#page-163-0)
4. Kliknij przycisk **Drukuj**.

#### **Powiązane informacje**

- & ["Ładowanie papieru" na stronie 150](#page-149-0)
- & ["Drukowanie przy użyciu szybkich ustawień" na stronie 161](#page-160-0)

# **Drukowanie zadania chronionego hasłem**

Możesz ustawić hasło do zadania drukowania, które uruchomi się dopiero wtedy, gdy wprowadzisz hasło na panelu sterowania drukarki.

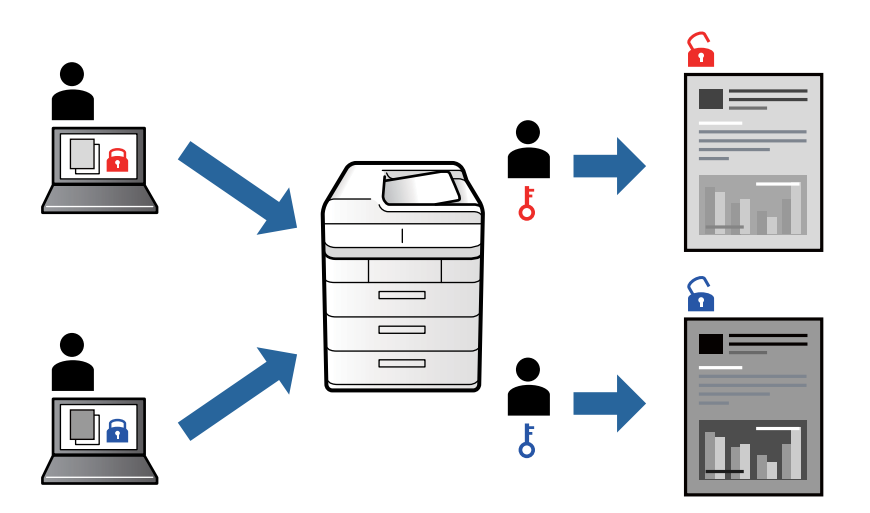

- 1. Na karcie sterownika drukarki **Więcej opcji** wybierz pozycję **Poufne zadanie**, a następnie wprowadź hasło i kliknij przycisk **OK**.
- 2. Ustaw inne pozycje w razie potrzeby, a następnie kliknij przycisk **OK**.
- 3. Kliknij przycisk **Drukuj**.
- 4. Aby wydrukować zadanie, wybierz pozycję **Druk. z pamięci wewn.** na ekranie głównym panelu sterowania drukarki. Wybierz zadanie do wydrukowania, a następnie wprowadź hasło.

## **Powiązane informacje**

- & ["Ładowanie papieru" na stronie 150](#page-149-0)
- $\blacktriangleright$  ["Drukowanie przy użyciu szybkich ustawień" na stronie 161](#page-160-0)

# **Równoczesne drukowanie wielu plików**

Program Uproszczony organizator zadań umożliwia połączenie kilkunastu plików utworzonych w różnych aplikacjach i wydrukowanie ich jako pojedynczego zadania drukowania. Możliwe jest skonfigurowanie ustawień drukowania połączonych plików, np. układu wielostronicowego i drukowania dwustronnego.

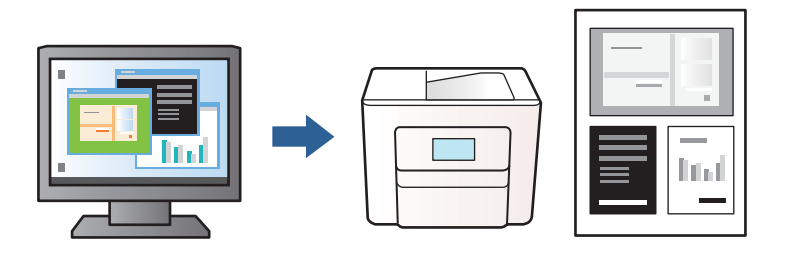

1. Na karcie sterownika drukarki **Główne** wybierz pozycję **Uproszczony organizator zadań**, a następnie kliknij przycisk **OK**.

## ["Karta Główne" na stronie 163](#page-162-0)

2. Kliknij przycisk **Drukuj**.

Kiedy rozpoczniesz drukowanie, wyświetli się okno Uproszczony organizator zadań.

- 3. Pozostawiając okno programu Uproszczony organizator zadań otwarte, otwórz plik, który chcesz połączyć z bieżącym plikiem, a następnie powtórz powyższe kroki.
- 4. Kiedy wybierzesz zadanie drukowania dodane do Drukuj projekt w oknie Uproszczony organizator zadań, możesz edytować układ strony.
- 5. Kliknij **Drukuj** z menu **Plik** w celu rozpoczęcia drukowania.

## *Uwaga:*

Jeśli zamkniesz okno Uproszczony organizator zadań przed dodaniem wszystkich danych drukowania do Drukuj projekt, zadanie drukowania, nad którym właśnie pracujesz, zostaje anulowane. Kliknij *Zapisz* z menu *Plik* w celu zapisania bieżącego zadania. Zapisane pliki mają rozszerzenie "ecl".

Aby otworzyć projekt drukowania, kliknij pozycję *Uproszczony organizator zadań* na karcie sterownika drukarki *Konserwacja*. Zostanie wyświetlone okno Uproszczony organizator zadań. Następnie należy wybrać polecenie *Otwórz* z menu *Plik*, aby wybrać plik.

## **Powiązane informacje**

- & ["Ładowanie papieru" na stronie 150](#page-149-0)
- & ["Drukowanie przy użyciu szybkich ustawień" na stronie 161](#page-160-0)

# **Regulowanie odcienia druku**

Użytkownik ma możliwość regulacji odcieni używanych w zadaniu drukowania. Te korekty nie są stosowane do oryginalnych danych wydruku.

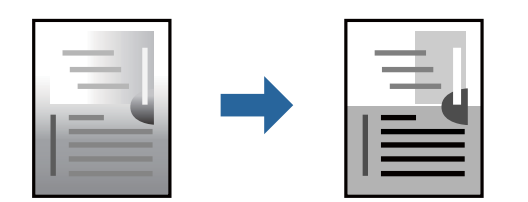

- 1. Na karcie **Więcej opcji** sterownika drukarki wybierz sposób korekcji odcieni w opcji **Korekcja tonu**.
	- ❏ Automatyczny: dzięki temu ustawieniu odcienie są automatycznie dostosowywane do typu papieru i ustawień jakości wydruku.
	- ❏ Niestandardowy: kliknięcie przycisku **Zaawansowane** pozwala na wybranie własnych ustawień.
- 2. Ustaw inne elementy na kartach **Główne** i **Więcej opcji**, a następnie kliknij przycisk **OK**.
	- ["Karta Główne" na stronie 163](#page-162-0)
	- ["Karta Więcej opcji" na stronie 164](#page-163-0)
- 3. Kliknij przycisk **Drukuj**.

### **Powiązane informacje**

- & ["Ładowanie papieru" na stronie 150](#page-149-0)
- $\rightarrow$  ["Drukowanie przy użyciu szybkich ustawień" na stronie 161](#page-160-0)

## **Drukowanie w celu podkreślenia cienkich linii**

Istnieje możliwość pogrubienia linii, które są zbyt cienkie, żeby je wydrukować.

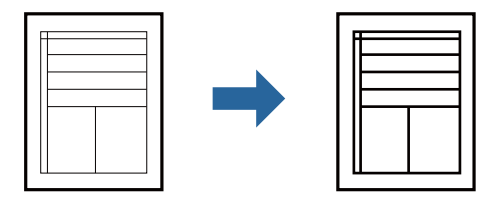

- 1. Na karcie sterownika drukarki **Więcej opcji** w obszarze **Korekcja tonu** kliknij przycisk **Opcje obrazu**.
- 2. Wybierz pozycję **Uwydatnij cienkie linie**.
- 3. Ustaw inne elementy na kartach **Główne** i **Więcej opcji**, a następnie kliknij przycisk **OK**.

["Karta Główne" na stronie 163](#page-162-0)

["Karta Więcej opcji" na stronie 164](#page-163-0)

4. Kliknij przycisk **Drukuj**.

## **Powiązane informacje**

- $\blacktriangleright$   $\mathcal{L}$  adowanie papieru" na stronie 150
- & ["Drukowanie przy użyciu szybkich ustawień" na stronie 161](#page-160-0)

# <span id="page-183-0"></span>**Drukowanie wyraźnych kodów kreskowych**

Jeśli wydrukowanych kodów kreskowych nie można odczytać poprawnie, można je wydrukować wyraźnie, wykorzystując funkcję zmniejszonego przesiąkania tuszu. Tę funkcję należy włączyć, tylko jeżeli nie można zeskanować drukowanych kodów kreskowych.

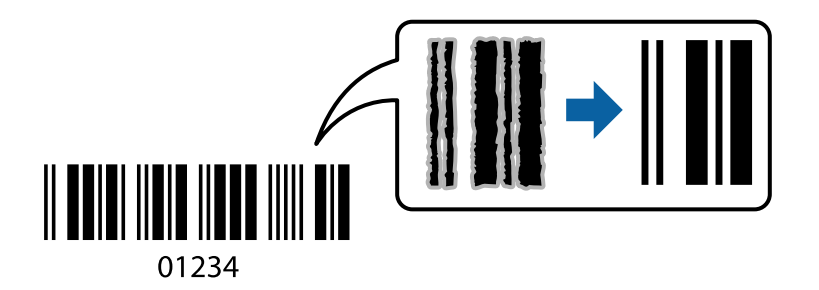

Można jej używać tylko w następujących warunkach.

- ❏ Typ papieru: Papiery zwykłe, Letterhead, Recycled, Kolor, Preprinted, Zwykły papier wysokiej jakości, Thick paper1, Thick paper2, Epson Matte, Epson Photo Quality Ink Jet lub Koperta
- ❏ Jakość: **Standardowy**
- 1. Na karcie sterownika drukarki **Konserwacja** kliknij przycisk **Ustawienia zaawansowane**, a następnie wybierz opcję **Tryb kodu kreskowego**.
- 2. Ustaw inne elementy na kartach **Główne** i **Więcej opcji**, a następnie kliknij przycisk **OK**.

["Karta Główne" na stronie 163](#page-162-0)

["Karta Więcej opcji" na stronie 164](#page-163-0)

3. Kliknij przycisk **Drukuj**.

*Uwaga:* W zależności od okoliczności zmniejszenie rozmazania może być niemożliwe.

## **Powiązane informacje**

- & ["Ładowanie papieru" na stronie 150](#page-149-0)
- & ["Drukowanie przy użyciu szybkich ustawień" na stronie 161](#page-160-0)

# **Drukowanie dokumentu przy użyciu sterownika drukarki PostScript (Windows)**

Sterownik drukarki PostScript to sterownik, z którego wysyłane są komendy drukowania do drukarki przy użyciu języka opisu strony PostScript.

1. Otwórz plik, który chcesz wydrukować.

Załaduj papier do drukarki, jeśli nie został jeszcze załadowany.

- 2. Wybierz polecenie **Drukuj** lub **Ustawienia wydruku** z menu **Plik**
- 3. Wybierz drukarkę.

4. Wybierz opcję **Preferencje** lub **Właściwości**, aby uzyskać dostęp do okna dialogowego sterownika drukarki.

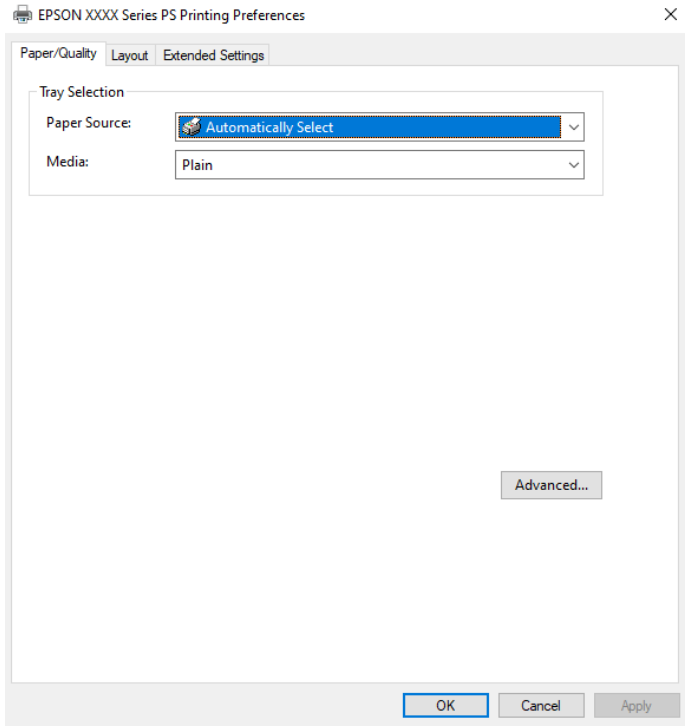

5. W razie konieczności zmień ustawienia.

Zapoznaj się z opcjami menu sterownika drukarki, aby uzyskać dalsze informacje.

- 6. Kliknij przycisk **OK**, aby zamknąć sterownik drukarki i uzyskać szczegóły.
- 7. Kliknij przycisk **Drukuj**.

#### **Powiązane informacje**

- & ["Dostępne papiery i pojemności" na stronie 364](#page-363-0)
- & ["Ładowanie papieru" na stronie 150](#page-149-0)
- & ["Lista rodzajów papieru" na stronie 149](#page-148-0)
- $\blacktriangleright$  "Karta papieru/jakości" na stronie 185
- & ["Karta Układ" na stronie 186](#page-185-0)

# **Opcje menu sterownika drukarki PostScript**

Otwórz okno drukowania w aplikacji, wybierz drukarkę, a następnie przejdź do okna sterownika drukarki.

## *Uwaga:*

Menu zależą od wybranej opcji.

## *Karta papieru/jakości*

Wybór tacy:

Wybór źródła papieru i nośnika.

#### <span id="page-185-0"></span>Źródło papieru:

Wybierz źródło papieru, z którego jest on pobierany.

Wybierz opcję **Wybierz automatycznie**, żeby automatycznie wybrać źródło papieru wybrane w **Ustawienie papieru** w drukarce.

#### Nośnik:

Wybierz rodzaj papieru, na którym chcesz drukować. Po wybraniu ustawienia **Nieokreślone** drukowanie jest wykonywane ze źródła papieru, dla którego typ papieru jest ustawiony na następujące ustawienia drukarki.

Papiery zwykłe, Recycled, Zwykły papier wysokiej jakości

Jednak nie można podawać papieru ze źródła papieru, dla którego źródło papieru jest wyłączone w ustawieniach **Auto wybór ustawień** drukarki.

## *Karta Układ*

#### Orientacja:

Wybierz orientację, która ma być wydrukowana.

#### Drukowanie po obu stronach papieru:

Pozwala na drukowanie dwustronne.

#### Kolejność stron:

Możesz drukować od pierwszej lub ostatniej strony. Jeśli wybierzesz opcję **Od tyłu do przodu**, wydrukowane strony zostaną ułożone w poprawnej kolejności na podstawie numeru strony.

#### Format strony:

#### Stron na arkusz:

Układ stron na arkusz:

Pozwala określić układ strony w trakcie drukowania kilku stron na jednym arkuszu.

#### Broszura:

Bindowanie broszury:

Wybór pozycji bindowania broszury.

#### Rysuj krawędzie:

Wybierz tę opcję, żeby umieścić linie obramowania na każdej stronie podczas drukowania kilku stron na jednym arkuszu lub podczas tworzenia broszury.

## *Karta Extended Settings*

#### Job Settings:

Jeśli korzystanie z drukarki zostało ograniczone przez administratora, drukowanie jest możliwe po zarejestrowaniu swojego konta na sterowniku drukarki. Skontaktuj się z administratorem w sprawie swojego konta użytkownika.

#### Save Access Control settings:

Pozwala na wprowadzenie nazwy użytkownika i hasła.

#### User Name:

Wprowadź nazwę użytkownika.

#### Password:

Wprowadź hasło.

#### Reserve Job Settings:

Wprowadzanie ustawień zadań drukowania zapisanych w pamięci drukarki.

#### Confidential Job:

Wybierz **Confidential Job** i wprowadź hasło. Drukarka nie będzie drukowała, aż do wprowadzenia hasła na panelu sterowania drukarki.

#### Password:

Wprowadź hasło poufnego zadania.

#### User Name:

Wprowadź nazwę użytkownika.

#### Job Name:

Wprowadź nazwę zadania.

#### *Opcje zaawansowane*

#### Papier/wyjście:

Wybór rozmiaru papieru i liczby kopii.

#### Rozmiar papieru:

Wybranie rozmiaru papieru, który ma być używany do drukowania.

#### Kopie:

Ustawienie liczby kopii, które chcesz wydrukować.

## Grafika:

Konfigurowanie następujących pozycji menu.

#### Jakość druku:

Wybierz jakość drukowania.

#### Skalowanie:

Pozwala na pomniejszenie lub powiększeniu dokumentu.

#### Czcionka TrueType:

Ustawia substytut czcionki na TrueType Font.

<span id="page-187-0"></span>Opcje dokumentu:

Zaawansowane funkcje drukowania:

Umożliwia wprowadzenie szczegółowych ustawień dla funkcji drukowania.

Opcje PostScript:

Pozwala na wprowadzenie dodatkowych ustawień.

Funkcje drukarki:

Konfigurowanie następujących pozycji menu.

Ink Save Mode:

Oszczędzanie tuszu poprzez zmniejszenie jego gęstości.

Rotate by 180º:

Obrót obrazu o 180 stopni przed rozpoczęciem drukowania.

# **Drukowanie z komputera — Mac OS**

## **Drukowanie przy użyciu szybkich ustawień**

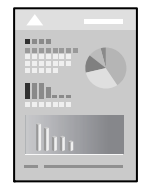

#### *Uwaga:*

Sposób obsługi i ekrany mogą się różnić w zależności od aplikacji. Szczegółowe informacje można znaleźć w pomocy aplikacji.

1. Załaduj papier do drukarki.

["Ładowanie papieru" na stronie 150](#page-149-0)

- 2. Otwórz plik, który chcesz wydrukować.
- 3. Wybierz opcję **Drukuj** z menu **Plik** albo inne polecenie, które spowoduje wyświetlenie okna dialogowego drukowania.

Jeśli to konieczne, kliknij polecenie Pokaż szczegóły albo v, aby powiększyć okno drukowania.

4. Wybierz drukarkę.

5. Z rozwijanego menu, wybierz polecenie **Ustawienia druku**.

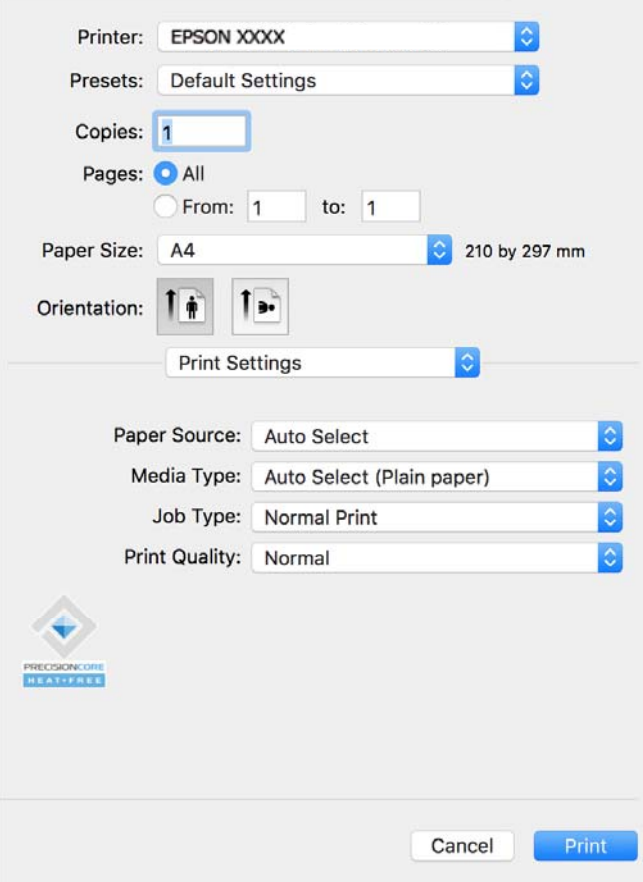

#### *Uwaga:*

Jeśli menu *Ustawienia druku* nie jest wyświetlane w systemie macOS Catalina (10.15) lub w nowszej wersji, macOS High Sierra (10.13), macOS Sierra (10.12), OS X El Capitan (10.11), OS X Yosemite (10.10), OS X Mavericks (10.9), sterownik drukarki Epson nie został prawidłowo zainstalowany. Włącz go z następującego menu.

Wybierz *Preferencje systemowe* z menu Apple > *Drukarki i skanery* (lub *Drukowanie i skanowanie*, *Drukarka i faks*), usuń drukarkę, a następnie dodaj ją ponownie. Dodając drukarkę należy zwrócić uwagę na poniższe ustawienia.

["Dodawanie oryginalnej drukarki Epson \(tylko system Mac OS\)" na stronie 293](#page-292-0)

W systemie macOS Mojave (10.14) nie można uzyskiwać dostępu do ekranu *Ustawienia druku* w aplikacjach firmy Apple, takich jak TextEdit.

6. W razie konieczności zmień ustawienia.

Zapoznaj się z opcjami menu sterownika drukarki, aby uzyskać dalsze informacje.

#### 7. Kliknij przycisk **Drukuj**.

#### *Uwaga:*

Aby anulować drukowanie, na komputerze kliknij ikonę drukarki na pasku *Dokuj*. Wybierz zadanie do anulowania, a

następnie kliknij $\infty$ obok wskaźnika postępu. Nie jest jednak możliwe anulowanie z poziomu komputera zadania drukowania już wysłanego do drukarki. W takim przypadku anuluj zadanie drukowania przy użyciu panelu sterowania drukarki.

#### **Powiązane informacje**

 $\blacktriangleright$  ["Dostępne papiery i pojemności" na stronie 364](#page-363-0)

- <span id="page-189-0"></span>& ["Lista rodzajów papieru" na stronie 149](#page-148-0)
- & ["Opcje menu Ustawienia druku" na stronie 191](#page-190-0)

#### *Opcje menu sterownika drukarki*

Otwórz okno drukowania w aplikacji, wybierz drukarkę, a następnie wejdź w okno sterownika drukarki.

*Uwaga:* Menu zależą od wybranej opcji.

#### **Opcje menu układu**

#### Strony na arkusz:

Wybierz liczbę stron do wydrukowania na jednym arkuszu.

#### Kierunek układu:

Określa kolejność drukowania stron.

#### Granica:

Drukuje granicę wokół stron.

#### Odwracanie orientacji strony:

Obrót stron o 180 stopni przed rozpoczęciem drukowania. Wybierz tę pozycję podczas drukowania na papierze, takim jak koperty, który jest załadowany w ustalonym kierunku.

#### Obracanie w poziomie:

Odwraca obraz do wydrukowania tak, aby powstało jego lustrzane odbicie.

#### **Opcje menu dopasowywania kolorów**

#### ColorSync/Ustawienia kolorów EPSON:

Wybierz metodę modyfikacji kolorów. Opcje te modyfikują kolory pomiędzy drukarką a ekranem komputera w celu ograniczenia różnic odcieni.

#### **Opcje menu obchodzenia się z papierem**

#### Sortowanie stron:

Drukuje wielostronicowe dokumenty posortowane w kolejności i podzielone na zestawy.

#### Strony do drukowania:

Drukowanie wyłącznie nieparzystych lub parzystych stron.

#### Kolejność stron:

Możesz drukować od pierwszej lub ostatniej strony.

#### Skaluj, aby dopasować wydruk do wymiarów strony:

Drukowanie dopasowane do załadowanego rozmiaru papieru.

<span id="page-190-0"></span>❏ Docelowy rozmiar papieru:

Wybierz rozmiar papieru do drukowania.

❏ Skaluj tylko w dół:

Wybierz tę opcję, kiedy chcesz zmniejszyć rozmiar tylko wtedy, gdy dane drukowania są za duże dla rozmiaru papieru w drukarce.

#### **Opcje menu okładki**

#### Drukowanie okładki:

Wybierz, czy chcesz drukować okładkę. Kiedy chcesz dodać tylną okładkę, wybierz opcję **Po dokumencie**.

#### Typ okładki:

Wybierz treść strony okładki.

#### **Opcje menu Ustawienia druku**

#### Źródło papieru:

Wybierz źródło papieru, z którego jest on pobierany. Wybierz pozycję **Wybór automatyczny**, aby umożliwić automatyczny wybór źródła papieru na podstawie ustawień drukowania drukarki.

### Rodzaj nośnika:

Wybierz rodzaj papieru, na którym chcesz drukować. Po wybraniu ustawienia **Autom. wybór (papiery zwykłe)** drukowanie jest wykonywane ze źródła papieru, dla którego typ papieru jest ustawiony na następujące ustawienia drukarki.

Papiery zwykłe, Recycled, Zwykły papier wysokiej jakości

Jednak nie można podawać papieru ze źródła papieru, dla którego źródło papieru jest wyłączone w ustawieniach **Auto wybór ustawień** drukarki.

#### Rodzaj zadania:

W przypadku wybrania pozycji **Poufne zadanie** dane drukowania są przechowywane w drukarce i mogą zostać wydrukowane wyłącznie po wprowadzeniu hasła przy użyciu panelu sterowania drukarki. Ustaw hasło w obszarze **Ustawienia zadania poufnego** na ekranie Utilities.

#### Jakość druku:

Wybierz jakość drukowania. Opcje różnią się w zależności od rodzaju papieru.

#### **Opcje menu Opcje kolorów**

Można dostosowywać jasność i kontrast.

#### **Opcje menu Ustawienia druku dwustronnego**

#### Druk dwustronny:

Drukowanie na obu stronach arkusza papieru.

# **Dodawanie ustawień wstępnych drukowania na potrzeby szybkiego drukowania**

Jeżeli w sterowniku drukarki utworzysz własne ustawienie wstępne z często wykorzystywanymi preferencjami druku, możesz łatwo drukować, wybierając to ustawienie z listy.

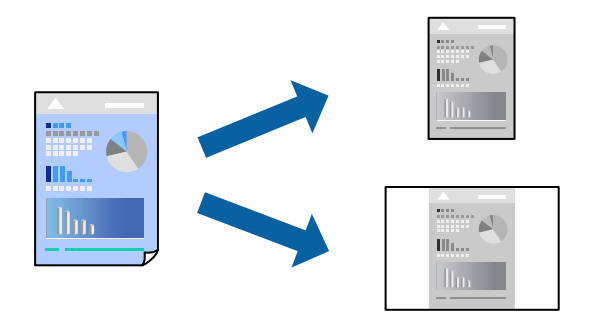

- 1. Ustaw poszczególne pozycje, takie jak **Ustawienia druku** i **Układ** (**Rozmiar papieru**, **Rodzaj nośnika** itd.).
- 2. Kliknij pozycję **Ustawienia wstępne**, aby zapisać bieżące ustawienia jako ustawienia wstępne.
- 3. Kliknij przycisk **OK**.

#### *Uwaga:*

Aby usunąć dodane ustawienia wstępne, należy kliknąć opcję *Wstępne ustawienia* > *Pokaż ustawienia wstępne*, wybrać z listy nazwę ustawień wstępnych, które mają zostać usunięte, i usunąć je.

4. Kliknij przycisk **Drukuj**.

Aby użyć tych samych ustawień podczas następnego zadania drukowania, wybierz zarejestrowane ustawienia z listy **Ustawienia wstępne**.

## **Powiązane informacje**

- & ["Ładowanie papieru" na stronie 150](#page-149-0)
- & ["Drukowanie przy użyciu szybkich ustawień" na stronie 188](#page-187-0)

# **Drukowanie na obu stronach papieru**

Można drukować na obu stronach arkusza papieru.

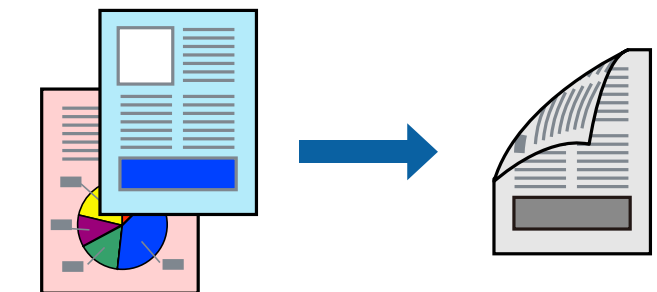

#### *Uwaga:*

❏ Jeśli nie jest używany papier przeznaczony do drukowania dwustronnego, jakość wydruku może się pogorszyć i mogą występować zacięcia papieru.

["Papier do druku dwustronnego" na stronie 367](#page-366-0)

- ❏ W zależności od rodzaju papieru i danych tusz może przesiąknąć na drugą stronę papieru.
- 1. Z menu podręcznego wybierz polecenie **Ustawienia druku dwustronnego**.
- 2. Wybierz rodzaj bindowania w opcji **Druk dwustronny**.
- 3. W miarę potrzeby wybierz też inne elementy.
- 4. Kliknij przycisk **Drukuj**.

## **Powiązane informacje**

- & ["Dostępne papiery i pojemności" na stronie 364](#page-363-0)
- & ["Ładowanie papieru" na stronie 150](#page-149-0)
- & ["Drukowanie przy użyciu szybkich ustawień" na stronie 188](#page-187-0)

## **Drukowanie kilku stron na jednej kartce**

Można wydrukować kilka stron danych na jednym arkuszu papieru.

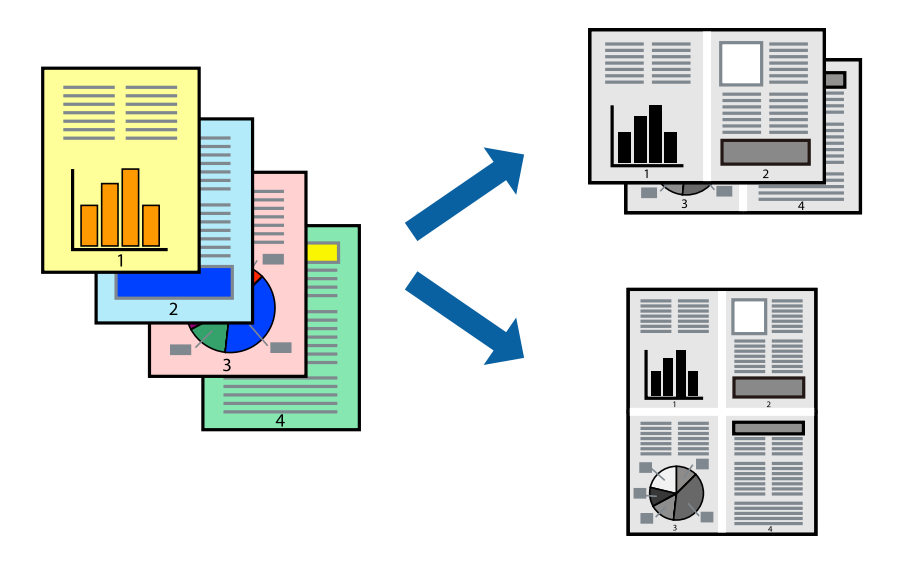

- 1. Z menu wyskakującego wybierz **Układ**.
- 2. Wybierz liczbę stron w opcji **Strony na kartce**, **Kierunek makiety** (kolejność stron) i **Obramowanie**. ["Opcje menu układu" na stronie 190](#page-189-0)
- 3. W miarę potrzeby wybierz też inne elementy.
- 4. Kliknij przycisk **Drukuj**.

## **Powiązane informacje**

& ["Ładowanie papieru" na stronie 150](#page-149-0)

## & ["Drukowanie przy użyciu szybkich ustawień" na stronie 188](#page-187-0)

# **Drukowanie z dopasowaniem do rozmiaru papieru**

Wybierz rozmiar papieru załadowanego do drukarki jako ustawienie Docelowy rozmiar papieru.

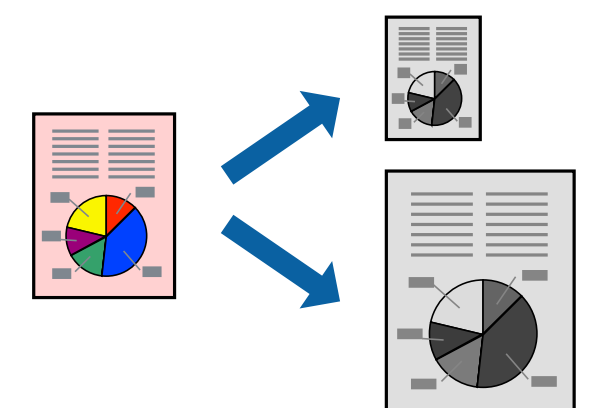

- 1. Wybierz rozmiar papieru ustawiony w aplikacji jako ustawienie **Rozmiar papieru**.
- 2. Z menu wyskakującego wybierz **Obsługa papieru**.
- 3. Wybierz opcję **Skaluj do wymiarów strony**.
- 4. Wybierz rozmiar papieru załadowanego do drukarki jako ustawienie **Docelowy rozmiar papieru**.
- 5. W miarę potrzeby wybierz też inne elementy.
- 6. Kliknij przycisk **Drukuj**.

## **Powiązane informacje**

- & ["Ładowanie papieru" na stronie 150](#page-149-0)
- & ["Drukowanie przy użyciu szybkich ustawień" na stronie 188](#page-187-0)

# **Drukowanie pomniejszonego lub powiększonego dokumentu przy dowolnym poziomie powiększenia**

Można zmniejszyć lub zwiększyć rozmiar drukowanego dokumentu o określoną wartość procentową.

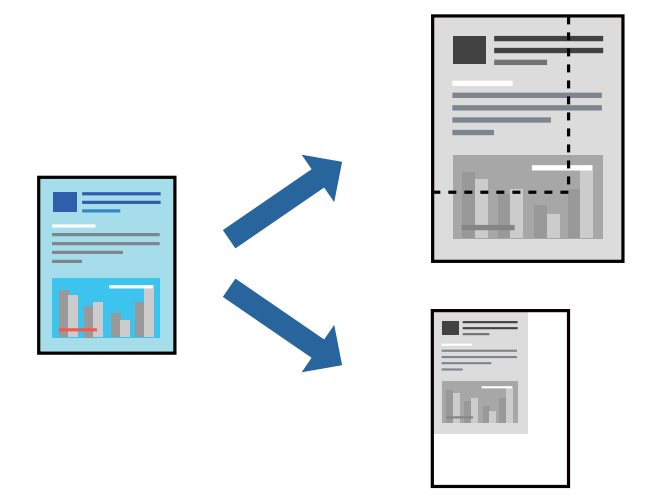

## *Uwaga:*

Sposób obsługi różni się w zależności od aplikacji. Szczegółowe informacje można znaleźć w pomocy aplikacji.

- 1. Wykonaj jedną z poniższych czynności.
	- ❏ W aplikacji z menu **Plik** wybierz polecenie **Drukuj**. Kliknij przycisk **Ustawienia strony**, a następnie z listy **Format** wybierz żądaną drukarkę. Z listy **Rozmiar papieru** wybierz rozmiar danych do drukowania, wprowadź wartość procentową w polu **Skala**, a następnie kliknij przycisk **OK**.
	- ❏ W aplikacji z menu **Plik** wybierz polecenie **Ustawienia strony**. Z listy **Format** wybierz żądaną drukarkę. Z listy **Rozmiar papieru** wybierz rozmiar danych do drukowania, wprowadź wartość procentową w polu **Skala**, a następnie kliknij przycisk **OK**. Wybierz polecenie **Drukuj** z menu **Plik**.
- 2. Z listy **Drukarka** wybierz żądaną drukarkę.
- 3. W miarę potrzeby wybierz też inne elementy.
- 4. Kliknij przycisk **Drukuj**.

## **Powiązane informacje**

- $\blacktriangleright$   $\mathcal{L}$ <sub>n</sub> Ładowanie papieru" na stronie 150
- $\rightarrow$  ["Drukowanie przy użyciu szybkich ustawień" na stronie 188](#page-187-0)

# <span id="page-195-0"></span>**Regulowanie odcienia druku**

Użytkownik ma możliwość regulacji odcieni używanych w zadaniu drukowania. Te korekty nie są stosowane do oryginalnych danych wydruku.

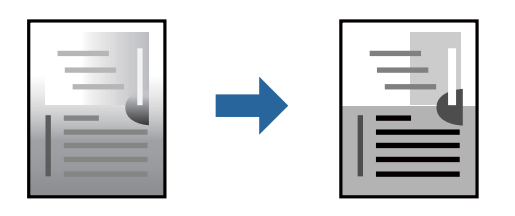

- 1. Z menu podręcznego wybierz pozycję **Opcje kolorów**, a następnie ustaw jasność i kontrast.
- 2. W miarę potrzeby wybierz też inne elementy.
- 3. Kliknij przycisk **Drukuj**.

## **Powiązane informacje**

- & ["Ładowanie papieru" na stronie 150](#page-149-0)
- & ["Drukowanie przy użyciu szybkich ustawień" na stronie 188](#page-187-0)

# **Drukowanie ze sterownika drukarki PostScript z systemu Mac OS**

Sterownik drukarki PostScript to sterownik, z którego wysyłane są komendy drukowania do drukarki przy użyciu języka opisu strony PostScript.

1. Otwórz plik, który chcesz wydrukować.

Załaduj papier do drukarki, jeśli nie został jeszcze załadowany.

2. Wybierz polecenie **Drukuj** lub **Ustawienia wydruku** z menu **Plik**.

Jeśli to konieczne, kliknij polecenie **Pokaż szczegóły** albo ▼, aby powiększyć okno drukowania.

3. Wybierz drukarkę.

4. Z menu wyskakującego wybierz **Funkcje drukowania**.

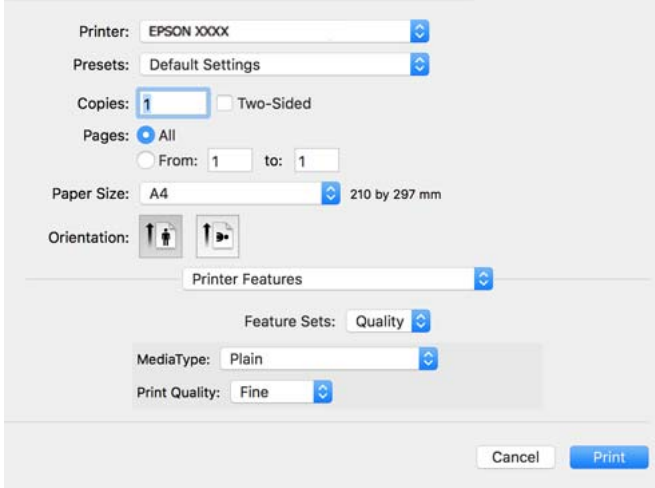

5. W razie konieczności zmień ustawienia.

Zapoznaj się z opcjami menu sterownika drukarki, aby uzyskać dalsze informacje.

6. Kliknij przycisk **Drukuj**.

#### **Powiązane informacje**

- $\blacktriangleright$  ["Dostępne papiery i pojemności" na stronie 364](#page-363-0)
- & ["Ładowanie papieru" na stronie 150](#page-149-0)
- & ["Lista rodzajów papieru" na stronie 149](#page-148-0)
- & ["Opcje menu funkcji drukarki" na stronie 199](#page-198-0)

# **Opcje menu sterownika drukarki PostScript**

Otwórz okno drukowania w aplikacji, wybierz drukarkę, a następnie przejdź do okna sterownika drukarki.

#### *Uwaga:*

Menu zależą od wybranej opcji.

#### *Opcje menu układu*

#### Strony na arkusz:

Wybierz liczbę stron do wydrukowania na jednym arkuszu.

## Kierunek układu:

Określa kolejność drukowania stron.

#### Obramowanie:

Drukuje obramowanie wokół stron.

#### Dwustronny:

Pozwala na drukowanie dwustronne.

#### Odwracanie orientacji strony:

Obrót stron o 180 stopni przed rozpoczęciem drukowania.

#### Obracanie w poziomie:

Odwraca obraz do wydrukowania tak, żeby powstało jego lustrzane odbicie.

### *Opcje menu dopasowywania kolorów*

#### ColorSync/W drukarce:

Wybierz metodę modyfikacji kolorów. Opcje te modyfikują kolor pomiędzy drukarką a ekranem komputera w celu ograniczenia różnic odcieni.

#### *Opcje menu obchodzenia się z papierem*

#### Sortowanie stron:

Drukowanie wielostronicowych dokumentów posortowanych według kolejności i podzielonych na zestawy.

#### Strony do drukowania:

Drukowanie wyłącznie nieparzystych lub parzystych stron.

### Kolejność stron:

Możesz drukować od pierwszej lub ostatniej strony.

#### Skaluj, aby dopasować wydruk do wymiarów strony:

Drukowanie dopasowane do załadowanego rozmiaru papieru.

Docelowy rozmiar papieru:

Wybierz rozmiar papieru do drukowania.

Skaluj tylko w dół:

Wybierz, kiedy chcesz zmniejszyć rozmiar dokumentu.

## *Opcje menu podawania papieru*

Wybierz źródło papieru, z którego jest on pobierany.

Wszystkie strony z:

Wybranie opcji **Wybierz automatycznie** wybiera źródło papieru, które automatycznie dopasowuje się do **Ustawienie papieru** w drukarce.

#### Pierwsza strona z/pozostałe z:

Możesz także wybrać źródło papieru dla strony.

## <span id="page-198-0"></span>*Opcje menu okładki*

Drukowanie okładki:

Wybierz, czy chcesz drukować okładkę. Kiedy chcesz dodać tylną okładkę, wybierz opcję **Po dokumencie**.

#### Typ okładki:

Wybierz treść strony okładki.

## *Menu opcji dla ustawień zadania*

#### **Zadanie poufne:**

Pozwala na wprowadzenie hasła zadania drukowania.

#### Nazwa użytkownika:

Wprowadź nazwę użytkownika.

### Nazwa zadania:

Wprowadź nazwę zadania.

#### Hasło:

Wprowadź hasło.

## *Opcje menu funkcji drukarki*

Zestawy funkcji:

Quality:

## MediaType:

Wybierz rodzaj papieru, na którym chcesz drukować. Po wybraniu ustawienia **Nieokreślone** drukowanie jest wykonywane ze źródła papieru, dla którego typ papieru jest ustawiony na następujące ustawienia drukarki.

Zwykły, Recycled, Zwykły papier wysokiej jakości

Jednak nie można podawać papieru ze źródła papieru, dla którego źródło papieru jest wyłączone w ustawieniach **Auto wybór ustawień** drukarki.

#### Print Quality:

Wybierz jakość drukowania.

Inne:

#### Ink Save Mode:

Oszczędzanie tuszu poprzez zmniejszenie jego gęstości.

# <span id="page-199-0"></span>**Drukowanie plików PDF z urządzenia pamięci**

Można drukować pliki PDF z urządzenia pamięci podłączonego do drukarki.

- 1. Podłącz urządzenie pamięci do zewnętrznego portu USB drukarki. ["Umieszczanie zewnętrznego urządzenia USB" na stronie 158](#page-157-0)
- 2. Na ekranie głównym wybierz pozycję **Urządz. pamięci**.
- 3. Wybierz pozycję **PDF**.
- 4. Wybierz plik, a następnie przejdź do kolejnego ekranu.
- 5. Dotknij pozycji  $\hat{\varphi}$ .

## **Podstawowe opcje menu dotyczące ustawień PDF**

(Kolejność wyświetlania):

Umożliwia zmianę kolejności plików.

Ust. pap.:

Określanie ustawień źródła papieru, które ma być używane do drukowania.

## **Zaawansowane opcje menu dla ustawień PDF**

2-stronny:

Wybierz ustawienie **Wł.**, aby dwustronnie drukować pliki PDF. Metodę bindowania można wybrać także w ustawieniu **Bind. (Kopia)**.

Kolej. druk.:

Wybór kolejności drukowania wielostronicowych plików.

# **Drukowanie dokumentów z urządzeń inteligentnych**

Możliwe jest drukowanie dokumentów z urządzenia inteligentnego, takiego jak smartfon lub tablet.

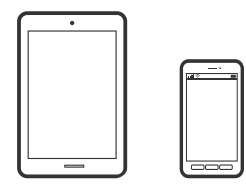

## **Drukowanie przy użyciu aplikacji Epson Smart Panel**

Epson Smart Panel jest aplikacją, która umożliwia łatwe wykonywanie operacji drukarki włącznie z drukowaniem, kopiowaniem lub skanowaniem z urządzenia inteligentnego, takiego jak smartfon lub tablet. Drukarkę można

połączyć z urządzeniem inteligentnym przez sieć bezprzewodową, sprawdzić poziomy tuszu i stan drukarki oraz sprawdzić rozwiązania, jeśli wystąpi błąd. Można także łatwo wykonać kopiowanie, poprzez rejestrację ulubionej kopii.

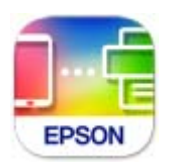

Zainstaluj Epson Smart Panel z wykorzystaniem następującego adresu URL lub kodu QR.

<https://support.epson.net/smpdl/>

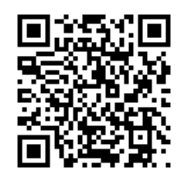

Uruchom Epson Smart Panel, a następnie wybierz menu drukowania na ekranie głównym.

# **Drukowanie dokumentów przy użyciu aplikacji AirPrint**

Funkcja AirPrint umożliwia szybkie drukowanie bezprzewodowe z urządzeń iPhone, iPad, iPod touch i Mac bez potrzeby instalacji sterowników ani pobierania oprogramowania.

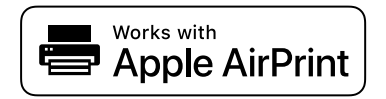

*Uwaga:*

W przypadku wyłączenia komunikatów o konfiguracji papieru na panelu sterowania drukarki korzystanie z funkcji AirPrint nie będzie możliwe. W razie potrzeby użyj poniższego łącza, aby włączyć komunikaty.

1. Skonfiguruj drukarkę na potrzeby drukowania bezprzewodowego. Sprawdź łącze poniżej.

[https://epson.sn](https://epson.sn/?q=2)

- 2. Podłącz urządzenie Apple do tej samej sieci bezprzewodowej, z którą jest połączona drukarka.
- 3. Drukuj na drukarce ze swojego urządzenia.

```
Uwaga:
Więcej informacji można znaleźć na stronie AirPrint w witrynie internetowej Apple.
```
## **Powiązane informacje**

 $\blacktriangleright$  ["Nie można drukować mimo nawiązania połączenia \(iOS\)" na stronie 313](#page-312-0)

# **Drukowanie z użyciem aplikacji Epson Print Enabler**

Istnieje możliwość bezprzewodowego drukowania dokumentów, wiadomości e-mail, zdjęć i stron internetowych bezpośrednio z telefonu lub tableta z systemem Android (Android w wersji 4.4 lub nowszej). Po wykonaniu kilku operacji urządzenie z systemem Android wykryje drukarkę Epson podłączoną do tej samej sieci bezprzewodowej.

Wyszukaj i zainstaluj aplikację Epson Print Enabler z Google Play.

Na urządzeniu z systemem Android przełącz na ekran **Ustawienia**, wybierz pozycję **Drukowanie**, a następnie włącz wtyczkę Epson Print Enabler. W aplikacji systemu Android, takiej jak Chrome, dotknij ikony menu i wydrukuj wszystko, co jest na ekranie.

#### *Uwaga:*

Jeśli drukarka jest niewidoczna, dotknij pozycji *Wszystkie drukarki* i wybierz drukarkę.

# **Drukowanie przy użyciu aplikacji Mopria Print Service**

Aplikacja Mopria Print Service umożliwia szybkie bezprzewodowe drukowanie ze smartfona lub tabletu z systemem Android.

Zainstaluj Mopria Print Service z Google Play.

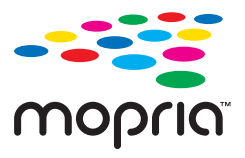

Więcej szczegółów znaleźć można na stronie Mopria Web pod adresem<https://mopria.org>.

# **Drukowanie na kopertach**

# **Drukowanie na kopertach z komputera (Windows)**

- 1. Załaduj koperty do drukarki. ["Ładowanie papieru" na stronie 150](#page-149-0)
- 2. Otwórz plik, który chcesz wydrukować.
- 3. Wyświetl okno dialogowe sterownika drukarki.
- 4. Wybierz rozmiar koperty w polu **Rozmiar papieru** na karcie **Główne**, a następnie wybierz ustawienie **Koperta** dla opcji **Typ papieru**.
- 5. Ustaw inne elementy na kartach **Główne** i **Więcej opcji**, a następnie kliknij przycisk **OK**.
- 6. Kliknij przycisk **Drukuj**.

# <span id="page-202-0"></span>**Drukowanie na kopertach z komputera (Mac OS)**

1. Załaduj koperty do drukarki.

["Ładowanie papieru" na stronie 150](#page-149-0)

- 2. Otwórz plik, który chcesz wydrukować.
- 3. Wybierz opcję **Drukuj** z menu **Plik** albo inne polecenie, które spowoduje wyświetlenie okna dialogowego drukowania.
- 4. W opcji **Rozmiar papieru** wybierz żądany rozmiar papieru.
- 5. Z rozwijanego menu, wybierz polecenie **Ustawienia druku**.
- 6. Ustaw opcję **Rodzaj nośnika** na **Koperta**.
- 7. W miarę potrzeby wybierz też inne elementy.
- 8. Kliknij przycisk **Drukuj**.

# **Drukowanie zdjęć**

# **Drukowanie plików JPEG z urządzenia pamięci**

Można drukować pliki JPEG z urządzenia pamięci podłączonego do drukarki.

- 1. Podłącz urządzenie pamięci do zewnętrznego portu USB drukarki. ["Umieszczanie zewnętrznego urządzenia USB" na stronie 158](#page-157-0)
- 2. Na ekranie głównym wybierz pozycję **Urządz. pamięci**.
- 3. Wybierz pozycję **JPEG**.
- 4. Wybierz plik, a następnie przejdź do kolejnego ekranu.
- 5. Dotknij pozycji  $\lozenge$ .

## **Podstawowe opcje menu dotyczące ustawień JPEG**

## (Opcje):

Konfigurowanie ustawień porządkowania, wyboru i anulowania wyboru danych obrazu.

Ust. pap.:

Określanie ustawień źródła papieru, które ma być używane do drukowania.

## **Zaawansowane opcje menu dla ustawień JPEG**

Układ:

Wybór układu drukowania plików JPEG. **1-góra** umożliwia drukowanie jednego pliku na stronie. **20 góra** umożliwia drukowanie 20 plików na stronie. **Indeks** umożliwia drukowanie indeksu z informaciami.

Dop. ramkę:

Wybierz ustawienie **Wł.**, aby automatycznie przycinać obraz, tak aby był dopasowany do wybranego układu drukowania. Jeżeli współczynniki proporcji danych obrazu i rozmiaru papieru są różne, obraz jest automatycznie powiększany lub pomniejszany, aby jego krótkie boki pasowały do krótkich boków papieru. Długi bok obrazu jest przycinany, jeżeli wychodzi poza długi bok papieru. Ta funkcja może nie działać w przypadku zdjęć panoramicznych.

Jakość:

Wybierz ustawienie **Najlepsza**, aby uzyskać wydruk o podwyższonej jakości, ale z dłuższym czasem drukowania.

Data:

Wybór formatu daty zrobienia lub zapisania zdjęcia. W przypadku niektórych układów data nie jest drukowana.

# **Drukowanie plików TIFF z urządzenia pamięci**

Można drukować pliki TIFF z urządzenia pamięci podłączonego do drukarki.

1. Podłącz urządzenie pamięci do zewnętrznego portu USB drukarki.

["Umieszczanie zewnętrznego urządzenia USB" na stronie 158](#page-157-0)

- 2. Na ekranie głównym wybierz pozycję **Urządz. pamięci**.
- 3. Wybierz pozycję **TIFF**.
- 4. Wybierz plik, a następnie przejdź do kolejnego ekranu.
- 5. Dotknij pozycji  $\mathcal{D}$ .

# **Podstawowe opcje menu dotyczące ustawień TIFF**

**(Kolejność wyświetlania):** 

Umożliwia zmianę kolejności plików.

Ust. pap.:

Określanie ustawień źródła papieru, które ma być używane do drukowania.

# **Zaawansowane opcje menu dla ustawień TIFF**

## Układ:

Wybór układu pliku Multi-TIFF. **1-góra** służy do drukowania jednej strony na arkusz. **20-góra** służy do drukowania 20 stron na jednym arkuszu. **Indeks** umożliwia drukowanie indeksu z informacjami.

## Dop. ramkę:

Wybierz ustawienie **Wł.**, aby automatycznie przycinać obraz, tak aby był dopasowany do wybranego układu drukowania. Jeżeli współczynniki proporcji danych obrazu i rozmiaru papieru są różne, obraz jest automatycznie powiększany lub pomniejszany, aby jego krótkie boki pasowały do krótkich boków papieru. Długi bok obrazu jest przycinany, jeżeli wychodzi poza długi bok papieru. Ta funkcja może nie działać w przypadku zdjęć panoramicznych.

#### Jakość:

Wybierz ustawienie **Najlepsza**, aby uzyskać wydruk o podwyższonej jakości, ale z dłuższym czasem drukowania.

#### Kolej. druk.:

Wybór kolejności drukowania wielostronicowych plików.

Data:

Wybór formatu daty zrobienia lub zapisania zdjęcia. W przypadku niektórych układów data nie jest drukowana.

# **Drukowanie stron internetowych**

# **Drukowanie stron internetowych z urządzeń inteligentnych**

Zainstaluj Epson Smart Panel z wykorzystaniem następującego adresu URL lub kodu QR.

<https://support.epson.net/smpdl/>

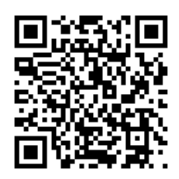

W aplikacji przeglądarki internetowej otwórz stronę internetową, która ma być wydrukowana. Stuknij **Udostępnij** z menu aplikacji przeglądarki internetowej, wybierz **Smart Panel**, a następnie rozpocznij drukowanie.

# <span id="page-205-0"></span>**Drukowanie z wykorzystaniem usługi chmury**

Usługa internetowa Epson Connect umożliwia drukowanie dokumentów z poziomu smartfona, tabletu lub laptopa w dowolnym czasie i praktycznie z dowolnego miejsca. Żeby skorzystać z tej usługi, musisz zarejestrować użytkownika i drukarkę w Epson Connect.

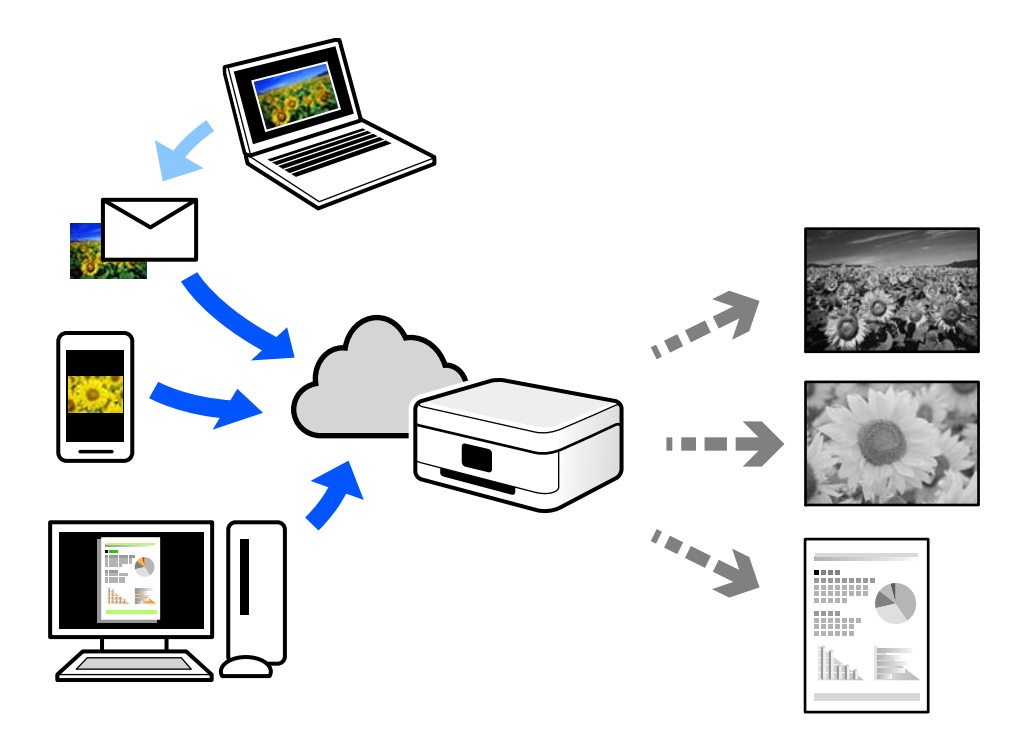

W Internecie dostępne są poniższe funkcje.

❏ Email Print

Kiedy wysyłasz wiadomość e-mail z załącznikami np. dokumentami lub obrazami na adres e-mail przypisany do drukarki, możesz wydrukować tę wiadomość wraz z załącznikami z lokalizacji zdalnych, takich jak drukarka domowa lub biurowa.

❏ Remote Print Driver

Jest to współdzielony sterownik obsługiwany przez zdalny sterownik drukowania. Podczas drukowania przy pomocy drukarki w zdalnej lokalizacji, możesz drukować poprzez zmianę drukarki w zwykłym oknie aplikacji.

Szczegółowe informacje na temat konfiguracji lub drukowania można znaleźć w portalu Epson Connect.

<https://www.epsonconnect.com/>

[http://www.epsonconnect.eu](http://www.epsonconnect.eu/) (tylko w Europie)

# **Przerywanie i drukowanie**

Możliwe jest przerywanie bieżącego zadania drukowania i wykonanie w tym czasie innego odebranego zadania.

#### *Uwaga:*

Nie można jednak przerwać nowego zadania z poziomu komputera.

1. Na panelu sterowania drukarki naciśnij przycisk  $\Xi$  podczas drukowania.

Drukowanie zostanie przerwane, a drukarka przełączy się w tryb przerwania wykonywania.

- 2. Na ekranie głównym wybierz pozycję **Job/Status**.
- 3. Wybierz kartę **Zadanie**, a następnie z listy **Aktywny** wybierz zadanie, które ma być przerwane.
- 4. Wybierz pozycję **Szczegóły**, aby wyświetlić ekran Job Details.
- 5. Na wyświetlonym ekranie wybierz pozycję **Przerwij**.

Zostanie wykonane wybrane zadanie drukowania.

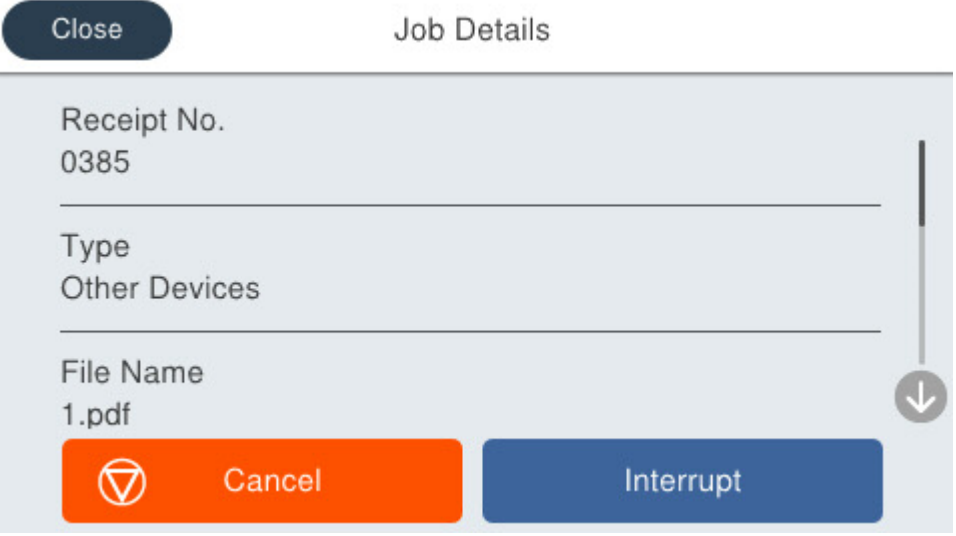

Aby wznowić wstrzymane zadania, ponownie naciśnij przycisk  $\equiv$ , aby zakończyć tryb przerwania wykonywania. Jeśli po przerwaniu zadania drukowania przez pewien okres nie są wykonywane żadne działania, drukarka samoczynnie wyłączy tryb przerwania wykonywania.

# <span id="page-207-0"></span>**Kopiowanie**

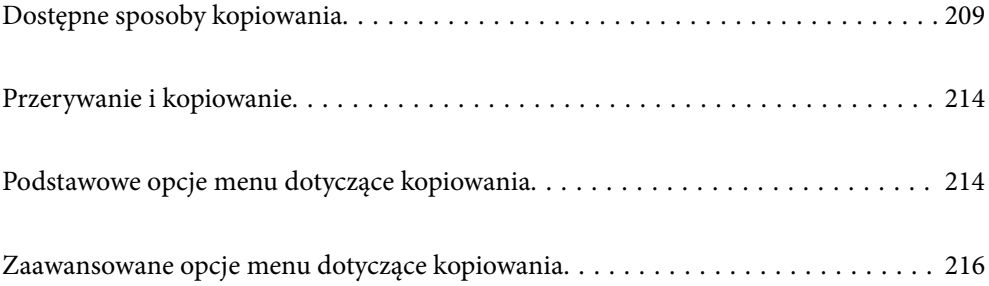

# <span id="page-208-0"></span>**Dostępne sposoby kopiowania**

Umieść oryginały na szybie skanera lub w podajniku ADF, a następnie na ekranie głównym wybierz menu **Kopiuj**.

# **Kopiowanie oryginałów**

Można kopiować oryginały o standardowym lub niestandardowym rozmiarze w trybie monochromatycznym.

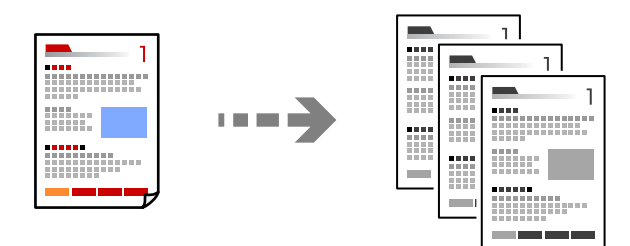

- 1. Załaduj papier do drukarki. ["Ładowanie papieru" na stronie 150](#page-149-0)
- 2. Umieść oryginały.

["Umieszczanie oryginałów" na stronie 154](#page-153-0)

- 3. Na ekranie głównym wybierz pozycję **Kopiuj**.
- 4. Dotknij pozycji  $\hat{\varphi}$ .

# **Kopiowanie na obu stronach papieru**

Możliwe jest kopiowanie wielu oryginałów na obu stronach arkusza papieru.

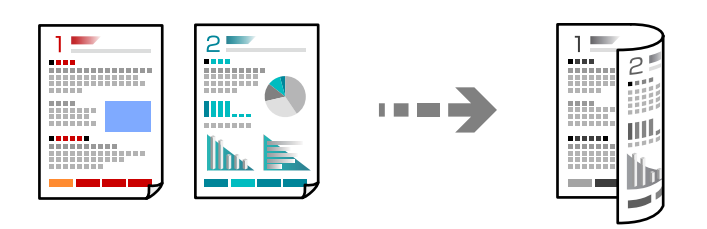

1. Umieść wszystkie oryginały w podajniku ADF zadrukowaną stroną skierowaną do góry.

# c *Ważne:* Aby skopiować oryginały, które nie są obsługiwane przez podajnik ADF, należy użyć szyby skanera. ["Oryginały, które nie są obsługiwane przez podajnik ADF" na stronie 156](#page-155-0)

*Uwaga:* Oryginały można też umieścić na szybie skanera. ["Umieszczanie oryginałów" na stronie 154](#page-153-0)

- <span id="page-209-0"></span>2. Na ekranie głównym wybierz pozycję **Kopiuj**.
- 3. Wybierz kartę **Ustaw. podstawowe**, wybierz pozycję **2-stronny**, a następnie wybierz pozycję menu dwustronnego do wykonania.
- 4. Określ inne ustawienia, takie jak orientacja oryginału i pozycja marginesu na oprawę.
- 5. Dotknij pozycji  $\lozenge$ .

# **Kopiowanie przez powiększanie lub pomniejszanie**

Oryginały można kopiować przy użyciu określonego poziomu powiększenia.

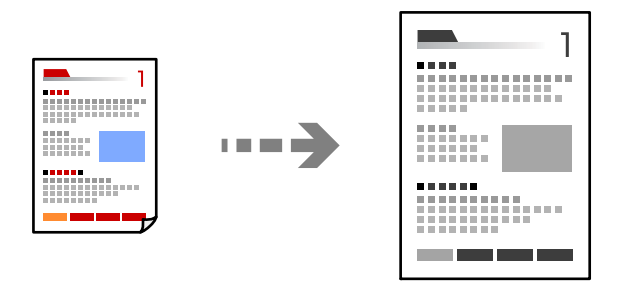

1. Umieść oryginały.

["Umieszczanie oryginałów" na stronie 154](#page-153-0)

- 2. Na ekranie głównym wybierz pozycję **Kopiuj**.
- 3. Wybierz kartę **Ustaw. podstawowe**, a następnie wybierz pozycję **Zmn./Powięk.**.
- 4. Określ wielkość powiększenia lub pomniejszenia.
- 5. Dotknij pozycji  $\lozenge$ .

# **Kopiowanie wielu oryginałów na jednym arkuszu**

Możliwe jest kopiowanie wielu oryginałów na jednym arkuszu.

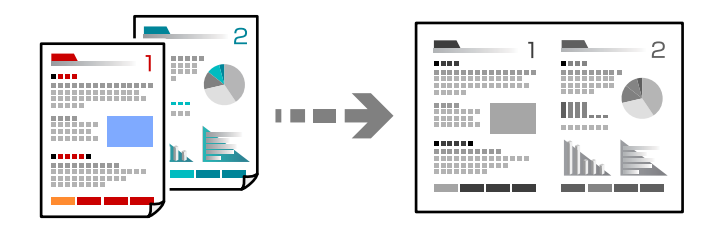

1. Umieść wszystkie oryginały w podajniku ADF zadrukowaną stroną skierowaną do góry. Umieść je w kierunku pokazanym na rysunku.

❏ Kierunek czytania

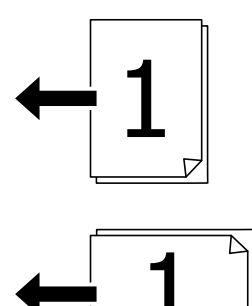

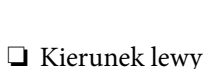

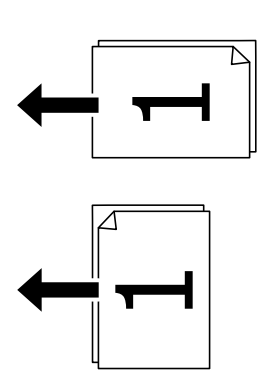

## **T** *Ważne*:

Aby skopiować oryginały, które nie są obsługiwane przez podajnik ADF, należy użyć szyby skanera. ["Oryginały, które nie są obsługiwane przez podajnik ADF" na stronie 156](#page-155-0)

## *Uwaga:*

Oryginały można też umieścić na szybie skanera.

["Umieszczanie oryginałów" na stronie 154](#page-153-0)

- 2. Na ekranie głównym wybierz pozycję **Kopiuj**.
- 3. Wybierz kartę **Zaawansowane**, wybierz **Kilka stron**, a następnie wybierz **2-góra** lub **4-góra**.
- 4. Określ kolejność układu i orientację oryginału.
- 5. Dotknij pozycji  $\lozenge$ .

# **Kopiowanie z zachowaniem kolejności stron**

Podczas wykonywania wielu kopii wielostronicowego dokumentu kopia strony może wychodzić pojedynczo z zachowaniem kolejności stron.

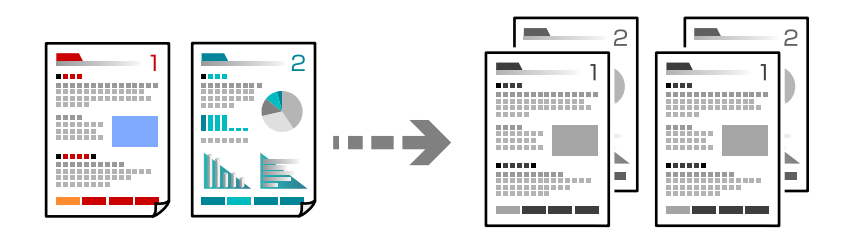

1. Umieść oryginały.

["Umieszczanie oryginałów" na stronie 154](#page-153-0)

- 2. Na ekranie głównym wybierz pozycję **Kopiuj**.
- 3. Wybierz kartę **Zaawansowane**, a następnie wybierz pozycje **Wykończenie** > **Sortuj (Kolej. stron)**.
- 4. Dotknij pozycji  $\hat{\mathcal{D}}$ .

# **Kopiowanie oryginałów przy użyciu ustawienia dobrej jakości**

Oryginały można kopiować bez cieni i otworów lub dostosować jakość obrazu.

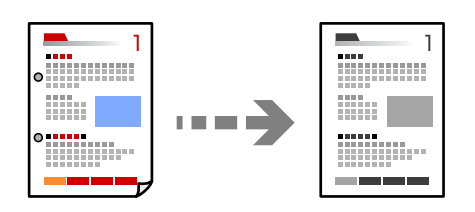

1. Umieść oryginały.

["Umieszczanie oryginałów" na stronie 154](#page-153-0)

- 2. Na ekranie głównym wybierz pozycję **Kopiuj**.
- 3. Wybierz kartę **Zaawansowane** i włącz **Usuń cień** lub **Us. przeb. otw.** lub dopasuj jakość obrazu w **Jakość obrazu**.
- 4. Dotknij pozycji  $\hat{\mathcal{D}}$ .

# **Kopiowanie dowodu osobistego**

Skanowanie obydwu stron dowodu osobistego i kopiowanie ich na jednej stronie papieru.

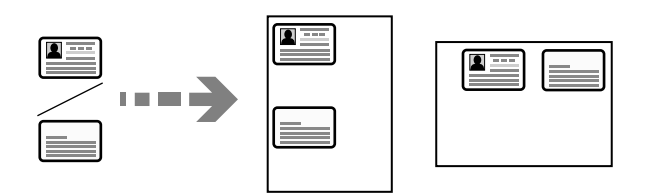

1. Umieść oryginały.

["Umieszczanie oryginałów" na stronie 154](#page-153-0)

- 2. Na ekranie głównym wybierz pozycję **Kopiuj**.
- 3. Wybierz kartę **Ustaw. podstawowe**, wybierz pozycję **Kopiuj Karta ID**, a następnie włącz to ustawienie.
- 4. Określ **Orient. (Oryg.)**.
- 5. Dotknij pozycji  $\Phi$ .

# **Kopiowanie kopert**

Koperty można kopiować.

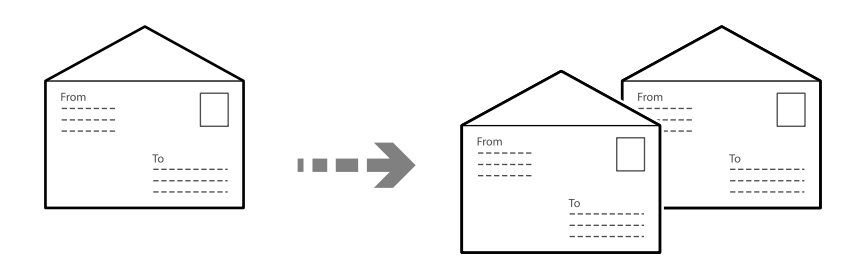

Upewnij się, że koperty są załadowane w prawidłowej orientacji.

❏ Ładowanie papieru

Sprawdź powiązane informacje.

["Ładowanie papieru" na stronie 150](#page-149-0)

❏ Umieszczanie oryginałów

Umieść oryginał na szybie skanera. Podczas wkładania koperty, należy ją umieścić w kierunku pokazanym na ilustracji.

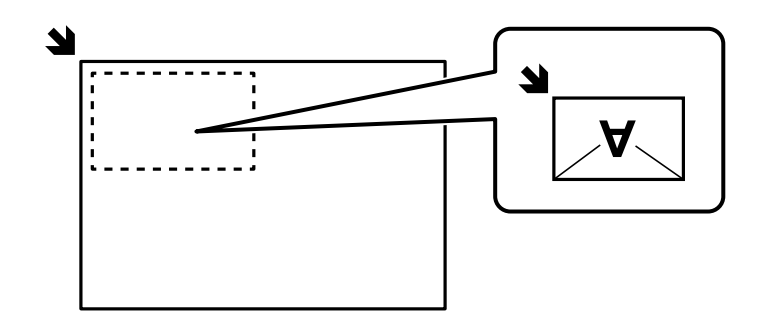

# <span id="page-213-0"></span>**Przerywanie i kopiowanie**

Możliwe jest przerywanie bieżącego zadania drukowania i wykonanie w tym czasie czynności kopiowania.

1. Na panelu sterowania drukarki naciśnij przycisk  $\Xi$  podczas drukowania.

Drukowanie zostanie przerwane, a drukarka przełączy się w tryb przerwania wykonywania.

2. Umieść oryginały.

["Umieszczanie oryginałów" na stronie 154](#page-153-0)

- 3. Na ekranie głównym wybierz pozycję **Kopiuj**.
- 4. W razie potrzeby zmień ustawienia na ekranach **Ustaw. podstawowe** i **Zaawansowane**.
- 5. Dotknij pozycji  $\hat{\mathcal{D}}$ .

Aby wznowić wstrzymane zadania, ponownie naciśnij przycisk  $\Xi$ , aby zakończyć tryb przerwania wykonywania. Jeśli po przerwaniu zadania drukowania przez pewien okres nie są wykonywane żadne działania, drukarka samoczynnie wyłączy tryb przerwania wykonywania.

# **Podstawowe opcje menu dotyczące kopiowania**

#### *Uwaga:*

Pozycje mogą być niedostępne w zależności od innych ustawień.

#### Gęstość:

Poziom gęstości należy zwiększyć, gdy rezultat kopiowania jest słaby. Poziom gęstości należy zmniejszyć, jeśli tusz się rozmazuje.

#### Ust. pap.:

Wybór żądanego źródła papieru. Jeżeli zostanie wybrane ustawienie **Auto**, papier będzie automatycznie podawany przy użyciu ustawień **Ustawienie papieru** wybranych podczas wkładania papieru.

## Zmn./Powięk.:

Konfiguracja wielkości powiększenia lub zmniejszenia. Dotknij wartości i określ powiększenia lub pomniejszenia oryginału w zakresie od 25% do 400%.

#### ❏ Auto

Automatyczne powiększanie lub zmniejszanie rozmiaru oryginału do powiększenia rozmiaru papieru. Na przykład, po ustawieniu rozmiaru oryginału na A6 i ustawieniu rozmiaru papieru na A4, powiększenie jest automatycznie ustawiane na 200.

Jeżeli wokół oryginału występują białe marginesy, wykrywane są one od narożnego znacznika

( $\blacktriangleright$ ) na szybie skanera jako obszar skanowania, ale marginesy znajdujące się po przeciwnej stronie mogą zostać obcięte.

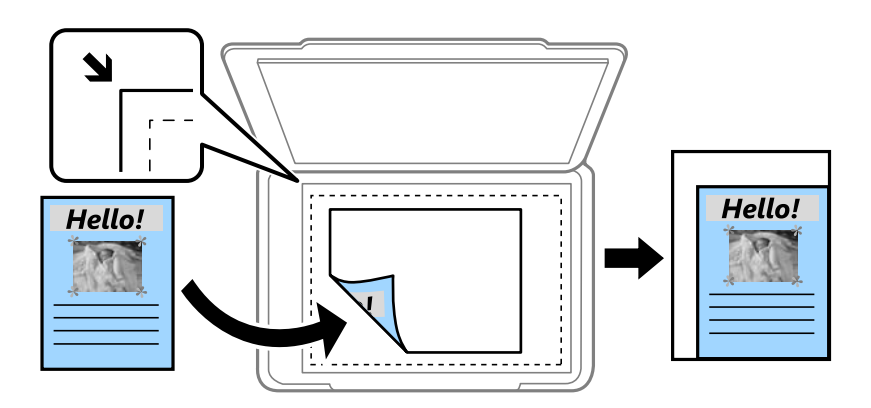

#### ❏ Papier Zmniejsz aby dopasować

Kopiowanie zeskanowanego obrazu w rozmiarze mniejszym niż wartość Zmn./Powięk. w celu dopasowania do rozmiaru papieru. Jeśli wartość Zmn./Powięk. jest większa niż rozmiar papieru, dane mogą wydrukować się poza jego krawędziami.

❏ Rozm. rzecz.

Kopiowanie przy 100% powiększeniu.

❏ A4->A5 oraz inne

Automatyczne powiększenie lub pomniejszenie oryginału w celu dopasowania go do określonego rozmiaru papieru.

## Typ oryginału:

Wybór typu oryginału. Kopiowanie z optymalną jakością, aby ją dopasować do rodzaju oryginału.

## 2-stronny:

Wybór układu dwustronnego.

❏ 1>1-stronny

Kopiowanie jednej strony oryginału na pojedynczą stronę arkusza papieru.

❏ 2>2-stronnie

Kopiowanie dwóch stron dwustronnego oryginału na obu stronach pojedynczego arkusza papieru. Wybór orientacji oryginału oraz pozycji marginesu na oprawę oryginału i papieru.

❏ 1>2-stronnie

Kopiowanie dwóch jednostronnych oryginałów na obie strony pojedynczego arkusza papieru. Wybór orientacji oryginału oraz pozycji marginesu na oprawę papieru.

❏ 2>1-stronnie

Kopiowanie dwóch stron dwustronnego oryginału na jednej stronie dwóch arkuszy papieru. Wybór orientacji oryginału oraz pozycji marginesu na oprawę oryginału.

<span id="page-215-0"></span>Kopiuj Karta ID:

Skanowanie obydwu stron dowodu osobistego i kopiowanie ich na jednej stronie papieru.

# **Zaawansowane opcje menu dotyczące kopiowania**

#### *Uwaga:*

Pozycje mogą być niedostępne w zależności od innych ustawień.

Kilka stron:

Wybór układu kopii.

❏ Pojed. str.

Kopiowanie jednostronnego oryginału na jednym arkuszu.

❏ 2-góra

Kopiowanie dwóch jednostronnych oryginałów na pojedynczym arkuszu w układzie dwóch stron na jednej. Wybór kolejności układu i orientacji oryginału.

❏ 4-góra

Kopiowanie czterech jednostronnych oryginałów na pojedynczym arkuszu w układzie czterech stron na jednej. Wybór kolejności układu i orientacji oryginału.

#### Rozmiar oryginału:

Wybór formatu oryginału. Podczas kopiowania oryginałów o rozmiarze niestandardowym wybierz rozmiar najbliższy oryginałowi.

#### Wykończenie:

Wybór sposobu wysuwania papieru wielu kopii wielu oryginałów.

❏ Grupa (Te same strony)

Kopiowanie oryginałów w grupie według strony.

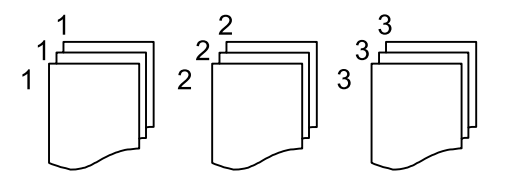

❏ Sortuj (Kolej. stron)

Kopiowanie oryginałów posortowanych w kolejności i podzielonych na zestawy.

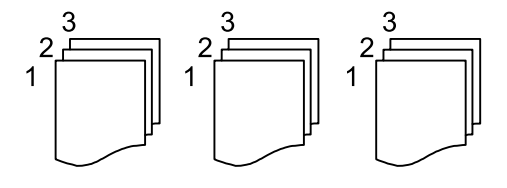

Orient. (Oryg.)

Wybierz orientację swojego oryginału.
#### Jakość obrazu:

Dostosowywanie ustawienia obrazu.

### ❏ Kontrast

Dostosowywanie różnicy między jasnymi i ciemnymi częściami.

### ❏ Ostrość

Dostosowywanie konturów obrazu.

❏ Usuń tło

Dostosowywanie gęstości koloru tła. Dotknij znaku +, aby zwiększyć jasność (kolor biały) lub dotknij znaku -, aby zmniejszyć jasność (kolor czarny).

### Mar. bind.:

Wybór pozycji marginesu na oprawę, marginesu i orientacji oryginału.

### Papier Zmniejsz aby dopasować:

Kopiowanie zeskanowanego obrazu w rozmiarze mniejszym niż wartość Zmn./Powięk. w celu dopasowania do rozmiaru papieru. Jeśli wartość Zmn./Powięk. jest większa niż rozmiar papieru, dane mogą wydrukować się poza jego krawędziami.

### Usuń cień:

Usuwanie cieni widocznych wokół kopii podczas kopiowania grubego papieru lub widocznych pośrodku kopii w przypadku kopiowania broszur.

### Us. przeb. otw.:

Usuwanie otworów po bindowaniu podczas kopiowania.

# <span id="page-217-0"></span>**Skanowanie**

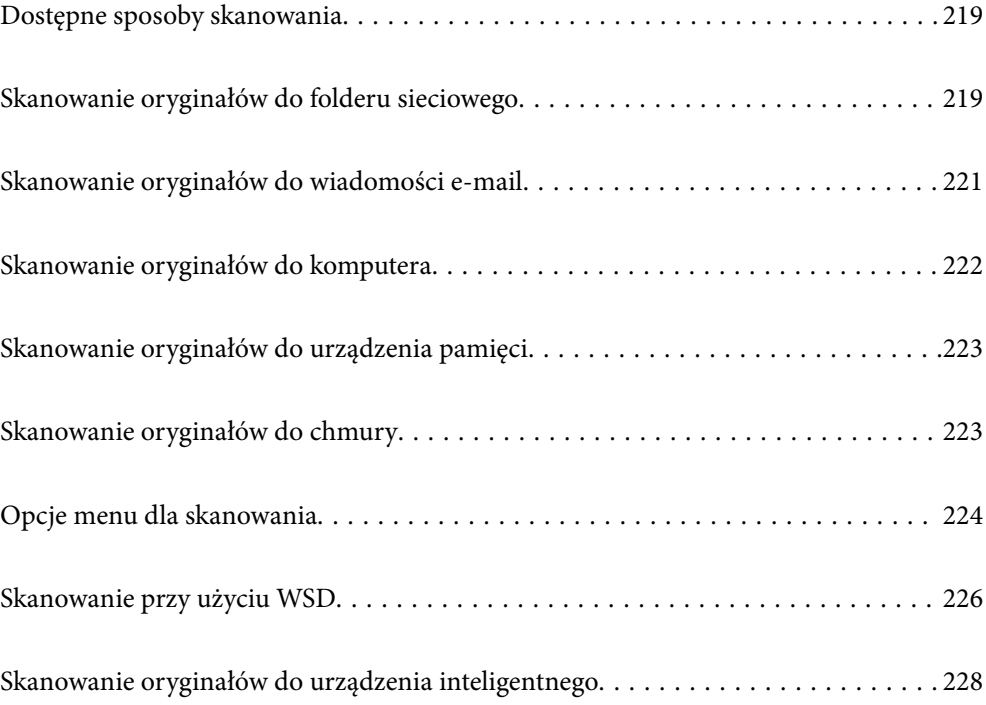

## <span id="page-218-0"></span>**Dostępne sposoby skanowania**

Możliwe jest używanie dowolnych sposobów skanowania przy użyciu tej drukarki.

#### Skanowanie do folderu sieciowego

Możliwe jest zapisanie zeskanowanego obrazu w skonfigurowanym wcześniej folderze w sieci.

"Skanowanie oryginałów do folderu sieciowego" na stronie 219

#### Skanowanie do wiadomości e-mail

Pliki zeskanowanych obrazów można wysłać za pośrednictwem poczty e-mail bezpośrednio z poziomu drukarki poprzez skonfigurowany wcześniej serwer poczty.

["Skanowanie oryginałów do wiadomości e-mail" na stronie 221](#page-220-0)

#### Skanowanie do komputera

Możliwe jest zapisanie zeskanowanego obrazu na komputerze połączonym z drukarką.

["Skanowanie oryginałów do komputera" na stronie 222](#page-221-0)

#### Skanowanie do urządzenia pamięci

Zeskanowane obrazy można zapisywać bezpośrednio na urządzeniu pamięci włożonym do drukarki.

["Skanowanie oryginałów do urządzenia pamięci" na stronie 223](#page-222-0)

#### Wysyłanie do usługi chmury

Można wysyłać zeskanowane obrazy z poziomu panelu sterowania drukarki do usług chmury, które zostały wcześniej zarejestrowane.

["Skanowanie oryginałów do chmury" na stronie 223](#page-222-0)

#### Skanowanie przy użyciu WSD

Możliwe jest zapisanie zeskanowanego obrazu na komputerze połączonym z drukarką przy użyciu funkcji WSD.

["Skanowanie przy użyciu WSD" na stronie 226](#page-225-0)

#### Skanowanie bezpośrednio z urządzeń inteligentnych

Zeskanowane obrazy można zapisywać bezpośrednio na urządzeniu inteligentnym, takim jak smartfon lub tablet, używając aplikacji Epson Smart Panel na urządzeniu inteligentnym.

["Skanowanie oryginałów do urządzenia inteligentnego" na stronie 228](#page-227-0)

## **Skanowanie oryginałów do folderu sieciowego**

Przed zeskanowaniem sprawdź poniższe.

- ❏ Przygotuj folder sieciowy. Sprawdź poniższe podczas tworzenia w sieci folderu udostępnionego. ["Tworzenie folderu udostępnionego" na stronie 71](#page-70-0)
- ❏ Zarejestruj wcześniej ścieżkę folderu sieciowego w kontaktach, aby łatwo go określić.

["Rejestrowanie kontaktów" na stronie 92](#page-91-0)

*Uwaga:*

Sprawdź poprawność ustawienia drukarki: *Data/godzina* i *Różnica czasu*. Dostęp do menu z *Ustaw.* > *Ustawienia ogólne* > *Ustaw. podstawowe* > *Ust. Data/godzina*.

1. Umieść oryginały.

["Umieszczanie oryginałów" na stronie 154](#page-153-0)

- 2. Na panelu sterowania wybierz pozycję **Skanuj** > **Folder siec./FTP**.
- 3. Określ miejsce docelowe.

"Opcje menu miejsca docelowego w przypadku skanowania do folderu" na stronie 220

*Uwaga:*

Można wydrukować historię folderu, w którym dokumenty są zapisane, wybierając  $\boxed{\equiv}$ 

4. Wybierz pozycję **Ustaw. skanowania**, a następnie sprawdź ustawienia, takie jak format zapisu, i zmień je w razie potrzeby.

["Opcje menu dla skanowania" na stronie 224](#page-223-0)

*Uwaga:*

Wybierz $\blacksquare$ , aby zapisać ustawienia jako ustawienia wstępne.

5. Dotknij pozycji  $\hat{\mathcal{D}}$ .

### **Opcje menu miejsca docelowego w przypadku skanowania do folderu**

Klawiat.:

Otwórz ekran **Edytuj lokaliz.**. Wprowadź ścieżkę do folderu i skonfiguruj poszczególne pozycje wyświetlane na ekranie.

Edytuj lokaliz.:

Wprowadź ścieżkę do folderu i skonfiguruj poszczególne pozycje wyświetlane na ekranie.

❏ Tryb komunikacji:

Wybór trybu komunikacji dla foldera.

❏ Lokalizacja (wymag.):

Wpisanie ścieżki folderu, w którym ma być zapisany zeskanowany obraz.

Wybór **Przegl.** powoduje wyszukanie folderu na komputerach połączonych z siecią. Przycisku **Przegl.** można użyć tylko, gdy opcja **Tryb komunikacji** jest ustawiona na SMB.

❏ Nazwa użytkownika:

Wpisanie nazwy użytkownika, aby zalogować się do określonego folderu.

❏ Hasło:

Wprowadzanie hasła odpowiadającego nazwie użytkownika.

❏ Tryb połączenia:

Wybór trybu połączenia foldera.

<span id="page-220-0"></span>❏ Numer portu:

Wprowadzenie numeru portu foldera.

❏ Ustaw. serwera proxy:

Wybierz, czy chcesz korzystać z serwera proxy.

### Kontakty:

Wybierz miejsce docelowe z listy kontaktów.

Można też wyszukać kontakt na liście kontaktów. Na górze ekranu w polu wprowadź słowo kluczowe.

## **Skanowanie oryginałów do wiadomości e-mail**

Przez skanowaniem konieczna jest konfiguracja poniższych.

❏ Skonfiguruj serwer poczty e-mail.

["Konfiguracja serwera e-mail" na stronie 67](#page-66-0)

- ❏ Wcześniej zarejestruj w swoich kontaktach adres e-mail, co pozwoli Ci na jego łatwe określenie.
- ❏ Sprawdź poprawność ustawienia drukarki: **Data/godzina** i **Różnica czasu**. Dostęp do menu z **Ustaw.** > **Ustawienia ogólne** > **Ustaw. podstawowe** > **Ust. Data/godzina**.
- 1. Umieść oryginały.

["Umieszczanie oryginałów" na stronie 154](#page-153-0)

- 2. Na panelu sterowania wybierz pozycję **Skanuj** > **E-mail**.
- 3. Określ odbiorcę.

["Opcje menu odbiorcy w przypadku skanowania do wiadomości e-mail" na stronie 222](#page-221-0)

#### *Uwaga:*

❏ Liczba wybranych odbiorców jest wyświetlana po prawej stronie ekranu. Możliwe jest wysyłanie wiadomości e-mail do maksymalnie 10 odbiorców lub grup odbiorców.

Jeśli w odbiorcach są uwzględnione grupy, możesz wybrać maks. 200 osobnych adresów z uwzględnieniem adresów w grupach.

❏ Na górze ekranu wybierz pole adresu, aby wyświetlić listę wybranych adresów.

 $□$  Wybierz pozycję  $\overline{}$ , aby wyświetlić lub wydrukować historię wysyłania lub zmienić ustawienia serwera poczty.

4. Wybierz pozycję **Ustaw. skanowania**, a następnie sprawdź ustawienia, takie jak format zapisu, i zmień je w razie potrzeby.

["Opcje menu dla skanowania" na stronie 224](#page-223-0)

### *Uwaga:*

Wybierz , aby zapisać ustawienia jako ustawienia wstępne.

5. Dotknij pozycji  $\hat{\mathcal{D}}$ .

### <span id="page-221-0"></span>**Opcje menu odbiorcy w przypadku skanowania do wiadomości email**

Klawiat.:

Ręcznie wpisz adres e-mail.

Kontakty:

Wybierz miejsce docelowe z listy kontaktów.

Można też wyszukać kontakt na liście kontaktów. Na górze ekranu w polu wprowadź słowo kluczowe.

Historia:

Wybierz adres z listy historii.

## **Skanowanie oryginałów do komputera**

Możliwe jest zapisanie zeskanowanego obrazu w komputerze połączonym przez sieć.

Metoda zapisywania obrazów jest zarejestrowana jako zadanie w oprogramowaniu Document Capture Pro zainstalowanym w komputerze. Są dostępne wstępnie ustawione zadania, umożliwiające zapisywanie zeskanowanych obrazów w komputerze. Można także utworzyć i zarejestrować nowe zadania z użyciem oprogramowania Document Capture Pro w komputerze.

#### *Uwaga:*

Przez skanowaniem konieczna jest konfiguracja poniższych.

❏ Zainstaluj w komputerze następujące aplikacje.

❏ Document Capture Pro

❏ Epson Scan 2 (aplikacja wymagana do korzystania z funkcji skanera)

Więcej informacji o sprawdzaniu zainstalowanych aplikacji można znaleźć poniżej.

Windows 11: Kliknij przycisk Start, a następnie wybierz folder *All apps* > *Epson Software* > *Document Capture Pro* i folder *EPSON* > *Epson Scan 2*.

Windows 10: kliknij przycisk Start, a następnie wybierz folder *Epson Software* > *Document Capture Pro*, i folder *EPSON* > *Epson Scan 2*.

Windows 8.1/Windows 8: wpisz nazwę aplikacji w panelu wyszukiwania, po czym zaznacz wyświetloną ikonę.

Windows 7: kliknij przycisk Start, a następnie wybierz *Wszystkie programy*. Następnie zaznacz folder *Epson Software* > *Document Capture Pro*, i folder *EPSON* > *Epson Scan 2*.

Mac OS: wybierz pozycje *Idź* > *Aplikacje* > *Epson Software*.

- ❏ Połącz drukarkę i komputer przez sieć.
- ❏ Jeśli aplikacja Document Capture Pro Server jest używana w systemie Windows Server, ustaw opcję *Tryb działania* na *Tryb Serwer* w aplikacji Web Config lub na panelu sterowania drukarki.
- 1. Umieść oryginały.

["Umieszczanie oryginałów" na stronie 154](#page-153-0)

2. Na panelu sterowania wybierz pozycję **Skanuj** > **Komputer**.

<span id="page-222-0"></span>3. Wybierz pozycję **Wybierz Komputer.**, a następnie wybierz komputer, na którym zainstalowano oprogramowanie Document Capture Pro.

#### *Uwaga:*

- ❏ Na panelu sterowania drukarki wyświetlanych jest maksymalnie 110 komputerów, na których zainstalowano aplikację Document Capture Pro.
- ❏ Jeśli jako tryb działania wybrano *Tryb Serwer*, nie ma potrzeby wykonywania tego kroku.
- 4. Wybierz zadanie.
- 5. Wybierz obszar, w którym wyświetlana jest zawartość zadania, i sprawdź szczegóły.
- 6. Dotknij pozycji  $\hat{\mathcal{D}}$ .

Aplikacja Document Capture Pro zostanie uruchomiona automatycznie na komputerze i rozpocznie się skanowanie.

#### *Uwaga:*

- ❏ Szczegółowe informacje na temat funkcji aplikacji Document Capture Pro, takich jak tworzenie i rejestrowanie nowych zadań, można znaleźć w jej pomocy.
- ❏ Skanowanie można uruchamiać nie tylko z drukarki, ale także z komputera przy użyciu aplikacji Document Capture Pro. Szczegółowe informacje można znaleźć w pomocy dostępnej w oknie Document Capture Pro.

### **Powiązane informacje**

& ["Konfigurowanie trybu serwera" na stronie 120](#page-119-0)

## **Skanowanie oryginałów do urządzenia pamięci**

1. Umieść oryginały.

["Umieszczanie oryginałów" na stronie 154](#page-153-0)

- 2. Podłącz urządzenie pamięci do drukarki.
- 3. Na panelu sterowania wybierz pozycję **Skanuj** > **Urządz. pamięci**.
- 4. Skonfiguruj ustawienia skanowania.

["Opcje menu dla skanowania" na stronie 224](#page-223-0)

#### *Uwaga:*

Wybierz , aby zapisać ustawienia jako ustawienia wstępne.

5. Dotknij pozycji  $\hat{\mathcal{D}}$ .

## **Skanowanie oryginałów do chmury**

Przed rozpoczęciem korzystania z tej funkcji skonfiguruj ustawienia za pomocą usługi Epson Connect. Szczegółowe informacje można znaleźć w poniższej witrynie internetowej Epson Connect.

<https://www.epsonconnect.com/>

<span id="page-223-0"></span>[http://www.epsonconnect.eu](http://www.epsonconnect.eu/) (tylko w Europie)

1. Umieść oryginały.

["Umieszczanie oryginałów" na stronie 154](#page-153-0)

- 2. Na panelu sterowania wybierz pozycję **Skanuj** > **Chmura**.
- 3. Na górze ekranu wybierz pozycję  $\Box$ , a następnie wybierz miejsce docelowe.
- 4. Skonfiguruj ustawienia skanowania.

"Opcje menu dla skanowania" na stronie 224

#### *Uwaga:*

Wybierz $\blacksquare$ , aby zapisać ustawienia jako ustawienia wstępne.

5. Dotknij pozycji  $\hat{\mathcal{D}}$ .

## **Opcje menu dla skanowania**

Niektóre elementy mogą być niedostępne w zależności od wybranej metody skanowania lub innych, wykonanych ustawień.

Tryb Kolor:

Wybór skanowania monochromatycznego lub w kolorze.

#### Format pliku:

Wybór formatu, w jakim ma być zapisany zeskanowany obraz.

Aby zapisać w formacie PDF, PDF/A lub TIFF, trzeba określić, czy wszystkie oryginały mają być zapisane w jednym pliku (wielostronicowym), czy zapisane osobno (plik jednostronicowy).

❏ Wsp. kompresji:

Wybór stopnia kompresji zeskanowanego obrazu.

❏ Ustaw. PDF:

Jeśli jako format zapisu wybrano opcję PDF, za pomocą tych ustawień można chronić pliki PDF.

Aby utworzyć plik PDF z hasłem otwarcia dokumentu, włącz opcję Hasło otwarcia dokumentu. Aby utworzyć plik PDF z hasłem wymaganym do drukowania lub edycji, ustaw Hasło zezwolenia.

Rozdzielczość:

Wybór rozdzielczości skanowania.

#### 2-stronny:

Skanowanie obydwu stron oryginału.

❏ Orient. (Oryg.):

Wybór orientacji oryginału.

❏ Bind. (Oryg.):

Wybór kierunku bindowania oryginału.

#### Ob. skan.:

Wybór obszaru skanowania. Aby przyciąć puste obszary wokół tekstu lub obrazu podczas skanowania, wybierz ustawienie **Autom. kadr.**. Aby zeskanować maksymalny obszar szyby skanera, wybierz ustawienie **Maks. obszar**.

❏ Orient. (Oryg.):

Wybór orientacji oryginału.

#### Typ oryginału

Wybór typu oryginału.

### Orient. (Oryg.):

Wybór orientacji oryginału.

### Gęstość:

Wybór kontrastu skanowanego obrazu.

### Usuń cień:

Usuwanie cieni z oryginału, które są widoczne na zeskanowanym obrazie.

❏ Ramka:

Usuwanie cieni z krawędzi oryginałów.

❏ Środek:

Usuwanie cieni z marginesu na oprawę broszury.

### Us. przeb. otw.:

Usuwanie otworów dziurkacza widocznych na zeskanowanym obrazie. Można określić obszar usuwania otworów dziurkacza, wprowadzając wartość w polu po prawej stronie.

❏ Pozycja usuw.:

Wybór pozycji usuwania otworów dziurkacza.

❏ Orient. (Oryg.):

Wybór orientacji oryginału.

#### Temat:

Wprowadź temat wiadomości e-mail w postaci znaków alfanumerycznych oraz symboli.

#### Maks. rozm. zał. pliku:

Wybór maksymalnego formatu dla plików dołączanych do wiadomości e-mail.

#### nazwa pliku:

❏ Prefiks nazwy pliku:

Wprowadź przedrostek nazwy obrazów w postaci znaków alfanumerycznych oraz symboli.

❏ Dodaj datę:

Dodawanie daty do nazwy pliku.

❏ Godz. dodania:

Dodawanie godziny do nazwy pliku.

## <span id="page-225-0"></span>**Skanowanie przy użyciu WSD**

### *Uwaga:*

- ❏ Ta funkcja jest dostępna tylko w komputerach z systemem Windows Vista lub nowszym.
- ❏ W przypadku systemu Windows 7/Windows Vista przed użyciem tej funkcji należy odpowiednio skonfigurować komputer.

"Konfigurowanie portu WSD" na stronie 226

1. Umieść oryginały.

["Umieszczanie oryginałów" na stronie 154](#page-153-0)

- 2. Na panelu sterowania wybierz pozycję **Skanuj** > **WSD**.
- 3. Wybierz komputer.
- 4. Dotknij pozycji  $\hat{\mathcal{D}}$ .

### **Konfigurowanie portu WSD**

W niniejszym rozdziale opisano, jak skonfigurować port WSD dla Windows 7/Windows Vista.

### *Uwaga:*

Dla systemu Windows 8 lub wersji nowszej, port WSD jest konfigurowany automatycznie.

Aby skonfigurować port WSD, konieczne jest wykonanie poniższych czynności.

- ❏ Drukarka i komputer są podłączone do sieci.
- ❏ Sterownik drukarki jest zainstalowany na komputerze.
- 1. Włączyć drukarkę.
- 2. Kliknąć przycisk start, a następnie kliknąć przycisk **Sieć** na komputerze.
- 3. Kliknąć prawym przyciskiem myszy ikonę drukarki, a następnie kliknąć przycisk **Instaluj**. Kliknąć **Kontynuuj**, kiedy wyświetlany jest ekran **Kontrola konta użytkownika**.

Kliknąć **Odinstaluj** i ponownie przycisk start, jeśli zostanie wyświetlony ekran **Odinstaluj**.

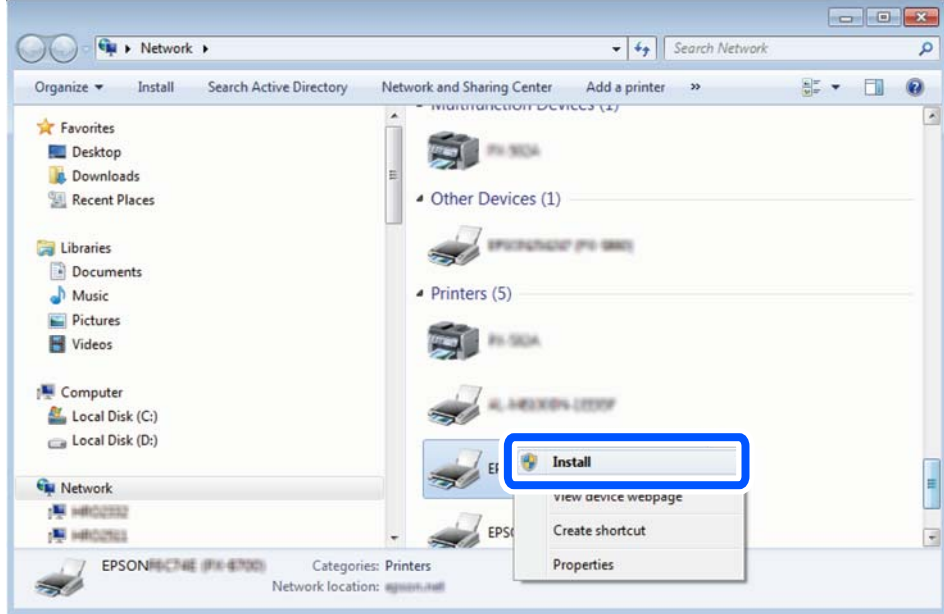

#### *Uwaga:*

Skonfigurowana w sieci nazwa drukarki i nazwa modelu (EPSON XXXXXX (XX-XXXX)) będą wyświetlane na ekranie sieci. Można sprawdzić nazwę drukarki skonfigurowaną w sieci za pomocą panelu sterowania drukarki lub drukując kartę statusu sieci.

4. Kliknąć opcję **Urządzenie jest gotowe do użycia**.

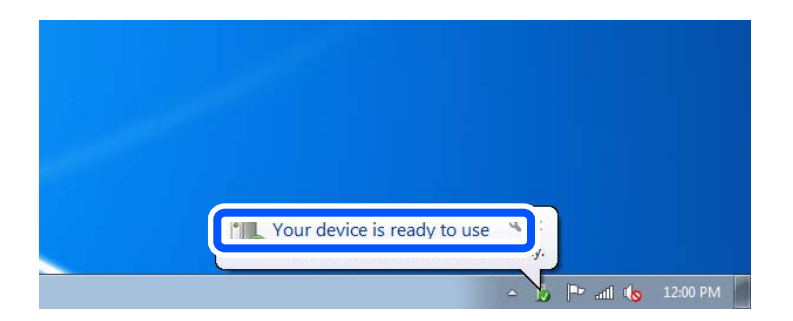

5. Sprawdzić komunikat, a następnie kliknąć przycisk **Zamknij**.

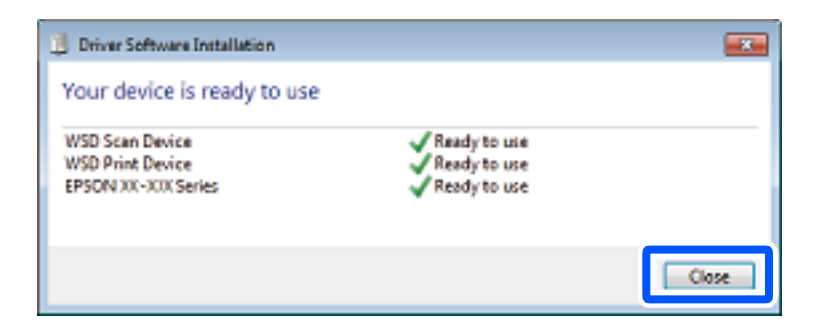

- 6. Otworzyć ekran **Urządzenia i drukarki**.
	- ❏ Windows 7

Kliknąć start > **Panel sterowania** > **Sprzęt i dźwięk** (lub **Sprzęt**) > **Urządzenia i drukarki**.

<span id="page-227-0"></span>❏ Windows Vista

Kliknąć start > **Panel sterowania** > **Urządzenia i drukarki** > **Drukarki**.

7. Sprawdzić, czy wyświetlana jest ikona z nazwą drukarki skonfigurowaną w sieci. Podczas drukowania z WSD należy wybrać nazwę drukarki.

## **Skanowanie oryginałów do urządzenia inteligentnego**

### *Uwaga:*

Przed skanowaniem zainstaluj aplikację Epson Smart Panel na urządzeniu inteligentnym.

1. Umieść oryginały.

["Umieszczanie oryginałów" na stronie 154](#page-153-0)

- 2. Uruchom aplikację Epson Smart Panel na urządzeniu inteligentnym.
- 3. Na ekranie głównym wybierz menu skanowania.
- 4. Postępuj zgodnie z instrukcjami wyświetlanymi na ekranie, aby zeskanować i zapisać obrazy.

# <span id="page-228-0"></span>**Faksowanie**

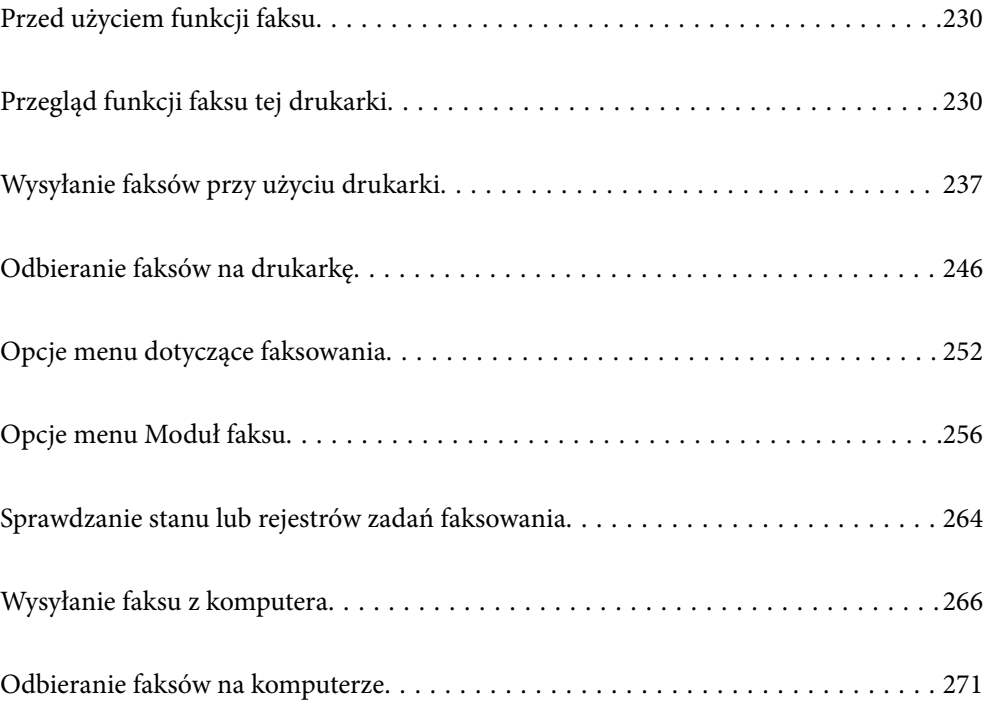

## <span id="page-229-0"></span>**Przed użyciem funkcji faksu**

Jeżeli chcesz sprawdzić stan ustawień faksu, wydrukuj **Lista ust. faksu**, wybierając **Faks** > (Więcej) > **Raport faksu** > **Lista ust. faksu**. Jeśli w firmie jest administrator obsługujący drukarki, należy skontaktować się z nim w celu uzyskania informacji o stanie lub warunkach połączenia i ustawieniach.

### **Przed rozpoczęciem korzystania z funkcji faksu sprawdź następujące elementy.**

❏ Sprawdź, czy drukarka i linia telefoniczna oraz automatyczna sekretarka (jeśli jest używana) są podłączone prawidłowo.

["Podłączenie linii telefonicznej do drukarki" na stronie 122](#page-121-0)

❏ Sprawdź, czy konfiguracja podstawowych ustawień faksu (Kreator ust. faksu) została zakończona.

["Rejestrowanie kontaktów" na stronie 92](#page-91-0)

["Przygotowanie drukarki do wysyłki i odbierania faksów" na stronie 125](#page-124-0)

❏ Sprawdź, czy skonfigurowano inne Ustawienia faksu.

["Konfiguracja serwera e-mail" na stronie 67](#page-66-0)

["Konfigurowanie folderu udostępnionego sieci" na stronie 71](#page-70-0)

["Ustawienia korzystania z usługi chmury jako miejsc docelowych przekazywania faksów" na stronie 102](#page-101-0)

["Konfigurowanie ustawień funkcji faksu drukarki zgodnie z zastosowaniem" na stronie 127](#page-126-0)

### **Zapoznaj się z następującymi rozdziałami:**

❏ Rozwiązywanie problemów związanych z faksami:

["Nie można wysyłać lub odbierać faksów" na stronie 315](#page-314-0)

["Niska jakość wysyłanego faksu" na stronie 338](#page-337-0)

["Jakość odebranego faksu jest słaba" na stronie 340](#page-339-0)

["Drukarka nie działa zgodnie z oczekiwaniami" na stronie 354](#page-353-0)

❏ Opcje menu dotyczące konfigurowania funkcji faksu:

["Ustawienia faksu" na stronie 391](#page-390-0)

## **Przegląd funkcji faksu tej drukarki**

### **Funkcja: wysyłanie faksów**

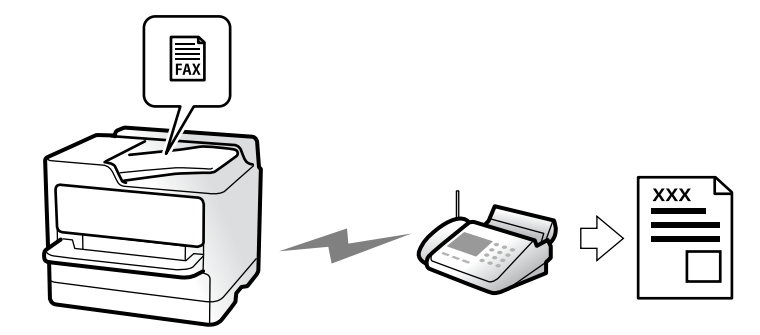

### <span id="page-230-0"></span>**Sposoby wysyłania**

❏ Wysyłanie automatyczne

Po zeskanowaniu oryginału przez dotknięcie przycisku x (**Wysyłanie**) drukarka wybierze numer odbiorcy i wyśle faks.

["Wysyłanie faksów przy użyciu drukarki" na stronie 237](#page-236-0)

❏ Wysyłanie ręczne

Podczas wykonywania ręcznego testu połączenia telefonicznego przez wybranie numeru odbiorcy dotknij przycisku x (**Wysyłanie**), aby rozpocząć wysyłanie faksu.

["Wysyłanie faksów ręcznie po potwierdzeniu stanu odbiorcy" na stronie 240](#page-239-0)

["Wysyłanie faksów za pomocą klawiatury zewnętrznego aparatu telefonicznego" na stronie 240](#page-239-0)

### **Wyznaczanie odbiorcy podczas wysyłania faksu**

Odbiorców można wprowadzać za pomocą opcji **Klawiat.**, **Kontakty** i **Ostatni**.

["Odbiorca" na stronie 252](#page-251-0)

["Rejestrowanie kontaktów" na stronie 92](#page-91-0)

### **Ustawienia skanowania podczas wysyłania faksu**

Podczas wysyłania faksów można wybrać pozycje, takie jak **Rozdzielczość** lub **Rozmiar oryginału (szyba)**.

["Ustawienia skanowania:" na stronie 252](#page-251-0)

### **Korzystanie z Ustaw. wysył. faksów podczas wysyłania faksu**

Istnieje możliwość korzystania z **Ustaw. wysył. faksów**, takich jak **Bezpośr. wysył.** (stabilne wysyłanie dużych dokumentów) lub **Kopia zapas.**, kiedy nie dojdzie do zwykłej wysyłki. Jeśli podczas wysyłania faksu wprowadzisz ustawienia archiwizacji przesłanych faksów, a archiwizacja nie powiedzie się, drukarka może automatycznie przesłać powiadomienie e-mail, kiedy archiwizacja zostanie przeprowadzona.

["Ustaw. wysył. faksów:" na stronie 253](#page-252-0)

["Zapasowy raport błędów:" na stronie 406](#page-405-0)

["Konfiguracja serwera e-mail" na stronie 67](#page-66-0)

### **Funkcja: odbieranie faksów**

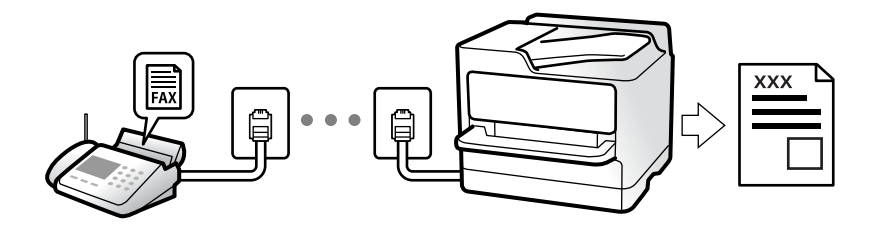

### **Konfiguracja funkcji Tryb odbioru**

❏ Ręczne

Głównie do wykonywania połączeń, ale także przesyłania faksów

["Użycie trybu Ręczne" na stronie 247](#page-246-0)

- ❏ Auto
	- Tylko do przesyłania faksów (nie jest wymagane zewnętrzne urządzenie telefoniczne)
	- Głównie do przesyłania faksów, a czasem też wykonywania połączeń
	- ["Użycie trybu Auto" na stronie 247](#page-246-0)

### **Odbieranie faksów przy użyciu podłączonego telefonu**

Można odbierać faksy, używając tylko zewnętrznego urządzenia telefonicznego.

["Odbiór zdalny:" na stronie 393](#page-392-0)

["Konfigurowanie ustawień podczas podłączania urządzenia telefonicznego" na stronie 128](#page-127-0)

### **Miejsca docelowe odebranych faksów**

### *Drukowanie bez dopasowania warunków:*

Domyślnie odebrane faksy są drukowane bezwarunkowo. Możesz konfigurować miejsca docelowe dla odebranych faksów: skrzynka odbiorcza, komputer, pamięć zewnętrzna, wiadomości e-mail, foldery lub inne faksy.

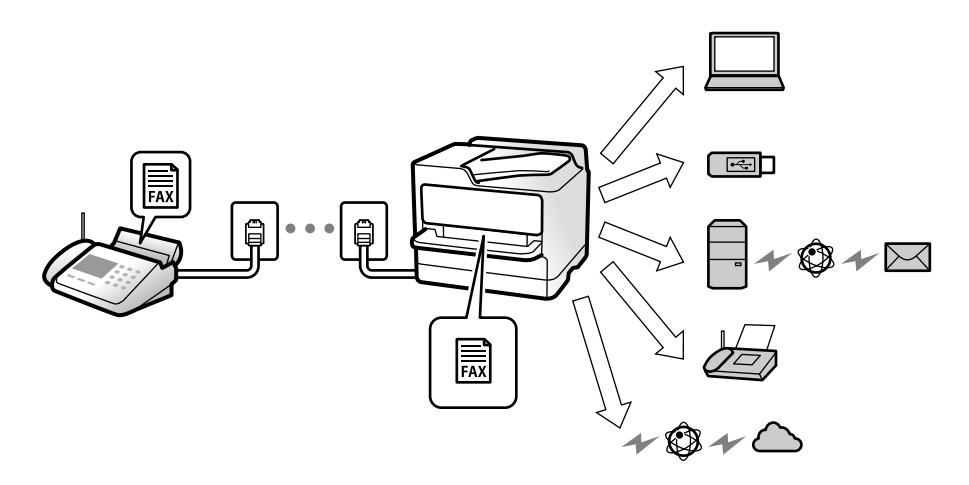

["Bezwarunkowy zapis/przekierowanie:" na stronie 396](#page-395-0)

["Konfiguracja ustawień zapisywania w celu odbierania faksów" na stronie 129](#page-128-0)

["Ustawienia przekazywania w celu odbierania faksów" na stronie 131](#page-130-0)

W przypadku zapisu w skrzynce odbiorczej zawartość można sprawdzać na ekranie.

["Ustaw. Skrzynka odbior.:" na stronie 403](#page-402-0)

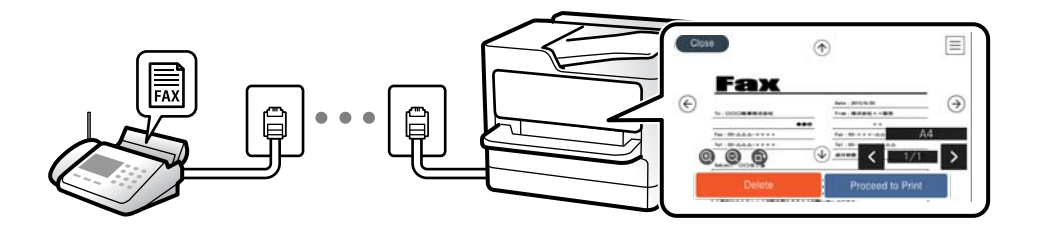

["Przeglądanie na ekranie LCD drukarki odebranych faksów" na stronie 251](#page-250-0)

### *Drukowanie w przypadku dopasowania warunków:*

Możesz ustawić następujące miejsca docelowe dla odebranych faksów: skrzynka odbiorcza lub skrzynka dokumentów poufnych, pamięć zewnętrzna, wiadomość e-mail, folder lub inny faks w przypadku spełnienia określonych warunków. W przypadku zapisu w skrzynce odbiorczej lub skrzynce dokumentów poufnych zawartość można sprawdzać na ekranie.

["Warunk. zapis/przekierow.:" na stronie 398](#page-397-0)

["Lista warunkow. zapisu/przek.:" na stronie 255](#page-254-0)

### **Funkcja: wysyłanie/odbieranie faksów PC (Windows/Mac OS)**

### **Wysyłanie faksów PC**

Umożliwia wysyłanie faksów z komputera.

- ["Włączanie wysyłania faksów w komputerze" na stronie 139](#page-138-0)
- ["Aplikacja konfiguracji obsługi i wysyłania faksów \(FAX Utility\)" na stronie 375](#page-374-0)
- ["Aplikacja wysyłania faksów \(sterownik PC-FAX\)" na stronie 376](#page-375-0)
- ["Wysyłanie faksu z komputera" na stronie 266](#page-265-0)

### **Odbieranie faksów PC**

Umożliwia odbieranie faksów na komputerze.

- ["Konfigurowanie wysyłania i odbierania faksów na komputerze" na stronie 139](#page-138-0)
- ["Aplikacja konfiguracji obsługi i wysyłania faksów \(FAX Utility\)" na stronie 375](#page-374-0)
- ["Odbieranie faksów na komputerze" na stronie 271](#page-270-0)

### **Funkcje: Różne raporty faksu**

Istnieje możliwość sprawdzania stanu wysłanych i odebranych faksów w raporcie.

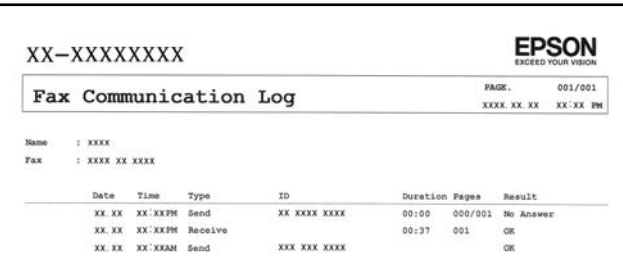

["Ustawienia raportu" na stronie 406](#page-405-0)

["Ustaw. wysył. faksów:" na stronie 253](#page-252-0)

["Raport transmisji:" na stronie 255](#page-254-0)

["Raport faksu:" na stronie 255](#page-254-0)

### **Funkcja: stan lub rejestry zadań faksowania**

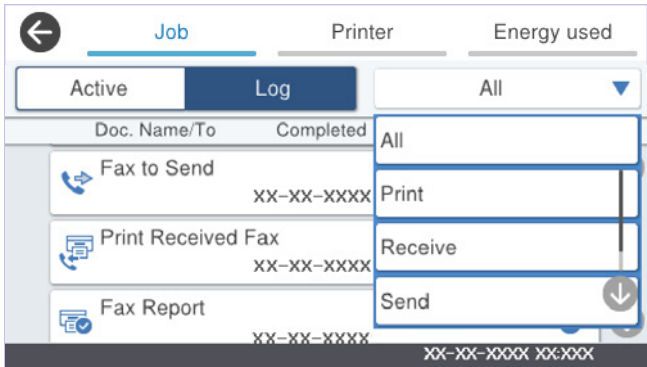

Można sprawdzać bieżące zadania faksowania lub sprawdzić historię zadań.

["Sprawdzanie stanu lub rejestrów zadań faksowania" na stronie 264](#page-263-0)

## **Funkcja: Moduł faksu**

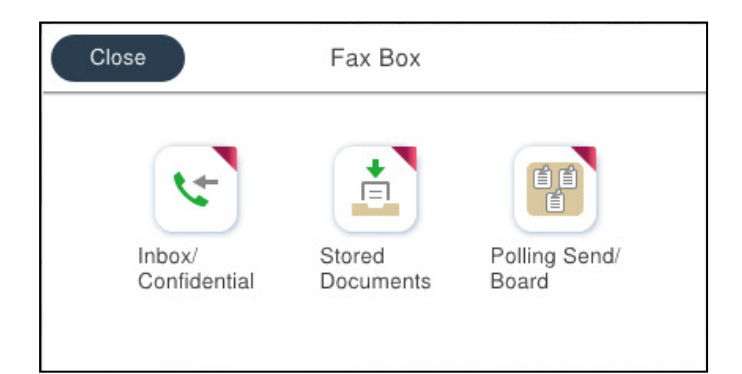

### **Skrzynka odbiorcza i skrzynki dokumentów poufnych**

Można zapisywać odebrane faksy w skrzynce odbiorczej lub skrzynce dokumentów poufnych. ["Skrzynka odb./ Poufne" na stronie 256](#page-255-0)

### **Skrzynka Zapisane dokumenty**

Można wysyłać faksy przy użyciu dokumentów zapisanych w tej skrzynce.

["Zapisane dokumenty:" na stronie 258](#page-257-0)

### **Skrzynka Rozsyłanie/ Tablica**

Dokumenty zapisane w skrzynce Rozsyłanie lub skrzynkach tablicy ogłoszeń można wysyłać na żądanie z innego faksu.

["Rozsyłanie/ Tablica" na stronie 260](#page-259-0)

### **Funkcja zabezpieczeń dla skrzynki faksów**

Można ustawić hasło dla każdej skrzynki.

"Funkcja: zabezpieczenia podczas wysyłania i odbierania faksów" na stronie 235

### **Funkcja: zabezpieczenia podczas wysyłania i odbierania faksów**

### **Używać można wielu funkcji zabezpieczeń.**

Można używać wielu funkcji zabezpieczeń, takich jak **Ogran. bezpośr. wybier.**, która zapobiega wysyłaniu do nieprawidłowego miejsca docelowego, lub **Auto usuw. danych zapas.**, która zapobiega nieupoważnionemu dostępowi do informacji.

["Ustawienia zabezp." na stronie 407](#page-406-0)

["Ustawienia usuwania okna dokumentu:" na stronie 403](#page-402-0)

["Opcje menu Moduł faksu" na stronie 256](#page-255-0)

**W drukarce można ustawić hasło do każdej skrzynki faksów.**

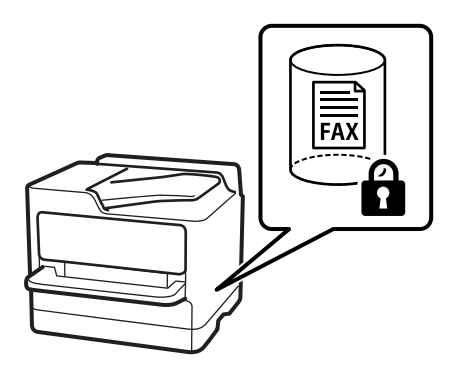

["Ust. hasła skrz. odb.:" na stronie 403](#page-402-0) ["Opcje menu Moduł faksu" na stronie 256](#page-255-0)

## **Funkcje: inne przydatne funkcje**

### **Blokowanie niepożądanych faksów**

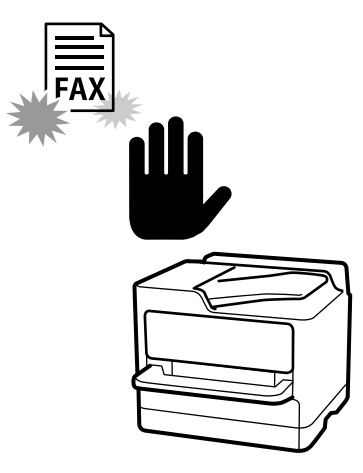

Można odrzucać niepożądane faksy.

["Konfigurowanie blokowania niepożądanych faksów" na stronie 138](#page-137-0)

### **Odbieranie faksów po wybraniu numeru**

Po wybraniu numeru innego faksu można odebrać dokument z tego faksu. ["Odbieranie faksów przez nawiązanie połączenia telefonicznego" na stronie 248](#page-247-0) ["Odbieranie rozsyłania:" na stronie 255](#page-254-0)

### **Dotyczy wysyłania faksów**

Można wyświetlić często używane ustawienia wysyłania faksów na górze karty **Ustawienia faksu**.

["Przycisk szybkiego działania" na stronie 391](#page-390-0)

["Przycisk szybkiego działania:" na stronie 252](#page-251-0)

## <span id="page-236-0"></span>**Wysyłanie faksów przy użyciu drukarki**

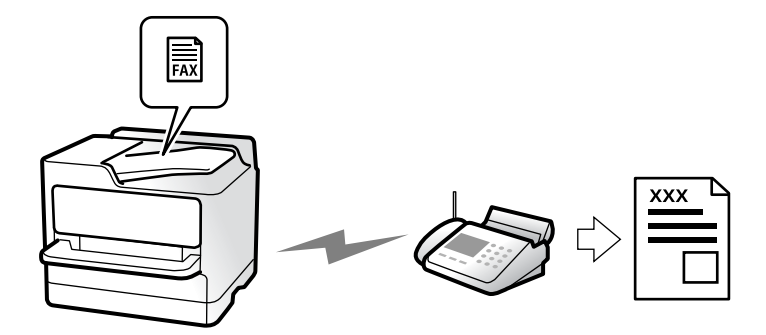

Możliwe jest wysyłanie faksów przez wprowadzanie numerów faksu odbiorców na panelu sterowania.

### *Uwaga:*

- ❏ Przed wysłaniem faksu monochromatycznego zeskanowany obraz można obejrzeć na ekranie LCD.
- ❏ Można zarezerwować do 50 zadań faksu monochromatycznego, nawet jeśli linia telefoniczna jest zajęta przez połączenie głosowe czy wysyłanie lub odbieranie innego faksu. Zarezerwowane zadania faksu można sprawdzać i anulować z  $poziomu$  ekranu  $\Box$ .
- 1. Umieść oryginały.

["Umieszczanie oryginałów" na stronie 154](#page-153-0)

Podczas jednej wysyłki możesz wysłać do 200 stron, jednak w zależności od pozostałej pamięci niemożliwe może okazać się przesyłanie faksów nawet z mniejszą liczbą stron niż 200.

- 2. Na ekranie głównym wybierz pozycję **Faks**.
- 3. Określ odbiorcę.

["Wybór odbiorców" na stronie 238](#page-237-0)

4. Wybierz kartę **Ustawienia faksu**, a następnie zmień ustawienia, takie jak **Rozdzielczość** i **Bezpośr. wysył.**.

["Ustawienia faksu" na stronie 252](#page-251-0)

5. Na ekranie głównym faksu dotknij ikony (**Wstępne**), aby zapisać bieżące ustawienia i odbiorców na liście Wstępne. Umożliwia to łatwe wczytywanie ustawień w dowolnym momencie.

Odbiorcy mogą nie zostać zapisani, zależnie od tego jak użytkownik określił odbiorców, na przykład przez ręczne wprowadzenie numeru faksu.

6. Dotknij przycisku  $\hat{\mathcal{D}}$ , aby wysłać faks.

#### *Uwaga:*

- ❏ Jeśli numer faksu jest zajęty lub wystąpił problem z połączeniem, drukarka po minucie automatycznie wybierze numer ponownie.
- $\Box$  Aby anulować wysłanie, dotknij ikony  $\oslash$ .
- ❏ Wysyłanie faksu w kolorze może potrwać dłużej, ponieważ drukarka będzie równocześnie wykonywać operacje skanowania i wysyłania. Podczas wysyłania faksu w kolorze nie można używać innych funkcji.

### <span id="page-237-0"></span>**Powiązane informacje**

& ["Przeglądanie zadań faksowania w toku" na stronie 265](#page-264-0)

### **Wybór odbiorców**

Odbiorców wysyłanych faksów można określać na karcie **Odbiorca**, używając następujących sposobów.

### **Ręczne wprowadzanie numeru faksu**

Wybierz pozycję **Klawiat.**, wprowadź numer faksu na wyświetlonym ekranie, a następnie dotknij pozycji **OK**.

- Aby dodać trzysekundową pauzę podczas wybierania numeru, wprowadź dywiz (-).

- Jeśli w ustawieniu **Typ linii** określono kod dostępu do linii zewnętrznej, na początku numeru faksu wpisz zamiast niego znak krzyżyka (#).

### *Uwaga:*

Jeśli nie można ręcznie wprowadzić numeru faksu, oznacza to, że opcja *Ogran. bezpośr. wybier.* w obszarze *Ustawienia zabezp.* jest ustawiona na *Wł.*. Wybierz odbiorców faksu z listy kontaktów lub historii wysłanych faksów.

### **Wybór odbiorców z listy kontaktów**

Wybierz pozycję **Kontakty** i wybierz odbiorców, do których faks ma być wysłany. Jeśli odbiorcy, do którego faksy

mają być wysłane, nie ma na liście **Kontakty**, dotknij ikony  $\Box$ , aby go zarejestrować.

### **Wybór odbiorców z historii wysłanych faksów**

Wybierz pozycję **Ostatni**, a następnie określ odbiorcę.

### **Wybór odbiorców z listy na karcie Odbiorca**

Wybierz odbiorcę z listy zarejestrowanej w **Ustaw.** > **Menedżer Kontakty** > **Często**.

#### *Uwaga:*

Aby usunąć wybranych lub wprowadzonych odbiorców, wyświetl listę odbiorców, stukając pole numeru faksu lub liczby odbiorców na ekranie LCD, wybierz odbiorcę z listy, a następnie wybierz *Usuń*.

### **Powiązane informacje**

- & ["Rejestrowanie kontaktów" na stronie 92](#page-91-0)
- & ["Elementy ustawień miejsca docelowego" na stronie 94](#page-93-0)
- ◆ ["Odbiorca" na stronie 252](#page-251-0)

### <span id="page-238-0"></span>**Różne sposoby wysyłania faksów**

### **Wysyłanie faksu po sprawdzeniu zeskanowanego obrazu**

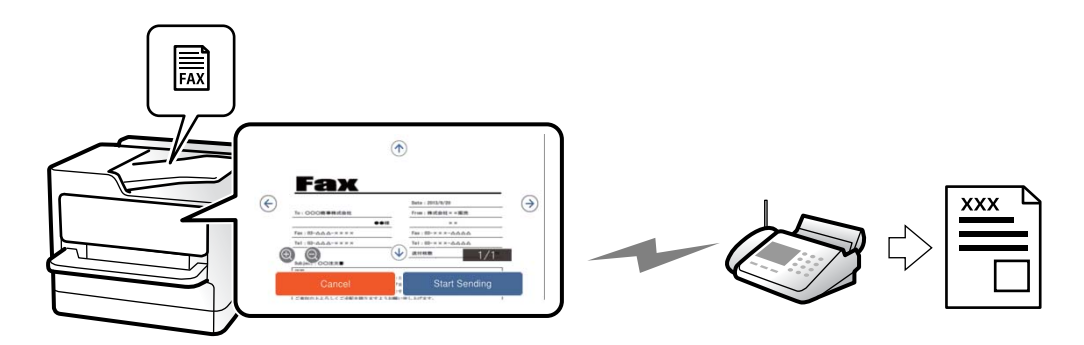

Możliwe jest wyświetlenie podglądu zeskanowanego obrazu na ekranie LCD przed wysłaniem faksu. (Tylko faksy monochromatyczne)

1. Umieść oryginały.

["Umieszczanie oryginałów" na stronie 154](#page-153-0)

- 2. Na ekranie głównym wybierz pozycję **Faks**.
- 3. Określ odbiorcę.

["Wybór odbiorców" na stronie 238](#page-237-0)

4. Wybierz kartę **Ustawienia faksu**, a następnie w razie potrzeby zmień ustawienia.

["Ustawienia faksu" na stronie 252](#page-251-0)

- 5. Dotknij pozycji  $\mathbb{R}$ , aby sprawdzić obraz zeskanowanego dokumentu.
	- $\bullet$  : Przesuwanie ekranu w kierunku strzałek.
	- .  $\odot$   $\odot$  : Pomniejszanie lub powiększanie obrazu.

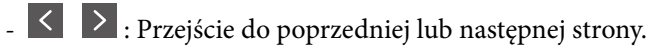

### *Uwaga:*

- ❏ Przy włączonej opcji *Bezpośr. wysył.* podgląd jest niedostępny.
- ❏ Jeśli na ekranie podglądu nie zostanie wykonana żadna czynność przez czas ustawiony w opcji *Ustaw.* > *Ustawienia ogólne* > *Ustawienia faksu* > *Ustawienia wysyłania* > *Czas wyświetlania podglądu faksu*, faks zostanie wysłany automatycznie.
- 6. Wybierz pozycję **Rozpocznij wysyłanie**. W przeciwnym razie wybierz pozycję **Anuluj**

#### *Uwaga:*

Jakość obrazu wysłanego faksu zależy od możliwości urządzenia odbiorcy i może się różnić od widocznego na podglądzie.

### <span id="page-239-0"></span>**Wysyłanie faksów ręcznie po potwierdzeniu stanu odbiorcy**

Faks można wysyłać podczas wybierania numerów, komunikowania się i przesyłania danych. Dźwięki i głos przekazywane są przez wbudowany głośnik drukarki.

- 1. Na ekranie głównym wybierz pozycję **Faks**.
- 2. Wprowadź konieczne ustawienia na karcie **Ustawienia faksu**.

["Ustawienia faksu" na stronie 252](#page-251-0)

3. Na karcie **Odbiorca** dotknij , a następnie określ odbiorcę.

*Uwaga:*

Możesz wyregulować głośność dźwięku głośnika.

4. Po usłyszeniu sygnału faksu w prawym górnym rogu ekranu wybierz pozycję **Wyślij/ Odbierz**, a następnie wybierz pozycję **Wysyłanie**.

*Uwaga:*

W przypadku odbioru faksu za pośrednictwem usługi informacyjnej postępuj zgodnie z przesyłanymi komunikatami głosowymi, aby wydrukować faks.

5. Dotknij przycisku  $\hat{\mathbb{Q}}$ , aby wysłać faks.

### **Powiązane informacje**

 $\rightarrow$  "Wysyłanie faksów za pomocą klawiatury zewnętrznego aparatu telefonicznego" na stronie 240

### **Wysyłanie faksów za pomocą klawiatury zewnętrznego aparatu telefonicznego**

Możliwe jest wysyłanie faksu za pośrednictwem klawiatury podłączonego telefonu. Jest to przydatna funkcja, jeśli przed wysłaniem faksu użytkownik chce telefonicznie porozmawiać z odbiorcą lub urządzenie odbiorcy nie przełącza się automatycznie w tryb odbioru faksu.

1. Podnieś słuchawkę podłączonego telefonu i za pomocą klawiatury wybierz numer faksu odbiorcy.

### *Uwaga:*

Gdy odbiorca odbierze połączenie, możesz z nim porozmawiać.

- 2. Na ekranie głównym wybierz pozycję **Faks**.
- 3. Skonfiguruj ustawienia w obszarze **Ustawienia faksu**.

["Ustawienia faksu" na stronie 252](#page-251-0)

4. Po usłyszeniu sygnału faksu dotknij przycisku  $\Diamond$ , a następnie odłóż słuchawkę.

#### *Uwaga:*

Gdy numer jest wybierany na klawiaturze podłączonego telefonu, wysłanie faksu trwa dłużej. Jest to spowodowane tym, że drukarka równocześnie wykonuje operacje skanowania i wysyłania. Gdy wysyłany jest faks, pozostałe funkcje nie są dostępne.

### **Wysyłanie faksów na żądanie (skrzynka Rozsyłanie)**

Jeśli wcześniej w skrzynce rozsyłania zostanie zapisany dokument monochromatyczny, można go wysłać na żądanie do innego faksu, który ma funkcję odbioru rozsyłanych dokumentów. W skrzynce można przechować jeden dokument do 200 stron.

### **Powiązane informacje**

 $\blacktriangleright$  ["Rozsyłanie:" na stronie 260](#page-259-0)

### *Konfigurowanie Skrzynka Rozsyłanie*

W **Skrzynka Rozsyłanie** można zapisać dokument bez rejestrowania. W razie potrzeby skonfiguruj następujące ustawienia.

- 1. Na ekranie głównym wybierz pozycje **Moduł faksu** > **Rozsyłanie/ Tablica**.
- 2. Wybierz **Rozsyłanie**, dotknij  $\equiv$ , a nastepnie wybierz **Ustawienia**.

### *Uwaga:* Jeżeli zostanie wyświetlony ekran wprowadzania hasła, wprowadź hasło.

3. Wykonaj odpowiednie ustawienia, takie jak **Wynik wysł. powiadom.**.

### *Uwaga:*

Jeżeli zostało ustawione hasło w polu *Hasło dla otw. skrz.*, podczas otwierania skrzynki będzie wyświetlany monit o podanie hasła.

4. Wybierz przycisk **OK**, aby zastosować ustawienia.

### *Zapisywanie dokumentu w skrzynce Rozsyłanie*

- 1. Na ekranie głównym wybierz pozycję **Moduł faksu**, a następnie **Rozsyłanie/ Tablica**.
- 2. Wybierz pozycję **Rozsyłanie**.

Jeżeli zostanie wyświetlony ekran wprowadzania hasła, wprowadź hasło, aby otworzyć skrzynkę.

- 3. Dotknij pozycji **Dodaj dokument**.
- 4. Na górze ekranu faksu sprawdź ustawienia faksu, a następnie dotknij pozycji  $\mathcal{D}$ , aby zeskanować i zapisać dokument.

Aby sprawdzić zapisany dokument, wybierz pozycję **Moduł faksu** > **Rozsyłanie/ Tablica**, wybierz skrzynkę zawierającą dokument, który ma być sprawdzony, a następnie dotknij pozycji **Sprawdź dokument**. Na wyświetlonym ekranie można przejrzeć, wydrukować lub usunąć zeskanowany dokument.

### **Wysyłanie faksów na żądanie (skrzynka tablicy ogłoszeń)**

Jeśli wcześniej w skrzynce tablicy ogłoszeń zostanie zapisany dokument monochromatyczny, można go wysłać na żądanie do innego faksu, który obsługuje funkcję adresu podrzędnego/hasła. W pamięci drukarki jest 10 skrzynek tablicy ogłoszeń. W każdej skrzynce można przechować jeden dokument do 200 stron. Aby korzystać ze skrzynki tablicy ogłoszeń, należy zarejestrować uprzednio przynajmniej jedną skrzynkę do przechowywania dokumentów.

### **Powiązane informacje**

- $\blacktriangleright$  ["Niezarejestrowana tablica ogłoszeniowa:" na stronie 261](#page-260-0)
- $\blacktriangleright$  ["Każda zarejestrowana tablica ogłoszeń" na stronie 262](#page-261-0)

### *Rejestrowanie skrzynki tablicy ogłoszeń*

Aby móc zapisywać dokumenty, należy najpierw zarejestrować skrzynkę tablicy ogłoszeń. Wykonaj następujące czynności, aby zarejestrować skrzynkę.

- 1. Na ekranie głównym wybierz pozycje **Moduł faksu** > **Rozsyłanie/ Tablica**.
- 2. Wybierz jedną ze skrzynek o nazwie **Niezarejestrowana tablica ogłoszeniowa**.

#### *Uwaga:*

Jeżeli zostanie wyświetlony ekran wprowadzania hasła, wprowadź hasło.

- 3. Wprowadź ustawienia dla pozycji na ekranie.
	- ❏ Wprowadź nazwę w polu **Nazwa (wymagane)**
	- ❏ Wprowadź adres podrzędny w polu **Podadres (SEP)**
	- ❏ Wprowadź hasło w polu **Hasło (PWD)**
- 4. Wykonaj odpowiednie ustawienia, takie jak **Wynik wysł. powiadom.**.

#### *Uwaga:*

Jeżeli zostało ustawione hasło w polu *Hasło dla otw. skrz.*, podczas otwierania skrzynki będzie wyświetlany monit o podanie hasła.

5. Wybierz przycisk **OK**, aby zastosować ustawienia.

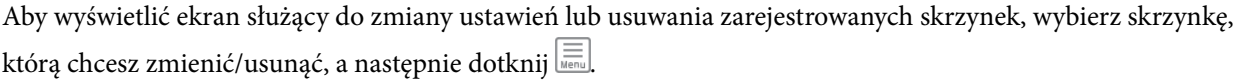

### *Zapisywanie dokumentu w skrzynce tablicy ogłoszeń*

- 1. Na ekranie głównym wybierz pozycję **Moduł faksu**, a następnie **Rozsyłanie/ Tablica**.
- 2. Wybierz jedną ze skrzynek tablicy ogłoszeń, które zostały już zarejestrowane.

Jeżeli zostanie wyświetlony ekran wprowadzania hasła, wprowadź hasło, aby otworzyć skrzynkę.

- 3. Dotknij pozycji **Dodaj dokument**.
- 4. Na górze ekranu faksu sprawdź ustawienia faksu, a następnie dotknij pozycji  $\hat{\mathcal{D}}$ , aby zeskanować i zapisać dokument.

Aby sprawdzić zapisany dokument, wybierz pozycję **Moduł faksu** > **Rozsyłanie/ Tablica**, wybierz skrzynkę zawierającą dokument, który ma być sprawdzony, a następnie dotknij pozycji **Sprawdź dokument**. Na wyświetlonym ekranie można przejrzeć, wydrukować lub usunąć zeskanowany dokument.

### **Wysyłanie wielostronicowego dokumentu monochromatycznego (Bezpośr. wysył.)**

Podczas wysyłania faksu monochromatycznego zeskanowany dokument jest tymczasowo przechowywany w pamięci drukarki. Dlatego wysyłanie dużej liczby stron może spowodować, że pamięć drukarki zostanie zapełniona i przestanie ona wysyłać faks. Można tego uniknąć, włączając funkcję **Bezpośr. wysył.**. Jednak w takim przypadku wysłanie faksu potrwa dłużej, gdyż drukarka równocześnie będzie wykonywać operacje skanowania i wysyłania. Z funkcji tej można skorzystać, gdy określono tylko jednego odbiorcę.

### *Uzyskiwanie dostępu do menu*

Menu można otworzyć, wybierając na panelu sterowania drukarki następujące pozycje.

### **Faks** > **Ustawienia faksu** > **Bezpośr. wysył.**

### **Preferencyjne wysyłanie faksu (Wysłanie z priorytetem)**

Pilny dokument może zostać wysłany przed pozostałymi faksami oczekującymi.

### *Uwaga:*

Preferencyjne wysyłanie dokumentów nie jest możliwe, gdy aktywne są następujące procesy, ponieważ w takich przypadkach drukarka nie jest w stanie zaakceptować kolejnego faksu.

- ❏ Wysyłanie faksu monochromatycznego z włączoną funkcją *Bezpośr. wysył.*
- ❏ Wysyłanie faksu kolorowego
- ❏ Wysyłanie faksu przez wybranie numeru na podłączonym telefonie
- ❏ Wysyłanie faksu przesłanego z komputera (nie dotyczy przesyłania z pamięci)

### *Uzyskiwanie dostępu do menu*

Menu można otworzyć, wybierając na panelu sterowania drukarki następujące pozycje.

### **Faks** > **Ustawienia faksu** > **Wysłanie z priorytetem**.

### **Powiązane informacje**

& ["Sprawdzanie stanu lub rejestrów zadań faksowania" na stronie 264](#page-263-0)

### **Wysyłanie faksów w trybie monochromatycznym o określonej godzinie (Wyślij faks później)**

Możliwe jest wysyłanie faksów o określonej godzinie. W ten sposób mogą być wysyłane wyłącznie faksy monochromatyczne.

### *Uzyskiwanie dostępu do menu*

Menu można otworzyć, wybierając na panelu sterowania drukarki następujące pozycje.

### **Faks** > **Ustawienia faksu** > **Wyślij faks później**

Włącz **Wyślij faks później**, a następnie określ godzinę dnia, o której ma być przesłany faks.

### *Uwaga:*

Aby anulować faks, kiedy drukarka oczekuje na jego przyjście przez określony czas, anuluj go z  $\overline{11}$ .

### **Powiązane informacje**

& ["Sprawdzanie stanu lub rejestrów zadań faksowania" na stronie 264](#page-263-0)

### **Wysyłanie dokumentów o różnych formatach z użyciem podajnika ADF (Skanowanie ciągłe (ADF))**

Wysyłając faksy przez umieszczanie kolejnych oryginałów lub umieszczanie oryginałów według rozmiaru w podajniku ADF, można je wysłać jako jeden dokument w ich oryginalnych rozmiarach, takich jak A4 lub A5.

### *Uwaga:*

Jeśli w podajniku ADF zostaną umieszczone oryginały o różnych rozmiarach, oryginały są wysłane z szerokością najszerszego spośród nich i długością każdego oryginału.

- 1. Umieść pierwszą partię oryginałów w tym samym rozmiarze.
- 2. Na ekranie głównym wybierz pozycję **Faks**.
- 3. Określ odbiorcę.

["Wybór odbiorców" na stronie 238](#page-237-0)

4. Wybierz kartę **Ustawienia faksu**, a następnie dotknij ustawienia **Skanowanie ciągłe (ADF)**, aby ustawić je na **Wł.**.

W razie potrzeby można także wprowadzić ustawienia, takie jak rozdzielczość czy metoda wysyłania.

- 5. Dotknij ikony  $\hat{\mathcal{D}}$  (**Wysyłanie**).
- 6. Kiedy skanowanie pierwszego zestawu oryginałów zostanie zakończone i na panelu sterowania zostanie wyświetlony komunikat z monitem o zeskanowanie nowego zestawu oryginałów, włóż nowe oryginały, a następnie wybierz przycisk **Rozpocznij skanowanie**.

#### *Uwaga:*

Jeśli po wyświetleniu monitu o włożenie następnych oryginałów nie zostanie wykonana żadna czynność przez czas określony w opcji *Czas oczekiwania na następny Oryginał*, zapis zostanie zatrzymany i rozpocznie się wysyłanie dokumentu.

### **Wysyłanie faksu przy użyciu funkcji Podadres (SUB) i Hasło (SID)**

Można wysyłać faksy do poufnych skrzynek lub skrzynek przekazywania w faksie odbiorcy, jeśli faks odbiorcy ma funkcję umożliwiającą odbieranie poufnych faksów lub faksów przekazywanych dalej. Odbiorcy mogą odbierać je w bezpieczny sposób lub mogą przekazywać je do określonych miejsc docelowych.

- 1. Umieść oryginały.
- 2. Na ekranie głównym wybierz pozycję **Faks**.
- 3. Wybierz pozycję **Kontakty** i wybierz odbiorcę z zarejestrowanym adresem podrzędnym i hasłem. Można też wybrać odbiorcę z listy **Ostatni**, jeżeli do wysłania użyto adresu podrzędnego i hasła.

4. Wybierz kartę **Ustawienia faksu**, a następnie w razie potrzeby skonfiguruj żądane ustawienia, takie jak rozdzielczość czy metoda wysyłania.

["Ustawienia faksu" na stronie 252](#page-251-0)

5. Wyślij faks.

### **Powiązane informacje**

& ["Rejestrowanie kontaktów" na stronie 92](#page-91-0)

### **Wysyłanie wielokrotnie tych samych dokumentów**

Ponieważ można wysyłać faksy, używając dokumentów zapisanych w drukarce, można zaoszczędzić czas poświęcany na skanowanie dokumentów, gdy istnieje potrzeba częstego wysyłania tego samego dokumentu. Można przechowywać maksymalnie 200 stron jednego dokumentu monochromatycznego. W skrzynce przechowywanych dokumentów drukarki można przechowywać 10 dokumentów.

#### *Uwaga:*

Zapisanie 10 dokumentów może nie być możliwe zależnie od warunków użytkowania, takich jak wielkość pliku zapisanych dokumentów.

### *Przechowywanie faksu bez określania odbiorcy (Zapis danych faksu)*

- 1. Umieść oryginały.
- 2. Na ekranie głównym wybierz pozycję **Moduł faksu**.
- 3. Wybierz **Zapisane dokumenty**, dotknij (Menu Skrzynka), a następnie wybierz **Zapis danych faksu**.
- 4. Na wyświetlonej karcie **Ustawienia faksu** w razie potrzeby skonfiguruj wymagane ustawienia, takie jak rozdzielczość.
- 5. Dotknij przycisku  $\hat{\varphi}$ , aby zachować dokument.

Po zapisaniu dokumentu można wyświetlić zeskanowany obraz w trybie podglądu, wybierając **Moduł faksu** >

**Zapisane dokumenty**, a następnie dotykając pola dokumentu, lub można go usunąć, dotykając **III** po prawej stronie pola dokumentu.

### *Wysyłanie faksów z użyciem funkcji przechowywanych dokumentów*

- 1. Na ekranie głównym wybierz pozycję **Moduł faksu**, a następnie **Zapisane dokumenty**.
- 2. Wybierz dokument, który chcesz wysłać, sprawdź zawartość dokumentu, a następnie wybierz opcję **Rozpocznij wysyłanie**.

Gdy zostanie wyświetlony komunikat **Czy usunąć ten dokument po wysłaniu?**, wybierz opcję **Tak** lub **Nie**.

3. Określ odbiorcę.

<span id="page-245-0"></span>4. Wybierz kartę **Ustawienia faksu**, a następnie w razie potrzeby skonfiguruj żądane ustawienia, takie jak metoda wysyłania.

["Ustawienia faksu" na stronie 252](#page-251-0)

5. Dotknij przycisku  $\hat{\mathcal{D}}$ , aby wysłać faks.

### **Powiązane informacje**

- & ["Zapisane dokumenty:" na stronie 258](#page-257-0)
- & ["Sprawdzanie stanu lub rejestrów zadań faksowania" na stronie 264](#page-263-0)

## **Odbieranie faksów na drukarkę**

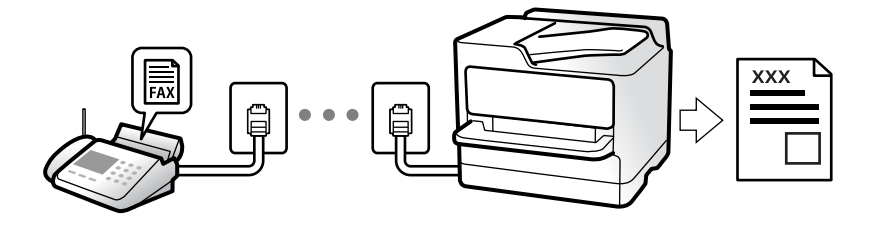

Jeśli drukarka jest podłączona do linii telefonicznej i wprowadzono podstawowe ustawienia przy pomocy Kreator ust. faksu, można odbierać faksy.

Można zapisać odebrane faksy, sprawdzić je na ekranie drukarki i przekazać dalej.

Odebrane faksy są drukowane zgodnie ze wstępnymi ustawieniami drukarki.

Jeżeli chcesz sprawdzić stan ustawień faksu, wydrukuj **Lista ust. faksu**, wybierając **Faks** > (Więcej) > **Raport faksu** > **Lista ust. faksu**.

#### *Uwaga:*

- ❏ Podczas odbierania faksu nie można wykonywać następujących czynności.
	- Odbierać w tym samym czasie innych faksów
	- Wysyłać faksów
- ❏ Można wykonywać operacje wysyłania faksów (do etapu rezerwacji zadania) nawet podczas odbierania faksu.

Nie można jednak wykonywać operacji wysyłania faksów dla zadań, których nie można zarezerwować, takich jak wysyłanie za pomocą *Odł. słuch.* lub *Bezpośr. wysył.*.

### **Odbieranie faksów przychodzących**

Istnieją dwie opcje w **Tryb odbioru**.

#### **Powiązane informacje**

- & ["Użycie trybu Ręczne" na stronie 247](#page-246-0)
- $\rightarrow$  ["Użycie trybu Auto" na stronie 247](#page-246-0)

### <span id="page-246-0"></span>**Użycie trybu Ręczne**

Ten tryb służy głównie do nawiązywania połączeń telefonicznych, ale także do faksowania.

### **Odbieranie faksów**

Gdy zadzwoni telefon, można odebrać połączenie, podnosząc słuchawkę.

❏ Po usłyszeniu sygnału faksu:

Na ekranie głównym drukarki wybierz pozycję **Faks**, potem wybierz pozycje **Wyślij/ Odbierz** > **Odbiór**, a następnie dotknij ikony  $\lozenge$ . Gdy drukarka rozpocznie odbieranie faksu, można odłożyć słuchawkę.

❏ - Jeśli celem dzwonienia jest połączenie głosowe:

Można normalnie odebrać połączenie.

### **Odbieranie faksów tylko przy pomocy podłączonego telefonu**

Gdy włączone jest ustawienie **Odbiór zdalny**, można odbierać faksy, wprowadzając **Kod start.**.

Gdy zadzwoni telefon, podnieś słuchawkę. Po usłyszeniu sygnału faksu wprowadź dwucyfrowy **Kod start.**, a następnie odłóż słuchawkę. Jeżeli nie znasz kodu startowego, skontaktuj się z administratorem.

### **Użycie trybu Auto**

Ten tryb umożliwia używanie linii do poniższych zastosowań.

- ❏ Używanie linii tylko do faksowania (zewnętrzny telefon nie jest potrzebny)
- ❏ Używanie linii głównie do faksowania i czasami do telefonowania

### *Odbieranie faksów bez zewnętrznego urządzenia telefonicznego*

Drukarka automatycznie przełącza się na odbiór faksów, kiedy została osiągnięta liczba wydzwonień ustawiona w **Liczba dzw. do odb.**.

### *Odbieranie faksów z zewnętrznym urządzeniem telefonicznym*

Drukarka współpracuje z zewnętrznym urządzeniem telefonicznym w sposób następujący.

❏ Gdy automatyczna sekretarka odpowiada w ciągu liczby wydzwonień ustawionej w **Liczba dzw. do odb.**:

- Jeśli celem dzwonienia jest wysłanie faksu, drukarka automatycznie przełącza się na odbiór faksów.

- Jeśli celem dzwonienia jest połączenie głosowe, automatyczna sekretarka może odbierać połączenia głosowe i nagrywać wiadomości głosowe.

❏ Jeśli słuchawka zostanie podniesiona w ciągu liczby dzwonków ustawionej w **Liczba dzw. do odb.**:

- Jeśli celem dzwonienia jest wysłanie faksu: poczekaj na linii, aż drukarka automatycznie rozpocznie odbieranie faksu. Gdy drukarka rozpocznie odbieranie faksu, można odłożyć słuchawkę. Aby rozpocząć odbieranie faksu od razu, wykonaj te same czynności co w przypadku opcji **Ręczne**. Możesz odebrać faks, wykonując te same czynności co w przypadku opcji **Ręczne**. Na ekranie głównym wybierz pozycję **Faks**, a następnie **Wyślij/**

**Odbierz** > **Odbiór**. Potem dotknij pozycji  $\hat{\varphi}$ , a następnie odłóż słuchawkę.

- Jeśli celem dzwonienia jest połączenie głosowe, można normalnie odebrać połączenie.

<span id="page-247-0"></span>❏ Gdy dzwonienie zostanie zakończone i drukarka automatycznie przełączy się na odbiór faksów:

- Jeśli celem dzwonienia jest wysłanie faksu, drukarka rozpocznie odbieranie faksów.
- Jeśli celem dzwonienia jest połączenie głosowe, nie można odebrać połączenia. Poproś osobę, aby zadzwoniła ponownie.

#### *Uwaga:*

Ustaw liczbę wydzwonień, po których połączenie zostanie odebrane przez automatyczną sekretarkę, na mniejszą liczbę niż liczba ustawiona w *Liczba dzw. do odb.*. W przeciwnym wypadku automatyczna sekretarka nie będzie w stanie odbierać połączeń głosowych, a tym samym nagrywać wiadomości. Więcej szczegółowych informacji na temat konfigurowania automatycznej sekretarki można znaleźć w podręczniku dostarczonym z automatyczną sekretarką.

### **Odbieranie faksów przez nawiązanie połączenia telefonicznego**

Możliwe jest odebranie faksu zapisanego w innym faksie, poprzez wybranie numeru faksu.

#### **Powiązane informacje**

- $\rightarrow$  "Wysyłanie faksów po potwierdzeniu stanu nadawcy" na stronie 248
- $\rightarrow$  "Odbieranie faksów poprzez polling (Odbieranie rozsyłania)" na stronie 248

& ["Odbieranie faksów z tablicy z adresem podrzędnym \(SEP\) i hasłem \(PWD\) \(Odbieranie rozsyłania\)" na](#page-248-0) [stronie 249](#page-248-0)

### **Wysyłanie faksów po potwierdzeniu stanu nadawcy**

Faks można odebrać podczas wybierania numeru, komunikowania się i przesyłania danych. Dźwięki i głos przekazywane są przez wbudowany głośnik drukarki. Z funkcji tej można skorzystać, aby odbierać faksy za pośrednictwem usługi informacyjnej z komunikatami przekazywanymi głosowo.

- 1. Na ekranie głównym wybierz pozycję **Faks**.
- 2. Dotknij ikony i określ nadawce.

#### *Uwaga:*

Możesz wyregulować głośność dźwięku głośnika.

3. Poczekaj, aż nadawca odbierze połączenie. Po usłyszeniu sygnału faksu w prawym górnym rogu ekranu wybierz pozycję **Wyślij/ Odbierz**, a następnie wybierz pozycję **Odbiór**.

#### *Uwaga:*

W przypadku odbioru faksu za pośrednictwem usługi informacyjnej postępuj zgodnie z przesyłanymi komunikatami głosowymi, aby wydrukować faks.

4. Stuknij  $\hat{\mathcal{D}}$ , aby rozpocząć odbieranie faksu.

### **Odbieranie faksów poprzez polling (Odbieranie rozsyłania)**

Możliwe jest odebranie faksu zapisanego w innym faksie, poprzez wybranie numeru faksu. Użyj tę funkcję, aby odebrać dokument z usługi informacji faksowej.

<span id="page-248-0"></span>*Uwaga:*

- ❏ Funkcji tej nie będzie można używać, jeśli usługa informacji faksowej ma funkcję informowania głosowego, której polecenia należy wykonać, aby odebrać dokument.
- ❏ Aby odebrać dokument z usługi informacji faksowej, która wykorzystuje informowanie głosowe, należy wybrać numer faksu używając funkcji *Odł. słuch.* lub podłączonego telefonu i obsługiwać telefon oraz drukarkę wykonując polecenia audio.
- 1. Na ekranie głównym wybierz pozycję **Faks**.
- 2. Dotknij pozycji  $\left[\equiv\atop{\text{Meas}}\right]$  (Więcej).
- 3. Wybierz pozycję **Wydłużony faks**.
- 4. Dotknij pola **Odbieranie rozsyłania**, aby wybrać ustawienie **Wł.**.
- 5. Dotknij przycisku **Zamknij**, a następnie ponownie **Zamknij**.
- 6. Wpisz numer faksu.

### *Uwaga:*

Jeśli nie można ręcznie wprowadzić numeru faksu, oznacza to, że opcja *Ogran. bezpośr. wybier.* w obszarze *Ustawienia zabezp.* jest ustawiona na *Wł.*. Wybierz odbiorców faksu z listy kontaktów lub historii wysłanych faksów.

7. Stuknij  $\hat{\mathcal{V}}$ , aby rozpocząć **Odbieranie rozsyłania**.

### **Odbieranie faksów z tablicy z adresem podrzędnym (SEP) i hasłem (PWD) (Odbieranie rozsyłania)**

Wybierając numer nadawcy, istnieje możliwość odbierania faksów z tablicy przechowywanej na faksie nadawcy przy użyciu funkcji adresu podrzędnego (SEP) i hasła (PWD). Aby używać tej funkcji, należy do listy kontaktów dodać kontakt z adresem podrzędnym (SEP) i hasłem (PWD).

- 1. Na ekranie głównym wybierz pozycję **Faks**.
- 2. Wybierz ikonę  $\left[\equiv\atop{\text{Mean}}\right]$  (Więcej).
- 3. Wybierz pozycję **Wydłużony faks**.
- 4. Dotknij pozycji **Odbieranie rozsyłania** i ustaw na **Wł.**.
- 5. Dotknij przycisku **Zamknij**, a następnie ponownie **Zamknij**.
- 6. Wybierz pozycję **Kontakty**, a następnie wybierz kontakt z zarejestrowanym adresem podrzędnym (SEP) i hasłem (PWD) pasującym do docelowej tablicy.
- 7. Stuknij x, aby rozpocząć **Odbieranie rozsyłania**.

### **Powiązane informacje**

 $\rightarrow$  ["Rejestrowanie kontaktów" na stronie 92](#page-91-0)

### **Zapisywanie i przekazywanie odebranych faksów**

### **Podsumowanie funkcji**

Jeśli w firmie jest administrator obsługujący drukarki, należy skontaktować się z nim w celu uzyskania informacji o stanie ustawień drukarki.

### **Zapisywanie odebranych faksów w drukarce**

Odebrane faksy mogą być zapisywane w drukarce i można je wyświetlać na ekranie drukarki. Można drukować tylko wybrane faksy lub usuwać niepotrzebne faksy.

### **Zapisywanie i/lub przekazywanie odebranych faksów w miejscach/do miejsc innych niż drukarka**

Poniższe pozycje można ustawić jako miejsca docelowe.

- ❏ Komputer (odbiór PC-FAX)
- ❏ Zewnętrzne urządzenie pamięci
- ❏ Adres e-mail
- ❏ Udostępniony folder w sieci
- ❏ Usługa chmury (pamięć masowa online)
- ❏ Inny faks

#### *Uwaga:*

- ❏ Dane faksu są zapisywane w formacie PDF lub TIFF z wyjątkiem usług chmury i innych faksów.
- ❏ Dane faksu są zapisywane w formacie PDF lub JPEG w przypadku usług chmury.

### **Sortowanie odebranych faksów według warunków, takich jak adres podrzędny i hasło**

Można sortować i zapisywać odebrane faksy w swojej skrzynce odbiorczej lub skrzynkach tablicy ogłoszeń. Można także przekazywać odebrane faksy do miejsc docelowych innych niż drukarka.

- ❏ Adres e-mail
- ❏ Udostępniony folder w sieci
- ❏ Usługa chmury (pamięć masowa online)
- ❏ Inny faks

#### *Uwaga:*

- ❏ Dane faksu są zapisywane w formacie PDF lub TIFF z wyjątkiem usług chmury i innych faksów.
- ❏ Dane faksu są zapisywane w formacie PDF lub JPEG w przypadku usług chmury.
- ❏ Można drukować warunki zapisywania/przekazywania zdefiniowane na drukarce. Na ekranie głównym wybierz pozycję *Faks*, a następnie wybierz pozycje (Więcej) > *Raport faksu* > *Lista warunkow. zapisu/przek.*.

### **Powiązane informacje**

- & ["Ustawienia zapisu i przekazywania odebranych faksów" na stronie 129](#page-128-0)
- & ["Ustawienia zapisu i przekazywania odebranych faksów pod pewnymi warunkami" na stronie 133](#page-132-0)
- & ["Przeglądanie na ekranie LCD drukarki odebranych faksów" na stronie 251](#page-250-0)

### <span id="page-250-0"></span>**Przeglądanie na ekranie LCD drukarki odebranych faksów**

W celu przejrzenia odebranych faksów na ekranie drukarki należy wcześniej wykonać odpowiednie ustawienia drukarki.

["Konfiguracja ustawień zapisywania w celu odbierania faksów" na stronie 129](#page-128-0)

1. Na ekranie głównym wybierz pozycję **Moduł faksu**.

### *Uwaga:*

W przypadku występowania odebranych faksów, które nie zostały przeczytane, liczba nieprzeczytanych dokumentów wyświetlana jest na ikonie  $\mathbf{C}$ na ekranie głównym.

- 2. Wybierz pozycję **Skrzynka odb./ Poufne**.
- 3. Wybierz skrzynkę odbiorczą lub skrzynkę dokumentów poufnych, która ma być wyświetlona.
- 4. Jeżeli skrzynka odbiorcza lub skrzynka dokumentów poufnych jest zabezpieczona hasłem, wprowadź hasło do skrzynki odbiorczej lub skrzynki dokumentów poufnych bądź hasło administratora.
- 5. Z listy wybierz faks, który ma być wyświetlony.

Wyświetlona zostanie treść faksu.

- ❏ : obrót obrazu o 90 stopni w prawo.
- $\Box$   $\Theta$   $\Theta$   $\Phi$  : przesuwanie ekranu w kierunku strzałek.
- ❏ : pomniejszanie lub powiększanie obrazu.
	- ❏ : przejście do poprzedniej lub następnej strony.
- $\Box$   $\equiv$  wyświetlanie takich menu jak zapisywanie i przesyłanie dalej.
- ❏ Aby ukryć ikonę operacji, dotknij dowolnego miejsca ekranu podglądu poza ikonami. Dotknij ponownie, aby wyświetlić ikony.
- 6. Wybierz, czy wyświetlony dokument ma zostać wydrukowany czy usunięty, a następnie postępuj zgodnie z instrukcjami wyświetlanymi na ekranie.

### c *Ważne:*

Jeżeli w drukarce brakuje pamięci, odbieranie i wysyłanie faksów zostaje wyłączone. Usuwaj dokumenty, które zostały już przeczytane lub wydrukowane.

### **Powiązane informacje**

& ["Skrzynka odb./ Poufne" na stronie 256](#page-255-0)

## <span id="page-251-0"></span>**Opcje menu dotyczące faksowania**

### **Odbiorca**

Wybierz menu na panelu sterowania, jak opisano to poniżej.

#### **Faks** > **Odbiorca**

Klawiat.:

Ręcznie wprowadź numeru faksu.

#### Kontakty:

Wybierz odbiorcę z listy kontaktów. Możesz również dodać lub edytować kontakt.

#### Ostatni:

Wybierz odbiorcę z historii wysłanych faksów. Możesz również dodać odbiorcę do listy kontaktów.

### **Ustawienia faksu**

Wybierz menu na panelu sterowania, jak opisano to poniżej.

### **Faks** > **Ustawienia faksu**

### Przycisk szybkiego działania:

Przypisanie maks. trzech często używanych pozycji, takich jak **Raport transmisji** i **Typ oryginału**, w **Ustaw.** > **Ustawienia ogólne** > **Ustawienia faksu** > **Przycisk szybkiego działania** powoduje wyświetlanie tych pozycji na górze karty **Ustawienia faksu**.

#### Ustawienia skanowania:

#### Rozdzielczość:

Wybór rozdzielczości faksów wychodzących. W przypadku wybrania wyższej rozdzielczości rozmiar danych zwiększa się i wydłuża się czas przesłania faksu.

#### Gęstość:

Ustawienie gęstości faksów wychodzących. + przyciemnia gęstość, a - rozjaśnia.

### Typ oryginału:

Wybór typu oryginału.

#### Usuń tło:

Wykrywanie koloru papieru (koloru tła) oryginalnego dokumentu i usuwanie lub rozjaśnianie koloru. W zależności od tego jak ciemny i żywy jest kolor może on nie zostać usunięty lub nie będzie rozjaśniony

#### Ostrość:

Zwiększa lub zmniejsza ostrość konturów na zdjęciu. + zwiększa ostrość, a - zmniejsza ostrość.
#### ADF 2-stronny:

Skanowanie obu stron oryginałów umieszczonych w podajniku ADF oraz wysyłanie faksów monochromatycznych.

#### Skanowanie ciągłe (ADF):

Przy wysyłaniu faksów przez umieszczanie oryginałów kolejno po sobie lub układanie oryginałów według rozmiaru można je wysłać jako jeden dokument w ich oryginalnych rozmiarach.

["Wysyłanie dokumentów o różnych formatach z użyciem podajnika ADF \(Skanowanie ciągłe](#page-243-0) [\(ADF\)\)" na stronie 244](#page-243-0)

#### Rozmiar oryginału (szyba):

Wybór formatu i orientacji oryginału umieszczonego na szyba skanera.

#### Tryb Kolor:

Wybór skanowania monochromatycznego lub w kolorze.

#### Ustaw. wysył. faksów:

#### Bezpośr. wysył.:

Wysyłanie monochromatycznego faksu podczas skanowania oryginałów. Ponieważ zeskanowane oryginały nie są tymczasowo przechowywane w pamięci drukarki nawet w przypadku wysyłania dużej liczby stron, można uniknąć błędów drukarki spowodowanych brakiem pamięci. Należy pamiętać, że wysyłanie z użyciem tej funkcji trwa dłużej niż bez jej użycia.

Nie można używać tej funkcji w następujących przypadkach:

- ❏ Wysyłanie faksu z użyciem opcji **ADF 2-stronny**
- ❏ Wysyłanie faksu do wielu odbiorców

["Wysyłanie wielostronicowego dokumentu monochromatycznego \(Bezpośr. wysył.\)" na](#page-242-0) [stronie 243](#page-242-0)

#### Wysłanie z priorytetem:

Wysyłanie bieżącego faksu przed innymi faksami oczekującymi na wysyłkę.

["Preferencyjne wysyłanie faksu \(Wysłanie z priorytetem\)" na stronie 243](#page-242-0)

#### Wyślij faks później:

Wysyłanie faksu w określonym czasie. W przypadku używania tej opcji jest dostępny tylko faks monochromatyczny.

["Wysyłanie faksów w trybie monochromatycznym o określonej godzinie \(Wyślij faks później\)"](#page-242-0) [na stronie 243](#page-242-0)

Dod. inf. nad.:

❏ Dod. inf. nad.

Wybór, czy do faksów wychodzących mają być dołączane informacje nagłówkowe (nazwa nadawcy i numer faksu).

- **Wył.**: umożliwia wysyłanie faksu bez informacji nagłówkowych.

- **Poza obrazem**: umożliwia wysyłanie faksu z informacjami nagłówkowymi w górnym białym marginesie faksu. Dzięki temu nagłówek nie zakrywa zeskanowanego obrazu, ale może wystąpić taka sytuacja, że faks odebrany przez odbiorcę zostanie wydrukowany na dwóch arkuszach w zależności od rozmiaru oryginału.

- **Wewnątrz obrazu**: umożliwia wysyłanie faksu z informacjami nagłówkowymi około 7 mm poniżej górnej krawędzi zeskanowanego obrazu. Nagłówek może zachodzić na obraz, ale faks odebrany przez odbiorcę nie zostanie podzielony na dwa dokumenty.

❏ Nagłówek faksu

Wybór nagłówka wysyłanego do odbiorcy. Aby używać tej funkcji, należy wcześniej zarejestrować wiele nagłówków.

❏ Dodatkowe informacje

Wybierz informacje, które chcesz dodać. Można wybrać jedną z opcji: **Twój nr telef.**, **Lista miejsc docelowych** i **Brak**.

#### Wynik wysł. powiadom.:

Wysyłanie powiadomienia po wysłaniu faksu.

Odbiorca:

Wybierz odbiorcę z listy kontaktów, aby wysłać powiadomienie po wysłaniu faksu.

#### Raport transmisji:

Drukowanie raportu przesłania po wysłaniu faksu.

**Błąd druku** drukowanie raportu tylko w przypadku wystąpienia błędu.

Jeśli wybrano ustawienie **Dołącz obraz do raportu** dla opcji **Ustaw.** > **Ustawienia ogólne** > **Ustawienia faksu** > **Ustawienia raportu**, wraz z raportem zostaną wydrukowane błędne faksy.

#### Kopia zapas.:

Zapisywanie kopii zapasowej wysłanego faksu, który jest skanowany i automatycznie zapisywany w pamięci drukarki. Funkcja kopii zapasowej jest dostępna w przypadku:

- ❏ Wysyłania faksu monochromatycznego
- ❏ Wysyłania faksu za pomocą funkcji **Wyślij faks później**
- ❏ Wysyłania faksu za pomocą funkcji **Wysył. wsadowe**
- ❏ Wysyłania faksu za pomocą funkcji **Zapis danych faksu**

#### Zapasowe miejsce docelowe:

Wybierz jedną z następujących opcji, a następnie wybierz miejsce docelowe.

- ❏ E-mail
- ❏ Folder siec./FTP
- ❏ Chmura

## <span id="page-254-0"></span>**Więcej**

Wybór pozycji **EU** w menu **Faks** na ekranie głównym powoduje wyświetlenie menu Więcej.

#### Raport transmisji:

Możliwe jest przejrzenie historii wysłanych i odebranych zadań faksowania.

Należy pamiętać, że możliwe jest przeglądanie historii wysłanych i odebranych zadań faksowania na ekranie **Job/Status**.

#### Raport faksu:

#### Ostatnia transmisja:

Drukowanie raportu dla poprzedniego faksu, który został wysłany lub odebrany z użyciem funkcji pollingu.

#### Raport faksu:

Drukowanie raportu transmisji. W poniższym menu można wybrać opcję automatycznego drukowania tego raportu.

#### **Ustaw.** > **Ustawienia ogólne** > **Ustawienia faksu** > **Ustawienia raportu** > **Automatyczne drukowanie raportu faksów**

#### Zapis. dok. faksów:

Drukowanie listy dokumentów zapisanych w pamięci drukarki, np. niedokończonych zadań.

#### Lista ust. faksu:

Drukowanie bieżących ustawień faksu.

#### Lista warunkow. zapisu/przek.:

Drukowanie listy zapisywania i przekazywania warunkowego.

#### Śledzenie protokołu:

Drukowanie raportu dla poprzedniego faksu, który został wysłany lub odebrany.

#### Wydłużony faks:

#### Odbieranie rozsyłania:

Jeśli opcja jest ustawiona na **Wł.** i użytkownik zadzwoni na numer faksu nadawcy, może on otrzymać dokumenty z faksu nadawcy.

["Odbieranie faksów poprzez polling \(Odbieranie rozsyłania\)" na stronie 248](#page-247-0)

Po opuszczeniu menu Faks ustawienie ponownie przyjmuje wartość **Wył.** (domyślna).

#### Rozsyłanie/Tablica:

Gdy dla tego ustawienia wybrana jest opcja **Wł.** przez wybranie skrzynki rozsyłania lub skrzynki tablicy ogłoszeń, możliwe jest skanowanie i zapisywanie dokumentów w wybranej

skrzynce przez dotknięcie ikony x na karcie **Ustawienia faksu**.

W skrzynce rozsyłania można zapisać jeden dokument.

["Wysyłanie faksów na żądanie \(skrzynka Rozsyłanie\)" na stronie 241](#page-240-0)

<span id="page-255-0"></span>Można zapisać do 10 dokumentów w maksymalnie 10 tablicach ogłoszeń w drukarce, jednak należy je zarejestrować na ekranie **Moduł faksu** przed zapisaniem dokumentów.

["Wysyłanie faksów na żądanie \(skrzynka tablicy ogłoszeń\)" na stronie 241](#page-240-0)

Po opuszczeniu menu Faks ustawienie ponownie przyjmuje wartość **Wył.** (domyślna).

#### Zapis danych faksu:

Gdy dla tego ustawienia wybrana jest opcja Wł. i użytkownik dotknie ikony  $\circled{v}$  na karcie **Ustawienia faksu**, może on skanować i zapisać dokumenty w skrzynce **Zapisane dokumenty**. Można zapisać do 10 dokumentów.

Można także skanować i zapisać dokumenty w skrzynce **Zapisane dokumenty** z poziomu ekranu **Moduł faksu**.

["Przechowywanie faksu bez określania odbiorcy \(Zapis danych faksu\)" na stronie 245](#page-244-0)

Po opuszczeniu menu Faks ustawienie ponownie przyjmuje wartość **Wył.** (domyślna).

#### Moduł faksu:

Umożliwia dostęp do opcji **Moduł faksu** na ekranie głównym.

Skrzynka Moduł faksu zawiera następujące skrzynki.

- ❏ Skrzynka odbiorcza
- ❏ Skrzynka dokumentów poufnych
- ❏ Skrzynka Zapisane dokumenty
- ❏ Skrzynka Rozsyłanie
- ❏ Skrzynka tablicy ogłoszeń

"Opcje menu Moduł faksu" na stronie 256

#### Ustawienia faksu:

Umożliwia dostęp do opcji **Ustaw.** > **Ustawienia ogólne** > **Ustawienia faksu**. Uzyskaj dostęp do menu ustawień jako administrator drukarki.

["Ustawienia faksu" na stronie 391](#page-390-0)

# **Opcje menu Moduł faksu**

### **Skrzynka odb./ Poufne**

Aby przejść do **Skrzynka odb./ Poufne**, należy wybrać opcję **Moduł faksu** na ekranie głównym.

Skrzynka odbiorcza i skrzynki dokumentów poufnych (lista)

Skrzynka odbiorcza i skrzynki dokumentów poufnych są umiejscowione w **Moduł faksu** > **Skrzynka odb./ Poufne**.

W skrzynce odbiorczej i skrzynce dokumentów poufnych można zapisać łącznie do 200 dokumentów.

Można używać jednej skrzynki odbiorczej i zarejestrować do 10 skrzynek dokumentów poufnych. Nazwa skrzynki jest wyświetlona na skrzynce. **Poufna XX** jest domyślną nazwą każdej skrzynki dokumentów poufnych.

#### Skrzynka odbiorcza i skrzynki dokumentów poufnych

Wyświetla listę odebranych faksów według daty odebrania, nazwy nadawcy i liczby stron.

Dotknięcie jednego z faksów umieszczonych na liście powoduje otwarcie ekranu podglądu, na którym można sprawdzić zawartość faksu. Na ekranie podglądu można wydrukować lub usunąć faks.

#### ekran podglądu

- ❏ : Pomniejszanie lub powiększanie obrazu.
- ❏ : Obrót obrazu o 90 stopni w prawo.
- ❏ : Przesuwanie ekranu w kierunku strzałek.

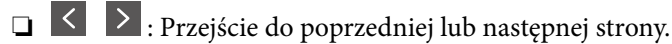

Aby ukryć ikonę operacji, dotknij dowolnego miejsca ekranu podglądu poza ikonami. Dotknij ponownie, aby wyświetlić ikony.

#### $\left[\equiv\atop{\scriptscriptstyle\rm M\acute{e}nu}\right]$  (Menu)

- ❏ Zapisz w moim urz. pam.
- ❏ Prześlij dalej(wiadomości e-mail)
- ❏ Prześlij dalej(Folder sieciowy)
- ❏ Prześlij dalej(Chmura)
- ❏ Wyślij faks
- ❏ Szczegóły

Gdy zostanie wyświetlony komunikat **Usuń po zakończeniu**, wybierz **Wł.**, aby usunąć faksy po zakończeniu procesów takich jak **Zapisz w moim urz. pam.** lub **Prześlij dalej(wiadomości e-mail)**.

#### $\left[\frac{\equiv}{\text{Menu}}\right]$  (Menu Skrzynka)

#### Drukuj wszystko:

Ta opcja jest wyświetlona tylko wtedy, gdy w skrzynce są przechowywane faksy. Wydrukowanie wszystkich faksów w skrzynce. Wybór opcji **Wł.** w komunikacie **Usuń po zakończeniu** spowoduje usunięcie wszystkich faksów po zakończeniu drukowania.

#### Zapisz wszystko w Urządz. pamięci:

Ta opcja jest wyświetlona tylko wtedy, gdy w skrzynce są przechowywane faksy. Zapisanie wszystkich faksów w skrzynce w zewnętrznych urządzeniach pamięci. Wybór opcji **Wł.** w komunikacie **Usuń po zakończeniu** spowoduje usunięcie wszystkich dokumentów po zakończeniu zapisywania.

<span id="page-257-0"></span>Usuń wszystkie przeczytane:

Ta pozycja jest wyświetlona wtedy, gdy w skrzynce są przechowywane dokumenty. Usunięcie wszystkich przeczytanych dokumentów w skrzynce.

Usuń wszystkie nieprzecz.:

Ta pozycja jest wyświetlona wtedy, gdy w skrzynce są przechowywane dokumenty. Usunięcie wszystkich nieprzeczytanych dokumentów w skrzynce.

Usuń wszystko:

Ta opcja jest wyświetlona tylko wtedy, gdy w skrzynce są przechowywane faksy. Usunięcie wszystkich faksów w skrzynce.

Ustawienia:

Następujące pozycje są wyświetlane po wybraniu pozycji **Skrzynka odbiorcza** > **Menu Skrzynka** > **Ustawienia**.

- ❏ Opcje, gdy pam. jest pełna: wybierz jedną opcję, aby drukować lub odrzucać faksy przychodzące po zapełnieniu się skrzynki.
- ❏ Ust. hasła skrz. odb.: można ustawić hasło lub je zmienić.
- ❏ Automatyczne usuwanie odebranych faksów: wybór ustawienia **Wł.** powoduje automatyczne usuwanie ze skrzynki odebranych dokumentów faksów po pewnym czasie. Jeśli wybrano ustawienie **Wykonaj ustaw. faksu**, używane są następujące ustawienia.

**Ustaw.** > **Ustawienia ogólne** > **Ustawienia faksu** > **Ustaw. odbioru** > **Ustaw. zapisu/ przekierowania** > **Ustawienia wspólne** > **Ustawienia usuwania okna dokumentu**

Następujące pozycje są wyświetlane po wybraniu skrzynki dokumentów poufnych i wybraniu pozycji **Menu Skrzynka** > **Ustawienia**.

- ❏ Nazwa: wprowadź nazwę dla skrzynki dokumentów poufnych.
- ❏ Hasło dla otw. skrz.: można ustawić hasło lub je zmienić.
- Usuń skrzynkę:

Ta pozycja jest wyświetlana po wybraniu skrzynki dokumentów poufnych i wybraniu **Menu Skrzynka**. Usuwanie bieżących ustawień dla skrzynki dokumentów poufnych i usuwanie wszystkich zapisanych dokumentów.

#### **Powiązane informacje**

- & ["Ustawienia zapisu i przekazywania odebranych faksów" na stronie 129](#page-128-0)
- & ["Ustawienia zapisu i przekazywania odebranych faksów pod pewnymi warunkami" na stronie 133](#page-132-0)
- $\blacktriangleright$  ["Przeglądanie historii zadań faksowania" na stronie 265](#page-264-0)

# **Zapisane dokumenty:**

Aby przejść do **Zapisane dokumenty**, należy wybrać opcję **Moduł faksu** na ekranie głównym.

W skrzynce można przechowywać do 200 pojedynczych dokumentów czarno-białych i maksymalnie 10 dokumentów. Pozwala to oszczędzić czas przeznaczony na skanowanie dokumentów w przypadku częstego wysyłania tego samego dokumentu.

#### *Uwaga:*

Zapisanie 10 dokumentów może nie być możliwe zależnie od warunków użytkowania, takich jak rozmiar zapisanych dokumentów.

#### Skrzynka zapisanych dokumentów

Wyświetla listę przechowywanych dokumentów wraz z datami zapisania i liczbami stron.

Dotknięcie jednego z przechowywanych dokumentów na liście powoduje wyświetlenie ekranu podglądu. Dotknij pozycji **Rozpocznij wysyłanie**, aby przejść do ekranu wysyłania faksu, lub dotknij **Usuń**, aby usunąć przeglądany dokument.

#### ekran podglądu

❏ : Pomniejszanie lub powiększanie obrazu.

❏ : Obrót obrazu o 90 stopni w prawo.

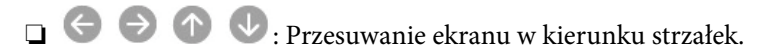

❏ : Przejście do poprzedniej lub następnej strony.

Aby ukryć ikonę operacji, dotknij dowolnego miejsca ekranu podglądu poza ikonami. Dotknij ponownie, aby wyświetlić ikony.

### **E** (Menu)

❏ Zapisz w moim urz. pam.

- ❏ Prześlij dalej(wiadomości e-mail)
- ❏ Prześlij dalej(Folder sieciowy)
- ❏ Prześlij dalej(Chmura)
- ❏ Drukuj

Gdy zostanie wyświetlony komunikat **Usuń po zakończeniu**, wybierz **Wł.**, aby usunąć faksy po zakończeniu procesów takich jak **Zapisz w moim urz. pam.** lub **Prześlij dalej(wiadomości e-mail)**.

#### **E** (Menu Skrzynka)

#### Zapis danych faksu:

Wyświetla ekran karty **Faks** > **Ustawienia faksu**. Stuknięcie  $\circledA$  na tym ekranie uruchamia skanowanie dokumentów w celu zapisania ich w Skrzynka zapisanych dokumentów.

Drukuj wszystko:

Ta opcja jest wyświetlona tylko wtedy, gdy w skrzynce są przechowywane faksy. Wydrukowanie wszystkich faksów w skrzynce. Wybór opcji **Wł.** w komunikacie **Usuń po zakończeniu** spowoduje usunięcie wszystkich faksów po zakończeniu drukowania.

#### Zapisz wszystko w Urządz. pamięci:

Ta opcja jest wyświetlona tylko wtedy, gdy w skrzynce są przechowywane faksy. Zapisanie wszystkich faksów w skrzynce w zewnętrznych urządzeniach pamięci. Wybór opcji **Wł.** w komunikacie **Usuń po zakończeniu** spowoduje usunięcie wszystkich dokumentów po zakończeniu zapisywania.

<span id="page-259-0"></span>Usuń wszystko:

Ta opcja jest wyświetlona tylko wtedy, gdy w skrzynce są przechowywane faksy. Usunięcie wszystkich faksów w skrzynce.

Ustawienia:

Hasło dla otw. skrz.: można ustawić hasło lub je zmienić.

#### **Powiązane informacje**

- $\rightarrow$  ["Wysyłanie wielokrotnie tych samych dokumentów" na stronie 245](#page-244-0)
- & ["Przeglądanie historii zadań faksowania" na stronie 265](#page-264-0)

# **Rozsyłanie/ Tablica**

Aby przejść do **Rozsyłanie/ Tablica**, należy wybrać opcję **Moduł faksu** na ekranie głównym.

Dostępna jest skrzynka rozsyłania i 10 tablic ogłoszeń. Można przechowywać maksymalnie 200 stron jednego dokumentu monochromatycznego oraz jeden dokument w każdej skrzynce.

### **Rozsyłanie:**

Aby przejść do **Rozsyłanie**, należy wybrać opcję **Moduł faksu** > **Rozsyłanie/ Tablica**.

Skrzynka Rozsyłanie:

Wyświetla pozycje i wartości ustawień w ustawieniach Ustawienia w  $\left[\frac{\equiv}{\text{Mean}}\right]$  (Menu).

Dodaj dokument:

Wyświetla ekran karty **Faks** > **Ustawienia faksu**. Dotknięcie ikony  $\hat{\phi}$  na tym ekranie powoduje rozpoczęcie skanowania dokumentów w celu zapisania ich w skrzynce.

Gdy dokument jest zapisany w skrzynce, zamiast tej pozycji wyświetlona jest pozycja **Sprawdź dokument**.

#### Sprawdź dokument:

Wyświetla ekran podglądu, gdy dokument jest w skrzynce. Na ekranie podglądu można wydrukować lub usunąć dokument.

ekran podglądu

❏ : Pomniejszanie lub powiększanie obrazu.

❏ : Obrót obrazu o 90 stopni w prawo.

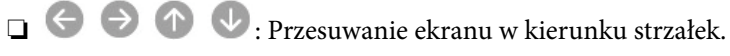

❏ : Przejście do poprzedniej lub następnej strony.

Aby ukryć ikonę operacji, dotknij dowolnego miejsca ekranu podglądu poza ikonami. Dotknij ponownie, aby wyświetlić ikony.

#### <span id="page-260-0"></span>(Menu)

- ❏ Zapisz w moim urz. pam.
- ❏ Prześlij dalej(wiadomości e-mail)
- ❏ Prześlij dalej(Folder sieciowy)
- ❏ Prześlij dalej(Chmura)
- ❏ Wyślij faks

Gdy zostanie wyświetlony komunikat **Usuń po zakończeniu**, wybierz **Wł.**, aby usunąć faksy po zakończeniu procesów takich jak **Zapisz w moim urz. pam.** lub **Prześlij dalej(wiadomości e-mail)**.

#### (Menu)

#### Usuń dokument:

Ta pozycja jest wyświetlona tylko wtedy, gdy w skrzynce jest przechowywany dokument. Usunięcie dokumentu przechowywanego w skrzynce.

#### Ustawienia:

- ❏ Hasło dla otw. skrz.: można ustawić hasło lub je zmienić.
- ❏ Automatycznie usuń po wyk. Rozsyłanie: Ustawienie tej pozycji na **Wł.** powoduje usunięcie dokumentu ze skrzynki, gdy zostanie wykonane następne żądanie wysłania dokumentu ze strony odbiorcy (Rozsyłanie).
- ❏ Wynik wysł. powiadom.: Gdy pozycja **Powiadomienia e-mail** jest ustawiona na **Wł.**, drukarka wysyła powiadomienie do lokalizacji określonej w polu **Odbiorca** po wykonaniu żądania wysłania dokumentu (Rozsyłanie).

#### **Powiązane informacje**

- & ["Wysyłanie faksów na żądanie \(skrzynka Rozsyłanie\)" na stronie 241](#page-240-0)
- & ["Przeglądanie historii zadań faksowania" na stronie 265](#page-264-0)

#### **Niezarejestrowana tablica ogłoszeniowa:**

Aby przejść do **Niezarejestrowana tablica ogłoszeniowa**, należy wybrać opcję **Moduł faksu** > **Rozsyłanie/ Tablica**. Wybierz jedną ze skrzynek **Niezarejestrowana tablica ogłoszeniowa**. Po zarejestrowaniu tablicy zarejestrowana nazwa jest wyświetlona na skrzynce zamiast **Niezarejestrowana tablica ogłoszeniowa**.

Można zarejestrować do 10 tablic ogłoszeń.

Ustawienia tablicy ogłoszeń:

#### Nazwa (wymagane):

Wprowadź nazwę dla skrzynki tablicy ogłoszeń.

#### Podadres (SEP):

Umożliwia ustawienie opcji **Podadres (SEP)**. Jeśli adres podrzędny ustawiony na tym urządzeniu jest taki sam, jak adres podrzędny na docelowym faksie, będzie można odbierać faksy na docelowym faksie.

Hasło (PWD):

Umożliwia ustawienie opcji **Hasło (PWD)**. Jeśli hasło ustawione na tym urządzeniu jest takie samo, jak hasło na docelowym faksie, będzie można odbierać faksy na docelowym faksie.

Hasło dla otw. skrz.:

Ustaw lub zmień hasło używane do otwierania skrzynki.

Automatycznie usuń po wyk. Rozsyłanie:

Wybranie dla tego ustawienia opcji **Wł.** powoduje usunięcie dokumentu ze skrzynki, gdy zostanie wykonane następne żądanie wysłania dokumentu ze strony odbiorcy (Rozsyłanie).

Wynik wysł. powiadom.:

Po ustawieniu **Powiadomienia e-mail** na **Wł.** drukarka wysyła powiadomienie do **Odbiorca** po zrealizowaniu żądania wysłania dokumentu (Rozsyłanie).

#### **Powiązane informacje**

- & ["Wysyłanie faksów na żądanie \(skrzynka tablicy ogłoszeń\)" na stronie 241](#page-240-0)
- & "Każda zarejestrowana tablica ogłoszeń" na stronie 262

### **Każda zarejestrowana tablica ogłoszeń**

Tablice ogłoszeń można znaleźć, wybierając **Moduł faksu** > **Rozsyłanie/ Tablica**. Wybierz skrzynkę, na której wyświetlona jest zarejestrowana nazwa. Nazwa wyświetlona na skrzynce jest nazwą zarejestrowaną w **Niezarejestrowana tablica ogłoszeniowa**.

Można zarejestrować do 10 tablic ogłoszeń.

(Zarejestrowana nazwa tablicy ogłoszeń)

Wyświetla wartości ustawień pozycji w **Ustawienia** w (Menu).

Dodaj dokument:

Wyświetla ekran karty Faks > Ustawienia faksu. Dotknięcie ikony  $\Diamond$  na tym ekranie powoduje rozpoczęcie skanowania dokumentów w celu zapisania ich w skrzynce.

Gdy dokument jest zapisany w skrzynce, zamiast tej pozycji wyświetlona jest pozycja **Sprawdź dokument**.

Sprawdź dokument:

Wyświetla ekran podglądu, gdy dokument jest w skrzynce. Na ekranie podglądu można wydrukować lub usunąć dokument.

ekran podglądu

❏ : Pomniejszanie lub powiększanie obrazu.

❏ : Obrót obrazu o 90 stopni w prawo.

❏ : Przesuwanie ekranu w kierunku strzałek.

❏ : Przejście do poprzedniej lub następnej strony.

Aby ukryć ikonę operacji, dotknij dowolnego miejsca ekranu podglądu poza ikonami. Dotknij ponownie, aby wyświetlić ikony.

#### (Menu)

- ❏ Zapisz w moim urz. pam.
- ❏ Prześlij dalej(wiadomości e-mail)
- ❏ Prześlij dalej(Folder sieciowy)
- ❏ Prześlij dalej(Chmura)
- ❏ Wyślij faks

Gdy zostanie wyświetlony komunikat **Usuń po zakończeniu**, wybierz **Wł.**, aby usunąć faksy po zakończeniu procesów takich jak **Zapisz w moim urz. pam.** lub **Prześlij dalej(wiadomości e-mail)**.

#### **E** (Menu)

#### Usuń dokument:

Ta pozycja jest wyświetlona tylko wtedy, gdy w skrzynce jest przechowywany dokument. Usunięcie dokumentu przechowywanego w skrzynce.

#### Ustawienia:

- ❏ Nazwa (wymagane): zmiana nazwy używanej w skrzynce tablicy ogłoszeń.
- ❏ Podadres (SEP): zmiana warunku wymaganego, aby odbiorca mógł odbierać faksy.
- ❏ Hasło (PWD): zmiana hasła wymaganego, aby odbiorca mógł odbierać faksy.
- ❏ Hasło dla otw. skrz.: można ustawić hasło lub je zmienić.
- ❏ Automatycznie usuń po wyk. Rozsyłanie: ustawienie tej pozycji na **Wł.** powoduje usunięcie dokumentu ze skrzynki, gdy zostanie wykonane następne żądanie wysłania dokumentu ze strony odbiorcy (Rozsyłanie).
- ❏ Wynik wysł. powiadom.: gdy pozycja **Powiadomienia e-mail** jest ustawiona na **Wł.**, drukarka wysyła powiadomienie do lokalizacji określonej w polu **Odbiorca** po wykonaniu żądania wysłania dokumentu (Rozsyłanie).

#### Usuń skrzynkę:

Usuwa wybraną skrzynkę, a jednocześnie bieżące ustawienia i wszystkie przechowywane dokumenty.

#### **Powiązane informacje**

- & ["Wysyłanie faksów na żądanie \(skrzynka Rozsyłanie\)" na stronie 241](#page-240-0)
- $\blacktriangleright$  ["Niezarejestrowana tablica ogłoszeniowa:" na stronie 261](#page-260-0)
- & ["Przeglądanie historii zadań faksowania" na stronie 265](#page-264-0)

# <span id="page-263-0"></span>**Sprawdzanie stanu lub rejestrów zadań faksowania**

# **Wyświetlanie informacji, gdy odebrane faksy są nieprzetworzone (nie przeczytane/nie wydrukowane/nie zapisane/nie przekazane)**

W przypadku występowania nieprzetworzonych dokumentów odebranych liczba nieprzetworzonych zadań wyświetlana jest w ikonie  $\left\vert \mathbf{t}\right\vert$ na ekranie głównym. Objaśnienie pojęcia "nieprzetworzone" znajduje się w poniższej tabeli.

### **T** *Ważne*:

Gdy skrzynka odbiorcza jest pełna, odbieranie faksów jest wyłączone. Należy usunąć dokumenty ze skrzynki odbiorczej niezwłocznie po ich sprawdzeniu.

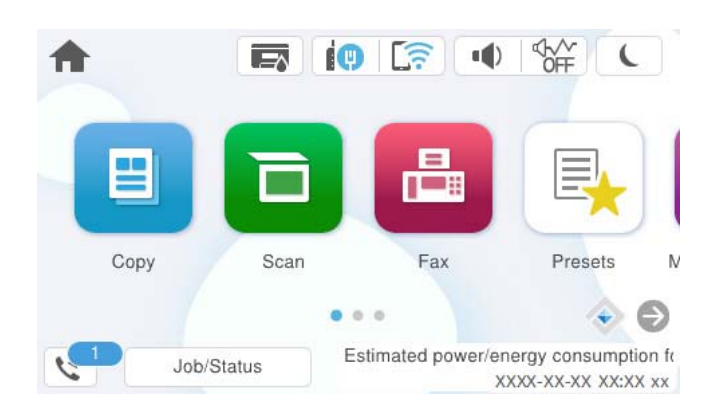

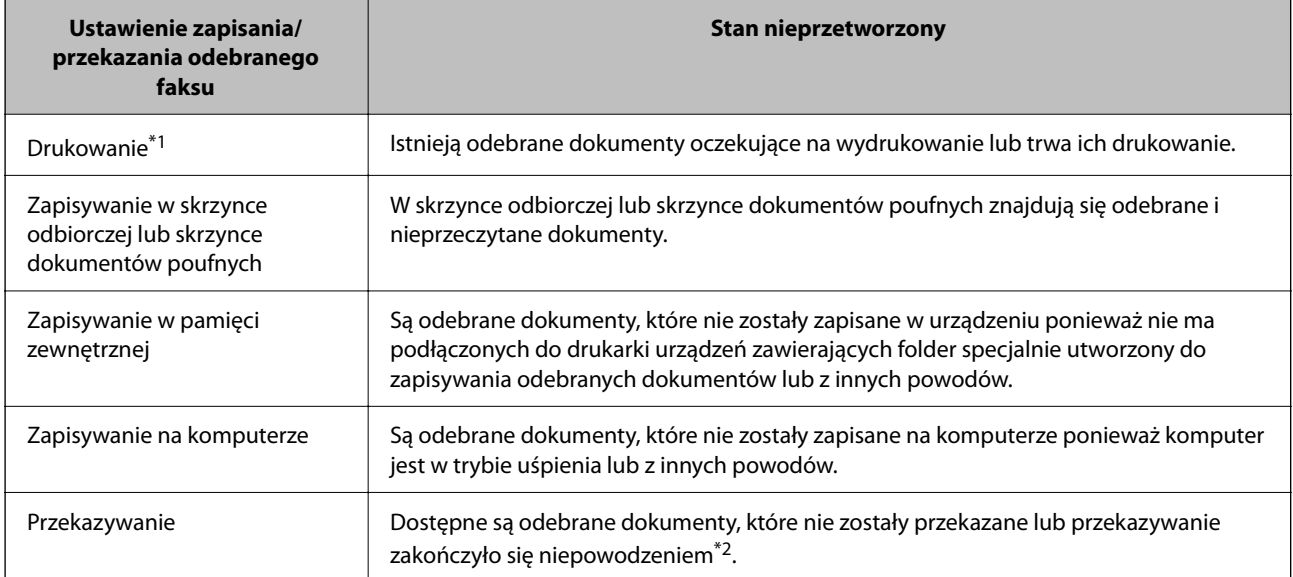

\*1 : Jeżeli nie zostały skonfigurowane żadne ustawienia zapisywania/przekazywania faksów, bądź zostało ustawione drukowanie odebranych dokumentów podczas zapisywania ich na zewnętrznym urządzeniu pamięci masowej lub w komputerze.

\*2 : Jeżeli zostało ustawione zapisywanie dokumentów, które nie mogły być przekierowane do skrzynki odbiorczej, występują nieprzeczytane dokumenty, których przekazanie do skrzynki odbiorczej zakończyło się niepowodzeniem. Jeżeli ustawiłeś drukowanie dokumentów, których przekazanie zakończyło się niepowodzeniem, drukowanie nie jest zakończone.

#### <span id="page-264-0"></span>*Uwaga:*

Jeżeli używane jest więcej niż jedno ustawienie zapisywania/przekazywania faksów, liczba nieprzetworzonych zadań może być wyświetlana jako "2" lub "3" nawet, jeżeli odebrany został tylko jeden faks. Przykładowo, jeżeli ustawiłeś zapisywanie faksów w skrzynce odbiorczej na komputerze i odebrany został jeden faks, ilość nieprzetworzonych zadań wyświetlana jest jako "2", jeżeli faks nie został zapisany w skrzynce odbiorczej i na komputerze.

#### **Powiązane informacje**

- $\rightarrow$  ["Przeglądanie na ekranie LCD drukarki odebranych faksów" na stronie 251](#page-250-0)
- & "Przeglądanie zadań faksowania w toku" na stronie 265

# **Przeglądanie zadań faksowania w toku**

Można wyświetlić ekran, aby sprawdzić zadania faksowania, których przetwarzanie nie zostało zakończone. Na ekranie sprawdzania wyświetlane są poniższe zadania. Na tym ekranie można także wydrukować dokumenty, które nie zostały jeszcze wydrukowane, lub ponownie wysłać dokumenty, które nie zostały pomyślnie wysłane.

- ❏ Otrzymane zadania faksowania poniżej
	- ❏ Jeszcze nie wydrukowane (gdy zadania mają być wydrukowane)
	- ❏ Jeszcze nie zapisane (gdy zadania mają być zapisane)
	- ❏ Jeszcze nie przesłane dalej (gdy zadania mają być przesłane dalej)
- ❏ Wychodzące zadania faksowania, które nie zostały pomyślnie wysłane (jeśli włączono opcję **Zapis. danych błędu**)

Wykonaj opisane poniżej czynności, aby wyświetlić ekran sprawdzania.

- 1. Na ekranie głównym dotknij pozycji **Job/Status**.
- 2. Dotknij karty **Zadanie**, a następnie dotknij pozycji **Aktywny**.
- 3. Wybierz zadanie, które ma być sprawdzone, a następnie wybierz pozycję **Szczegóły**.

#### **Powiązane informacje**

& ["Wyświetlanie informacji, gdy odebrane faksy są nieprzetworzone \(nie przeczytane/nie wydrukowane/nie](#page-263-0) [zapisane/nie przekazane\)" na stronie 264](#page-263-0)

# **Przeglądanie historii zadań faksowania**

Możliwe jest przejrzenie historii wysłanych i odebranych zadań faksowania, takich informacji jak data, godzina i wyniki poszczególnych zadań.

- 1. Na ekranie głównym dotknij pozycji **Job/Status**.
- 2. Wybierz opcję **Raport** na karcie **Zadanie**.
- 3. Dotknij pozycji d po prawej stronie, a następnie wybierz pozycję **Wysyłanie** lub **Odbiór**.

Dziennik zadań wysłanych lub odebranych faksów jest wyświetlany w kolejności odwrotnej do chronologicznej. Dotknij zadania, które ma być sprawdzone, aby wyświetlić szczegóły.

<span id="page-265-0"></span>Można też sprawdzić historię faksów, drukując **Raport faksu** przez wybranie pozycji **Faks** > (Więcej) > **Raport faksu** > **Raport faksu**.

#### **Powiązane informacje**

 $\blacktriangleright$  ["Więcej" na stronie 255](#page-254-0)

# **Ponowne drukowanie odebranych dokumentów**

Możesz ponownie drukować odebrane dokumenty z logów wydrukowanych zadań faksu.

Należy pamiętać, że wydrukowane odebrane dokumenty są usuwane w kolejności chronologicznej, gdy pamięć drukarki się zapełni.

- 1. Na ekranie głównym dotknij pozycji **Job/Status**.
- 2. Wybierz opcję **Raport** na karcie **Zadanie**.
- 3. Dotknij pozycji d po prawej stronie, a następnie wybierz pozycję **Drukuj**. Historia zadań wysłanych lub odebranych faksów jest wyświetlana w kolejności odwrotnej do chronologicznej.
- 4. Wybierz zadanie z ikoną z listy historii.

Sprawdź datę, godzinę i wynik, aby określić, czy to jest dokument, który ma być wydrukowany.

5. Dotknij pozycji **Drukuj**, aby wydrukować dokument.

# **Wysyłanie faksu z komputera**

Możliwe jest wysyłanie faksów z komputera za pomocą narzędzia FAX Utility i sterownika PC-FAX.

Szczegółowe informacje dotyczące obsługi FAX Utility, znajdują się w Podstawowe operacje w pomocy FAX Utility (wyświetlonej w głównym oknie).

#### *Uwaga:*

❏ Przed użyciem tej funkcji sprawdź, czy narzędzie FAX Utility i sterownik drukarki PC-FAX są zainstalowane. ["Aplikacja konfiguracji obsługi i wysyłania faksów \(FAX Utility\)" na stronie 375](#page-374-0) ["Aplikacja wysyłania faksów \(sterownik PC-FAX\)" na stronie 376](#page-375-0)

❏ Jeśli narzędzie FAX Utility nie jest zainstalowane, zainstaluj FAX Utility za pomocą EPSON Software Updater (aplikacja do aktualizacji oprogramowania).

["Aplikacja do aktualizowania oprogramowania i oprogramowania układowego \(Epson Software Updater\)" na](#page-376-0) [stronie 377](#page-376-0)

#### **Powiązane informacje**

 $\rightarrow$  ["Włączanie wysyłania faksów w komputerze" na stronie 139](#page-138-0)

# <span id="page-266-0"></span>**Przesyłanie dokumentów stworzonych przy pomocy aplikacji (Windows)**

Poprzez wybór drukarki z funkcją faksu z menu **Drukuj** takich aplikacji jak Microsoft Word lub Excel, możesz bezpośrednio przesyłać takie stworzone przez siebie dane jak dokumenty, rysunki i tablice z okładką.

#### *Uwaga:*

W podanym dalej wyjaśnieniu za przykład służy Microsoft Word. Faktyczne operacje mogą różnić się w zależności od wykorzystywanej aplikacji. Szczegóły można znaleźć w pomocy aplikacji.

1. Korzystając z aplikacji, utwórz dokument, żeby przesłać faks.

W jednej transmisji można wysyłać do 200 stron w trybie monochromatycznym lub 100 w trybie kolorowym, wliczając w to okładkę.

2. Kliknij polecenie **Drukuj** z menu **Plik**.

Pojawia się okno **Drukuj** aplikacji.

3. Wybierz **XXXXX (FAX)** (gdzie XXXXX jest nazwą drukarki) w ustawieniu **Drukarka**, a następnie sprawdź ustawienia wysyłania faksów.

Określ **1** w **Liczbie kopii**. Faks może nie zostać przesłany poprawnie, jeśli określisz **2** lub więcej.

4. Kliknij polecenie **Właściwości drukarki** lub **Właściwości**, aby określić ustawienia opcji **Rozmiar papieru**, **Orientacja**, **Kolor**, **Jakość obrazu** lub **Gęstość znaków**.

W celu uzyskania szczegółów, sprawdź pomoc sterownika PC-FAX.

5. Kliknij przycisk **Drukuj**.

#### *Uwaga:*

Podczas korzystania z narzędzia FAX Utility po raz pierwszy wyświetli się okno rejestracji informacji. Wprowadź niezbędne informacje, a następnie kliknij przycisk *OK*.

Zostanie wyświetlony ekran **Ustawienia adresata** narzędzia FAX Utility.

- 6. Aby wysłać inne dokumenty w tej samej transmisji faksu, zaznacz pole wyboru **Dod. dokumenty do wysyłki**. Ekran dodawania dokumentów zostanie wyświetlony po kliknięciu przycisku **Dalej** w kroku 10.
- 7. Zaznacz pole wyboru **Dołącz Strona tytułowa** w razie potrzeby.
- 8. Określ odbiorcę.
	- ❏ Wybór odbiorcy (imię i nazwisko, numer faksu itd.) z **Książka telefoniczna PC-FAX**:

Jeśli odbiorca jest zapisany w książce telefonicznej, wykonaj następujące czynności.

#### A Kliknij kartę **Książka telefoniczna PC-FAX**.

B Wybierz odbiorcę z listy, a następnie kliknij przycisk **Dodaj**.

❏ Wybór odbiorcy (imię i nazwisko, numer faksu itd.) z kontaktów na drukarce:

Jeśli odbiorca jest zapisany w kontaktach na drukarce, wykonaj następujące czynności.

A Kliknij kartę **Kontakty w drukarce**.

B Wybierz kontakty z listy i kliknij przycisk **Dodaj**, aby wyświetlić okno **Dodaj do Adresat**.

C Wybierz kontakty z wyświetlonej listy, a następnie kliknij przycisk **Edytuj**.

D Wprowadź dane osobowe, takie jak **Firma** i **Tytuł**, w razie potrzeby, a następnie kliknij przycisk **OK**, aby wrócić do okna **Dodaj do Adresat**.

E W razie potrzeby zaznacz pole wyboru **Zarejestruj w Książka telefoniczna PC-FAX**, aby zapisać kontakty w **Książka telefoniczna PC-FAX**.

F Kliknij przycisk **OK**.

❏ Bezpośrednio określ odbiorcę (imię i nazwisko, numer faksu itd.):

Wykonaj poniższe czynności.

A Kliknij kartę **Wybieranie ręczne**.

B Wprowadź niezbędne informacje.

C Kliknij przycisk **Dodaj**.

Klikając przycisk **Zapisz w książce telefonicznej**, można dodać odbiorcę do listy na karcie **Książka telefoniczna PC-FAX**.

#### *Uwaga:*

- ❏ Jeśli Typ linii drukarki jest ustawiony na *PBX*, a kod dostępu ustawiono na zastosowanie znaku krzyżyka (#), a nie wprowadzenie dokładnego prefiksu, wpisz znak krzyżyka (#). Szczegóły znajdują się w Typ linii w Ustaw. podstawowe pod poniższym łączem powiązanych informacji.
- ❏ Jeśli na głównym ekranie narzędzia FAX Utility wybrano *Wprowadź numer faksu dwa razy* w obszarze *Ustawienia opcjonalne*, trzeba ponownie wprowadzić ten sam numer po kliknięciu przycisku *Dodaj* lub *Dalej*.

Odbiorca zostaje dodany do **Lista adresatów** wyświetlonej w górnej części okna.

9. Kliknij kartę **Opcje wysyłania**, a następnie skonfiguruj ustawienia transmisji.

#### ❏ **Tryb transmisji**:

Wybierz sposób wysyłania dokumentów przez drukarkę.

- **Trans. pamięci**: wysyłanie faksu przez tymczasowe zapisanie danych w pamięci drukarki. Aby wysłać faks do wielu odbiorców lub z wielu komputerów jednocześnie, wybierz tę pozycję.

- **Bezp. trans.**: wysyłanie faksu bez tymczasowego zapisania danych w pamięci drukarki. W przypadku wysyłania dużej liczby stron czarno-białych wybierz tę pozycję, aby uniknąć błędu niewystarczającej ilości pamięci.

#### ❏ **Określenie czasu**:

Wybierz pozycję **Określ czas transmisji**, aby wysłać faks o określonej godzinie, a następnie wprowadź godzinę w polu **Czas transmisji**.

- 10. Kliknij przycisk **Dalej**.
	- ❏ W przypadku zaznaczenia pola wyboru **Dod. dokumenty do wysyłki** wykonaj poniższe czynności, aby dodać dokumenty w oknie **Łączenie dokumentów**.

A Otwórz dokument do dodania, a następnie wybierz tę samą drukarkę (nazwa faksu) w oknie **Drukowanie**. Dokument zostanie dodany do listy **Lista dokumentów do połączenia**.

B Kliknij przycisk **Podgląd**, aby sprawdzić scalony dokument.

C Kliknij przycisk **Dalej**.

#### *Uwaga:*

Ustawienia *Jakość obrazu* i *Kolor* wybrane dla pierwszego dokumentu są stosowane do pozostałych dokumentów.

❏ Po zaznaczeniu pola wyboru **Dołącz Strona tytułowa** określ zawartość okładki w oknie **Ustawienia strony tytułowej**.

A Z listy **Strona tytułowa** wybierz przykładową okładkę. Uwaga: nie istnieje funkcja tworzenia oryginalnej okładki lub dodawania do listy arkuszu oryginalnej okładki.

B Wprowadź **Temat** i **Wiadomość**.

C Kliknij przycisk **Dalej**.

#### *Uwaga:*

W oknie *Ustawienia strony tytułowej* wykonaj następujące czynności w razie potrzeby.

- ❏ Kliknij *Formatowanie strony tytułowej*, jeśli chcesz zmienić kolejność pozycji na okładce. Możesz wybrać rozmiar okładki w opcji *Rozmiar papieru*. Możesz także wybrać okładkę w innym rozmiarze niż przesyłany dokument.
- ❏ Kliknij *Czcionka*, jeśli chcesz zmienić czcionkę zastosowaną do tekstu na okładce.
- ❏ Kliknij *Ustawienia nadawcy*, jeśli chcesz zmienić dane nadawcy.
- ❏ Kliknij *Szczegółowy podgląd*, jeśli chcesz sprawdzić arkusz okładki przy użyciu wprowadzonego przez siebie tematu i komunikatu.
- 11. Sprawdź przesyłaną treść i kliknij **Wyślij**.

Sprawdź poprawność imienia i nazwiska oraz numeru faksu przed transmisją. Kliknij **Podgląd**, żeby wyświetlić podgląd okładki i dokumentu do przesłania.

Kiedy rozpocznie się przesyłanie, pojawi się okno z informacją o stanie przesyłania.

#### *Uwaga:*

- ❏ Żeby przerwać przesyłanie, wybierz dane i kliknij *Anuluj* . Możliwe jest także anulowanie drukowania za pomocą panelu sterowania drukarki.
- ❏ Jeśli podczas transmisji wystąpi błąd, pojawi się okno *Błąd komunikacji*. Sprawdź informacje o błędzie i prześlij faks ponownie.
- ❏ Nie wyświetli się ekran Monitor stanu faksu (ekran wspomniany wyżej, na którym można sprawdzić stan przesyłania), jeśli nie zostanie wybrany Wyświetlaj monitor stanu faksu podczas transmisji na ekranie *Ustawienia opcjonalne* głównego ekranu narzędzia FAX Utility.

#### **Powiązane informacje**

 $\blacktriangleright$  ["Ustaw. podstawowe" na stronie 392](#page-391-0)

# **Przesyłanie dokumentów stworzonych przy pomocy aplikacji (Mac OS)**

Poprzez wybór drukarki z funkcją faksu z menu **Drukuj** dostępnej komercyjnie aplikacji możesz przesyłać dane, takie jak stworzone przez siebie dokumenty, rysunki i tabele.

#### *Uwaga:*

Następujące wyjaśnienie wykorzystuje jako przykład Text Edit, standardową aplikację Mac OS.

1. Utwórz dokument, który chcesz wysłać faksem w aplikacji.

W jednej transmisji można wysyłać do 100 stron w trybie monochromatycznym lub 100 w trybie kolorowym, wliczając w to okładkę. Transmisja może mieć rozmiar maksymalnie 2 GB.

2. Kliknij polecenie **Drukuj** z menu **Plik**.

Wyświetla się okno **Drukuj** aplikacji.

- 3. Wybierz drukarkę (nazwa faksu) w Nazwa, kliknij v, żeby wyświetlić szczegółowe ustawienia, sprawdź ustawienia druku, a następnie kliknij **OK**.
- 4. Wprowadź ustawienia dla każdej pozycji.

Określ **1** w **Liczbie kopii**. Nawet jeśli określisz liczbę na **2** lub więcej, wysłana zostanie tylko 1 kopia.

#### *Uwaga:*

Rozmiar strony dokumentów, które możesz przesłać, jest taki sam jak rozmiar papieru, który możesz przesłać faksem z drukarki.

5. Wybierz Ustawienia faksu z menu wyskakującego, a następnie wprowadź ustawienia dla każdej pozycji.

W pomocy sterownika PC-FAX znajdują się wyjaśnienia na temat każdej pozycji ustawień.

Kliknij po lewej dolnej stronie okna, żeby otworzyć pomoc sterownika PC-FAX.

6. Wybierz menu Ustawienia adresata, a następnie określ odbiorcę.

❏ Bezpośrednio określ odbiorcę (imię i nazwisko, numer faksu itd.):

Kliknij pozycję Dodaj, wprowadź niezbędne informacje, a następnie kliknij <sup>+</sup>. Odbiorca zostaje dodany do Lista adresatów wyświetlonej w górnej części okna.

Jeśli wybrano "Wprowadź numer faksu dwa razy" w ustawieniach sterownika PC-FAX, musisz ponownie

wprowadzić ten sam numer po kliknięciu .

Jeśli w linii połączenia faksu wymagany jest prefiks, wprowadź Prefiks zewnętrznego dostępu.

#### *Uwaga:*

Jeśli Typ linii drukarki jest ustawiony na *PBX*, a kod dostępu ustawiono na zastosowanie znaku krzyżyka (#), a nie wprowadzenie dokładnego prefiksu, wpisz znak krzyżyka (#). Szczegóły znajdują się w Typ linii w Ustaw. podstawowe pod poniższym łączem powiązanych informacji.

<span id="page-270-0"></span>❏ Wybór odbiorcy (imię i nazwisko, numer faksu itd.) z książki telefonicznej:

Jeśli odbiorca jest zapisany w książce telefonicznej, kliknij . Wybierz odbiorcę z listy, a następnie kliknij opcje **Dodaj** > **OK**.

Jeśli w linii połączenia faksu wymagany jest prefiks, wprowadź Prefiks zewnętrznego dostępu.

#### *Uwaga:*

Jeśli Typ linii drukarki jest ustawiony na *PBX*, a kod dostępu ustawiono na zastosowanie znaku krzyżyka (#), a nie wprowadzenie dokładnego prefiksu, wpisz znak krzyżyka (#). Szczegóły znajdują się w Typ linii w Ustaw. podstawowe pod poniższym łączem powiązanych informacji.

7. Sprawdź ustawienia odbiorcy, a następnie kliknij **Faks**.

Rozpoczyna się przesyłanie.

Sprawdź poprawność imienia i nazwiska oraz numeru faksu przed transmisją.

*Uwaga:*

- ❏ Jeśli klikniesz ikonę drukarki w Dock, wyświetla się ekran sprawdzania stanu przesyłania. Żeby przerwać wysyłanie, kliknij dane, a następnie kliknij opcję *Usuń*.
- ❏ Jeśli podczas transmisji pojawi się błąd, wyświetli się komunikat *Transmisja się nie powiodła*. Sprawdź rejestry transmisji na ekranie *Rejestr transmisji faksu*.
- ❏ Dokumenty o różnym rozmiarze mogą nie zostać przesłane poprawnie.

#### **Powiązane informacje**

& ["Ustaw. podstawowe" na stronie 392](#page-391-0)

# **Odbieranie faksów na komputerze**

Drukarka umożliwia odbieranie faksów i zapisywane ich w formacie PDF lub TIFF na komputerze podłączonym do drukarki. Do wykonania ustawień użyj FAX Utility (aplikacja).

Szczegółowe informacje dotyczące obsługi FAX Utility, znajdują się w Podstawowe operacje w pomocy FAX Utility (wyświetlonej w głównym oknie). Jeśli podczas dokonywania ustawień na ekranie komputera zostanie wyświetlony ekran wprowadzania hasła, wprowadź hasło. Jeśli nie znasz hasła, skontaktuj się z administratorem drukarki.

#### *Uwaga:*

❏ Przed użyciem tej funkcji sprawdź, czy zostało zainstalowane narzędzie FAX Utility oraz, czy zostały wykonane ustawienia FAX Utility.

["Aplikacja konfiguracji obsługi i wysyłania faksów \(FAX Utility\)" na stronie 375](#page-374-0)

❏ Jeśli narzędzie FAX Utility nie jest zainstalowane, zainstaluj je za pomocą EPSON Software Updater (aplikacja do aktualizacji oprogramowania).

["Aplikacja do aktualizowania oprogramowania i oprogramowania układowego \(Epson Software Updater\)" na](#page-376-0) [stronie 377](#page-376-0)

#### **T** *Ważne:*

- ❏ Aby odbierać faksy na komputerze, opcja *Tryb odbioru* na panelu sterowania drukarki musi być ustawiona na *Auto*. Skontaktuj się z administratorem, aby uzyskać informacje na temat stanu ustawień drukarki. W celu wykonania ustawień na panelu sterowania drukarki wybierz *Ustaw.* > *Ustawienia ogólne* > *Ustawienia faksu* > *Ustaw. podstawowe* > *Tryb odbioru*.
- ❏ Komputer ustawiony na odbiór faksów powinien być zawsze włączony. Odebrane dokumenty zostają zapisane czasowo w pamięci drukarki, zanim zostaną zapisane w komputerze. Jeśli wyłączysz komputer, pamięć drukarki może się zapełnić, ponieważ nie może przesyłać dokumentów do komputera.
- ❏ Liczba dokumentów, która została zapisana tymczasowo w pamięci drukarki, jest wyświetlana na ikonie na ekranie głównym.
- ❏ Aby odczytać odebrane faksy, trzeba zainstalować na komputerze przeglądarkę plików PDF, taką jak Adobe Reader.

#### **Powiązane informacje**

 $\blacktriangleright$  ["Konfigurowanie wysyłania i odbierania faksów na komputerze" na stronie 139](#page-138-0)

# **Sprawdzanie nowych faksów (Windows)**

W przypadku konfiguracji komputera tak, by zapisywał faksy odebrane przez drukarkę, możesz sprawdzić stan przetwarzania odebranych faksów oraz czy przyszły jakiekolwiek nowe faksy przy użyciu ikony faksu na pasku zadań w systemie Windows. Poprzez konfigurację komputera, żeby wyświetlał powiadomienie, kiedy zostaną odebrane nowe faksy, w pobliżu paska zadań systemu Windows wyskakuje ekran powiadomień, co umożliwi sprawdzenie nowych faksów.

#### *Uwaga:*

- ❏ Dane odebranych faksów zapisanych na komputerze są usuwane z pamięci drukarki.
- ❏ Aby móc wyświetlać odebrane faksy, potrzebny jest program Adobe Reader, ponieważ są one zapisywane jako pliki PDF.

### **Korzystanie z ikony faksu na pasku zadań (Windows)**

Możliwe jest sprawdzenie, czy przyszły nowe faksy oraz stanu działania poprzez użycie ikony faksu wyświetlonej na pasku zadań systemu Windows.

- 1. Sprawdź ikonę.
	- $\Box$   $\Box$ : Oczekujące.

❏ : Sprawdzanie nowych faksów.

- ❏ : Importowanie nowych faksów zostało zakończone.
- 2. Kliknij prawym przyciskiem myszy ikonę, a następnie kliknij przycisk **Przeglądaj Rejestr odbierania faksu**. Zostanie wyświetlony ekran **Rejestr odbierania faksu**.

3. Na liście sprawdź datę i nadawcę, a następnie otwórz odebrany plik jako plik PDF lub TIFF.

*Uwaga:*

- ❏ Odebranym faksom automatycznie zmieniana jest nazwa, kiedy jest stosowany następujący format nazwy. YYYYMMDDHHMMSS\_xxxxxxxxxx\_nnnnn (Rok/miesiąc/dzień/godzina/minuta/sekunda\_numer nadawcy)
- ❏ Można także bezpośrednio otworzyć folder odebranych faksów po kliknięciu ikony prawym przyciskiem. Więcej informacji można znaleźć w obszarze *Ustawienia opcjonalne* w narzędziu FAX Utility lub jego pomocy (wyświetlanej w oknie głównym).

Kiedy ikona faksu wskazuje tryb oczekiwania, możesz sprawdzić, czy przyszły nowe faksy, wybierając **Sprawdź teraz nowe faksy**.

### **Korzystanie z okna powiadomień (Windows)**

Kiedy wprowadzisz ustawienie powiadamiania o nadejściu nowych faksów, obok paska zadań w przypadku każdego faksu wyświetli się okno powiadomień.

1. Sprawdź ekran powiadomień wyświetlony na ekranie komputera.

#### *Uwaga:*

Jeśli przez pewien okres czasu nie jest wykonywana żadna czynność, ekran z powiadomieniem znika. Możesz zmienić ustawienia powiadomień np. godzinę wyświetlania.

2. Kliknij ekranu powiadomień w dowolnym miejscu z wyjątkiem przycisku

Zostanie wyświetlony ekran **Rejestr odbierania faksu**.

3. Sprawdź datę i nadawcę na liście, a następnie otwórz plik Odebrane jako PDF lub TIFF.

*Uwaga:*

- ❏ Odebranym faksom automatycznie zmieniana jest nazwa, kiedy jest stosowany następujący format nazwy. RRRRMMDDGGMMSS\_xxxxxxxxxx\_nnnnn (Rok/miesiąc/dzień/godzina/minuta/sekunda\_numer nadawcy)
- ❏ Można też otwierać folder odebranych faksów bezpośrednio poprzez kliknięcie ikony prawem przyciskiem myszy. Szczegóły znajdują się w *Ustawienia opcjonalne* w FAX Utility lub pomocy (wyświetlonej w głównym oknie).

# **Sprawdzanie nowych faksów (Mac OS)**

Możesz sprawdzić, czy nadeszły nowe faksy, używając jednej z następujących metod. Ta funkcja jest dostępna w komputerach z ustawieniem **"Zapisz" (zapisywanie faksów na komputerze)**.

- ❏ Otwórz folder odebranych faksów (określony w **Ustawienia drukowania odebranego faksu**)
- ❏ Otwórz opcję Monitor odbioru faksu i kliknij **Sprawdź teraz nowe faksy**.
- ❏ Powiadomienie o otrzymaniu nowych faksów

Wybierz opcję **Powiadamiaj o nowych faksach przez zadokowaną ikonę** w **Monitor odbioru faksu** > **Preferencje** w narzędziu FAX Utility. Pojawi się na monitorze ikona odebranych faksów, która powiadomi o nowych faksach.

### **Otwieranie folderu odebranych faksów z monitora odebranych faksów (Mac OS)**

Możliwe jest otwarcie folderu zapisu z komputera określonego do odbioru faksów poprzez wybranie **"Zapisz" (zapisywanie faksów na komputerze)**.

- 1. Kliknij ikonę monitora odebranych faksów Dock, żeby otworzyć **Monitor odbioru faksu**.
- 2. Wybierz drukarkę i kliknij **Otwórz folder** lub kliknij dwukrotnie drukarkę.
- 3. Sprawdź datę i nadawcę w nazwie pliku, a następnie otwórz plik PDF.

#### *Uwaga:*

Odebranym faksom automatycznie zmieniana jest nazwa, kiedy jest stosowany następujący format nazwy.

RRRRMMDDGGMMSS\_xxxxxxxxxx\_nnnnn (Rok/miesiąc/dzień/godzina/minuta/sekunda\_numer nadawcy)

Informacje przesłane od nadawcy wyświetlają się jako jego numer. Numer ten może się nie wyświetlić w zależności od nadawcy.

# **Anulowanie funkcji, która zapisuje w komputerze faksy przychodzące**

Można anulować zapisywanie faksów w komputerze, używając narzędzia FAX Utility.

Szczegóły znajdują się w Podstawowe operacje w pomocy FAX Utility (wyświetlonej w głównym oknie).

#### *Uwaga:*

- ❏ Jeżeli istnieją faksy, które nie zostały zapisane w komputerze, nie można anulować funkcji, która zapisuje faksy w komputerze.
- ❏ Nie można zmieniać ustawień, które zostały zablokowane przez administratora.
- ❏ Można też zmienić ustawienia w drukarce. Skontaktuj się z administratorem w celu uzyskania informacji na temat ustawień anulowania ustawień zapisywania otrzymanych faksów w komputerze.

#### **Powiązane informacje**

& ["Wprowadzanie ustawienia Zapisz w komputerze nieodbierania faksów" na stronie 140](#page-139-0)

# <span id="page-274-0"></span>**Konserwacja drukarki**

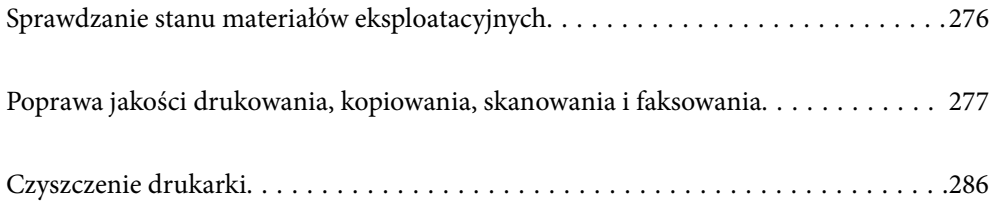

# <span id="page-275-0"></span>**Sprawdzanie stanu materiałów eksploatacyjnych**

Przybliżone poziomy tuszu oraz przybliżony okres przydatności zbiornika na zużyty atrament można sprawdzić na

panelu sterowania drukarki. Na ekranie głównym wybierz pozycję .

#### *Uwaga:*

Ilość wolnego miejsca w zbiorniku na zużyty atrament pokazuje poniższy wskaźnik.

A: Wolne miejsce

B: Ilość zużytego tuszu

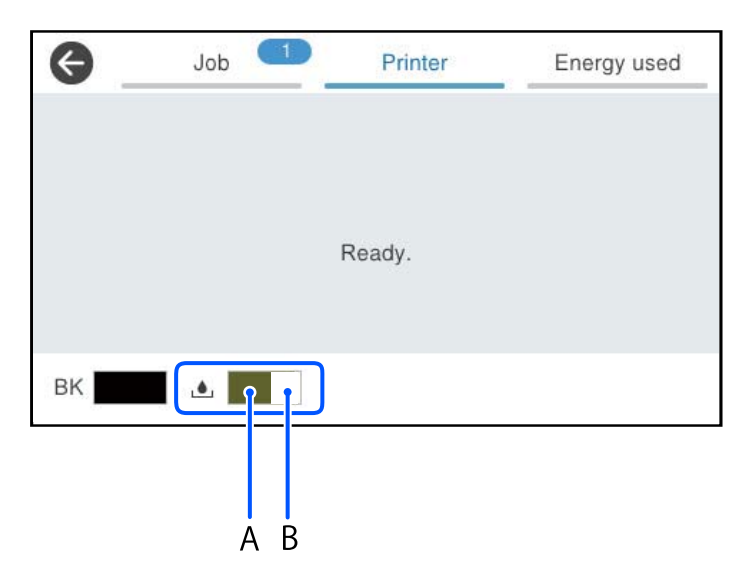

Można kontynuować drukowanie po wyświetleniu komunikatu o niskim poziomie tuszu. Wymień pojemnik z tuszem w razie potrzeby.

#### *Uwaga:*

- ❏ Przybliżony poziom tuszu i okres żywotności modułu konserwacyjnego można też sprawdzić za pomocą monitora stanu w sterowniku drukarki.
	- ❏ Windows

Kliknij pozycję **EPSON Status Monitor 3** na karcie **Konserwacja**.

Jeżeli program **EPSON Status Monitor 3** jest wyłączony, należy kliknąć **Ustawienia zaawansowane** na karcie **Konserwacja**, a następnie wybrać opcję **Włącz program EPSON Status Monitor 3**.

❏ Mac OS

Menu Apple > **Preferencje systemowe** > **Drukarki i skanery** (lub **Drukowanie i skanowanie**, **Drukarka i faks**) > Epson(XXXX) > **Opcje i materiały eksploatacyjne** > **Narzędzia** > **Otwórz narzędzie drukarki** > **EPSON Status Monitor**

#### **Powiązane informacje**

- $\blacktriangleright$  ["Czas na wymianę pojemników z tuszem" na stronie 350](#page-349-0)
- $\rightarrow$  ["Czas na wymianę zbiornika na zużyty atrament" na stronie 352](#page-351-0)

# <span id="page-276-0"></span>**Poprawa jakości drukowania, kopiowania, skanowania i faksowania**

# **Regulowanie jakości druku**

Jeżeli na wydruku są nieprawidłowo wyrównane pionowe linie, rozmazane obrazy lub poziome pasy, należy wyregulować jakość druku.

- 1. Wybierz **Konserwacja** na panelu sterowania drukarki.
- 2. Wybierz pozycję **Dopasowanie jakości wydruku**.
- 3. Postępuj zgodnie z instrukcjami na ekranie, aby wydrukować wzór wyrównywania i zeskanować go.

Regulacje zostaną wykonane automatycznie.

Jeśli jakość druku nie poprawi się, na panelu sterowania zostanie wyświetlony komunikat z monitem o wydrukowanie arkusza konserwacyjnego. Przejdź do następnego kroku.

- 4. Postępuj zgodnie z instrukcjami wyświetlanymi na ekranie, aby wydrukować arkusz konserwacyjny.
- 5. Sprawdź każdy wzór, aby wykonać wyrównywanie.
	- ❏ W przypadku tego wzoru, jeśli nie ma przerywanych linii lub brakujących segmentów pokazanych w następującym wzorze "OK", wybierz OK.

Jeśli we wzorze "NG" pokazane są przerywane linie lub brakujące segmenty, wybierz NIEDOBRA, a następnie postępuj zgodnie z instrukcjami wyświetlanymi na ekranie.

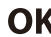

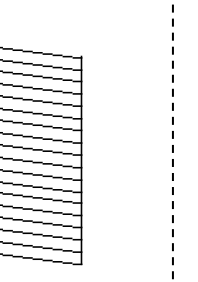

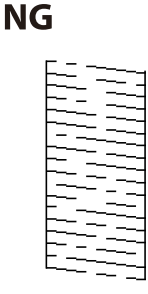

❏ W przypadku tych wzorów, jeśli lewy wzór wygląda tak samo, jak wzór po prawej stronie ze znacznikiem wyboru, wybierz **OK**.

Jeśli się różnią, wybierz pozycję **NIEDOBRA**, a następnie postępuj zgodnie z instrukcjami wyświetlanymi na ekranie.

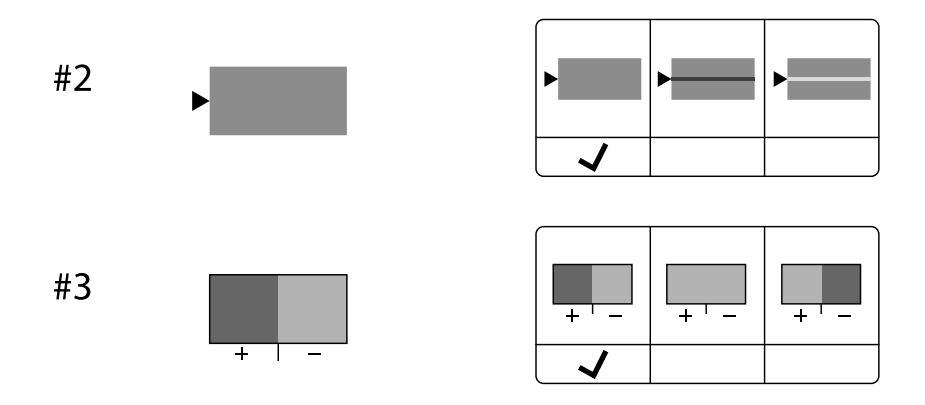

# **Sprawdzanie i czyszczenie głowicy drukującej**

Jeżeli dysze są zatkane, wydruki stają się wyblakłe lub pojawiają się widoczne pasy. Jeżeli dysze są mocno zatkane, zostanie wydrukowany pusty arkusz. Jeżeli jakość drukowania się obniżyła, najpierw skorzystaj z funkcji testu dysz, by sprawdzić, czy nie są one zatkane. Jeżeli dysze są zatkane, należy wyczyścić głowicę drukowania.

#### **T** *Ważne*:

- ❏ Nie należy otwierać pokrywy tuszu ani wyłączać drukarki podczas czyszczenia głowicy. Jeśli czyszczenie głowicy nie zostanie zakończone, drukowanie może nie być możliwe.
- ❏ Czyszczenie głowicy powoduje zużycie pewnej ilości tuszu, dlatego nie wolno go wykonywać, jeżeli nie jest to konieczne.
- ❏ Czyszczenie głowicy może nie być możliwe, jeśli tusz jest na wyczerpaniu.
- ❏ Jeśli po 3-krotnym sprawdzeniu dysz i czyszczeniu głowicy jakość druku się nie poprawi, należy odczekać co najmniej 12 godzin bez drukowania, uruchomić jeszcze raz sprawdzenie dysz, a następnie w razie potrzeby

powtórzyć czyszczenie głowicy. Zaleca się wyłączenie drukarki za pomocą przycisku $\mathbb O$ . Jeśli jakość druku nie ulegnie poprawie, należy skontaktować się z działem pomocy technicznej firmy Epson.

❏ Aby nie dopuścić do wyschnięcia głowicy drukującej, nie należy odłączać drukarki od zasilania, gdy drukarka jest włączona.

Możesz sprawdzić i wyczyścić głowicę drukującą z poziomu panelu sterowania drukarki.

- 1. Wybierz **Konserwacja** na panelu sterowania drukarki.
- 2. Wybierz pozycję **Spr. dyszy głow. druk.**.
- 3. Postępuj zgodnie z instrukcjami wyświetlanymi na ekranie, aby załadować papier i wydrukować wzór testu dysz.
- 4. Sprawdź wydrukowany wzór.
	- ❏ Przerywane linie lub brakujące segmenty pokazane we wzorze "NG" oznaczają, że dysze głowicy drukującej mogą być zatkane. Przejdź do następnego kroku.

❏ Jeżeli nie ma przerywanych linii lub brakujących segmentów pokazanych w następującym wzorze "OK" dysze nie są zatkane. Nie jest konieczne czyszczenie głowicy. Wybierz opcję  $\Box$ , żeby wyjść.

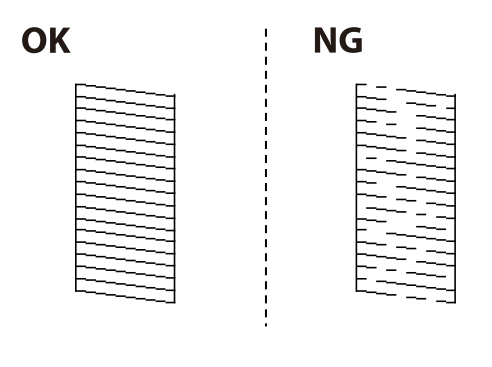

- 5. Wybierz pozycję  $\bigtimes$
- 6. Postępuj zgodnie z instrukcjami na ekranie, aby oczyścić głowicę drukującą.
- 7. Po zakończeniu czyszczenia postępuj zgodnie z instrukcjami wyświetlanymi na ekranie, aby ponownie wydrukować wzór testu dysz. Powtarzaj procesy czyszczenia dysz i drukowania wzoru do momentu, aż wszystkie linie będą całkowicie wydrukowane.

#### *Uwaga:*

Można też sprawdzić i wyczyścić głowicę drukującą z poziomu sterownika drukarki.

❏ Windows

Kliknij pozycję *Spr. dyszy głow. druk.* na karcie *Konserwacja*.

❏ Mac OS

Menu Apple > *Preferencje systemowe* > *Drukarki i skanery* (lub *Drukowanie i skanowanie*, *Drukarka i faks*) > Epson(XXXX) > *Opcje i materiały eksploatacyjne* > *Narzędzia* > *Otwórz narzędzie drukarki* > *Spr. dyszy głow. druk.*

# **Zapobieganie zatykaniu dysz**

Do włączania i wyłączania drukarki zawsze używaj przycisku zasilania.

Przed odłączeniem przewodu zasilania sprawdź, czy została wyłączona kontrolka zasilania.

Tusz może wyschnąć, jeśli nie jest zakryty. Nie wystarczy założyć zatyczki na wieczne pióro lub długopis olejowy, aby zapobiec wyschnięciu. Podobnie jest z głowicą drukującą, którą należy zakryć, jeśli tusz ma nie wysychać.

Kiedy podczas działania drukarki dojdzie do wyjęcia z wtyczki przewodu zasilania lub awarii prądu, głowica drukująca może nie zostać odpowiednio zakryta. Jeśli zostanie tak pozostawiona, wyschnie i doprowadzi do zatkania dysz (wylotów tuszu).

W takich przypadkach możliwie jak najszybciej włącz drukarkę i wyłącz ją ponownie, aby odpowiednio zakryć głowicę drukującą.

# **Wyrównywanie głowicy drukującej**

Jeśli linie pionowe na wydruku są nieprawidłowo wyrównane lub obrazy są rozmazane, należy wyrównać głowicę drukującą.

1. Wybierz **Konserwacja** na panelu sterowania drukarki.

- 2. Wybierz pozycję **Regul. głowicy druk.**.
- 3. Wybierz jedno z menu wyrównania.
	- ❏ Linie pionowe nie są wyrównane lub wydruki są rozmazane: wybierz pozycję **Dopasowanie linijki**.
	- ❏ W regularnych odstępach widoczne są poziome paski: wybierz pozycję **Wyrównanie w poziomie**.
- 4. Postępuj zgodnie z instrukcjami wyświetlanymi na ekranie.

# **Czyszczenie ścieżki papieru z tuszu**

Kiedy wydruki są zabrudzone lub przetarte, należy oczyścić wewnętrzną rolkę.

#### c *Ważne:*

Do czyszczenia wnętrza drukarki nie należy używać ręczników papierowych. Dysze głowicy drukującej mogą się zatkać kłaczkami.

- 1. Wybierz **Konserwacja** na panelu sterowania drukarki.
- 2. Wybierz pozycję **Czyszcz. prowad. papieru**.
- 3. Postępuj zgodnie z instrukcjami wyświetlanymi na ekranie, aby załadować papier i oczyścić ścieżkę papieru.
- 4. Procedurę tę należy powtarzać do momentu, w którym papier nie będzie zabrudzony tuszem.

# **Czyszczenie Szyby skanera**

Kiedy kopie lub skanowane obrazy są zabrudzone, należy oczyścić szyba skanera.

# !*Przestroga:*

Należy uważać, aby nie przyciąć dłoni ani palców podczas zamykania lub otwierania pokrywy dokumentów. W przeciwnym wypadku może dojść do zranienia.

#### **T** *Ważne*:

Nie wolno czyścić drukarki rozpuszczalnikiem ani alkoholem. Środki te mogą ją uszkodzić.

<span id="page-280-0"></span>1. Otwórz pokrywę szyby skanera.

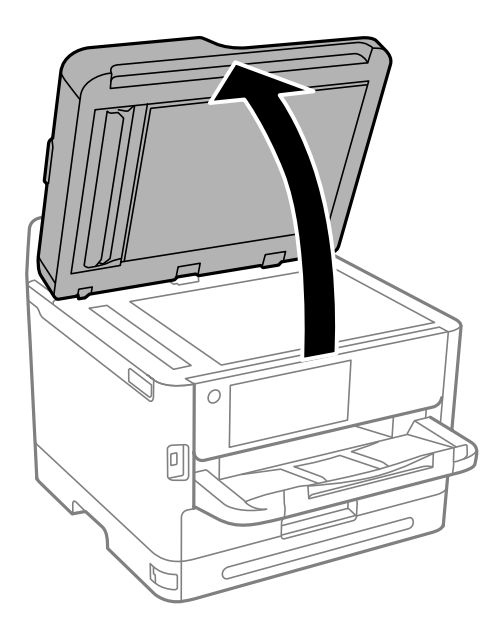

2. Do czyszczenia szyba skanera należy używać tylko miękkiej, czystej i suchej ściereczki.

#### c *Ważne:*

- ❏ Jeśli na powierzchni szyby są tłuste lub inne trudne do usunięcia plamy, do ich usunięcia należy użyć małej ilości środka do czyszczenia szyb i miękkiej ściereczki. Pozostałą ciecz należy wytrzeć.
- ❏ Nie należy naciskać nadmiernie powierzchni szyby.
- ❏ Należy zachować ostrożność, aby nie porysować ani w inny sposób nie uszkodzić szyby. Uszkodzona powierzchnia szyby może pogorszyć jakość skanowania.

# **Czyszczenie ADF**

Jeśli obrazy kopiowane lub skanowane z podajnika ADF są zabrudzone lub oryginały nie są z niego poprawnie podawane, należy go wyczyścić.

#### **T** *Ważne:*

Nie wolno czyścić drukarki rozpuszczalnikiem ani alkoholem. Środki te mogą ją uszkodzić.

1. Otwórz pokrywę podajnika ADF.

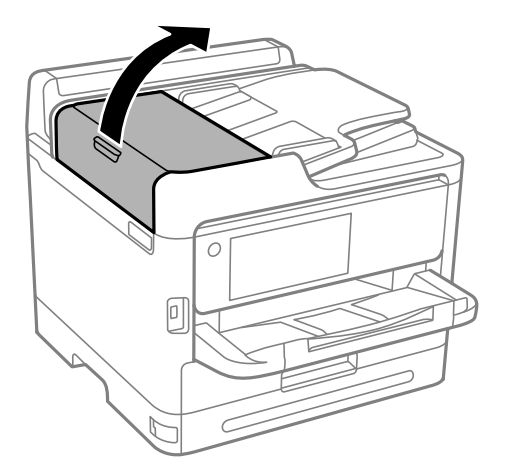

2. Wyczyść rolkę oraz elementy wewnętrzne podajnika ADF za pomocą miękkiej, wilgotnej ściereczki.

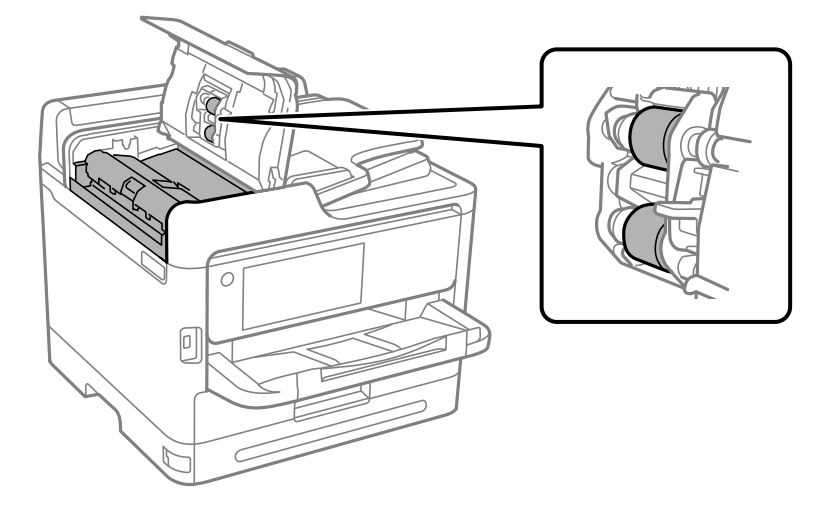

### **T** *Ważne*:

- ❏ Użycie suchej szmatki może spowodować uszkodzenie powierzchni rolki.
- ❏ Podajnika ADF można używać dopiero po wyschnięciu rolki.

3. Zamknij pokrywę podajnika ADF, a następnie otwórz pokrywę szyby skanera.

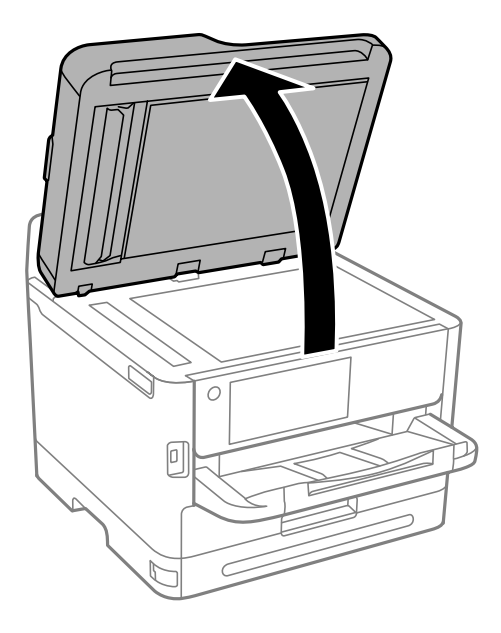

4. Wyczyść część zaznaczoną na ilustracji. Powtarzaj czyszczenie, aż nie pozostanie brud.

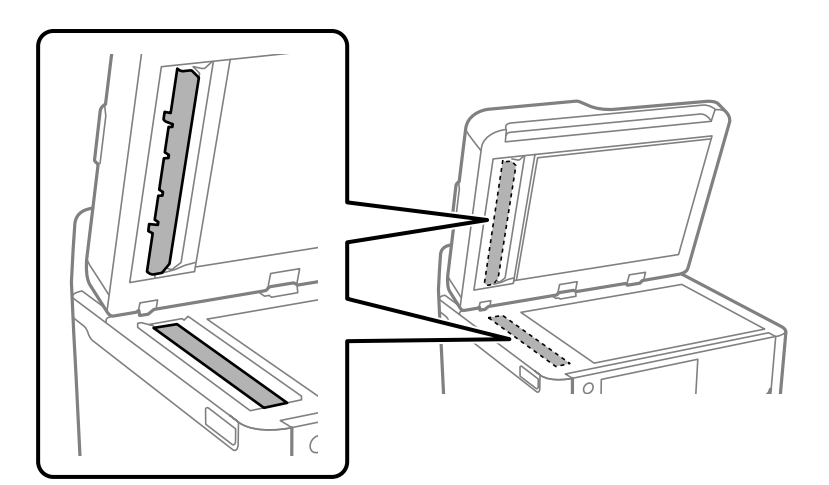

#### **T** *Ważne*:

- ❏ Po usunięciu brudu, wytrzyj cały pozostały płyn.
- ❏ Jeśli na powierzchni szyby są tłuste lub inne trudne do usunięcia plamy, do ich usunięcia należy użyć małej ilości środka do czyszczenia szyb i miękkiej ściereczki.
- ❏ Nie należy naciskać nadmiernie powierzchni szyby.
- ❏ Należy zachować ostrożność, aby nie porysować ani w inny sposób nie uszkodzić szyby. Uszkodzona powierzchnia szyby może pogorszyć jakość skanowania.

#### <span id="page-283-0"></span>*Uwaga:*

Jeśli podczas kopiowania z ADF pojawi się czarna linia, może być zabrudzone miejsce (B) pokazane na poniższej ilustracji.

Umieść wynik kopiowania na szybie skanera i zetrzyj wszelkie zabrudzenia z powierzchni szyby w miejscu, w którym w wyniku kopiowania pojawia się czarna linia. Pamiętaj, aby wytrzeć ten sam punkt również na przeciwległej powierzchni.

(A) Skopiuj wynik, gdzie pojawiła się czarna linia, (B) pozycja z brudem

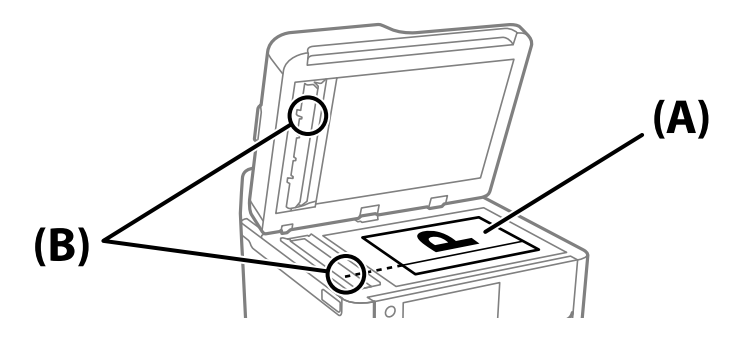

# **Czyszczenie folii przezroczystej**

Jeśli jakość wydruków nie poprawi się mimo wyrównania głowicy drukującej lub wyczyszczenia toru papieru, oznacza to, że folia przezroczysta może być zabrudzona.

Wymagane materiały:

- ❏ Patyczki czyszczące (kilka)
- ❏ Woda z dodatkiem kilku kropli środka czyszczącego (od 2 do 3 kropli środka czyszczącego na 1/4 szklanki wody kranowej)
- ❏ Latarka do sprawdzania zabrudzeń

## c *Ważne:*

Nie używać płynu czyszczącego innego niż woda z dodatkiem kilku kropli środka czyszczącego.

1. Wyłącz drukarkę przyciskiem  $\mathcal{O}$ .

2. Otwórz moduł skanera.

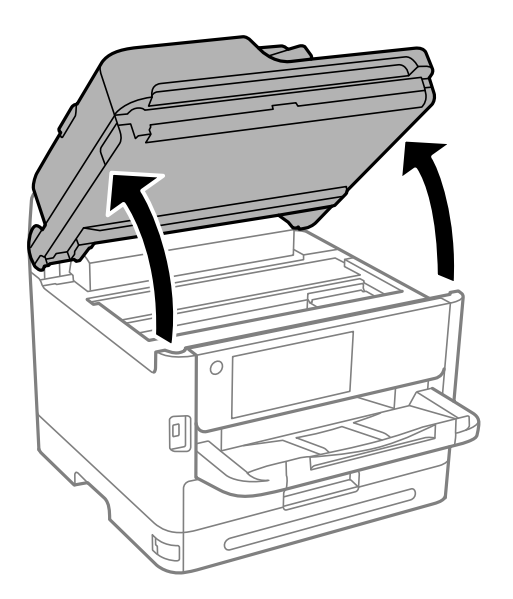

3. Sprawdź, czy folia przezroczysta jest zabrudzona. Zabrudzenia łatwiej zauważyć, świecąc sobie latarką. Jeśli folia przezroczysta (A) jest zabrudzona (np. są na niej ślady palców lub smar), przejdź do następnego kroku.

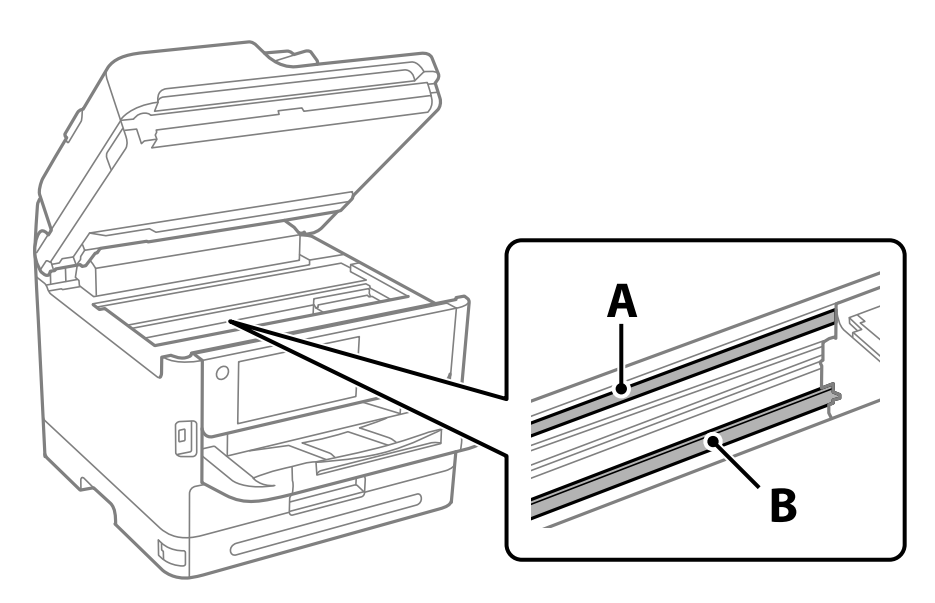

A: folia przezroczysta

B: prowadnica

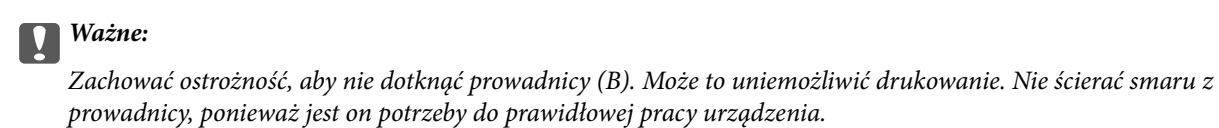

<span id="page-285-0"></span>4. Zwilż patyczek czyszczący wodą z dodatkiem kilku kropli środka czyszczącego, tak aby nie kapała z niego woda, a następnie przetrzyj zabrudzenie.

Należy uważać, aby nie dotknąć tuszu, który przylgnął wewnątrz drukarki.

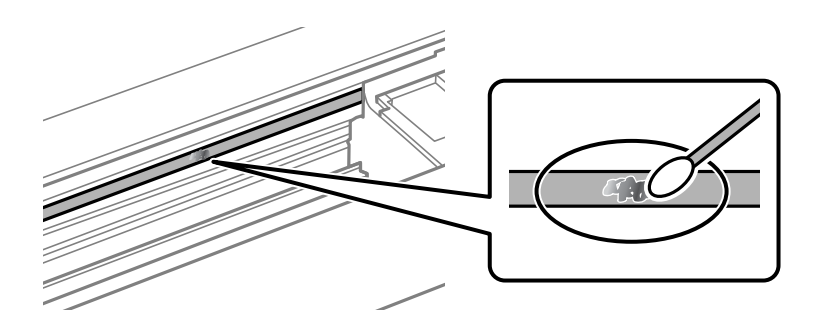

#### c *Ważne:*

Smar ścierać delikatnie. Zbyt mocne dociśnięcie patyczka czyszczącego do folii może spowodować przemieszczenie sprężyn folii i w rezultacie uszkodzenie drukarki.

5. Użyj nowego suchego patyczka czyszczącego, aby wytrzeć folię.

#### c *Ważne:*

Upewnij się, że na folii nie zostały żadne kłaczki ani włókna.

#### *Uwaga:*

Aby zapobiec rozmazywaniu zabrudzeń, należy często zmieniać patyczek czyszczący na nowy.

- 6. Powtarzaj czynności z kroków 4 i 5, aż folia będzie czysta.
- 7. Sprawdź wzrokowo, czy folia jest czysta.

# **Czyszczenie drukarki**

Jeśli podzespoły i obudowa są brudne lub zapylone, wyłącz drukarkę i oczyść je miękką, czystą szmatką zwilżoną wodą. Jeśli nie można usunąć zabrudzeń, dodaj na wilgotną szmatkę niewielką ilość łagodnego środka czyszczącego.

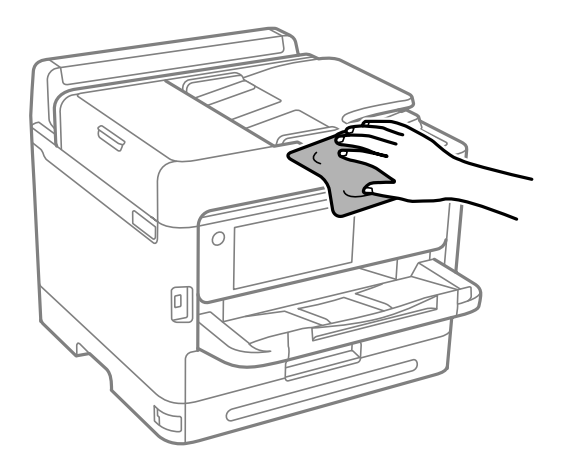

### **C** *Ważne*:

- ❏ Należy zachować ostrożność, aby nie zamoczyć mechanizmu drukarki ani żadnych jej podzespołów elektrycznych. W przeciwnym razie drukarka może ulec uszkodzeniu.
- ❏ Nie wolno czyścić podzespołów i obudowy drukarki rozpuszczalnikiem ani alkoholem. Tego rodzaju środki chemiczne mogą spowodować ich uszkodzenie.
- ❏ Nie należy dotykać obszarów przedstawionych na poniższej ilustracji. Może to być przyczyną awarii.

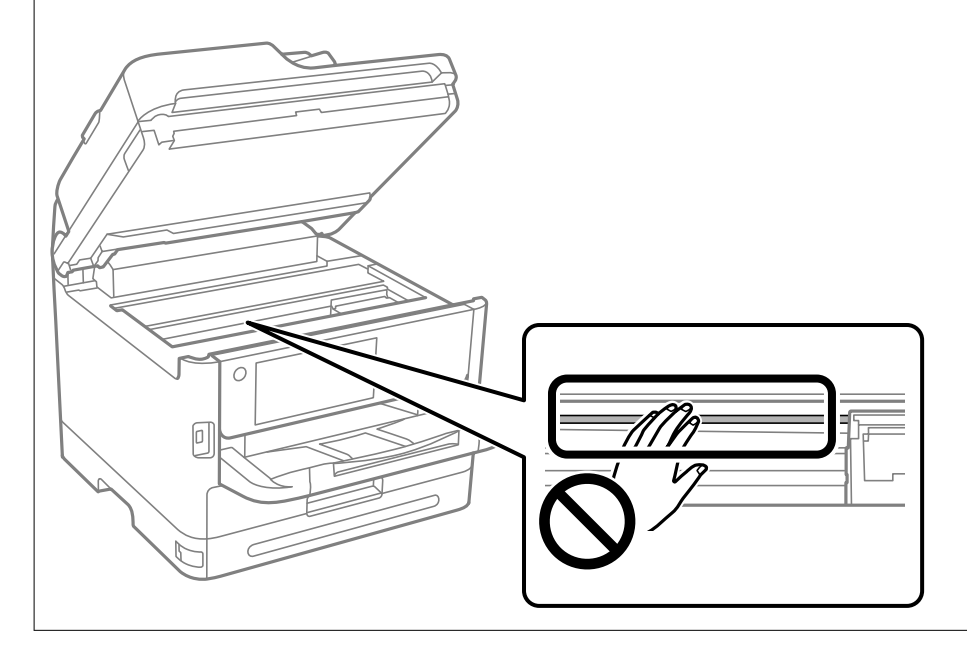

# **W takich sytuacjach**

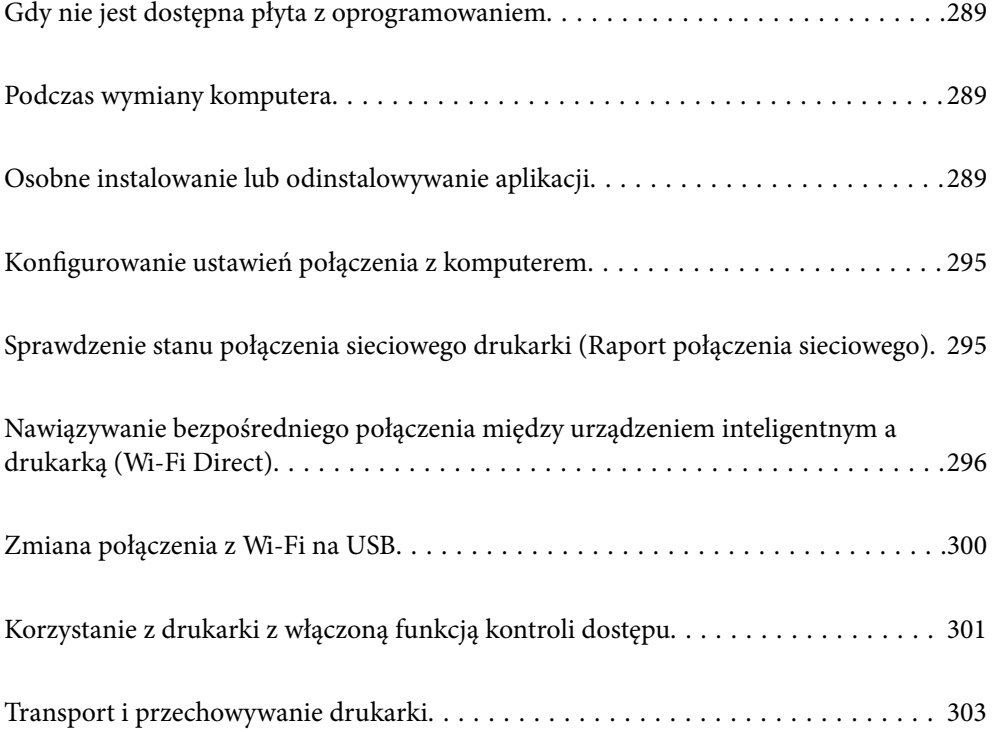
# <span id="page-288-0"></span>**Gdy nie jest dostępna płyta z oprogramowaniem**

Jeżeli działania użytkownika są dopuszczone, należy wykonać następujące czynności.

Tę samą zawartość, która się znajduje na płycie z oprogramowaniem, można pobrać z Internetu.

Jest to użyteczne, jeżeli komputer nie ma napędu CD/DVD lub po utracie płyty z oprogramowaniem, która została dostarczona z produktem.

Przejdź do poniższej witryny, a następnie wprowadź nazwę modelu danego urządzenia. Przejdź do obszaru **Konfiguracja**, a następnie rozpocznij konfigurację. Postępuj zgodnie z instrukcjami wyświetlanymi na ekranie.

[https://epson.sn](https://epson.sn/?q=2)

# **Podczas wymiany komputera**

Jeżeli działania użytkownika są dopuszczone, należy wykonać następujące czynności.

W nowym komputerze należy zainstalować sterownik drukarki i inne oprogramowanie.

Przejdź do poniższej witryny, a następnie wprowadź nazwę modelu danego urządzenia. Przejdź do obszaru **Konfiguracja**, a następnie rozpocznij konfigurację. Postępuj zgodnie z instrukcjami wyświetlanymi na ekranie.

[https://epson.sn](https://epson.sn/?q=2)

# **Osobne instalowanie lub odinstalowywanie aplikacji**

Podłącz komputer do sieci i zainstaluj najnowsze wersje aplikacji ze strony internetowej. Należy zalogować się do komputera jako administrator. Po pojawieniu się monitu należy wpisać hasło administratora.

## **Osobne instalowanie aplikacji**

#### *Uwaga:*

- ❏ Jeśli aplikacja jest ponownie instalowana, należy ją najpierw odinstalować.
- ❏ Najnowsze aplikacje można pobrać ze strony internetowej firmy Epson. [http://www.epson.com](http://www.epson.com/)
- ❏ Jeśli korzystasz z systemów operacyjnych Windows Server, nie możesz korzystać z programu Epson Software Updater. Pobieranie najnowszych aplikacji ze strony internetowej firmy Epson.
- 1. Sprawdź, czy drukarka i komputer są dostępne do celów komunikacji, a drukarka jest podłączona do Internetu.

<span id="page-289-0"></span>2. Uruchom aplikację EPSON Software Updater.

Przykładowy ekran w systemie Windows.

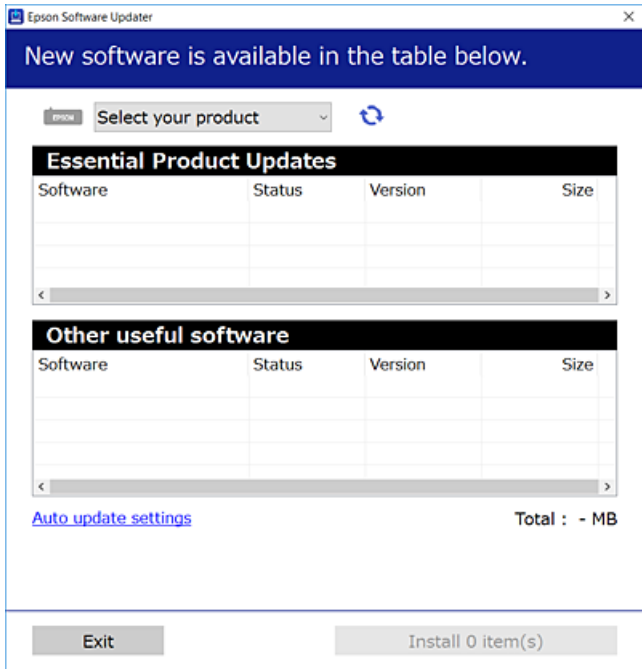

- 3. W przypadku systemu Windows wybierz drukarkę, a następnie kliknij przycisk  $\bullet$ , aby sprawdzić dostępność najnowszych wersji aplikacji.
- 4. Wybierz pozycję do zainstalowania lub aktualizacji, a następnie kliknij przycisk Instaluj.

#### c *Ważne:*

Nie wolno wyłączać ładowarki ani odłączać jej od źródła zasilania do momentu zakończenia aktualizacji. W przeciwnym razie drukarka może ulec awarii.

#### **Powiązane informacje**

& ["Aplikacja do aktualizowania oprogramowania i oprogramowania układowego \(Epson Software Updater\)" na](#page-376-0) [stronie 377](#page-376-0)

& ["Odinstalowywanie aplikacji" na stronie 293](#page-292-0)

## **Sprawdzanie zainstalowania oryginalnego sterownika drukarki Epson — Windows**

Można sprawdzić, czy na komputerze zainstalowany jest oryginalny sterownik drukarki Epson, używając jednej z następujących metod.

Wybierz pozycje **Panel sterowania** > **Wyświetl urządzenia i drukarki** (**Drukarki**, **Drukarki i faksy**), a następnie wykonaj następujące czynności, aby otworzyć okno właściwości serwera wydruku.

❏ Windows 11/Windows 10/Windows 8.1/Windows 8/Windows 7/Windows Server 2022/Windows Server 2019/ Windows Server 2016/Windows Server 2012 R2/Windows Server 2012/Windows Server 2008 R2

Kliknij ikonę drukowania, a następnie kliknij **Właściwości serwera drukowania** na górze okna.

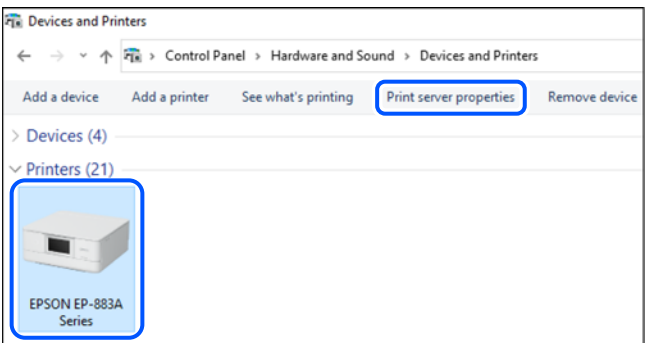

❏ Windows Vista/Windows Server 2008

Kliknij prawym przyciskiem folder **Drukarki**, a następnie wybierz polecenia **Uruchom jako administrator** > **Właściwości serwera**.

❏ Windows XP/Windows Server 2003 R2/Windows Server 2003

Z menu **Plik** wybierz polecenie **Właściwości serwera**.

Kliknij kartę **Sterowniki**. Jeśli nazwa drukarki jest wyświetlana na liście, oznacza to, że na komputerze zainstalowany jest oryginalny sterownik drukarki Epson.

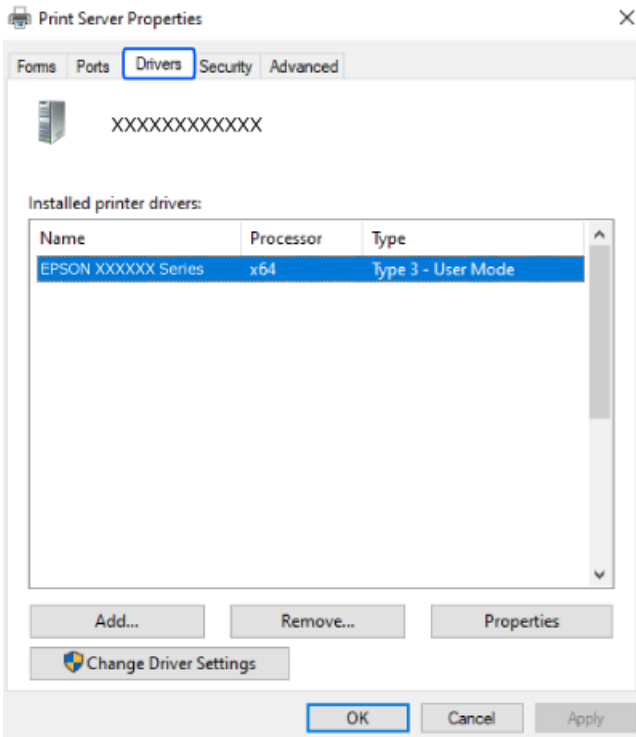

#### **Powiązane informacje**

& ["Osobne instalowanie aplikacji" na stronie 289](#page-288-0)

## <span id="page-291-0"></span>**Sprawdzanie zainstalowania oryginalnego sterownika drukarki Epson — Mac OS**

Można sprawdzić, czy na komputerze zainstalowany jest oryginalny sterownik drukarki Epson, używając jednej z następujących metod.

Wybierz **Preferencje systemowe** z menu Apple > **Drukarki i skanery** (lub **Drukowanie i skanowanie**, **Drukarka i faks**), a następnie wybierz drukarkę. Kliknij **Opcje i materiały eksploatacyjne**. Jeśli w oknie wyświetlane są karty **Opcje** i **Narzędzia**, oznacza to, że na komputerze zainstalowany jest oryginalny sterownik drukarki Epson.

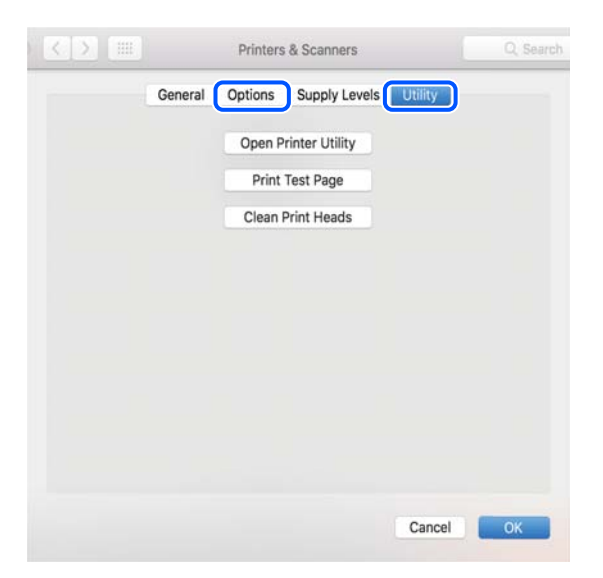

#### **Powiązane informacje**

& ["Osobne instalowanie aplikacji" na stronie 289](#page-288-0)

## **Instalacja sterownika drukarki PostScript**

## **Instalacja sterownika drukarki PostScript — Windows**

1. Zacznij proces instalacji, używając jednej z następujących opcji.

#### ❏ **Użyj dysku z oprogramowaniem dostarczonego z drukarką.**

Włóż dysk z oprogramowaniem do napędu komputera, uzyskaj dostęp do następującej ścieżki, a następnie uruchom plik SETUP64.EXE (lub SETUP.EXE).

Driver\PostScript\WINX64 (lub WINX86)\SETUP\SETUP64.EXE (lub SETUP.EXE)

#### ❏ **Pobierz z witryny.**

Uzyskaj dostęp do strony drukarki w następującej witrynie, pobierz sterownik drukarki PostScript, a następnie uruchom plik wykonywalny.

[http://www.epson.eu/Support](HTTP://WWW.EPSON.EU/SUPPORT) (Europa)

[http://support.epson.net/](HTTP://SUPPORT.EPSON.NET/) (poza Europą)

- 2. Wybierz drukarkę.
- 3. Postępuj zgodnie z instrukcjami wyświetlanymi na ekranie.

<span id="page-292-0"></span>4. Wybierz metodę połączenia z następujących opcji: połączenie sieciowe lub połączenie USB.

#### ❏ **W przypadku połączenia sieciowego.**

Zostanie wyświetlona lista drukarek dostępnych w tej samej sieci.

Wybierz drukarkę, która ma być używana.

#### ❏ **W przypadku połączenia USB.**

Postępuj zgodnie z instrukcjami wyświetlanymi na ekranie, aby połączyć drukarkę z komputerem.

5. Postępuj zgodnie z instrukcjami wyświetlanymi na ekranie, aby zainstalować sterownik drukarki PostScript.

## **Instalacja sterownika drukarki PostScript — Mac OS**

Pobierz sterownik drukarki ze strony pomocy technicznej firmy Epson i zainstaluj go.

<http://www.epson.eu/Support> (Europa)

<http://support.epson.net/> (poza Europą)

Do instalacji sterownika konieczna jest znajomość adresu IP drukarki.

Na ekranie głównym drukarki wybierz ikonę sieci, a następnie wybierz aktywną metodę połączenia, aby sprawdzić adres IP drukarki.

## **Dodawanie oryginalnej drukarki Epson (tylko system Mac OS)**

- 1. Z menu Apple wybierz **Preferencje systemowe** > **Drukarki i skanery** (lub **Drukowanie i skanowanie**, **Drukarka i faks**).
- 2. Kliknij **+**, a następnie wybierz drukarkę na wyświetlonym ekranie.
- 3. Należy wprowadzić następujące ustawienia.

❏ macOS Monterey w wersji (12.x) lub nowszej

W obszarze **Użyj** kliknij pozycję **Wybierz oprogramowanie**, wybierz swoją drukarkę w wyświetlonym oknie, a następnie kliknij przycisk **OK**.

❏ Mac OS X Mavericks (10.9.5) do macOS Big Sur (11.x)

Wybierz drukarkę z **Użyj**.

4. Kliknij przycisk **Dodaj**.

*Uwaga:*

❏ Jeśli drukarki nie ma na liście, upewnij się, że jest ona prawidłowo podłączona do komputera i że jest włączona.

❏ W przypadku połączenia USB, IP lub Bonjour po dodaniu drukarki ręcznie ustaw opcjonalną kasetę na papier.

## **Odinstalowywanie aplikacji**

Należy zalogować się do komputera jako administrator. Po pojawieniu się monitu należy wpisać hasło administratora.

## **Odinstalowanie aplikacji — Windows**

- 1. Naciśnij przycisk  $\mathcal{C}$ , aby wyłączyć drukarkę.
- 2. Zamknij wszystkie uruchomione aplikacje.
- 3. Otwórz **Panel sterowania**:
	- ❏ Windows 11

Kliknij przycisk Start, a następnie wybierz **Wszystkie aplikacje** > **Narzędzia Windows** > **Panel sterowania**.

❏ Windows 10/Windows Server 2022/Windows Server 2019/Windows Server 2016

Kliknij przycisk Start, a następnie wybierz **System Windows** > **Panel sterowania**.

- ❏ Windows 8.1/Windows 8/Windows Server 2012 R2/Windows Server 2012
	- Wybierz **Pulpit** > **Ustawienia** > **Panel sterowania**.
- ❏ Windows 7/Windows Vista/Windows XP/Windows Server 2008 R2/Windows Server 2008/Windows Server 2003 R2/Windows Server 2003

Kliknij przycisk Start i wybierz opcję **Panel sterowania**.

- 4. Wybierz opcję **Odinstaluj program** (albo **Dodaj lub usuń programy**):
	- ❏ Windows 11/Windows 10/Windows 8.1/Windows 8/Windows 7/Windows Vista/Windows Server 2022/ Windows Server 2019/Windows Server 2016/Windows Server 2012 R2/Windows Server 2012/Windows Server 2008 R2/Windows Server 2008

W menu **Programy** wybierz polecenie **Odinstaluj program**.

❏ Windows XP/Windows Server 2003 R2/Windows Server 2003

Kliknij **Dodaj lub usuń programy**.

5. Wybierz aplikację, którą chcesz odinstalować.

Nie możesz odinstalować sterownika drukarki, jeśli pozostały jakiekolwiek zadania drukowania. Usuń zadania lub poczekaj na ich wydrukowanie przed odinstalowaniem.

- 6. Odinstaluj aplikacje:
	- ❏ Windows 11/Windows 10/Windows 8.1/Windows 8/Windows 7/Windows Vista/Windows Server 2022/ Windows Server 2019/Windows Server 2016/Windows Server 2012 R2/Windows Server 2012/Windows Server 2008 R2/Windows Server 2008

Kliknij przycisk **Odinstaluj/Zmień** lub **Odinstaluj**.

❏ Windows XP/Windows Server 2003 R2/Windows Server 2003

Kliknij przycisk **Zmień/Usuń** lub **Usuń**.

#### *Uwaga:*

Jeżeli wyświetlone zostanie okno *Kontrola konta użytkownika*, kliknij polecenie *Kontynuuj*.

7. Postępuj zgodnie z instrukcjami wyświetlanymi na ekranie.

## <span id="page-294-0"></span>**Odinstalowywanie aplikacji — Mac OS**

1. Pobierz program Uninstaller za pomocą aplikacji EPSON Software Updater.

Po pobraniu programu Uninstaller nie jest konieczne pobieranie go za każdym razem, gdy ma być odinstalowana jakaś aplikacja.

- 2. Naciśnij przycisk  $\mathcal{O}_{\mathcal{A}}$ , aby wyłączyć drukarkę.
- 3. Aby odinstalować sterownik drukarki lub sterownik PC-FAX, wybierz opcję **Preferencje systemowe** z menu Apple > **Drukarki i skanery** (lub **Drukowanie i skanowanie**, **Drukarka i faks**), a następnie usuń drukarkę z listy aktywnych drukarek.
- 4. Zamknij wszystkie uruchomione aplikacje.
- 5. Wybierz opcję **Idź** > **Aplikacje** > **Epson Software** > **Uninstaller**.
- 6. Wybierz aplikacje, które chcesz odinstalować, a następnie kliknij **Odinstaluj**.

#### c *Ważne:*

Program Uninstaller usunie wszystkie sterowniki drukarek atramentowych firmy Epson, znajdujące się w komputerze. Jeśli używanych jest kilka drukarek atramentowych firmy Epson, a pożądane jest usunięcie tylko niektórych sterowników, należy usunąć wszystkie i dopiero potem ponownie zainstalować żądany sterownik.

#### *Uwaga:*

Jeżeli na liście aplikacji nie można znaleźć aplikacji, która ma zostać odinstalowana, nie można jej odinstalować za pomocą programu Uninstaller. W takiej sytuacji wybierz *Idź* > *Aplikacje* > *Epson Software*, wybierz aplikację, którą chcesz odinstalować i przeciągnij ją na ikonę kosza.

#### **Powiązane informacje**

& ["Aplikacja do aktualizowania oprogramowania i oprogramowania układowego \(Epson Software Updater\)" na](#page-376-0) [stronie 377](#page-376-0)

# **Konfigurowanie ustawień połączenia z komputerem**

Postępuj zgodnie z instrukcjami otrzymanymi od administratora w sprawie podłączania drukarki.

Przejdź do poniższej witryny, a następnie wprowadź nazwę modelu danego urządzenia. Przejdź do obszaru **Konfiguracja**, a następnie rozpocznij konfigurację.

#### [https://epson.sn](https://epson.sn/?q=2)

Aby skonfigurować drukarkę udostępnioną w sieci, wybierz drukarkę znalezioną w sieci i rozpocznij konfigurację.

# **Sprawdzenie stanu połączenia sieciowego drukarki (Raport połączenia sieciowego)**

Można wydrukować raport połączenia sieciowego, aby sprawdzić stan połączenia między drukarką a routerem bezprzewodowym.

- <span id="page-295-0"></span>1. Na ekranie głównym dotknij pozycji  $\mathbb{R}$
- 2. Wybierz pozycję **Opis** > **Gdy nie można połączyć się z siecią** > **Sprawdzanie połączenia**. Rozpocznie się kontrola połączenia.
- 3. Postępuj zgodnie z instrukcjami wyświetlanymi na ekranie drukarki, aby wydrukować raport połączenia sieciowego drukarki.

Jeżeli wystąpił błąd, skontaktuj się ze swoim administratorem.

#### **Powiązane informacje**

& ["Komunikaty i rozwiązania w raporcie połączenia sieciowego" na stronie 59](#page-58-0)

# **Nawiązywanie bezpośredniego połączenia między urządzeniem inteligentnym a drukarką (Wi-Fi Direct)**

Funkcja Wi-Fi Direct (Zwykłe AP) pozwala połączyć urządzenie inteligentne bezpośrednio z drukarką z pominięciem routera bezprzewodowego i drukowanie z urządzenia inteligentnego.

## **Informacje o funkcji Wi-Fi Direct**

Z tej metody połączenia należy korzystać, gdy sieć domowa lub biurowa nie jest bezprzewodowa (Wi-Fi) albo gdy chcesz połączyć drukarkę bezpośrednio z komputerem lub urządzeniem inteligentnym. W tym trybie drukarka pełni rolę rutera bezprzewodowego i można podłączyć do niego urządzenia bez konieczności użycia standardowego rutera bezprzewodowego. Jednakże urządzenia bezpośrednio połączone z drukarką nie mogą komunikować się ze sobą przez drukarkę.

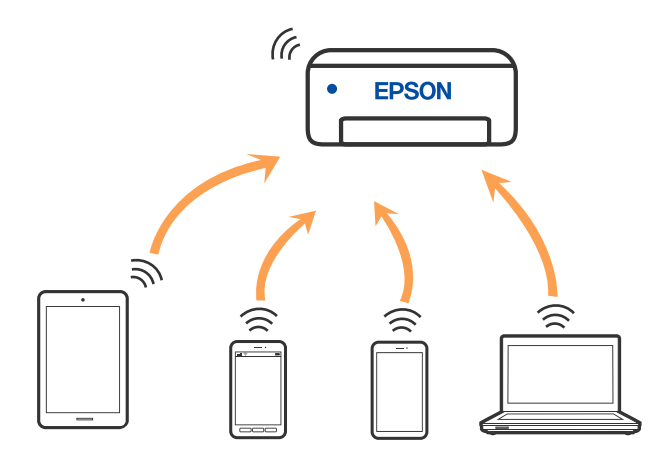

Drukarka może być połączona przez Wi-Fi lub Ethernet i jednocześnie w trybie Wi-Fi Direct (Zwykłe AP). Jednakże jeśli rozpoczniesz nawiązywanie połączenia sieciowego w trybie Wi-Fi Direct (Zwykłe AP), gdy drukarka jest połączona przez Wi-Fi, połączenie przez Wi-Fi zostanie tymczasowo zakończone.

## **Łączenie z urządzeniami z użyciem Wi-Fi Direct**

Ta metoda umożliwia połączenie drukarki bezpośrednio z urządzeniami bez rutera bezprzewodowego.

*Uwaga:*

W przypadku użytkowników systemów iOS lub Android można konfigurować za pomocą aplikacji Epson Smart Panel.

Ustawienia te trzeba konfigurować na drukarce i podłączanym urządzeniu tylko raz. Nie trzeba ich konfigurować ponownie, chyba że funkcja Wi-Fi Direct zostanie wyłączona lub zostaną przywrócone wartości domyślne ustawień sieciowych.

- 1. Na ekranie głównym dotknij pozycji  $\left| \begin{array}{ccc} \bullet & \bullet \\ \bullet & \bullet \end{array} \right|$
- 2. Dotknij pozycji **Wi-Fi Direct**.
- 3. Dotknij pozycji **Rozpocznij konfigurację**.
- 4. Wybierz pozycję **Inne metody**.
- 5. Wybierz pozycję **Inne urządz. z systemem oper.**.

6. Na ekranie sieci Wi-Fi urządzenia wybierz identyfikator SSID wyświetlony na panelu sterowania drukarki, a następnie wprowadź hasło.

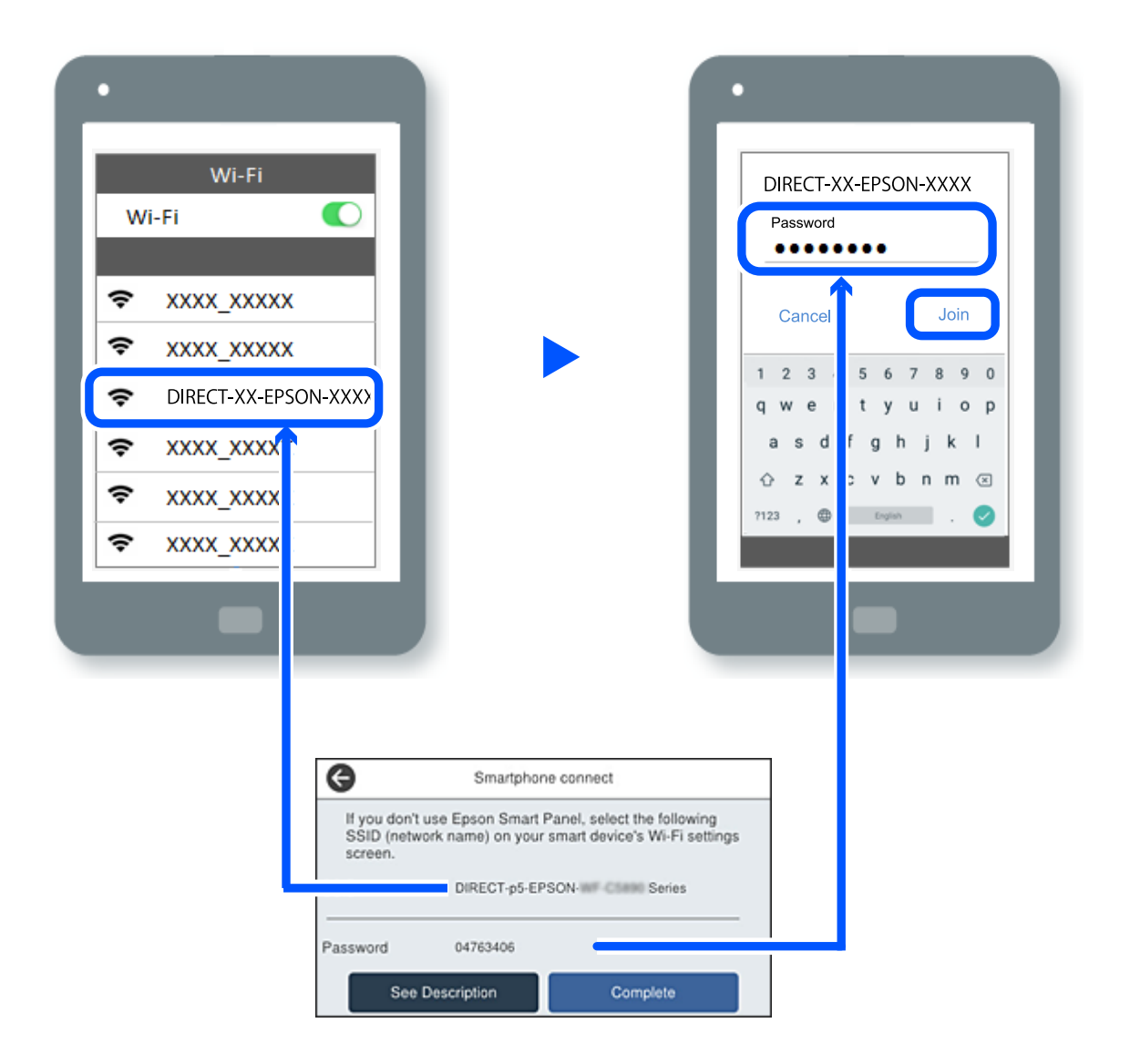

- 7. Na ekranie aplikacji drukowania dla urządzenia wybierz drukarkę do połączenia.
- 8. Na panelu sterowania drukarki wybierz pozycję **Zakończ**.

W przypadku urządzeń, które były już połączone z drukarką, na ekranie sieci Wi-Fi urządzenia wybierz nazwę sieci (SSID), aby połączyć je ponownie.

#### *Uwaga:*

W przypadku urządzenia z systemem iOS można się też połączyć, skanując kod QR za pomocą aparatu systemu iOS. Przejdź pod następujące łącze [https://epson.sn.](https://epson.sn/?q=2)

## **Rozłączanie połączenia Wi-Fi Direct (Zwykłe AP)**

#### *Uwaga:*

Jeśli połączenie Wi-Fi Direct (Zwykłe AP) zostanie wyłączone, wszystkie komputery i inteligentne urządzenia połączone z drukarką przez połączenie Wi-Fi Direct (Zwykłe AP) zostaną odłączone. Aby rozłączyć konkretne urządzenie, odłącz je przez to urządzenie, a nie drukarkę.

- Stuknij **17 liep 1. Stuknij 1999** na ekranie głównym drukarki.
- 2. Wybierz pozycję **Wi-Fi Direct**. Zostaną wyświetlone informacje o połączeniu Wi-Fi Direct.
- 3. Dotknij pozycji **Rozpocznij konfigurację**.

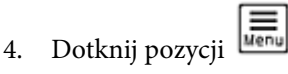

- 5. Wybierz pozycję **Wyłącz Wi-Fi Direct**.
- 6. Dotknij pozycji **Wyłącz ustawienia**.
- 7. Postępuj zgodnie z instrukcjami wyświetlanymi na ekranie.

## **Zmiana ustawień Wi-Fi Direct (zwykłe AP), takich jak identyfikator SSID**

Po włączeniu połączenia Wi-Fi Direct (Zwykłe AP) można zmienić jego ustawienia, wybierając pozycje

 $\left|\left|\left|\left|\left|\right|\right|\right|\right|$  > **Wi-Fi Direct** > **Rozpocznij konfigurację** >  $\left|\left|\frac{1}{\left|\mathbf{e}^{(n)}\right|\right|}\right|$ , co spowoduje wyświetlenie następujących ustawień.

#### **Zmień nazwę sieci**

Nazwę sieci (SSID) funkcji Wi-Fi Direct (Zwykłe AP) służącą do nawiązywania połączeń z drukarką można zmienić na dowolnie wybraną nazwę. W celu definiowania nazwy sieci (SSID) można używać znaków ASCII wyświetlanych na klawiaturze programowej na panelu sterowania. Można użyć do 22 znaków.

Po zmianie nazwy sieci (SSID) wszystkie połączone urządzenia zostaną rozłączone. Aby ponownie nawiązać połączenie z urządzeniem, należy użyć nowej nazwy sieci (SSID).

#### **Zmień hasło**

Możliwa jest zmiana hasła funkcji Wi-Fi Direct (Zwykłe AP) służącego do nawiązywania połączeń z drukarką. Do definiowania hasła można używać znaków ASCII wyświetlanych na klawiaturze programowej na panelu sterowania. Można użyć od 8 do 22 znaków.

Po zmianie hasła wszystkie połączone urządzenia zostaną rozłączone. Aby ponownie nawiązać połączenie z urządzeniem, należy użyć nowego hasła.

#### **Zmień zakres częstotliwości**

Można zmienić zakres częstotliwości funkcji Wi-Fi Direct używanej do nawiązywania połączenia z drukarką. Można wybrać zakres 2,4 GHz lub 5 GHz.

Po zmianie zakresu częstotliwości wszystkie połączone urządzenia zostaną rozłączone. Ponownie połącz urządzenie.

Należy pamiętać, że po zmianie na zakres częstotliwości 5 GHz nie można ponownie połączyć urządzeń, które nie obsługują tego zakresu.

#### **Wyłącz Wi-Fi Direct**

Możliwe jest wyłączenie funkcji Wi-Fi Direct (Zwykłe AP) drukarki. Po jej wyłączeniu wszystkie urządzenia połączone z drukarką w trybie Wi-Fi Direct (Zwykłe AP) zostaną rozłączone.

#### **Przywr. ust. domyśl.**

Można przywrócić wartości domyślne wszystkich ustawień funkcji Wi-Fi Direct (Zwykłe AP).

Zostaną usunięte informacje o połączeniu Wi-Fi Direct (Zwykłe AP) z urządzeniem inteligentnym zapisane w pamięci drukarki.

# **Zmiana połączenia z Wi-Fi na USB**

Wykonaj czynności poniżej, jeżeli używane Wi-Fi jest niestabilne lub, aby zmienić na bardziej stabilne połączenie USB.

- 1. Należy podłączyć drukarkę do komputera kablem USB.
- 2. Podczas drukowania z użyciem połączenia USB, wybierz drukarkę bez oznaczenia (XXXXX).

W zależności od wersji systemu operacyjnego w XXXXX jest wyświetlana nazwa drukarki lub "Sieć".

Przykład Windows 11

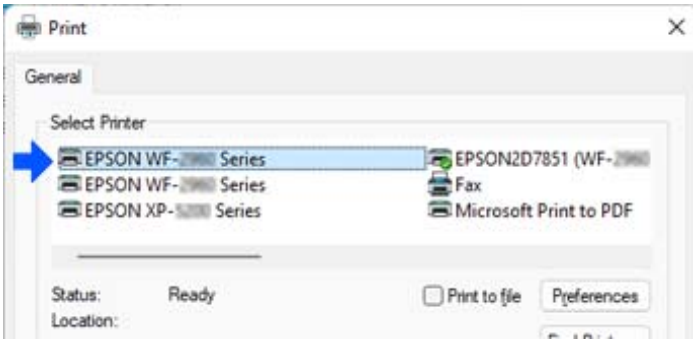

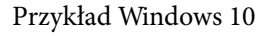

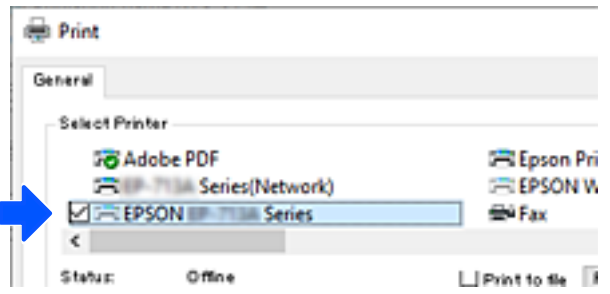

Jeśli drukarka nie zostanie rozpoznana po podłączeniu do komputera kablem USB, oznacza to, że administrator drukarki mógł ograniczyć możliwość korzystania z zewnętrznego interfejsu. Skontaktuj się z administratorem.

#### **Powiązane informacje**

- $\blacktriangleright$   $\sqrt{\text{tv}}$ " na stronie 27
- $\rightarrow$  ["Ograniczanie podłączania urządzeń USB i korzystania z pamięci zewnętrznej" na stronie 460](#page-459-0)

# <span id="page-300-0"></span>**Korzystanie z drukarki z włączoną funkcją kontroli dostępu**

Jeśli na panelu sterowania drukarki wyświetlana jest ikona <sup>+</sup>a, oznacza to, że administrator ograniczył dostęp do drukarki.

W takim przypadku użytkownicy nie mogą zmieniać ustawień drukarki ani używać niektórych funkcji drukarki. Aby używać drukarki, należy się zalogować.

#### **Powiązane informacje**

& ["Domyślna wartość hasła administratora" na stronie 19](#page-18-0)

## **Logowanie na drukarce z poziomu panelu sterowania**

W tym rozdziale opisano logowanie na drukarce z włączonymi funkcjami blokady administratora i kontroli dostępu oraz zarejestrowanym co najmniej jednym użytkownikiem. Materiały prezentowane na tych ekranach różnią się w zależności od modelu i sytuacji.

1. Wybierz  $\boxed{+1}$  na panelu sterowania drukarki.

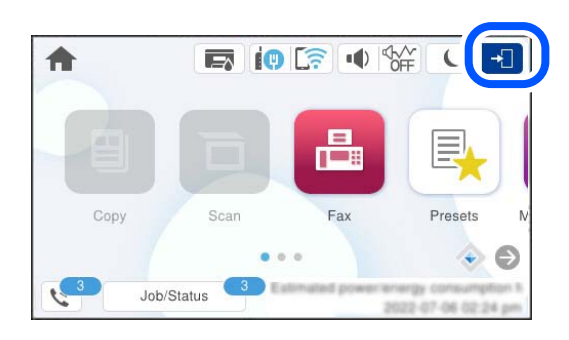

2. Wybierz użytkownika, aby zalogować się na drukarce.

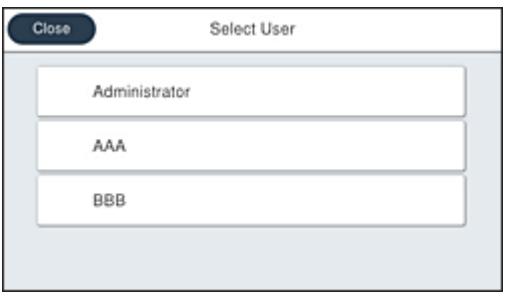

3. Wprowadź hasło użytkownika, aby zalogować się na drukarce.

Informacje potrzebne do logowania można uzyskać u administratora drukarki. Hasło administratora jest ustawiane domyślnie. Więcej informacji można znaleźć w poniższych powiązanych informacjach.

Zarejestrowani użytkownicy mogą korzystać z funkcji, do których mają przyznane uprawnienia. Po zalogowaniu na konto z uprawnieniami administratora można konfigurować ustawienia z poziomu panelu sterowania.

Po zakończeniu wykonywania operacji wybierz pozycję  $\mathbb{G}$ , aby się wylogować.

#### **Powiązane informacje**

& ["Domyślna wartość hasła administratora" na stronie 19](#page-18-0)

## **Rejestrowanie konta użytkownika w sterowniku drukarki (Windows)**

Jeśli na drukarce włączona jest funkcja kontroli dostępu, drukowanie przy użyciu sterownika jest możliwe, dopiero po zarejestrowaniu konta użytkownika w sterowniku, w którym można rejestrować informacje uwierzytelniające.

W tym rozdziale przedstawiono procedurę rejestrowania konta użytkownika w oryginalnym sterowniku drukarki Epson.

- 1. Wyświetl okno sterownika drukarki Epson.
- 2. Wybierz w następującej kolejności.

Karta **Konserwacja** > **Informacje o drukarce i opcjach**

- 3. Wybierz pozycję **Zapisz ustawienia kontroli dostępu**, a następnie kliknij **Ustawienia**.
- 4. Wprowadź wartości w polach **Nazwa użytkownika** i **Hasło**, a następnie kliknij przycisk **OK**. Wprowadź konto użytkownika udostępnione przez administratora drukarki.
- 5. Kliknij przycisk **OK** kilka razy, aby zamknąć okno sterownika drukarki.

#### **Powiązane informacje**

- & ["Aplikacja do drukowania z komputera \(sterownik drukarki dla systemu Windows\)" na stronie 370](#page-369-0)
- & ["Tworzenie konta użytkownika" na stronie 457](#page-456-0)

## **Uwierzytelnianie użytkowników przy włączonej funkcji kontroli dostępu do aplikacji Epson Scan 2**

Jeżeli włączona jest funkcja kontroli dostępu do drukarki, przed skanowaniem za pomocą aplikacji Epson Scan 2 należy podać nazwę użytkownika i hasło. Jeśli nie znasz hasła, skontaktuj się z administratorem drukarki.

- 1. Uruchom aplikację Epson Scan 2.
- 2. Na ekranie Epson Scan 2 upewnij się, że z listy **Skaner** wybrano drukarkę.
- 3. Wybierz pozycję **Ustawienia** z listy **Skaner**, aby wyświetlić ekran **Ustawienia skanera**.
- 4. Kliknij przycisk **Kontrola dostępu**.
- 5. Na ekranie **Kontrola dostępu** wprowadź wartości w polach **Nazwa użytkownika** i **Hasło** dla konta z uprawnieniami do skanowania.
- 6. Kliknij przycisk **OK**.

#### <span id="page-302-0"></span>**Powiązane informacje**

◆ ["Tworzenie konta użytkownika" na stronie 457](#page-456-0)

# **Transport i przechowywanie drukarki**

Gdy konieczne jest przechowywanie drukarki lub jej transport w inne miejsce lub do naprawy, należy zapakować drukarkę zgodnie z przedstawionymi poniżej instrukcjami.

#### !*Przestroga:*

- ❏ Drukarkę należy podnosić mając stabilną pozycję ciała. W przeciwnym wypadku może dojść do urazu.
- ❏ Ponieważ drukarka jest ciężka, podczas rozpakowywania i transportu powinny ją przenosić co najmniej dwie osoby.
- ❏ Podczas podnoszenia drukarki wszystkie osoby powinny przyjąć prawidłowe pozycje, tak jak pokazano poniżej. Wymontuj opcjonalną kasetę na papier, jeśli jest zamontowana. W przeciwnym wypadku drukarka może upaść lub podczas stawiania może dojść do uwięzienia palców.

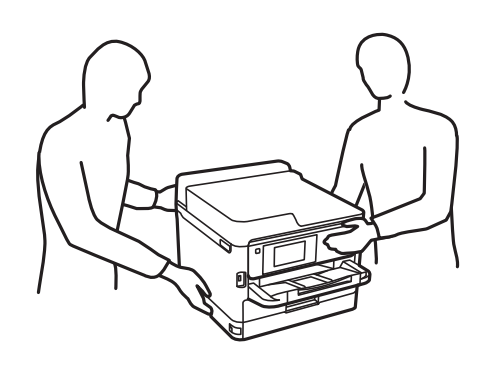

- ❏ Podczas przenoszenia drukarki nie wolno przechylać pod kątem większym niż 10 stopni; w przeciwnym wypadku może ona upaść.
- ❏ Należy uważać, aby nie przyciąć dłoni ani palców podczas zamykania lub otwierania modułu skanera. W przeciwnym wypadku może dojść do zranienia.

#### c *Ważne:*

- ❏ Podczas przechowywania lub transportowania drukarki nie przechylać jej, nie ustawiać pionowo ani nie odwracać, ponieważ można spowodować wyciek tuszu.
- ❏ Pozostaw zainstalowane pojemnik z tuszem. Wyjęcie pojemnik z tuszem może spowodować wyschnięcie głowicy drukującej, a także uniemożliwić drukowanie.
- 1. Wyłącz drukarkę przyciskiem  $\mathcal{O}$ .
- 2. Upewnij się, że kontrolka zasilania zgasła, a następnie odłącz przewód zasilający.

#### c *Ważne:*

Przewód zasilający należy odłączyć, gdy zgaśnie kontrolka zasilania. W przeciwnym razie głowica drukująca nie powróci do pozycji początkowej, co może spowodować wyschnięcie tuszu i uniemożliwić drukowanie.

3. Odłącz wszystkie przewody, takie jak przewód zasilania i przewód USB.

- 4. Jeśli drukarka obsługuje zewnętrzne urządzenia pamięci, upewnij się, że nie są podłączone.
- 5. Wyjmij cały papier z drukarki.
- 6. Upewnij się, że w drukarce nie ma żadnych oryginałów.
- 7. Otwórz moduł skanera z zamkniętą pokrywą szyby skanera. Zamocuj głowicę drukującą do obudowy za pomocą taśmy.

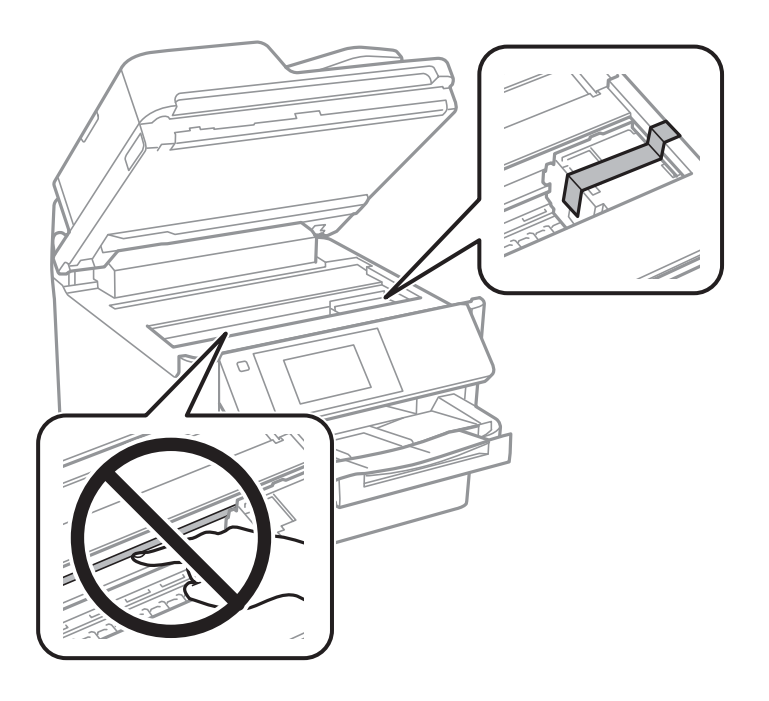

- 8. Zamknij moduł skanera.
- 9. Otwórz pokrywę pojemnika z tuszem.

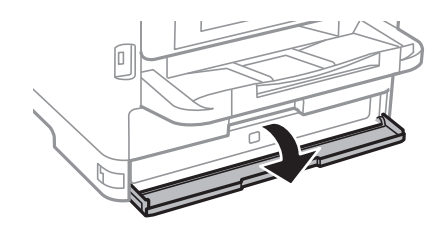

 $\sqrt{2}$  $\blacksquare$ A <u>ଜ</u>

Jeśli pokrywa pojemnika z tuszem jest zablokowana, nie można jej otworzyć. Zwolnij blokadę pokrywy.

10. Zabezpiecz tackę na pojemnik z tuszem, mocując dostarczony materiał ochronny taśmą, tak aby uniemożliwić otwarcie tacki.

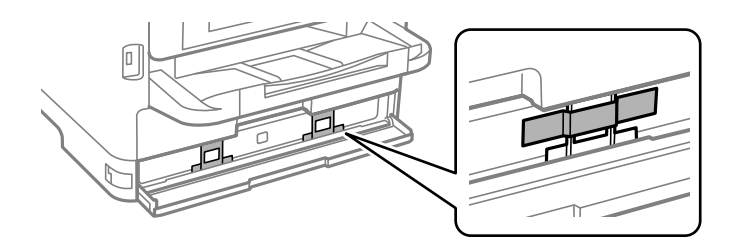

- 11. Zamknij pokrywę pojemnika z tuszem.
- 12. Wymontuj opcjonalną kasetę na papier, jeśli jest zamontowana.

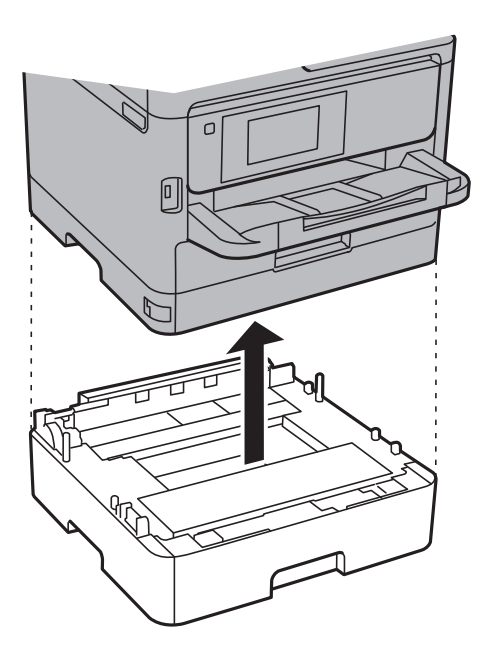

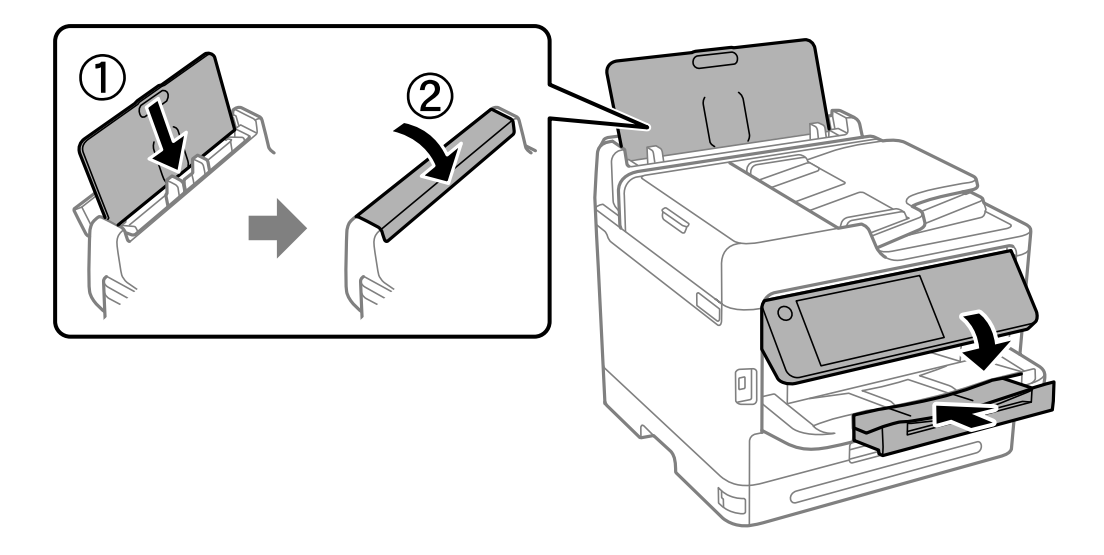

13. Przygotuj drukarkę do zapakowania w sposób przedstawiony poniżej.

14. Odłącz tacę wyjściową od drukarki.

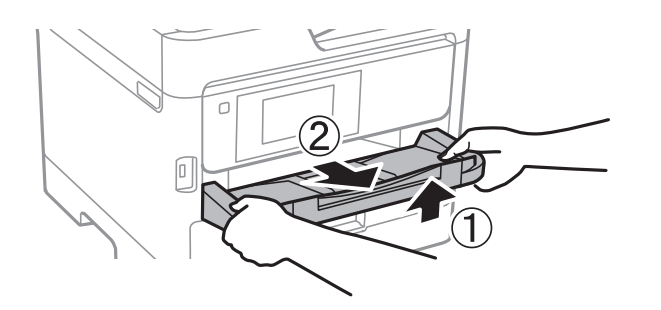

15. Zapakuj drukarkę do jej opakowania używając materiałów zabezpieczających.

Przed ponownym użyciem drukarki odklej taśmę zabezpieczającą głowicę drukującą i materiał ochronny zamocowany do tacki na pojemnik z tuszem. Jeśli podczas kolejnego drukowania jakość wydruku ulegnie pogorszeniu, należy wyczyścić i wyrównać głowicę drukującą.

#### **Powiązane informacje**

- & ["Sprawdzanie i czyszczenie głowicy drukującej" na stronie 278](#page-277-0)
- & ["Wyrównywanie głowicy drukującej" na stronie 279](#page-278-0)

# <span id="page-306-0"></span>**Rozwiązywanie problemów**

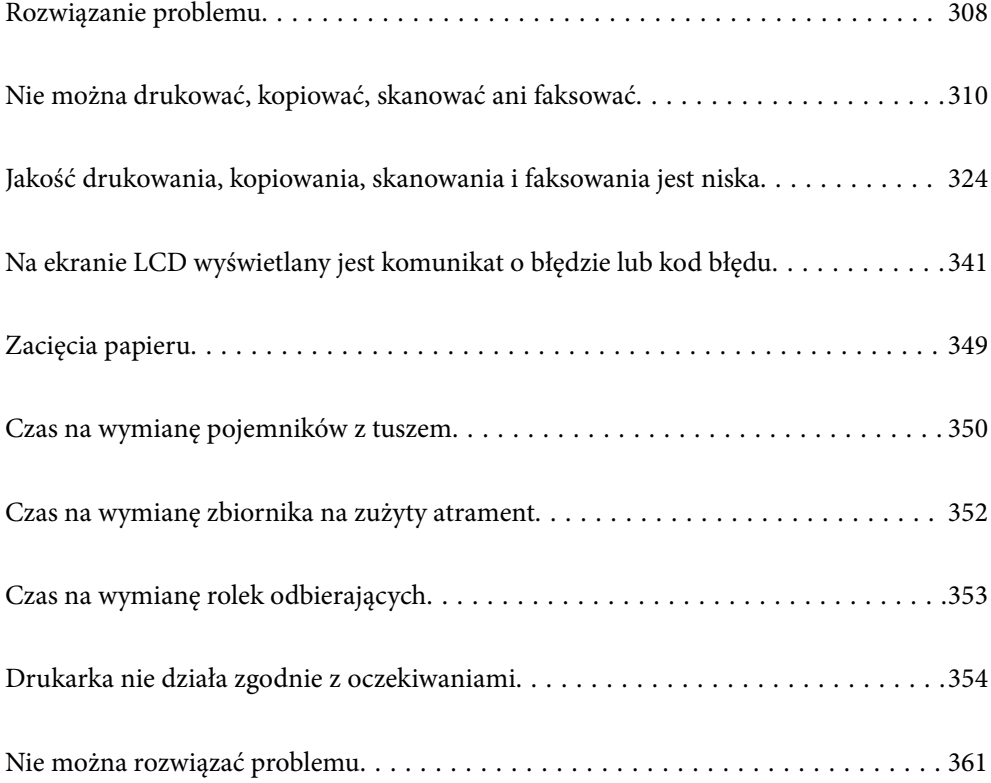

# <span id="page-307-0"></span>**Rozwiązanie problemu**

W razie wystąpienia jakichkolwiek problemów zapoznaj się z poniższymi informacjami, aby znaleźć przyczynę.

# **Sprawdź stan błędu drukarki.**

Sprawdź, czy wystąpił problem z drukarką.

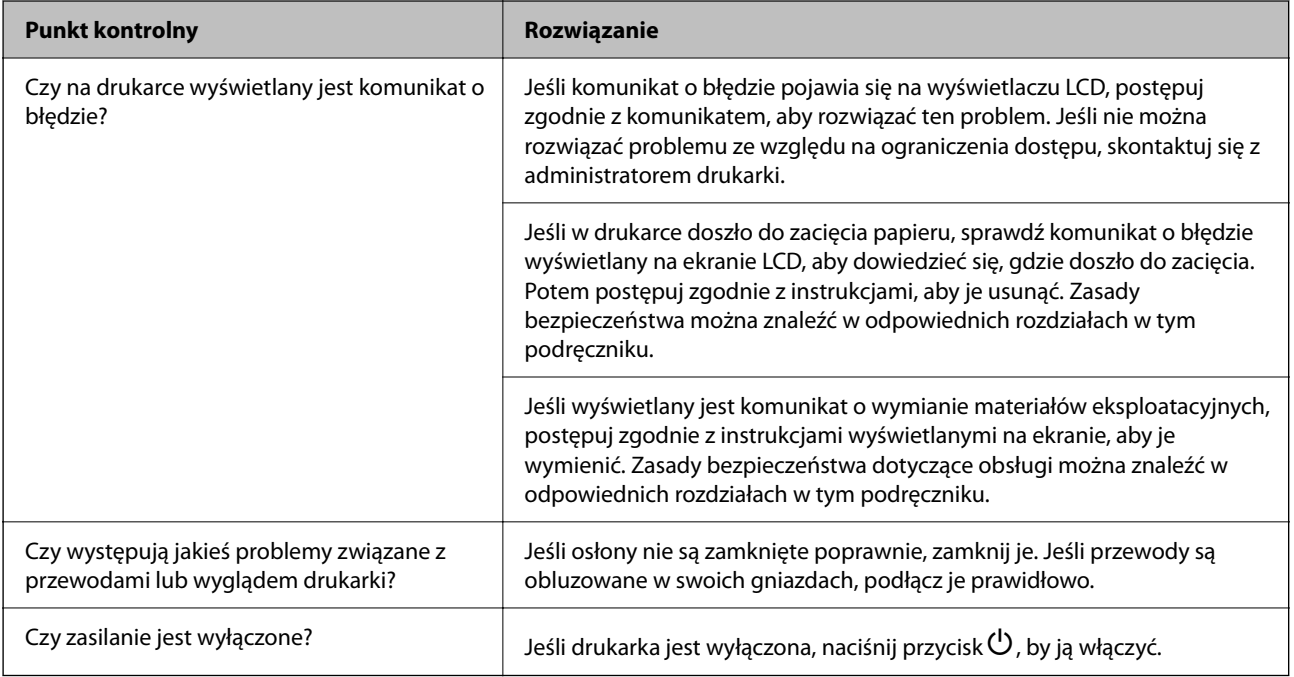

#### **Powiązane informacje**

- $\blacktriangleright$  ["Komunikat jest wyświetlany na ekranie LCD" na stronie 341](#page-340-0)
- $\blacktriangleright$  ["Zacięcia papieru" na stronie 349](#page-348-0)
- $\blacktriangleright$  ["Czas na wymianę pojemników z tuszem" na stronie 350](#page-349-0)
- $\blacktriangleright$  ["Czas na wymianę zbiornika na zużyty atrament" na stronie 352](#page-351-0)
- $\blacktriangleright$  ["Czas na wymianę rolek odbierających" na stronie 353](#page-352-0)

## **Sprawdź połączenie drukarki.**

Sprawdź, czy wystąpił problem z połączeniem drukarki.

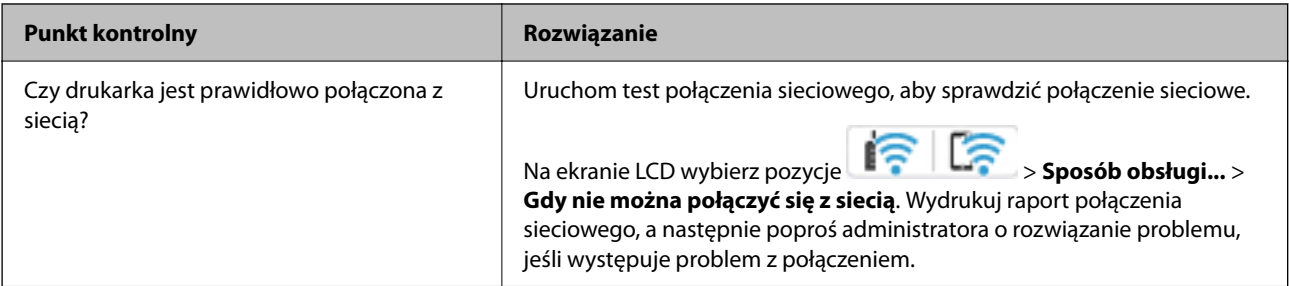

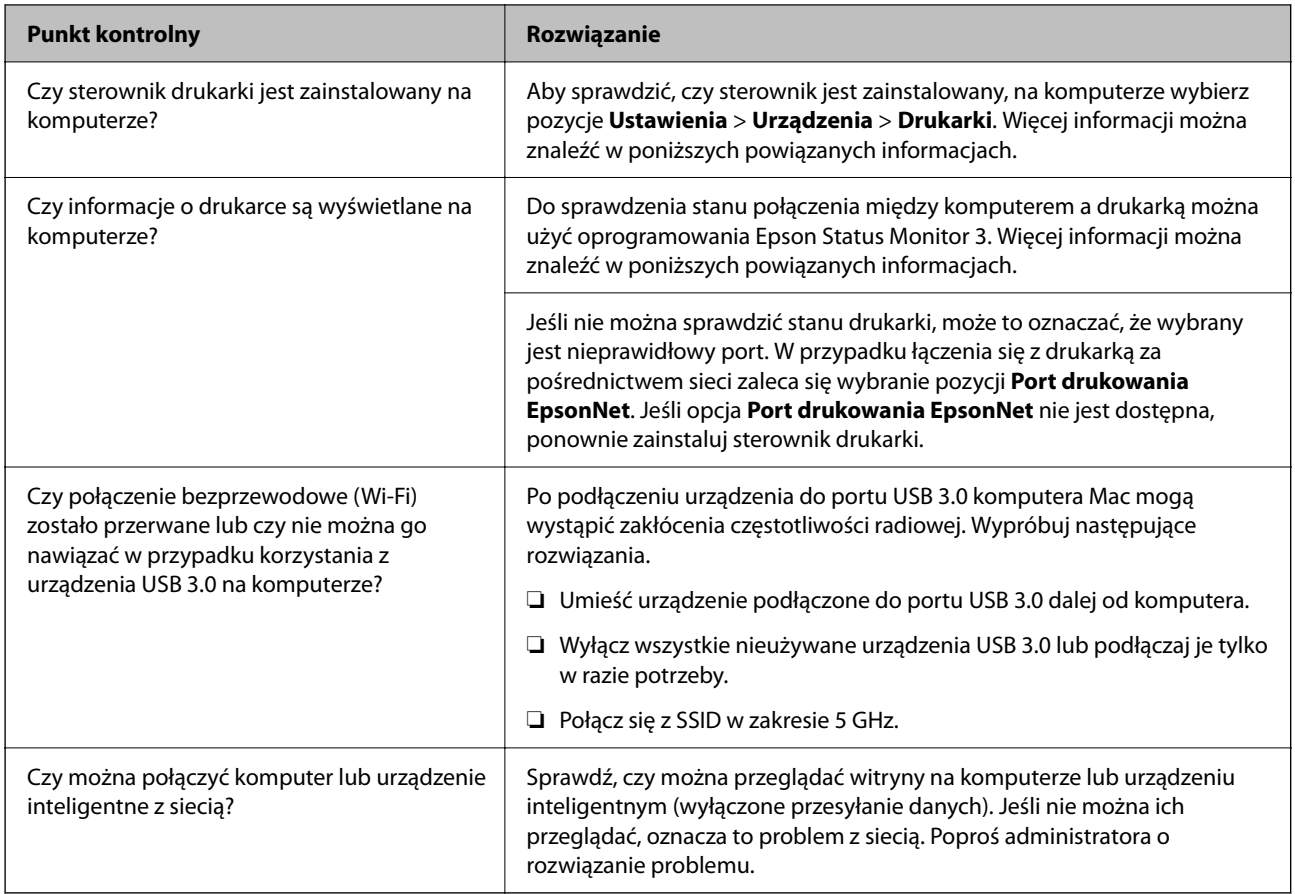

#### **Powiązane informacje**

- & ["Sprawdzenie stanu połączenia sieciowego drukarki \(Raport połączenia sieciowego\)" na stronie 295](#page-294-0)
- $\blacktriangleright$  ["Wystąpił problem ze stanem drukarki." na stronie 311](#page-310-0)
- $\blacklozenge$  ["Port drukarki jest ustawiony nieprawidłowo." na stronie 312](#page-311-0)
- & ["Drukarka nie może się połączyć przez USB" na stronie 314](#page-313-0)
- & ["Osobne instalowanie aplikacji" na stronie 289](#page-288-0)

## **Sprawdź ustawienia drukarki.**

Sprawdź ustawienia drukarki. Drukarki zarządzane przez administratora mogą mieć wprowadzone ograniczenia, które uniemożliwiają użytkownikom zmianę ustawień drukarki. Jeśli nie można wykonywać operacji zmiany ustawień, skontaktuj się z administratorem drukarki.

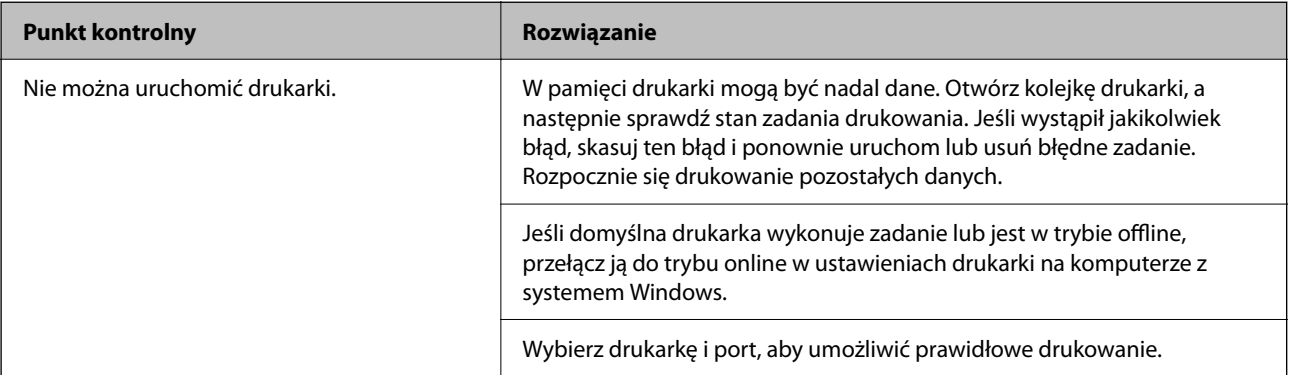

<span id="page-309-0"></span>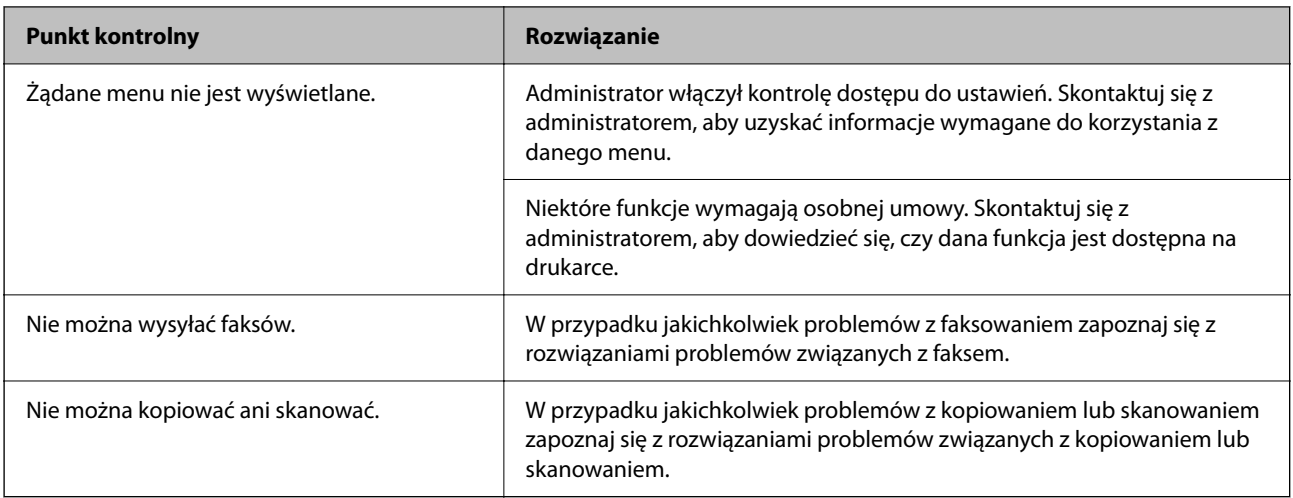

#### **Powiązane informacje**

- $\rightarrow$  ["Nadal dostępne jest zadanie oczekujące na wydrukowanie." na stronie 311](#page-310-0)
- $\blacklozenge$  "Drukarka oczekuje na zadanie lub jest w trybie offline." na stronie 310
- & ["Porty używane przez drukarkę" na stronie 419](#page-418-0)
- & ["Brak możliwości kopiowania" na stronie 314](#page-313-0)
- $\blacklozenge$  ["Nie można skanować mimo poprawnego nawiązania połączenia" na stronie 314](#page-313-0)
- & ["Nie można wysyłać lub odbierać faksów" na stronie 315](#page-314-0)

# **Nie można drukować, kopiować, skanować ani faksować**

## **Aplikacja lub sterownik drukarki nie działają prawidłowo**

#### **Nie można drukować mimo nawiązania połączenia (Windows)**

Można uwzględnić następujące przyczyny.

#### **Drukarka oczekuje na zadanie lub jest w trybie offline.**

#### **Rozwiązania**

Kliknij przycisk **Kolejka wydruku** na karcie **Konserwacja** sterownika drukarki.

Jeżeli drukarka jest offline lub oczekuje na zadanie drukowania, wyczyść ustawienie offline lub oczekującego zadania w menu **Drukarka**.

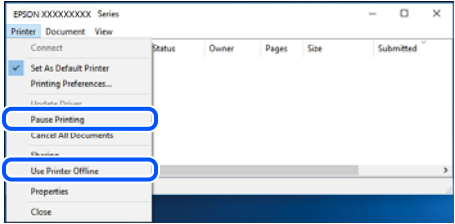

#### <span id="page-310-0"></span>**Wystąpił problem z oprogramowaniem lub danymi.**

#### **Rozwiązania**

- ❏ Upewnij się, że został zainstalowany oryginalny sterownik drukarki Epson (EPSON XXXXX). Jeśli oryginalny sterownik drukarki Epson nie jest zainstalowany, dostępne funkcje są ograniczone. Zalecamy stosowanie oryginalnego sterownika drukarki Epson.
- ❏ Jeśli drukowany jest obraz, którego dane zajmują dużo miejsca, w komputerze może zabraknąć pamięci. Wydrukuj obraz w niższej rozdzielczości lub w mniejszym rozmiarze.
- ❏ Jeżeli żadne rozwiązania nie pomogły zlikwidować problemu, spróbuj odinstalować i ponownie zainstalować sterownik drukarki.
- ❏ Możliwe jest rozwiązanie problemu przez aktualizację oprogramowania do najnowszej wersji. Aby sprawdzić stan oprogramowania, użyj narzędzia do aktualizacji oprogramowania.
- & ["Sprawdzanie zainstalowania oryginalnego sterownika drukarki Epson Windows" na stronie 290](#page-289-0)
- & ["Sprawdzanie zainstalowania oryginalnego sterownika drukarki Epson Mac OS" na stronie 292](#page-291-0)
- $\rightarrow$  . Osobne instalowanie lub odinstalowywanie aplikacji" na stronie 289

#### **Wystąpił problem ze stanem drukarki.**

#### **Rozwiązania**

Kliknij przycisk **EPSON Status Monitor 3** na karcie sterownika drukarki **Konserwacja**, a następnie sprawdź stan drukarki. Jeżeli program **EPSON Status Monitor 3** jest wyłączony, należy kliknąć **Ustawienia zaawansowane** na karcie **Konserwacja**, a następnie wybrać opcję **Włącz program EPSON Status Monitor 3**.

#### **Nadal dostępne jest zadanie oczekujące na wydrukowanie.**

#### **Rozwiązania**

Kliknij przycisk **Kolejka wydruku** na karcie **Konserwacja** sterownika drukarki. Jeśli w pamięci nadal są niepotrzebne dane, wybierz polecenie **Anuluj wszystkie dokumenty** z menu **Drukarka**.

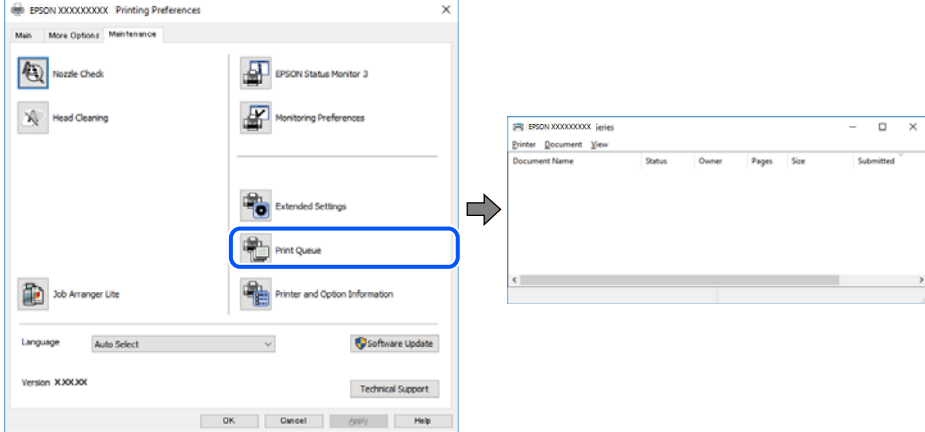

#### **Drukarka nie została wybrana jako drukarka domyślna.**

#### **Rozwiązania**

Kliknij ikonę drukarki prawym przyciskiem myszy w oknie **Panel sterowania** > **Wyświetl urządzenia i drukarki** (lub **Drukarki**, **Drukarki i faksy**), a następnie wybierz polecenie **Ustaw jako drukarkę domyślną**.

#### <span id="page-311-0"></span>*Uwaga:*

Jeżeli w oknie jest wiele ikon drukarek, zapoznaj się z poniższymi informacjami, aby wybrać odpowiednią drukarkę.

#### Przykład)

Połączenie USB: seria EPSON XXXX

Połączenie sieciowe: seria EPSON XXXX (sieć)

Jeśli sterownik drukarki zostanie zainstalowany wiele razy, mogą zostać utworzone kopie sterownika drukarki. Jeśli zostały utworzone kopie, takie jak "Seria EPSON XXXX (kopia 1)", kliknij ikonę kopii sterownika prawym przyciskiem myszy i wybierz polecenie **Usuń urządzenie**.

#### **Port drukarki jest ustawiony nieprawidłowo.**

#### **Rozwiązania**

Kliknij przycisk **Kolejka wydruku** na karcie **Konserwacja** sterownika drukarki.

Sprawdź, czy port drukarki jest ustawiony poprawnie, tj. zgodnie z **Właściwość** > **Port** w menu **Drukarka**.

Połączenie USB: **USBXXX**, połączenie sieciowe: **EpsonNet Print Port**

Jeśli nie można zmienić portu, z menu **Drukarka** wybierz polecenie **Uruchom jako administrator**. Jeśli opcja **Uruchom jako administrator** jest niedostępna, skontaktuj się z administratorem systemu.

#### **Podczas korzystania ze sterownika drukarki PostScript drukarka nie drukuje (Windows)**

Można uwzględnić następujące przyczyny.

#### **Należy zmienić ustawienia Język drukowania.**

#### **Rozwiązania**

Na panelu sterowania ustaw **Język drukowania** na **Auto** lub **PS**.

#### **Wysłano dużą liczbę zadań.**

#### **Rozwiązania**

System Windows: drukarka może nie drukować, jeśli przesłano zbyt dużą liczbę zadań. Wybierz opcję **Drukuj bezpośrednio do drukarki** na karcie **Zaawansowane** we właściwościach drukarki.

#### **Nie można drukować mimo nawiązania połączenia (Mac OS)**

Można uwzględnić następujące przyczyny.

#### **Wystąpił problem z oprogramowaniem lub danymi.**

#### **Rozwiązania**

- ❏ Upewnij się, że został zainstalowany oryginalny sterownik drukarki Epson (EPSON XXXXX). Jeśli oryginalny sterownik drukarki Epson nie jest zainstalowany, dostępne funkcje są ograniczone. Zalecamy stosowanie oryginalnego sterownika drukarki Epson.
- ❏ Jeśli drukowany jest obraz, którego dane zajmują dużo miejsca, w komputerze może zabraknąć pamięci. Wydrukuj obraz w niższej rozdzielczości lub w mniejszym rozmiarze.
- ❏ Jeżeli żadne rozwiązania nie pomogły zlikwidować problemu, spróbuj odinstalować i ponownie zainstalować sterownik drukarki.
- ❏ Możliwe jest rozwiązanie problemu przez aktualizację oprogramowania do najnowszej wersji. Aby sprawdzić stan oprogramowania, użyj narzędzia do aktualizacji oprogramowania.
- & ["Sprawdzanie zainstalowania oryginalnego sterownika drukarki Epson Windows" na stronie 290](#page-289-0)
- & ["Sprawdzanie zainstalowania oryginalnego sterownika drukarki Epson Mac OS" na stronie 292](#page-291-0)
- $\rightarrow$  ["Osobne instalowanie lub odinstalowywanie aplikacji" na stronie 289](#page-288-0)

#### **Wystąpił problem ze stanem drukarki.**

#### **Rozwiązania**

Upewnij się, że drukarka nie ma stanu **Wstrzymana**.

Wybierz pozycję **Preferencje systemowe** z menu **Apple** > **Drukarki i skanery** (lub **Drukowanie i skanowanie**, **Drukarka i faks**), a następnie kliknij dwukrotnie drukarkę. Jeżeli praca drukarki jest wstrzymana, kliknij przycisk **Wznów**.

#### **Na drukarce włączone są ograniczenia dostępu do funkcji.**

#### **Rozwiązania**

Jeśli włączone jest ograniczenie dostępu do funkcji, drukowanie może być niemożliwe. Skontaktuj się z administratorem drukarki.

#### **Podczas korzystania ze sterownika drukarki PostScript drukarka nie drukuje (Mac OS)**

#### **Należy zmienić ustawienia Język drukowania.**

#### **Rozwiązania**

Na panelu sterowania ustaw **Język drukowania** na **Auto** lub **PS**.

#### **Nie można drukować mimo nawiązania połączenia (iOS)**

Można uwzględnić następujące przyczyny.

#### **Opcja Autom. wyświetlanie ustawienia papieru jest wyłączona.**

#### **Rozwiązania**

W poniższym menu włącz ustawienie **Autom. wyświetlanie ustawienia papieru**.

**Ustaw.** > **Ustawienia ogólne** > **Ustaw. drukarki** > **Ust. źr. papieru** > **Autom. wyświetlanie ustawienia papieru**

#### **Opcja AirPrint jest wyłączona.**

#### **Rozwiązania**

Włącz ustawienie AirPrint w aplikacji Web Config.

& ["Aplikacja konfiguracji obsługi drukarki \(Web Config\)" na stronie 376](#page-375-0)

#### <span id="page-313-0"></span>**Nie można skanować mimo poprawnego nawiązania połączenia**

#### **Skanowanie w wysokiej rozdzielczości przez sieć.**

#### **Rozwiązania**

Spróbuj skanować z mniejszą rozdzielczością.

## **Drukarka nie może się połączyć przez USB**

Można uwzględnić następujące przyczyny.

#### **Kabel USB nie jest podłączony do portu prawidłowo.**

#### **Rozwiązania**

Podłącz drukarkę do komputera za pomocą przewodu USB.

#### **Wystąpił problem z koncentratorem USB.**

#### **Rozwiązania**

Jeżeli korzystasz z koncentratora USB, spróbuj bezpośrednio podłączyć drukarkę do komputera.

#### **Wystąpił problem z kablem USB lub portem USB.**

#### **Rozwiązania**

Jeśli kabla USB nie można rozpoznać, zmień port lub zmień kabel USB.

#### **Drukarka jest podłączona do portu USB SuperSpeed.**

#### **Rozwiązania**

Podłączenie drukarki do portu USB SuperSpeed za pomocą kabla USB 2.0 może spowodować wystąpienie błędu komunikacji na niektórych komputerach. W takim przypadku ponownie podłącz drukarkę, używając jednej z następujących metod.

- ❏ Użyj kabel USB 3.0 (Tylko obsługiwane modele).
- ❏ Podłącz do portu USB Hi-Speed komputera.
- ❏ Podłącz do portu USB SuperSpeed innego niż port, który spowodował wystąpienie błędu komunikacji.
- $\blacktriangleright$  ["Dane techniczne interfejsu" na stronie 421](#page-420-0)

#### **Brak możliwości kopiowania**

#### **Jeśli włączone jest ograniczenie dostępu do funkcji, w celu przeprowadzenia kopiowania należy podać identyfikator użytkownika i hasło.**

#### **Rozwiązania**

Jeśli nie znasz hasła, skontaktuj się z administratorem drukarki.

#### <span id="page-314-0"></span>**Wystąpił błąd drukarki.**

#### **Rozwiązania**

Jeśli w drukarce wystąpił błąd np. zacięcie papieru, nie jest możliwe korzystanie z niej. Żeby usunąć błąd, sprawdź panel sterowania drukarki i postępuj zgodnie z instrukcjami na ekranie.

## **Nie można wysyłać lub odbierać faksów**

#### **Nie można wysyłać lub odbierać faksów**

Jeśli nie można wysyłać ani odbierać faksów, należy skontaktować się z administratorem drukarki. Informacje dla administratorów drukarki: zapoznać się z poniższym rozdziałem, aby rozwiązać problemy związane z faksem.

["Nie można wysyłać lub odbierać faksów" na stronie 140](#page-139-0)

#### **Nie można wysyłać faksów**

Można uwzględnić następujące przyczyny.

#### **Wysyłanie faksów bez wprowadzania kodu dostępu w otoczeniu z zainstalowaną centralką PBX.**

#### **Rozwiązania**

Jeżeli używany system telefoniczny wymaga podania kodu dostępu do zewnętrznej linii, zarejestruj kod na drukarce, a następnie podczas wysyłania na początku numeru faksu wpisz znak # (krzyżyk).

#### **Numer faksu odbiorcy jest nieprawidłowy.**

#### **Rozwiązania**

Sprawdź, czy numer odbiorcy zarejestrowany na liście kontaktów lub wprowadzony bezpośrednio z klawiatury jest prawidłowy. Alternatywnie spytaj odbiorcę, czy numer faksu jest poprawny.

#### **Wysyłane dane są zbyt duże.**

#### **Rozwiązania**

Można zmniejszyć ilość danych wysyłanych faksów, wykorzystując jedną z następujących metod.

❏ Podczas wysyłania faksu monochromatycznego włącz opcję **Bezpośr. wysył.** w **Faks** > **Ustawienia faksu** > **Ustaw. wysył. faksów**.

["Wysyłanie wielostronicowego dokumentu monochromatycznego \(Bezpośr. wysył.\)" na stronie 243](#page-242-0)

❏ Używanie podłączonego telefonu

["Wysyłanie faksów za pomocą klawiatury zewnętrznego aparatu telefonicznego" na stronie 240](#page-239-0)

❏ Używanie wywoływania

["Wysyłanie faksów ręcznie po potwierdzeniu stanu odbiorcy" na stronie 240](#page-239-0)

❏ Rozdzielenie oryginałów

#### **Niewystarczająca ilość wolnego miejsca w pamięci drukarki.**

#### **Rozwiązania**

Nie można wysyłać faksów, gdy pamięć drukarki jest niewystarczająca ze względu na dużą liczbę odebranych dokumentów w skrzynce odbiorczej lub w skrzynkach poufnych albo przy dużej ilości nieprzetworzonych faksów przechowywanych w drukarce. Usuń niepotrzebne dokumenty ze skrzynki odbiorczej lub ze skrzynek poufnych albo przetwórz nieprzetworzone dokumenty, aby zwiększyć dostępną pamięć.

#### **Faks odbiorcy nie jest gotowy na odbiór faksów.**

#### **Rozwiązania**

Zapytaj odbiorcę, czy jego urządzenie jest gotowe na odbiór faksu.

#### **Przypadkowe wysłanie faksu za pomocą funkcji adresu podrzędnego.**

#### **Rozwiązania**

Sprawdź, czy faks nie został wysłany przypadkowo przy użyciu funkcji adresu podrzędnego. Jeżeli z listy kontaktów zostanie wybrany odbiorca z adresem podrzędnym, faks może zostać wysłany na ten adres podrzędny.

#### **Faks odbiorcy nie obsługuje odbioru faksów za pomocą funkcji adresu podrzędnego.**

#### **Rozwiązania**

Podczas wysyłania faksów przy użyciu funkcji adresu podrzędnego spytaj odbiorcę, czy jego faks umożliwia odbieranie faksów przy użyciu funkcji adresu podrzędnego.

#### **Adres podrzędny i hasło są nieprawidłowe.**

#### **Rozwiązania**

W przypadku wysyłania faksów za pomocą funkcji adresu podrzędnego sprawdź, czy adres podrzędny i hasło są poprawne. Zapytaj odbiorcę, czy adres podrzędny i hasło są zgodne.

#### **Nie można wysyłać faksów po wypróbowaniu powyższych rozwiązań**

#### **Rozwiązania**

Jeśli nie można rozwiązać problemu, skontaktuj się z administratorem drukarki. Informacje dla administratorów drukarki: zapoznać się z poniższym rozdziałem, aby rozwiązać problemy związane z faksem.

["Nie można wysyłać faksów" na stronie 141](#page-140-0)

#### **Nie można odbierać faksów**

Można uwzględnić następujące przyczyny.

Rekomendujemy także sprawdzenie stanu drukarki w **Job/Status** np. tego, czy drukarka odbiera teraz faksy.

#### **Niewystarczająca ilość wolnego miejsca w skrzynce odbiorczej i skrzynce dokumentów poufnych.**

#### **Rozwiązania**

W skrzynce odbiorczej i skrzynce dokumentów poufnych zapisano łącznie 200 odebranych dokumentów. Usuń niepotrzebne dokumenty.

#### **Numer faksu nadawcy nie został zarejestrowany na liście kontaktów.**

#### **Rozwiązania**

Faksy wysyłane z numerów, które nie zostały dodane do tej listy kontaktów są blokowane. Zarejestruj numer faksu nadawcy na liście kontaktów.

**Nadawca wysłał faks bez informacji nagłówkowych.**

#### **Rozwiązania**

Domyślnie faksy bez informacji nagłówkowych są blokowane. Zapytaj nadawcę, czy informacje nagłówkowe są skonfigurowane na jego faksie.

#### **Komputer, na którym odebrane faksy mają być zapisywane, jest wyłączony.**

#### **Rozwiązania**

Jeśli skonfigurowano zapisywanie odbieranych faksów na komputerze, należy włączyć ten komputer. Odebrany faks jest usuwany po jego zapisaniu na komputerze.

#### **Adres podrzędny i hasło są nieprawidłowe.**

#### **Rozwiązania**

W przypadku odbierania faksów za pomocą funkcji adresu podrzędnego sprawdź, czy adres podrzędny i hasło są poprawne. Zapytaj nadawcę, czy adres podrzędny i hasło są zgodne.

#### **Nie można odbierać faksów po wypróbowaniu powyższych rozwiązań**

#### **Rozwiązania**

Jeśli nie można rozwiązać problemu, skontaktuj się z administratorem drukarki. Informacje dla administratorów drukarki: zapoznać się z poniższym rozdziałem, aby rozwiązać problemy związane z faksem.

["Nie można odbierać faksów" na stronie 141](#page-140-0)

#### **Nie można wysyłać faksów do konkretnego odbiorcy**

Można uwzględnić następujące przyczyny.

#### **Odpowiedź urządzenia odbiorcy trwa długo.**

#### **Rozwiązania**

Jeśli urządzenie odbiorcy nie odbierze połączenia w ciągu 50 sekund od wybrania numeru przez drukarkę, połączenie zakończy się błędem. Aby sprawdzić, ile czasu mija do usłyszenia sygnału faksu,

wybierz numer za pomocą podłączonego telefonu lub z użyciem funkcji (**Odł. słuch.**). Jeśli trwa to

ponad 50 sekund, dodaj znaki pauzy po numerze faksu. Dotknij ikony , aby wpisać znak pauzy. Znakiem pauzy na ekranie jest myślnik. Jedna pauza trwa około trzech sekund. W razie potrzeby można dodać większą liczbę pauz.

#### **Ustawienie Szybk. faksu zarejestrowane na liście kontaktów jest nieprawidłowe.**

#### **Rozwiązania**

Wybierz odbiorcę z listy kontaktów, a następnie wybierz pozycję **Edytuj** > **Szybk. faksu** > **Wolna (9600 b/s)**.

## **Nie można wysyłać faksów o określonej godzinie**

Data i godzina ustawione na drukarce mogą być nieprawidłowe. Skontaktuj się z administratorem drukarki. Informacje dla administratorów drukarki: zapoznać się z poniższym rozdziałem, aby rozwiązać problemy związane z faksem.

["Nie można wysyłać faksów o określonej godzinie" na stronie 143](#page-142-0)

## **Faksy są wysyłane w nieprawidłowym formacie**

Można uwzględnić następujące przyczyny.

#### **Oryginały są umieszczone nieprawidłowo.**

#### **Rozwiązania**

- ❏ Upewnij się, że oryginał jest umieszczony prawidłowo w stosunku do znaczników wyrównania.
- ❏ Jeśli brakuje krawędzi zeskanowanego obrazu, odsuń nieznacznie oryginał od krawędzi szyby skanera. Nie można skanować obszaru w odległości około 1,5 mm (0,06 cala) od brzegu szyby skanera.
- $\blacktriangleright$  ["Umieszczanie oryginałów" na stronie 154](#page-153-0)

#### **Na szybie skanera jest pył lub brud.**

#### **Rozwiązania**

W przypadku skanowania z panelu sterowania i wybrania funkcji automatycznego przycinania obszaru skanowania usuń śmieci lub brud z szyby skanera oraz pokrywy szyby skanera. Jeżeli wokół oryginału występują śmieci lub brud, zakres skanowania zwiększa się o takie miejsca.

["Czyszczenie Szyby skanera" na stronie 280](#page-279-0)

#### **Nie można zapisać odebranych faksów na urządzeniu pamięci**

Można uwzględnić następujące przyczyny.

#### **Nie podłączono urządzenia pamięci do drukarki.**

#### **Rozwiązania**

Podłącz do drukarki urządzenie pamięci, na którym utworzono folder zapisu faksów. Po zapisaniu faksów na urządzeniu zostaną one usunięte z pamięci drukarki.

#### **Brak wystarczającej ilości wolnego miejsca na urządzeniu.**

#### **Rozwiązania**

Usuń niepotrzebne dane z urządzenia, aby zwiększyć ilość wolnego miejsca. Ewentualnie podłącz inne urządzenie z wystarczającą ilością wolnego miejsca.

#### **Urządzenie pamięci jest chronione przed zapisem.**

#### **Rozwiązania**

Wyłącz ochronę przed zapisem na urządzeniu pamięci.

#### **Zapis odebranych faksów do zewnętrznego urządzenia pamięci jest wyłączony.**

#### **Rozwiązania**

Skontaktuj się z administratorem drukarki. Informacje dla administratorów drukarki: zapoznać się z poniższym rozdziałem, aby rozwiązać problemy związane z faksem.

["Nie można zapisać odebranych faksów na urządzeniu pamięci" na stronie 143](#page-142-0)

#### **Odebrane faksy nie są drukowane**

Można uwzględnić następujące przyczyny.

#### **Na drukarce wystąpił błąd, taki jak zacięcie papieru.**

#### **Rozwiązania**

Skasuj błąd drukarki, a następnie poproś nadawcę o ponowne wysłanie faksu.

#### **Nie można drukować faksów po wypróbowaniu powyższych rozwiązań**

#### **Rozwiązania**

Jeśli nie można rozwiązać problemu, skontaktuj się z administratorem drukarki. Informacje dla administratorów drukarki: zapoznać się z poniższym rozdziałem, aby rozwiązać problemy związane z faksem.

["Odebrane faksy nie są drukowane" na stronie 143](#page-142-0)

#### **Nie można wysyłać ani odbierać faksów mimo poprawnie nawiązanego połączenia (Windows)**

Można uwzględnić następujące przyczyny.

#### **Oprogramowanie nie jest zainstalowane.**

#### **Rozwiązania**

Upewnij się, że na komputerze jest zainstalowany sterownik PC-FAX. Sterownik PC-FAX jest instalowany wraz z aplikacją FAX Utility. Wykonaj opisane poniżej czynności, aby sprawdzić, czy sterownik jest zainstalowany.

Sprawdź, czy drukarka (faks) jest widoczna na liście **Urządzenia i drukarki**, **Drukarka** lub **Drukarki i inny sprzet**. Drukarka (faks) jest wyświetlana jako "EPSON XXXXX (FAX)". Jeżeli drukarka (faks) nie jest widoczna, odinstaluj i zainstaluj ponownie FAX Utility. Wykonaj następujące czynności, aby wyświetlić listę **Urządzenia i drukarki**, **Drukarki** lub **Drukarki i inny sprzęt**.

❏ Windows 11

Kliknij przycisk Start, a następnie wybierz **Wszystkie aplikacje** > **Narzędzia systemu Windows** > **Panel sterowania** > **Wyświetl urządzenia i drukarki** w **Sprzęt i dźwięk**.

❏ Windows 10

Kliknij przycisk Start, a następnie wybierz **System Windows** > **Panel sterowania** > **Wyświetl urządzenia i drukarki** w **Sprzęt i dźwięk**.

❏ Windows 8.1/Windows 8

Wybierz pozycję **Pulpit** > **Ustawienia** > **Panel sterowania** > **Sprzęt i dźwięk** lub **Sprzęt** > **Wyświetl urządzenia i drukarki**.

#### ❏ Windows 7

Kliknij przycisk Start i wybierz pozycje **Panel sterowania** > **Sprzęt i dźwięk** lub **Sprzęt** > **Wyświetl urządzenia i drukarki**.

❏ Windows Vista

Kliknij przycisk Start i wybierz kolejno pozycje **Panel sterowania** > **Sprzęt i dźwięk** > **Drukarki**.

❏ Windows XP

Kliknij przycisk Start i wybierz pozycje **Ustawienia** > **Panel sterowania** > **Drukarki i inny sprzęt** > **Drukarki i faksy**.

**Błąd uwierzytelniania użytkownika podczas wysyłania faksu do komputera.**

#### **Rozwiązania**

Ustaw nazwę użytkownika i hasło w sterowniku drukarki. Podczas wysyłania faksu z komputera, gdy włączona jest funkcja zabezpieczeń, która uniemożliwia użytkownikom zmianę funkcji faksu drukarki, wykonywane jest uwierzytelnianie użytkowników przy użyciu nazwy użytkownika i hasła ustawionego w sterowniku drukarki.

**Wystąpiły problemy związane z połączeniem i ustawieniami faksu.**

#### **Rozwiązania**

Wypróbuj rozwiązania dotyczące problemów z połączeniem i ustawieniami faksu.

#### **Nie można wysyłać ani odbierać mimo poprawnie nawiązanego połączenia (Mac OS)**

Można uwzględnić następujące przyczyny.

#### **Oprogramowanie nie jest zainstalowane.**

#### **Rozwiązania**

Upewnij się, że na komputerze jest zainstalowany sterownik PC-FAX. Sterownik PC-FAX jest instalowany wraz z aplikacją FAX Utility. Wykonaj opisane poniżej czynności, aby sprawdzić, czy sterownik jest zainstalowany.

Z menu Apple wybierz pozycje **Preferencje systemowe** > **Drukarki i skanery** (lub **Drukowanie i skanowanie**, **Drukarka i faks**), a następnie upewnij się, że drukarka (faks) została wyświetlona. Drukarka (faks) jest wyświetlana jako "FAX XXXX (USB)" lub "FAX XXXX (IP)". Jeżeli drukarka (faks) nie jest widoczna, kliknij przycisk [**+**] i zarejestruj drukarkę (faks).

#### **Sterownik PC-FAX jest wstrzymany.**

#### **Rozwiązania**

Z menu Apple wybierz pozycje **Preferencje systemowe** > **Drukarki i skanery** (lub **Drukowanie i skanowanie**, **Drukarka i faks**), a następnie kliknij dwukrotnie drukarkę (faks). Jeśli praca drukarki jest wstrzymana, kliknij **Wznów** (lub **Wznów pracę drukarki**).

#### **Błąd uwierzytelniania użytkownika podczas wysyłania faksu do komputera.**

#### **Rozwiązania**

Ustaw nazwę użytkownika i hasło w sterowniku drukarki. Podczas wysyłania faksu z komputera, gdy włączona jest funkcja zabezpieczeń, która uniemożliwia użytkownikom zmianę funkcji faksu drukarki, <span id="page-320-0"></span>wykonywane jest uwierzytelnianie użytkowników przy użyciu nazwy użytkownika i hasła ustawionego w sterowniku drukarki.

#### **Wystąpiły problemy związane z połączeniem i ustawieniami faksu.**

#### **Rozwiązania**

Wypróbuj rozwiązania dotyczące problemów z połączeniem i ustawieniami faksu.

## **Papier nie jest podawany lub wysuwany poprawnie**

#### **Elementy do sprawdzenia**

Sprawdź następujące elementy, a następnie wypróbuj rozwiązania, w zależności od problemów.

#### **Lokalizacja instalacji jest nieprawidłowa.**

#### **Rozwiązania**

Ustaw drukarkę na płaskiej powierzchni i korzystaj z niej w zalecanych warunkach środowiskowych.

 $\blacktriangleright$  ["Dane techniczne dotyczące środowiska pracy" na stronie 426](#page-425-0)

#### **Używany jest nieobsługiwany rodzaj papieru.**

#### **Rozwiązania**

Używaj papieru obsługiwanego przez tę drukarkę.

- $\blacktriangleright$  ["Dostępne papiery i pojemności" na stronie 364](#page-363-0)
- $\blacktriangleright$  ["Niedostępne rodzaje papieru" na stronie 367](#page-366-0)

#### **Zastosowano niewłaściwe środki ostrożności dotyczące postępowania z papierem.**

#### **Rozwiązania**

Stosuj się do środków ostrożności dotyczących postępowania z papierem.

 $\rightarrow$  ["Środki ostrożności dotyczące postępowania z papierem" na stronie 148](#page-147-0)

#### **Zbyt wiele arkuszy załadowanych do drukarki.**

#### **Rozwiązania**

Nie wolno przekraczać maksymalnej liczby arkuszy przewidzianej dla danego rodzaju papieru. Wysokość ryzy zwykłego papieru nie powinna przekraczać linii wskazywanej przez symbol trójkąta umieszczony na prowadnicy krawędzi.

 $\blacktriangleright$  ["Dostępne papiery i pojemności" na stronie 364](#page-363-0)

#### **Ustawienia papieru na drukarce są nieprawidłowe.**

#### **Rozwiązania**

Upewnij się, że ustawienia rozmiaru i typu papieru odpowiadają faktycznemu rozmiarowi i typowi papieru, załadowanego do drukarki.

& ["Ustawienia rozmiaru i rodzaju papieru" na stronie 149](#page-148-0)

#### **Papier jest podawany krzywo**

Można uwzględnić następujące przyczyny.

#### **Papier jest załadowany nieprawidłowo.**

#### **Rozwiązania**

Włóż papier w odpowiednim kierunku, a następnie przesuń prowadnicę boczną w kierunku brzegu papieru.

& ["Ładowanie papieru" na stronie 150](#page-149-0)

#### **Kilka arkuszy papieru jest podawanych jednocześnie**

Można uwzględnić następujące przyczyny.

#### **Papier jest wilgotny lub mokry.**

#### **Rozwiązania**

Załaduj nowy papier.

#### **Elektryczność statyczna powoduje sklejanie się arkuszy papieru ze sobą.**

#### **Rozwiązania**

Przed załadowaniem należy rozdzielić poszczególne arkusze. Jeżeli podawanie papieru nadal nie będzie możliwe, ładuj po jednym arkuszu papieru.

## **Pojawia się błąd braku papieru**

#### **Papier nie został umieszczony na środku tacy na papier.**

#### **Rozwiązania**

Jeśli mimo włożenia papieru do tacy na papier wystąpi błąd braku papieru, włóż ponownie papier na środek tacy na papier.

#### **Oryginały nie są podawane w podajniku ADF**

Można uwzględnić następujące przyczyny.

#### **Używane są oryginały, które nie są obsługiwane przez podajnik ADF.**

#### **Rozwiązania**

Używaj oryginałów obsługiwanych przez podajnik ADF.

& ["Dane techniczne podajnika ADF" na stronie 418](#page-417-0)

#### **Oryginały są ładowane nieprawidłowo.**

#### **Rozwiązania**

Załaduj oryginały w odpowiednim kierunku i dosuń prowadnice boczne podajnika ADF do krawędzi oryginałów.

#### **Zbyt wiele oryginałów załadowanych do podajnika ADF.**

#### **Rozwiązania**

Nie należy ładować oryginałów powyżej linii wskazanej przez symbol trójkąta w podajniku ADF.

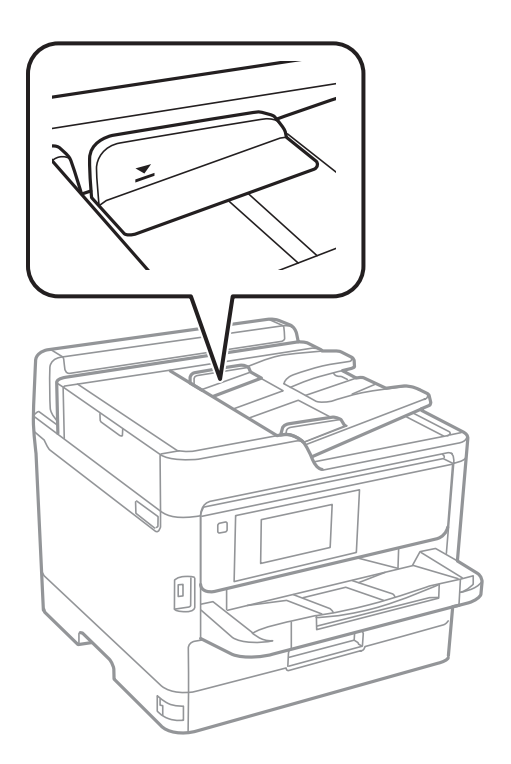

#### **Oryginał się ślizga, gdy pył papierowy przylgnie do rolki.**

#### **Rozwiązania**

Wyczyść wnętrze automatycznego podajnika ADF.

& ["Czyszczenie ADF" na stronie 281](#page-280-0)

#### **Oryginały nie są wykrywane.**

#### **Rozwiązania**

Na ekranie kopiowania, skanowania lub faksowania sprawdź, czy włączona jest ikona ADF. Jeśli jej nie widać, należy załadować oryginały jeszcze raz.

#### **Brak podawania papieru z kaset na papier**

#### **Ustawienia opcjonalnego wyposażenia nie zostały skonfigurowane w sterowniku drukarki.**

#### **Rozwiązania**

Musisz wprowadzić ustawienia w sterowniku drukarki.

& ["Konfigurowanie dostępnego wyposażenia opcjonalnego" na stronie 65](#page-64-0)

# <span id="page-323-0"></span>**Jakość drukowania, kopiowania, skanowania i faksowania jest niska**

## **Słaba jakość wydruku**

## **Na wydrukach pojawiają się pasy**

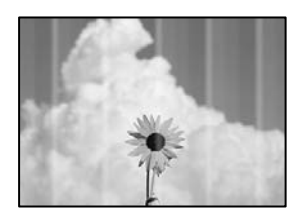

#### **Dysze głowicy drukującej mogą być zatkane.**

#### **Rozwiązania**

Użyj funkcji **Dopasowanie jakości wydruku**. Jeśli drukarka przez długi czas nie była używana, dysze głowicy drukującej mogą być zatkane, a krople tuszu mogą nie wychodzić.

& ["Regulowanie jakości druku" na stronie 277](#page-276-0)

## **Czarne lub szare prążki pojawiają się w odstępach około 3.3 cm**

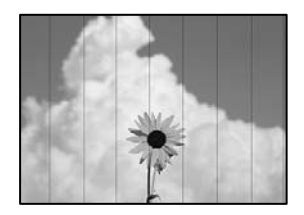

Można uwzględnić następujące przyczyny.

#### **Ustawienie typu papieru jest niezgodne z załadowanym papierem.**

#### **Rozwiązania**

Wybierz odpowiednie ustawienie typu papieru dla typu papieru załadowanego w drukarce.

 $\rightarrow$  ["Lista rodzajów papieru" na stronie 149](#page-148-0)

#### **Ustawiona jest zbyt niska jakość druku.**

#### **Rozwiązania**

Podczas drukowania na zwykłym papierze wybierz ustawienie wyższej jakości.

❏ Panel sterowania

W ustawieniach drukowania wybierz kartę **Zaawansowane**, jeśli karta **Zaawansowane** jest dostępna, a następnie ustaw opcję **Jakość** na **Najlepsza**.
❏ Windows

Na karcie sterownika drukarki **Główne** ustaw opcję **Jakość** na **Wysoko**.

❏ Mac OS

Wybierz ustawienie **Precyzyjna** dla opcji **Jakość druku** w menu okna dialogowego **Ustawienia druku**.

#### **Głowica drukująca jest niewyrównana.**

#### **Rozwiązania**

Wyrównaj głowicę drukującą przy użyciu funkcji **Dopasowanie jakości wydruku**.

◆ ["Regulowanie jakości druku" na stronie 277](#page-276-0)

## **Pionowe smużenie lub nieprawidłowe wyrównanie**

# eninanen ane r Aufdruck. W  $\sqrt{5008}$  "Regel

Można uwzględnić następujące przyczyny. Sprawdź przyczyny i postępuj zgodnie z rozwiązaniami, zaczynając od góry.

#### **Głowica drukująca jest niewyrównana.**

#### **Rozwiązania**

Wyrównaj głowicę drukującą przy użyciu funkcji **Dopasowanie jakości wydruku**.

 $\blacktriangleright$  ["Regulowanie jakości druku" na stronie 277](#page-276-0)

#### **Ustawienie drukowania dwukierunkowego jest włączone.**

#### **Rozwiązania**

Jeśli jakość wydruku nie poprawi się nawet po wyrównaniu głowicy drukującej, wyłącz ustawienie drukowania dwukierunkowego.

Podczas druku dwukierunkowego (lub o dużej szybkości) głowica drukująca drukuje, poruszając się w obu kierunkach, w związku z czym linie pionowe mogą nie być wyrównane. Wyłączenie tego ustawienia może spowolnić drukowanie, ale poprawić jakość druku.

❏ Panel sterowania

Wybierz opcję **Ustaw.** > **Ustawienia ogólne** > **Ustaw. drukarki**, a następnie wyłącz **Dwukier.**.

❏ Windows

Usuń zaznaczenie opcji **Drukowanie dwukierunkowe** na karcie sterownika drukarki **Więcej opcji**.

❏ Mac OS

Wybierz **Preferencje systemowe** z menu Apple > **Drukarki i skanery** (lub **Drukowanie i skanowanie**, **Drukarka i faks**), a następnie wybierz drukarkę. Kliknij pozycję **Opcje i materiały** > **Opcje** (lub **Sterownik**). Wybierz ustawienie **Wyłączone** dla opcji **Drukowanie dwukierunkowe**.

## **Wydruk jest pustym arkuszem**

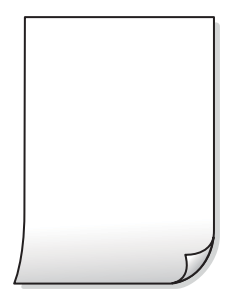

**Dysze głowicy drukującej mogą być zatkane.**

#### **Rozwiązania**

Użyj funkcji **Dopasowanie jakości wydruku**. Jeśli drukarka przez długi czas nie była używana, dysze głowicy drukującej mogą być zatkane, a krople tuszu mogą nie wychodzić.

& ["Regulowanie jakości druku" na stronie 277](#page-276-0)

**Ustawienia drukowania i rozmiar papieru załadowanego do drukarki się różnią.**

#### **Rozwiązania**

Zmień ustawienia drukowania stosownie do rozmiaru papieru załadowanego do drukarki. Załaduj do drukarki papier zgodny z ustawieniami drukowania.

#### **Wiele arkuszy papieru jest podawanych jednocześnie do drukarki.**

#### **Rozwiązania**

Zapoznaj się z poniższymi, aby zapobiegać podawaniu wielu arkuszy papieru jednocześnie do drukarki.

 $\blacktriangleright$  ["Kilka arkuszy papieru jest podawanych jednocześnie" na stronie 322](#page-321-0)

## **Papier jest poplamiony lub przetarty**

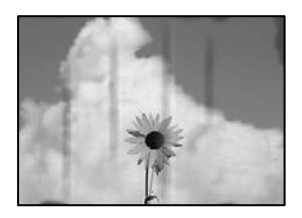

Można uwzględnić następujące przyczyny.

#### **Papier jest załadowany nieprawidłowo.**

#### **Rozwiązania**

Kiedy pojawiają się poziome paski (prostopadłe do kierunku druku) lub na górze albo dole papieru rozmazuje się tusz, załaduj papier w odpowiednim kierunku lub dosuń prowadnice boczne do krawędzi papieru.

### **Ścieżka papieru jest zabrudzona.**

#### **Rozwiązania**

Kiedy pojawiają się pionowe paski (równoległe do kierunku druku) lub na papierze rozmazuje się tusz, wyczyść ścieżkę papieru.

 $\blacktriangleright$  ["Czyszczenie ścieżki papieru z tuszu" na stronie 280](#page-279-0)

#### **Papier jest zawinięty.**

#### **Rozwiązania**

Połóż arkusze papieru na płaskiej powierzchni, aby sprawdzić, czy papier jest pozwijany. W takim przypadku wyprostuj go.

#### **Głowica drukująca pociera o powierzchnię papieru.**

#### **Rozwiązania**

Podczas drukowania na grubym papierze głowica drukująca pozostaje blisko powierzchni drukowania, co może sprawić, że tusz na papierze się rozmaże. W takim przypadku ustaw opcję zmniejszania rozmazywania tuszu. Po włączeniu tej opcji jakość druku może się obniżyć lub drukowanie może potrwać dłużej.

❏ Panel sterowania

Wybierz **Ustaw.** > **Ustawienia ogólne** > **Ustaw. drukarki**, a następnie włącz **Gruby papier**.

❏ Windows

Kliknij **Ustawienia zaawansowane** na karcie sterownika drukarki **Konserwacja**, a następnie wybierz **Gruby papier i koperty**.

❏ Mac OS

Wybierz **Preferencje systemowe** z menu Apple > **Drukarki i skanery** (lub **Drukowanie i skanowanie**, **Drukarka i faks**), a następnie wybierz drukarkę. Kliknij pozycję **Opcje i materiały eksploatacyjne** > **Opcje** (lub **Sterownik**). Wybierz ustawienie **Włączone** dla opcji **Gruby papier i koperty**.

#### **Tył papieru został zadrukowany przed wyschnięciem już zadrukowanej strony.**

#### **Rozwiązania**

Wykonując ręczne drukowanie dwustronne, przed ponownym załadowaniem papieru upewnij się, że tusz całkowicie wyschnął.

#### **Podczas automatycznego drukowania dwustronnego gęstość druku jest zbyt wysoka a czas schnięcia jest zbyt krótki.**

#### **Rozwiązania**

Podczas korzystania z funkcji automatycznego dwustronnego drukowania oraz drukowania danych o dużej gęstości, takich jak obrazy i wykresy, ustaw mniejszą gramaturę i dłuższy czas schnięcia.

& ["Drukowanie dwustronne papieru" na stronie 168](#page-167-0)

## **Pozycja, rozmiar lub marginesy wydruku są nieprawidłowe**

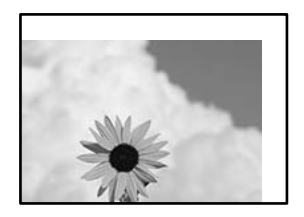

Można uwzględnić następujące przyczyny.

#### **Papier jest załadowany nieprawidłowo.**

#### **Rozwiązania**

Włóż papier w odpowiednim kierunku, a następnie przesuń prowadnicę boczną w kierunku brzegu papieru.

& ["Ładowanie papieru" na stronie 150](#page-149-0)

**Rozmiar papieru jest ustawiony nieprawidłowo.**

#### **Rozwiązania**

Wybierz właściwe ustawienie rozmiaru papieru.

**Ustawienie marginesu w aplikacji nie mieści się w obszarze przeznaczonym do drukowania.**

#### **Rozwiązania**

Dostosuj ustawienie marginesu w aplikacji, tak aby mieściło się w obszarze przeznaczonym do drukowania.

### **Wydrukowane znaki są nieprawidłowe lub zniekształcone**

<B図図コ ┗⊠•図斥彗二 ZAオ鋕・コ i2 薀・」•サー8Q図/ア図r ⊠b8 ⊠!\$ NB⊠X⊠• B7kBcT,⊠• B • \*; JEE⊠P <sup>j</sup>⊠⊠J2; • ⊠1 ") M⊠u

#### N ? NN ? ▲N ? NNNNNNNNNNNNNNNNNNNNN

¤6æA'HcK=<sup>—T</sup>¤È¤´o¤;Çð¼!"A;逤`r¤<br>ÔŐícr^µaL¤÷‰+u)"\*mà∙Ñ-hƒûhãšÄ¤‱v¤æα<br>rý¤ÿ¤Žπ,ܮϤ—ÇËås—Æû¤£œwûZxiÈ}O'®—Ç<br>¤ÑÂe™Ñ=¤PÉ"!?d}C"æuž¿žáa»'(ÜÊ—¤ò£ổ

Można uwzględnić następujące przyczyny.

#### **Kabel USB nie jest podłączony prawidłowo.**

#### **Rozwiązania**

Podłącz drukarkę do komputera za pomocą przewodu USB.

#### **Dostępne jest zadanie oczekujące na wydrukowanie.**

#### **Rozwiązania**

Jeśli zostały wstrzymane jakiekolwiek zadania drukowania, wydrukowane znaki mogą być nieczytelne.

## **Komputer został ręcznie przełączony w tryb Hibernacja lub Uśpienie w trakcie drukowania. Rozwiązania**

Podczas drukowania nie włączaj ręcznie trybu **Hibernacja** ani **Uśpienie** w komputerze. Strony ze zniekształconym tekstem mogą być wydrukowane po ponownym uruchomieniu komputera.

### **Używany jest sterownik drukarki przeznaczony do innej drukarki.**

#### **Rozwiązania**

Upewnij się, że sterownik drukarki jest przeznaczony do tej drukarki. Sprawdź nazwę drukarki na górze okna sterownika drukarki.

## **Drukowany obraz jest odwrócony**

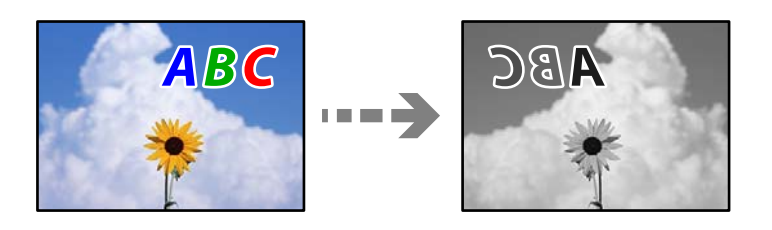

### **W ustawieniach druku ustawiono odwracanie obrazu w poziomie.**

#### **Rozwiązania**

Wyczyść ustawienia obrazu lustrzanego w sterowniku drukarki lub w aplikacji.

❏ Windows

Usuń zaznaczenie opcji **Obraz lustrzany** na karcie **Więcej opcji** sterownika drukarki.

❏ Mac OS

Usuń zaznaczenie opcji **Obraz lustrzany** w menu **Ustawienia druku** okna dialogowego drukowania.

### **Mozaikowe wzory na wydrukach**

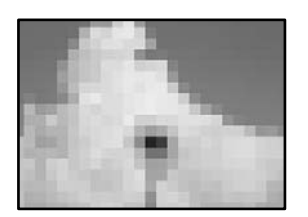

#### **Zostały wydrukowane obrazy lub zdjęcia o niskiej rozdzielczości.**

#### **Rozwiązania**

Drukując obrazy lub zdjęcia, korzystaj z danych o wysokiej rozdzielczości. Rozdzielczość obrazów na stronach internetowych jest często niska, mimo że wyglądają wystarczająco dobrze na wyświetlaczu, dlatego jakość wydruku może się obniżyć.

## **Podczas korzystania ze sterownika drukarki PostScript drukarka nie drukuje poprawnie**

Można uwzględnić następujące przyczyny.

### <span id="page-329-0"></span>**Wystąpił problem z danymi.**

#### **Rozwiązania**

- ❏ Jeśli plik został utworzony w aplikacji, która pozwala na zmianę formatu danych, np. w Adobe Photoshop, upewnij się, że ustawienia w aplikacji odpowiadają ustawieniom w sterowniku drukarki.
- ❏ Pliki EPS w formacie binarnym mogą być drukowane niepoprawnie. Podczas tworzenia plików EPS w aplikacji ustaw format na ASCII.
- ❏ System Windows: drukarka nie może drukować danych binarnych, jeśli jest podłączona do komputera za pośrednictwem interfejsu USB. Ustaw opcję **Protokół wyjściowy** na karcie **Ustawienia urządzenia** we właściwościach drukarki na **ASCII** lub **TBCP**.
- ❏ System Windows: na karcie **Ustawienia urządzenia** we właściwościach drukarki wybierz odpowiednie czcionki zamienne.

## **Podczas korzystania ze sterownika drukarki PostScript jakość wydruku jest niska**

#### **Nie skonfigurowano ustawień kolorów.**

#### **Rozwiązania**

Na karcie **Papier/jakość** w sterowniku drukarki nie można konfigurować ustawień kolorów. Kliknij **Zaawansowane**, a następnie skonfiguruj ustawienie **Color Mode**.

## **Jakość kopii jest niska**

## **Na kopiach pojawiają się pasy**

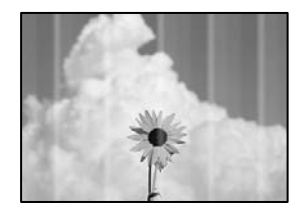

#### **Dysze głowicy drukującej mogą być zatkane.**

#### **Rozwiązania**

Użyj funkcji **Dopasowanie jakości wydruku**. Jeśli drukarka przez długi czas nie była używana, dysze głowicy drukującej mogą być zatkane, a krople tuszu mogą nie wychodzić.

& ["Regulowanie jakości druku" na stronie 277](#page-276-0)

## **Czarne lub szare prążki pojawiają się w odstępach około 3.3 cm**

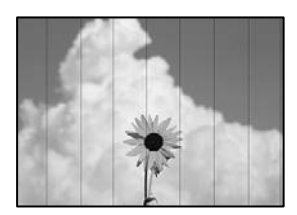

Można uwzględnić następujące przyczyny.

### **Ustawienie typu papieru jest niezgodne z załadowanym papierem.**

#### **Rozwiązania**

Wybierz odpowiednie ustawienie typu papieru dla typu papieru załadowanego w drukarce.

& ["Lista rodzajów papieru" na stronie 149](#page-148-0)

#### **Głowica drukująca jest niewyrównana.**

#### **Rozwiązania**

Wyrównaj głowicę drukującą przy użyciu funkcji **Dopasowanie jakości wydruku**.

& ["Regulowanie jakości druku" na stronie 277](#page-276-0)

## **Pionowe smużenie lub nieprawidłowe wyrównanie**

enthalten alle ı Aufdruck. W  $\sqrt{5008}$  "Regel

Można uwzględnić następujące przyczyny.

### **Głowica drukująca jest niewyrównana.**

#### **Rozwiązania**

Wyrównaj głowicę drukującą przy użyciu funkcji **Dopasowanie jakości wydruku**.

& ["Regulowanie jakości druku" na stronie 277](#page-276-0)

#### **Ustawienie drukowania dwukierunkowego jest włączone.**

#### **Rozwiązania**

Jeśli jakość wydruku nie poprawi się nawet po wyrównaniu głowicy drukującej, wyłącz ustawienie drukowania dwukierunkowego.

Podczas druku dwukierunkowego (lub o dużej szybkości) głowica drukująca drukuje, poruszając się w obu kierunkach, w związku z czym linie pionowe mogą nie być wyrównane. Wyłączenie tego ustawienia może spowolnić drukowanie, ale poprawić jakość druku.

Na panelu sterowania wybierz pozycję **Ustaw.** > **Ustawienia ogólne** > **Ustaw. drukarki**, a następnie wyłącz opcję **Dwukier.**.

## **Wydruk jest pustym arkuszem**

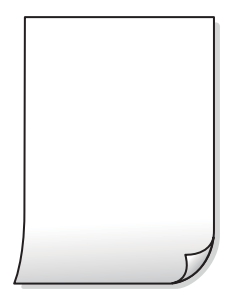

**Dysze głowicy drukującej mogą być zatkane.**

#### **Rozwiązania**

Użyj funkcji **Dopasowanie jakości wydruku**. Jeśli drukarka przez długi czas nie była używana, dysze głowicy drukującej mogą być zatkane, a krople tuszu mogą nie wychodzić.

& ["Regulowanie jakości druku" na stronie 277](#page-276-0)

**Ustawienia drukowania i rozmiar papieru załadowanego do drukarki się różnią.**

#### **Rozwiązania**

Zmień ustawienia drukowania stosownie do rozmiaru papieru załadowanego do drukarki. Załaduj do drukarki papier zgodny z ustawieniami drukowania.

#### **Wiele arkuszy papieru jest podawanych jednocześnie do drukarki.**

#### **Rozwiązania**

Zapoznaj się z poniższymi, aby zapobiegać podawaniu wielu arkuszy papieru jednocześnie do drukarki.

 $\blacktriangleright$  ["Kilka arkuszy papieru jest podawanych jednocześnie" na stronie 322](#page-321-0)

## **Papier jest poplamiony lub przetarty**

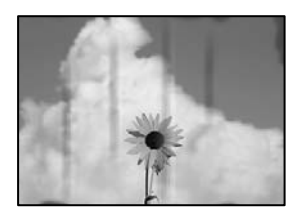

Można uwzględnić następujące przyczyny.

#### **Papier jest załadowany nieprawidłowo.**

#### **Rozwiązania**

Kiedy pojawiają się poziome paski (prostopadłe do kierunku druku) lub na górze albo dole papieru rozmazuje się tusz, załaduj papier w odpowiednim kierunku lub dosuń prowadnice boczne do krawędzi papieru.

#### **Ścieżka papieru jest zabrudzona.**

#### **Rozwiązania**

Kiedy pojawiają się pionowe paski (równoległe do kierunku druku) lub na papierze rozmazuje się tusz, wyczyść ścieżkę papieru.

 $\blacktriangleright$  ["Czyszczenie ścieżki papieru z tuszu" na stronie 280](#page-279-0)

#### **Papier jest zawinięty.**

#### **Rozwiązania**

Połóż arkusze papieru na płaskiej powierzchni, aby sprawdzić, czy papier jest pozwijany. W takim przypadku wyprostuj go.

#### **Głowica drukująca pociera o powierzchnię papieru.**

#### **Rozwiązania**

Podczas kopiowania na grubym papierze głowica drukująca pozostaje blisko powierzchni drukowania, co może sprawić, że tusz na papierze się rozmaże. W takim przypadku ustaw opcję zmniejszania rozmazywania tuszu.

Na panelu sterowania wybierz pozycję **Ustaw.** > **Ustawienia ogólne** > **Ustaw. drukarki**, a następnie włącz opcję **Gruby papier**. Po włączeniu tej opcji jakość kopii może się obniżyć lub kopiowanie może potrwać dłużej.

## **Pozycja, rozmiar lub marginesy kopii są nieprawidłowe**

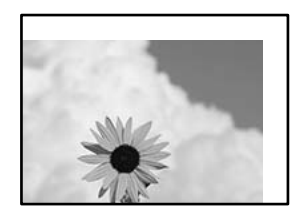

Można uwzględnić następujące przyczyny.

#### **Papier jest załadowany nieprawidłowo.**

#### **Rozwiązania**

Włóż papier w odpowiednim kierunku, a następnie przesuń prowadnicę boczną w kierunku brzegu papieru.

 $\blacktriangleright$  ["Ładowanie papieru" na stronie 150](#page-149-0)

#### **Oryginały są umieszczone nieprawidłowo.**

#### **Rozwiązania**

- ❏ Upewnij się, że oryginał jest umieszczony prawidłowo w stosunku do znaczników wyrównania.
- ❏ Jeśli brakuje krawędzi zeskanowanego obrazu, odsuń nieznacznie oryginał od krawędzi szyby skanera. Nie można skanować obszaru w odległości około 1,5 mm (0,06 cala) od brzegu szyby skanera.
- & ["Umieszczanie oryginałów" na stronie 154](#page-153-0)

#### **Na szybie skanera jest pył lub brud.**

#### **Rozwiązania**

Umieszczając oryginał na szybie skanera, usuń wszelki kurz lub zabrudzenia przyczepione do oryginałów, a następnie oczyść szybę skanera. Jeżeli na szybie są plamy lub kurz, obszar kopiowania może objąć te zabrudzenia, co spowoduje niewłaściwą pozycję kopiowania lub pomniejszenie obrazu.

& ["Czyszczenie Szyby skanera" na stronie 280](#page-279-0)

#### **Rozmiar papieru jest ustawiony nieprawidłowo.**

#### **Rozwiązania**

Wybierz właściwe ustawienie rozmiaru papieru.

#### **Nieodpowiedni Rozmiar oryginału w ustawieniach kopiowania.**

#### **Rozwiązania**

Wybierz odpowiedni **Rozmiar oryginału** w ustawieniach kopiowania.

## **Na skopiowanym obrazie pojawiają się rozmazania, kropki lub linie proste**

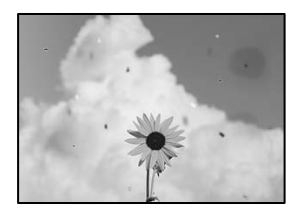

Można uwzględnić następujące przyczyny.

#### **Ścieżka papieru jest zabrudzona.**

#### **Rozwiązania**

Aby wyczyścić ścieżkę papieru, załaduj i wysuń papier bez drukowania.

& ["Czyszczenie ścieżki papieru z tuszu" na stronie 280](#page-279-0)

#### **Na szybie skanera jest pył lub brud z oryginałów.**

#### **Rozwiązania**

Usuń wszelki pył lub brud przyczepiony do oryginałów, a następnie oczyść szybę skanera.

& ["Czyszczenie Szyby skanera" na stronie 280](#page-279-0)

#### **W podajniku ADF lub na oryginałach jest pył lub brud.**

#### **Rozwiązania**

Oczyść podajnik ADF, a następnie usuń pył lub brud, który przylgnął do oryginałów.

& ["Czyszczenie ADF" na stronie 281](#page-280-0)

#### **Oryginał został dociśnięty ze zbyt dużą siłą.**

#### **Rozwiązania**

W przypadku przyłożenia zbyt dużej siły druk może się rozmazać, mogą pojawić się smugi oraz plamy. Nie dociskaj zbyt mocno oryginału ani pokrywy szyby skanera.

 $\blacktriangleright$  ["Umieszczanie oryginałów" na stronie 154](#page-153-0)

#### **Ustawienie gęstości kopii jest zbyt wysokie.**

#### **Rozwiązania**

Obniż ustawienie gęstości kopii.

 $\rightarrow$  ["Podstawowe opcje menu dotyczące kopiowania" na stronie 214](#page-213-0)

## **Na skopiowanym obrazie widoczna jest mora (pomarszczenie lub siatka)**

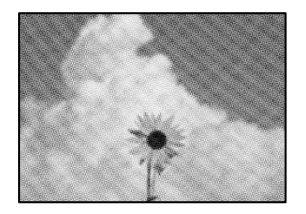

#### **Jeżeli oryginał jest dokumentem drukowanym, takim jak czasopismo lub katalog, pojawi się mora (wzór kropkowany).**

#### **Rozwiązania**

Zmień ustawienie pomniejszenia i powiększenia. Jeżeli mora nadal występuje, umieść oryginał pod nieco innym kątem.

& ["Podstawowe opcje menu dotyczące kopiowania" na stronie 214](#page-213-0)

## **Na skopiowanym obrazie widoczny jest obraz drugiej strony oryginału**

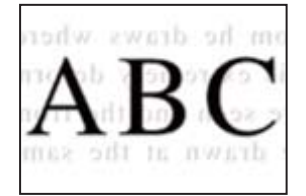

Można uwzględnić następujące przyczyny.

### **Podczas skanowania cienkich oryginałów jednocześnie mogą być skanowane obrazy z drugiej strony.**

#### **Rozwiązania**

Umieść oryginał na szybie skanera, a następnie umieść na nim kawałek czarnego papieru.

& ["Umieszczanie oryginałów" na stronie 154](#page-153-0)

#### <span id="page-335-0"></span>**Ustawienie gęstości kopii jest zbyt wysokie.**

#### **Rozwiązania**

Obniż ustawienie gęstości kopii.

 $\rightarrow$  ["Podstawowe opcje menu dotyczące kopiowania" na stronie 214](#page-213-0)

## **Problemy z zeskanowanym obrazem**

## **Nierówne kolory, brud, plamy i inne wady pojawiają się podczas skanowania z szyby skanera**

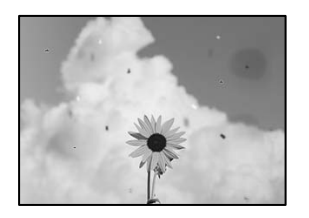

### **Na szybie skanera jest pył lub brud z oryginałów.**

#### **Rozwiązania**

Usuń wszelki pył lub brud przyczepiony do oryginałów, a następnie oczyść szybę skanera.

& ["Czyszczenie Szyby skanera" na stronie 280](#page-279-0)

#### **Oryginał został dociśnięty ze zbyt dużą siłą.**

#### **Rozwiązania**

W przypadku przyłożenia zbyt dużej siły druk może się rozmazać, mogą pojawić się smugi oraz plamy. Nie dociskaj zbyt mocno oryginału ani pokrywy szyby skanera.

 $\rightarrow$  ["Umieszczanie oryginałów" na stronie 154](#page-153-0)

## **Podczas skanowania z podajnika ADF widoczne są proste linie**

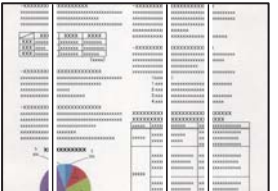

### **W podajniku ADF lub na oryginałach jest pył lub brud.**

#### **Rozwiązania**

Oczyść podajnik ADF, a następnie usuń pył lub brud, który przylgnął do oryginałów.

& ["Czyszczenie ADF" na stronie 281](#page-280-0)

## **W tle zeskanowanych obrazów widać przesunięcie**

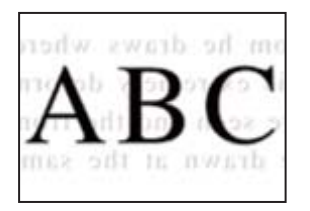

## **Podczas skanowania cienkich oryginałów jednocześnie mogą być skanowane obrazy z drugiej strony.**

#### **Rozwiązania**

Podczas skanowania z szyby skanera umieść czarny papier lub podkładkę na biurko nad oryginałem.

 $\blacktriangleright$  ["Umieszczanie oryginałów" na stronie 154](#page-153-0)

## **Nie można skanować prawidłowego obszaru na szybie skanera**

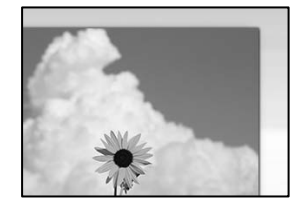

#### **Oryginały są umieszczone nieprawidłowo.**

#### **Rozwiązania**

- ❏ Upewnij się, że oryginał jest umieszczony prawidłowo w stosunku do znaczników wyrównania.
- ❏ Jeśli brakuje krawędzi zeskanowanego obrazu, odsuń nieznacznie oryginał od krawędzi szyby skanera. Nie można skanować obszaru w odległości około 1,5 mm (0,06 cala) od brzegu szyby skanera.
- $\blacktriangleright$  ["Umieszczanie oryginałów" na stronie 154](#page-153-0)

#### **Na szybie skanera jest pył lub brud.**

#### **Rozwiązania**

Usuń z szyby skanera i z pokrywy szyby skanera, wszystkie zanieczyszczenia i brud. Jeżeli wokół oryginału są zanieczyszczenia lub brud, zakres skanowania zwiększa się o takie miejsca.

## **Nie można rozwiązać problemów z zeskanowanym obrazem**

Sprawdź następujące, jeżeli żadne rozwiązania nie pomogły zlikwidować problemu, spróbuj odinstalować i ponownie zainstalować sterownik drukarki.

#### **Wystąpiły problemy związane z ustawieniami oprogramowania do skanowania.**

#### **Rozwiązania**

Użyj aplikacji Epson Scan 2 Utility, aby zainicjować ustawienia oprogramowania skanera.

*Uwaga:* Epson Scan 2 Utility jest aplikacją dostarczaną z oprogramowaniem skanera.

- <span id="page-337-0"></span>1. Uruchom aplikację Epson Scan 2 Utility.
	- ❏ Windows 11

Kliknij przycisk Start, a następnie wybierz **Wszystkie aplikacje** > **EPSON** > **Epson Scan 2 Utility**.

❏ Windows 10

Kliknij przycisk Start, a następnie wybierz pozycje **EPSON** > **Epson Scan 2 Utility**.

❏ Windows 8.1/Windows 8

Wpisz nazwę aplikacji w panelu wyszukiwania, po czym wybierz wyświetloną ikonę.

❏ Windows 7

Kliknij przycisk Start, a następnie wybierz pozycje **Wszystkie programy** lub **Programy** > **EPSON** > **Epson Scan 2** > **Epson Scan 2 Utility**.

❏ Mac OS

Wybierz pozycję **Idź** > **Aplikacje** > **Epson Software** > **Epson Scan 2 Utility**.

- 2. Wybierz kartę **Inne**.
- 3. Kliknij przycisk **Resetuj**.

Jeżeli zainicjowanie nie rozwiąże problemu, odinstaluj i ponownie zainstaluj oprogramowanie skanera.

& ["Osobne instalowanie lub odinstalowywanie aplikacji" na stronie 289](#page-288-0)

## **Niska jakość wysyłanego faksu**

## **Niska jakość wysyłanego faksu**

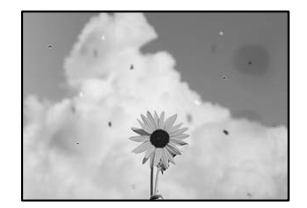

Można uwzględnić następujące przyczyny.

### **Na szybie skanera jest pył lub brud z oryginałów.**

#### **Rozwiązania**

Usuń wszelki pył lub brud przyczepiony do oryginałów, a następnie oczyść szybę skanera.

& ["Czyszczenie Szyby skanera" na stronie 280](#page-279-0)

#### **Oryginał został dociśnięty ze zbyt dużą siłą.**

#### **Rozwiązania**

W przypadku przyłożenia zbyt dużej siły druk może się rozmazać, mogą pojawić się smugi oraz plamy. Nie dociskaj zbyt mocno oryginału ani pokrywy szyby skanera.

 $\blacktriangleright$  ["Umieszczanie oryginałów" na stronie 154](#page-153-0)

## **Podczas wysyłania faksów z podajnika ADF widoczne są proste linie**

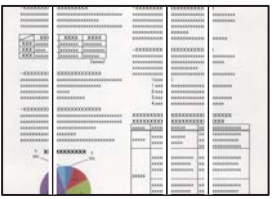

### **W podajniku ADF lub na oryginałach jest pył lub brud.**

#### **Rozwiązania**

Oczyść podajnik ADF, a następnie usuń pył lub brud, który przylgnął do oryginałów.

 $\blacktriangleright$  ["Czyszczenie ADF" na stronie 281](#page-280-0)

## **Niska jakość obrazu wysyłanego faksu**

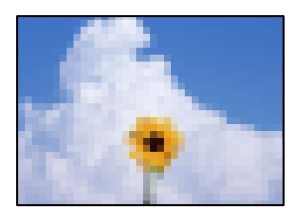

Można uwzględnić następujące przyczyny.

#### **Ustawienie typu oryginału jest nieprawidłowe.**

#### **Rozwiązania**

Wybierz pozycję **Faks** > **Ustawienia faksu** > **Ustawienia skanowania** > **Typ oryginału**, a następnie zmień ustawienie. Kiedy przesyłany oryginał zawiera tekst i obrazy, wprowadź dla niego ustawienie **Zdjęcie**.

#### **Rozdzielczość jest zbyt niska.**

#### **Rozwiązania**

Jeśli parametry faksu nadawcy nie są znane, przed wysłaniem faksu skonfiguruj następujące ustawienia.

- ❏ Wybierz pozycję **Faks** > **Ustawienia faksu**, a następnie ustaw opcję **Rozdzielczość** na najwyższą jakość obrazu.
- ❏ Wybierz **Faks** > **Ustawienia faksu**, następnie włącz **Bezpośr. wysył.**.

Pamiętaj, że jeśli opcja **Rozdzielczość** jest ustawiona na **Bardzo dokł.** lub **Ultra dokł.**, ale faks jest wysyłany z wyłączoną opcją **Bezpośr. wysył.**, faks może zostać wysłany z niższą rozdzielczością.

#### **Jakość obrazu wysyłanych faksów nie poprawia się po wypróbowaniu powyższych rozwiązań**

#### **Rozwiązania**

Jeśli nie można rozwiązać problemu, skontaktuj się z administratorem drukarki. Informacje dla administratorów drukarki: zapoznać się z poniższym rozdziałem, aby rozwiązać problemy związane z faksem.

["Niska jakość wysyłanego lub odebranego faksu" na stronie 143](#page-142-0)

## **Na wysłanym faksie widoczny jest obraz z odwrotnej strony oryginału**

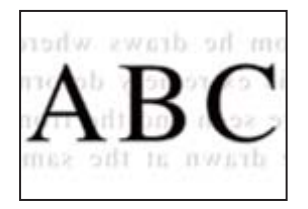

Można uwzględnić następujące przyczyny.

### **Podczas skanowania cienkich oryginałów jednocześnie mogą być skanowane obrazy z drugiej strony.**

#### **Rozwiązania**

Umieść oryginał na szybie skanera, a następnie umieść na nim kawałek czarnego papieru.

& ["Umieszczanie oryginałów" na stronie 154](#page-153-0)

#### **Ustawienie gęstości jest zbyt wysokie podczas wysyłania faksów.**

#### **Rozwiązania**

Wybierz pozycję **Faks** > **Ustawienia faksu** > **Ustawienia skanowania** > **Gęstość**, a następnie obniż ustawienie.

## **Jakość odebranego faksu jest słaba**

## **Jakość obrazu odebranych faksów jest słaba**

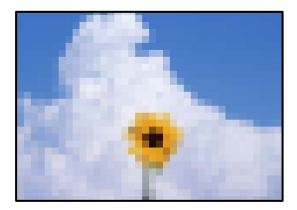

Można uwzględnić następujące przyczyny.

### **Ustawienie jakości obrazu jest niska na faksie nadawcy.**

#### **Rozwiązania**

Poproś nadawcę o wysyłanie faksów w trybie wyższej jakości.

### **Jakość obrazu odbieranych faksów nie poprawia się po wypróbowaniu powyższych rozwiązań**

#### **Rozwiązania**

Jeśli nie można rozwiązać problemu, skontaktuj się z administratorem drukarki. Informacje dla administratorów drukarki: zapoznać się z poniższym rozdziałem, aby rozwiązać problemy związane z faksem.

<span id="page-340-0"></span>["Niska jakość wysyłanego lub odebranego faksu" na stronie 143](#page-142-0)

## **Na ekranie LCD wyświetlany jest komunikat o błędzie lub kod błędu**

## **Komunikat jest wyświetlany na ekranie LCD**

Jeśli komunikat o błędzie pojawia się na wyświetlaczu LCD, postępuj zgodnie z instrukcjami wyświetlanymi na ekranie lub rozwiązaniami podanymi poniżej, aby rozwiązać ten problem. Jeśli zostanie wyświetlony komunikat, gdy nie można skanować do folderu udostępnionego z poziomu panelu sterowania, zapoznaj się z informacjami w informacjach powiązanych.

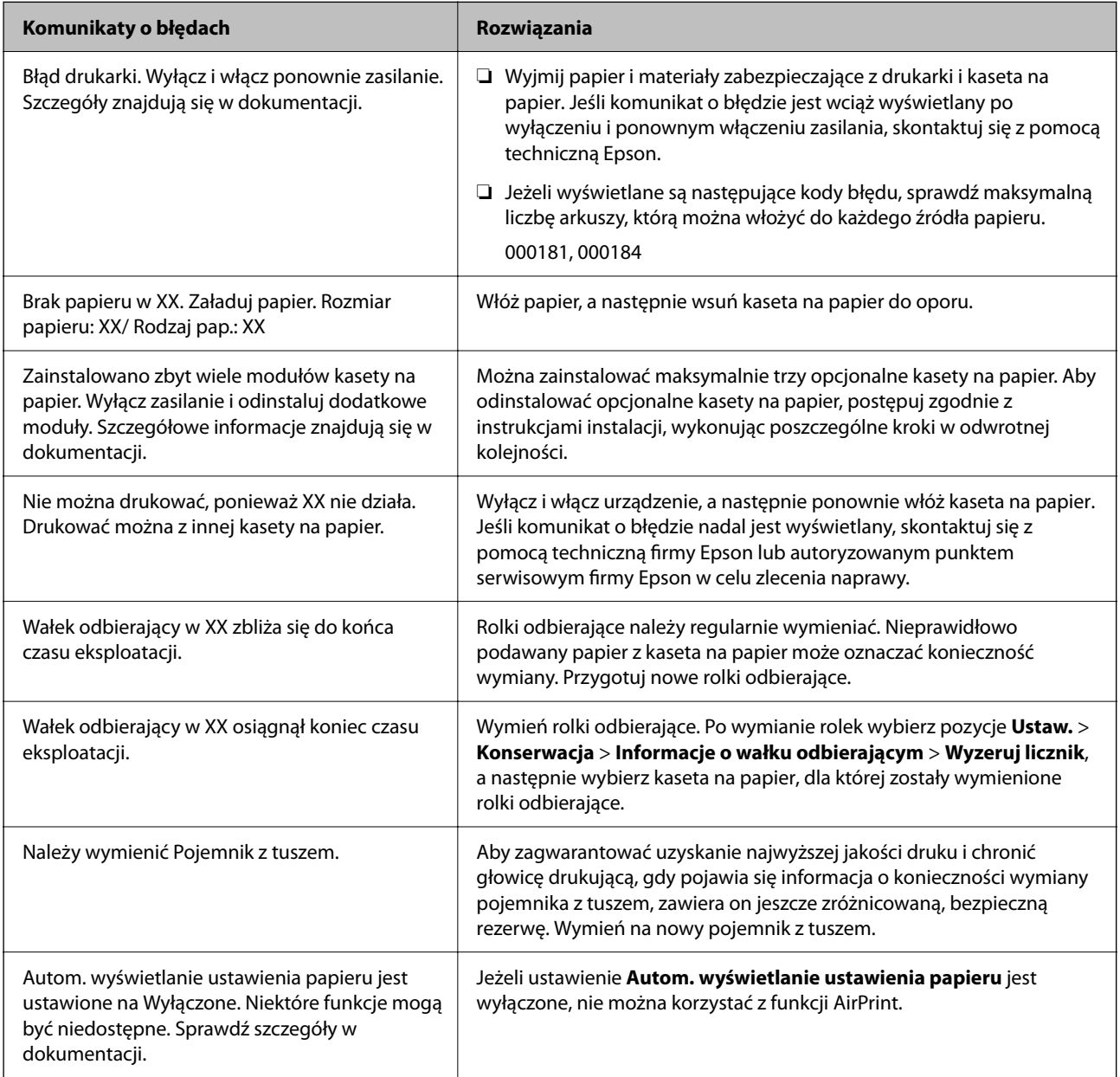

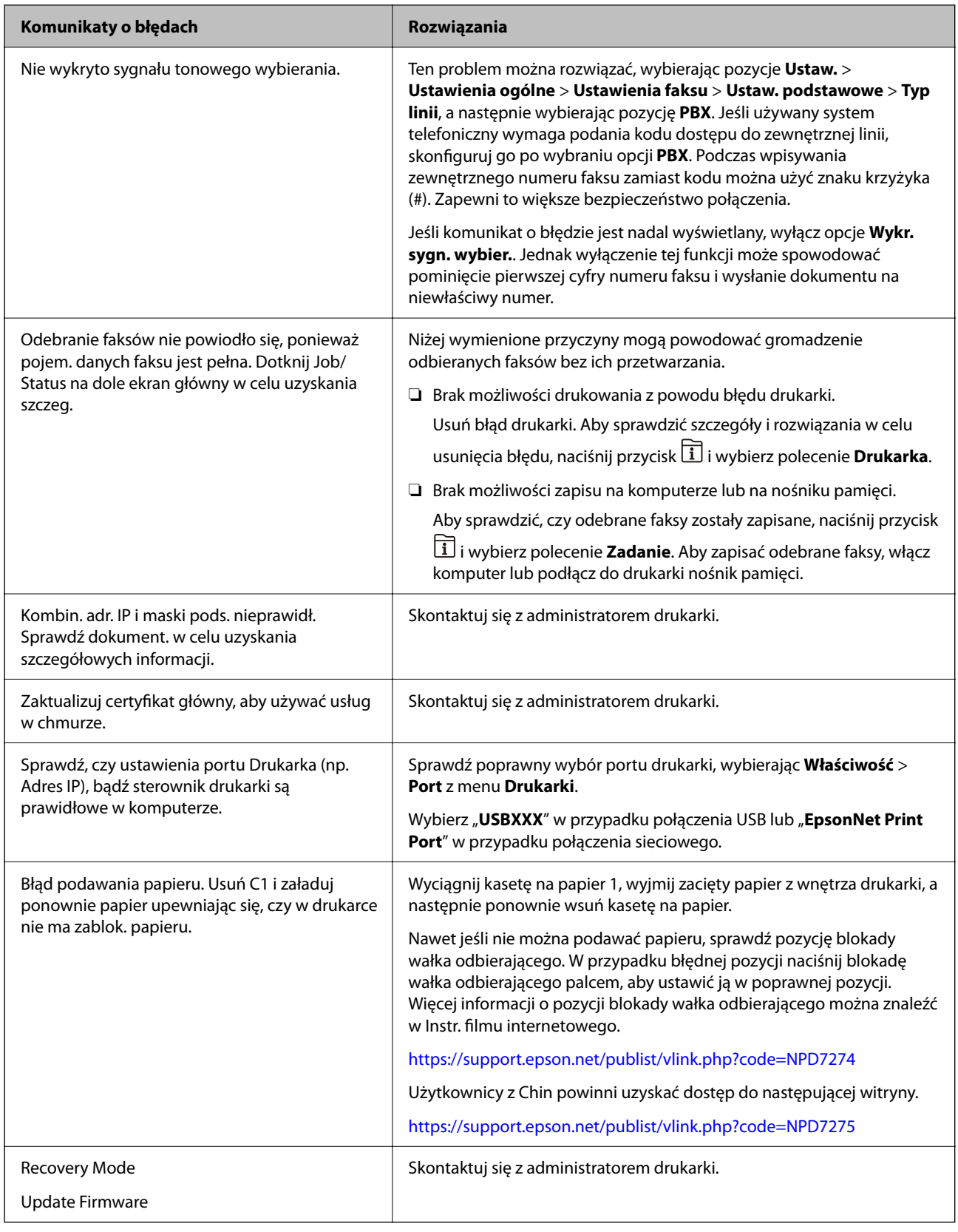

## **Powiązane informacje**

& ["Komunikaty wyświetlane na panelu sterowania podczas skanowania do folderu sieciowego" na stronie 90](#page-89-0)

## <span id="page-342-0"></span>**W menu stanu wyświetla się kod błędu**

Jeśli zadanie nie zakończy się pomyślnie, sprawdź kod błędu w historii danego zadania. Kod błędu można sprawdzić, naciskając przycisk  $\overline{11}$ , a następnie wybierając opcję Zadanie. Poniższa tabela zawiera opis problemów i ich rozwiązań.

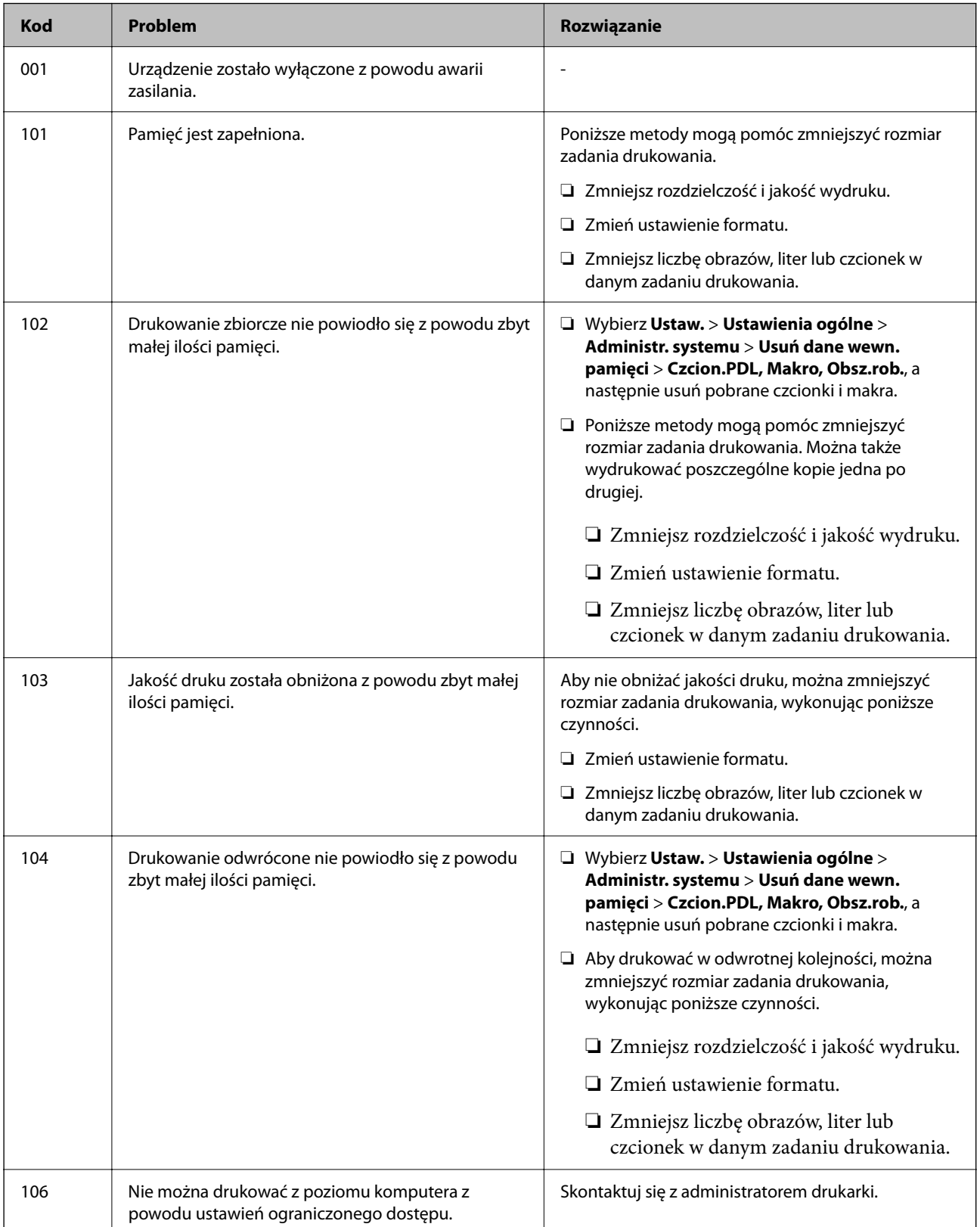

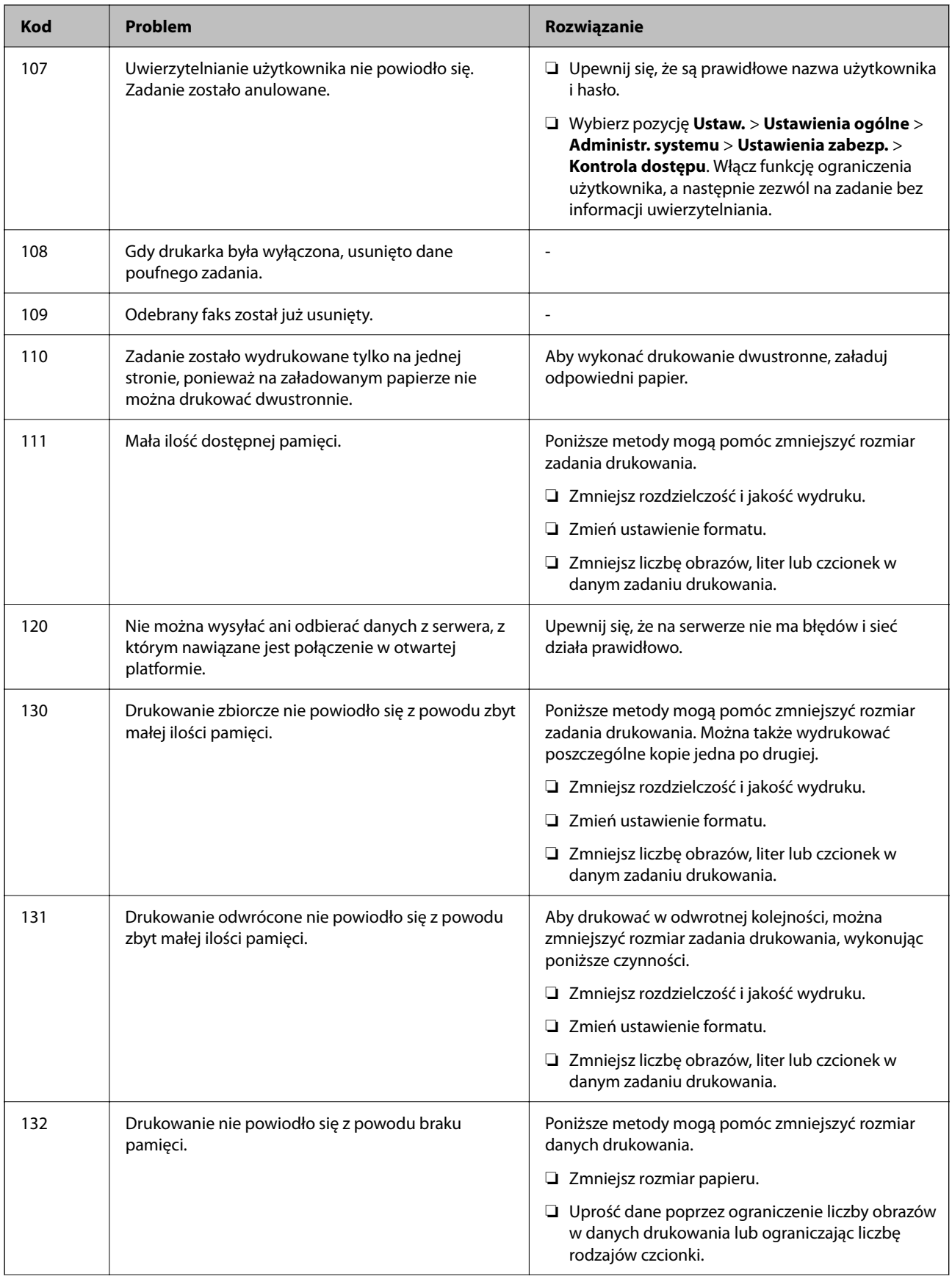

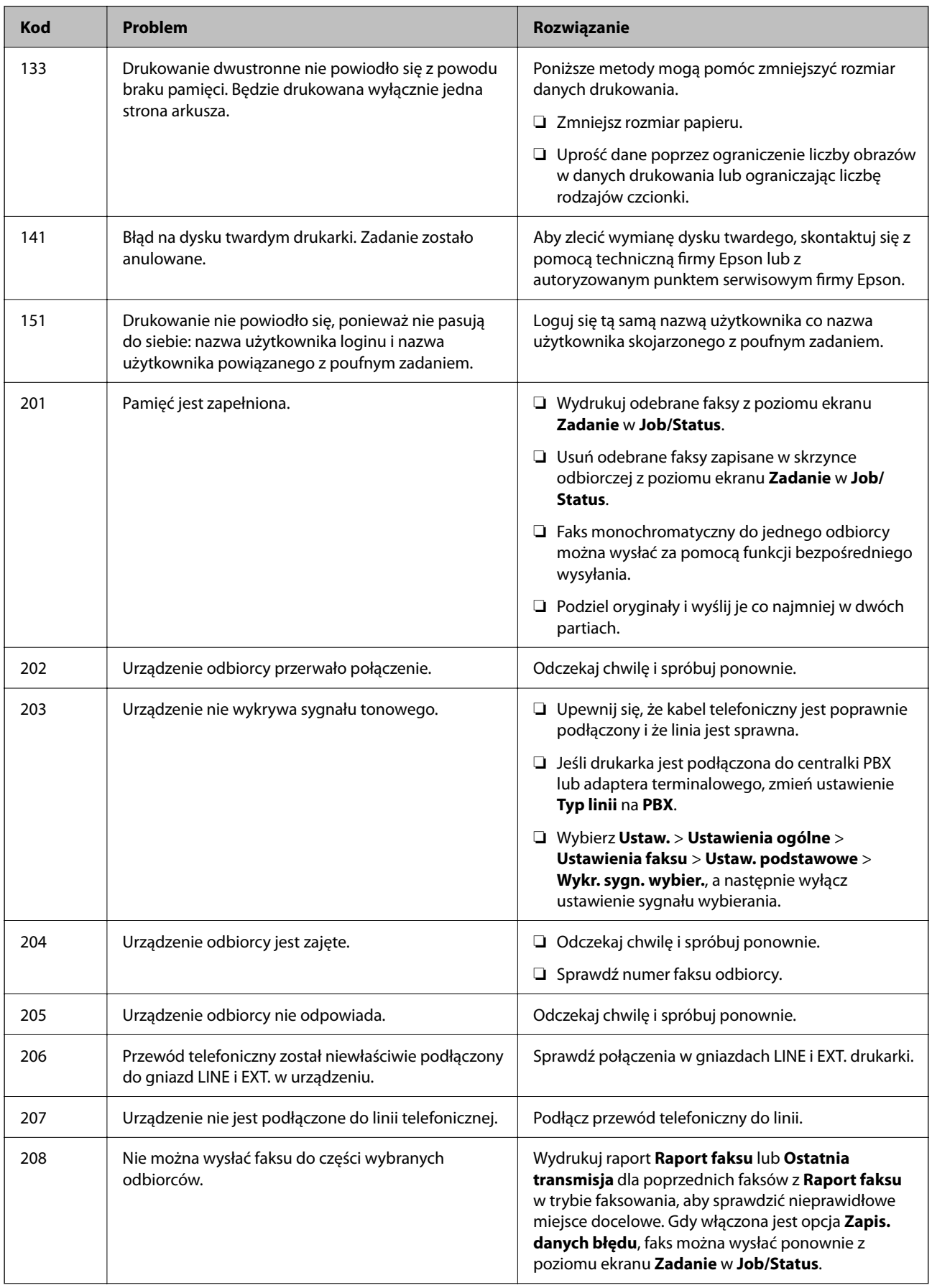

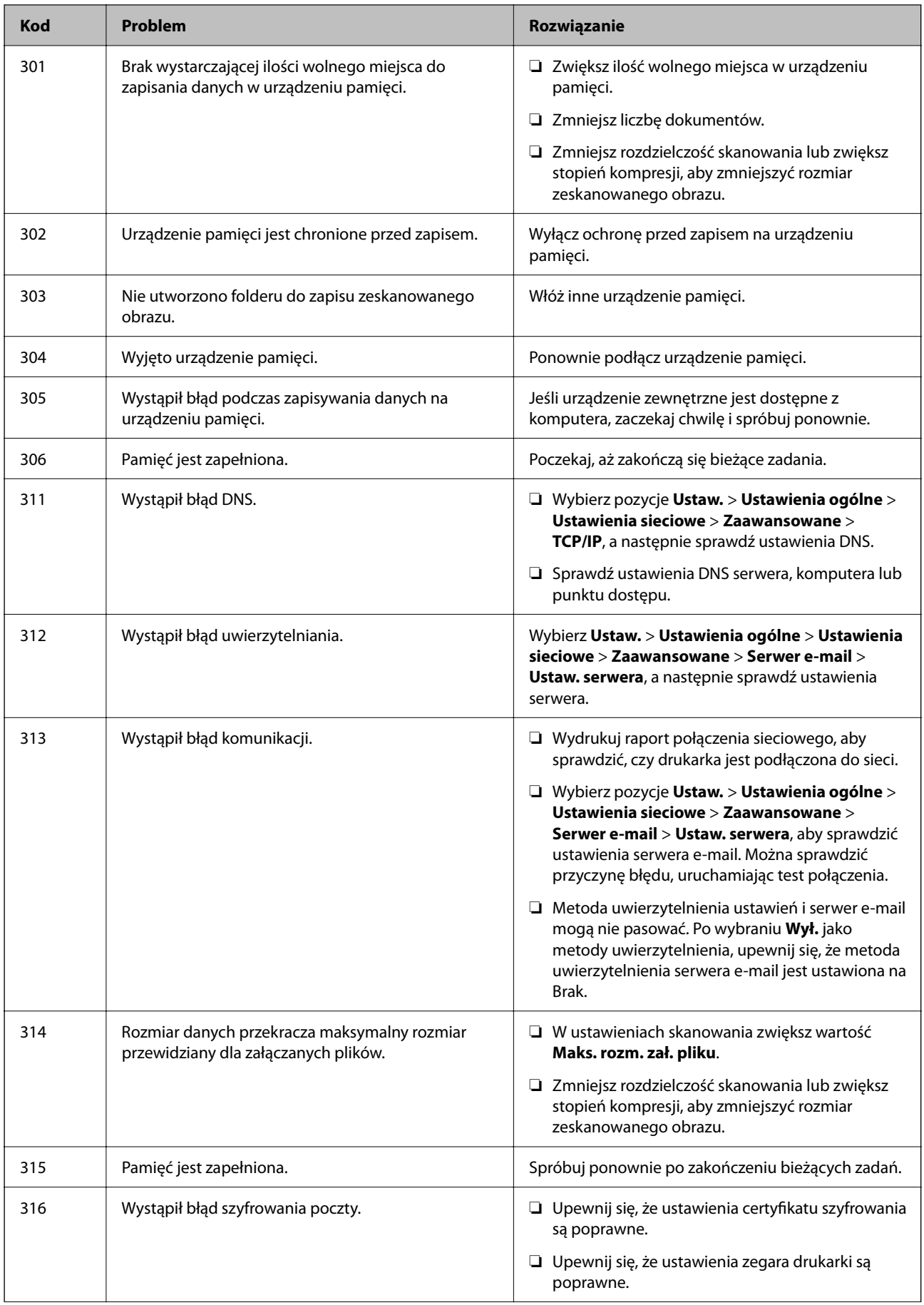

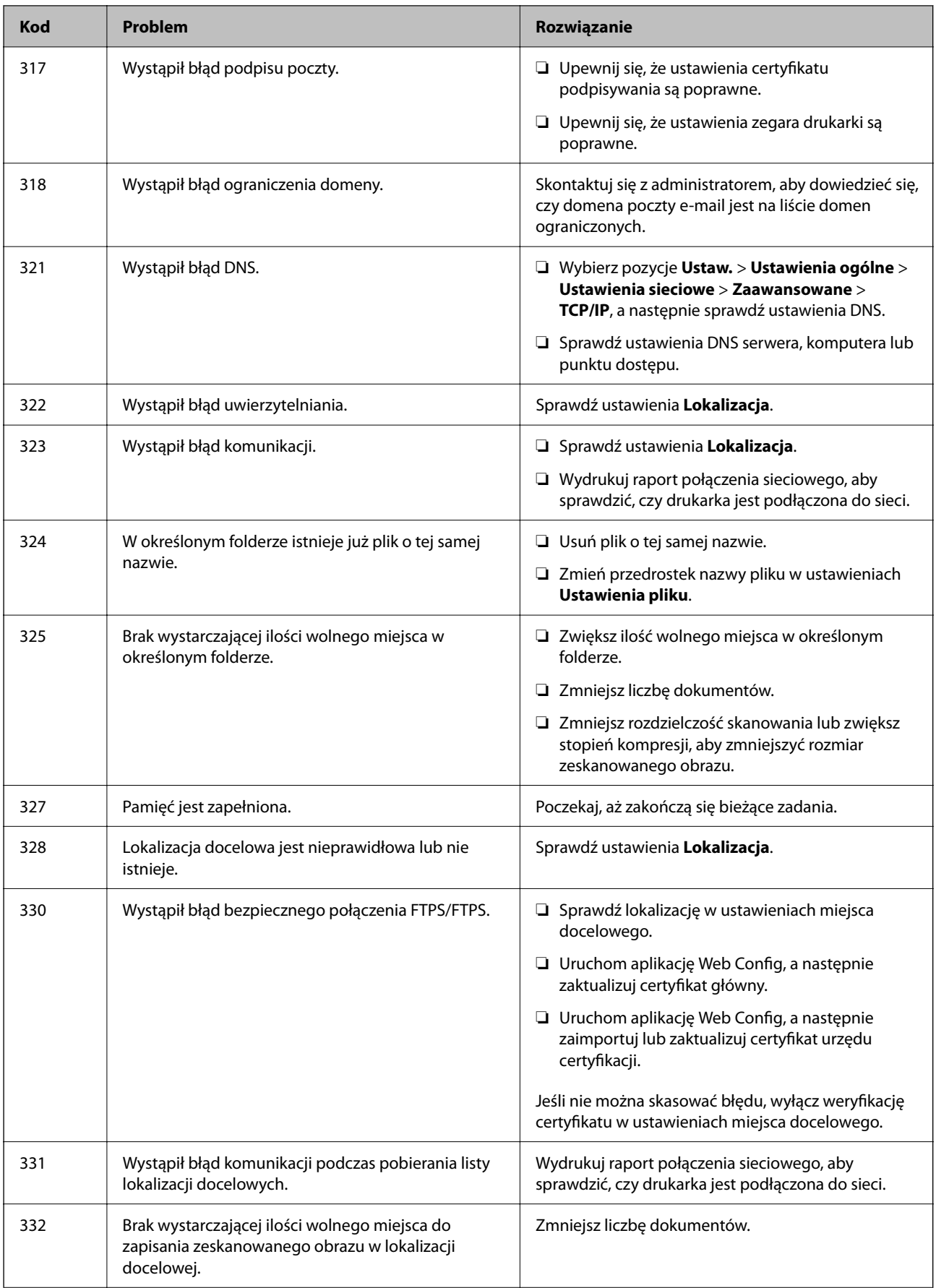

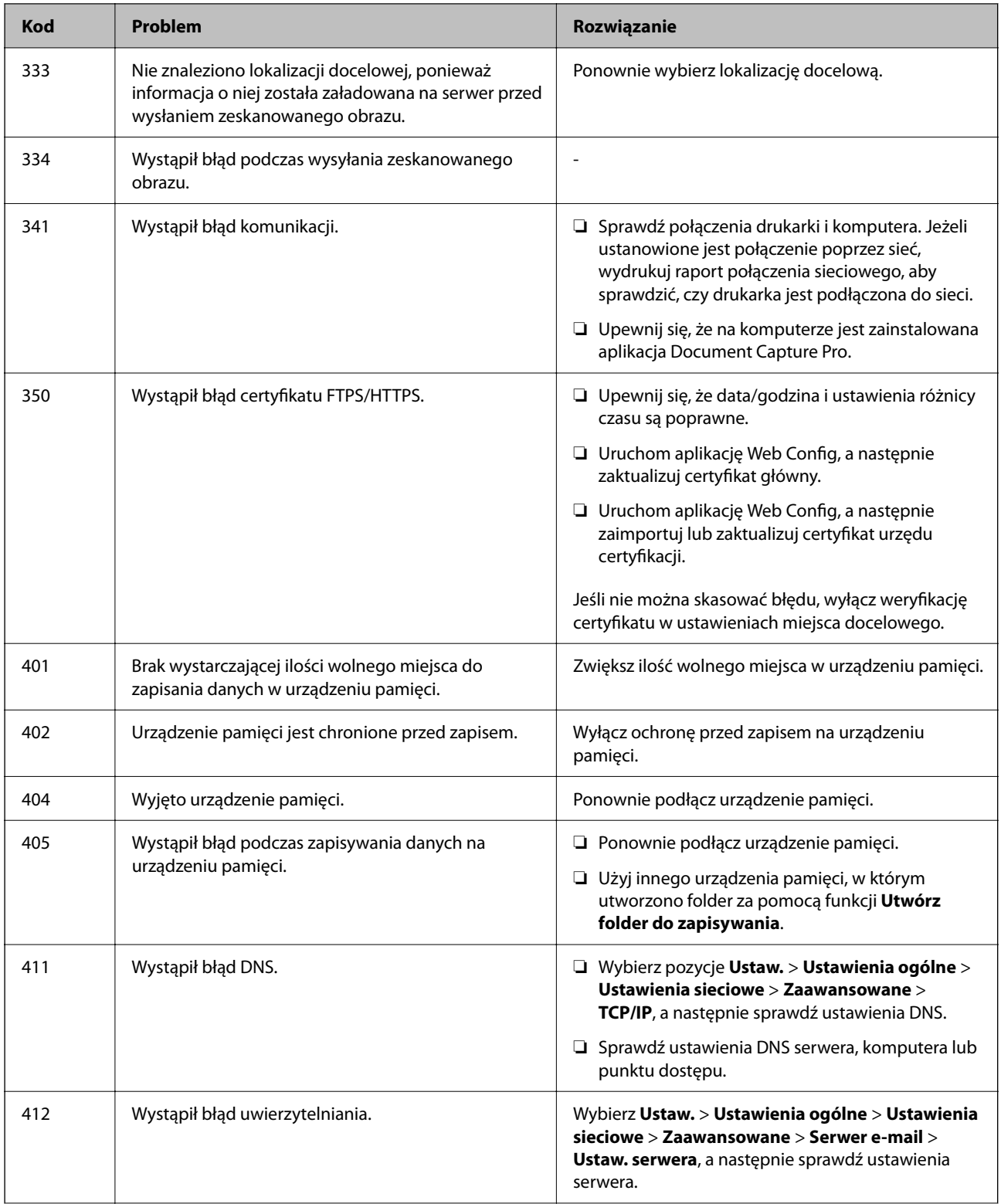

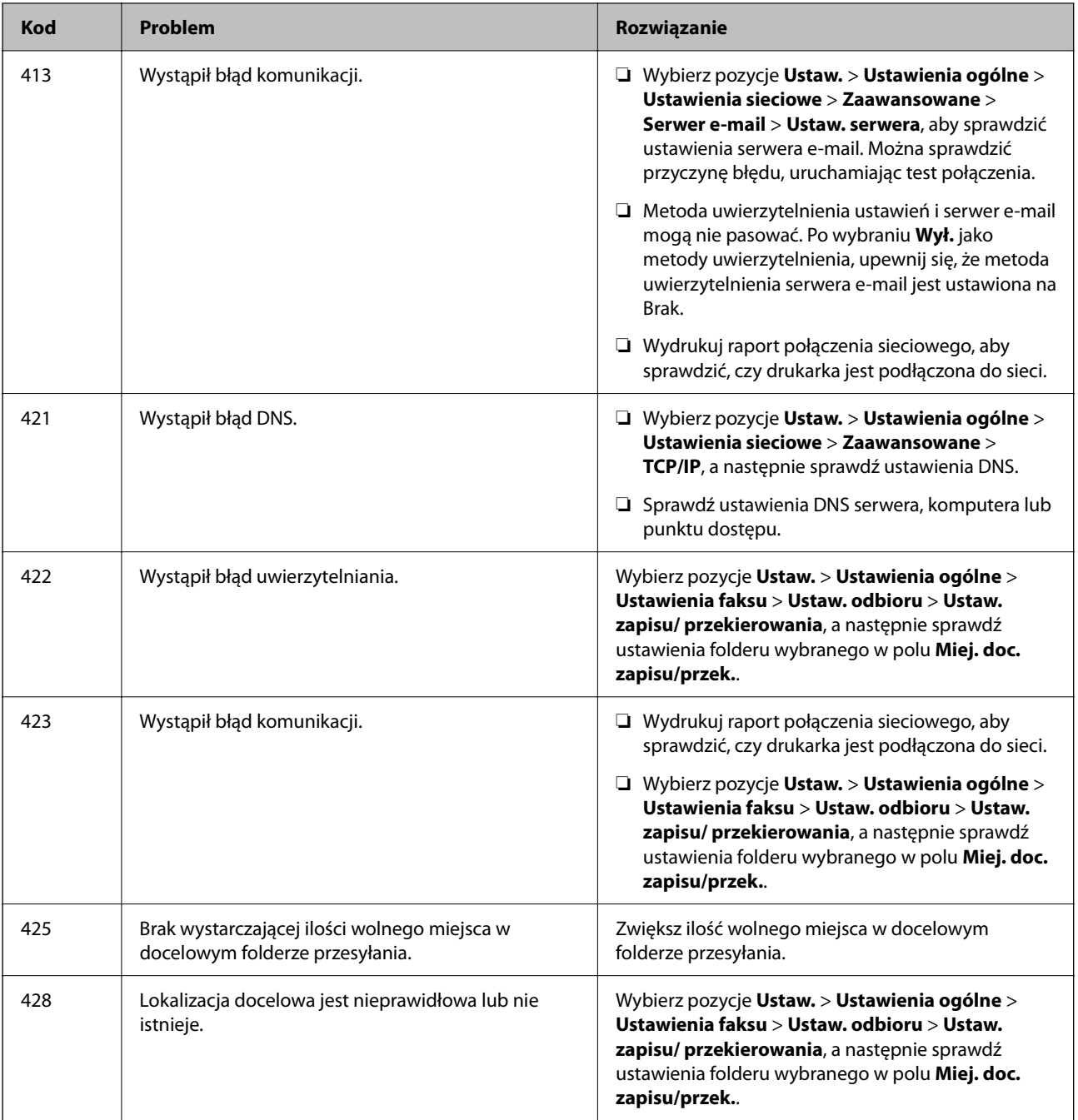

## **Zacięcia papieru**

Sprawdź błąd widoczny na panelu sterowania i wykonaj wyświetlane tam instrukcje, aby usunąć zacięty papier razem ze wszystkimi oddartymi kawałkami. Na ekranie LCD wyświetlana jest animacja pokazująca usuwanie zaciętego papieru.

## !*Przestroga:*

Po włożeniu ręki do wnętrza drukarki nie wolno dotykać przycisków na panelu sterowania. Jeśli drukarka rozpocznie działanie, może to spowodować obrażenia. Aby uniknąć obrażeń, należy zachować ostrożność i nie dotykać żadnej z wystających części.

#### <span id="page-349-0"></span>c *Ważne:*

Zacięty papier należy wyjmować ostrożnie. Energiczne wyjmowanie papieru może doprowadzić do uszkodzenia drukarki.

## **Zapobieganie zacięciom papieru**

Sprawdź następujące, jeżeli zacięcia papieru występują często.

- ❏ Ustaw drukarkę na płaskiej powierzchni i korzystaj z niej w zalecanych warunkach środowiskowych. ["Dane techniczne dotyczące środowiska pracy" na stronie 426](#page-425-0)
- ❏ Używaj papieru obsługiwanego przez tę drukarkę.

["Dostępne papiery i pojemności" na stronie 364](#page-363-0)

- ❏ Stosuj się do środków ostrożności dotyczących postępowania z papierem. ["Środki ostrożności dotyczące postępowania z papierem" na stronie 148](#page-147-0)
- ❏ Włóż papier w odpowiednim kierunku, a następnie przesuń prowadnicę papieru w kierunku brzegu papieru. ["Ładowanie papieru" na stronie 150](#page-149-0)
- ❏ Nie wolno przekraczać maksymalnej liczby arkuszy przewidzianej dla danego rodzaju papieru.
- ❏ Podczas ładowania wielu arkuszy papieru należy je wkładać pojedynczo.
- ❏ Upewnij się, że ustawienia rozmiaru i typu papieru odpowiadają faktycznemu rozmiarowi i typowi papieru, załadowanego do drukarki.

["Lista rodzajów papieru" na stronie 149](#page-148-0)

## **Czas na wymianę pojemników z tuszem**

## **Uwagi dotyczące postępowania z Pojemnik z tuszem**

#### **Środki ostrożności dotyczące przechowywania tuszu**

- ❏ Moduły dostarczania tuszu trzymać w miejscu nienarażonym na bezpośrednie działanie światła słonecznego.
- ❏ Nie przechowywać modułów dostarczania tuszu w temperaturach wysokich lub poniżej zera stopni Celsjusza.
- ❏ Firma Epson zaleca zużycie pojemnik z tuszem przed upływem terminu wydrukowanego na opakowaniu.
- ❏ Aby uzyskać najlepsze wyniki, należy przechowywać opakowania pojemnik z tuszem dnem skierowanym do dołu.
- ❏ Jeżeli pojemnik z tuszem był przechowywany w niskiej temperaturze, przed użyciem należy go umieścić w temperaturze pokojowej na co najmniej 12 godzin.
- ❏ Nie należy upuszczać pojemnik z tuszem ani uderzać nim o twarde przedmioty, ponieważ może to doprowadzić do wycieku tuszu.

#### **Środki ostrożności podczas wymiany tuszu**

❏ Nie należy dotykać obszarów przedstawionych na ilustracji. Można w ten sposób uniemożliwić drukowanie i normalne działanie urządzenia.

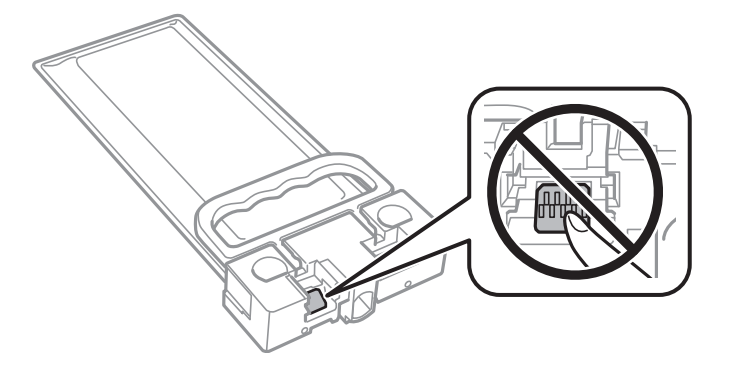

- ❏ Nie należy wyłączać drukarki podczas napełniania tuszem. Jeśli napełnianie tuszem nie zostanie zakończone, drukowanie może nie być możliwe.
- ❏ Nie pozostawiać drukarki bez pojemnika z tuszem. W przeciwnym razie tusz znajdujący się w dyszach głowicy drukującej może wyschnąć, uniemożliwiając drukowanie.
- ❏ Jeśli konieczne jest czasowe wyjęcie pojemnik z tuszem, należy sprawdzić, czy obszar dostarczania tuszu został zabezpieczony przed kurzem i brudem. Należy przechowywać pojemnik z tuszem w tych samych warunkach, co drukarkę. Ponieważ port dostarczania tuszu jest wyposażony w zawór służący do gromadzenia nadmiaru tuszu, wszelkie osłony i zatyczki są zbędne.
- ❏ Na wyjętych pojemnik z tuszem w okolicy portu dostarczania tuszu może znajdować się tusz. Należy uważać, aby nie przenieść tuszu na otoczenie podczas wymiany pojemnik z tuszem.
- ❏ Ta drukarka wykorzystuje pojemnik z tuszem wyposażony w "zielony" układ scalony, który monitoruje takie informacje jak pozostała ilość tuszu. Oznacza to, że nawet jeśli pojemnik z tuszem zostanie usunięty z drukarki, zanim zostanie wyczerpany, można pojemnik z tuszem używać po ponownym włożeniu do drukarki.
- ❏ Aby zagwarantować uzyskanie najwyższej jakości druku i chronić głowicę drukującą, w pojemnik z tuszem zostaje różnej wielkości rezerwa bezpieczeństwa tuszu, kiedy pojawia się informacja o konieczności wymiany pojemnik z tuszem. Podana wydajność nie obejmuje tej rezerwy.
- ❏ Nie należy rozmontowywać ani przerabiać pojemnik z tuszem, ponieważ może to spowodować, że drukowanie nie będzie możliwe.
- ❏ Nie wolno używać pojemnik z tuszem dostarczonych z drukarką jako zamienniki.
- ❏ Jeśli pojemnik z tuszem uległ odkształceniu z powodu upuszczenia lub innej podobnej przyczyny, należy przywrócić jego pierwotny kształt przed włożeniem do drukarki. W przeciwnym razie może nie zostać odpowiednio ustawiony.

#### **Zużycie tuszu**

- ❏ Aby zapewnić optymalną wydajność głowicy drukującej, podczas czynności konserwacyjnych, takich jak czyszczenie głowicy drukującej, zużywany jest tusz z pojemnika z tuszem. Tusz może być także zużywany podczas włączania drukarki.
- ❏ Tusz w pojemnik z tuszem dostarczanym z drukarką jest częściowo zużywany podczas pierwszej instalacji. Aby uzyskać wydruki wysokiej jakości, głowica drukująca drukarki zostanie w całości napełniona tuszem. Ten jednorazowy proces zużywa pewną ilość tuszu, w związku z czym pojemnik z tuszem może wystarczać do wydrukowania mniejszej liczby stron niż kolejny pojemnik z tuszem.
- ❏ Podana wydajność może się różnić w zależności od rodzaju drukowanych obrazów, używanego papieru, częstotliwości drukowania i warunków środowiskowych, np. temperatury.

<span id="page-351-0"></span>❏ W celu uzyskania najlepszych rezultatów pojemnik z tuszem należy zużyć w ciągu dwóch lat od instalacji.

## **Wymiana Pojemniki z tuszem**

Po wyświetleniu wiadomości z monitem o wymianę pojemniki z tuszem wybierz pozycję **Sposób obsługi...**, a następnie obejrzyj animacje wyświetlane na panelu sterowania, aby dowiedzieć się, jak wymienić pojemniki z tuszem.

#### **Powiązane informacje**

- & ["Kody Pojemnik z tuszem" na stronie 368](#page-367-0)
- & ["Uwagi dotyczące postępowania z Pojemnik z tuszem" na stronie 350](#page-349-0)

## **Czas na wymianę zbiornika na zużyty atrament**

## **Środki ostrożności dotyczące obsługi modułu konserwacyjnego**

Przed wymianą modułu konserwacyjnego należy przeczytać następujące instrukcje.

- ❏ Nie dotykać zielonego układu scalonego z boku modułu konserwacyjnego. Można w ten sposób uniemożliwić drukowanie i normalne działanie urządzenia.
- ❏ Modułu konserwacyjnego nie należy upuszczać ani poddawać silnym wstrząsom.
- ❏ Nie wymieniać modułu konserwacyjnego podczas drukowania. W przeciwnym razie można spowodować wyciek tuszu.
- ❏ Pojemnik konserwacyjny i jego pokrywę należy wyjmować jedynie podczas wymiany pojemnika konserwacyjnego. W przeciwnym razie może to spowodować wyciek tuszu.
- ❏ Nie przechylać zużytego modułu konserwacyjnego, jeśli nie został zabezpieczony w plastikowej torbie. W przeciwnym razie można spowodować wyciek tuszu.
- ❏ Nie dotykać otworów modułu konserwacyjnego, ponieważ można się pobrudzić tuszem.
- ❏ Nie używać ponownie modułu konserwacyjnego, który został wyjęty i pozostawiony poza urządzeniem przez dłuższy czas. Tusz znajdujący się wewnątrz modułu tężeje, uniemożliwiając wchłanianie tuszu.
- ❏ Moduł konserwacyjny trzymać w miejscu nienarażonym na bezpośrednie działanie światła słonecznego.
- ❏ Nie przechowywać pojemnika konserwacyjnego w temperaturach wysokich lub poniżej zera stopni Celsjusza.

## **Wymiana zbiornika na zużyty atrament**

Podczas niektórych cykli drukowania w zbiorniku na zużyty atrament może się zebrać niewielka ilość nadmiarowego tuszu. Aby zapobiec wyciekowi tuszu ze zbiornika na zużyty atrament, drukarka jest skonstruowana w taki sposób, że przestaje drukować, gdy pojemność modułu konserwacyjnego osiągnie limit. Konieczność wymiany i jej częstość zależy od liczby drukowanych stron, rodzaju drukowanych materiałów i liczby cykli czyszczenia przeprowadzanych przez drukarkę.

Po wyświetleniu wiadomości z monitem o wymianę zbiornika na zużyty atrament obejrzyj animacje wyświetlane na panelu sterowania. Konieczność wymiany pojemnika nie oznacza, że drukarka nie działa zgodnie ze

specyfikacjami technicznymi. Gwarancja firmy Epson nie obejmuje kosztów wymiany. Jest to element, który może być wymieniony przez użytkownika.

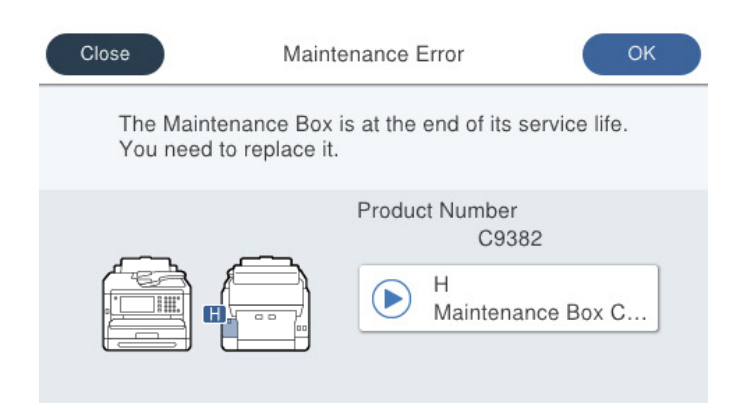

#### *Uwaga:*

❏ Gdy zbiornik na zużyty atrament jest pełen, drukowanie i czyszczenie głowicy drukującej jest niemożliwe do momentu jego wymiany. W ten sposób unika się wycieku tuszu. Jednakże można wykonywać operacje, które nie powodują zużycia tuszu, takie jak skanowanie.

#### **Powiązane informacje**

- $\blacktriangleright$  ["Kod modułu konserwacyjnego" na stronie 369](#page-368-0)
- $\rightarrow$  ["Środki ostrożności dotyczące obsługi modułu konserwacyjnego" na stronie 352](#page-351-0)

## **Czas na wymianę rolek odbierających**

## **Wymiana rolek odbierających dla kasety na papier**

Na wkładce w pudełku rolek odbierających dla kasety na papier znajdują się informacje na temat ich wymiany.

 Procedurę można także obejrzeć w Instr. filmu internetowego. Uzyskaj dostęp do następującej strony internetowej.

<https://support.epson.net/publist/vlink.php?code=NPD6983>

Użytkownicy z Chin powinni uzyskać dostęp do następującej witryny.

<https://support.epson.net/publist/vlink.php?code=NPD7068>

#### **Powiązane informacje**

& ["Kod rolek odbierających" na stronie 369](#page-368-0)

## **Wymiana rolek odbierających dla opcjonalnych kaset na papier**

Na wkładce w pudełku rolek odbierających dla opcjonalnych kaset na papier znajdują się informacje na temat ich wymiany.

 Procedurę można także obejrzeć w Instr. filmu internetowego. Uzyskaj dostęp do następującej strony internetowej.

<span id="page-353-0"></span><https://support.epson.net/publist/vlink.php?code=NPD6985>

Użytkownicy z Chin powinni uzyskać dostęp do następującej witryny. <https://support.epson.net/publist/vlink.php?code=NPD7070>

#### **Powiązane informacje**

& ["Kod rolek odbierających" na stronie 369](#page-368-0)

## **Drukarka nie działa zgodnie z oczekiwaniami**

## **Nie można włączyć ani wyłączyć drukarki**

## **Zasilanie się nie włącza**

Można uwzględnić następujące przyczyny.

## **Przewód zasilania jest nieprawidłowo podłączony do gniazda elektrycznego.**

#### **Rozwiązania**

Upewnij się, że przewód zasilania jest prawidłowo podłączony.

## **Przycisk** P **nie został przytrzymany odpowiednio długo.**

#### **Rozwiązania**

Przytrzymaj przycisk $\bigcup$  troche dłużej.

## **Zasilanie się nie wyłącza**

## **Przycisk** <sup>(1</sup>) nie został przytrzymany odpowiednio długo.

#### **Rozwiązania**

Przytrzymaj przycisk  $\bigcup$  trochę dłużej. Jeżeli nadal nie można wyłączyć drukarki, należy odłączyć kabel zasilający. Aby zapobiec wysychaniu głowicy drukującej, ponownie włącz drukarkę i wyłącz ją naciskając przycisk $\mathcal{O}$ .

## **Zasilanie wyłącza się automatycznie**

#### **Funkcja Ustaw. wyłączania lub Timer wył. jest włączona.**

#### **Rozwiązania**

- ❏ Wybierz **Ustaw.** > **Ustawienia ogólne** > **Ustaw. podstawowe** > **Ustaw. wyłączania**, a następnie włącz ustawienia **Wyłącz przy bezczynności** oraz **Wyłącz po odłączeniu**.
- ❏ Wybierz pozycję **Ustaw.** > **Ustawienia ogólne** > **Ustaw. podstawowe**, a następnie wyłącz ustawienie **Timer wył.**.

<span id="page-354-0"></span>*Uwaga:*

Posiadany produkt może posiadać funkcję *Ustaw. wyłączania* lub *Timer wył.* w zależności od miejsca zakupu.

## **Wolne wykonywanie czynności**

## **Zbyt wolne drukowanie**

Można uwzględnić następujące przyczyny.

#### **Uruchomione są niepotrzebne aplikacje.**

#### **Rozwiązania**

Zamknij wszystkie niepotrzebne aplikacje na komputerze lub urządzeniu inteligentnym.

#### **Ustawiona jest zbyt wysoka jakość druku.**

#### **Rozwiązania**

Obniż ustawienie jakości.

#### **Drukowanie dwukierunkowe jest wyłączone.**

#### **Rozwiązania**

Włącz ustawienie drukowania dwukierunkowego (lub o dużej szybkości). Kiedy to ustawienie jest włączone, głowica drukująca drukuje, poruszając się w obu kierunkach, w związku z czym zwiększa się szybkość drukowania.

❏ Panel sterowania

Wybierz **Ustaw.** > **Ustawienia ogólne** > **Ustaw. drukarki**, a następnie włącz **Dwukier.**.

❏ Windows

Wybierz ustawienie **Drukowanie dwukierunkowe** na karcie sterownika drukarki **Więcej opcji**.

❏ Mac OS

Wybierz **Preferencje systemowe** z menu Apple > **Drukarki i skanery** (lub **Drukowanie i skanowanie**, **Drukarka i faks**), a następnie wybierz drukarkę. Kliknij pozycję **Opcje i materiały** > **Opcje** (lub **Sterownik**). Wybierz ustawienie **Włączone** dla opcji **Drukowanie dwukierunkowe**.

### **Funkcja Tryb cichy jest włączona.**

#### **Rozwiązania**

Wyłącz opcję **Tryb cichy**. W trybie **Tryb cichy** prędkość drukowania jest niższa.

❏ Panel sterowania

Na ekranie głównym wybierz pozycję , a następnie **Wył.**.

❏ Windows

Wybierz ustawienie **Wyłączone** dla opcji **Tryb cichy** na karcie **Główne** sterownika drukarki.

❏ Mac OS

Wybierz **Preferencje systemowe** z menu Apple > **Drukarki i skanery** (lub **Drukowanie i skanowanie**, **Drukarka i faks**), a następnie wybierz drukarkę. Kliknij pozycję **Opcje i materiały** > **Opcje** (lub **Sterownik**). Wybierz ustawienie Wyłączone dla opcji **Tryb cichy**.

#### **Suszenie wydruków dwustronnych zajmuje trochę czasu.**

#### **Rozwiązania**

W przypadku drukowania dwustronnego jedna strona papieru jest drukowana, potem suszona, a dopiero później drukowana jest druga strona. Ze względu na zależność czasu schnięcia od warunków środowiskowych, np. temperatury lub wilgotności, lub danych drukowania, drukowanie może być wolniejsze.

## **Szybkość drukowania znacznie spada podczas ciągłego drukowania**

#### **Aktywowana została funkcja zapobiegająca przegrzewaniu mechanizmu drukarki i jego uszkodzeniu.**

#### **Rozwiązania**

Można kontynuować drukowanie. Aby powrócić do normalnej szybkości drukowania, pozostaw drukarkę nie używając jej, przez co najmniej 30 minut. Szybkość drukowania nie powróci do normalnej szybkości, jeśli jest wyłączone zasilanie.

## **Podczas korzystania ze sterownika drukarki PostScript czas drukowania jest zbyt długi**

### **Ustawiona jest zbyt wysoka jakość druku.**

#### **Rozwiązania**

W sterowniku drukarki ustaw opcję **Print Quality** na **Fast**.

## **Niska prędkość skanowania**

#### **Skanowanie w wysokiej rozdzielczości.**

#### **Rozwiązania**

Spróbuj skanować z mniejszą rozdzielczością.

## **Wyświetlacz LCD ciemnieje**

#### **Drukarka znajduje się w trybie uśpienia.**

#### **Rozwiązania**

Dotknij dowolne miejsce na ekranie LCD, aby powrócić do poprzedniego stanu.

Jeśli opcja Dotykowy ekran LCD do wybudzania została wyłączona, naciśnij przycisk  $\mathcal O$ .

## **Ekran dotykowy nie reaguje**

Można uwzględnić następujące przyczyny.

#### **Na ekranie dotykowym przyklejono warstwę ochronną.**

#### **Rozwiązania**

Jeżeli na ekran dotykowy zostanie nalepiona warstwa ochronna, optyczny ekran dotykowy może nie reagować. Zdejmij warstwę.

#### **Ekran jest zabrudzony.**

#### **Rozwiązania**

Wyłącz drukarkę, a następnie przetrzyj ekran miękką, suchą szmatką. Ekran może nie odpowiadać, jeśli jest zabrudzony.

### **Nie można obsługiwać z panelu sterowania**

#### **Jeśli włączone jest ograniczenie dostępu do funkcji, w celu przeprowadzenia drukowania należy podać identyfikator użytkownika i hasło.**

#### **Rozwiązania**

Jeśli nie znasz hasła, skontaktuj się z administratorem drukarki.

## **Na ekranie wyświetlany jest znak "x" i nie można drukować zdjęć**

#### **Plik obrazu nie jest obsługiwany.**

#### **Rozwiązania**

Znak "x" jest wyświetlany na ekranie LCD, gdy plik obrazu nie jest obsługiwany przez produkt. Używaj plików obsługiwanych przez urządzenie.

& ["Specyfikacja obsługiwanych danych" na stronie 425](#page-424-0)

#### **Nazwa pliku jest zbyt długa, aby mogła być rozpoznana przez drukarkę.**

#### **Rozwiązania**

Zdjęcia można drukować, poprzez zapisanie plików z obrazami w urządzeniu pamięci komputera albo urządzenia inteligentnego. W przypadku urządzeń inteligentnych, można drukować z użyciem aplikacji Epson Smart Panel.

### **Urządzenie pamięci nie zostało rozpoznane**

#### **Urządzenie pamięci w ustawieniach jest wyłączone.**

#### **Rozwiązania**

Na panelu sterowania wybierz **Ustaw.** > **Ustawienia ogólne** > **Ustaw. drukarki** > **Interf. urz. pamięci**, a następnie włącz urządzenie pamięci.

## **Nie można zapisać danych na urządzeniu pamięci**

Można uwzględnić następujące przyczyny.

#### **Nie wprowadzono ustawienia zapisywania w urządzeniu pamięci.**

#### **Rozwiązania**

Na ekranie głównym wybierz pozycje **Ustaw.** > **Ustawienia ogólne** > **Ustawienia faksu** > **Ustaw. odbioru** > **Ustaw. zapisu/ przekierowania**. Wybierz pozycję, która ma być zmieniona, a następnie wybierz pozycję **Zapisz w moim urz. pam.** z **Utwórz folder do zapisywania**. Nie możesz korzystać z pamięci zewnętrznej, dopóki nie wprowadzisz tego ustawienia.

#### **Urządzenie pamięci jest chronione przed zapisem.**

#### **Rozwiązania**

Wyłącz ochronę przed zapisem na urządzeniu pamięci.

#### **Brak wystarczającej ilości wolnego miejsca na urządzeniu pamięci.**

#### **Rozwiązania**

Usuń niepotrzebne dane lub podłącz inne urządzenie pamięci.

## **Drukarka w trakcie pracy jest bardzo głośna**

#### **Funkcja Tryb cichy jest wyłączona na drukarce.**

#### **Rozwiązania**

Jeśli drukarka w trakcie pracy jest za głośna, włącz funkcję **Tryb cichy**. Włączenie tej funkcji może spowolnić drukowanie.

❏ Panel sterowania

Na ekranie głównym wybierz pozycję <sup>d</sup>off, a następnie włącz opcję **Tryb cichy**.

❏ Windows

Włącz opcję **Tryb cichy** na karcie sterownika drukarki **Główne**.

❏ Mac OS

Wybierz **Preferencje systemowe** z menu Apple > **Drukarki i skanery** (lub **Drukowanie i skanowanie**, **Drukarka i faks**), a następnie wybierz drukarkę. Kliknij pozycję **Opcje i materiały eksploatacyjne** > **Opcje** (lub **Sterownik**). Włącz ustawienie **Tryb cichy**.

### **Data i godzina są nieprawidłowe**

#### **Wystąpił błąd zasilania.**

#### **Rozwiązania**

Jeśli nastąpiła przerwa w zasilaniu spowodowana przez uderzenie pioruna albo urządzenie było wyłączone przez zbyt długi czas, zegar może wskazywać nieprawidłową godzinę. Ustaw prawidłową datę i godzinę, wybierając na panelu sterowania pozycje **Ustaw.** > **Ustawienia ogólne** > **Ustaw. podstawowe** > **Ust. Data/godzina**.

## **Wymagana jest aktualizacja certyfikatu głównego**

### **Certyfikat główny utracił ważność.**

#### **Rozwiązania**

Uruchom Web Config, wybierz kartę **Zabezpieczenie sieci** > **Aktualizacja certyfikatu głównego**, a następnie zaktualizuj certyfikat główny.

& ["Aplikacja konfiguracji obsługi drukarki \(Web Config\)" na stronie 376](#page-375-0)

## **Nie można wykonać ręcznego drukowania dwustronnego (Windows)**

#### **Opcja EPSON Status Monitor 3 jest wyłączona.**

#### **Rozwiązania**

Na karcie **Konserwacja** sterownika drukarki kliknij przycisk **Ustawienia zaawansowane**, a następnie wybierz opcję **Włącz program EPSON Status Monitor 3**.

Jednakże, ręczny druk 2-stronny może nie być dostępny, gdy drukarka jest obsługiwana przez sieć lub służy jako drukarka udostępniona.

## **Menu Ustawienia druku nie jest wyświetlane (Mac OS)**

#### **Nie zainstalowano poprawnie sterownika drukarki Epson.**

#### **Rozwiązania**

Jeśli menu **Ustawienia druku** nie jest wyświetlane w systemie macOS Catalina (10.15) lub w wersji nowszej, macOS High Sierra (10.13), macOS Sierra (10.12), OS X El Capitan (10.11), OS X Yosemite (10.10), OS X Mavericks (10.9), sterownik drukarki Epson nie został prawidłowo zainstalowany. Włącz go z następującego menu.

Wybierz opcję **Preferencje systemowe** z menu Apple > **Drukarki i skanery** (lub **Drukowanie i skanowanie**, **Drukarka i faks**), usuń drukarkę, a następnie dodaj ją ponownie.

W systemie macOS Mojave (10.14) nie można uzyskiwać dostępu do ekranu **Ustawienia druku** w aplikacjach firmy Apple, takich jak TextEdit.

## **Użytkownik zapomniał hasła**

#### **Potrzebujesz pomocy personelu serwisowego.**

#### **Rozwiązania**

Jeśli nie pamiętasz hasła administratora, skontaktuj się z pomocą techniczną Epson.

## **Niezamierzone wykonanie kopii lub wysłanie faksów**

## **Przedmioty obce dotykają optycznego panelu dotykowego.**

#### **Rozwiązania**

Wybierz pozycje **Ustaw.** > **Ustawienia ogólne** > **Ustaw. podstawowe** > **Wybudź z uśpienia**, a następnie wyłącz opcję **Dotykowy ekran LCD do wybudzania**. Tryb uśpienia (oszczędzanie energii) drukarki zostanie wyłączony dopiero po naciśnięciu przycisku $\mathcal{O}$ .

## **Numer faksu nadawcy nie jest wyświetlany**

### **Numer faksu nadawcy nie jest ustawiony dla urządzenia nadawcy.**

#### **Rozwiązania**

Nadawca mógł nie ustawić numer faksu. Skontaktuj się z nadawcą.

## **Numer faksu nadawcy widoczny na odebranych faksach jest nieprawidłowy**

## **Numer faksu nadawcy ustawiony dla urządzenia nadawcy jest nieprawidłowy.**

#### **Rozwiązania**

Nadawca mógł nieprawidłowo ustawić numer faksu. Skontaktuj się z nadawcą.

## **Nie można nawiązywać połączeń za pośrednictwem podłączonego telefonu**

Aby sprawdzić połączenie z telefonem zewnętrznym i ustawienia drukarki, należy skontaktować się z administratorem drukarki. Informacje dla administratorów drukarki: zapoznać się z poniższym rozdziałem, aby rozwiązać problemy związane z faksem.

["Nie można nawiązywać połączeń za pośrednictwem podłączonego telefonu" na stronie 143](#page-142-0)

## **Automatyczna sekretarka nie odbiera wiadomości głosowych**

Można uwzględnić następujące przyczyny.

### **Liczba wydzwonień automatycznej sekretarki jest ustawiona na tę samą wartość co ustawienie drukarki Liczba dzw. do odb. lub większą.**

#### **Rozwiązania**

Ustaw liczbę wydzwonień automatycznej sekretarki na wartość mniejszą niż ustawienie drukarki **Liczba dzw. do odb..**

Aby sprawdzić stan ustawień faksu, wydrukuj **Lista ust. faksu**. Menu można otworzyć, wybierając na panelu sterowania drukarki następujące pozycje.

## **Faks** > (Więcej) > **Raport faksu** > **Lista ust. faksu**
# <span id="page-360-0"></span>**Automatyczna sekretarka nie odbiera wiadomości głosowych po wypróbowaniu powyższych rozwiązań**

#### **Rozwiązania**

Jeśli nie można rozwiązać problemu, skontaktuj się z administratorem drukarki. Informacje dla administratorów drukarki: zapoznać się z poniższym rozdziałem, aby rozwiązać problemy związane z faksem.

["Automatyczna sekretarka nie odbiera wiadomości głosowych" na stronie 144](#page-143-0)

# **Odebrano wiele niechcianych faksów**

Aby sprawdzić ustawienia drukarki, należy skontaktować się z administratorem drukarki. Informacje dla administratorów drukarki: zapoznać się z poniższym rozdziałem, aby rozwiązać problemy związane z faksem.

["Odebrano wiele niechcianych faksów" na stronie 144](#page-143-0)

# **Nie można rozwiązać problemu**

Jeśli nie udało się rozwiązać problemu mimo zastosowania wszystkich powyższych rozwiązań, należy skontaktować się z działem pomocy technicznej firmy Epson.

Jeżeli nie można rozwiązać problemów związanych z drukowaniem lub kopiowaniem, zapoznaj się z poniższymi informacjami powiązanymi.

#### **Powiązane informacje**

& "Nie można rozwiązać problemów związanych z drukowaniem" na stronie 361

# **Nie można rozwiązać problemów związanych z drukowaniem**

Jeśli nie można rozwiązać problemów związanych z drukowaniem lub kopiowaniem, wypróbuj następujące rozwiązania, zaczynając od góry, aż do rozwiązania problemu.

❏ Dopasuj typ papieru załadowanego do drukarki i typ papieru ustawionego na drukarce do ustawień typu papieru w sterowniku drukarki.

["Ustawienia rozmiaru i rodzaju papieru" na stronie 149](#page-148-0)

- ❏ Użyj ustawienia wyższej jakości na panelu sterowania lub w sterowniku drukarki.
- ❏ Ponownie zainstaluj pojemniki z tuszem zainstalowane w drukarce.

Ponowna instalacja pojemników z tuszem może pomóc oczyścić zatkane dysze głowicy drukującej i umożliwić bezproblemowy przepływ tuszu.

Ze względu na zużywanie tuszu podczas ponownej instalacji pojemnika z tuszem zostanie wyświetlony monit o wymianę pojemnika z tuszem w zależności od ilości pozostałego tuszu.

#### ❏ Użyj funkcji **Dopasowanie jakości wydruku**.

["Regulowanie jakości druku" na stronie 277](#page-276-0)

❏ Sprawdź, czy używane są oryginalne pojemniki z tuszem firmy Epson.

Należy używać oryginalnych pojemników z tuszem firmy Epson. Użycie nieoryginalnych pojemników z tuszem może spowodować pogorszenie jakości wydruków.

❏ Sprawdź, czy folia przezroczysta jest zabrudzona.

Jeżeli folia przezroczysta jest zabrudzona, ostrożnie zetrzyj z niej smugi. ["Czyszczenie folii przezroczystej" na stronie 284](#page-283-0)

- ❏ Upewnij się, że we wnętrzu drukarki nie ma żadnych kawałków papieru.
- ❏ Sprawdź papier.
	- Sprawdź, czy papier jest zawinięty lub załadowany stroną do druku skierowaną do góry.
	- ["Środki ostrożności dotyczące postępowania z papierem" na stronie 148](#page-147-0)
	- ["Dostępne papiery i pojemności" na stronie 364](#page-363-0)
	- ["Niedostępne rodzaje papieru" na stronie 367](#page-366-0)

Jeżeli powyższe rozwiązania nie pozwolą rozwiązać problemu, może być konieczne oddanie urządzenia do naprawy. Skontaktuj się z pomocą techniczną Epson.

## **Powiązane informacje**

- & ["Przed skontaktowaniem się z firmą Epson" na stronie 505](#page-504-0)
- & ["Kontakt z działem pomocy technicznej firmy Epson" na stronie 505](#page-504-0)

# <span id="page-362-0"></span>**Informacje o produkcie**

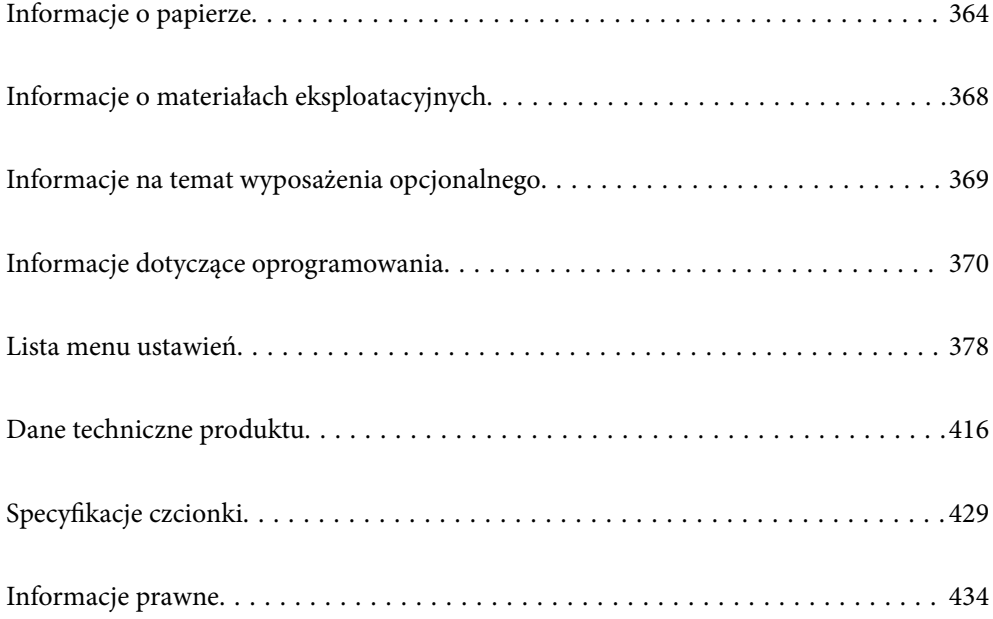

# <span id="page-363-0"></span>**Informacje o papierze**

# **Dostępne papiery i pojemności**

# **Oryginalny papier Epson**

W celu zapewnienia wydruków wysokiej jakości firma Epson zaleca korzystanie z oryginalnego papieru Epson.

## *Uwaga:*

- ❏ Podczas drukowania z użyciem uniwersalnego sterownika drukarki Epson oryginalny papier Epson nie jest dostępny.
- ❏ Dostępność papieru różni się w zależności od lokalizacji. Aby uzyskać najnowsze informacje na temat papierów dostępnych w miejscu zamieszkania, należy skontaktować się z pomocą techniczną firmy Epson.
- ❏ Poniżej przedstawiono informacje o dostępnych rodzajach papieru przeznaczonych do druku dwustronnego. ["Papier do druku dwustronnego" na stronie 367](#page-366-0)
- ❏ Podczas drukowania na oryginalnym papierze Epson o rozmiarze zdefiniowanym przez użytkownika, dostępne są tylko ustawienia jakości wydruku *Standardowy* lub *Normalny*. Chociaż niektóre sterowniki drukarek pozwalają na wybór lepszej jakości wydruku, wydruki są drukowane z użyciem *Standardowy* lub *Normalny*.

# **Papier przeznaczony do drukowania dokumentów**

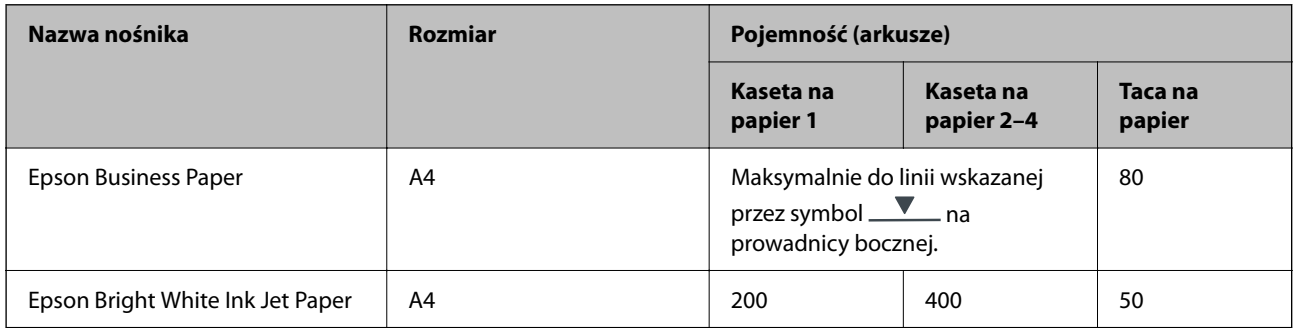

# **Papier przeznaczony do drukowania dokumentów i zdjęć**

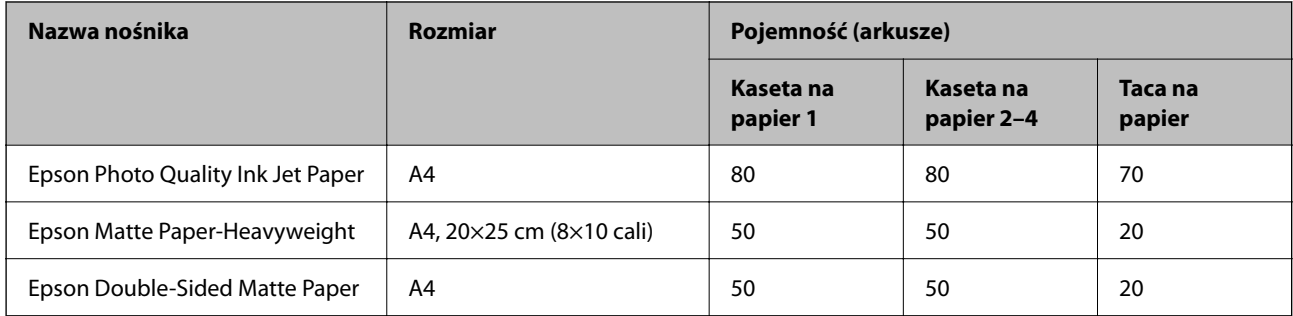

# **Papier dostępny w sprzedaży**

*Uwaga:*

- ❏ Rozmiary Half Letter, SP1 (210 × 270 mm), SP2 (210 × 149 mm), SP3 (100 × 170 mm), SP4 (130 × 182 mm), SP5 (192 × 132 mm), 16K (195 × 270 mm) i Indian-Legal nie są dostępne w przypadku drukowania za pomocą sterownika drukarki PostScript.
- ❏ Poniżej przedstawiono informacje o dostępnych rodzajach papieru przeznaczonych do druku dwustronnego. ["Papier do druku dwustronnego" na stronie 367](#page-366-0)

# **Zwykłe rodzaje papieru**

Zwykły papier obejmuje papier do kserokopiarek, wstępnie wydrukowany papier (papier na którym są drukowane różne formy, takie jak kartki lub papiery wartościowe), papier firmowy, papier kolorowy oraz papier z recyklingu.

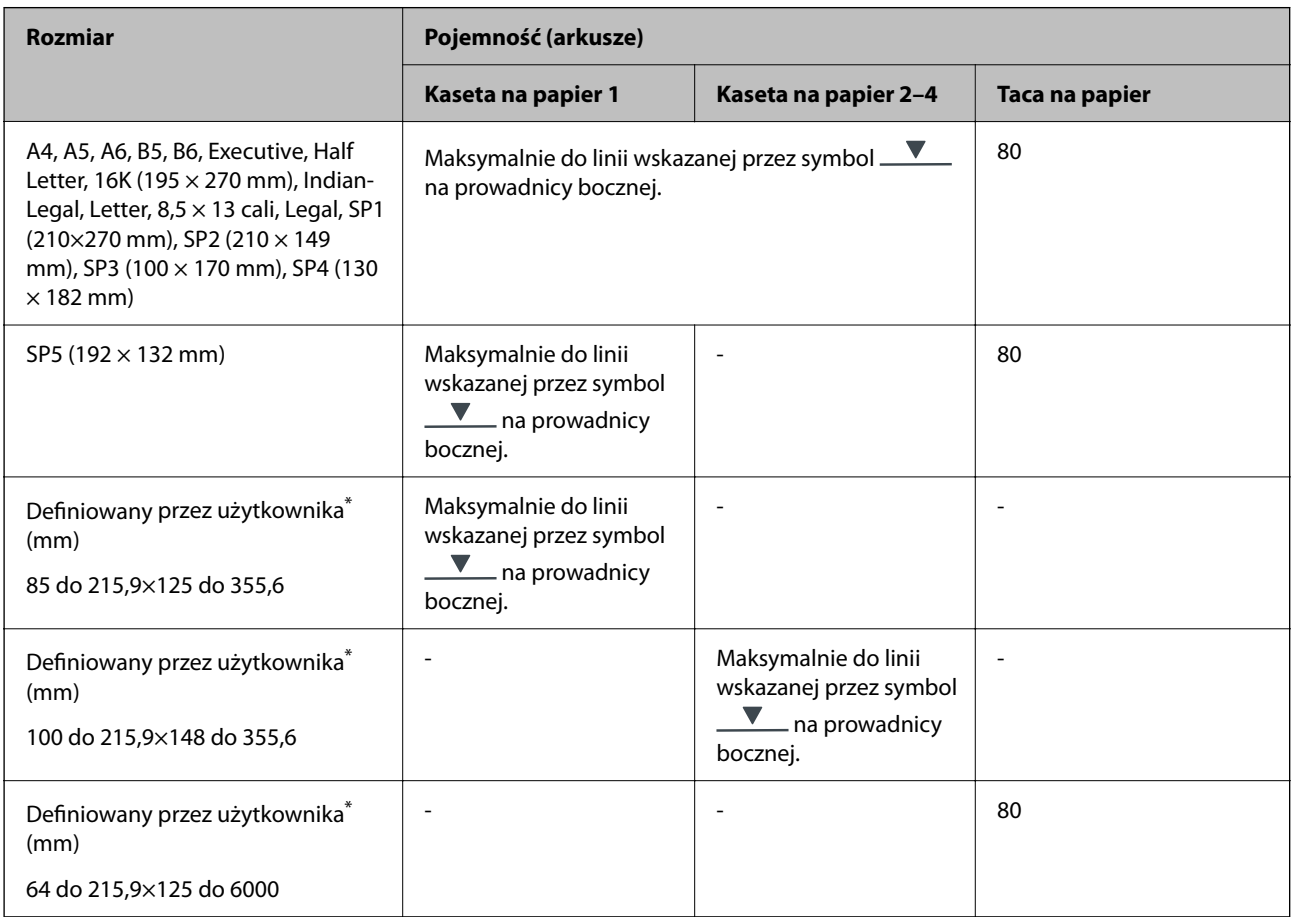

\* Kopiowanie lub drukowanie z panelu sterowania nie jest dostępne.

# **Papier gruby (91 do 160 g/m2)**

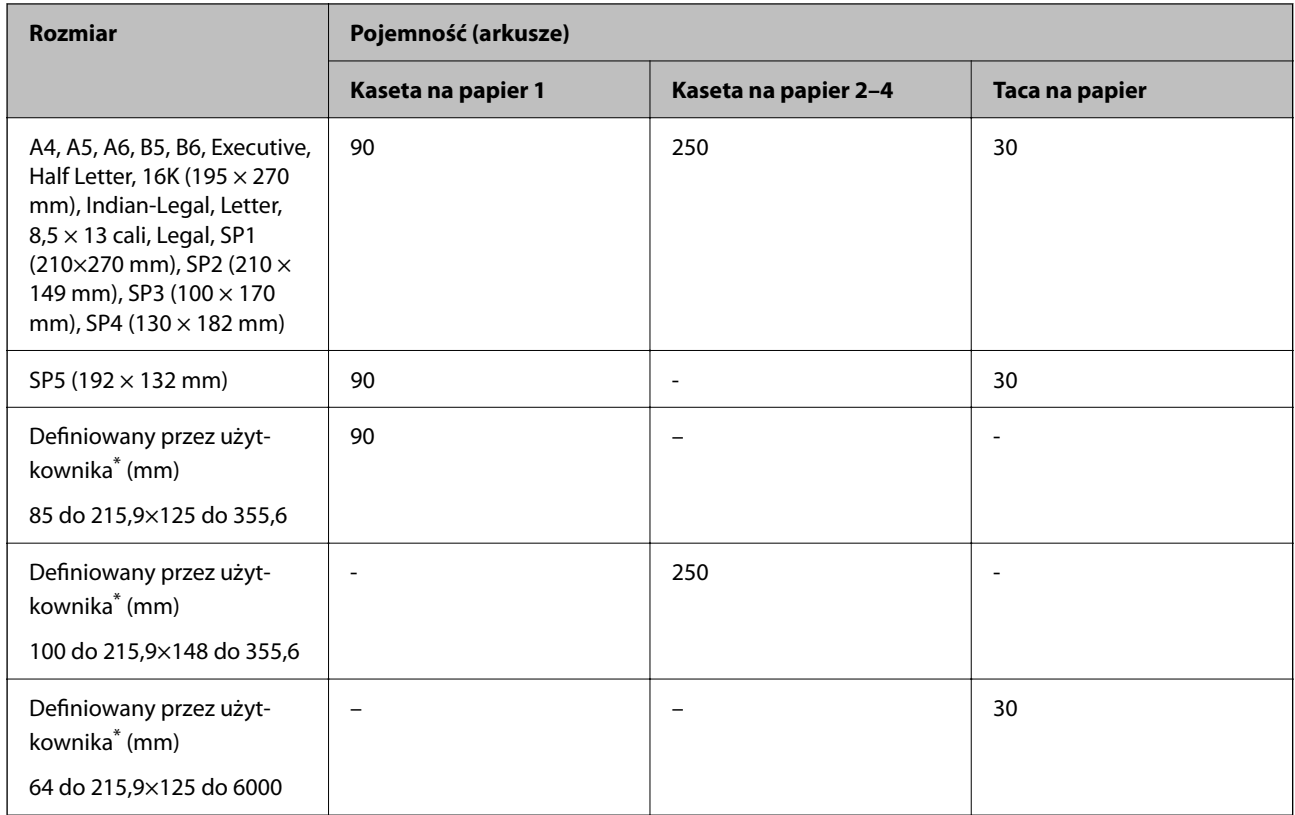

\* Kopiowanie lub drukowanie z panelu sterowania nie jest dostępne.

# **Papier gruby (161 do 256 g/m2)**

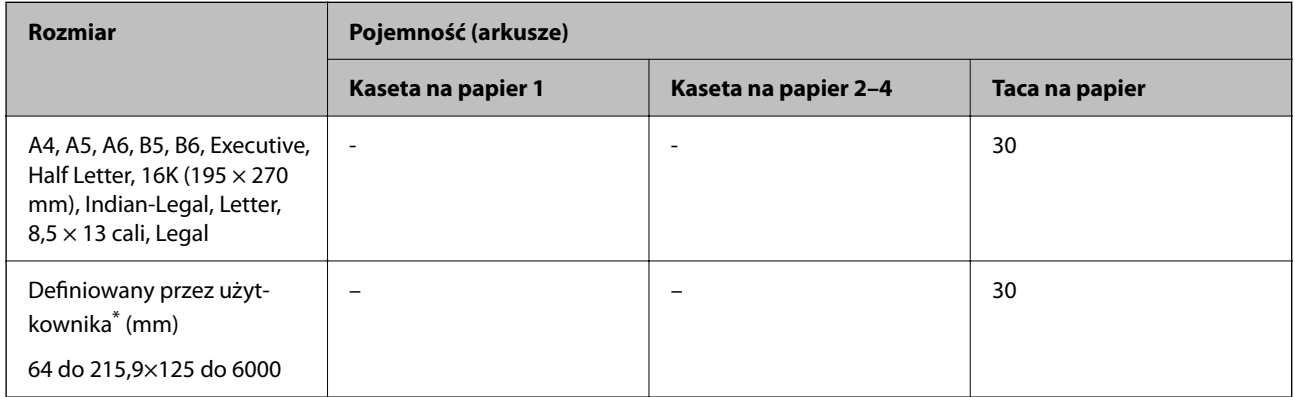

\* Kopiowanie lub drukowanie z panelu sterowania nie jest dostępne.

# <span id="page-366-0"></span>**Koperta**

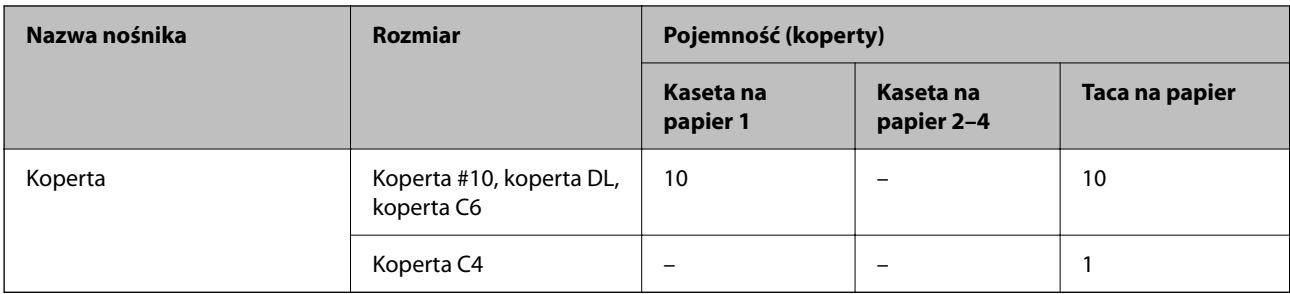

# **Papier do druku dwustronnego**

# *Oryginalny papier Epson*

- ❏ Epson Business Paper
- ❏ Epson Bright White Ink Jet Paper

# **Powiązane informacje**

 $\blacktriangleright$  ["Dostępne papiery i pojemności" na stronie 364](#page-363-0)

# *Papier dostępny w sprzedaży*

Do ręcznego drukowania dwustronnego należy używać wyłącznie tacy na papier.

- ❏ Zwykły papier, papier samokopiujący, papier z nadrukiem, papier firmowy, papier kolorowy, papier makulaturowy\*1
- $\Box$  Papier gruby (91 do 160 g/m<sup>2</sup>)<sup>\*1</sup>
- $\Box$  Papier gruby (161 do 256 g/m<sup>2</sup>)<sup>\*2</sup>
- \*1 Funkcja automatycznego druku dwustronnego obsługuje papier o rozmiarze A4, A5, B5, Executive, 16K, SP1 i rozmiarze zdefiniowanym przez użytkownika (148 do 215,9×210 do 297 mm).
- \*2 Tylko ręczny druk dwustronny.

# **Powiązane informacje**

& ["Dostępne papiery i pojemności" na stronie 364](#page-363-0)

# **Niedostępne rodzaje papieru**

Nie stosuj następujących rodzajów papieru. Użycie takiego papieru może spowodować zacięcie papieru i rozmazanie tuszu na wydruku.

- ❏ Papier pofalowany
- ❏ Papier podarty lub przecięty
- ❏ Papier złożony
- ❏ Papier wilgotny
- <span id="page-367-0"></span>❏ Papier za gruby lub za cienki
- ❏ Papier z nalepkami

Nie używaj następujących rodzajów kopert. Użycie takich kopert może spowodować zacięcie papieru i rozmazanie tuszu na wydruku.

- ❏ Koperty zawinięte lub pofałdowane
- ❏ Koperty z powierzchnią kleju na klapkach lub koperty z okienkami
- ❏ Koperty zbyt grube

Mogą się zawijać podczas drukowania.

# **Informacje o materiałach eksploatacyjnych**

# **Kody Pojemnik z tuszem**

Firma Epson zaleca korzystanie z oryginalnych pojemniki z tuszem firmy Epson. Firma Epson nie gwarantuje jakości ani niezawodności nieoryginalnego tuszu. Stosowanie nieoryginalnego tuszu może prowadzić do uszkodzeń nieobjętych gwarancją firmy Epson, a w określonych okolicznościach może być przyczyną wadliwego działania drukarki. W przypadku nieoryginalnego tuszu informacje dotyczące poziomu mogą nie być wyświetlane.

Poniżej podano kody dla oryginalnych pojemniki z tuszem Epson.

*Uwaga:*

- ❏ Kody Pojemnik z tuszem mogą różnić się zależnie od lokalizacji. Aby uzyskać najnowsze informacje na temat poprawnych kodów w miejscu zamieszkania, należy skontaktować się z pomocą techniczną firmy Epson.
- ❏ Nie wszystkie pojemniki z tuszem są dostępne we wszystkich regionach.

#### **Europa**

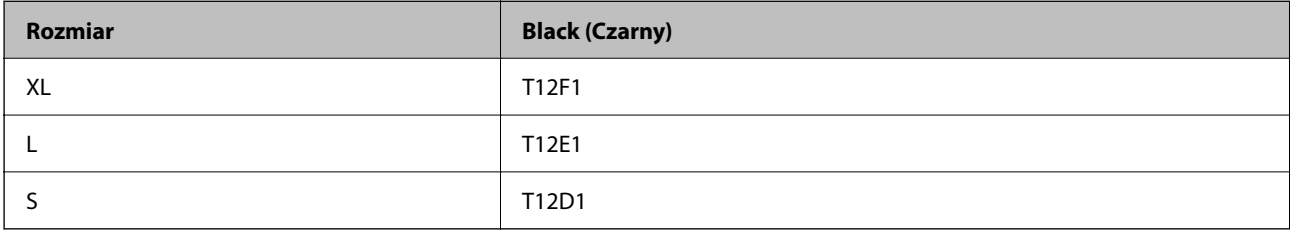

Informacje o wydajnościach pojemnik z tuszem firmy Epson można uzyskać w poniższej witrynie internetowej.

<http://www.epson.eu/pageyield>

# **For Australia and New Zealand**

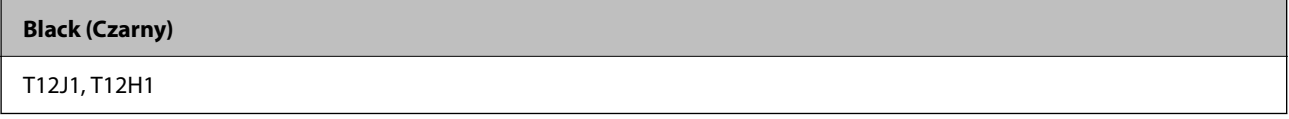

# <span id="page-368-0"></span>**Azja**

**Black (Czarny)**

T11Y1, T11W1, T11V1

# **Kod modułu konserwacyjnego**

Firma Epson zaleca korzystanie z oryginalnego modułu konserwacyjnego firmy Epson.

Kod modułu konserwacyjnego: C9382

# **T** *Ważne*:

Pojemnik konserwacyjny po zainstalowaniu w drukarce nie może już być użyty z innymi drukarkami.

# **Kod rolek odbierających**

Firma Epson zaleca stosowanie oryginalnych rolek odbierających Epson. Poniżej podano kody produktów.

# **Dla wszystkich krajów za wyjątkiem Indii, Bangladeszu, Bhutanu, Malediwów, Sri Lanki i Nepalu**

Kaseta na papier 1 (Rolka podająca papier dla kasety A): C12C938261 Kaseta na papier 2 do 4 (Rolka podająca papier dla kasety B): C12C938281

**Dla Indii, Bangladeszu, Bhutanu, Malediwów, Sri Lanki i Nepalu**

Kaseta na papier 1 (Rolka podająca papier dla kasety A): C12C938271 Kaseta na papier 2 do 4 (Rolka podająca papier dla kasety B): C12C938291

# **Informacje na temat wyposażenia opcjonalnego**

# **Kod opcjonalnej kasety na papier**

Poniżej podano kod opcjonalnej kasety na papier.

**Wszystkie kraje z wyjątkiem Indii, Bangladeszu, Bhutanu, Malediwów, Sri Lanki i Nepalu.**

Optional Single Cassette-P2 (C12C937901)

# **Indie, Bangladesz, Bhutan, Malediwy, Sri Lanka i Nepal**

Optional Single Cassette-P2 (C12C937911)

# <span id="page-369-0"></span>**Informacje dotyczące oprogramowania**

Ta część zawiera opis niektórych aplikacji dostępnych dla drukarki. W celu uzyskania listy obsługiwanego oprogramowania, należy sprawdzić następująca stronę internetową Epson lub uruchomić Epson Software Updater w celu potwierdzenia. Można pobrać najnowsze aplikacje.

[http://www.epson.com](http://www.epson.com/)

# **Powiązane informacje**

& ["Aplikacja do aktualizowania oprogramowania i oprogramowania układowego \(Epson Software Updater\)" na](#page-376-0) [stronie 377](#page-376-0)

# **Aplikacja do drukowania z komputera (sterownik drukarki dla systemu Windows)**

Sterownik drukarki służy do sterowania drukarką zgodnie z poleceniami z aplikacji. Określanie ustawień w sterowniku drukarki zapewnia uzyskanie najlepszych wyników drukowania. Za pomocą narzędzia sterownika drukarki można także sprawdzać stan drukarki i utrzymywać ją w jak najlepszym stanie.

#### *Uwaga:*

Istnieje możliwość zmiany języka sterownika drukarki. Żądany język można wybrać za pomocą ustawienia *Język* na karcie *Konserwacja*.

# **Uzyskiwanie dostępu do sterownika drukarki z aplikacji**

Aby określić ustawienia, które będą miały zastosowanie tylko do używanej aplikacji, należy uzyskać dostęp do sterownika drukarki z poziomu danej aplikacji.

Wybierz polecenie **Drukuj** lub **Ustawienia wydruku** z menu **Plik**. Wybierz drukarkę, a następnie kliknij opcję **Preferencje** lub **Właściwości**.

#### *Uwaga:*

Sposób obsługi różni się w zależności od aplikacji. Szczegółowe informacje można znaleźć w pomocy aplikacji.

# **Uzyskiwanie dostępu do sterownika drukarki z panelu sterowania**

Aby skonfigurować ustawienia mające zastosowanie do wszystkich aplikacji, należy uzyskać dostęp do sterownika drukarki z poziomu panelu sterowania.

❏ Windows 11

Kliknij przycisk Start, a następnie wybierz **Wszystkie aplikacje** > **Narzędzia Windows** > **Panel sterowania** > **Wyświetl urządzenia i drukarki** > **Sprzęt i dźwięk**. Kliknij drukarkę prawym przyciskiem myszy albo naciśnij i przytrzymaj, po czym wybierz **Preferencje drukowania**.

❏ Windows 10/Windows Server 2022/Windows Server 2019/Windows Server 2016

Kliknij przycisk Start, a następnie wybierz **System Windows** > **Panel sterowania** > **Sprzęt i dźwięk** > **Wyświetl urządzenia i drukarki**. Kliknij drukarkę prawym przyciskiem myszy albo naciśnij i przytrzymaj, po czym wybierz **Preferencje drukowania**.

❏ Windows 8.1/Windows 8/Windows Server 2012 R2/Windows Server 2012

Wybierz **Pulpit** > **Ustawienia** > **Panel sterowania** > **Sprzęt i dźwięk** > **Wyświetl urządzenia i drukarki**. Kliknij drukarkę prawym przyciskiem myszy albo naciśnij i przytrzymaj, po czym wybierz **Preferencje drukowania**.

❏ Windows 7/Windows Server 2008 R2

Kliknij przycisk Start i wybierz pozycje **Panel sterowania** > **Sprzęt i dźwięk** > **Wyświetl urządzenia i drukarki**. Kliknij drukarkę prawym przyciskiem myszy i wybierz opcję **Preferencje drukowania**.

❏ Windows Vista/Windows Server 2008

Kliknij przycisk Start i wybierz kolejno pozycje **Panel sterowania** > **Sprzęt i dźwięk** > **Drukarki**. Kliknij drukarkę prawym przyciskiem myszy i wybierz opcję **Preferencje drukowania**.

❏ Windows XP/Windows Server 2003 R2/Windows Server 2003

Kliknij przycisk Start i wybierz kolejno pozycje **Panel sterowania** > **Drukarki i inny sprzęt** > **Drukarki i faksy**. Kliknij drukarkę prawym przyciskiem myszy i wybierz opcję **Preferencje drukowania**.

## **Uzyskiwanie dostępu do sterownika drukarki z ikony drukarki znajdującej się na pasku zadań**

Ikona drukarki znajdująca się na pasku zadań pulpitu jest ikoną skrótu, która pozwala na szybki dostęp do sterownika drukarki.

Po kliknięciu ikony drukarki i wybraniu opcji **Ustawienia drukarki** można uzyskać dostęp do tego samego okna ustawień drukarki, które jest wyświetlane z poziomu panelu sterowania. Dwukrotne kliknięcie tej ikony umożliwia sprawdzenie stanu drukarki.

#### *Uwaga:*

Jeśli ikona drukarki nie jest wyświetlana na pasku zadań, należy otworzyć okno dialogowe sterownika drukarki, kliknąć opcję *Preferencje monitorowania* na karcie *Konserwacja*, a następnie wybrać opcję *Zarejestruj ikonę skrótu na pasku zadań*.

## **Uruchamianie narzędzia**

Wyświetl okno dialogowe sterownika drukarki. Kliknij kartę **Konserwacja**.

# **Powiązane informacje**

 $\rightarrow$  ["Opcje menu sterownika drukarki" na stronie 163](#page-162-0)

# **Aplikacja do drukowania z komputera (sterownik drukarki dla systemu Mac OS)**

Sterownik drukarki służy do sterowania drukarką zgodnie z poleceniami z aplikacji. Określanie ustawień w sterowniku drukarki zapewnia uzyskanie najlepszych wyników drukowania. Za pomocą narzędzia sterownika drukarki można także sprawdzać stan drukarki i utrzymywać ją w jak najlepszym stanie.

#### **Uzyskiwanie dostępu do sterownika drukarki z aplikacji**

Kliknij **Ustawienie strony** lub **Drukuj** w menu **Plik** aplikacji. Jeśli to konieczne, kliknij polecenie **Pokaż szczegóły**

(albo  $\nabla$ ), aby powiększyć okno drukowania.

#### *Uwaga:*

W zależności od używanej aplikacji polecenie *Ustawienie strony* może nie być wyświetlane w menu *Plik*, a działania w celu wyświetlenia ekranu drukowania mogą się różnić. Szczegółowe informacje można znaleźć w pomocy aplikacji.

#### **Uruchamianie narzędzia**

Wybierz **Preferencje systemowe** z menu Apple > **Drukarki i skanery** (lub **Drukowanie i skanowanie**, **Drukarka i faks**), a następnie wybierz drukarkę. Kliknij pozycje **Opcje i materiały** > **Narzędzia** > **Otwórz narzędzie drukarki**.

# **Powiązane informacje**

 $\rightarrow$  ["Opcje menu sterownika drukarki" na stronie 190](#page-189-0)

# **Przewodnik po sterowniku drukarki dla systemu Mac OS**

# **Epson Printer Utility**

Ta karta umożliwia wykonywanie czynności konserwacyjnych, takich jak sprawdzanie dysz i czyszczenie głowicy drukującej, a uruchomienie programu **EPSON Status Monitor** pozwala sprawdzić stan drukarki i informacje o błędach.

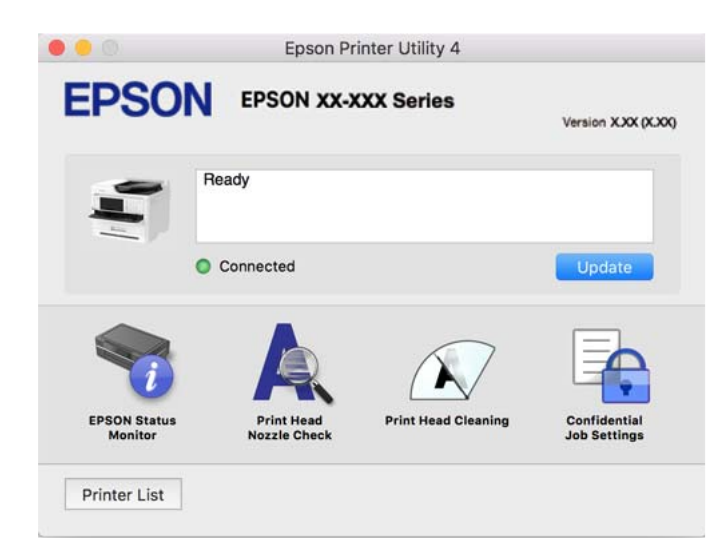

# **Aplikacja umożliwiająca drukowanie przy użyciu czcionek PostScript (sterownik drukarki PostScript Windows)**

Sterownik drukarki PostScript umożliwia drukarce odbieranie i interpretowanie instrukcji druku w języku opisu strony wysyłanych z komputera. Jest to przydatne do drukowania z aplikacji zgodnych z językiem PostScript używanych do składu DTP.

# **Uzyskiwanie dostępu do sterownika drukarki z aplikacji**

Aby określić ustawienia, które będą miały zastosowanie tylko do używanej aplikacji, należy uzyskać dostęp do sterownika drukarki z poziomu danej aplikacji.

Wybierz polecenie **Drukuj** lub **Ustawienia wydruku** z menu **Plik**. Wybierz drukarkę, a następnie kliknij opcję **Preferencje** lub **Właściwości**.

*Uwaga:*

Sposób obsługi różni się w zależności od aplikacji. Szczegółowe informacje można znaleźć w pomocy aplikacji.

#### **Uzyskiwanie dostępu do sterownika drukarki z panelu sterowania**

Aby skonfigurować ustawienia mające zastosowanie do wszystkich aplikacji, należy uzyskać dostęp do sterownika drukarki z poziomu panelu sterowania.

# ❏ Windows 11

Kliknij przycisk Start, a następnie wybierz **Wszystkie aplikacje** > **Narzędzia systemu Windows** > **Panel sterowania** > **Wyświetl urządzenia i drukarki** w **Sprzęt i dźwięk**. Kliknij drukarkę prawym przyciskiem myszy albo naciśnij i przytrzymaj, po czym wybierz **Preferencje drukowania**.

❏ Windows 10/Windows Server 2022/Windows Server 2019/Windows Server 2016

Kliknij przycisk Start i wybierz kolejno pozycje **System Windows** > **Panel sterowania** > **Sprzęt i dźwięk** > **Wyświetl urządzenia i drukarki**. Kliknij drukarkę prawym przyciskiem myszy albo naciśnij i przytrzymaj, po czym wybierz **Preferencje drukowania**.

❏ Windows 8.1/Windows 8/Windows Server 2012 R2/Windows Server 2012

Wybierz pozycje **Pulpit** > **Ustawienia** > **Panel sterowania** > **Sprzęt i dźwięk** > **Wyświetl urządzenia i drukarki**. Kliknij drukarkę prawym przyciskiem myszy albo naciśnij i przytrzymaj, po czym wybierz **Preferencje drukowania**.

❏ Windows 7/Windows Server 2008 R2

Kliknij przycisk Start i wybierz pozycje **Panel sterowania** > **Sprzęt i dźwięk** > **Wyświetl urządzenia i drukarki**. Kliknij drukarkę prawym przyciskiem myszy i wybierz opcję **Preferencje drukowania**.

❏ Windows Vista/Windows Server 2008

Kliknij przycisk Start i wybierz kolejno pozycje **Panel sterowania** > **Sprzęt i dźwięk** > **Drukarki**. Kliknij drukarkę prawym przyciskiem myszy i wybierz opcję **Preferencje drukowania**.

❏ Windows XP/Windows Server 2003 R2/Windows Server 2003

Kliknij przycisk Start i wybierz kolejno pozycje **Panel sterowania** > **Drukarki i inny sprzęt** > **Drukarki i faksy**. Kliknij drukarkę prawym przyciskiem myszy i wybierz opcję **Preferencje drukowania**.

# **Uzyskiwanie dostępu do sterownika drukarki z ikony drukarki znajdującej się na pasku zadań**

Ikona drukarki znajdująca się na pasku zadań pulpitu jest ikoną skrótu, która pozwala na szybki dostęp do sterownika drukarki.

Po kliknięciu ikony drukarki i wybraniu opcji **Ustawienia drukarki** można uzyskać dostęp do tego samego okna ustawień drukarki, które jest wyświetlane z poziomu panelu sterowania. Dwukrotne kliknięcie tej ikony umożliwia sprawdzenie stanu drukarki.

# **Powiązane informacje**

 $\rightarrow$  ["Opcje menu sterownika drukarki PostScript" na stronie 185](#page-184-0)

# **Aplikacja umożliwiająca drukowanie przy użyciu czcionek PostScript (sterownik drukarki PostScript Mac OS)**

Sterownik drukarki PostScript umożliwia drukarce odbieranie i interpretowanie instrukcji druku w języku opisu strony wysyłanych z komputera. Jest to przydatne do drukowania z aplikacji zgodnych z językiem PostScript używanych do składu DTP.

# **Uzyskiwanie dostępu do sterownika drukarki z aplikacji**

Kliknij **Ustawienie strony** lub **Drukuj** w menu **Plik** aplikacji. Jeśli to konieczne, kliknij polecenie **Pokaż szczegóły**

(albo  $\nabla$ ), aby powiększyć okno drukowania.

# *Uwaga:*

W zależności od używanej aplikacji polecenie *Ustawienie strony* może nie być wyświetlane w menu *Plik*, a działania w celu wyświetlenia ekranu drukowania mogą się różnić. Szczegółowe informacje można znaleźć w pomocy aplikacji.

# **Uruchamianie narzędzia**

Wybierz **Preferencje systemowe** z menu Apple > **Drukarki i skanery** (lub **Drukowanie i skanowanie**, **Drukarka i faks**), a następnie wybierz drukarkę. Kliknij pozycje **Opcje i materiały** > **Narzędzia** > **Otwórz narzędzie drukarki**.

# **Powiązane informacje**

 $\rightarrow$  ["Opcje menu sterownika drukarki PostScript" na stronie 197](#page-196-0)

# **Aplikacja umożliwiająca drukowanie przy użyciu języka PCL (sterownik drukarki PCL)**

Sterownik drukarki PCL umożliwia drukarce odbieranie i interpretowanie instrukcji druku w języku opisu strony wysyłanych z komputera. Jest to przydatne do drukowania z aplikacji ogólnego użytku, takich jak Microsoft Office.

#### *Uwaga:*

System Mac OS nie jest obsługiwany.

Podłącz drukarkę do tej samej sieci, do której podłączony jest komputer, i postępuj zgodnie z poniższymi instrukcjami, żeby zainstalować sterownik drukarki.

1. Pobierz wykonywalny plik sterownika ze strony pomocy technicznej Epson.

[http://www.epson.eu/Support](HTTP://WWW.EPSON.EU/SUPPORT) (tylko w Europie) [http://support.epson.net/](HTTP://SUPPORT.EPSON.NET/)

- 2. Dwukrotnie kliknij plik wykonywalny.
- 3. Postępuj zgodnie z instrukcjami na ekranie, aby dokończyć instalację.

#### *Uwaga:*

Jeśli z produktem dostarczany jest dysk z oprogramowaniem, można też zainstalować, używając dysku. Należy uzyskać dostęp do folderu "Driver\PCL Universal".

# **Aplikacja do kontrolowania skanera (Epson Scan 2)**

Epson Scan 2 jest sterownikiem skanera, który umożliwia kontrolowanie skanera. Można regulować rozmiar, rozdzielczość, jasność, kontrast i jakość skanowanego obrazu. Aplikację tę można uruchomić też z aplikacji skanującej zgodnej ze standardem TWAIN. Szczegółowe informacje na temat korzystania z funkcji aplikacji można znaleźć w jej pomocy.

# **Uruchamianie w systemie Windows**

*Uwaga:*

W systemach operacyjnych Windows Server konieczne jest zainstalowanie funkcji *Środowisko pulpitu*.

❏ Windows 11

Kliknij przycisk Start, a następnie wybierz **Wszystkie aplikacje** > **EPSON** > **Epson Scan 2**.

❏ Windows 10/Windows Server 2022/Windows Server 2019/Windows Server 2016

Kliknij przycisk Start i wybierz polecenia **EPSON** > **Epson Scan 2**.

- ❏ Windows 8.1/Windows 8/Windows Server 2012 R2/Windows Server 2012 Wpisz nazwę aplikacji w panelu wyszukiwania, po czym wybierz wyświetloną ikonę.
- ❏ Windows 7/Windows Server 2008 R2/Windows Server 2008

Kliknij przycisk Start, a następnie wybierz **Wszystkie programy** lub **Programy** > **EPSON** > **Epson Scan 2**.

# **Uruchamianie w systemie Mac OS**

Wybierz pozycję **Idź** > **Aplikacje** > **Epson Software** > **Epson Scan 2**.

# **Aplikacja konfiguracji obsługi i wysyłania faksów (FAX Utility)**

FAX Utility to aplikacja, która pozwala na konfigurowanie różnych ustawień wysyłania faksów z poziomu komputera. Można tworzyć i edytować listy kontaktów, które mają być używane przy wysyłaniu faksu, konfigurować zapis odebranych faksów w formacie PDF na komputerze itd. Szczegółowe informacje można znaleźć w pomocy aplikacji.

# *Uwaga:*

- ❏ Systemy operacyjne Windows Server nie są obsługiwane.
- ❏ Przed instalacją FAX Utility, należy sprawdzić, czy zainstalowano sterownik drukarki dla tej drukarki; nie obejmuje to sterownika drukarki PostScript i uniwersalnego sterownika drukarki Epson.
- ❏ Upewnij się, że aplikacja FAX Utility jest zainstalowana. Aby sprawdzić, czy aplikacja jest zainstalowana, wykonaj czynności z poniższych rozdziałów "Uruchamianie w systemie Windows" lub "Uruchamianie w systemie Mac OS".

# **Uruchamianie w systemie Windows**

❏ Windows 11

Kliknij przycisk Start i wybierz **All Apps** > **Epson Software** > **FAX Utility**.

❏ Windows 10

Kliknij przycisk Start i wybierz polecenia **Epson Software** > **FAX Utility**.

❏ Windows 8.1/Windows 8

Wpisz nazwę aplikacji w panelu wyszukiwania, po czym wybierz wyświetloną ikonę.

❏ Windows 7/Windows Vista/Windows XP

Kliknij przycisk Start i wybierz **Wszystkie programy** (lub **Programy**) > **Epson Software** > **FAX Utility**.

# **Uruchamianie w systemie Mac OS**

Z menu Apple wybierz pozycje **Preferencje systemowe** > **Drukarki i skanery** (lub **Drukowanie i skanowanie**, **Drukarka i faks**), a następnie wybierz drukarkę (FAKS). Kliknij pozycje **Opcje i materiały** > **Narzędzia** > **Otwórz narzędzie drukarki**.

# **Powiązane informacje**

- & ["Wysyłanie faksu z komputera" na stronie 266](#page-265-0)
- & ["Odbieranie faksów na komputerze" na stronie 271](#page-270-0)

# **Aplikacja wysyłania faksów (sterownik PC-FAX)**

Sterownik PC-FAX to aplikacja, która pozwala na wysłanie dokumentu utworzonego w innej aplikacji jako faksu, bezpośrednio z komputera. Sterownik PC-FAX jest instalowany podczas instalacji narzędzia FAX Utility. Szczegółowe informacje można znaleźć w pomocy aplikacji.

## *Uwaga:*

- ❏ Systemy operacyjne Windows Server nie są obsługiwane.
- ❏ Sprawdź, czy sterownik PC-FAX został zainstalowany. Więcej informacji można znaleźć w rozdziale "Uzyskiwanie  $d$ ostępu z Windows" lub "Uzyskiwanie dostępu z Mac OS".
- ❏ Czynności mogą się różnić w zależności od aplikacji, która została użyta do utworzenia dokumentu. Szczegółowe informacje można znaleźć w pomocy aplikacji.

## **Uruchamianie w systemie Windows**

W menu **Plik** aplikacji wybierz polecenie **Drukuj** lub **Ustawienia drukowania**. Wybierz drukarkę (FAKS), a następnie kliknij **Preferencje** lub **Właściwości**.

## **Uruchamianie w systemie Mac OS**

W menu **Plik** aplikacji wybierz polecenie **Drukuj**. Wybierz drukarkę (FAKS) jako ustawienie w opcji **Drukarka**, a następnie wybierz z menu wyskakującego opcję **Ustawienia faksu** lub **Ustawienia adresata**.

# **Powiązane informacje**

& ["Wysyłanie faksu z komputera" na stronie 266](#page-265-0)

# **Aplikacja konfiguracji obsługi drukarki (Web Config)**

Web Config jest aplikacją działającą w przeglądarce internetowej, takiej jak Microsoft Edge i Safari, na komputerze lub urządzeniu inteligentnym. Umożliwia ona sprawdzenie stanu drukarki lub zmianę usługi sieciowej oraz ustawień drukarki. Aby skorzystać z aplikacji Web Config, należy podłączyć drukarkę i komputer lub urządzenie do tej samej sieci.

Obsługiwane są następujące przeglądarki. Użyj najnowszej wersji.

Microsoft Edge, Internet Explorer, Firefox, Chrome, Safari

#### *Uwaga:*

Podczas obsługi Web Config, może się pojawić polecenie wprowadzenia hasła administratora. Dalsze szczegóły można sprawdzić w powiązanych informacjach poniżej.

# **Powiązane informacje**

& ["Domyślna wartość hasła administratora" na stronie 19](#page-18-0)

# **Uruchomienie Web Config w przeglądarce internetowej**

1. Sprawdź adres IP drukarki.

Na ekranie głównym drukarki wybierz ikonę sieci, a następnie wybierz aktywną metodę połączenia, aby sprawdzić adres IP drukarki.

*Uwaga:* Adres IP można też sprawdzić, drukując raport połączenia sieciowego. <span id="page-376-0"></span>2. Uruchom na komputerze lub urządzeniu inteligentnym przeglądarkę internetową, a następnie wprowadź adres IP drukarki.

Format:

IPv4: http://adres IP drukarki/

IPv6: http://[adres IP drukarki]/

Przykłady:

IPv4: http://192.168.100.201/

IPv6: http://[2001:db8::1000:1]/

#### *Uwaga:*

Używając urządzenia inteligentnego, można także uruchomić aplikację Web Config z ekranu informacji o produkcie Epson Smart Panel.

Ponieważ drukarka wykorzystuje certyfikat z podpisem własnym do uzyskiwania dostępu do protokołu HTTPS, podczas uruchamiania aplikacji Web Config w przeglądarce wyświetlane jest ostrzeżenie. Nie oznacza to problemu i można je zignorować.

# **Powiązane informacje**

- $\rightarrow$  ["Drukowanie raportu połączenia sieciowego" na stronie 56](#page-55-0)
- $\rightarrow$  ["Drukowanie przy użyciu aplikacji Epson Smart Panel" na stronie 200](#page-199-0)

# **Aplikacja do aktualizowania oprogramowania i oprogramowania układowego (Epson Software Updater)**

Epson Software Updater to aplikacja instalująca nowe oprogramowanie oraz aktualizująca oprymowanie układowe przez Internet. Jeśli chcesz regularnie sprawdzać informacje o aktualizacjach, możesz ustawić przedział sprawdzania aktualizacji w ustawieniach automatycznej aktualizacji Epson Software Updater.

# *Uwaga:*

Systemy operacyjne Windows Server nie są obsługiwane.

# **Uruchamianie w systemie Windows**

❏ Windows 11

Kliknij przycisk Start, a następnie wybierz **Wszystkie aplikacje** > **EPSON Software** > **Epson Software Updater**.

❏ Windows 10

Kliknij przycisk Start i wybierz polecenia **EPSON Software** > **Epson Software Updater**.

❏ Windows 8.1/Windows 8

Wpisz nazwę aplikacji w panelu wyszukiwania, po czym wybierz wyświetloną ikonę.

❏ Windows 7/Windows Vista/Windows XP

Kliknij przycisk Start, a następnie wybierz polecenia **Wszystkie programy** (lub **Programy**) > **EPSON Software** > **Epson Software Updater**.

#### *Uwaga:*

Aplikację Epson Software Updater można także uruchomić, klikając ikonę drukarki na pasku zadań pulpitu, a następnie wybierając opcję *Aktualizacja oprogramowania*.

#### <span id="page-377-0"></span>**Uruchamianie w systemie Mac OS**

Wybierz pozycję **Uruchom** > **Aplikacje** > **Epson Software** > **Epson Software Updater**.

#### **Powiązane informacje**

& ["Osobne instalowanie aplikacji" na stronie 289](#page-288-0)

# **Oprogramowanie do zarządzania urządzeniami w sieci (Epson Device Admin)**

Epson Device Admin to wielofunkcyjne oprogramowanie aplikacji zarządzające urządzeniem w sieci.

Dostępne są następujące funkcje.

- ❏ Monitorowanie drukarek lub skanerów w liczbie do 2000 lub zarządzanie nimi w segmencie
- ❏ Sporządzanie szczegółowych raportów np. o materiałach eksploatacyjnych lub stanie produktu
- ❏ Aktualizacja oprogramowania układowego produktu
- ❏ Wprowadzanie urządzenia do sieci
- ❏ Stosowanie jednolitych ustawień w wielu urządzeniach.

Można pobrać Epson Device Admin ze strony pomocy technicznej Epson. Aby uzyskać więcej informacji, sprawdź dokumenty lub pomoc Epson Device Admin.

# **System uwierzytelniania Epson (Epson Print Admin)**

Epson Print Admin jest systemem uwierzytelniania, który umożliwia zarządzanie urządzeniami Epson, a także pozwala obniżyć koszty i poprawić wydajność, zapewniając jednocześnie bezpieczeństwo. Poniżej przedstawiono funkcje tego systemu.

Aby uzyskać więcej informacji, należy skontaktować się ze sprzedawcą.

- ❏ Drukowanie po uwierzytelnieniu urządzenia.
- ❏ Ograniczanie urządzeń, funkcji i okresów, w których użytkownicy mogą uzyskiwać dostęp do urządzenia.
- ❏ Zapisywanie rekordów dotyczących wszystkich użytkowników i urządzeń.
- ❏ Szybsze wykonywanie skanowania dzięki wcześniejszemu zarejestrowaniu ustawień skanowania.
- ❏ Rejestrowanie użytkowników przy użyciu informacji o użytkowniku z serwera Active Directory lub LDAP.

# **Lista menu ustawień**

Na ekranie głównym drukarki wybierz **Ustaw.**, aby skonfigurować różne ustawienia.

# **Ustawienia ogólne**

Wybierz menu na panelu sterowania, jak opisano to poniżej.

**Ustaw.** > **Ustawienia ogólne**

# **Ustaw. podstawowe**

Wybierz menu na panelu sterowania, jak opisano to poniżej.

#### **Ustaw.** > **Ustawienia ogólne** > **Ustaw. podstawowe**

Jasność LCD:

Regulacja jasności ekranu LCD.

#### Dźwięki:

Wycisz:

Wybierz **Wł.**, aby wyciszyć dźwięki, takie jak emitowane przez **Nac. przyc.**.

# Tryb normalny:

Wybór głośności np. **Nac. przyc.**.

#### Faks:

Wybór głośności powiadamiania o następujących funkcjach faksu.

#### Dzwonek:

Ustawianie głośności powiadomienia o odebraniu faksu.

#### Odbierz powiadom. o zakończeniu:

Ustawianie głośności powiadomienia o zakończeniu odbioru faksu.

#### Odbierz powiadom. o drukowaniu:

Ustawianie głośności powiadomienia o zakończeniu drukowania odebranego faksu.

#### Odbiorca:

Ustawianie głośności dźwięków wybierania numeru podczas wysyłania faksu.

#### Wyślij powiadom. o zakończeniu:

Ustawianie głośności powiadomienia o zakończeniu wysyłania faksu.

# Nac. przyc.:

Ustawienie głośności dotknięcia pozycji na ekranie panelu sterowania.

# Ustawienia dokumentu w ADF:

Ustawienie głośności powiadomienia o umieszczenia oryginałów w automatycznym podajniku dokumentów.

# Powiad. o zakończ.:

Po prawidłowym zakończeniu operacji należy ustawić głośność.

#### Sygnał dźwiękowy błędu:

Ustawienie głośności powiadomienia o wystąpieniu błędów.

## Typ dźwięku:

Ustawienie rodzaju dźwięku.

#### Tryb cichy:

Wybór głośności np. **Nac. przyc.** w **Tryb cichy**.

#### Faks:

Wybór głośności powiadamiania o następujących funkcjach faksu.

#### Dzwonek:

Ustawianie głośności powiadomienia o odebraniu faksu.

#### Odbierz powiadom. o zakończeniu:

Ustawianie głośności powiadomienia o zakończeniu odbioru faksu.

#### Odbierz powiadom. o drukowaniu:

Ustawianie głośności powiadomienia o zakończeniu drukowania odebranego faksu.

#### Odbiorca:

Ustawianie głośności dźwięków wybierania numeru podczas wysyłania faksu.

#### Wyślij powiadom. o zakończeniu:

Ustawianie głośności powiadomienia o zakończeniu wysyłania faksu.

#### Nac. przyc.:

Ustawienie głośności dotknięcia pozycji na ekranie panelu sterowania.

#### Ustawienia dokumentu w ADF:

Ustawienie głośności powiadomienia o umieszczenia oryginałów w automatycznym podajniku dokumentów.

#### Powiad. o zakończ.:

Po prawidłowym zakończeniu operacji należy ustawić głośność.

#### Sygnał dźwiękowy błędu:

Ustawienie głośności powiadomienia o wystąpieniu błędów.

## Typ dźwięku:

Ustawienie rodzaju dźwięku.

# Timer uśpienia: **Q**

Dostosowanie okresu przełączenia urządzenia w tryb uśpienia (tryb oszczędzania energii), gdy na drukarce nie wykonano żadnych operacji. Po upływie ustawionego czasu ekran LCD gaśnie.

Wybudź z uśpienia:

Dotykowy ekran LCD do wybudzania:

Wybierz pozycję **Wł.**, aby wyłączyć tryb uśpienia (tryb oszczędzania energii), dotykając panelu dotykowego. Przy ustawieniu wyłączenia, aby wybudzić drukarkę należy nacisnąć przycisk w panelu sterowania. Wyłączenie tej funkcji uniemożliwia wykonywanie niezamierzonych operacji spowodowanych przez ciała obce dotykające ekranu. Można też ustawić okres, w którym ta funkcja jest włączona.

## Timer wył.: **D**

Zakupiony produkt może być wyposażony w tę funkcję albo w funkcję **Ustaw. wyłączania**, zależnie od miejsca zakupu.

Wybierz to ustawienie, aby włączyć automatyczne wyłączanie drukarki, jeżeli nie będzie używana przez pewien czas. Określenie czasu, po którym włączony zostanie tryb oszczędzania energii. Wzrost tej wartości wpłynie na wydajność energetyczną urządzenia. Przed dokonaniem zmian w ustawieniu należy wziąć pod uwagę kwestie środowiskowe.

## Ustaw. wyłączania: **Q**

Zakupiony produkt może być wyposażony w tę funkcję albo w funkcję **Timer wył.**, zależnie od miejsca zakupu.

#### Wyłącz przy bezczynności:

Wybierz to ustawienie, aby włączyć automatyczne wyłączanie drukarki, jeżeli nie będzie używana przez pewien czas. Określenie czasu, po którym włączony zostanie tryb oszczędzania energii. Wzrost tej wartości wpłynie na wydajność energetyczną urządzenia. Przed dokonaniem zmian w ustawieniu należy wziąć pod uwagę kwestie środowiskowe.

#### Wyłącz po odłączeniu:

Wybierz to ustawienie, aby wyłączyć drukarkę po określonym czasie odłączenia wszystkich portów, włącznie z portem LINE. Ta funkcja jest dostępna w niektórych regionach.

Sprawdź określony okres czasu na następującej stronie internetowej.

<https://www.epson.eu/energy-consumption>

# Ust. Data/godzina:

#### Data/godzina:

Wprowadzenie bieżącej daty i godziny.

#### Czas letni:

Wybór czasu letniego, jeśli jest on stosowany na terytorium użytkownika.

#### Różnica czasu:

Podanie różnicy między czasem użytkownika a czasem UTC (uniwersalnym czasem koordynowanym).

# Krai/region: **a**

Wybór kraju lub regionu, w którym drukarka jest używana. Po zmianie kraju lub regionu zostaną przywrócone domyślne ustawienia faksu i trzeba je wybrać ponownie.

# Język/Language:

Wybór języka używanego na ekranie LCD.

# Ekran startowy: **a**

Określanie menu początkowego wyświetlonego na ekranie LCD, kiedy włączy się drukarka i zostanie aktywowana opcja **Zak. czasu operacji**.

# Edytuj Główny:

Zmiana układu ikon na ekranie LCD. Można też dodawać, usuwać i przemieszczać ikony.

Układ:

Wybór układu ekranu głównego.

#### Dodaj ikonę:

Dodawanie ikony wyświetlanej na ekranie głównym.

#### Usuń ikonę:

Usuwanie ikony wyświetlanej na ekranie głównym.

#### Przenieś ikonę:

Przenoszenie ikony wyświetlanej na ekranie głównym.

#### Przywróć wyświetlanie domyślnej ikony:

Przywracanie domyślnych ustawień ikon wyświetlanych na ekranie głównym.

# Zak. czasu operacji:

Wybierz ustawienie **Wł.**, aby powrócić do ekranu początkowego, gdy przez pewien czas nie zostanie wykonana żadna czynność. Jeżeli włączone są ograniczenia użytkowników i żadna czynność nie zostanie wykonana przez pewien czas, nastąpi automatyczne wylogowanie i powrót do ekranu początkowego.

# Klawiat.:

Zmiana układu klawiatury na ekranie LCD.

#### Domyślny ekran (Job/Status):

Wybór domyślnych informacji wyświetlanych po naciśnięciu przycisku  $\Box$ .

#### **Powiązane informacje**

& ["Wprowadzanie znaków" na stronie 35](#page-34-0)

# **Ustaw. drukarki**

Wybierz menu na panelu sterowania, jak opisano to poniżej.

# **Ustaw.** > **Ustawienia ogólne** > **Ustaw. drukarki**

#### Ust. źr. papieru:

#### Ustawienie papieru:

Wybierz rozmiar i rodzaj papieru załadowanego w źródle papieru.

#### Priorytet tacy na papier:

Wybierz ustawienie **Wł.**, aby nadać priorytet papierowi włożonemu do tacy na papier.

#### Auto przeł. A4/Letter:

Wybierz ustawienie **Wł.**, aby włączyć podawanie papieru ze źródła o formacie A4, jeśli nie określono formatu Letter, lub podawanie ze źródła o formacie Letter, jeśli nie określono formatu A4.

#### Auto wybór ustawień:

Po włączeniu opcji **Ust. pap.** > **Auto** papier jest podawany automatycznie ze źródła papieru o tych samych ustawieniach, co ustawienia papieru dla bieżącego zadania drukowania, gdy w bieżącym źródle skończy się papier. W tym menu można ustawić automatyczny wybór dla każdego źródła papieru używanego na potrzeby każdej funkcji kopiowania, faksowania lub innych. Nie można ustawić wyłączenia wszystkiego.

To ustawienie jest wyłączone po wybraniu określonego źródła papieru w ustawieniach dla zadań drukowania. W zależności od ustawienia typu papieru na karcie **Główne** sterownika drukarki, papier może nie być podawany automatycznie.

#### Automatyczny wybór przy braku papieru: Do kopiowania:

Włącz tę opcję, aby umożliwić automatyczne podawanie papieru z innego źródła papieru, gdy w bieżącym źródle skończy się papier. Dotyczy to kopiowania. Papier nie jest podawany automatycznie ze źródła papieru, które nie zostało wybrane w opcji **Auto wybór ustawień** lub źródła o innych ustawieniach papieru niż te określone dla źródła papieru.

Funkcja nie jest używana w następujących przypadkach.

Podczas kopiowania przy użyciu źródła papieru, które nie zostało wybrane w opcji **Auto wybór ustawień**.

#### Powiadomienie o błędzie:

#### Uwaga rozmiaru papieru:

Wybierz ustawienie **Wł.**, aby włączyć wyświetlanie komunikatu o błędzie, gdy wybrany rozmiar papieru nie odpowiada włożonemu papierowi.

#### Uwaga typu papieru:

Wybierz ustawienie **Wł.**, aby włączyć wyświetlanie komunikatu o błędzie, gdy wybrany rodzaj papieru nie odpowiada włożonemu papierowi.

#### Autom. wyświetlanie ustawienia papieru:

Wybierz ustawienie **Wł.**, aby włączyć wyświetlanie ekranu **Ustawienie papieru** podczas wkładania papieru do źródła papieru. Jeśli funkcja jest wyłączona, nie można drukować z urządzeń iPhone, iPad lub iPod touch przy użyciu funkcji AirPrint.

Język drukowania: **a** 

USB:

Wybór języka drukowania dla interfejsu USB.

Sieć:

Wybór języka drukowania dla interfejsu sieciowego.

# Uniwers. ust. drukowania: **Q**

Te ustawienia drukowania stosowane są w przypadku, gdy do drukowania używane jest zewnętrzne urządzenie bez sterowników drukarki. Ustawienia przesunięcia stosowane są w przypadku, gdy do drukowania używany jest sterownik drukarki.

#### Przes. w górę:

Dostosowanie górnego marginesu papieru.

Przes. w lewo:

Dostosowanie lewego marginesu papieru.

Przes. w górę - do tyłu:

Dostosowanie górnego marginesu tylnej strony w przypadku drukowania dwustronnego.

#### Przes. w lewo - do tyłu:

Dostosowanie lewego marginesu tylnej strony w przypadku drukowania dwustronnego.

#### Spr. szer. papieru:

Wybierz ustawienie **Wł.**, aby sprawdzić szerokość papieru przed drukowaniem. Zapobiega to drukowaniu poza krawędziami papieru, jeżeli ustawienie rozmiaru papieru jest błędne; jednak szybkość drukowania może się zmniejszyć.

#### Pomiń pustą stronę:

Pomijanie pustych stron podczas automatycznego drukowania danych w celu oszczędzania papieru.

# Konfigur. druk. PDL:

Wybierz opcje Konfigur. druk. PDL, z których chcesz skorzystać do drukowania PCL lub PostScript.

#### Ustawienia wspólne:

Wybór ustawień wspólnych drukowania PCL lub PostScript.

#### Rozmiar papieru:

Wybór domyślnego rozmiaru papieru na potrzeby drukowania.

#### Rodzaj pap.:

Wybór domyślnego rodzaju papieru na potrzeby drukowania.

#### Orientacia:

Wybór domyślnej orientacji papieru na potrzeby drukowania.

## Jakość:

Wybór jakości wydruku.

#### Tryb oszcz. tuszu:

Wybierz ustawienie **Wł.**, aby oszczędzać tusz przez zmniejszenie gęstości druku.

#### Kolej. druk.:

Wybierz kolejność drukowania. Może się odbywać od pierwszej lub ostatniej strony.

#### Ost. str. na górze:

Rozpoczynanie drukowania od pierwszej strony pliku.

#### Pierwsza str. na górze:

Rozpoczynanie drukowania od ostatniej strony pliku.

#### Liczba kopii:

Ustawienie liczby kopii do druku.

#### Bindowanie marginesu:

Wybór pozycji bindowania.

#### Autom. wys. papieru:

Wybierz **Wł.**, aby papier był automatycznie wysuwany w przypadku zatrzymania drukowania w trakcie realizacji zadania drukowania.

#### Druk. 2-stronne:

Wybierz **Wł.**, aby wykonać drukowanie 2-stronne.

#### Menu PCL:

Konfigurowanie ustawień drukowania PCL.

#### Źródło czcionki:

#### Rezydentna:

Wybranie tej opcji pozwoli użyć czcionki wstępnie zainstalowanej na drukarce.

#### Pobierz:

Wybranie tej opcji pozwoli użyć jednej z pobranych czcionek.

#### Numer czcionki:

Wybranie domyślnego numeru czcionki dla domyślnego Źródło czcionki. Dostępne numery mogą się różnić w zależności od konfiguracji.

# Il. znaków na cal:

Określenie domyślnego zagęszczenia czcionki, jeśli jest ona skalowalna i ma stały wskaźnik zagęszczenia. Można wybrać wartość z przedziału od 0,44 do 99,99 cpi (znaków na cal) w krokach co 0,01.

Ten element może się nie pojawiać w zależności od ustawień Źródło czcionki lub Numer czcionki.

#### Rozmiar punktu:

Określenie domyślnej wysokości czcionki, jeśli jest ona skalowalna i proporcjonalna. Można wybrać wartość z przedziału od 4,00 do 999,75 punktów w krokach co 0,25.

Ten element może się nie pojawiać w zależności od ustawień Źródło czcionki lub Numer czcionki.

#### Zestaw symboli:

Wybór domyślnego zestawu symboli. Jeśli ustawienie czcionki wybrane w Źródło czcionki i Źródło czcionki nie jest dostępne w ustawieniu nowego symbolu, ustawienia Źródło czcionki i Numer czcionki są automatycznie zastępowane wartością domyślną, IBM-US.

## Ilość linii:

Określenie liczby linii dla wybranego formatu i orientacji papieru. Powoduje to także zmianę interlinii (VMI). Jej nowa wartość zostaje zachowana w pamięci drukarki. Dzięki temu późniejsze zmiany formatu lub orientacji papieru spowodują zmianę wartości Form w oparciu o zachowaną wartość VMI.

#### Funkcja CR:

Wybór polecenia twardego końca wiersza podczas drukowania z użyciem sterownika konkretnego systemu operacyjnego.

#### Funkcja LF:

Wybór polecenia twardego końca wiersza podczas drukowania z użyciem sterownika konkretnego systemu operacyjnego.

#### Przydz. źr. papieru:

Ustawienie przydziału dla polecenia wyboru źródła papieru. Gdy wybrana jest opcja **4**, polecenia są zgodne z urządzeniami HP LaserJet 4. Gdy wybrana jest opcja **4K**, polecenia są zgodne z urządzeniami HP LaserJet 4000, 5000 i 8000. Gdy wybrana jest opcja **5S**, polecenia są zgodne z urządzeniami HP LaserJet 5S.

#### Menu PS:

Konfigurowanie ustawień drukowania PS.

#### Arkusz błędów:

Wybierz ustawienie **Wł.**, aby drukować arkusz z informacją o stanie w przypadku wystąpienia błędu podczas drukowania PostScript lub PDF.

#### Binarny:

Wybierz ustawienie **Wł.**, aby drukować dane zawierające obrazy binarne. Aplikacja może przesyłać dane binarne, nawet jeśli sterownik drukarki ustawiony jest na obsługę kodu ASCII, jednak drukowanie takich danych możliwe jest po włączeniu tej funkcji.

#### Rozmiar strony PDF:

Wybór rozmiaru papieru podczas drukowania pliku PDF.

# Autom. rozw. błędów:

Wybór czynności, która ma być wykonywana w przypadku błędu drukowania dwustronnego lub zapełnienia pamięci.

❏ Wł.

Wyświetlanie ostrzeżenia i drukowanie w trybie jednostronnym w przypadku wystąpienia błędu drukowania dwustronnego lub drukowanie tylko przetworzonych danych w przypadku wystąpienia błędu zapełnienia pamięci.

❏ Wył.

Wyświetlanie komunikatu o błędzie i anulowanie drukowania.

#### Interf. urz. pamięci:

Wykonywanie ustawień w celu umożliwienia dostępu do swojego urządzenia pamięci.

#### Urządz. pamięci:

Wybierz ustawienie **Włącz**, aby umożliwić drukarce dostęp do podłączonego urządzenia pamięci. Jeśli wybrano **Wyłącz**, nie będzie można odczytywać i drukować danych na urządzeniu pamięci oraz zapisywać na nim danych z poziomu drukarki. Zabezpieczy to przed nielegalnym usunięciem poufnych dokumentów.

# Udost. plików:

Przydzielenie uprawnień zapisu na urządzeniu pamięci komputerowi podłączonemu do portu USB lub komputerowi podłączonemu do sieci.

# Gruby papier:

Wybierz ustawienie **Wł.**, aby zapobiec rozmazywaniu tuszu na wydrukach; może to jednak spowolnić drukowanie.

# Tryb cichy:  $\Box$

Wybierz ustawienie **Wł.**, aby zmniejszyć poziom hałasu generowanego przez drukarkę; może to jednak spowolnić drukowanie. W zależności od wybranego typu papieru i ustawień jakości drukowania poziom hałasu emitowanego przez drukarkę może nie ulec zmianie. Wybierz **Wł.** w celu ustawienia priorytetu zmniejszenia poziomu hałasu podczas działania. W celu ustawienia priorytetu szybkości drukowania, wybierz **Wł. (Niski poziom)**.

#### Czas schnięcia atramentu:

Wybór czasu schnięcia atramentu używanego podczas drukowania dwustronnego. Drukarka będzie drukować drugą stronę po wydrukowaniu pierwszej. Jeżeli wydruki są rozmazane, zwiększ ustawienie czasu schnięcia.

# Dwukier.:

Wybierz ustawienie **Wł.**, aby zmienić kierunek drukowania; drukowanie, gdy głowica drukująca porusza się w lewo i w prawo. Jeżeli poziome lub pionowe proste linie na Twoim wydruku są rozmazane lub nie są wyrównane, wyłączenie tej funkcji może rozwiązać problem; jednakże może to również spowolnić drukowanie.

Poł. PC przez USB:

Wybierz ustawienie **Włącz**, aby umożliwić komputerowi dostęp do drukarki po podłączeniu jej za pomocą kabla USB. Jeżeli zostanie wybrane ustawienie **Wyłącz**, nie można wykonywać zadań drukowania i skanowania wysyłanych inaczej niż przez połączenie sieciowe.

Ust. zak. czasu I/F USB:

Określenie czasu w sekundach, jaki musi upłynąć od odebrania zadania drukowania ze sterownika drukarki PostScript lub PCL, a zakończeniem połączenia USB z komputerem. Jeśli zakończenie zadania nie zostało jednoznacznie określone w sterowniku drukarki PostScript lub PCL, może to spowodować nieprzerwane połączenie USB. W takim przypadku drukarka kończy połączenie po upływie określonego czasu. Aby nie kończyć połączenia, należy tu wpisać 0 (zero).

## **Powiązane informacje**

- $\rightarrow$  ["Ładowanie papieru" na stronie 150](#page-149-0)
- & ["Drukowanie przy użyciu szybkich ustawień" na stronie 161](#page-160-0)
- $\rightarrow$  ["Drukowanie plików JPEG z urządzenia pamięci" na stronie 203](#page-202-0)
- $\blacktriangleright$  ["Drukowanie plików TIFF z urządzenia pamięci" na stronie 204](#page-203-0)

# **Ustawienia sieciowe**

Wybierz menu na panelu sterowania, jak opisano to poniżej.

# **Ustaw.** > **Ustawienia ogólne** > **Ustawienia sieciowe**

Ustawienia Wi-Fi:

Konfigurowanie lub zmiana ustawień sieciowych. Wybierz metodę połączenia spośród następujących opcji i postępuj zgodnie z instrukcjami wyświetlanymi na panelu sterowania.

## Router:

Kreator konfiguracji Wi-Fi:

Wprowadza ustawienia Wi-Fi, wprowadzając identyfikator SSID i hasło.

Ust. Push Button (WPS):

Wprowadza ustawienia Wi-Fi przez Ust. Push Button (WPS).

Inne:

❏ Ust. kodu PIN (WPS)

Wykonuje ustawienia Wi-Fi przez Ust. kodu PIN (WPS).

❏ Autom. poł. z Wi-Fi

Wykonuje ustawienia Wi-Fi poprzez użycie informacji Wi-Fi w komputerze lub w urządzeniu inteligentnym.

❏ Wył. sieć Wi-Fi

Wyłącza Wi-Fi. Zostaną rozłączone połączenia infrastrukturalne.

#### Wi-Fi Direct:

# (Menu):

❏ Zmień nazwę sieci

Zmienia SSID Wi-Fi Direct (nazwę sieci).

❏ Zmień hasło

Zmienia hasło do połączenia Wi-Fi Direct.

❏ Zmień zakres częstotliwości

Wybierz pasmo częstotliwości używane przez połączenie Wi-Fi Direct. Zmiana częstotliwości powoduje rozłączenie połączonych urządzeń.

Dostępność tych kanałów i możliwość używania urządzenia na zewnątrz zależy od lokalizacji.

<http://support.epson.net/wifi5ghz/>

❏ Wyłącz Wi-Fi Direct

Wyłącza funkcję Wi-Fi Direct.

❏ Przywr. ust. domyśl.

Przywraca ustawienia Wi-Fi Direct.

# Inne metody:

❏ iOS

Odczytywanie kodu QR z iPhone, iPad, or iPod touch w celu połączenia z użyciem Wi-Fi Direct.

❏ Inne urządz. z systemem oper.

Wprowadza ustawienia Wi-Fi Direct, wprowadzając identyfikator SSID i hasło.

### Ustawienie sieci LAN:

Konfigurowanie lub zmiana połączenia sieciowego wykorzystującego kabel LAN i router. Gdy opcja jest używana, połączenia Wi-Fi są wyłączone.

#### Stan sieci:

Stan sieci LAN/Wi-Fi:

Wyświetla informacje o sieci drukarki.

#### Stan usługi Wi-Fi Direct:

Wyświetla ustawienia Wi-Fi Direct.

## Stan serwera e-mail:

Wyświetlanie informacji o ustawieniach serwera poczty e-mail.

## Druk.arkusz stanu:

Drukowanie arkusza stanu sieci.

Informacje dotyczące sieci Ethernet, Wi-Fi, Wi-Fi Direct itd. są drukowane na co najmniej dwóch stronach.

#### Sprawdzanie połączenia:

Sprawdzanie bieżącego połączenia sieciowego i drukowanie raportów. W celu rozwiązania problemów z połączeniem należy zapoznać się z raportem.

#### Zaawansowane:

#### Nazwa urządzenia:

Zmienia nazwę urządzenia na dowolną nazwę o długości od 2 do 53 znaków.

#### TCP/IP:

Konfiguruje ustawienia IP, jeśli adres IP jest statyczny.

Do automatycznej konfiguracji użyj adresu IP przypisanego przez DHCP.

Aby ustawić ręcznie, przełącz na "Manual", a następnie wprowadź adres IP, który chcesz przypisać.

#### Serwer proxy:

Ustaw to, jeśli używasz serwera proxy w swoim środowisku sieciowym i chcesz ustawić go również dla drukarki.

## Serwer e-mail:

Konfigurowanie informacji o serwerze poczty e-mail i testowanie połączeń podczas korzystania z funkcji przekazywania poczty e-mail.

#### Adres IPv6:

Określa, czy włączyć adresowanie IPv6.

#### Udostęp. sieci MS:

Wybierz tę opcję, aby korzystać z funkcji udostępniania plików.

#### Prędkość łącza i dupleks:

Wybór odpowiedniej prędkości sieci Ethernet i ustawienia dupleksu. Jeśli wybierzesz ustawienie inne niż Auto, upewnij się, że ustawienie odpowiada ustawieniu na używanym koncentratorze.

# Przekieruj HTTP na HTTPS:

Włączanie lub wyłączanie przekierowania z protokołu HTTP do protokołu HTTPS.

#### Wyłącz IPsec/ Filtrowanie IP:

Wyłączanie ustawienia IPsec/filtrowania IP.

#### Wyłącz IEEE802.1X:

Wyłączanie ustawienia IEEE802.1X.

Transmisja iBeacon:

Wybierz, czy chcesz włączyć czy wyłączyć funkcję transmisji iBeacon. Kiedy funkcja ta będzie włączona, możesz wyszukiwać drukarkę z urządzeń obsługujących iBeacon.

#### **Powiązane informacje**

- & ["Konfigurowanie ustawień Wi-Fi przez wprowadzenie identyfikatora SSID i hasła" na stronie 54](#page-53-0)
- & ["Konfigurowanie ustawień Wi-Fi przy użyciu przycisku \(WPS\)" na stronie 55](#page-54-0)
- & ["Konfigurowanie ustawień sieci Wi-Fi przy użyciu kodu PIN \(WPS\)" na stronie 55](#page-54-0)
- & ["Sprawdzenie stanu połączenia sieciowego drukarki \(Raport połączenia sieciowego\)" na stronie 295](#page-294-0)

# **Ustawienia usługi internetowej**

Wybierz menu na panelu sterowania, jak opisano to poniżej.

# **Ustaw.** > **Ustawienia ogólne** > **Ustawienia usługi internetowej**

Usługi Epson Connect:

Wyświetlenie informacji, czy drukarka jest zarejestrowana i połączona z usługami Epson Connect.

Można zarejestrować usługę, wybierając pozycję **Zarejestruj** i postępując zgodnie z instrukcjami.

Aby pobrać podręczniki użytkownika, odwiedź następującą witrynę.

[https://www.epsonconnect.com/](HTTPS://WWW.EPSONCONNECT.COM/)

[http://www.epsonconnect.eu](http://www.epsonconnect.eu/) (tylko w Europie)

Po zarejestrowaniu można zmienić następujące ustawienia.

#### Wstrzymaj/Wznów:

Wybierz, czy chcesz zawiesić czy wznowić usługi Epson Connect.

Niezarejestr.:

Wyrejestrowuje drukarkę z usług Epson Connect.

# **Ustawienia faksu**

Wybierz menu na panelu sterowania, jak opisano to poniżej.

#### **Ustaw.** > **Ustawienia ogólne** > **Ustawienia faksu**

#### *Uwaga:*

❏ Dostęp do menu Ustawienia faksu można też uzyskać w narzędziu Web Config. Na ekranie Web Config kliknij kartę *Faks*.

❏ Jeśli menu *Ustawienia faksu* jest wyświetlane w aplikacji Web Config, mogą pojawić się nieznaczne różnice w interfejsie użytkownika i lokalizacji w porównaniu do panelu sterowania drukarki.

## *Przycisk szybkiego działania*

Menu można otworzyć, wybierając na panelu sterowania drukarki następujące pozycje.

# **Ustaw.** > **Ustawienia ogólne** > **Ustawienia faksu** > **Przycisk szybkiego działania**

#### *Uwaga:*

Tego menu nie można wyświetlać na ekranie aplikacji Web Config.

Przyc. szybk. dział. 1, Przyc. szybk. dział. 2, Przyc. szybk. dział. 3:

Umożliwia zarejestrowanie do trzech skrótów szybkiego dostępu do często używanych menu podczas wysyłania faksów. Skróty te są wyświetlane w następującym menu.

Karta **Faks** > **Ustawienia faksu**.

#### *Ustaw. podstawowe*

Menu można otworzyć, wybierając na panelu sterowania drukarki następujące pozycje.

## **Ustaw.** > **Ustawienia ogólne** > **Ustawienia faksu** > **Ustaw. podstawowe**

#### *Uwaga:*

Na ekranie aplikacji Web Config można uzyskać dostęp do poniższego menu.

#### Karta *Faks* > *Ustaw. podstawowe*

## Szybk. faksu:

Wybór czasu przesyłania faksu. W przypadku często występujących błędów połączenia, wysyłania i odbierania faksów do/z innych krajów lub korzystania z usługi telefonii IP (VoIP) zalecamy użycie ustawienia **Wolna (9600 b/s)**.

#### ECM:

Automatyczne korygowanie błędów w przesyłaniu faksów (tryb korekcji błędów), spowodowanych głównie przez zakłócenia na linii telefonicznej. Jeśli opcja ta jest wyłączona, nie będzie możliwe wysyłanie dokumentów w kolorze.

#### Wykr. sygn. wybier.:

Wykrywanie sygnału przed wybraniem numeru. Jeśli drukarka jest podłączona do centralki PBX lub cyfrowej linii telefonicznej, może ona nie wybrać numeru. W takim przypadku należy zmienić ustawienie **Typ linii** na **PBX**. Jeśli to nie pomoże, należy wyłączyć tę funkcję. Jednak wyłączenie tej funkcji może spowodować pominięcie pierwszej cyfry numeru faksu i wysłanie dokumentu na niewłaściwy numer.

#### Tryb wybier.:

Wybór rodzaju systemu telefonicznego, do którego podłączona jest drukarka. Po wybraniu ustawienia **Pulsowe** można tymczasowo przełączyć tryb wybierania z impulsowego na tonowe, naciskając przycisk (wpisanie "T") podczas wpisywania numeru na głównym ekranie faksu. To ustawienie jest dostępne w niektórych regionach lub krajach.

## Typ linii:

Wybór rodzaju linii, do której podłączona jest drukarka.

#### PSTN:

Wybierz **PSTN**, gdy drukarka jest połączona z publiczną komutowaną siecią telefoniczną.

### PBX:

Wybierz **PBX** podczas używania drukarki w środowisku, które wykorzystuje numery wewnętrzne i wymaga kodu dostępu do linii zewnętrznej, takiego jak 0 i 9, aby uzyskać dostęp do linii zewnętrznej. W przypadku środowiska, w którym jest używany modem DSL lub adapter terminalowy jest również zalecane ustawienie na **PBX**.

#### Kod dostępu:

Wybierz pozycję **Użyj**, a następnie zarejestruj kod dostępu zewnętrznego, taki jak 0 lub 9. Potem, wysyłając faks na zewnętrzny numer, wystarczy zamiast rzeczywistego kodu wpisać znak krzyżyka (#). Znaku krzyżyka (#) należy też używać na ekranie **Kontakty** jako kodu dostępu zewnętrznego. Jeśli kod dostępu zewnętrznego, taki jak 0 lub 9, zostanie ustawiony w kontakcie, nie będzie można wysyłać faksów do tej osoby. W takim przypadku ustaw opcję **Kod dostępu** na **Nie używaj**. W przeciwnym razie trzeba będzie zmienić kod na ekranie **Kontakty** na znak krzyżyka (#).

#### Nagłówek:

Wpisanie numeru faksu i nazwiska nadawcy. Informacje te będą widoczne w nagłówku faksów wychodzących.

#### Twój nr telef.:

Można wprowadzić do 20 znaków ze zbioru 0–9, + lub spacja. W przypadku aplikacji Web Config można wprowadzić do 30 znaków.

#### Nagłówek faksu:

Można zarejestrować do 21 nazw nadawców w razie potrzeby. Nazwa nadawcy może mieć długość do 40 znaków. W aplikacji Web Config wprowadź nagłówek z kodowaniem Unicode (UTF-8).

#### Tryb odbioru:

Wybór trybu odbioru.

["Odbieranie faksów przychodzących" na stronie 246](#page-245-0)

## DRD:

Jeśli w firmie telekomunikacyjnej została wykupiona usługa rozróżniania sygnałów połączeń, wybierz wzorzec sygnału połączenia, który ma być używany przy odbieraniu faksów. Usługa DRS jest oferowana przez wiele firm telekomunikacyjnych (nazwa usługi może się różnić w zależności od firmy) pozwalają na przypisanie kilku numerów telefonicznych do jednej linii telefonicznej. Każdemu numerowi jest przyporządkowany inny wzorzec sygnału połączenia. Przykładowo jeden sygnał może oznaczać połączenia głosowe, a drugi faks. Zależnie od kraju, opcja ta może być **Wł.** lub **Wył.**.

#### Liczba dzw. do odb.:

Wybór liczby sygnałów połączenia, po których drukarka automatycznie odbierze faks.

#### Odbiór zdalny:

#### Odbiór zdalny:

Jeśli przychodzący faks odbierany jest za pośrednictwem telefonu podłączonego do drukarki, dokument można odebrać po wpisaniu kodu na klawiaturze telefonu.

## Kod start.:

Ustawianie kodu początkowego **Odbiór zdalny**. Wprowadź dwa znaki ze zbioru 0–9, \*, #.

#### Faks odrzucony:

#### Faks odrzucony:

Wybór opcji odrzucania niepożądanych faksów.

#### Lista numerów odrzuconych:

Ustawianie odrzucania przychodzących faksów, jeśli numer telefonu nadawcy jest na liście numerów zablokowanych.

#### Zablokowano pusty nagłówek faksu:

Ustawianie odrzucania przychodzących faksów, jeśli numer telefonu nadawcy jest zablokowany.

#### Niezarejestrow. kontakty:

Ustawianie odrzucania odbieranych faksów, jeśli numeru telefonu nadawcy nie ma na liście kontaktów.

#### Edytuj listę numerów odrzuconych:

Można zarejestrować do 30 numerów faksu, dla których odrzucane będą faksy i połączenia. Można wprowadzić do 20 znaków ze zbioru 0–9, \*, # lub spacja.

#### Format pliku Zapisz/Przekaż dalej:

#### Format pliku Zapisz/Przekaż dalej:

Wybór formatu używanego podczas zapisywania lub przekazywania faksów. Dostępne formaty: **PDF** lub **TIFF**.

#### Ustaw. PDF:

Wybór ustawienia **PDF** dla opcji **Format pliku Zapisz/Przekaż dalej** powoduje włączenie ustawień.

#### Hasło otwarcia dokumentu:

❏ Ustawienie hasła:

Umożliwia ustawienie hasła otwierania dokumentu.

❏ Hasło:

Ustawienie hasła otwierania dokumentu.

# Hasło zezwolenia:

❏ Ustawienie hasła

Umożliwia ustawienie hasła do drukowania lub edytowania pliku PDF.

❏ Hasło

Ustawienie hasła uprawnień w polu **Hasło**.

❏ Drukowanie

Umożliwia drukowanie pliku PDF.

❏ Edycja

Umożliwia edytowanie pliku PDF.

Chmura Informacje o miejscu docelowym:

W przypadku korzystania z usługi Epson Connect można zarejestrować do pięciu adresów w usłudze chmury, która jest zarządzana za pośrednictwem Epson Connect. Potem można przesyłać dane dokumentu w postaci pliku podczas przekazywania faksów, wprowadzając w polu miejsca docelowego jeden z tych zarejestrowanych adresów.

Usługi online są dostępne w wybranych krajach i regionach.

## **Powiązane informacje**

- & ["Przygotowanie drukarki do wysyłki i odbierania faksów" na stronie 125](#page-124-0)
- $\blacktriangleright$  ["Ustawienia systemu telefonicznego PBX" na stronie 127](#page-126-0)
- $\rightarrow$  ["Konfigurowanie blokowania niepożądanych faksów" na stronie 138](#page-137-0)

## *Ustawienia wysyłania*

Menu można otworzyć, wybierając na panelu sterowania drukarki następujące pozycje.

# **Ustaw.** > **Ustawienia ogólne** > **Ustawienia faksu** > **Ustawienia wysyłania**

#### *Uwaga:*

Na ekranie aplikacji Web Config można uzyskać dostęp do poniższego menu.

#### Karta *Faks* > *Ustawienia wysyłania*

#### Szybka wysyłka z pamięci:

Funkcja szybkiego wysyłania do pamięci umożliwia rozpoczęcie wysyłania faksów po zakończeniu skanowania pierwszej strony. Jeżeli funkcja jest wyłączona, wysyłanie zostanie uruchomione dopiero po zapisaniu wszystkich zeskanowanych obrazów w pamięci. Używając tej funkcji, można skrócić czas operacji, ponieważ skanowanie i wysyłanie są wykonywane równocześnie.

#### Wysył. wsadowe:

Jeśli kilka faksów oczekuje na wysłanie do jednego odbiorcy, to powoduje ich zgrupowanie i wysyłkę w tym samym czasie. Jednocześnie można wysłać maksymalnie pięć dokumentów (do 200 stron łącznie). Funkcja ta pozwala zmniejszyć liczbę połączeń i tym samym oszczędzić na opłatach za transmisję.

#### Zapis. danych błędu:

Zapis. danych błędu:

Jeśli wysyłanie dokumentów nie powiedzie się, włącz tę opcję, aby je zapisać w pamięci drukarki. Dokumenty można wysłać ponownie z poziomu **Job/Status**.

#### Ustaw okres przechowywania:

Wybierz ustawienie **Wł.**, aby po upływie okresu przechowywania usunąć dokumenty, których wysłanie nie powiodło się.

Okres przechowywania:

Wybierz okres dni, w którym drukarka będzie zapisywała dokumenty, których wysłanie nie powiodło się.

Czas oczekiwania na następny Oryginał:

Czas oczekiwania na następny Oryginał:

Włącz tę opcję, aby rozpocząć wysyłanie faksu, po zeskanowaniu dokumentu, poprzez stuknięcie  $\hat{\varphi}$ , a następnie zaczekaj na następny oryginał, aż do upływu określonego czasu.

Czas:

Ustawienie czasu oczekiwania na następny oryginał.

Czas wyświetlania podglądu faksu:

Czas wyświetlania podglądu faksu:

Włącz tę opcję, aby rozpocząć wysyłanie faksu, po upływie określonego czasu bez wykonywania żadnych działań, po wyświetleniu ekranu podglądu.

Czas:

Określ czas podglądu zeskanowanego dokumentu, przed jego wysłaniem.

Zezwól na wykonanie kopii zapas.:

Wybór ustawienia **Dozwolone** umożliwia tworzenie kopii zapasowej faksów wysyłanych za pomocą **Faks** > **Ustawienia faksu** > **Kopia zapas.**.

# *Ustaw. odbioru*

#### **Powiązane informacje**

 $\blacktriangleright$  "Ustaw. zapisu/ przekierowania" na stronie 396

#### **Ustaw. zapisu/ przekierowania**

#### **Bezwarunkowy zapis/przekierowanie:**

Menu można otworzyć, wybierając na panelu sterowania drukarki następujące pozycje.

## **Ustaw.** > **Ustawienia ogólne** > **Ustawienia faksu** > **Ustaw. odbioru** > **Ustaw. zapisu/ przekierowania** > **Bezwarunkowy zapis/przekierowanie**

*Uwaga:*

Na ekranie aplikacji Web Config można uzyskać dostęp do poniższego menu.

#### *Faks* > *Ustaw. zapisu/ przekierowania* > *Bezwarunkowy zapis/przekierowanie*

Możliwe jest zapisywanie i/lub przekazywanie do Skrzynka odbiorcza, komputera, zewnętrznych urządzeń pamięci, folderów udostępnionych, innych faksów oraz na adresy e-mail. Funkcji tych można używać jednocześnie. Jeśli wyłączone zostaną wszystkie opcje w Bezwarunkowy zapis/przekierowanie, drukarka zostanie ustawiona na drukowanie odebranych faksów.
Zapisz w skrz. odb.:

Zapisywanie odebranych faksów w Skrzynka odbiorcza drukarki. Można zapisać do 200 dokumentów. Pamiętaj, że zapisanie 200 dokumentów może nie być możliwe zależnie od warunków użytkowania, takich jak wielkość pliku zapisanych dokumentów oraz jednoczesne korzystanie z szeregu funkcji zapisywania faksu.

Mimo że odebrane faksy nie są drukowane automatycznie, można je przeglądać na ekranie drukarki i drukować tylko wybrane faksy. Jednakże po wybraniu ustawienia **Tak i drukuj** dla innej opcji, np. **Zapisz w komputerze** na ekranie **Bezwarunkowy zapis/przekierowanie**, odebrane faksy będą drukowane automatycznie.

#### Zapisz w komputerze:

Zapisywanie odebranych faksów w formacie PDF lub TIFF na komputerze podłączonym do drukarki. Opcję można ustawić tylko na **Tak** tylko z poziomu FAX Utility (aplikacja). Menu tej opcji nie można włączyć z panelu sterowania drukarki. Wcześniej zainstaluj na komputerze FAX Utility. Po ustawieniu opcji na **Tak**, można zmienić ją na **Tak i drukuj** z panelu sterowania drukarki.

#### Zapisz w moim urz. pam.:

Zapisywanie odebranych faksów w formacie PDF lub TIFF na zewnętrznym urządzeniu pamięci podłączonym do drukarki. Po wybraniu ustawienia **Tak i drukuj** odebrane faksy będą drukowane, a jednocześnie zapisywane na urządzeniu pamięci.

Odebrane dokumenty są zapisywane tymczasowo w pamięci drukarki, zanim zostaną zapisane na urządzeniu pamięci podłączonym do drukarki. Ze względu na niemożliwość wysyłania i odbierania faksów z powodu błędu zapełnienia pamięci pozostaw urządzenie pamięci podłączone do drukarki.

#### Utwórz folder do zapisywania:

Postępuj zgodnie z komunikatami wyświetlanymi na ekranie, aby utworzyć folder w pamięci urządzenia i umożliwić zapisywanie w nim danych faksu.

#### Prześlij dalej:

Umożliwia przekazywanie odebranych faksów do następujących miejsc docelowych.

- ❏ Inny faks
- ❏ W formacie PDF lub TIFF do folderów udostępnionych w sieci lub adresów e-mail
- ❏ W formacie PDF lub JPEG do kont w chmurze

Faksy przekazane są usuwane z drukarki. Po wybraniu ustawienia **Tak i drukuj** odebrane faksy będą drukowane, a jednocześnie przekazywane.

Aby przekazać faks do adresu e-mail lub folderu udostępnionego w sieci, należy najpierw dodać do listy kontaktów miejsce docelowe przekazywania. Aby móc przekazywać na adres e-mail, konieczne jest również skonfigurowanie ustawień serwera poczty e-mail.

Aby móc przekazywać do konta w chmurze, należy uprzednio zarejestrować użytkownika, drukarkę i miejsce docelowe w chmurze, wybierając w usłudze **Epson Connect** pozycje **Fax to Cloud** > **Lista miejsc docelowych**, a następnie dodając miejsce docelowe przekazywania do **Chmura Informacje o miejscu docelowym** z poziomu panelu sterowania drukarki.

#### Przeznaczenie:

Można wybrać miejsca docelowe przekazywania z listy kontaktów lub wcześniej utworzonej listy miejsc docelowych w chmurze.

Po wybraniu udostępnionego folderu w sieci, adresu e-mail lub konta w chmurze jako miejsca docelowego przekazywania zaleca się sprawdzenie, czy obraz można wysłać do miejsca docelowego.

Na panelu sterowania drukarki wybierz pozycje **Skanuj** > **E-mail**, **Skanuj** > **Folder siec./FTP**, wybierz miejsce docelowe, a następnie rozpocznij skanowanie.

W przypadku wybrania konta w chmurze można wykonać test, przekazując do miejsca docelowego obraz zapisany w skrzynce faksów. Na panelu sterowania drukarki wybierz pozycję

**Moduł faksu**. Wybierz pozycje (Menu) > **Prześlij dalej(Chmura)** w odniesieniu do skrzynki faksów, w której przechowywany jest zeskanowany obraz. Potem wybierz miejsce docelowe i rozpocznij przekazywanie.

Op. dla niep. prz.:

Określenie drukowania faksu lub zapisywania go w Skrzynka odbiorcza w przypadku niepowodzenia przekazywania.

Jeśli skrzynka Skrzynka odbiorcza jest pełna, odbieranie faksów jest wyłączone. Należy usunąć dokumenty ze skrzynki odbiorczej niezwłocznie po ich sprawdzeniu. Na ekranie głównym na

ikonie wyświetlana jest liczba dokumentów, których nie udało się przekierować wraz z innymi nieprzetworzonymi zadaniami.

Powiadomienia e-mail:

Wysyłanie powiadomień e-mail po zakończeniu jednej z poniższych procedur. Poniższych funkcji można używać jednocześnie.

Odbiorca:

Ustawienie miejsca docelowego wysyłania powiadomienia o zakończeniu procesu.

#### Powiadom o zakończeniu odbioru:

Wysyłanie powiadomienia po zakończeniu odebrania faksu.

#### Pow. o zak. druk.:

Wysyłanie powiadomienia po zakończeniu drukowania faksu.

#### Pow. o zak. zap. na urz. pam.:

Wysyłanie powiadomienia po zakończeniu zapisywania faksu na urządzeniu pamięci.

#### Pow. o zak. przek.:

Wysyłanie powiadomienia po zakończeniu przekazywania faksu.

#### **Warunk. zapis/przekierow.:**

Menu można otworzyć, wybierając na panelu sterowania drukarki następujące pozycje.

### **Ustaw.** > **Ustawienia ogólne** > **Ustawienia faksu** > **Ustaw. odbioru** > **Ustaw. zapisu/ przekierowania** > **Warunk. zapis/przekierow.**

*Uwaga:*

Na ekranie aplikacji Web Config można uzyskać dostęp do poniższego menu.

Karta *Faks* > *Ustaw. zapisu/ przekierowania* > *Warunk. zapis/przekierow.*

Możliwe jest zapisywanie i/lub przekazywanie do skrzynki Skrzynka odbiorcza, skrzynek dokumentów poufnych, zewnętrznych urządzeń pamięci, folderów udostępnionych, innych faksów oraz na adresy e-mail.

Po ustawieniu wielu warunków (**Warunk. zapis/przekierow.**), są one wymienione w kolejności pozycji, a wykonywany jest ten **Warunk. zapis/przekierow.**, który pasuje jako pierwszy.

Aby włączyć lub wyłączyć dane warunki, dotknij dowolne miejsce w pozycji z wyjątkiem  $\rightarrow$ .

["Konfiguracja ustawień zapisu w celu odbierania faksów pod pewnymi warunkami" na stronie 133](#page-132-0)

["Ustawienia przekazywania w celu odbierania faksów pod określonymi warunkami" na stronie 135](#page-134-0)

#### Nazwa (Wymagane):

Wprowadzanie nazwy warunku.

#### Warunek(i):

Wybierz warunki i skonfiguruj ustawienia.

Dopasowanie ID nadawcy faksu:

Dopasowanie ID nadawcy faksu:

W przypadku dopasowania identyfikatora nadawcy, takiego jak numer faksu, odebrany faks jest zapisywany i przekazywany.

#### ID:

Wprowadzanie identyfikatora nadawcy, takiego jak numer faksu.

### Dos. dop. podadr. (SUB):

Dos. dop. podadr. (SUB):

W przypadku idealnego dopasowania adresu podrzędnego (SUB) odebrany faks jest zapisywany i przekazywany.

#### Podadres (SUB):

Wprowadzanie adresu podrzędnego (SUB) nadawcy.

#### Dos. dop. Hasło (SID):

Dos. dop. Hasło (SID):

W przypadku idealnego dopasowania hasła (SID) odebrany faks jest zapisywany i przekazywany.

Hasło (SID):

Wprowadzanie hasła (SID) nadawcy.

#### Czas odbierania:

Czas odbierania:

Zapisanie i przekazanie odebranych faksów w konkretnym okresie.

#### Czas rozpoczęcia:

Określanie godziny początkowej zezwolenia na zapisywanie i przekazywanie odebranych faksów.

#### Czas zakończenia:

Określanie godziny końcowej zezwolenia na zapisywanie i przekazywanie odebranych faksów.

#### Miej. doc. zapisu/przek.:

Wybór miejsca docelowego zapisywania i przekazywania odebranych dokumentów spełniających określone warunki. Poniższych funkcji można używać jednocześnie.

#### Zap. w sk. faksów:

#### Zap. w sk. faksów:

Zapisuje odebrane faksy w Skrzynka odbiorcza lub skrzynce dokumentów poufnych drukarki.

Łącznie można zapisać do 200 dokumentów. Pamiętaj, że zapisanie 200 dokumentów może nie być możliwe zależnie od warunków użytkowania, takich jak wielkość pliku zapisanych dokumentów oraz jednoczesne korzystanie z szeregu funkcji zapisywania faksu.

#### Skrzynka odbiorcza:

Zapisywanie odebranych faksów w Skrzynka odbiorcza drukarki.

#### Poufna XX:

Zapisywanie odebranych faksów w skrzynce dokumentów poufnych drukarki.

#### Zapisz w moim urz. pam.:

#### Zapisz w moim urz. pam.:

Zapisywanie odebranych faksów w formacie PDF lub TIFF na zewnętrznym urządzeniu pamięci podłączonym do drukarki.

Odebrane dokumenty są zapisywane tymczasowo w pamięci drukarki, zanim zostaną zapisane na urządzeniu pamięci podłączonym do drukarki. Ze względu na niemożliwość wysyłania i odbierania faksów z powodu błędu zapełnienia pamięci pozostaw urządzenie pamięci podłączone do drukarki.

#### Utwórz folder do zapisywania:

Postępuj zgodnie z komunikatami wyświetlanymi na ekranie, aby utworzyć folder w pamięci urządzenia i umożliwić zapisywanie w nim danych faksu.

#### Prześlij dalej:

#### Prześlij dalej:

Umożliwia przekazywanie odebranych faksów do jednego z następujących miejsc docelowych.

❏ Inny faks

❏ W formacie PDF lub TIFF do folderu udostępnionego w sieci lub adresu e-mail

❏ W formacie PDF lub JPEG do konta w chmurze

Faksy przekazane są usuwane z drukarki. Po wybraniu ustawienia **Tak i drukuj** odebrane faksy będą drukowane, a jednocześnie przekazywane.

Aby przekazać faks do adresu e-mail lub folderu udostępnionego w sieci, należy najpierw dodać do listy kontaktów miejsce docelowe przekazywania. Aby móc przekazywać na adres e-mail, konieczne jest również skonfigurowanie ustawień serwera poczty e-mail.

Aby móc przekazywać do konta w chmurze, należy uprzednio zarejestrować użytkownika, drukarkę i miejsce docelowe w chmurze, wybierając w usłudze **Epson Connect** pozycje **Fax to Cloud** > **Lista miejsc docelowych**, a następnie dodając miejsce docelowe przekazywania do **Chmura Informacje o miejscu docelowym** z poziomu panelu sterowania drukarki.

#### Przeznaczenie:

Można wybrać miejsce docelowe przekazywania z listy kontaktów lub wcześniej utworzonej listy miejsc docelowych w chmurze.

Po wybraniu udostępnionego folderu w sieci, adresu e-mail lub konta w chmurze jako miejsca docelowego przekazywania zaleca się sprawdzenie, czy obraz można wysłać do miejsca docelowego.

Na panelu sterowania drukarki wybierz pozycje **Skanuj** > **E-mail**, **Skanuj** > **Folder siec./FTP**, wybierz miejsce docelowe, a następnie rozpocznij skanowanie.

W przypadku wybrania konta w chmurze można wykonać test, przekazując do miejsca docelowego obraz zapisany w skrzynce faksów. Na panelu sterowania drukarki wybierz

pozycję **Moduł faksu**. Wybierz pozycje (Menu) > **Prześlij dalej(Chmura)** w odniesieniu do skrzynki faksów, w której przechowywany jest zeskanowany obraz. Potem wybierz miejsce docelowe i rozpocznij przekazywanie.

#### Op. dla niep. prz.:

Określenie drukowania faksu lub zapisywania go w Skrzynka odbiorcza w przypadku niepowodzenia przekazywania.

#### Drukuj:

Drukuje odebrane faksy.

#### Format pliku Zapisz/Przekaż dalej:

Można ustawić format pliku używany podczas zapisywania lub przekazywania odebranych faksów.

#### Ustaw. PDF:

Wybór ustawienia **PDF** dla opcji **Format pliku Zapisz/Przekaż dalej** powoduje włączenie ustawień.

#### Hasło otwarcia dokumentu:

❏ Ustawienie hasła:

Umożliwia ustawienie hasła otwierania dokumentu.

❏ Hasło:

Ustawienie hasła otwierania dokumentu.

Hasło zezwolenia:

❏ Ustawienie hasła

Umożliwia ustawienie hasła do drukowania lub edytowania pliku PDF.

❏ Hasło

Ustawienie hasła uprawnień w polu **Hasło**.

❏ Drukowanie

Umożliwia drukowanie pliku PDF.

❏ Edycja

Umożliwia edytowanie pliku PDF.

#### Powiadomienia e-mail:

Wysyłanie powiadomień e-mail po zakończeniu jednej z poniższych procedur. Poniższych funkcji można używać jednocześnie.

### Odbiorca:

Ustawienie miejsca docelowego wysyłania powiadomienia o zakończeniu procesu.

#### Powiadom o zakończeniu odbioru:

Wysyłanie powiadomienia po zakończeniu odebrania faksu.

Pow. o zak. druk.:

Wysyłanie powiadomienia po zakończeniu drukowania faksu.

#### Pow. o zak. zap. na urz. pam.:

Wysyłanie powiadomienia po zakończeniu zapisywania faksu na urządzeniu pamięci.

#### Pow. o zak. przek.:

Wysyłanie powiadomienia po zakończeniu przekazywania faksu.

#### Raport transmisji:

Automatyczne drukowanie raportu przesłania po zapisaniu lub przekazaniu odebranego faksu.

Po wybraniu ustawienia **Błąd druku** raport będzie drukowany tylko po wystąpieniu błędu podczas zapisywania lub przekazywania odebranego faksu.

#### **Ustawienia wspólne:**

Menu można otworzyć, wybierając na panelu sterowania drukarki następujące pozycje.

### **Ustaw.** > **Ustawienia ogólne** > **Ustawienia faksu** > **Ustaw. odbioru** > **Ustaw. zapisu/ przekierowania** > **Ustawienia wspólne**

#### *Uwaga:*

Na ekranie aplikacji Web Config można uzyskać dostęp do poniższego menu.

❏ Karta *Faks* > *Moduł faksu* > *Skrzynka odbiorcza*

#### ❏ Karta *Faks* > *Ustaw. zapisu/ przekierowania* > *Ustawienia wspólne*

Ustaw. Skrzynka odbior.:

Opcje, gdy pam. jest pełna:

Możliwe jest określenie drukowania odebranego faksu lub odrzucenie odbioru faksu, gdy skrzynka Skrzynka odbiorcza jest zapełniona.

Ust. hasła skrz. odb.:

Hasło zabezpiecza skrzynkę Skrzynka odbiorcza, aby ograniczyć liczbę użytkowników, którzy mogą przeglądać odebrane faksy. Wybierz polecenie **Zmień**, aby zmienić hasło, lub **Resetuj**, aby anulować zabezpieczenie hasłem. Do zmiany lub zresetowania hasła wymagana jest znajomość bieżącego hasła.

Nie można ustawić hasła, jeśli opcja **Opcje, gdy pam. jest pełna** jest ustawiona na **Odbiór i wydruk faksu**.

#### Temat e-mail do przekaz.:

Można określić temat wiadomości e-mail podczas przekazywania na adres e-mail.

#### Ustawienia usuwania okna dokumentu:

#### Automatyczne usuwanie odebranych faksów:

Wybór ustawienia **Wł.** powoduje automatyczne usuwanie ze skrzynki odebranych dokumentów faksów po pewnym czasie.

### Okres do usunięcia:

Ustawienie liczby dni, po których dokumenty zapisane w skrzynce mają być usuwane.

#### Faksy do usunięcia:

Wybierz dokumenty, które mają być usunięte. Dostępne są ustawienia: **Przeczytane**, **Nieprzecz.** i **Wszystkie**.

#### **Menu:**

 można znaleźć na panelu sterowania drukarki poprzez uzyskanie dostępu do następujących menu w podanej kolejności.

# **Ustaw.** > **Ustawienia ogólne** > **Ustawienia faksu** > **Ustaw. odbioru** > **Ustaw. zapisu/ przekierowania** >

*Uwaga:*

Nie można drukować z listy na ekranie Web Config.

### Wydrukuj Listę warunkow. zapisu/przekierowania:

Drukowanie Lista warunkow. zapisu/przek..

### **Ust. druk.**

Menu można otworzyć, wybierając na panelu sterowania drukarki następujące pozycje.

### **Ustaw.** > **Ustawienia ogólne** > **Ustawienia faksu** > **Ustaw. odbioru** > **Ust. druk.**

#### *Uwaga:*

Na ekranie aplikacji Web Config można uzyskać dostęp do poniższego menu.

#### Karta *Faks* > *Ust. druk.*

#### Autom. redukcja:

Drukowanie odebranych faksów o dużym rozmiarze ze zmniejszeniem w celu dopasowania do rozmiaru papieru w źródle papieru. Możliwość zmniejszenia zależy od rodzaju odebranych danych. Jeśli ta funkcja jest wyłączona, duże dokumenty będą drukowane w oryginalnym formacie na kilku arkuszach lub wysunięta będzie pusta druga strona.

#### Ustawienia strony dzielonej:

Drukowanie odebranych faksów z podziałem stron, gdy rozmiar odebranych dokumentów jest większy niż rozmiar papieru włożonego do drukarki. Jeżeli ilość, która przekracza długość papieru jest mniejsza od wartości ustawionej w **Usuń dane drukowania po podzieleniu** > **Wartość progowa**, nadmiar jest odrzucany. Jeżeli ilość, która przekracza długość papieru jest większa od ustawionej wartości, nadmiar jest drukowany na innym papierze.

#### Usuń dane drukowania po podzieleniu:

Usuń dane drukowania po podzieleniu:

Wybierz obszar dokumentu do usunięcia, gdy wartość która przekracza długość papieru jest mniejsza od wartości ustawionej w **Wartość progowa**.

#### Wartość progowa:

Gdy wielkość przekroczenia długości papieru jest mniejsza lub równa tej wartości, przekroczenie jest odrzucane i nie drukowane.

#### Nakladanie w przypadku dzielenia:

### Nakladanie w przypadku dzielenia:

Po ustawieniu na **Wł.**, dane są dzielone i drukowane, ponieważ liczba przekracza **Usuń dane drukowania po podzieleniu** > **Wartość progowa**, podzielone dane są drukowane z użyciem długości nakładania, określonej w **Szerokość nakładania się**.

#### Szerokość nakładania się:

Drukowane są dane które przekraczają tę wartość.

#### Drukowanie zamienne:

Konfigurowanie ustawień papieru, gdy rozmiar odebranego faksu jest większy niż rozmiar papieru włożonego do drukarki.

Wybór ustawienia **Wł. (Podziel strony)** umożliwia podział dokumentów wzdłuż w celu wydrukowania odebranego dokumentu. Wybór ustawienia **Włącz (Zmniejsz aby dopasować)** umożliwia zmniejszenie wydruków do minimum 50%.

#### Autom. obrót:

Obrót odebranych faksów w orientacji poziomej i rozmiarze A5, tak aby mogły być wydrukowane na papierze o rozmiarze A5. To ustawienie jest stosowane, jeśli rozmiar papieru ustawiony dla przynajmniej jednego źródła papieru używanego do wydruku faksów to A5.

Po wybraniu ustawienia **Wył.** faksy odebrane w orientacji poziomej i rozmiarze A5, które mają taką samą szerokość co dokumenty w orientacji pionowej i rozmiarze A4, będą obsługiwane jako faksy o A4 i tak samo drukowane.

Ustawienia źródła papieru do wydruku faksów i rozmiaru papieru dla źródeł należy sprawdzić w poniższych menu **Ustaw.** > **Ustawienia ogólne** > **Ustaw. drukarki** > **Ust. źr. papieru**.

❏ **Auto wybór ustawień**

❏ **Ustawienie papieru** > **Rozmiar papieru**

#### Dodaj informacje o odbiorze:

Drukowanie informacji w odebranym faksie, nawet jeżeli nadawca nie ustawił informacji nagłówkowych. Informacje o odbiorze obejmują datę i godzinę odbioru, identyfikator nadawcy, identyfikator odbioru (np. "#001") i numer strony (np. "P1"). Poprzez zebranie identyfikatora odbioru wydrukowanego na odebranym faksie w raporcie faksu i historii zadań faksu możesz sprawdzić rejestr transmisji. Jeśli włączona jest opcja **Ustawienia strony dzielonej**, w nagłówku podana jest również informacja o numerze strony po podziale na strony.

#### 2-stronny:

#### 2-stronny:

Drukowanie wielu stron odebranych faksów na obu stronach arkusza papieru.

#### Bindowanie marginesu:

Określenie pozycji bindowania.

#### Czas rozpoczęcia drukowania:

Wybór opcji rozpoczęcia drukowania odebranych faksów.

- ❏ Odebrano wszystkie strony: Drukowanie rozpocznie się po odebraniu wszystkich stron. To czy drukowanie będzie uruchamiane po odebraniu pierwszej strony, czy też ostatniej, zależy od ustawienia opcji **Zestawienie stosu**. Patrz wyjaśnienie dla **Zestawienie stosu**.
- ❏ Odebrano pierwszą stronę: Drukowanie rozpocznie się po odebraniu pierwszej strony; potem strony będą drukowane w kolejności ich odbierania. Jeżeli drukarka nie może rozpocząć drukowania, np. drukowane są inne zadania, odebrane strony zostaną wydrukowane w partii, gdy urządzenie będzie już wolne.

#### Zestawienie stosu:

Ponieważ pierwsza strona jest drukowana na końcu (wysuwana na górze), wydrukowane dokumenty są ułożone według numerów stron. Ta funkcja może nie być dostępna, jeśli w drukarce jest niewielka ilość dostępnej pamięci.

#### Czas wstrz. wydr.:

#### Czas wstrz. wydr.:

Zapisywanie odbieranych dokumentów przez drukarkę w pamięci wewnętrznej bez ich drukowania przez wstępnie ustalony okres. Dzięki tej funkcji można uniknąć drukowania w godzinach nocnych czy ujawniania dokumentów poufnych podczas nieobecności odbiorcy. Przed włączeniem tej funkcji należy sprawdzić, czy w urządzeniu jest wystarczająca ilość wolnej pamięci. Nawet przed czasem rozpoczęcia drukowania można sprawdzić i wydrukować osobno odebrane dokumenty z pozycji **Job/Status** na ekranie głównym.

Czas do zatrz.:

Zatrzymanie drukowania dokumentów.

#### Czas ponownego uruchomienia:

Automatyczne wznowienie drukowania dokumentów.

#### Tryb cichy:

Zmniejszenie poziomu hałasu generowanego przez drukarkę podczas drukowania faksów; może to jednak spowolnić drukowanie.

#### *Ustawienia raportu*

Menu można otworzyć, wybierając na panelu sterowania drukarki następujące pozycje.

### **Ustaw.** > **Ustawienia ogólne** > **Ustawienia faksu** > **Ustawienia raportu**

#### *Uwaga:*

Na ekranie aplikacji Web Config można uzyskać dostęp do poniższego menu.

#### Karta *Faks* > *Ustawienia raportu*

#### Raport przekazywania:

Drukowanie raportu po przekazaniu odebranego dokumentu faksu. Wybierz opcję **Drukuj**, aby drukować, ilekroć zostanie przekazany dokument.

#### Zapasowy raport błędów:

Drukowanie raportu po wystąpieniu błędu tworzenia kopii zapasowej podczas przekazywania faksu wysłanego do **Zapasowe miejsce docelowe**. Miejsce docelowe można ustawić na ekranie **Faks** > **Ustawienia faksu** > **Kopia zapas.**. Pamiętaj, że funkcja kopii zapasowej jest dostępna w przypadku:

- ❏ Wysyłania faksu monochromatycznego
- ❏ Wysyłania faksu za pomocą funkcji **Wyślij faks później**
- ❏ Wysyłania faksu za pomocą funkcji **Wysył. wsadowe**
- ❏ Wysyłania faksu za pomocą funkcji **Zapis danych faksu**

#### Automatyczne drukowanie raportu faksów:

Automatyczne drukowanie dziennika faksów. Wybierz ustawienie **Wł.(Co 100)**, aby drukować dziennik zdarzeń każdorazowo po zakończeniu 100 zadań faksowania. Wybierz **Wł. (Czas)**, aby drukować dziennik zdarzeń w określonym czasie. Jeśli liczba zadań faksowania przekroczy 100, dziennik jest drukowany przed określonym czasem.

#### Raport odbioru:

Drukowanie raportu odbioru po odebraniu faksu.

**Błąd druku** drukowanie raportu tylko w przypadku wystąpienia błędu.

#### Dołącz obraz do raportu:

Drukowanie **Raport transmisji** z obrazem pierwszej strony wysłanego dokumentu. Wybierz **Wł. (Duży obraz)**, aby drukować górna część strony bez zmniejszania. Wybierz **Wł. (Mały obraz)**, aby drukować całą stronę po jej zmniejszeniu w celu dopasowania do raportu.

Układ raportu faksu:

Wybór **Połączone wysyłanie i odbieranie** powoduje wydrukowanie różnych wyników wysłanych i otrzymanych we **Raport faksu**.

Wybór **Oddzielne wysyłanie i odbieranie** powoduje wydrukowanie wyników oddzielnie w **Raport faksu**.

Format raportu:

Wybór formatu raportów faksowania w **Faks** > (**Więcej**) > **Raport faksu** niebędącego **Śledzenie protokołu**. Wybierz **Szczegóły**, aby drukować też kody błędów.

Metoda wyprowadzania raportu faksu:

Metoda wyprowadzania raportu faksu:

Wybierz metodę drukowania raportów faksów, np. **Zapisz w moim urz. pam.**. Kiedy wybierzesz **Prześlij dalej**, z kontaktów wybierz **Przeznaczenie**.

#### Przeznaczenie:

Określanie miejsca docelowego przekazywania raportów faksu.

Utwórz folder do zapisywania:

Postępuj zgodnie z komunikatami wyświetlanymi na ekranie, aby utworzyć folder w pamięci urządzenia i umożliwić zapisywanie w nim danych faksu.

#### *Ustawienia zabezp.*

Menu można otworzyć, wybierając na panelu sterowania drukarki następujące pozycje.

#### **Ustaw.** > **Ustawienia ogólne** > **Ustawienia faksu** > **Ustawienia zabezp.**

*Uwaga:*

Na ekranie aplikacji Web Config można uzyskać dostęp do poniższego menu.

#### Karta *Faks* > *Ustawienia zabezp.*

Ogran. bezpośr. wybier.:

Wybór **Wł.** wyłącza możliwość ręcznego wprowadzania numerów faksu odbiorcy, umożliwiając w ten sposób użytkownikowi wybieranie odbiorców jedynie z listy kontaktów lub z historii wysyłania.

Wybór opcji **Wprowadź dwukrotnie** wymaga od użytkownika ponownego wprowadzenia numeru faksu w przypadku, gdy numer ten został wprowadzony ręcznie.

Wybór **Wył.** umożliwia samodzielne wprowadzanie numerów faksów odbiorców.

Ograniczenia transmisji:

Po wybraniu ustawienia **Wł.** w polu odbiorcy będzie można wprowadzić tylko jeden numer faksu.

Potwierdź listę adres.:

Wybór **Wł.** wyświetla ekran potwierdzający odbiorcę, zanim rozpocznie się przesyłanie.

Można wybrać odbiorców **Wszystkie** lub **Wyłącznie dla transmisji**.

Auto usuw. danych zapas.:

Kopie zapasowe dokumentów wysyłanych i odbieranych są zwykle tymczasowo przechowywane w pamięci drukarki na wypadek nagłego wyłączenia urządzenia ze względu na awarię elektryczności lub nieprawidłowe działanie.

Wybór **Wł.** automatycznie kasuje kopie zapasowe, gdy wysyłanie i odbieranie dokumentu zostało zakończone pomyślnie i kiedy nie są już potrzebne.

Usuń dane kopii zapas.:

Kasowanie wszystkich kopii zapasowych tymczasowo zapisanych w pamięci drukarki. Należy uruchomić tę funkcję przed przekazaniem drukarki nowemu właścicielowi oraz przed jej utylizacją.

To menu nie wyświetla się na ekranie Web Config.

### *Spr. łącz. faksu*

Menu można otworzyć, wybierając na panelu sterowania drukarki następujące pozycje.

#### **Ustaw.** > **Ustawienia ogólne** > **Ustawienia faksu** > **Spr. łącz. faksu**

#### *Uwaga:*

Tego menu nie można wyświetlać na ekranie aplikacji Web Config.

Wybór **Spr. łącz. faksu** to sprawdzenie, czy drukarka jest połączona z linią telefoniczną i przygotowana do transmisji faksów. Wynik sprawdzenia możesz wydrukować na zwykłym papierze A4.

#### *Kreator ust. faksu*

Menu można otworzyć, wybierając na panelu sterowania drukarki następujące pozycje:

#### **Ustaw.** > **Ustawienia ogólne** > **Ustawienia faksu** > **Kreator ust. faksu**

*Uwaga:*

Tego menu nie można wyświetlać na ekranie aplikacji Web Config.

Wybór **Kreator ust. faksu** powoduje wprowadzenie podstawowych ustawień faksu. Postępuj zgodnie z instrukcjami wyświetlanymi na ekranie.

#### **Powiązane informacje**

- $\blacktriangleright$  ["Ustaw. podstawowe" na stronie 392](#page-391-0)
- $\rightarrow$  ["Przygotowanie drukarki do wysyłki i odbierania faksów" na stronie 125](#page-124-0)

## **Ustaw. skanowania**

Wybierz menu na panelu sterowania, jak opisano to poniżej.

### **Ustaw.** > **Ustawienia ogólne** > **Ustaw. skanowania**

Potwierdź odbiorcę:

Przed zeskanowaniem sprawdź miejsce docelowe.

#### Document Capture Pro:

Podczas skanowania przy użyciu menu **Komputer** na panelu sterowania należy wybrać tryb pracy i inne ustawienia odpowiednio do komputera, na którym zainstalowano aplikację Document Capture Pro.

#### Tryb działania:

Ustawianie trybu pracy.

Wybierz pozycję **Tryb Klient**, jeśli aplikacja Document Capture Pro jest zainstalowana w systemie Windows lub Mac OS.

Wybierz pozycję **Tryb Serwer**, jeśli aplikacja Document Capture Pro jest zainstalowana w systemie Windows Server.

#### Adres serwera:

Wprowadzanie adresu serwera, jeśli zostało wybrane ustawienie **Tryb Serwer**.

#### Ustawienia grupy:

Włączanie ustawień grupy na drukarce. Użyj tej pozycji, jeśli ustawienia grupy zostały włączone w aplikacji Document Capture Pro.

Jeśli opcja jest włączona, trzeba wprowadzić numer grupy na ekranie **Grupa**.

#### Serwer e-mail:

Wprowadź ustawienia serwera pocztowego dla skanowania **E-mail**.

Wybierz pozycję **Ustaw. serwera**, aby określić metodę uwierzytelniania używaną przez drukarkę do uzyskiwania dostępu do serwera poczty e-mail.

["Elementy ustawień serwera pocztowego" na stronie 68](#page-67-0)

Istnieje możliwość sprawdzania połączenia z serwerem poczty e-mail przez wybranie pozycji **Sprawdzanie połączenia**.

## **Administr. systemu**

Używając tego menu, można obsługiwać urządzenie jako administrator systemu. Pozwala też ograniczyć użycie funkcji produktu dla poszczególnych użytkowników, dopasowując do sposobu pracy lub biura.

Wybierz menu na panelu sterowania, jak opisano to poniżej.

#### **Ustaw.** > **Ustawienia ogólne** > **Administr. systemu**

Menedżer Kontakty:

Dodaj/Edytuj/Usuń:

Rejestrowanie i/lub usuwanie kontaktów z menu Faks, Skanuj do e-mail i Skan. do foldera siec./FTP.

#### Często:

Rejestrowanie często używanych kontaktów w celu szybkiego dostępu. Można też zmienić kolejność listy.

Drukuj kontakty:

Drukowanie listy kontaktów.

Przeglądaj opcje:

Zmiana sposobu wyświetlania listy kontaktów.

Opcje wyszukiwania:

Zmiana metody wyszukiwania kontaktów.

### Czyszczenie okresowe:

Włącz to ustawienie, aby okresowo wykonywać czyszczenie głowicy drukującej. Czyszczenie jest wykonywane po wydrukowaniu określonej liczby stron lub gdy drukarka wykryje, że niezbędne jest czyszczenie. Wybierz dowolne ustawienie inne niż **Wył.**, aby zachować doskonałą jakość druku. Pod poniższymi warunkami samodzielnie wykonaj **Spr. dyszy głow. druk.** i **Czyszcz. głow. druk.**.

- ❏ Problemy z wydrukiem
- ❏ Gdy dla ustawienia **Czyszczenie okresowe** wybrana jest opcja **Wył.**
- ❏ Podczas drukowania w wysokiej jakości, np. zdjęć

Wył.:

Wyłączenie okresowego czyszczenia głowicy drukującej.

#### Po drukowaniu:

Wykonywanie okresowego czyszczenia głowicy drukującej po zakończeniu drukowania.

#### Harmonogram:

Wykonywanie okresowego czyszczenia głowicy drukującej w określonym terminie.

Jeśli drukarka będzie wyłączona o danej godzinie, okresowe czyszczenie głowicy zostanie wykonane po jej włączeniu.

#### Wyświetlacz zużycia energii:

Wybierz pozycję **Wł.**, aby na ekranie wyświetlić szacowane zużycie energii.

#### Usuń dane wewn. pamięci:

Ten element jest wyświetlany na drukarkach zgodnych z PCL lub PostScript.

#### Czcion.PDL, Makro, Obsz.rob.:

Ten element jest wyświetlany na drukarkach zgodnych z PCL lub PostScript.

Usuń dane pamięci wewnętrznej drukarki, takie jak pobrane czcionki i makrodefinicje do drukowania PCL lub zadanie drukowania z hasłem.

#### Usuń całą pamięć wewnętrzna zadań:

Skasuj dane z pamięci wewnętrznej drukarki, takie jak zadania zabezpieczone hasłami.

#### Ustawienia zabezp.:

#### Ograniczenia:

Umożliwia określenie, czy użytkownicy mogą korzystać z funkcji tego menu nawet po zablokowaniu panelu.

#### ["Pozycje ustawiane osobno" na stronie 440](#page-439-0)

#### Kontrola dostępu:

#### Kontrola dostępu:

Wybierz ustawienie **Wł.**, aby ograniczyć dostęp do funkcji urządzenia. Aby móc używać funkcji panelu sterowania, użytkownicy będą się musieli najpierw się zalogować przy użyciu nazwy użytkownika i hasła.

#### Zaakceptuj zadania niezn. użytkownika:

Umożliwia określenie, czy zadania bez wymaganych informacji uwierzytelniających mają być realizowane czy nie.

#### Ustawienia administratora:

#### Hasło administratora:

Ustawienie, zmiana i usuwanie hasła administratora.

#### Zablokuj ustawienie:

Wybierz, czy panel sterowania ma być blokowany przy użyciu hasła zarejestrowanego w **Hasło administratora**.

#### Szyfrowanie hasła:

Wybierz **Wł.** w celu zaszyfrowania hasła. Po wyłączeniu zasilania podczas ponownego uruchamiania, dane mogą zostać uszkodzone, a ustawienia drukarki ustawione na domyślne. Jeśli to wystąpi, należy ponownie ustawić informacje o haśle.

#### Dziennik audytu:

Wybierz pozycję **Wł.**, aby zarejestrować dziennik audytu.

#### Sprawdzanie programu podczas uruchamiania:

Wybierz pozycję **Wł.**, aby zweryfikować program drukarki podczas uruchamiania.

#### Badania dotyczące klienta:

Jeśli użytkownik wyrazi zgodę na udostępnianie informacji o użytkowaniu urządzenia, odpowiednie dane, takie jak liczba wydruków, będą udostępniane firmie Seiko Epson Corporation.

Zgromadzone informacje są używane do usprawniania produktów i usług.

#### Dostarcz dane używania:

Umożliwia wyświetlenie informacji, czy wyrażono zgodę na udostępnianie informacji o użytkowaniu urządzenia.

#### Kraj/region:

Umożliwia wyświetlenie kraju lub regionu, w którym produkt jest używany, jeśli wyrażono zgodę na udostępnianie informacji o użytkowaniu urządzenia.

#### Przywr. ust. domyśl.:

#### Ustawienia sieciowe:

Przywracanie ustawień domyślnych sieci.

#### Ust. kopii:

Resetowanie ustawień kopiowania do wartości domyślnych.

#### Ustaw. skanowania:

Przywracanie ustawień domyślnych skanowania.

### Ustawienia faksu:

Przywracanie ustawień domyślnych faksowania.

#### Usuń wsz. dane i ustaw.:

Usuwanie wszystkich danych osobowych zapisanych w pamięci drukarki i przywracanie ustawień domyślnych.

#### Aktualizacja oprogramowania:

Możliwe jest pobranie informacji o oprogramowaniu układowym, takich jak bieżąca wersja i informacje o dostępnych aktualizacjach.

#### Aktualizuj:

Ręczne aktualizowanie oprogramowania układowego.

#### Automatyczna aktualizacja firmware:

#### Automatyczna aktualizacja firmware:

Wybierz **Wł.**, aby umożliwiać automatyczne aktualizowanie oprogramowania układowego i ustawić dzień tygodnia/godzinę początkową aktualizacji.

#### Dzień:

Wybór dnia, w którym ma być wykonywana aktualizacja oprogramowania układowego.

#### Czas:

Wybór godziny, o której ma się rozpocząć aktualizacja oprogramowania układowego.

#### Powiadomienie:

Wybierz pozycję **Wł.**, aby wyświetlać ikonę aktualizacji oprogramowania układowego na ekranie głównym.

#### Wersja firmware:

Wyświetlanie wersji oprogramowania układowego.

## **Licznik wydruków**

Wybierz menu na panelu sterowania, jak opisano to poniżej.

### **Ustaw.** > **Licznik wydruków**

Wyświetlanie łącznej liczby wydruków, takich jak arkusz stanu, od momentu zakupu drukarki. Jeśli zostanie wybrane ustawienie **Wydrukuj arkusz**, zostanie wydrukowany arkusz historii użytkowania.

Na wydruku Arkusz historii używania można też sprawdzić liczbę stron wydrukowanych z urządzenia pamięci lub za pomocą innych funkcji.

## **Stan zapasów**

Wybierz menu na panelu sterowania, jak opisano to poniżej.

#### **Ustaw.** > **Stan zapasów**

Wyświetlanie przybliżonego poziomu tuszu i okresu eksploatacji zbiornika na zużyty atrament.

Wyświetlona ikona **od poznacza**, że kończy się tusz lub zbiornik na zużyty atrament jest prawie pełny. Wyświetlona

ikona  $\bullet$  oznacza, że trzeba wymienić część, ponieważ skończył się tusz lub zbiornik na zużyty atrament jest pełny.

#### **Powiązane informacje**

 $\blacktriangleright$  ["Czas na wymianę pojemników z tuszem" na stronie 350](#page-349-0)

## **Konserwacja**

Wybierz menu na panelu sterowania, jak opisano to poniżej.

### **Ustaw.** > **Konserwacja**

Dopasowanie jakości wydruku:

Wybierz tę funkcję, jeżeli występują problemy z wydrukami. Można sprawdzić, czy dysze są zatkane, i oczyścić głowicę drukującą w razie potrzeby, a następnie dostosować niektóre parametry, aby poprawić jakość druku.

Spr. dyszy głow. druk.:

Wybierz tę funkcję, aby sprawdzić, czy dysze głowicy drukującej są zatkane. Drukarka wydrukuje wzór sprawdzania dyszy.

Czyszcz. głow. druk.:

Wybierz tę funkcję, aby oczyścić zatkane dysze głowicy drukującej.

Regul. głowicy druk.:

Dopasowanie linijki:

Wybierz tę funkcję, aby wyrównać linie pionowe.

Wyrównanie w poziomie:

Wybierz tę funkcję, jeśli na wydrukach widoczne są regularne, poziome pasy.

Czyszcz. prowad. papieru:

Wybierz tę funkcję, jeżeli na wewnętrznych rolkach są plamy tuszu. Drukarka poda papier, aby oczyścić wewnętrzne rolki.

Informacje o wałku odbierającym:

Wybierz tę funkcję, aby sprawdzić okres eksploatacji rolki odbierającej w kasecie na papier. Można także wyzerować licznik rolki odbierającej.

#### **Powiązane informacje**

& ["Sprawdzanie i czyszczenie głowicy drukującej" na stronie 278](#page-277-0)

## **Język/Language**

Wybierz menu na panelu sterowania, jak opisano to poniżej.

### **Ustaw.** > **Język/Language**

Wybór języka używanego na ekranie LCD.

## **Stan drukarki/Drukowanie**

Wybierz menu na panelu sterowania, jak opisano to poniżej.

### **Ustaw.** > **Stan drukarki/Drukowanie**

Druk.arkusz stanu:

Arkusz stanu konfiguracji:

Drukowanie arkuszy informacyjnych z bieżącymi ustawieniami i stanem drukarki.

Arkusz stanu zapasów:

Drukowanie arkuszy informacyjnych ze stanem materiałów eksploatacyjnych.

Arkusz historii używania:

Drukowanie arkuszy informacyjnych z historią użytkowania drukarki.

Lista czcionek PS:

Drukowanie listy czcionek dostępnych na potrzeby drukarki PostScript.

Lista czcionek PCL:

Drukowanie listy czcionek dostępnych na potrzeby druku PCL.

Sieć:

Wyświetlenie bieżących ustawień sieciowych. Można także wydrukować arkusz stanu.

## **Menedżer Kontakty**

Wybierz menu na panelu sterowania, jak opisano to poniżej.

### **Ustaw.** > **Menedżer Kontakty**

### Dodaj/Edytuj/Usuń:

Rejestrowanie i/lub usuwanie kontaktów z menu Faks, Skanuj do e-mail i Skan. do foldera siec./FTP.

Często:

Rejestrowanie często używanych kontaktów w celu szybkiego dostępu. Można też zmienić kolejność listy.

Drukuj kontakty:

Drukowanie listy kontaktów.

#### Przeglądaj opcje:

Zmiana sposobu wyświetlania listy kontaktów.

#### Opcje wyszukiwania:

Zmiana metody wyszukiwania kontaktów.

## **Ustawienia użytkownika**

Wybierz menu na panelu sterowania, jak opisano to poniżej.

### **Ustaw.** > **Ustawienia użytkownika**

Skan. do foldera siec./FTP:

Ustawienia domyślne można zmienić w menu Skan. do foldera siec./FTP.

["Opcje menu dla skanowania" na stronie 224](#page-223-0)

#### Skanuj do e-mail:

Ustawienia domyślne można zmienić w menu Skanuj do e-mail.

["Opcje menu dla skanowania" na stronie 224](#page-223-0)

### Skan. do urządz. pamięci:

Ustawienia domyślne można zmienić w menu Skan. do urządz. pamięci.

["Opcje menu dla skanowania" na stronie 224](#page-223-0)

#### Skanuj do chmury:

Ustawienia domyślne można zmienić w menu Skanuj do chmury.

["Opcje menu dla skanowania" na stronie 224](#page-223-0)

#### Ust. kopii:

Ustawienia domyślne można zmienić w menu Copy.

<span id="page-415-0"></span>["Podstawowe opcje menu dotyczące kopiowania" na stronie 214](#page-213-0) ["Zaawansowane opcje menu dotyczące kopiowania" na stronie 216](#page-215-0)

Faks:

Ustawienia domyślne można zmienić w menu Fax.

["Ustawienia faksu" na stronie 252](#page-251-0)

# **Stan urządzenia uwierzytelniającego**

Wybierz menu na panelu sterowania, jak opisano to poniżej.

## **Ustaw.** > **Stan urządzenia uwierzytelniającego**

Wyświetlanie stanu uwierzytelnionego urządzenia.

## **Informacje o Epson Open Platform**

Wybierz menu na panelu sterowania, jak opisano to poniżej.

## **Ustaw.** > **Informacje o Epson Open Platform**

Wyświetlanie stanu programu Epson Open Platform.

# **Dane techniczne produktu**

## **Dane techniczne drukarki**

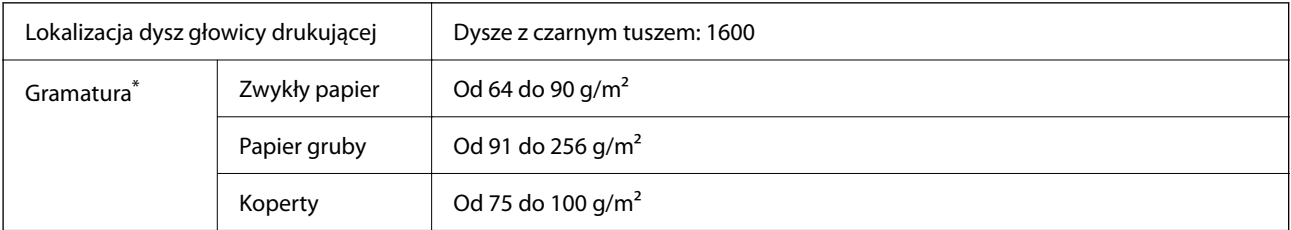

Nawet jeśli grubość papieru znajduje się w tym zakresie, może nie być on poprawnie podawany lub może pogorszyć się jakość druku w zależności od właściwości lub jakości papieru.

## **Obszar drukowania**

## *Obszar drukowania dla pojedynczych arkuszy*

W zacienionych obszarach jakość wydruku może się obniżyć ze względu na sposób działania mechanizmu drukarki.

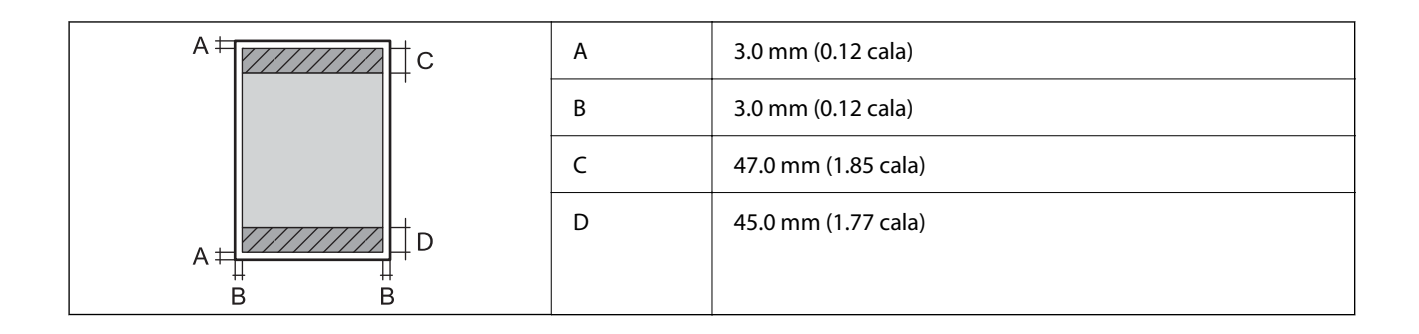

## *Obszar drukowania dla kopert*

W zacienionych obszarach jakość wydruku może się obniżyć ze względu na sposób działania mechanizmu drukarki.

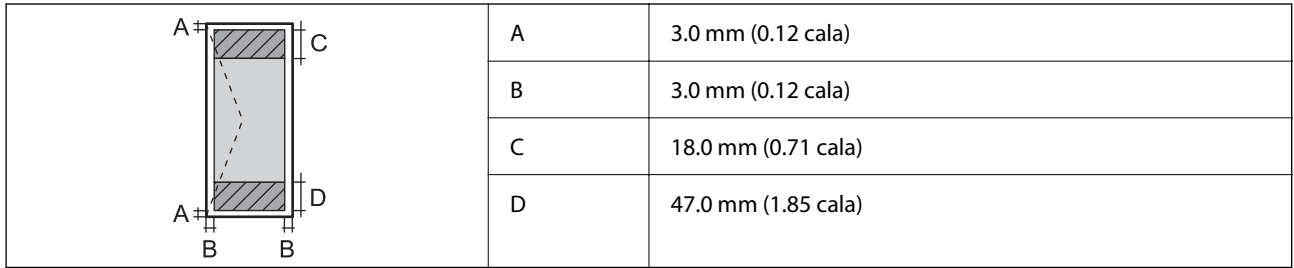

## **Dane techniczne skanera**

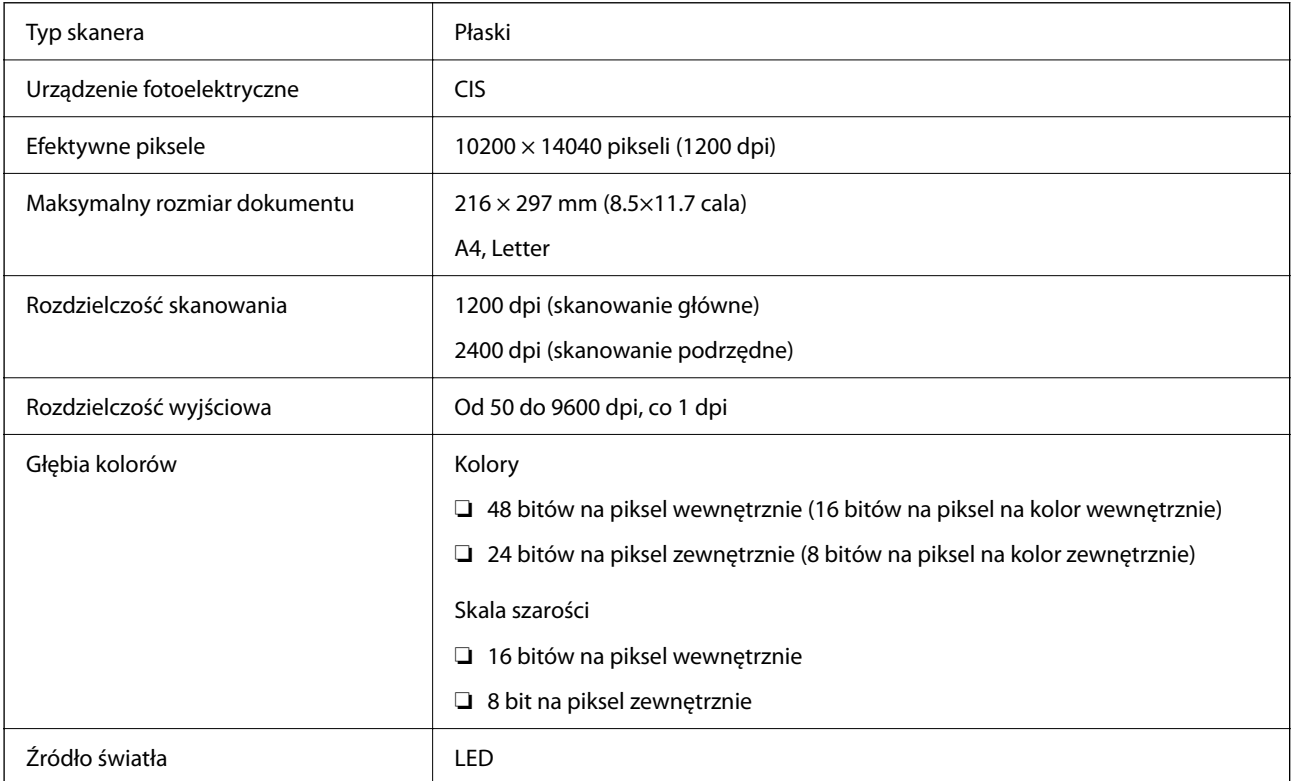

# **Dane techniczne podajnika ADF**

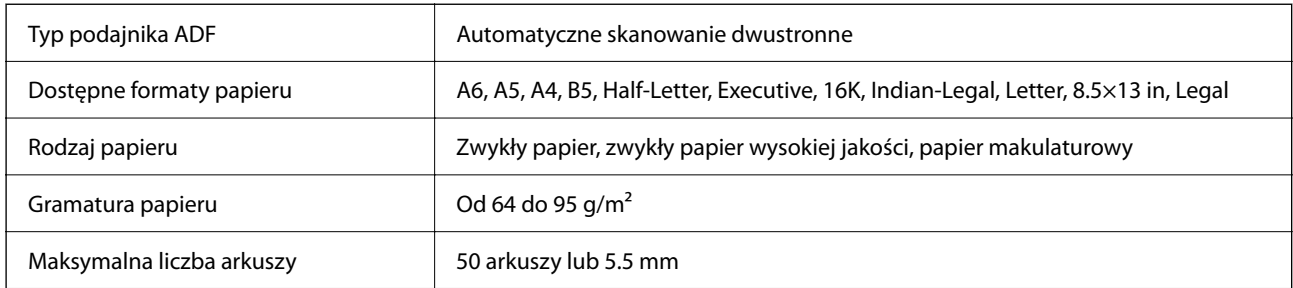

Nawet w przypadku, gdy oryginał spełnia specyfikacje nośnika, który można umieścić w podajniku ADF, może nie być pobierany z ADF lub jakość skanu może się pogorszyć w zależności od właściwości lub jakości papieru.

# **Dane techniczne faksu**

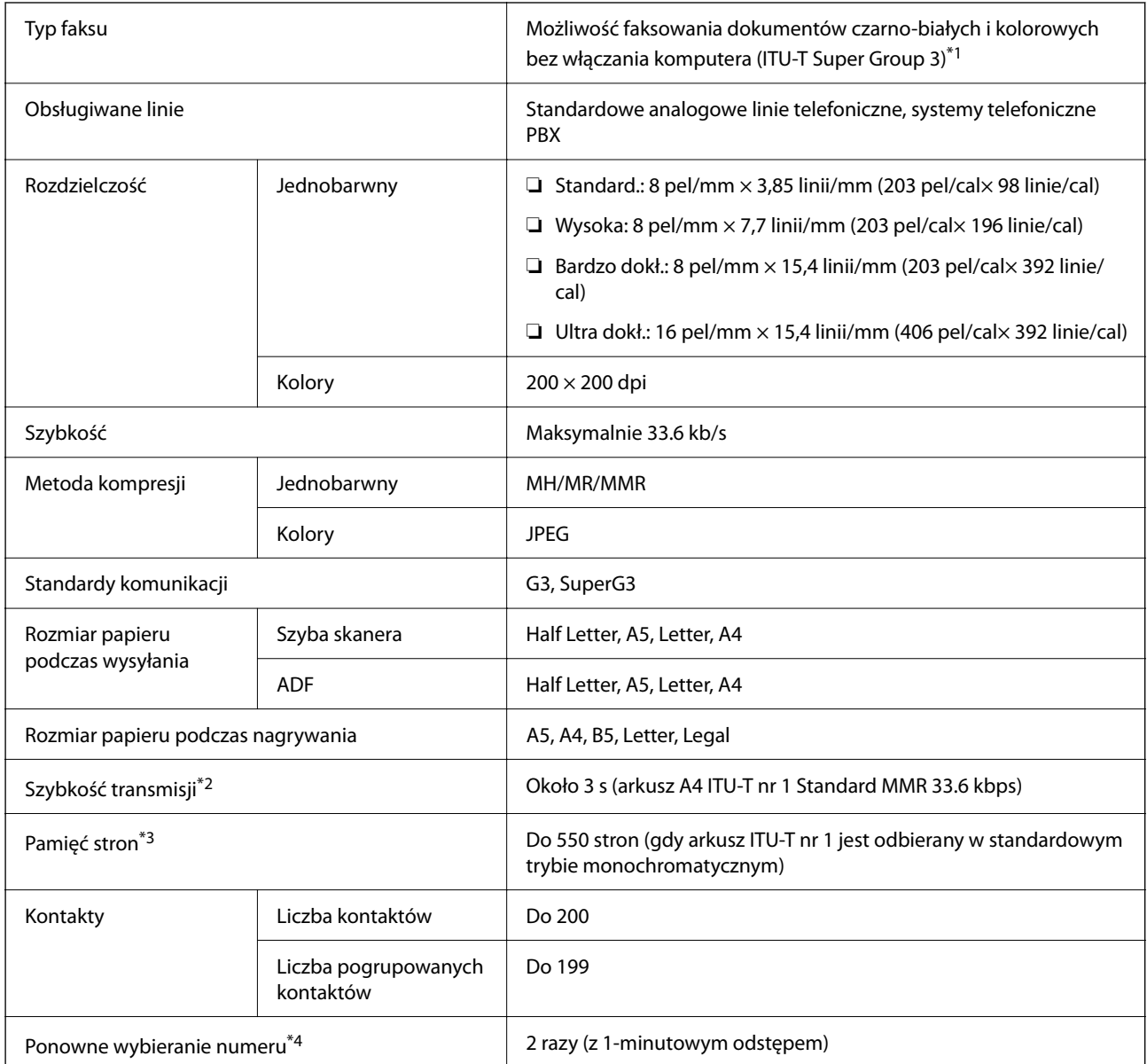

<span id="page-418-0"></span>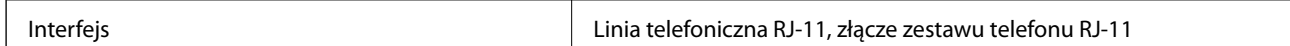

- \*1 Czarno-białe wyłącznie do odbierania faksów.
- \*2 Rzeczywista szybkość zależy od dokumentu, urządzenia odbiorcy i stanu linii telefonicznej.
- \*3 Utrzymywana nawet podczas przerw zasilania.
- \*4 Dane techniczne mogą się różnić w zależności od kraju lub regionu.

# **Porty używane przez drukarkę**

Drukarka wykorzystuje następujące porty. Administrator sieci musi zezwolić na ruch na tych portach w konfiguracji zapory sieciowej.

### **Gdy nadawca (klient) jest drukarką**

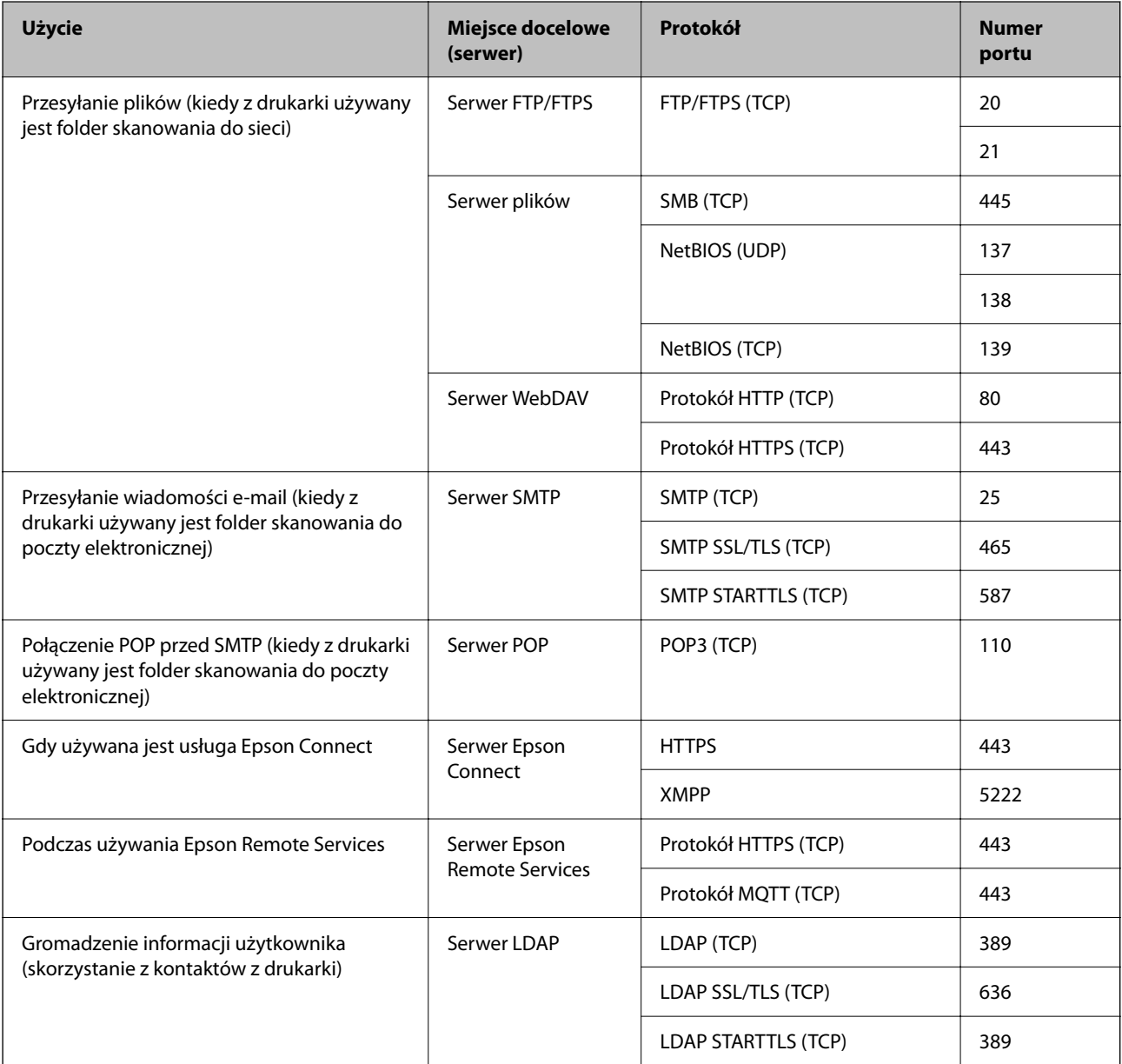

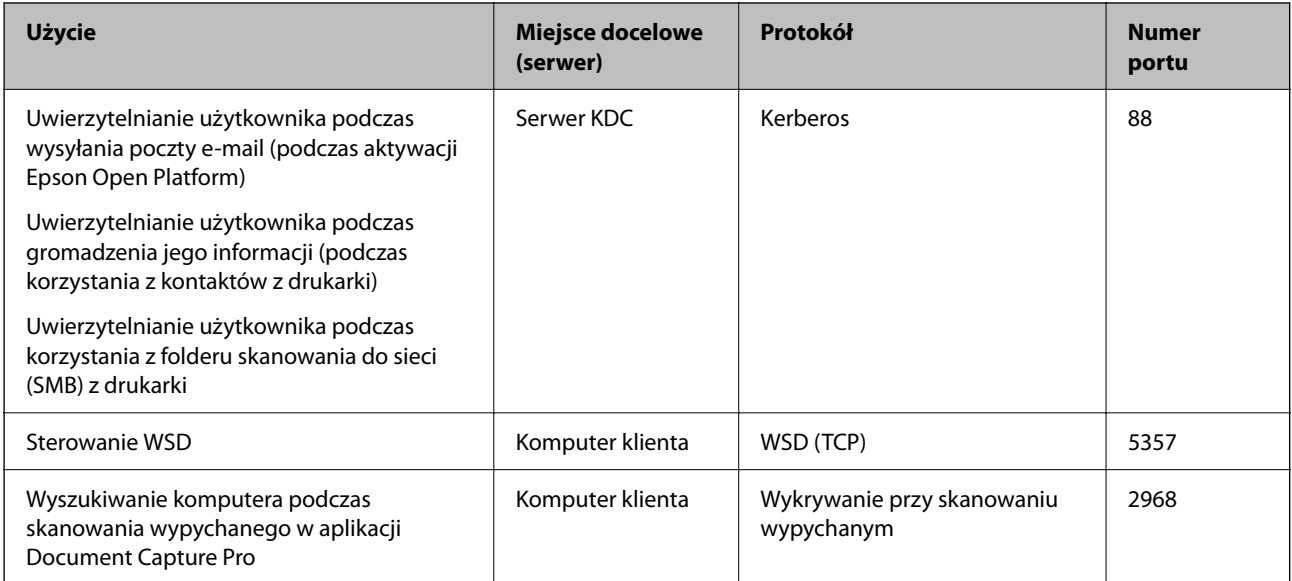

## **Gdy nadawca (klient) jest komputerem klienta**

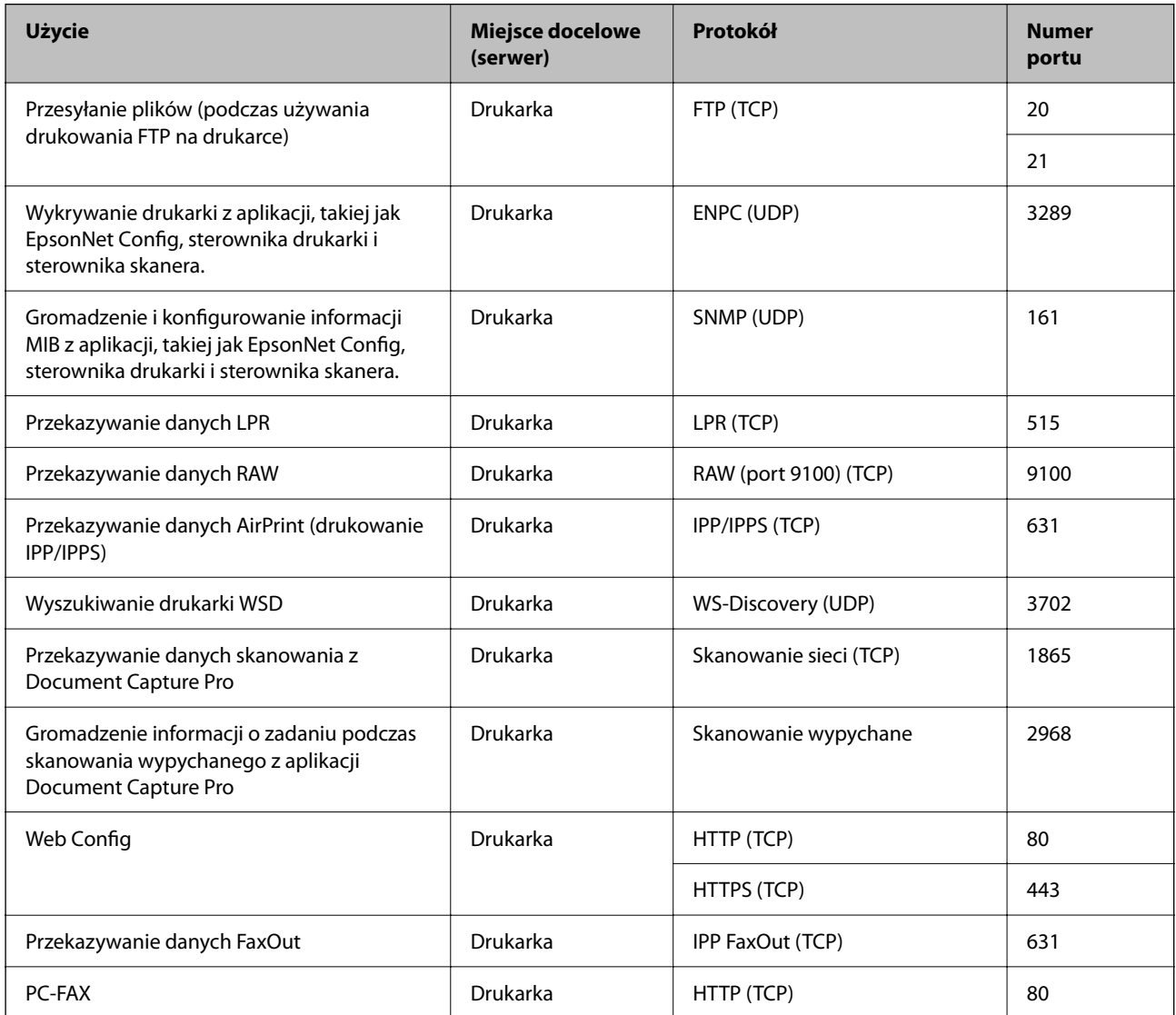

# <span id="page-420-0"></span>**Dane techniczne interfejsu**

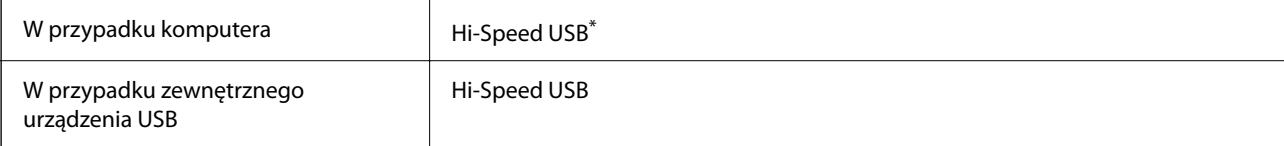

\* Kable USB 3.0 nie są obsługiwane.

## **Dane techniczne sieci**

## **Specyfikacje Wi-Fi**

W podanej dalej tabeli znajdują się specyfikacje Wi-Fi.

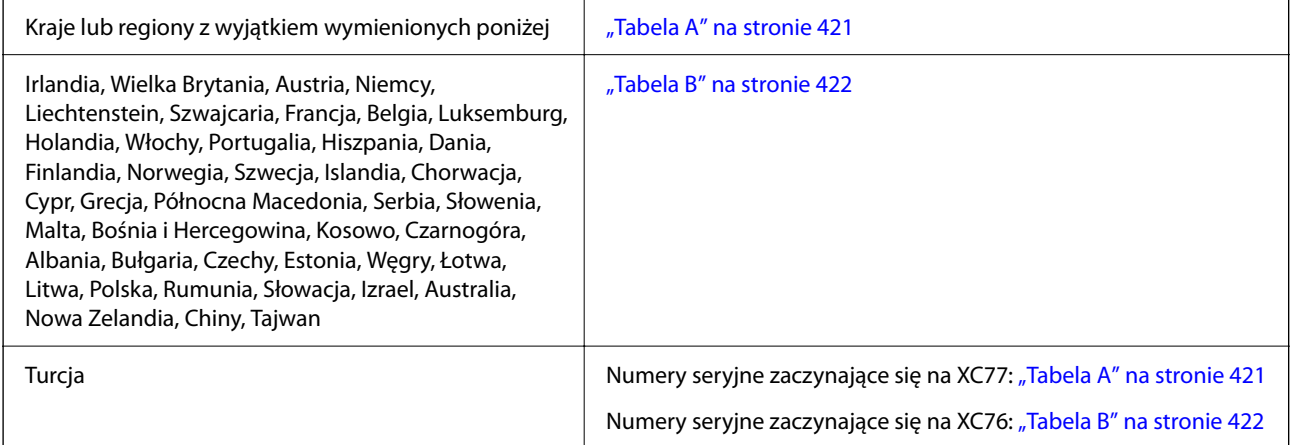

## *Tabela A*

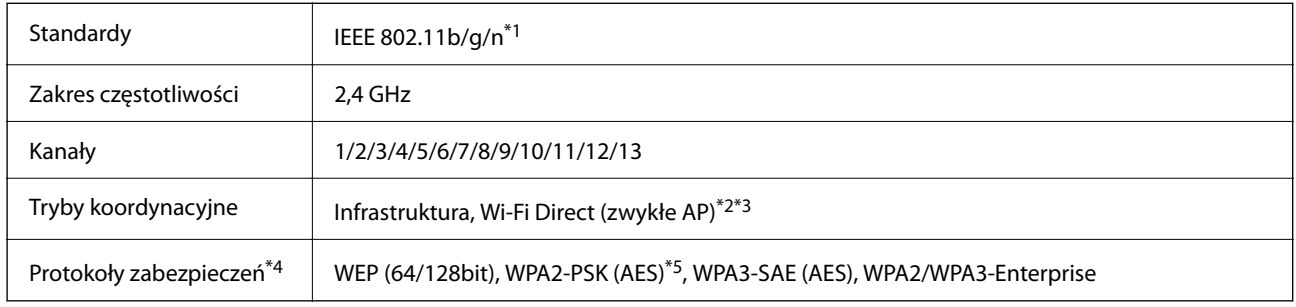

\*1 Dostępne tylko dla HT20.

\*2 Brak obsługi w standardzie IEEE 802.11b.

\*3 Z infrastruktury i trybów Wi-Fi Direct lub połączenia Ethernet można korzystać jednocześnie.

\*4 W trybie Wi-Fi Direct obsługiwane jest tylko WPA2-PSK (AES).

\*5 Zgodność z protokołem WPA2 wraz z obsługą WPA/WPA2 Personal.

### <span id="page-421-0"></span>*Tabela B*

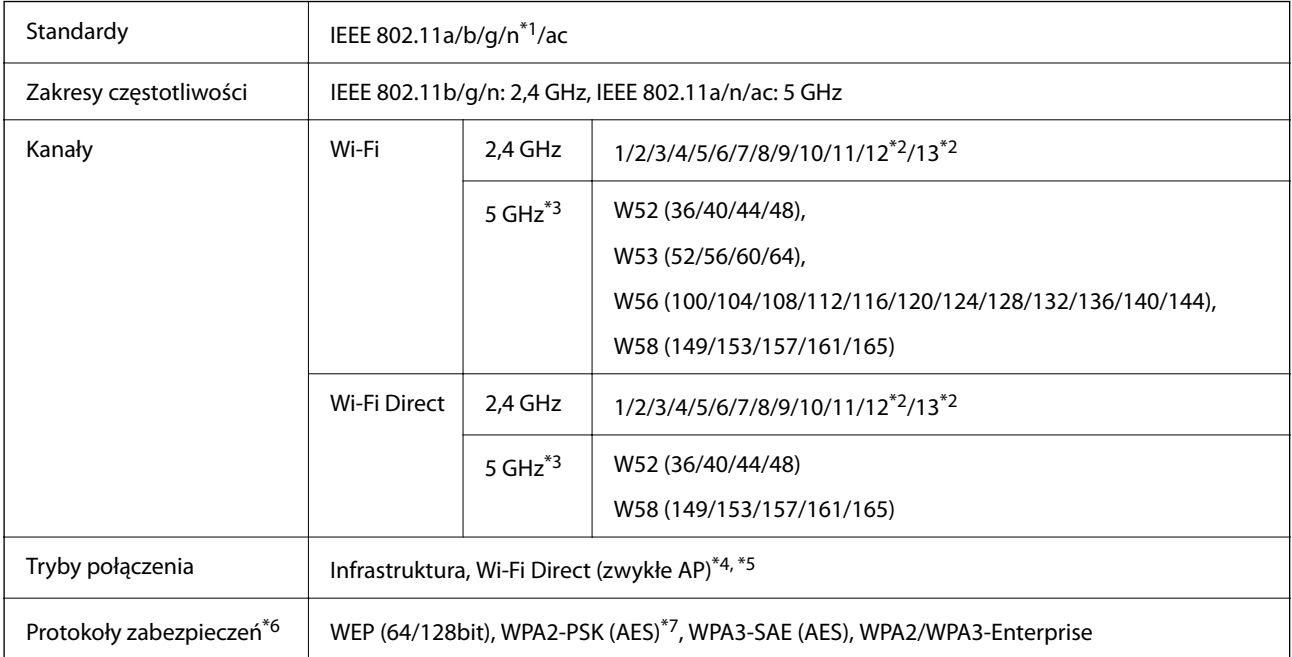

- \*1 Dostępne tylko dla HT20.
- \*2 Niedostępne na Tajwanie.
- \*3 Dostępność tych kanałów i możliwość używania tych kanałów na zewnątrz zależy od lokalizacji. Więcej informacji można znaleźć w następującej witrynie.

<http://support.epson.net/wifi5ghz/>

- \*4 Brak obsługi w standardzie IEEE 802.11b.
- \*5 Z infrastruktury i trybów Wi-Fi Direct lub połączenia Ethernet można korzystać jednocześnie.
- \*6 W trybie Wi-Fi Direct obsługiwane jest tylko WPA2-PSK (AES).
- \*7 Zgodność z protokołem WPA2 wraz z obsługą WPA/WPA2 Personal.

## **Dane techniczne Ethernet**

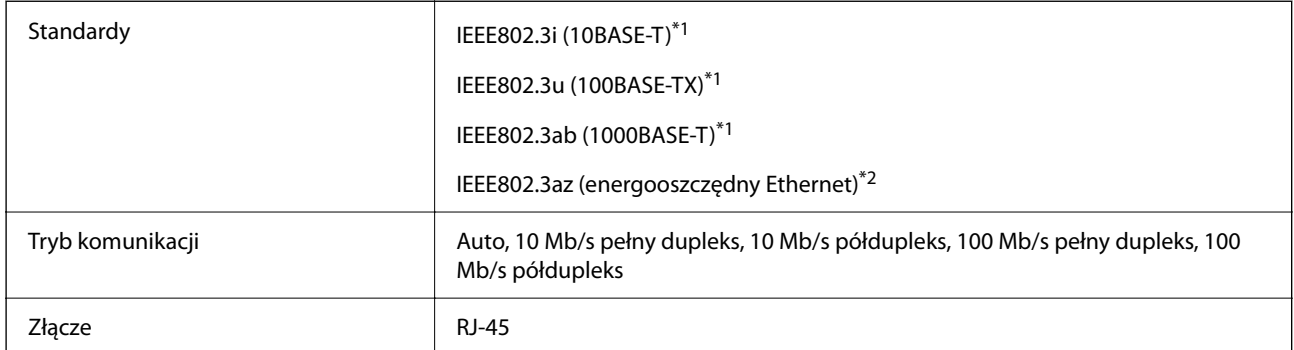

\*1 Użyć skrętki ekranowanej kategorii 5e lub wyższej, aby zapobiec zakłóceniom radiowym.

\*2 Podłączone urządzenie powinno być zgodne ze standardami IEEE802.3az.

## **Funkcje sieciowe i IPv4/IPv6**

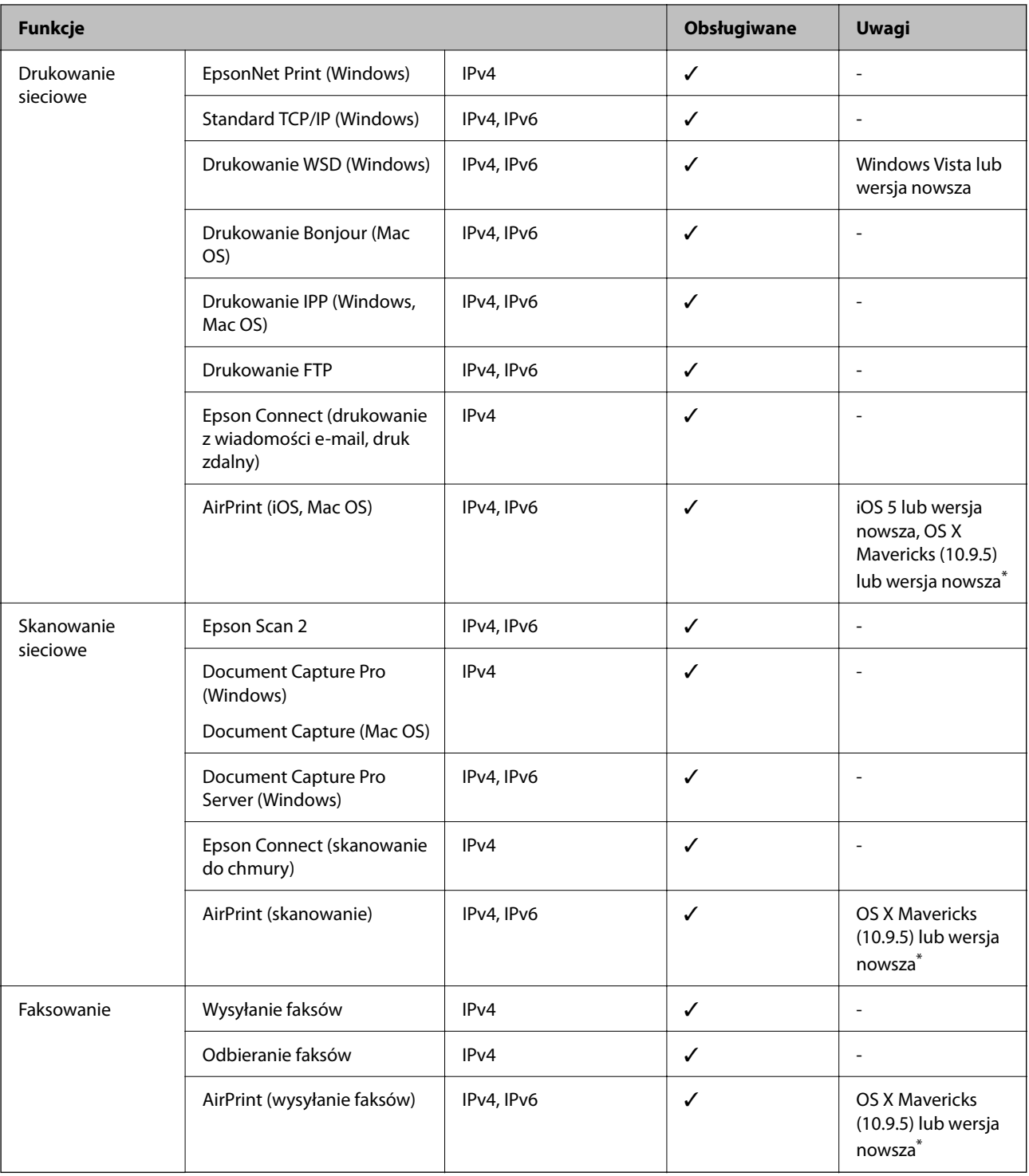

\* Zalecamy używanie najnowszej wersji iOS lub Mac OS.

# **Protokół zabezpieczeń**

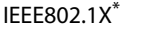

IPsec/filtrowanie IP

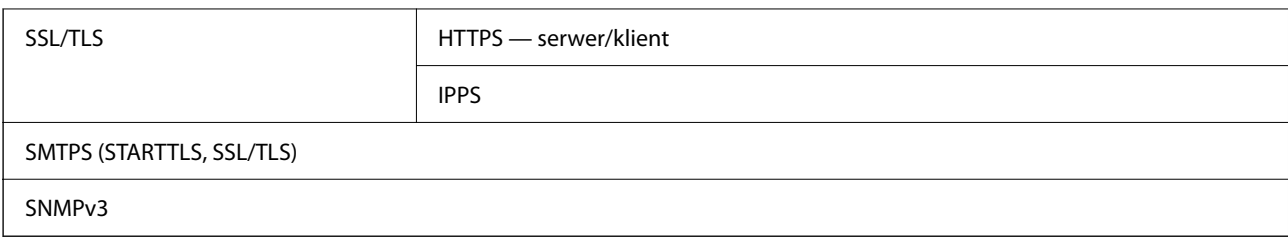

\* Konieczne jest użycie urządzenia komunikacyjnego zgodnego ze standardem IEEE802.1X.

# **Zgodność z PostScript poziom 3**

Język PostScript używany na tej drukarce jest zgodny z PostScript poziomu 3.

## **Obsługiwane usług innych firm**

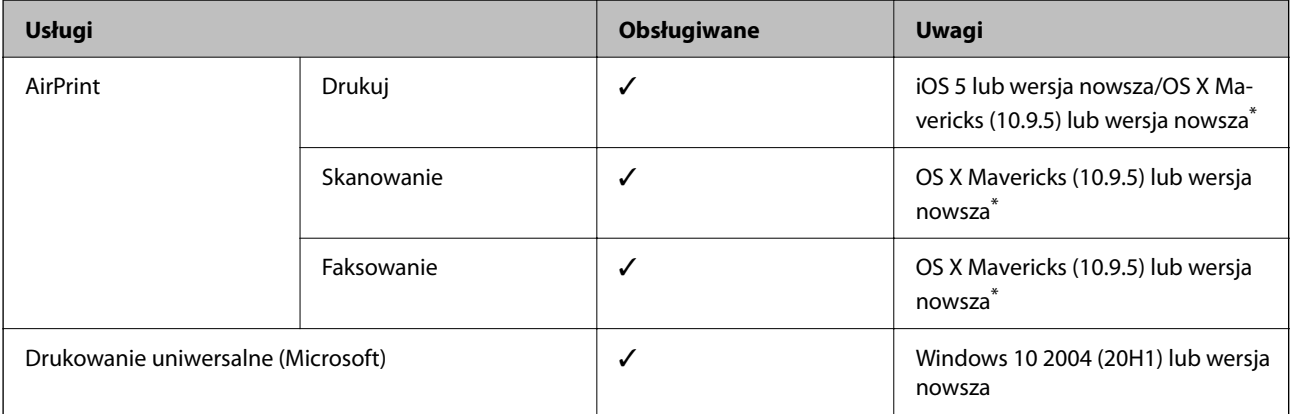

Zalecamy używanie najnowszej wersji iOS lub Mac OS.

# **Dane techniczne urządzenia pamięci**

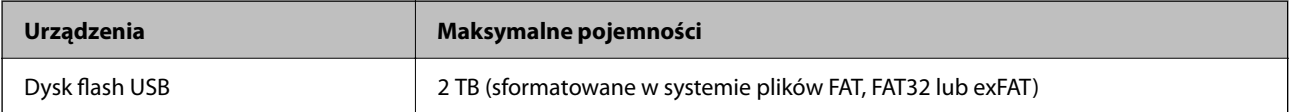

Nie można korzystać z następujących urządzeń:

❏ Urządzenie wymagające dedykowanego sterownika

❏ Urządzenie z ustawieniami zabezpieczeń (hasło, szyfrowanie itp.)

Firma Epson nie odpowiada za działanie podłączonych urządzeń zewnętrznych.

## **Specyfikacja obsługiwanych danych**

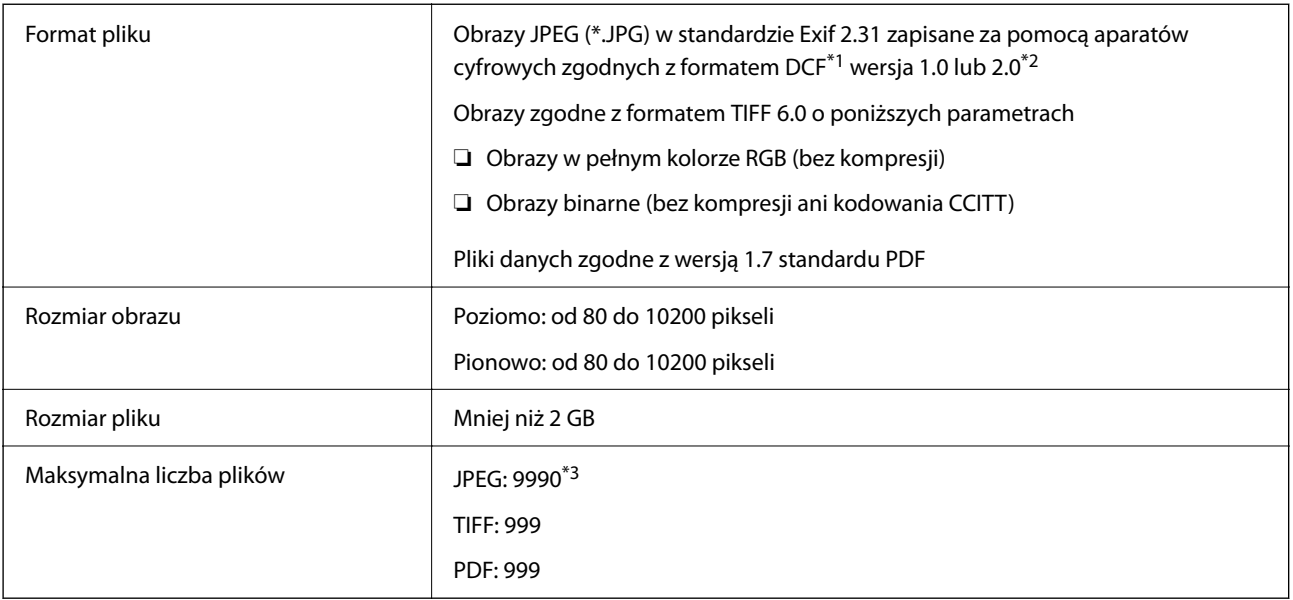

\*1 Reguła projektowania dla systemu plików aparatów cyfrowych.

- \*2 Nie są obsługiwane dane zdjęcia zapisane w aparatach cyfrowych z wbudowaną pamięcią.
- \*3 Jednocześnie można wyświetlać maksymalnie 999 plików. (Jeśli liczba plików przekracza 999, pliki są wyświetlane w grupach).

#### *Uwaga:*

Znak "x" jest wyświetlany na ekranie LCD, gdy drukarka nie może rozpoznać pliku obrazu. Jeśli w takiej sytuacji wybrany zostanie układ o wielu zdjęciach, wydrukowane zostaną puste sekcje.

# **Wymiary**

### **Wymiary\*1**

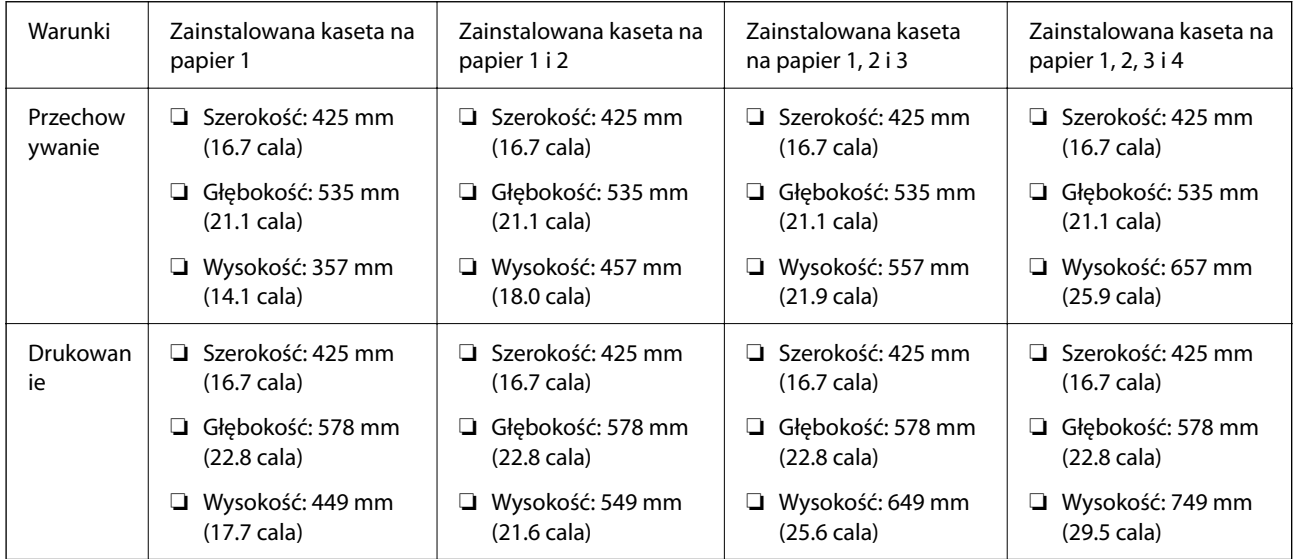

### **Masa\*1, \*2**

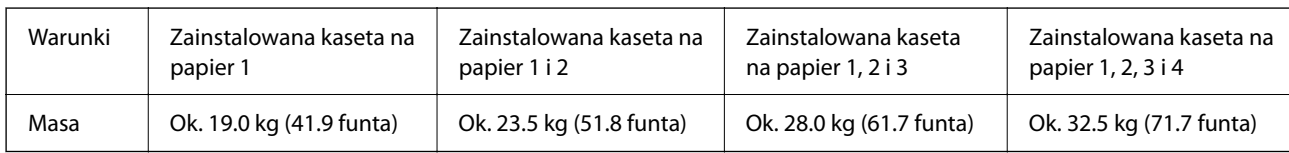

\*1 Bez tacy wyjściowej.

\*2 Bez pojemników z tuszem i przewodu zasilającego.

# **Parametry elektryczne**

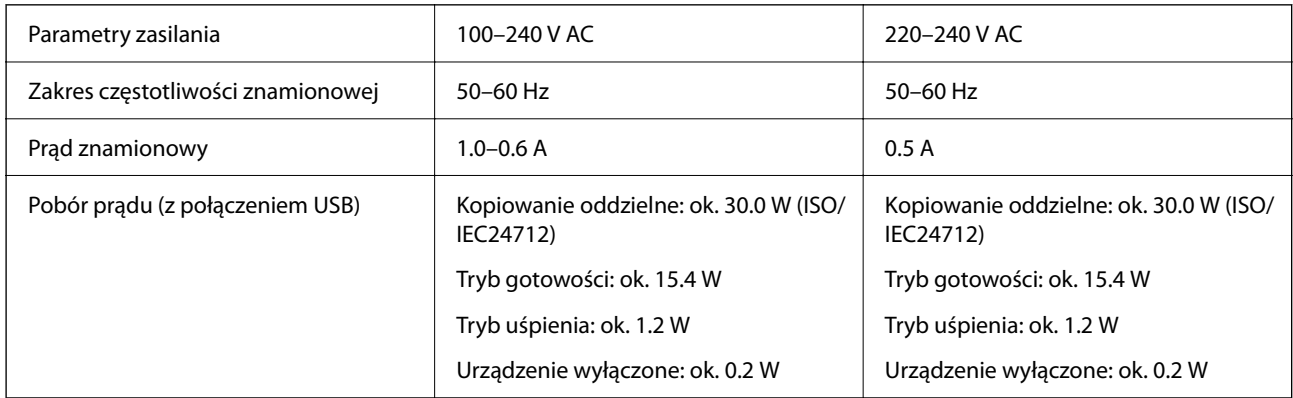

### *Uwaga:*

- ❏ Informacje o napięciu zasilania znajdują się na etykiecie przyklejonej do drukarki.
- ❏ Użytkownicy z Europy w celu uzyskania szczegółowych informacji o zużyciu energii powinni sprawdzić następującą stronę internetową.

<http://www.epson.eu/energy-consumption>

# **Dane techniczne dotyczące środowiska pracy**

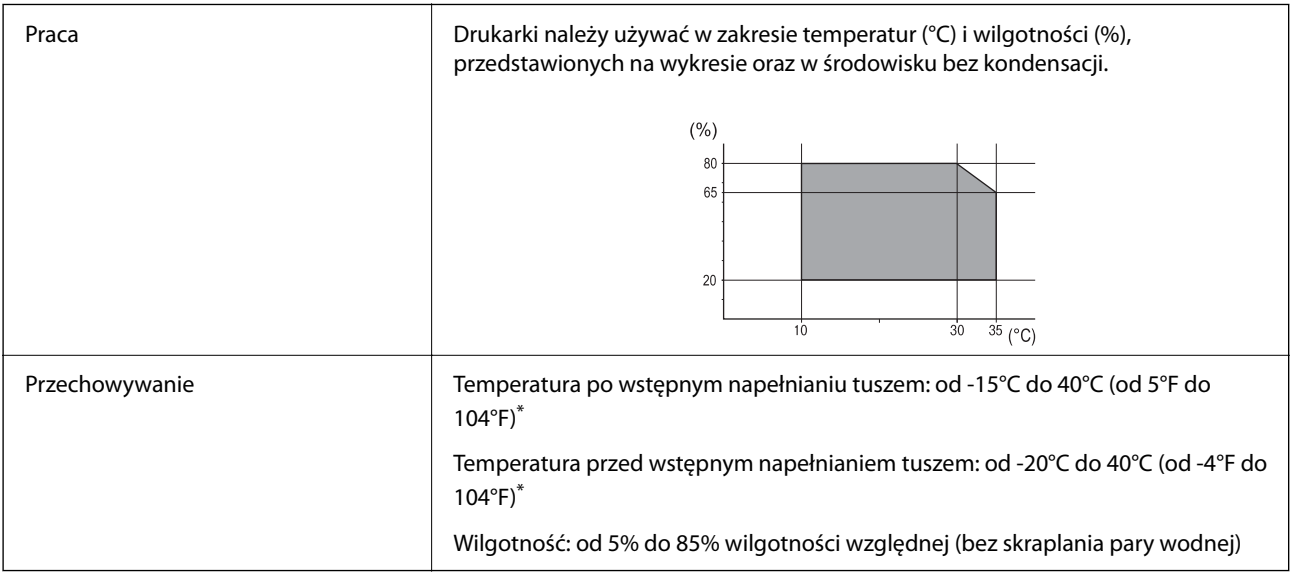

\* Można przechowywać przez miesiąc w temperaturze 40°C (104°F).

## **Specyfikacje środowiskowe dla Pojemniki z tuszem**

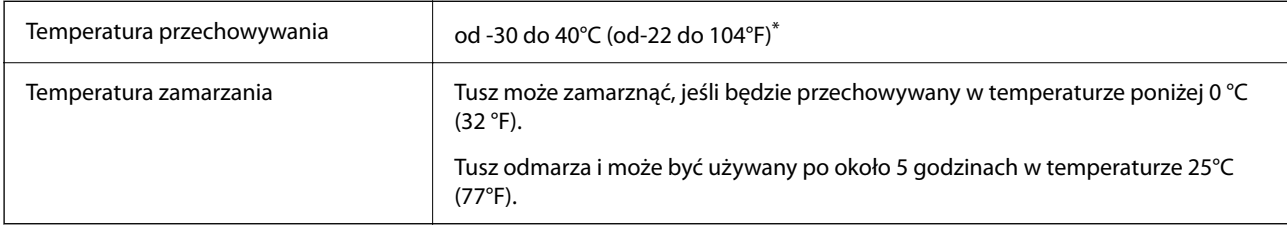

Można przechowywać przez miesiąc w temperaturze 40°C (104°F).

# **Miejsce instalacji i wymagana przestrzeń**

Aby zapewnić bezpieczeństwo użytkowania, należy umieścić drukarkę w miejscu spełniającym następujące warunki.

- ❏ Płaska, stabilna powierzchnia, która wytrzyma masę drukarki
- ❏ Miejsca nieblokujące ani niezakrywające wlotów i otworów drukarki
- ❏ Miejsca umożliwiające łatwe ładowanie papieru i jego wyjmowanie
- ❏ Miejsca spełniające warunki przedstawione w tym podręczniku w rozdziale "Dane techniczne dotyczące środowiska pracy"

## **T** *Ważne:*

Nie należy umieszczać drukarki w następujących miejscach. W przeciwnym razie może wystąpić usterka.

- ❏ Miejsca narażone na bezpośrednie światło słoneczne
- ❏ Miejsca, w których występują gwałtowne zmiany temperatury i wilgotności
- ❏ Miejsca narażone na ogień
- ❏ Miejsca narażone na substancje lotne
- ❏ Miejsca narażone na wstrząsy lub drgania
- ❏ Miejsca w pobliżu odbiornika telewizyjnego lub radiowego
- ❏ Miejsca o dużym zapyleniu lub zabrudzeniu
- ❏ Miejsca w pobliżu wody
- ❏ Miejsca w pobliżu klimatyzacji lub sprzętu grzewczego
- ❏ Miejsca w pobliżu nawilżacza powietrza

Należy używać maty antystatycznej, aby zapobiec powstawaniu ładunków statycznych w miejscach narażonych na generowanie elektryczności statycznej.

Zabezpieczyć miejsce, aby móc zainstalować i obsługiwać drukarkę prawidłowo.

≱∕

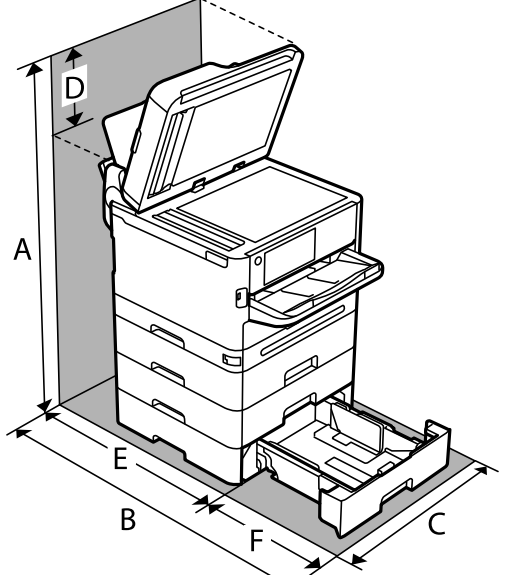

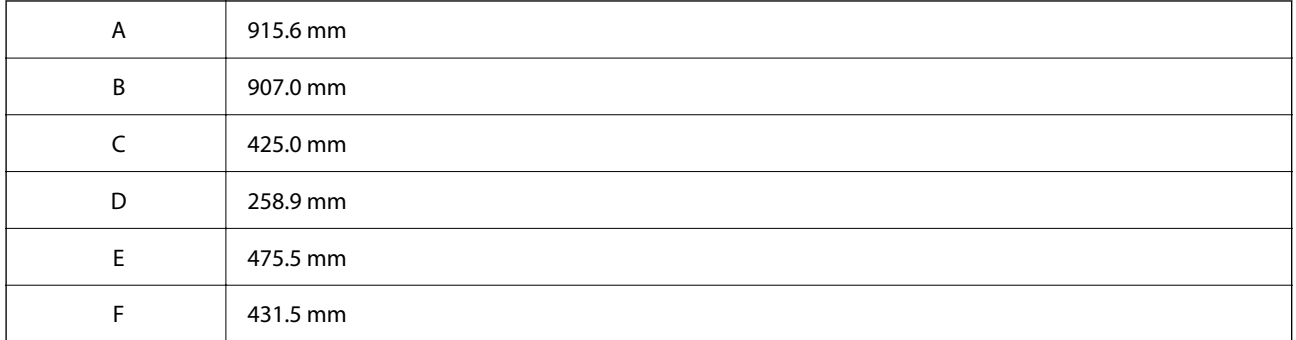

## **Wymagania systemowe**

❏ Windows

Windows Vista, Windows 7, Windows 8/8.1, Windows 10, Windows 11 lub nowsza wersja

Windows XP SP3 (wersja 32-bitowa)

Windows XP Professional x64 Edition SP2

Windows Server 2003 (SP2) lub wersja nowsza

❏ Mac OS

Mac OS X 10.9.5 lub nowsza wersja, macOS 11 lub nowsza wersja

#### *Uwaga:*

❏ System Mac OS może nie obsługiwać niektórych aplikacji i funkcji.

❏ Brak obsługi systemu plików UNIX File System (UFS) dla systemu Mac OS.

❏ Chrome OS

System Chrome OS w wersji 89 lub nowszej

#### *Uwaga:*

Obsługiwane są tylko standardowe funkcje systemu operacyjnego.

# <span id="page-428-0"></span>**Specyfikacje czcionki**

# **Czcionki dostępne w druku PostScript**

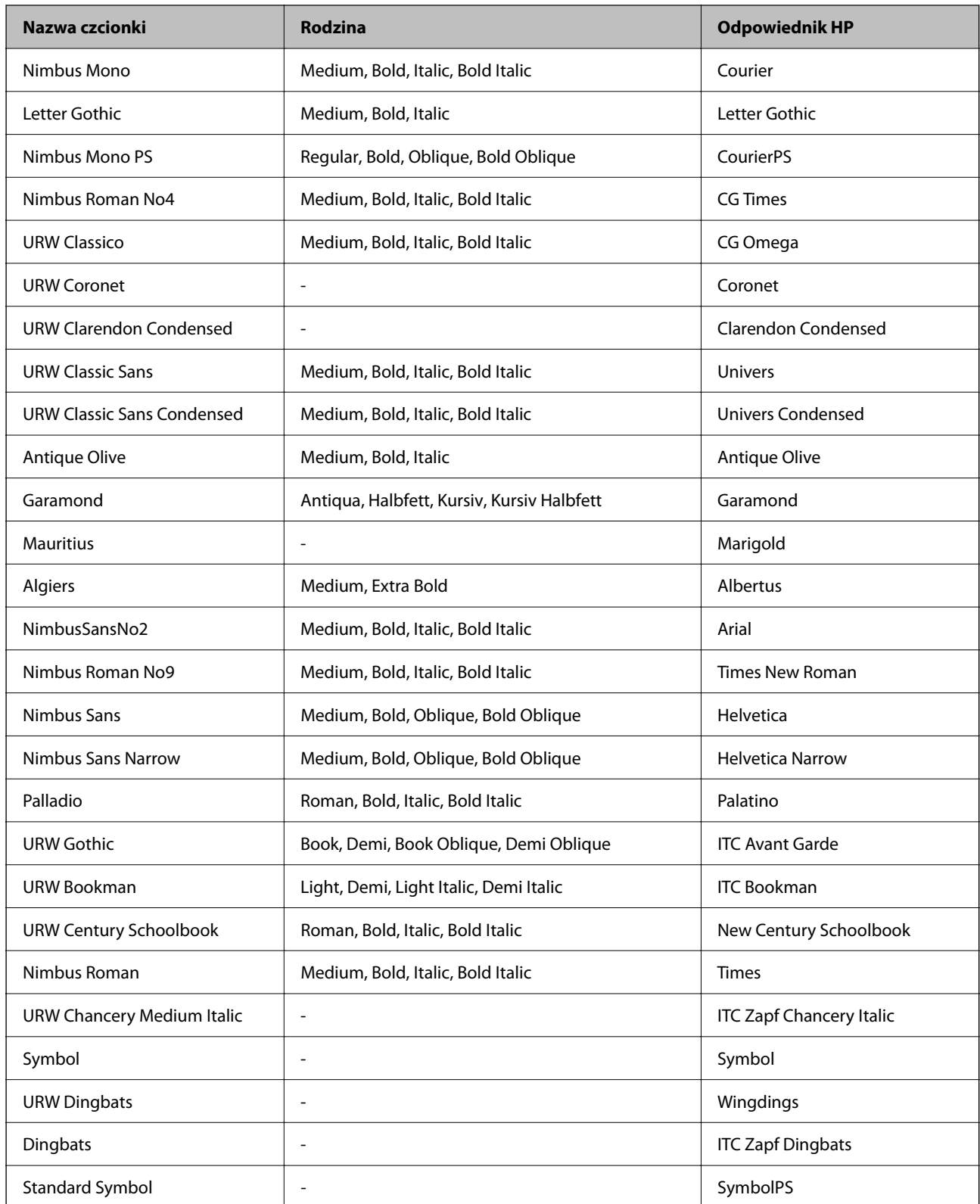

# **Czcionki dostępne dla PCL (URW)**

### **Czcionki skalowalne**

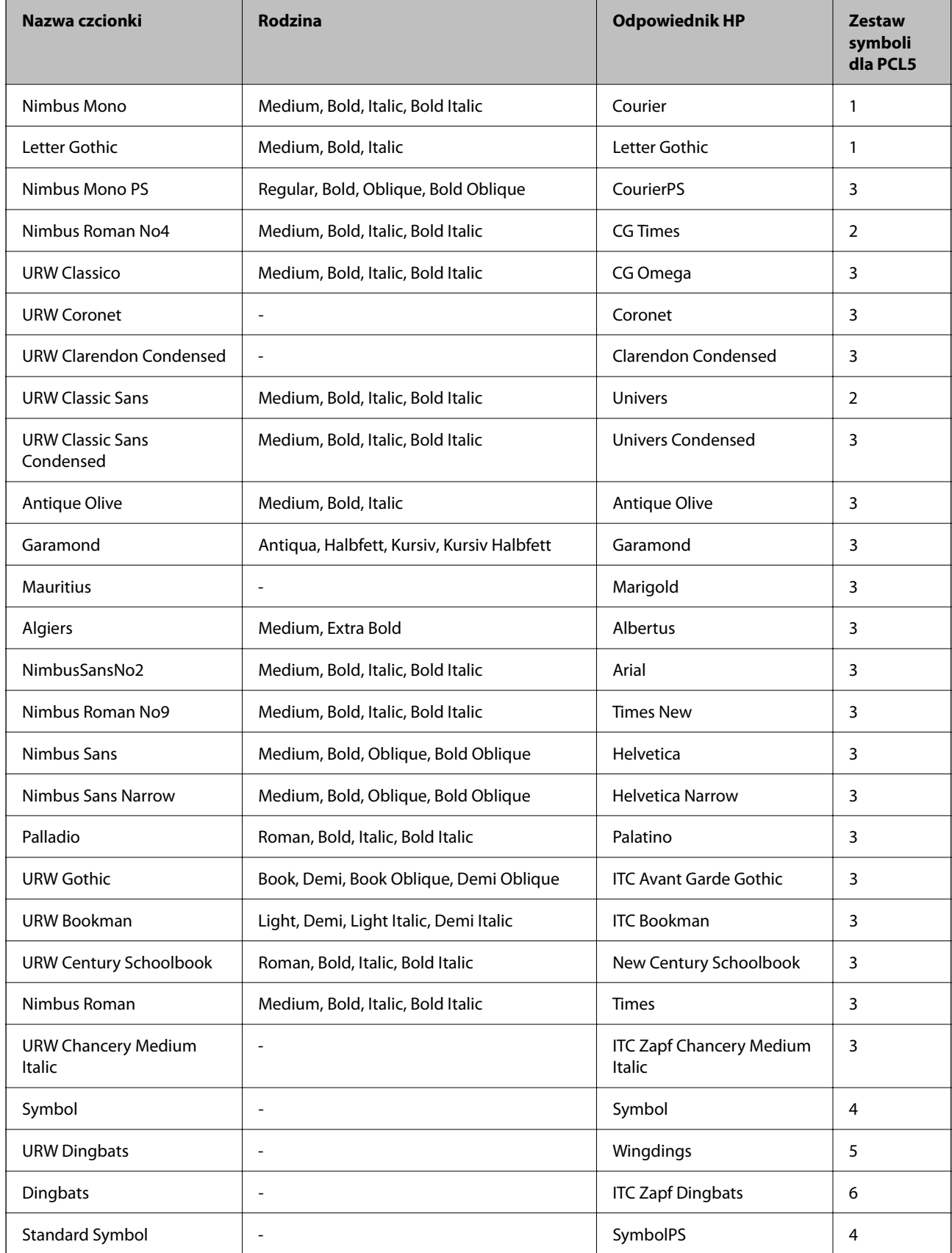

<span id="page-430-0"></span>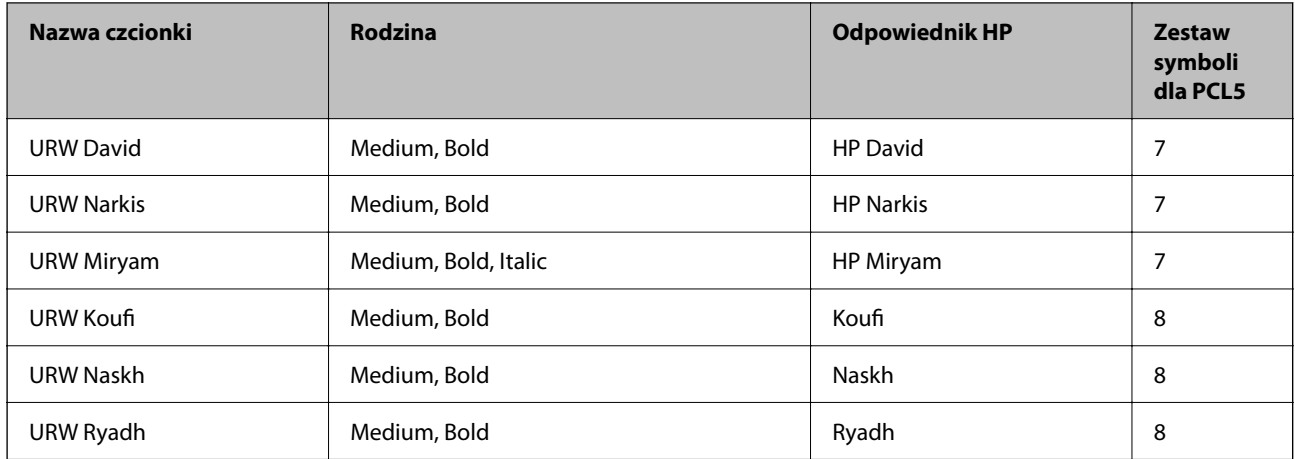

### **Czcionki bitmapowe**

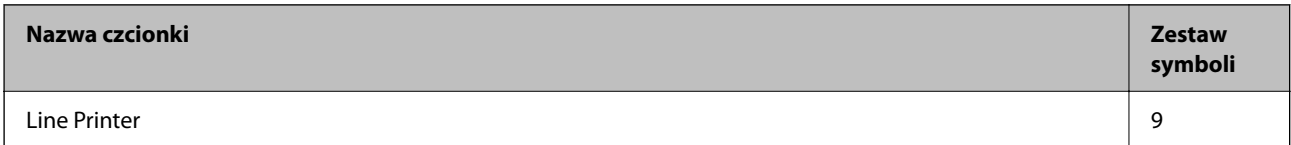

### **Czcionki bitmapowe – OCR/kody kreskowe (tylko PCL5)**

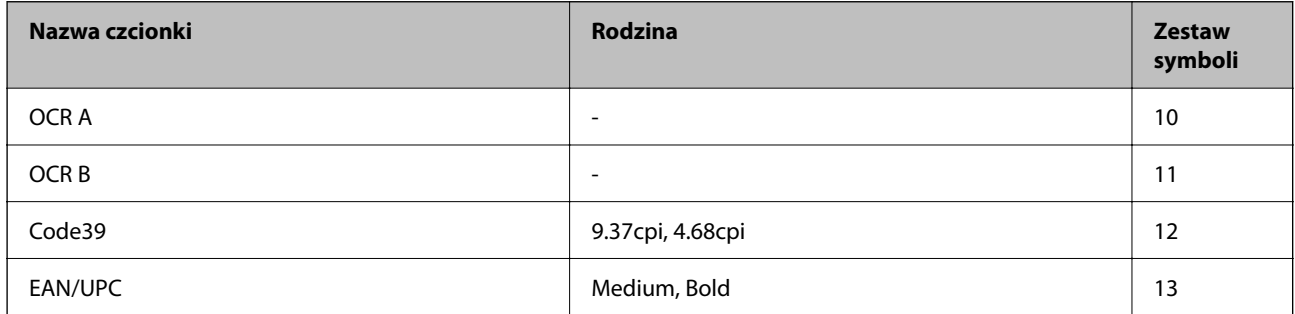

#### *Uwaga:*

W zależności od gęstości druku lub jakości i koloru papieru czcionki OCR A, OCR B, Code39 i EAN/UPC mogą nie być czytelne. Przed przystąpieniem do druku większej partii tekstu należy wydrukować próbkę i sprawdzić, czy czcionka jest czytelna.

## **Lista zestawów symboli**

Drukarka ma dostęp do zestawów symboli różnego typu. Wiele z nich różni się tylko znakami specjalnymi charakterystycznymi dla danego języka.

Podczas wyboru odpowiedniej czcionki warto również zastanowić się nad tym, jakiego zestawu symboli z nią użyć.

### *Uwaga:*

Większość programów automatycznie dobiera czcionki i symbole, dlatego zmiana ustawień w drukarce prawdopodobnie nigdy nie będzie konieczna. Mimo to poniższa sekcja z informacjami na temat zestawów symboli może przydać się osobom, które piszą własne programy kontrolne dla drukarek lub korzystają ze starszego oprogramowania.

# **Lista zestawów symboli w druku PCL 5**

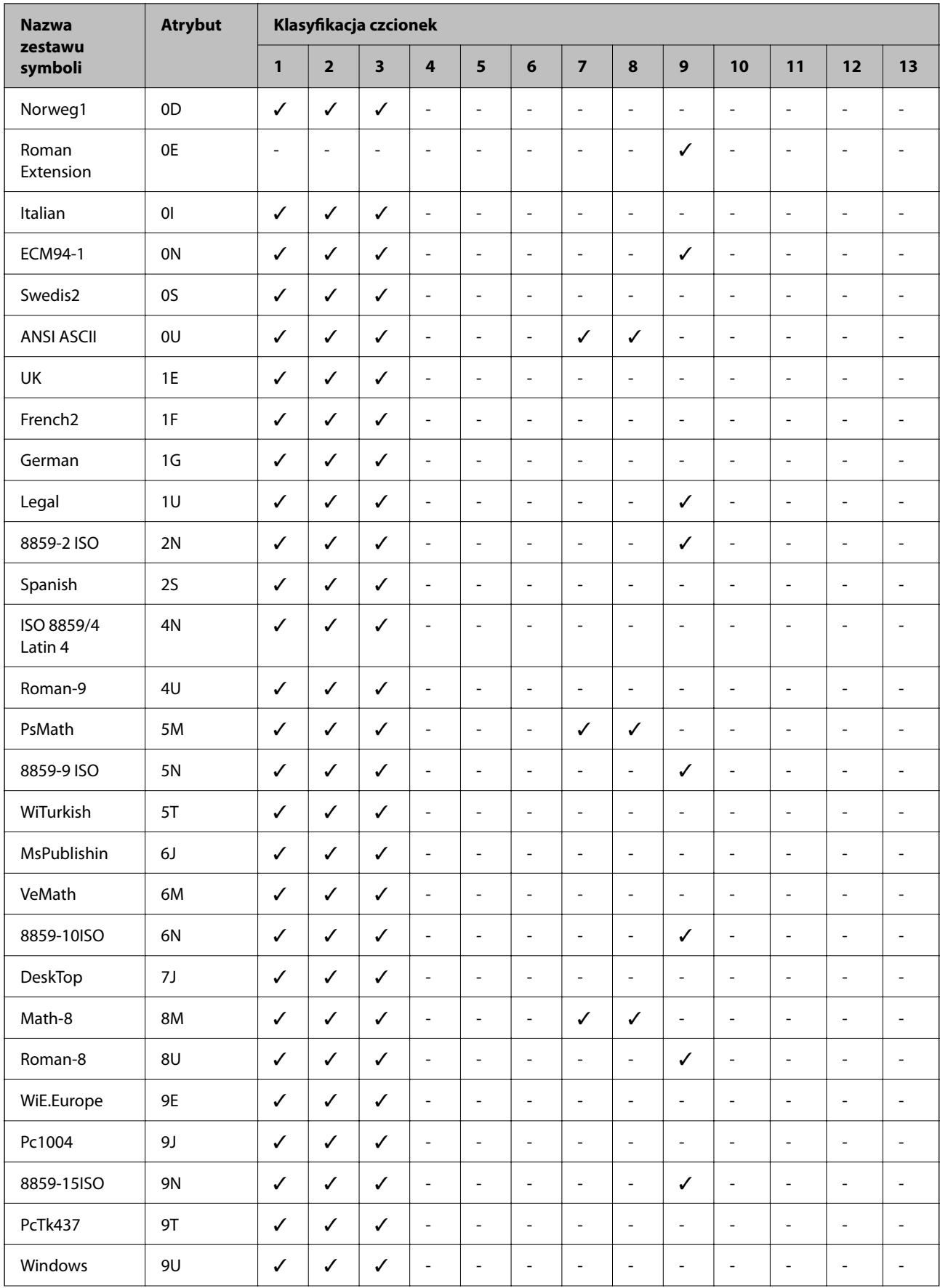
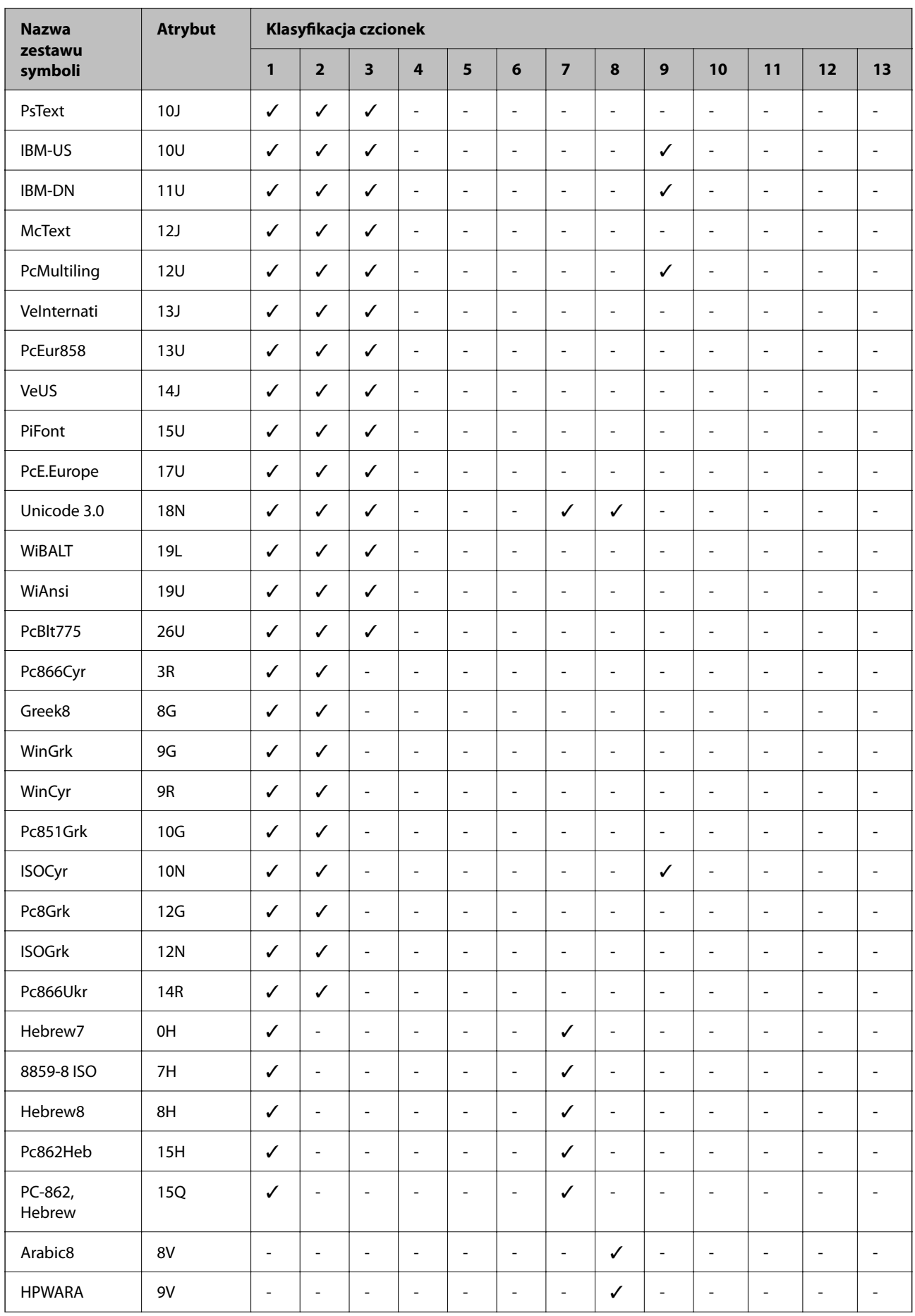

<span id="page-433-0"></span>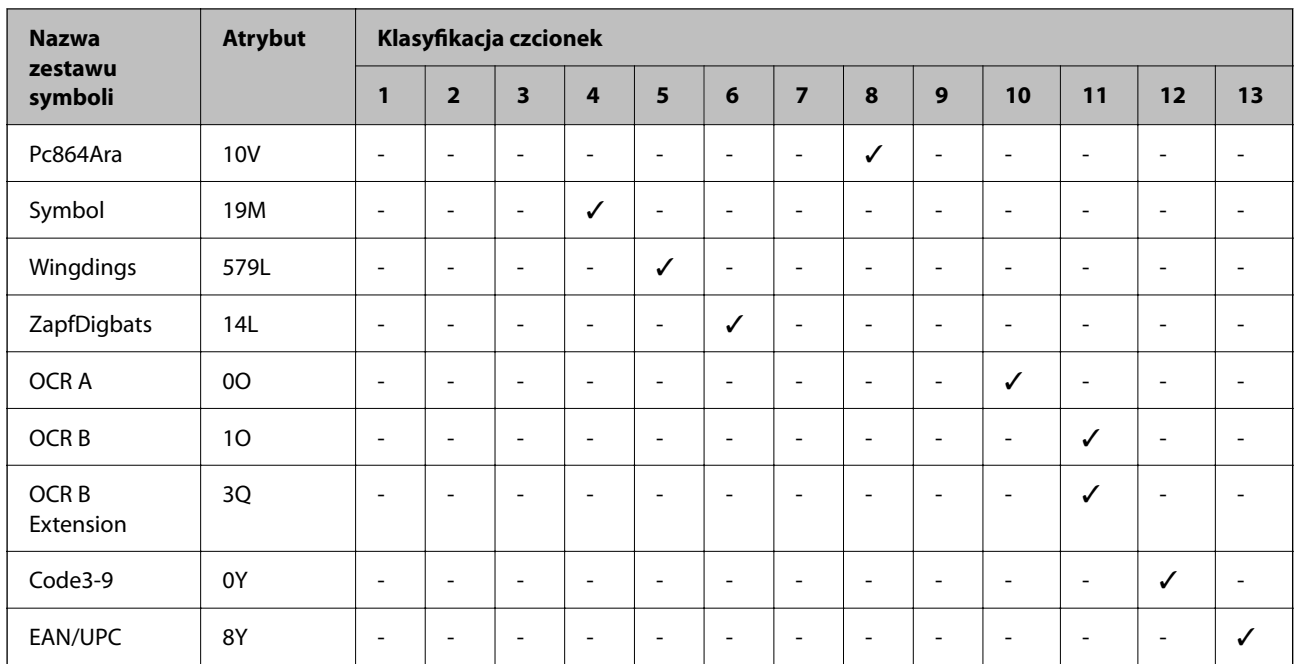

# **Informacje prawne**

# **Standardy i normy**

### **Zgodność ze standardami — model amerykański**

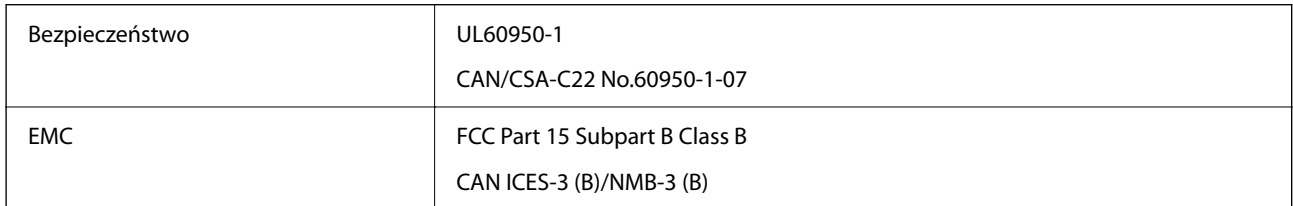

Te urządzenia wyposażone są w poniższy moduł bezprzewodowy.

Producent: Seiko Epson Corporation

### Typ: J26H005

Niniejszy produkt jest zgodny z Częścią 15 przepisów FCC i RSS-210 przepisów IC. Firma Epson nie jest odpowiedzialna za jakiekolwiek niespełnienie wymagań zabezpieczeń wynikające z niezalecanych modyfikacji produktu. Korzystanie ze sprzętu jest dopuszczalne przy zachowaniu dwóch następujących warunków: (1) urządzenie nie może wywoływać zakłóceń, (2) urządzenie musi przyjmować zakłócenia, w tym takie, które mogą wywołać niepożądane zachowanie urządzenia.

Aby uniknąć zakłóceń licencjonowanych transmisji radiowych, niniejsze urządzenie musi być obsługiwane w pomieszczeniach i z dala od okien, aby zapewnione było maksymalne ekranowanie. Sprzęt (lub jego antena nadawcza) zainstalowany na zewnątrz podlega przepisom licencyjnym.

To urządzenie jest zgodne z przepisami FCC/IC w zakresie limitów narażenia na działanie promieniowania w środowisku niekontrolowanym oraz spełnia wytyczne FCC dotyczące promieniowania fal radiowych (RF) określone w załączniku C do biuletynu OET65 i RSS-102 przepisów IC dotyczących wpływu promieniowania fal radiowych (RF). To urządzenie należy instalować i obsługiwać w taki sposób, aby element promieniujący znajdował się w odległości co najmniej 7,9 cala (20 cm) od ciała ludzkiego (wyłączając części kończyn: ręce, nadgarstki, stopy oraz kostki).

### **Zgodność ze standardami — model europejski**

Poniższy model posiada oznaczenie CE/UKCA i jest zgodny z odpowiednimi wymogami ustawowymi.

Pełny tekst deklaracji zgodności można znaleźć na następującej stronie internetowej.

### [https://www.epson.eu/conformity](http://www.epson.eu/conformity)

C642E

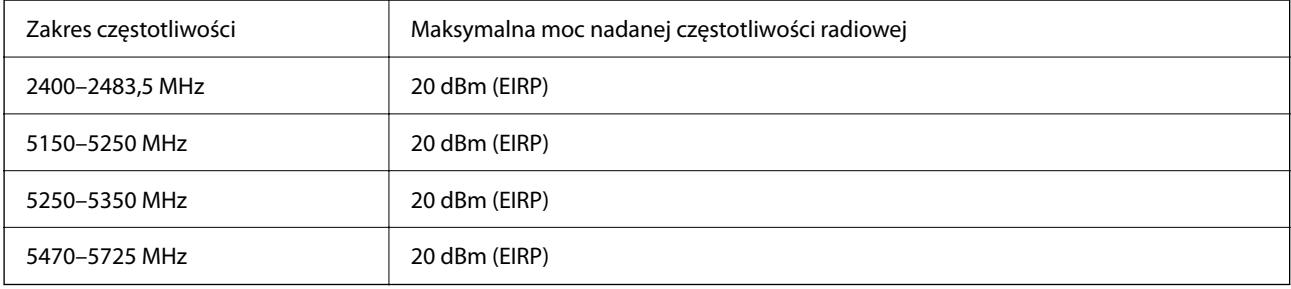

# $C \in$

### **Zgodność ze standardami — model australijski**

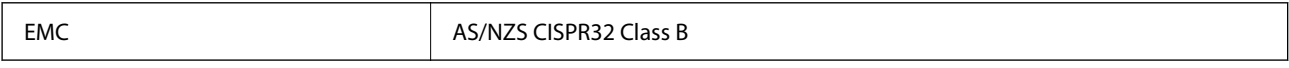

Firma Epson deklaruje, że następujące modele urządzeń są zgodne z podstawowymi wymaganiami i innymi przepisami normy AS/NZS4268:

C642E

Firma Epson nie jest odpowiedzialna za jakiekolwiek niespełnienie wymagań zabezpieczeń wynikające z niezalecanych modyfikacji produktów.

### **Zgodność ze standardami — model nowozelandzki**

### **General Warning**

The grant of a Telepermit for any item of terminal equipment indicates only that Telecom has accepted that the item complies with minimum conditions for connection to its network. It indicates no endorsement of the product by Telecom, nor does it provide any sort of warranty. Above all, it provides no assurance that any item will work correctly in all respects with another item of Telepermitted equipment of a different make or model, nor does it imply that any product is compatible with all of Telecom's network services.

Telepermitted equipment only may be connected to the EXT telephone port. This port is not specifically designed for 3-wire-connected equipment. 3-wire-connected equipment might not respond to incoming ringing when attached to this port.

### **Important Notice**

Under power failure conditions, this telephone may not operate. Please ensure that a separate telephone, not dependent on local power, is available for emergency use.

This equipment is not capable, under all operating conditions, of correct operation at the higher speeds for which it is designed. Telecom will accept no responsibility should difficulties arise in such circumstances.

This equipment shall not be set up to make automatic calls to the Telecom '111' Emergency Service.

### **Aprobata typu ZICTA dla użytkowników z Zambii**

Więcej informacji o aprobacie typu ZICTA można znaleźć w następującej witrynie.

<https://support.epson.net/zicta/>

# **German Blue Angel**

Przejrzyj następującą witrynę, aby sprawdzić, czy drukarka spełnia wymagania standardów German Blue Angel.

<http://www.epson.de/blauerengel>

# **Ograniczenia dotyczące kopiowania**

Należy przestrzegać poniższych ograniczeń, aby drukarka była użytkowana w sposób odpowiedzialny i zgodny z prawem.

Kopiowanie następujących pozycji jest niezgodne z prawem:

- ❏ banknoty, monety, zbywalne rządowe papiery wartościowe, obligacje rządowe i komunalne papiery wartościowe;
- ❏ nieużywane znaczki pocztowe, kartki pocztowe ze znaczkiem oraz inne dokumenty pocztowe posiadające wartość;
- ❏ rządowe znaczki skarbowe oraz papiery wartościowe wydane zgodnie z przepisami prawnymi.

Należy zachować ostrożność podczas kopiowania poniższych elementów:

- ❏ prywatne zbywalne papiery wartościowe (świadectwa udziałowe, dokumenty zbywalne, czeki itp.), bilety miesięczne, bilety ulgowe itp.;
- ❏ paszporty, prawa jazdy, dowody rejestracyjne, winiety drogowe, bony żywnościowe, bilety itp.

#### *Uwaga:*

Kopiowanie takich dokumentów może być niezgodne z prawem.

Odpowiedzialne korzystanie z materiałów objętych prawem autorskim:

Drukarki mogą być wykorzystywane niezgodnie z przeznaczeniem w przypadku kopiowania materiałów chronionych prawami autorskimi. Należy użytkować urządzenie w odpowiedzialny sposób, uzyskując pozwolenie na kopiowanie publikowanych materiałów objętych prawem autorskim lub postępując zgodnie z poradą adwokata.

# <span id="page-436-0"></span>**Informacje dla administratora**

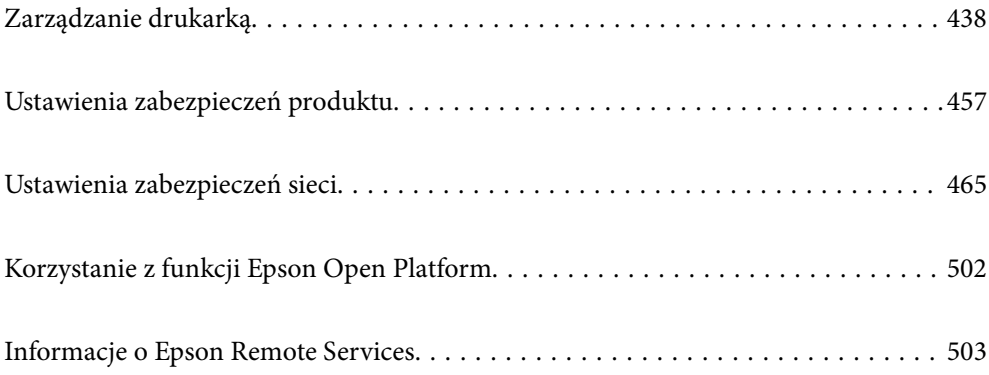

# <span id="page-437-0"></span>**Zarządzanie drukarką**

# **Sprawdzanie informacji dla drukarki zdalnej**

Możliwe jest sprawdzenie dalej podanych informacji obsługiwanej drukarki w **Stan** po skorzystaniu z Web Config.

❏ Status urządzenia

Stanu, usługi chmury, numeru produktu, adresu MAC itd.

Jeśli na karcie **Zarządzanie urządzeniem** zarejestrowano informacje w polu **Nazwa administratora/ Informacje kontaktowe**, na karcie stanu będą wyświetlane informacje o administratorze.

❏ Stan sieci

Stanu połączenia sieciowego, adresu IP, serwera DNS itd.

❏ Stan używania

Pierwszego dnia drukowania, wydrukowanych stron, liczby wydruków dla każdego języka, liczby zeskanowanych stron itd.

❏ Stan urządzenia

Stanu dla każdej funkcji drukarki.

❏ Historia zadań

Dziennika zadań drukowania, zadań przesyłu itd.

❏ Migawka panelu

Wyświetlanie zrzutu obrazu ekranu wyświetlanego na panelu sterowania urządzenia.

# **Konfigurowanie panelu sterowania**

Istnieje możliwość skonfigurowania panelu sterowania drukarki. Aby skonfigurować, wykonaj następujące czynności.

1. W przeglądarce wprowadź adres IP drukarki, aby uzyskać dostęp do aplikacji Web Config.

Na komputerze połączonym z tą samą siecią co drukarka wprowadź adres IP drukarki.

Adres IP drukarki można sprawdzić, wybierając następujące pozycje.

**Ustaw.** > **Ustawienia ogólne** > **Ustawienia sieciowe** > **Stan sieci** > **Stan sieci LAN/Wi-Fi**

- 2. Wprowadź hasło administratora, aby zalogować się jako administrator.
- 3. Wybierz w następującej kolejności.

#### Karta **Zarządzanie urządzeniem** > **Panel sterowania**

- 4. W miarę potrzeby skonfiguruj następujące elementy.
	- ❏ Język

Wybierz język wyświetlania panelu sterowania.

❏ Blokada panelu

Jeśli zostanie wybrane ustawienie **Wł.**, nie można wybrać pozycji wymagających uprawnień administratora. Aby je wybrać, zaloguj się na drukarce na konto administratora. Jeśli hasło administratora nie jest ustawione, wyłączona jest blokada panelu.

<span id="page-438-0"></span>❏ Limit czasu operacji

Jeśli zostanie wybrana pozycja **Wł.**, po zalogowaniu na konto użytkownika z uprawnieniami kontroli dostępu lub administratora, nastąpi automatyczne wylogowanie i przejście na ekran początkowy w razie braku aktywności przez pewien okres.

Można ustawić wartość z zakresu od 10 sekund do 240 minut.

#### *Uwaga:*

Możliwe jest także wprowadzenie tego ustawienia za pomocą panelu sterowania drukarki.

- ❏ Język: *Ustaw.* > *Ustawienia ogólne* > *Ustaw. podstawowe* > *Język/Language*
- ❏ Blokada panelu: *Ustaw.* > *Ustawienia ogólne* > *Administr. systemu* > *Ustawienia zabezp.* > *Ustawienia administratora* > *Zablokuj ustawienie*
- ❏ Limit czasu operacji: *Ustaw.* > *Ustawienia ogólne* > *Ustaw. podstawowe* > *Zak. czasu operacji* (można włączyć lub wyłączyć)
- 5. Kliknij przycisk **OK**.

### **Powiązane informacje**

& ["Domyślna wartość hasła administratora" na stronie 19](#page-18-0)

# **Kontrolowanie obsługi panelu sterowania**

Włączając opcję Zablokuj ustawienie, można zablokować pozycje powiązane z ustawieniami systemu drukarki, tak aby użytkownicy nie mogli ich zmieniać.

### **Pozycje docelowe funkcji Zablokuj ustawienie**

### **Blokowanie pozycji ustawień w menu Ustaw.**

Zablokowane menu są oznaczone  $\blacksquare$ . Zablokowane zostaną też menu niższego poziomu.

### **Blokowanie pozycji ustawień innych niż te w menu Ustaw.**

Poza menu **Ustaw.** blokada ustawień jest stosowana do następujących pozycji w menu **Wstępne**.

- ❏ Dodaj nowy
- ❏ Sortuj
- ❏ (Usuń)
- ❏ Dod. /Usuń

### **Powiązane informacje**

- $\blacktriangleright$  . Lista menu ustawień" na stronie 378
- $\rightarrow$  ["Pozycje ustawiane osobno" na stronie 440](#page-439-0)

### <span id="page-439-0"></span>**Obsługa ustawień wyświetlania i funkcji indywidualnie**

Niektóre elementy docelowe Zablokuj ustawienie możesz ustawić osobno jako włączone lub wyłączone.

Możesz w razie konieczności ustawić dostępność każdego użytkownika np. rejestrację lub zmianę kontaktów, wyświetlanie historii zadań itd.

- 1. Wybierz przycisk **Ustaw.** na panelu sterowania drukarki.
- 2. Wybierz pozycję **Ustawienia ogólne** > **Administr. systemu** > **Ustawienia zabezp.** > **Ograniczenia**.
- 3. Wybierz element dla funkcji, której ustawienie chcesz zmienić, a następnie ustaw na **Wł.** lub **Wył.**.

### *Pozycje ustawiane osobno*

Administrator może zezwolić na osobne wyświetlanie i zmianę ustawień poniższych pozycji.

❏ Dostęp do raportu zadań:**Job/Status** > **Raport**

Kontrolowanie wyświetlania historii zadań monitora stanu. Wybierz pozycję **Wł.**, aby zezwolić na wyświetlanie historii zadań.

- ❏ Dostęp do Zarejestruj/Usuń Kontakty:**Ustaw.** > **Menedżer Kontakty** > **Dodaj/Edytuj/Usuń** Kontrolowanie rejestrowania i zmiany kontaktów. Wybierz pozycję **Wł.**, aby zarejestrować lub zmienić kontakty.
- ❏ Faks Ostatni dostęp:**Faks** > **Odbiorca** > **Ostatni**

Kontrolowanie wyświetlania miejsca docelowego podczas wysyłania i odbierania faksu. Wybierz pozycję **Wł.**, aby wyświetlić miejsce docelowe.

❏ Faks Dostęp do dziennika transmisji:**Faks** > > **Raport transmisji**

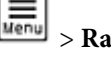

Kontrolowanie wyświetlania historii komunikacji faksu. Wybierz pozycję **Wł.**, aby wyświetlić historię komunikacji.

❏ Dostęp do raportu Faks:**Faks** > > **Raport faksu**

Kontrolowanie drukowania raportu faksu. Wybierz pozycję **Wł.**, aby zezwolić na drukowanie.

❏ Dostę do Drukuj historię zapisu Skan. do foldera siec./FTP:**Skanuj** > **Folder siec./FTP** > **Miejsce docel.** > **Lokalizacja**

Kontrolowanie drukowania historii zapisywania funkcji skanowania do folderu sieciowego. Wybierz pozycję **Wł.**, aby zezwolić na drukowanie.

❏ Dostęp do ost. Skanuj do e-mail:**Skanuj** > **E-mail** > **Odbiorca**

Kontrolowanie wyświetlania historii funkcji skanowania do poczty e-mail. Wybierz pozycję **Wł.**, aby wyświetlić historię.

❏ Dost. do Pok. hist. wysł. Skanuj do e-mail: **Skanuj** > **E-mail** >**Menu** > **Pokaż historię wysłanych**

Kontrolowanie wyświetlania historii wysyłania wiadomości e-mail na potrzeby funkcji skanowania do poczty email. Wybierz pozycję **Wł.**, aby wyświetlić historię wysyłania wiadomości e-mail.

❏ Dostęp do Drukuj historię wysłanych Skanuj do e-mail: **Skanuj** > **E-mail** > **Menu** > **Wydrukuj historię wysyłania**

Kontrolowanie drukowania historii wysyłania wiadomości e-mail na potrzeby funkcji skanowania do poczty email. Wybierz pozycję **Wł.**, aby zezwolić na drukowanie.

❏ Dostęp do języka: **Ustawienia** > **Ustawienia ogólne** > **Ustaw. podstawowe** > **Język** Kontrolowanie zmiany języka wyświetlania panelu sterowania. Wybierz pozycję **Wł.**, aby zmienić języki.

- <span id="page-440-0"></span>❏ Dostęp do Gruby papier: **Ustaw.** > **Ustawienia ogólne** > **Ustaw. drukarki** > **Gruby papier** Kontrolowanie zmiany ustawień funkcji Gruby papier. Wybierz pozycję **Wł.**, aby zmienić ustawienia.
- ❏ Dostęp do Tryb cichy: **Ustaw.** > **Ustawienia ogólne** > **Ustaw. drukarki** > **Tryb cichy** Kontrolowanie zmiany ustawień funkcji Tryb cichy. Wybierz pozycję **Wł.**, aby zmienić ustawienia.
- ❏ Ochrona danych osobowych:

Kontrolowanie wyświetlania informacji o rejestracji szybkiego wybierania. Wybierz pozycję **Wł.**, aby zamiast miejsca docelowego były wyświetlane znaki (\*\*\*).

### **Powiązane informacje**

- & ["Obsługa ustawień wyświetlania i funkcji indywidualnie" na stronie 440](#page-439-0)
- $\blacktriangleright$  ["Lista menu ustawień" na stronie 378](#page-377-0)

# **Zarządzanie połączeniem sieciowym**

Urządzenie umożliwia sprawdzanie lub konfigurowanie połączenia sieciowego.

### **Sprawdzanie podstawowych ustawień sieciowych lub ich konfigurowanie**

- 1. W przeglądarce wprowadź adres IP drukarki, aby uzyskać dostęp do aplikacji Web Config. Na komputerze połączonym z tą samą siecią co drukarka wprowadź adres IP drukarki. Adres IP drukarki można sprawdzić, wybierając następujące pozycje. **Ustaw.** > **Ustawienia ogólne** > **Ustawienia sieciowe** > **Stan sieci** > **Stan sieci LAN/Wi-Fi**
	-
- 2. Wprowadź hasło administratora, aby zalogować się jako administrator.
- 3. Wybierz w następującej kolejności.
	- Karta **Sieć** > **Podstawowe**
- 4. Ustaw każdy element.
- 5. Kliknij przycisk **Dalej**. Wyświetlony zostanie komunikat z potwierdzeniem.
- 6. Kliknij przycisk **OK**. Drukarka została zaktualizowana.

#### **Powiązane informacje**

- & ["Domyślna wartość hasła administratora" na stronie 19](#page-18-0)
- $\rightarrow$  ["Pozycje ustawień sieciowych" na stronie 442](#page-441-0)

### <span id="page-441-0"></span>*Pozycje ustawień sieciowych*

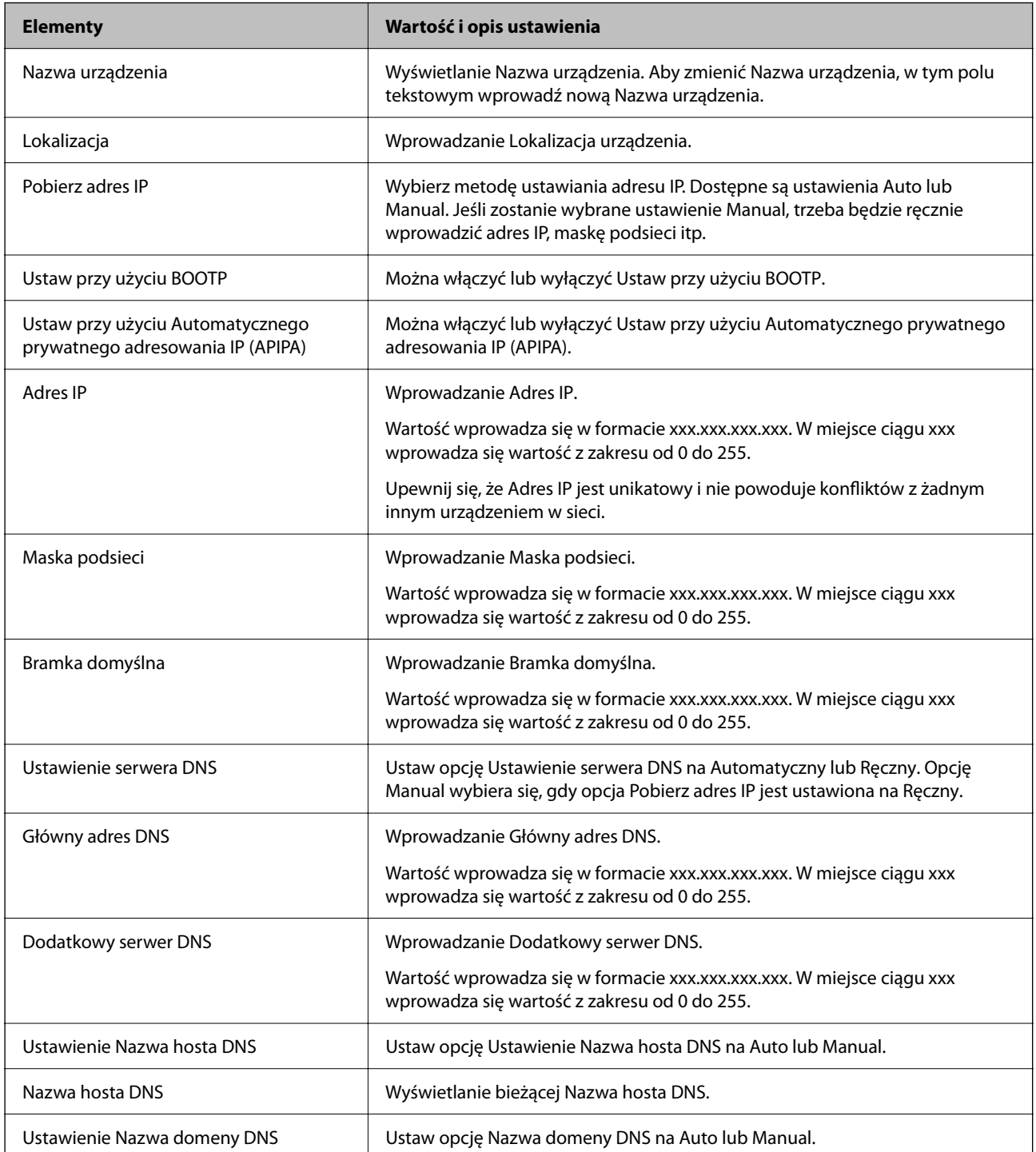

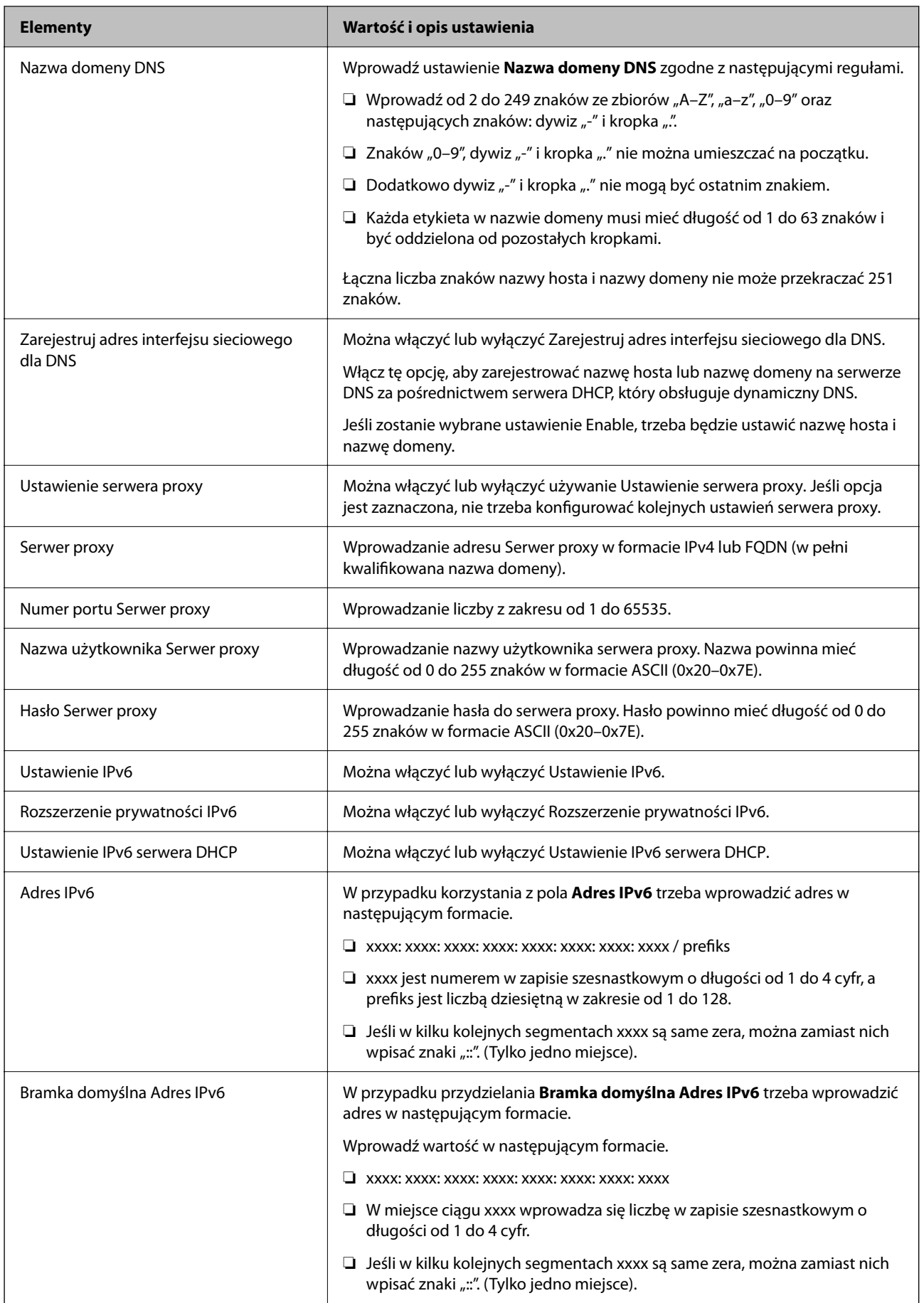

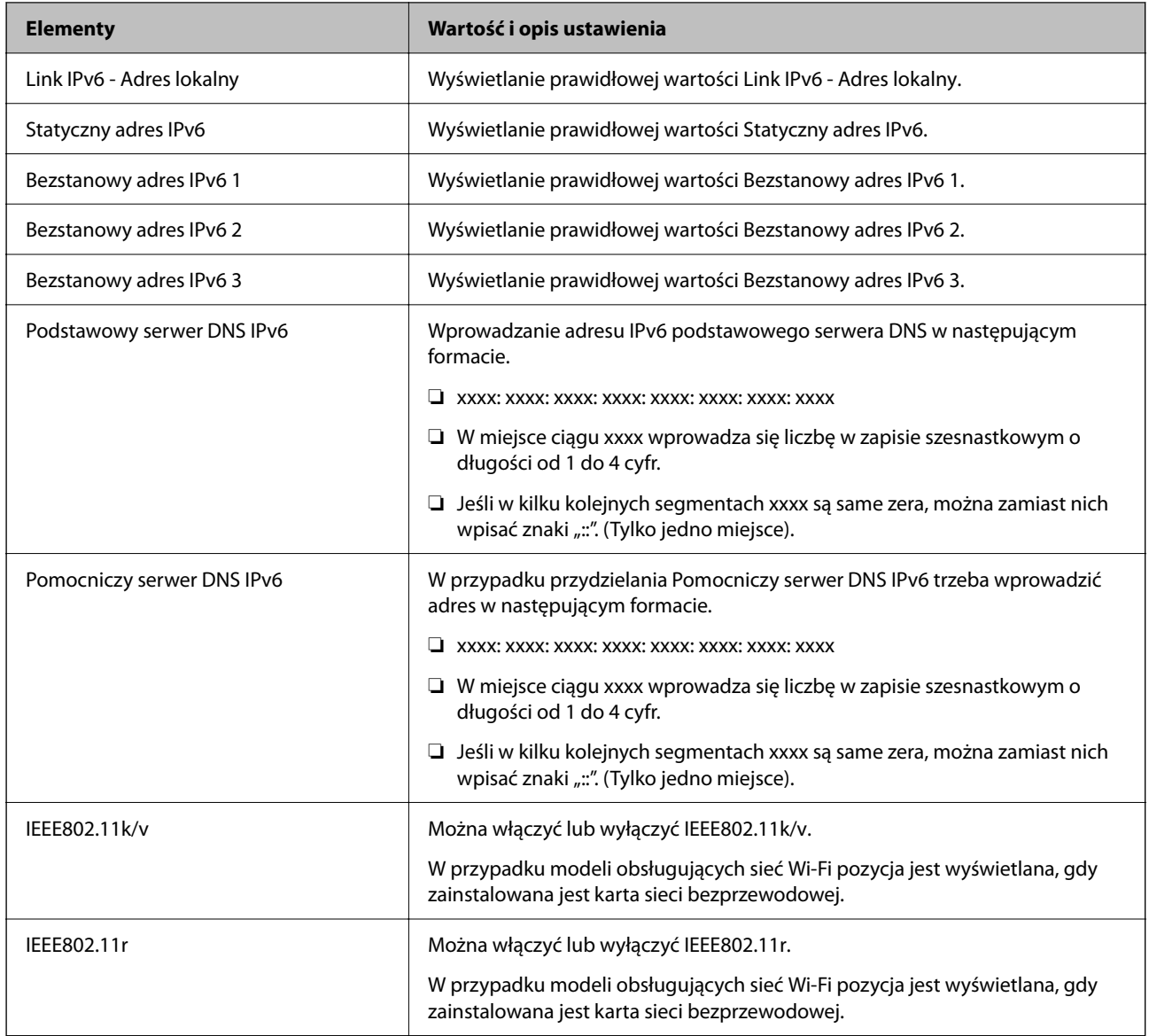

### **Wi-Fi**

Urządzenie umożliwia sprawdzanie stanu połączenia Wi-Fi lub Wi-Fi Direct.

Aby wyświetlić stan Wi-Fi Direct, kliknij kartę Wi-Fi Direct.

*Uwaga:*

W przypadku modeli obsługujących sieć Wi-Fi pozycja jest wyświetlana, gdy zainstalowana jest karta sieci bezprzewodowej.

### ❏ Przycisk Konfiguracja

Po kliknięciu przycisku Konfiguracja zostanie wyświetlony ekran konfiguracji Wi-Fi (tryb infrastruktury).

❏ Przycisk Wyłącz sieć Wi-Fi

Po kliknięciu przycisku Wyłącz sieć Wi-Fi funkcja Wi-Fi (tryb infrastruktury) zostanie wyłączona.

Jeśli używana była sieć Wi-Fi (bezprzewodowa sieć LAN), ale nie jest już potrzebna z powodu zmiany trybu połączenia, itp., wyłączenie niepotrzebnych sieci Wi-Fi może zmniejszyć zużycie energii drukarki w trybie czuwania.

#### *Uwaga:*

Możliwe jest także wprowadzenie tego ustawienia za pomocą panelu sterowania drukarki.

### **Ustaw.** > **Ustawienia ogólne** > **Ustawienia sieciowe**

### **Konfigurowanie ustawień sieci przewodowej**

- 1. W przeglądarce wprowadź adres IP drukarki, aby uzyskać dostęp do aplikacji Web Config. Na komputerze połączonym z tą samą siecią co drukarka wprowadź adres IP drukarki. Adres IP drukarki można sprawdzić, wybierając następujące pozycje. **Ustaw.** > **Ustawienia ogólne** > **Ustawienia sieciowe** > **Stan sieci** > **Stan sieci LAN/Wi-Fi**
- 2. Wprowadź hasło administratora, aby zalogować się jako administrator.
- 3. Wybierz w następującej kolejności. Karta **Sieć** > **Sieć przewodowa LAN**
- 4. Ustaw każdy element.
	- ❏ Szybkość łącza i Duplex Z listy wybierz tryb komunikacji.
	- ❏ IEEE 802.3az Można włączyć lub wyłączyć IEEE 802.3az.
- 5. Kliknij przycisk **Dalej**.

Wyświetlony zostanie komunikat z potwierdzeniem.

6. Kliknij przycisk **OK**.

Drukarka została zaktualizowana.

### **Powiązane informacje**

& ["Domyślna wartość hasła administratora" na stronie 19](#page-18-0)

### **Konfigurowanie ustawień Wi-Fi Direct**

Urządzenie umożliwia sprawdzanie ustawień Wi-Fi Direct i ich konfigurowanie.

### *Uwaga:*

W przypadku modeli obsługujących sieć Wi-Fi pozycja jest wyświetlana, gdy zainstalowana jest karta sieci bezprzewodowej.

1. W przeglądarce wprowadź adres IP drukarki, aby uzyskać dostęp do aplikacji Web Config. Na komputerze połączonym z tą samą siecią co drukarka wprowadź adres IP drukarki. Adres IP drukarki można sprawdzić, wybierając następujące pozycje.

### **Ustaw.** > **Ustawienia ogólne** > **Ustawienia sieciowe** > **Stan sieci** > **Stan sieci LAN/Wi-Fi**

2. Wprowadź hasło administratora, aby zalogować się jako administrator.

<span id="page-445-0"></span>3. Wybierz w następującej kolejności.

Karta **Sieć** > **Wi-Fi Direct**

- 4. Ustaw poszczególne opcje.
	- ❏ Wi-Fi Direct

Umożliwia włączenie lub wyłączenie funkcji Wi-Fi Direct.

❏ SSID

Umożliwia zmianę identyfikatora SSID (nazwy sieci), a także włączenie lub wyłączenie sieci.

❏ Hasło

W przypadku zmiany hasła Wi-Fi Direct umożliwia wprowadzenie nowego hasła.

❏ Zakres częstotliwości

Wybierz zakres częstotliwości używany przez funkcję Wi-Fi Direct.

❏ Adres IP

Wybierz metodę ustawiania adresu IP. Dostępne są ustawienia Auto lub Manual.

5. Kliknij przycisk **Dalej**.

Wyświetlony zostanie komunikat z potwierdzeniem.

*Uwaga:* Aby zresetować ustawienia Wi-Fi Direct, kliknij przycisk Przywr. ust. domyśl..

6. Kliknij przycisk **OK**.

Drukarka została zaktualizowana.

### **Powiązane informacje**

& ["Domyślna wartość hasła administratora" na stronie 19](#page-18-0)

# **Konfigurowanie powiadomień e-mail dotyczących zdarzeń**

Urządzenie umożliwia włączenie powiadomień e-mail. Po ich skonfigurowaniu na określone adresy będą wysyłane wiadomości e-mail dotyczące wystąpienia zdarzeń, takich jak zatrzymanie drukowania lub wystąpienie błędu drukarki. Można zarejestrować do pięciu miejsc docelowych i skonfigurować ustawienia powiadomień osobno dla każdego z nich.

Aby używać tej funkcji, należy skonfigurować serwer poczty przed ustawieniem powiadomień. W sieci należy uruchomić serwer poczty e-mail, do którego poczta ma być wysyłana.

1. W przeglądarce wprowadź adres IP drukarki, aby uzyskać dostęp do aplikacji Web Config.

Na komputerze połączonym z tą samą siecią co drukarka wprowadź adres IP drukarki.

Adres IP drukarki można sprawdzić, wybierając następujące pozycje.

### **Ustaw.** > **Ustawienia ogólne** > **Ustawienia sieciowe** > **Stan sieci** > **Stan sieci LAN/Wi-Fi**

- 2. Wprowadź hasło administratora, aby zalogować się jako administrator.
- 3. Wybierz w następującej kolejności.

### Karta **Zarządzanie urządzeniem** > **Powiadomienie przez e-mail**

- 4. Ustaw temat powiadomienia e-mail.
	- Z dwóch menu rozwijanych wybierz treść wyświetlaną w temacie.
	- ❏ Wybrane treści zostają wyświetlone obok **Temat**.
	- ❏ Tych samych treści nie można ustawić jednocześnie po lewej i prawej stronie.
	- ❏ Kiedy liczba znaków w **Lokalizacja** przekracza 32 bajty, takie znaki są pomijane.
- 5. Wprowadź adres e-mail do przesyłania wiadomości e-mail z powiadomieniem.
	- Zastosuj A–Z a–z 0–9 ! # \$ % & ' \* + . /= ? ^ \_ { | } ~ @ i wprowadź od 1 do 255 znaków.
- 6. Wybierz język powiadomień e-mail.
- 7. Zaznacz pole wyboru zdarzenia, w związku z którym mają być otrzymywane powiadomienia.

Liczba **Ustawienia powiadomień** jest powiązana z liczbą **Ustawienia adresu e-mail** w miejscu docelowym.

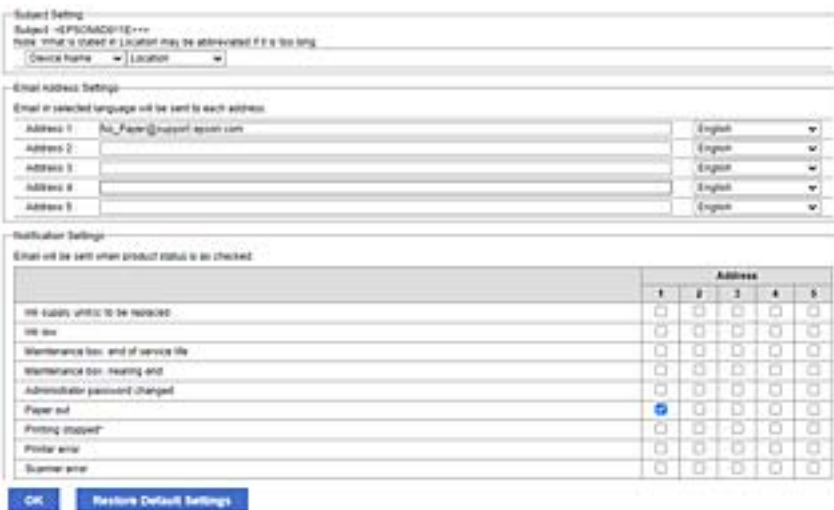

Aby powiadomienie było przesyłane na adres e-mail ustawiony dla numeru 1 w **Ustawienia adresu e-mail**, kiedy w drukarce skończy się papier, zaznacz pole wyboru w kolumnie **1** w wierszu **Wyjście papieru**.

8. Kliknij przycisk **OK**.

Potwierdź, że po utworzeniu wydarzenia zostanie przesłane powiadomienie e-mail.

Przykład: drukuj poprzez określenie Źródło papieru w przypadku nieustawienia papieru.

#### **Powiązane informacje**

- & ["Domyślna wartość hasła administratora" na stronie 19](#page-18-0)
- $\blacktriangleright$  ["Konfiguracja serwera e-mail" na stronie 67](#page-66-0)

### **Elementy dla powiadomienia e-mail**

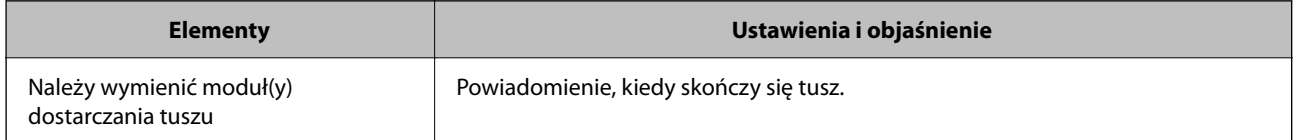

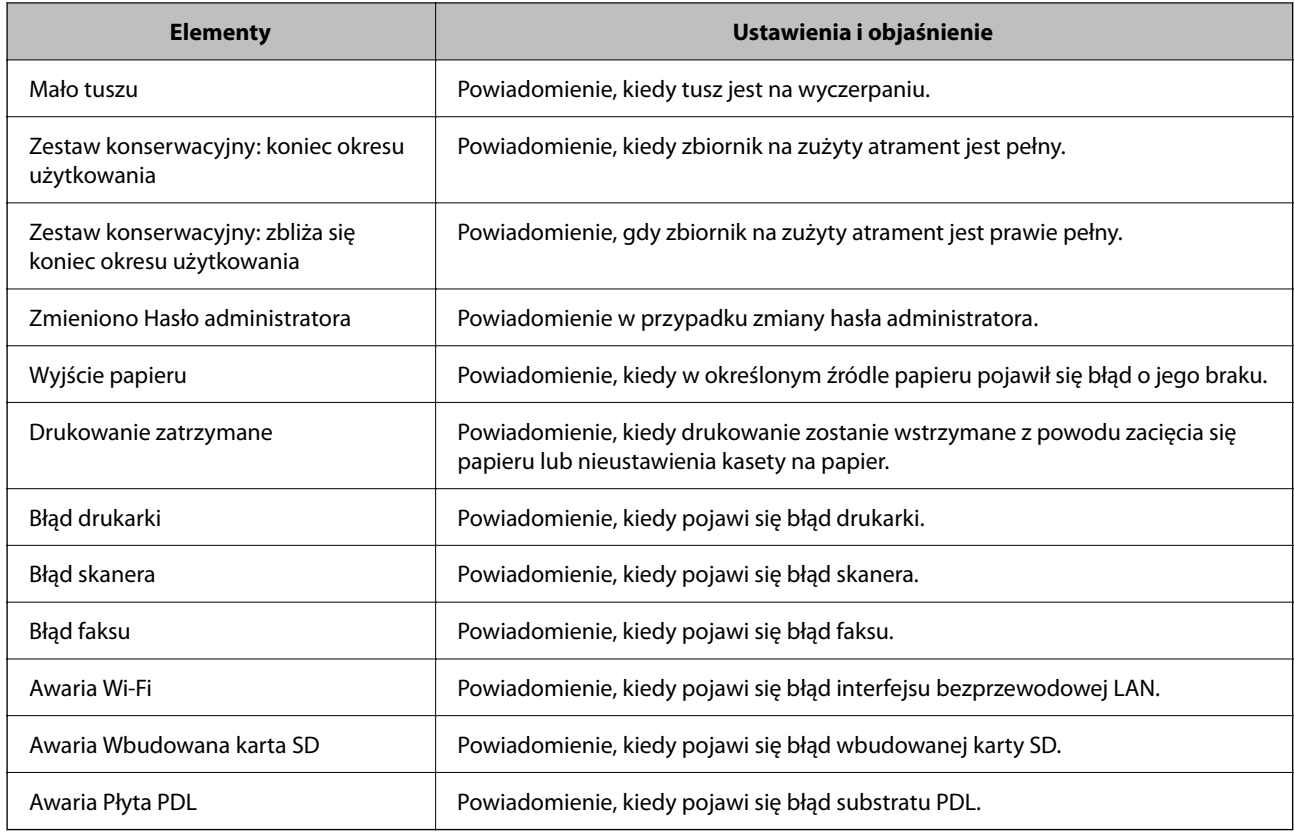

### **Powiązane informacje**

& ["Konfigurowanie powiadomień e-mail dotyczących zdarzeń" na stronie 446](#page-445-0)

# **Ustawienia oszczędności energii podczas braku aktywności**

Można ustawić czas, po którym drukarka przejdzie w tryb oszczędności energii lub wyłączy się, kiedy jej panel sterowania nie jest obsługiwany przez pewien czas. Czas można ustawić w zależności od środowiska pracy.

1. W przeglądarce wprowadź adres IP drukarki, aby uzyskać dostęp do aplikacji Web Config.

Na komputerze połączonym z tą samą siecią co drukarka wprowadź adres IP drukarki.

Adres IP drukarki można sprawdzić, wybierając następujące pozycje.

**Ustaw.** > **Ustawienia ogólne** > **Ustawienia sieciowe** > **Stan sieci** > **Stan sieci LAN/Wi-Fi**

- 2. Wprowadź hasło administratora, aby zalogować się jako administrator.
- 3. Wybierz w następującej kolejności.

### Karta **Zarządzanie urządzeniem** > **Oszczędzanie energii**

- 4. Wprowadź hasło administratora, aby zalogować się jako administrator.
- 5. W miarę potrzeby skonfiguruj następujące elementy.

### ❏ Timer uśpienia

Wprowadź czas przełączania urządzenia w tryb oszczędzania energii po braku aktywności.

*Uwaga:*

Możliwe jest także wprowadzenie tego ustawienia za pomocą panelu sterowania drukarki.

*Ustaw.* > *Ustawienia ogólne* > *Ustaw. podstawowe* > *Timer uśpienia*

❏ Timer wyłączenia zasilania lub Wyłącz przy bezczynności

Wybierz czas automatycznego wyłączania drukarki po braku aktywności przez pewien okres. W przypadku korzystania z funkcji faksu wybierz pozycję **Brak** lub **Wył.**.

#### *Uwaga:*

Możliwe jest także wprowadzenie tego ustawienia za pomocą panelu sterowania drukarki.

*Ustaw.* > *Ustawienia ogólne* > *Ustaw. podstawowe* > *Timer wył.* lub *Ustaw. wyłączania*

❏ Wyłącz po odłączeniu

Wybierz to ustawienie, aby umożliwić wyłączenie drukarki po określonym czasie od odłączenia wszystkich portów, włącznie z portem LINE. Ta funkcja jest dostępna w niektórych regionach.

Więcej informacji o określonym czasie można znaleźć w następującej witrynie.

<https://www.epson.eu/energy-consumption>

*Uwaga:*

Możliwe jest także wprowadzenie tego ustawienia za pomocą panelu sterowania drukarki.

### **Ustaw.** > **Ustawienia ogólne** > **Ustaw. podstawowe** > **Ustaw. wyłączania** > **Wyłącz po odłączeniu**

6. Kliknij przycisk **OK**.

### **Powiązane informacje**

& ["Domyślna wartość hasła administratora" na stronie 19](#page-18-0)

# **Ustawianie dźwięku**

Wprowadź ustawienia dźwięku do obsługi panelu sterowania, drukowania, faksowania itd.

#### *Uwaga:*

Możliwe jest także wprowadzenie tego ustawienia za pomocą panelu sterowania drukarki.

*Ustaw.* > *Ustawienia ogólne* > *Ustaw. podstawowe* > *Dźwięki*

1. W przeglądarce wprowadź adres IP drukarki, aby uzyskać dostęp do aplikacji Web Config. Na komputerze połączonym z tą samą siecią co drukarka wprowadź adres IP drukarki. Adres IP drukarki można sprawdzić, wybierając następujące pozycje.

**Ustaw.** > **Ustawienia ogólne** > **Ustawienia sieciowe** > **Stan sieci** > **Stan sieci LAN/Wi-Fi**

- 2. Wprowadź hasło administratora, aby zalogować się jako administrator.
- 3. Wybierz w następującej kolejności.

### Karta **Zarządzanie urządzeniem** > **Dźwięk**

- 4. W miarę potrzeby skonfiguruj następujące elementy.
	- ❏ Tryb normalny

Ustaw dźwięk, kiedy drukarka jest ustawiona na **Tryb normalny**.

<span id="page-449-0"></span>❏ Tryb cichy

Ustaw dźwięk, kiedy drukarka jest ustawiona na **Tryb cichy**.

Funkcja ta jest włączona, kiedy włączony jest jeden z następujących elementów.

❏ Panel sterowania drukarki:

**Ustaw.** > **Ustawienia ogólne** > **Ustaw. drukarki** > **Tryb cichy**

**Ustaw.** > **Ustawienia ogólne** > **Ustawienia faksu** > **Ustaw. odbioru** > **Ust. druk.** > **Tryb cichy**

- ❏ Web Config: Karta **Faks** > **Ust. druk.** > **Tryb cichy**
- 5. Kliknij przycisk **OK**.

### **Powiązane informacje**

& ["Domyślna wartość hasła administratora" na stronie 19](#page-18-0)

# **Tworzenie kopii zapasowej ustawień drukarki i importowanie ich**

Aplikacja Web Config umożliwia eksportowanie zestawu wartości ustawień do pliku. Plik wyeksportowany można zaimportować na drukarce, używając aplikacji Web Config. Funkcji tej można używać do tworzenia kopii zapasowej kontaktów, wartości ustawień, a także przy wymianie drukarki itd.

Wyeksportowanego pliku nie można edytować, ponieważ jest eksportowany w postaci pliku binarnego.

### **Eksportowanie ustawień**

Możliwe jest eksportowanie ustawień drukarki.

1. W przeglądarce wprowadź adres IP drukarki, aby uzyskać dostęp do aplikacji Web Config.

Na komputerze połączonym z tą samą siecią co drukarka wprowadź adres IP drukarki.

Adres IP drukarki można sprawdzić, wybierając następujące pozycje.

**Ustaw.** > **Ustawienia ogólne** > **Ustawienia sieciowe** > **Stan sieci** > **Stan sieci LAN/Wi-Fi**

- 2. Wprowadź hasło administratora, aby zalogować się jako administrator.
- 3. Wybierz w następującej kolejności.

### Karta **Zarządzanie urządzeniem** > **Wartość ustawienia Eksportuj i Importuj** > **Eksportuj**

4. Wybierz ustawienia, które mają być wyeksportowane.

Wybierz ustawienia, które mają być wyeksportowane. Jeśli zostanie wybrana kategoria nadrzędna, wybierane są też podkategorie. Nie można jednak wybierać podkategorii powodujących błędy wynikające z duplikatów w tej samej sieci (np. adresy IP itd.).

5. Wprowadź hasło, aby zaszyfrować wyeksportowany plik.

Hasło będzie potrzebne do zaimportowania pliku. Pozostawić to pole puste, aby zrezygnować z szyfrowania pliku.

### 6. Kliknij przycisk **Eksportuj**.

### c *Ważne:*

Aby wyeksportować ustawienia sieciowe drukarki, takie jak nazwa urządzenia i adres IPv6, należy wybrać opcję *Włącz wybór indywidualnych ustawień urządzenia* i zaznaczyć więcej pozycji. W odniesieniu do drukarki zamiennej należy używać wyłącznie wybranych wartości.

### **Powiązane informacje**

& ["Domyślna wartość hasła administratora" na stronie 19](#page-18-0)

### **Importowanie ustawień**

Plik wyeksportowany z aplikacji Web Config można zaimportować na drukarce.

### c *Ważne:*

Podczas importowania wartości zawierających poszczególne informacje, takie jak nazwa drukarki lub adres IP, sprawdź, czy w tej samej sieci nie ma takiego samego adresu IP.

1. W przeglądarce wprowadź adres IP drukarki, aby uzyskać dostęp do aplikacji Web Config.

Na komputerze połączonym z tą samą siecią co drukarka wprowadź adres IP drukarki.

Adres IP drukarki można sprawdzić, wybierając następujące pozycje.

**Ustaw.** > **Ustawienia ogólne** > **Ustawienia sieciowe** > **Stan sieci** > **Stan sieci LAN/Wi-Fi**

- 2. Wprowadź hasło administratora, aby zalogować się jako administrator.
- 3. Wybierz w następującej kolejności.

### Karta **Zarządzanie urządzeniem** > **Wartość ustawienia Eksportuj i Importuj** > **Importuj**

- 4. Wybierz wyeksportowany plik, a następnie wprowadź hasło szyfrowania.
- 5. Kliknij przycisk **Dalej**.
- 6. Wybierz ustawienia, które mają być importowane, a następnie kliknij przycisk **Dalej**.
- 7. Kliknij przycisk **OK**.

Ustawienia zostały zastosowane do drukarki.

### **Powiązane informacje**

& ["Domyślna wartość hasła administratora" na stronie 19](#page-18-0)

# <span id="page-451-0"></span>**Aktualizowanie oprogramowania układowego**

### **Aktualizowanie oprogramowania układowego drukarki za pomocą panelu sterowania**

Jeżeli drukarka jest połączona z Internetem, oprogramowanie układowe drukarki można zaktualizować przy użyciu panelu sterowania. Można również ustawić drukarkę tak, aby regularnie sprawdzała dostępność aktualizacji oprogramowania układowego i powiadamiała o dostępności takich aktualizacji.

- 1. Na ekranie głównym wybierz pozycję **Ustaw.**.
- 2. Wybierz pozycję **Ustawienia ogólne** > **Administr. systemu** > **Aktualizacja oprogramowania** > **Aktualizuj**. *Uwaga:*

Wybierz opcje *Powiadomienie* > *Wł.*, aby ustawić drukarkę, by regularnie sprawdzała dostępność aktualizacji oprogramowania układowego.

- 3. Zapoznaj się z komunikatem wyświetlanym na ekranie i rozpocznij wyszukiwanie dostępnych aktualizacji.
- 4. Jeżeli na ekranie LCD wyświetli się komunikat informujący o dostępności aktualizacji oprogramowania układowego, zastosuj się do instrukcji na ekranie, aby rozpocząć aktualizację.

### **T** *Ważne:*

- ❏ Nie wolno wyłączać ładowarki ani odłączać jej od źródła zasilania do momentu zakończenia aktualizacji, gdyż w przeciwnym razie drukarka może ulec awarii.
- ❏ Jeżeli aktualizacja oprogramowania układowego nie zostanie zakończona lub nie zostanie przeprowadzona pomyślnie, drukarka nie uruchomi się normalnie i przy następnym włączeniu drukarki na ekranie LCD wyświetli się napis "Recovery Mode". W takiej sytuacji trzeba ponownie zaktualizować oprogramowanie układowe przy pomocy komputera. Podłącz drukarkę do komputera przy użyciu przewodu USB. Gdy na drukarce wyświetla się napis "Recovery Mode", nie można zaktualizować oprogramowania układowego za pośrednictwem połączenia sieciowego. Na komputerze wyświetl lokalną witrynę internetową firmy Epson, a następnie pobierz najnowszą wersję oprogramowania układowego drukarki. W instrukcjach w witrynie internetowej opisane zostały następne kroki.

### **Automatyczne aktualizowanie oprogramowania układowego drukarki**

Możliwe jest włączenie automatycznych aktualizacji oprogramowania układowego, gdy drukarka jest połączona z Internetem.

Kiedy zostanie włączona blokada administratora, tylko on może wykonać tę funkcję. Skontaktuj się z administratorem drukarki, aby uzyskać pomoc.

- 1. Wybierz **Ustaw.** na panelu sterowania drukarki.
- 2. Wybierz pozycję **Ustawienia ogólne** > **Administr. systemu** > **Aktualizacja oprogramowania**.
- 3. Wybierz pozycję **Automatyczna aktualizacja firmware**, aby wyświetlić ekran ustawień.
- 4. Wybierz pozycję **Automatyczna aktualizacja firmware**, aby włączyć tę funkcję.

Na ekranie potwierdzenia wybierz pozycję **Zgadzam się**, aby wrócić na ekran ustawień.

5. Ustaw dzień i godzinę aktualizacji, a następnie wybierz pozycję **OK**.

#### *Uwaga:*

Można wybrać wiele dni tygodnia, ale nie można określić innej godziny dla każdego dnia tygodnia.

Konfiguracja jest zakończona po potwierdzeniu połączenia z serwerem.

### **T** *Ważne*:

- ❏ Nie wolno wyłączać ładowarki ani odłączać jej od źródła zasilania do momentu zakończenia aktualizacji. Po następnym włączeniu drukarki na ekranie LCD może zostać wyświetlony komunikat "Recovery Mode" i używanie drukarki może nie być możliwe.
- ❏ Jeśli wyświetlany jest komunikat "Recovery Mode", należy wykonać poniższe czynności, aby ponownie zaktualizować oprogramowanie układowe.

1. Połączyć komputer z drukarką kablem USB. (Nie można wykonywać aktualizacji w trybie odzyskiwania przez sieć).

2. Pobrać najnowszą wersję oprogramowania układowego z witryny firmy Epson i rozpocząć aktualizację. Więcej informacji można znaleźć w części "Metoda aktualizacji" na stronie pobierania.

### *Uwaga:*

Automatyczną aktualizację oprogramowania układowego można też skonfigurować z poziomu aplikacji Web Config. Wybierz pozycje *Zarządzanie urządzeniem* > *Automatyczna aktualizacja firmware*, włącz ustawienia, a następnie ustaw dzień tygodnia i godzinę.

### **Aktualizacja oprogramowania układowego z użyciem Web Config**

Kiedy drukarka może połączyć się z Internetem, oprogramowanie układowe drukarki można zaktualizować z Web Config.

1. W przeglądarce wprowadź adres IP drukarki, aby uzyskać dostęp do aplikacji Web Config.

Na komputerze połączonym z tą samą siecią co drukarka wprowadź adres IP drukarki.

Adres IP drukarki można sprawdzić, wybierając następujące pozycje.

**Ustaw.** > **Ustawienia ogólne** > **Ustawienia sieciowe** > **Stan sieci** > **Stan sieci LAN/Wi-Fi**

- 2. Wprowadź hasło administratora, aby zalogować się jako administrator.
- 3. Wybierz w następującej kolejności.

#### Karta **Zarządzanie urządzeniem** > **Aktualizacja oprogramowania sprzętowego**

4. Kliknij **Start**, a następnie postępuj zgodnie z instrukcjami wyświetlanymi na ekranie.

Rozpoczyna się potwierdzenie oprogramowania układowego, a informacje o nim zostają wyświetlone, jeśli istnieje uaktualnione oprogramowanie układowe.

#### *Uwaga:*

Można też aktualizować oprogramowanie układowe za pomocą Epson Device Admin. Możesz wzrokowo potwierdzić informacje o oprogramowaniu układowym na liście urządzeń. Jest to przydatne, jeśli chcesz zaktualizować oprogramowanie układowe wielu urządzeń. Więcej informacji można znaleźć w Epson Device Admin lub pomocy.

### **Aktualizowanie oprogramowania układowego bez nawiązywania połączenia z Internetem**

Można pobrać oprogramowanie układowe urządzenia z witryny firmy Epson, zapisać je na komputerze, a następnie połączyć komputer z urządzeniem za pomocą kabla USB, aby zaktualizować oprogramowanie układowe. Jeżeli nie można zaktualizować oprogramowania przez sieć, wypróbuj tę metodę.

- 1. Otwórz witrynę firmy Epson i pobierz oprogramowanie układowe.
- 2. Połącz komputer z pobranym oprogramowaniem układowym z drukarką za pomocą kabla USB.
- 3. Kliknij dwukrotnie pobrany plik .exe.

Zostanie uruchomiony program Epson Firmware Updater.

4. Postępuj zgodnie z instrukcjami wyświetlanymi na ekranie.

# **Synchronizacja daty i godziny z serwerem czasu**

Podczas synchronizacji z serwerem czasu (serwer NTP) można synchronizować czas drukarki i komputera w sieci. Serwer czasu może być obsługiwany w organizacji lub publikowany w Internecie.

Podczas korzystania z certyfikatu CA lub uwierzytelniania Kerberos problemom związanym z czasem można zapobiec poprzez synchronizację z serwerem czasu.

1. W przeglądarce wprowadź adres IP drukarki, aby uzyskać dostęp do aplikacji Web Config.

Na komputerze połączonym z tą samą siecią co drukarka wprowadź adres IP drukarki.

Adres IP drukarki można sprawdzić, wybierając następujące pozycje.

**Ustaw.** > **Ustawienia ogólne** > **Ustawienia sieciowe** > **Stan sieci** > **Stan sieci LAN/Wi-Fi**

- 2. Wprowadź hasło administratora, aby zalogować się jako administrator.
- 3. Wybierz w następującej kolejności.

Karta **Zarządzanie urządzeniem** > **Data i godzina** > **Serwer czasu**.

- 4. Wybierz opcję **Użyj** w polu **Użyj opcji Serwer czasu**.
- 5. Wpisz adres serwera czasu w polu **Adres Serwer czasu**.

Możesz korzystać z formatu IPv4, IPv6 lub FQDN. Wpisz 252 znaki lub mniej. Jeśli ustawienie nie będzie określane, zostaw puste pole.

6. Wprowadź wartość **Odstęp czasu aktualizacji (min.)**.

Możesz ustawić czas do 10 080 minut ze zmianą co minutę.

7. Kliknij przycisk **OK**.

#### *Uwaga:*

Stan połączenia z serwerem czasu możesz potwierdzić na *Stan dla Serwer czasu*.

### **Powiązane informacje**

& ["Domyślna wartość hasła administratora" na stronie 19](#page-18-0)

### **Kasowanie danych z pamięci wewnętrznej**

Można usunąć dane z pamięci wewnętrznej drukarki, takie jak pobrane czcionki i makrodefinicje do drukowania PCL lub zadania drukowania z hasłem.

*Uwaga:*

Możliwe jest także wprowadzenie tego ustawienia za pomocą panelu sterowania drukarki.

*Ustaw.* > *Ustawienia ogólne* > *Administr. systemu* > *Usuń dane wewn. pamięci*

- 1. W przeglądarce wprowadź adres IP drukarki, aby uzyskać dostęp do aplikacji Web Config. Na komputerze połączonym z tą samą siecią co drukarka wprowadź adres IP drukarki. Adres IP drukarki można sprawdzić, wybierając następujące pozycje. **Ustaw.** > **Ustawienia ogólne** > **Ustawienia sieciowe** > **Stan sieci** > **Stan sieci LAN/Wi-Fi**
- 2. Wprowadź hasło administratora, aby zalogować się jako administrator.
- 3. Wybierz w następującej kolejności.

Karta **Zarządzanie urządzeniem** > **Usuń dane wewn. pamięci**

4. Kliknij pozycję **Usuń** w obszarze **Czcion.PDL, Makro, Obsz.rob.**.

# **Zarządzanie kontaktami**

Możliwe jest konfigurowanie ustawień przeglądania i przeszukiwania listy kontaktów.

- 1. W przeglądarce wprowadź adres IP drukarki, aby uzyskać dostęp do aplikacji Web Config. Na komputerze połączonym z tą samą siecią co drukarka wprowadź adres IP drukarki. Adres IP drukarki można sprawdzić, wybierając następujące pozycje. **Ustaw.** > **Ustawienia ogólne** > **Ustawienia sieciowe** > **Stan sieci** > **Stan sieci LAN/Wi-Fi**
- 2. Wprowadź hasło administratora, aby zalogować się jako administrator.
- 3. Wybierz w następującej kolejności. Karta **Zarządzanie urządzeniem** > **Menedżer Kontakty**
- 4. Wybierz pozycję **Przeglądaj opcje**.
- 5. Wybierz pozycję **Opcje wyszukiwania**.
- 6. Kliknij przycisk **OK**.
- 7. Postępuj zgodnie z instrukcjami wyświetlanymi na ekranie.

# **Konfigurowanie okresowego czyszczenia**

Urządzenie pozwala na skonfigurowanie ustawień okresowego czyszczenia głowicy drukującej.

- 1. W przeglądarce wprowadź adres IP drukarki, aby uzyskać dostęp do aplikacji Web Config. Na komputerze połączonym z tą samą siecią co drukarka wprowadź adres IP drukarki. Adres IP drukarki można sprawdzić, wybierając następujące pozycje. **Ustaw.** > **Ustawienia ogólne** > **Ustawienia sieciowe** > **Stan sieci** > **Stan sieci LAN/Wi-Fi**
- 2. Wprowadź hasło administratora, aby zalogować się jako administrator.
- 3. Wybierz w następującej kolejności.

### Karta **Zarządzanie urządzeniem** > **Czyszczenie okresowe**

- 4. Z listy wybierz żądaną opcję.
- 5. Po wybraniu ustawienia **Harmonogram** można określić godzinę wykonywania czyszczenia, wybierając ją z listy.
- 6. Kliknij przycisk **OK**.

### **Powiązane informacje**

- & ["Domyślna wartość hasła administratora" na stronie 19](#page-18-0)
- $\blacktriangleright$  ["Czyszczenie okresowe:" na stronie 410](#page-409-0)

### **Kontrolowanie zasilania drukarki za pomocą aplikacji Web Config**

Istnieje możliwość wyłączania lub ponownego uruchamiania drukarki z poziomu komputera za pomocą aplikacji Web Config, nawet gdy komputer jest w innej lokalizacji niż drukarka.

1. W przeglądarce wprowadź adres IP drukarki, aby uzyskać dostęp do aplikacji Web Config.

Na komputerze połączonym z tą samą siecią co drukarka wprowadź adres IP drukarki.

Adres IP drukarki można sprawdzić, wybierając następujące pozycje.

**Ustaw.** > **Ustawienia ogólne** > **Ustawienia sieciowe** > **Stan sieci** > **Stan sieci LAN/Wi-Fi**

- 2. Wprowadź hasło administratora, aby zalogować się jako administrator.
- 3. Wybierz w następującej kolejności.

Karta **Zarządzanie urządzeniem** > **Zasilanie**

- 4. Wybierz pozycję **Wyłącz zasilanie** lub **Uruchom ponownie**.
- 5. Kliknij przycisk **Wykonaj**.

#### **Powiązane informacje**

 $\rightarrow$  ["Domyślna wartość hasła administratora" na stronie 19](#page-18-0)

### <span id="page-456-0"></span>**Przywracanie ustawień domyślnych**

Możliwe jest przywrócenie wartości domyślnych ustawień sieciowych lub innych ustawień przechowywanych w pamięci drukarki.

1. W przeglądarce wprowadź adres IP drukarki, aby uzyskać dostęp do aplikacji Web Config.

Na komputerze połączonym z tą samą siecią co drukarka wprowadź adres IP drukarki.

Adres IP drukarki można sprawdzić, wybierając następujące pozycje.

**Ustaw.** > **Ustawienia ogólne** > **Ustawienia sieciowe** > **Stan sieci** > **Stan sieci LAN/Wi-Fi**

- 2. Wprowadź hasło administratora, aby zalogować się jako administrator.
- 3. Wybierz w następującej kolejności.

Karta **Zarządzanie urządzeniem** > **Przywr. ust. domyśl.**

- 4. Z listy wybierz żądaną opcję.
- 5. Kliknij przycisk **Wykonaj**.

Postępuj zgodnie z instrukcjami wyświetlanymi na ekranie.

### **Powiązane informacje**

& ["Domyślna wartość hasła administratora" na stronie 19](#page-18-0)

# **Ustawienia zabezpieczeń produktu**

# **Ograniczanie dostępnych funkcji**

Możliwe jest utworzenie kont użytkownika na drukarce, połączenie ich z funkcjami i kontrolowanie możliwości używania funkcji przez użytkowników.

Po włączeniu kontroli dostępu użytkownik będzie mógł korzystać z funkcji, takich jak kopiowanie, faks itd. po wprowadzeniu hasła na panelu sterowania drukarki i zalogowaniu się na konto.

Niedostępne funkcje będą wyszarzone i nie będzie można ich wybrać.

Na komputerze po zarejestrowaniu informacji uwierzytelniających w sterowniku drukarki i sterowniku skanera będzie można drukować lub skanować. Więcej informacji o ustawieniach sterownika można znaleźć w pomocy sterownika lub podręczniku.

### **Tworzenie konta użytkownika**

Konta użytkownika tworzy się w celu umożliwienia kontroli dostępu.

1. W przeglądarce wprowadź adres IP drukarki, aby uzyskać dostęp do aplikacji Web Config.

Na komputerze połączonym z tą samą siecią co drukarka wprowadź adres IP drukarki.

Adres IP drukarki można sprawdzić, wybierając następujące pozycje.

**Ustaw.** > **Ustawienia ogólne** > **Ustawienia sieciowe** > **Stan sieci** > **Stan sieci LAN/Wi-Fi**

- 2. Wprowadź hasło administratora, aby zalogować się jako administrator.
- 3. Wybierz w następującej kolejności.

Karta **Zabezpieczenie produktu** > **Ustawienia kontroli dostępu** > **Ustawienia użytkownika**

4. Kliknij przycisk **Dodaj** obok numeru, który ma być zarejestrowany.

### c *Ważne:*

Jeśli drukarka jest połączona z systemem uwierzytelniającym firmy Epson lub innej firmy, należy zarejestrować nazwę użytkownika ustawienia ograniczenia pod numerem od 2 do 10.

Oprogramowanie, takie jak system uwierzytelniania, wykorzystuje numer jeden, więc jego nazwa użytkownika nie jest wyświetlana na panelu sterowania drukarki.

- 5. Ustaw każdy element.
	- ❏ Nazwa użytkownika:

Wprowadź nazwę wyświetlaną na liście nazw użytkowników o długości od 1 do 14 znaków. Nazwa powinna zawierać znaki alfanumeryczne.

❏ Hasło:

Wprowadź hasło o długości od 0 do 20 znaków w formacie ASCII (0x20–0x7E). Jeśli hasło ma być zainicjowane, pozostaw to pole puste.

❏ Zaznacz pole wyboru w celu włączenia lub wyłączenia każdej funkcji.

Wybierz funkcję, której używanie ma być zezwolone.

6. Kliknij przycisk **Zastosuj**.

Po pewnym czasie nastąpi powrót do listy ustawień użytkownika.

Sprawdź, czy nazwa użytkownika zarejestrowana w **Nazwa użytkownika** jest wyświetlana, a przycisk **Dodaj** został zmieniony na **Edytuj**.

### **Powiązane informacje**

& ["Domyślna wartość hasła administratora" na stronie 19](#page-18-0)

### *Edytowanie konta użytkownika*

Możliwe jest edytowanie konta użytkownika w celu kontroli dostępu.

- 1. W przeglądarce wprowadź adres IP drukarki, aby uzyskać dostęp do aplikacji Web Config. Na komputerze połączonym z tą samą siecią co drukarka wprowadź adres IP drukarki. Adres IP drukarki można sprawdzić, wybierając następujące pozycje. **Ustaw.** > **Ustawienia ogólne** > **Ustawienia sieciowe** > **Stan sieci** > **Stan sieci LAN/Wi-Fi**
- 2. Wprowadź hasło administratora, aby zalogować się jako administrator.
- 3. Wybierz w następującej kolejności.

### Karta **Zabezpieczenie produktu** > **Ustawienia kontroli dostępu** > **Ustawienia użytkownika**

4. Kliknij przycisk **Edytuj** obok numeru, który ma być edytowany.

- 5. Zmień poszczególne opcje.
- 6. Kliknij przycisk **Zastosuj**.

Po pewnym czasie nastąpi powrót do listy ustawień użytkownika.

### **Powiązane informacje**

& ["Domyślna wartość hasła administratora" na stronie 19](#page-18-0)

### *Usuwanie konta użytkownika*

Możliwe jest usunięcie konta użytkownika w celu kontroli dostępu.

1. W przeglądarce wprowadź adres IP drukarki, aby uzyskać dostęp do aplikacji Web Config.

Na komputerze połączonym z tą samą siecią co drukarka wprowadź adres IP drukarki.

Adres IP drukarki można sprawdzić, wybierając następujące pozycje.

**Ustaw.** > **Ustawienia ogólne** > **Ustawienia sieciowe** > **Stan sieci** > **Stan sieci LAN/Wi-Fi**

- 2. Wprowadź hasło administratora, aby zalogować się jako administrator.
- 3. Wybierz w następującej kolejności.

Karta **Zabezpieczenie produktu** > **Ustawienia kontroli dostępu** > **Ustawienia użytkownika**

- 4. Kliknij przycisk **Edytuj** obok numeru, który ma być usunięty.
- 5. Kliknij przycisk **Usuń**.

#### c *Ważne:*

Po kliknięciu przycisku *Usuń* konto użytkownika zostanie usunięte bez wyświetlania komunikatu potwierdzającego. Podczas usuwania konta należy zachować szczególną ostrożność.

Po pewnym czasie nastąpi powrót do listy ustawień użytkownika.

#### **Powiązane informacje**

& ["Domyślna wartość hasła administratora" na stronie 19](#page-18-0)

### **Włączanie kontroli dostępu**

Kiedy zostanie włączona kontrola dostępu, z drukarki będą mogli korzystać wyłącznie zarejestrowani użytkownicy.

#### *Uwaga:*

Jeśli funkcja Ustawienia kontroli dostępu jest włączona, trzeba powiadomić użytkownika o jego informacjach uwierzytelniających.

1. W przeglądarce wprowadź adres IP drukarki, aby uzyskać dostęp do aplikacji Web Config.

Na komputerze połączonym z tą samą siecią co drukarka wprowadź adres IP drukarki.

Adres IP drukarki można sprawdzić, wybierając następujące pozycje.

**Ustaw.** > **Ustawienia ogólne** > **Ustawienia sieciowe** > **Stan sieci** > **Stan sieci LAN/Wi-Fi**

- 2. Wprowadź hasło administratora, aby zalogować się jako administrator.
- 3. Wybierz w następującej kolejności.

Karta **Zabezpieczenie produktu** > **Ustawienia kontroli dostępu** > **Podstawowe**

4. Wybierz pozycję **Włączenie kontroli dostępu**.

Jeśli zostanie włączona kontrola dostępu, drukowanie lub skanowanie z urządzeń inteligentnych, na których nie ma informacji uwierzytelniających, jest możliwe po zaznaczeniu opcji **Umożliwia drukowanie i skanowanie bez informacji uwierzytelniania z komputera**.

5. Kliknij przycisk **OK**.

Wiadomość z potwierdzeniem wyświetla się po pewnym czasie.

Sprawdź, czy ikony kopiowania i skanowania są wyszarzone na panelu sterowania drukarki.

### **Powiązane informacje**

- & ["Domyślna wartość hasła administratora" na stronie 19](#page-18-0)
- $\blacklozenge$  ["Korzystanie z drukarki z włączoną funkcją kontroli dostępu" na stronie 301](#page-300-0)

# **Ograniczanie podłączania urządzeń USB i korzystania z pamięci zewnętrznej**

Możesz wyłączyć interfejs stosowany do łączenia urządzenia z drukarką. Aby ograniczyć drukowanie i skanowanie wyłącznie do sieci, należy skonfigurować ustawienia ograniczeń.

#### *Uwaga:*

Ustawienia ograniczeń można też konfigurować na panelu sterowania drukarki.

- ❏ Urz. pamięci: *Ustaw.* > *Ustawienia ogólne* > *Ustaw. drukarki* > *Interf. urz. pamięci* > *Urządz. pamięci*
- ❏ Poł. PC przez USB: *Ustaw.* > *Ustawienia ogólne* > *Ustaw. drukarki* > *Poł. PC przez USB*
- 1. W przeglądarce wprowadź adres IP drukarki, aby uzyskać dostęp do aplikacji Web Config. Na komputerze połączonym z tą samą siecią co drukarka wprowadź adres IP drukarki.

Adres IP drukarki można sprawdzić, wybierając następujące pozycje.

### **Ustaw.** > **Ustawienia ogólne** > **Ustawienia sieciowe** > **Stan sieci** > **Stan sieci LAN/Wi-Fi**

- 2. Wprowadź hasło administratora, aby zalogować się jako administrator.
- 3. Wybierz w następującej kolejności.

#### Karta **Zabezpieczenie produktu** > **Złącze zewnętrzny**

4. Wybierz menu **Wyłącz** w funkcjach, które mają być skonfigurowane.

Wybierz pozycję **Włącz**, aby anulować kontrolę.

❏ Urz. pamięci

Nie pozwalaj na zapisywanie danych w pamięci zewnętrznej przez port USB dla połączenia urządzenia zewnętrznego.

❏ Połączenie PC przez USB

Można ograniczyć użycie połączenia USB z komputerem. Aby ograniczyć użycie portu, wybierz ustawienie **Wyłącz**.

- 5. Kliknij przycisk **OK**.
- 6. Sprawdź, czy wyłączonego portu nie można używać.
	- ❏ Urz. pamięci

Potwierdź, że podczas łączenia się urządzenia pamięci, takiej jak pamięć USB, z portem zewnętrznego interfejsu USB nie ma odpowiedzi.

❏ Połączenie PC przez USB

Jeśli w komputerze Windows zainstalowano sterownik:

Podłącz drukarkę do komputera za pomocą przewodu USB, a następnie potwierdź, że drukarka nie drukuje i nie skanuje.

Jeśli w komputerze nie zainstalowano sterownika:

Windows:

Otwórz menedżer urządzenia. Połącz drukarkę z komputerem kablem USB, a następnie sprawdź, czy treść wyświetlana przez menedżer urządzenia pozostaje bez zmian.

Mac OS:

Podłącz drukarkę do komputera za pomocą przewodu USB, a następnie potwierdź, że drukarka nie jest uwzględniona na liście, jeśli chcesz dodać drukarkę w **Drukarki i skanery**.

### **Powiązane informacje**

& ["Domyślna wartość hasła administratora" na stronie 19](#page-18-0)

# **Szyfrowanie hasła**

Szyfrowanie haseł umożliwia szyfrowanie informacji poufnych (wszystkich haseł, kluczy prywatnych certyfikatów) przechowywanych na drukarce.

1. W przeglądarce wprowadź adres IP drukarki, aby uzyskać dostęp do aplikacji Web Config.

Na komputerze połączonym z tą samą siecią co drukarka wprowadź adres IP drukarki.

Adres IP drukarki można sprawdzić, wybierając następujące pozycje.

**Ustaw.** > **Ustawienia ogólne** > **Ustawienia sieciowe** > **Stan sieci** > **Stan sieci LAN/Wi-Fi**

- 2. Wprowadź hasło administratora, aby zalogować się jako administrator.
- 3. Wybierz w następującej kolejności.

#### Karta **Zabezpieczenie produktu** > **Szyfrowanie hasła**

*Uwaga:* Możliwe jest także wprowadzenie tego ustawienia za pomocą panelu sterowania drukarki. *Ustaw.* > *Ustawienia ogólne* > *Administr. systemu* > *Ustawienia zabezp.* > *Szyfrowanie hasła*

- 4. Wybierz pozycję **Wł.**, aby włączyć szyfrowanie.
- 5. Kliknij przycisk **OK**.

### **Powiązane informacje**

& ["Domyślna wartość hasła administratora" na stronie 19](#page-18-0)

# **Korzystanie z funkcji dziennika audytu**

Istnieje możliwość włączenia funkcji dziennika audytu lub eksportowania danych dziennika.

Okresowe sprawdzanie dzienników audytu umożliwia wcześniejsze zidentyfikowanie błędów użytkowania drukarki i monitorowanie możliwych problemów z zabezpieczeniami.

1. W przeglądarce wprowadź adres IP drukarki, aby uzyskać dostęp do aplikacji Web Config.

Na komputerze połączonym z tą samą siecią co drukarka wprowadź adres IP drukarki.

Adres IP drukarki można sprawdzić, wybierając następujące pozycje.

**Ustaw.** > **Ustawienia ogólne** > **Ustawienia sieciowe** > **Stan sieci** > **Stan sieci LAN/Wi-Fi**

- 2. Wprowadź hasło administratora, aby zalogować się jako administrator.
- 3. Wybierz w następującej kolejności.

#### Karta **Zabezpieczenie produktu** > **Dziennik audytu**

- 4. W razie konieczności zmień ustawienia.
	- ❏ **Ustawienie dziennika audytu**

Wybierz pozycję **Wł.**, a następnie kliknij przycisk **OK**, aby włączyć tę funkcję.

#### *Uwaga:*

Możliwe jest także wprowadzenie tego ustawienia za pomocą panelu sterowania drukarki. *Ustaw.* > *Ustawienia ogólne* > *Administr. systemu* > *Ustawienia zabezp.* > *Dziennik audytu*

- ❏ **Eksport dzienników audytu do pliku CSV.** Kliknij przycisk **Eksportuj**, aby wyeksportować dziennik w formacie CSV.
- ❏ **Usunąć wszystkie dzienniki audytu.**

Kliknij przycisk **Usuń**, aby usunąć wszystkie dane dziennika.

### **Powiązane informacje**

& ["Domyślna wartość hasła administratora" na stronie 19](#page-18-0)

# **Ograniczanie wykonywania operacji na plikach z poziomu języka PDL**

Funkcja umożliwia ochronę plików przed nieupoważnionymi operacjami PDL.

1. W przeglądarce wprowadź adres IP drukarki, aby uzyskać dostęp do aplikacji Web Config. Na komputerze połączonym z tą samą siecią co drukarka wprowadź adres IP drukarki. Adres IP drukarki można sprawdzić, wybierając następujące pozycje.

**Ustaw.** > **Ustawienia ogólne** > **Ustawienia sieciowe** > **Stan sieci** > **Stan sieci LAN/Wi-Fi**

- 2. Wprowadź hasło administratora, aby zalogować się jako administrator.
- 3. Wybierz w następującej kolejności.

Karta **Zabezpieczenie produktu** > **Operacje na plikach z PDL**

- 4. Umożliwia zezwolenie lub zablokowanie opcji **Operacje na plikach z PDL**.
- 5. Kliknij przycisk **OK**.

### **Powiązane informacje**

& ["Domyślna wartość hasła administratora" na stronie 19](#page-18-0)

# **Zmiana hasła administratora za pomocą aplikacji Web Config**

Możesz ustawić hasło administratora za pomocą Web Config.

Zmiana hasła uniemożliwia osobom nieupoważnionym odczytywanie lub modyfikowanie informacji przechowywanych na urządzeniu, takich jak identyfikator, hasło, ustawienia sieciowe, kontakty itd. Pozwala również zapobiegać różnym zagrożeniom bezpieczeństwa, takim jak ujawnianie informacji w otoczeniu sieciowym i zasad zabezpieczeń.

1. W przeglądarce wprowadź adres IP drukarki, aby uzyskać dostęp do aplikacji Web Config.

Na komputerze połączonym z tą samą siecią co drukarka wprowadź adres IP drukarki.

Adres IP drukarki można sprawdzić, wybierając następujące pozycje.

**Ustaw.** > **Ustawienia ogólne** > **Ustawienia sieciowe** > **Stan sieci** > **Stan sieci LAN/Wi-Fi**

- 2. Wprowadź hasło administratora, aby zalogować się jako administrator.
- 3. Wybierz w następującej kolejności.

Karta **Zabezpieczenie produktu** > **Zmień Hasło administratora**

- 4. Wprowadź bieżące hasło w polu **Aktualne hasło**.
- 5. Wprowadź nowe hasło w polu **Nowe hasło** oraz **Potwierdź nowe hasło**. W razie potrzeby wpisz nazwę użytkownika.
- 6. Kliknij przycisk **OK**.

#### *Uwaga:*

Aby przywrócić domyślne hasło administratora, kliknij pozycję *Przywr. ust. domyśl.* na ekranie *Zmień Hasło administratora*.

### **Powiązane informacje**

& ["Domyślna wartość hasła administratora" na stronie 19](#page-18-0)

# **Włączanie weryfikacji programu podczas uruchamiania**

Jeśli zostanie włączona funkcja weryfikacji programu, drukarka będzie wykonywać weryfikację podczas uruchamiania w celu sprawdzenia, czy jakieś nieupoważnione osoby nie zmodyfikowały oprogramowania. W razie stwierdzenia jakichkolwiek problemów nie będzie można uruchomić drukarki.

1. W przeglądarce wprowadź adres IP drukarki, aby uzyskać dostęp do aplikacji Web Config.

Na komputerze połączonym z tą samą siecią co drukarka wprowadź adres IP drukarki.

Adres IP drukarki można sprawdzić, wybierając następujące pozycje.

**Ustaw.** > **Ustawienia ogólne** > **Ustawienia sieciowe** > **Stan sieci** > **Stan sieci LAN/Wi-Fi**

- 2. Wprowadź hasło administratora, aby zalogować się jako administrator.
- 3. Wybierz w następującej kolejności.

### Karta **Zabezpieczenie produktu** > **Sprawdzanie programu podczas uruchamiania**

*Uwaga:*

Możliwe jest także wprowadzenie tego ustawienia za pomocą panelu sterowania drukarki.

*Ustaw.* > *Ustawienia ogólne* > *Administr. systemu* > *Ustawienia zabezp.* > *Sprawdzanie programu podczas uruchamiania*

- 4. Wybierz pozycję **Wł.**, aby włączyć opcję **Sprawdzanie programu podczas uruchamiania**.
- 5. Kliknij przycisk **OK**.

### **Powiązane informacje**

& ["Domyślna wartość hasła administratora" na stronie 19](#page-18-0)

# **Konfigurowanie ograniczeń domeny**

Zastosowanie reguł ograniczeń nazw domeny umożliwia ograniczenie ryzyka ujawnienia informacji przez ich przypadkowe wysłanie do osób nieupoważnionych.

1. W przeglądarce wprowadź adres IP drukarki, aby uzyskać dostęp do aplikacji Web Config.

Na komputerze połączonym z tą samą siecią co drukarka wprowadź adres IP drukarki.

Adres IP drukarki można sprawdzić, wybierając następujące pozycje.

**Ustaw.** > **Ustawienia ogólne** > **Ustawienia sieciowe** > **Stan sieci** > **Stan sieci LAN/Wi-Fi**

- 2. Wprowadź hasło administratora, aby zalogować się jako administrator.
- 3. Wybierz w następującej kolejności.

### Karta **Zabezpieczenie produktu** > **Ograniczenia domeny**

4. W razie konieczności zmień ustawienia.

### ❏ **Reguła ograniczeń**

Wybierz sposób ograniczenia transmisji e-mail.

### <span id="page-464-0"></span>❏ **Nazwa domeny**

Dodaj lub usuń nazwę domeny do ograniczenia.

5. Kliknij przycisk **OK**.

### **Powiązane informacje**

& ["Domyślna wartość hasła administratora" na stronie 19](#page-18-0)

# **Ustawienia zabezpieczeń sieci**

# **Kontrolowanie użycia protokołów**

Urządzenie pozwala na drukowanie z pośrednictwem różnych metod i protokołów.

W przypadku korzystania z drukarki wielofunkcyjnej można też korzystać ze skanowania sieciowego i faksu internetowego z nieokreślonej liczby komputerów sieciowych.

Aby zmniejszyć zagrożenia bezpieczeństwa, można ograniczyć możliwość drukowania za pomocą określonych metod lub kontrolować dostępność pewnych funkcji.

Wykonaj poniższe czynności, aby skonfigurować ustawienia protokołu.

1. W przeglądarce wprowadź adres IP drukarki, aby uzyskać dostęp do aplikacji Web Config.

Na komputerze połączonym z tą samą siecią co drukarka wprowadź adres IP drukarki.

Adres IP drukarki można sprawdzić, wybierając następujące pozycje.

**Ustaw.** > **Ustawienia ogólne** > **Ustawienia sieciowe** > **Stan sieci** > **Stan sieci LAN/Wi-Fi**

- 2. Wprowadź hasło administratora, aby zalogować się jako administrator.
- 3. Wybierz w następującej kolejności.

Karta **Zabezpieczenie sieci** > **Protokół**

- 4. Skonfiguruj poszczególne opcje.
- 5. Kliknij przycisk **Dalej**.
- 6. Kliknij przycisk **OK**.

Ustawienia zostały zastosowane do drukarki.

### **Powiązane informacje**

- & ["Domyślna wartość hasła administratora" na stronie 19](#page-18-0)
- & ["Protokoły do włączania lub wyłączania" na stronie 466](#page-465-0)
- & ["Elementy ustawień protokołu" na stronie 466](#page-465-0)

### <span id="page-465-0"></span>**Protokoły do włączania lub wyłączania**

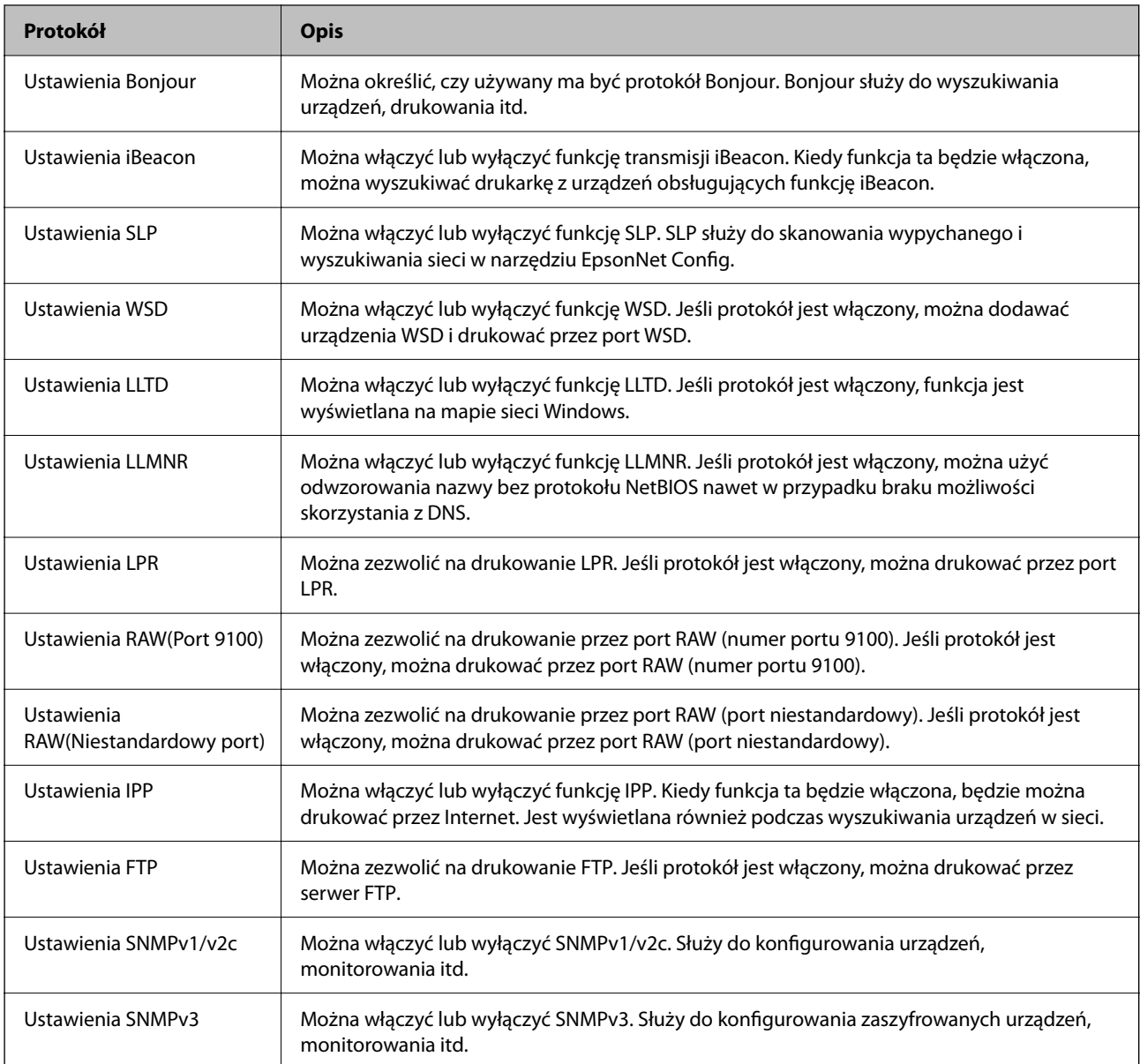

### **Powiązane informacje**

- $\blacktriangleright$  ["Kontrolowanie użycia protokołów" na stronie 465](#page-464-0)
- $\blacktriangleright$  "Elementy ustawień protokołu" na stronie 466

# **Elementy ustawień protokołu**

Ustawienia Bonjour

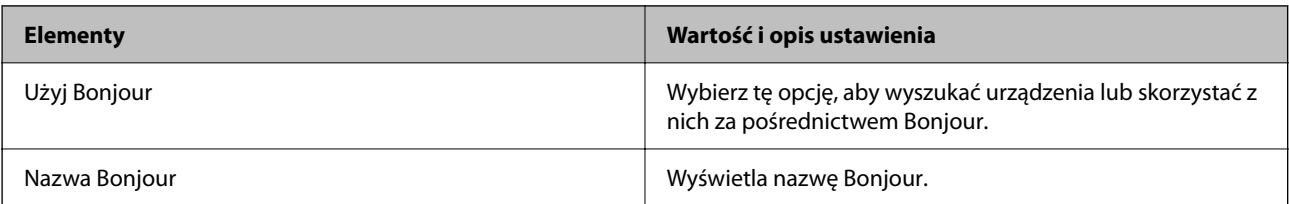

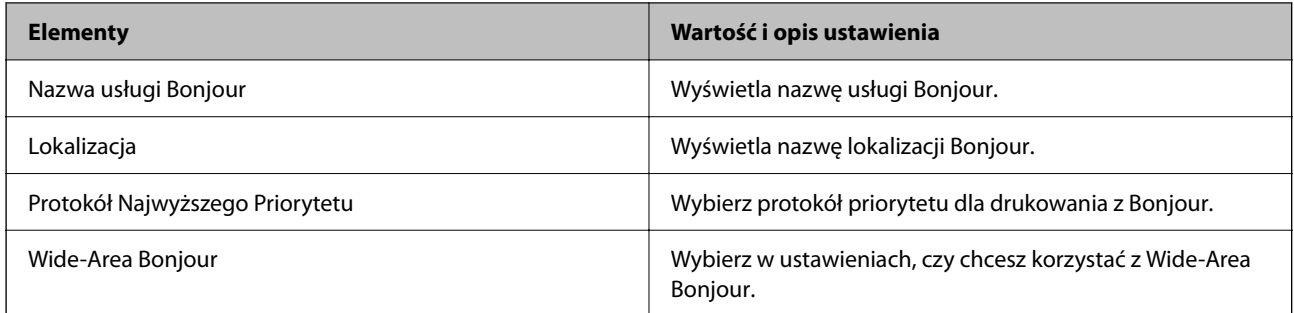

Ustawienia iBeacon

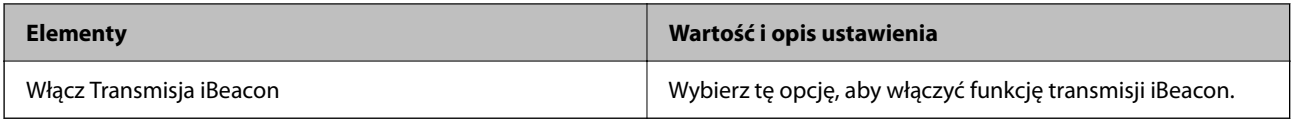

Ustawienia SLP

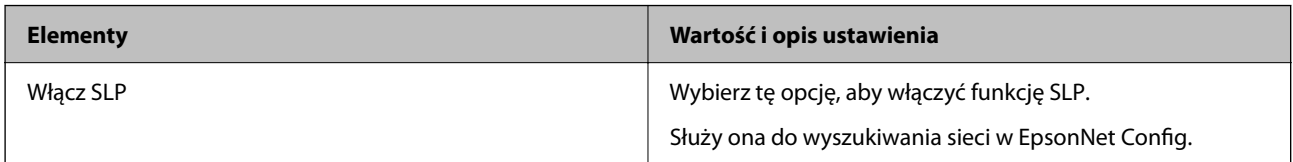

Ustawienia WSD

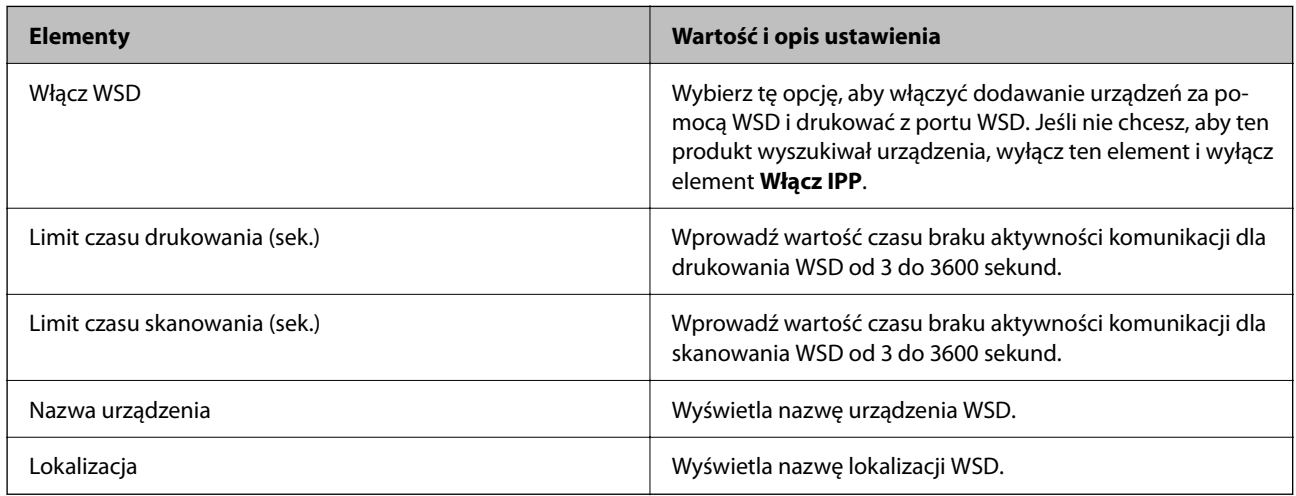

Ustawienia LLTD

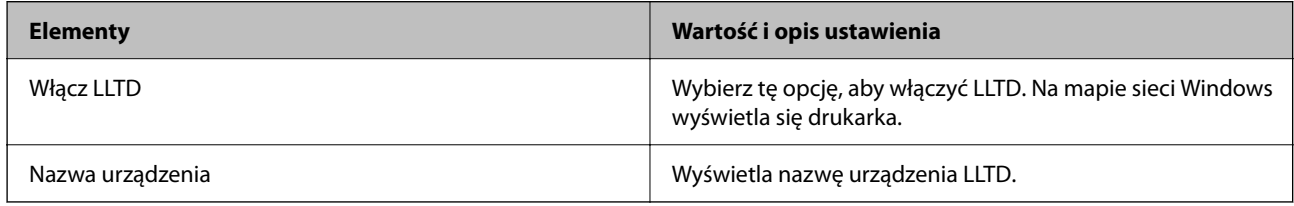

Ustawienia LLMNR

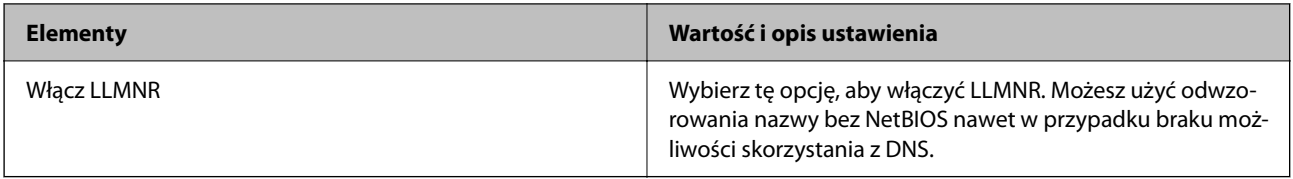

Ustawienia LPR

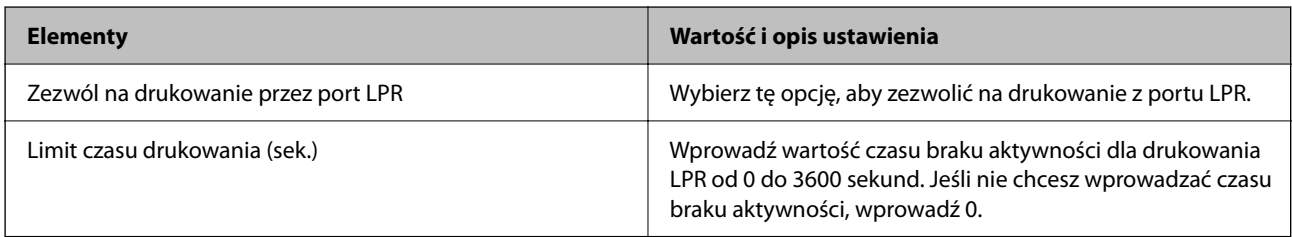

### Ustawienia RAW(Port 9100)

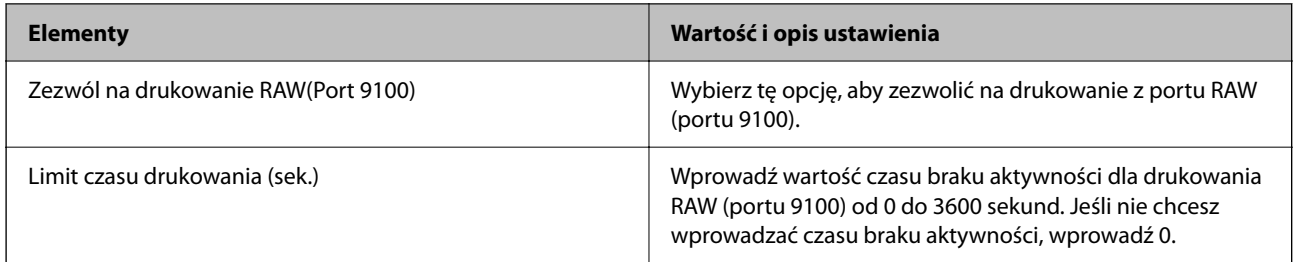

### Ustawienia RAW(Niestandardowy port)

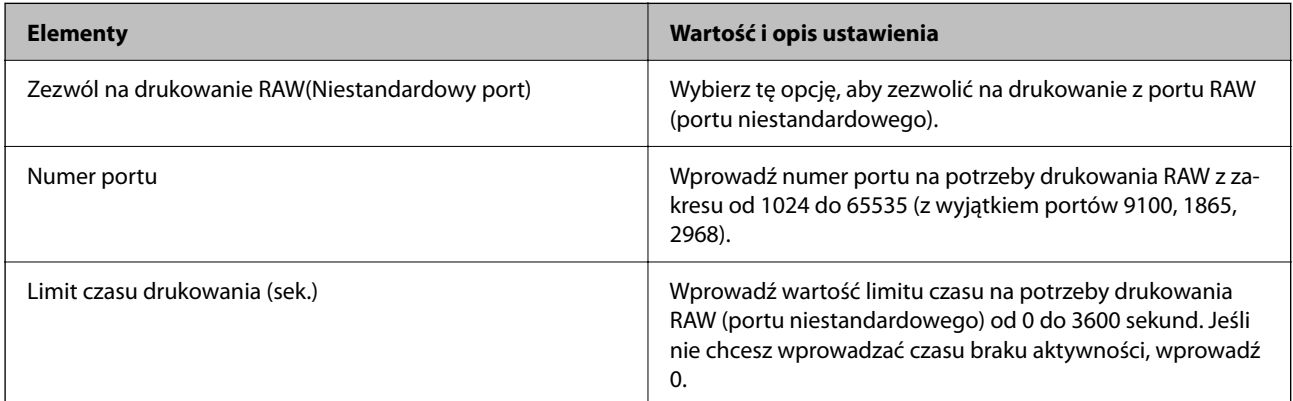

### Ustawienia IPP

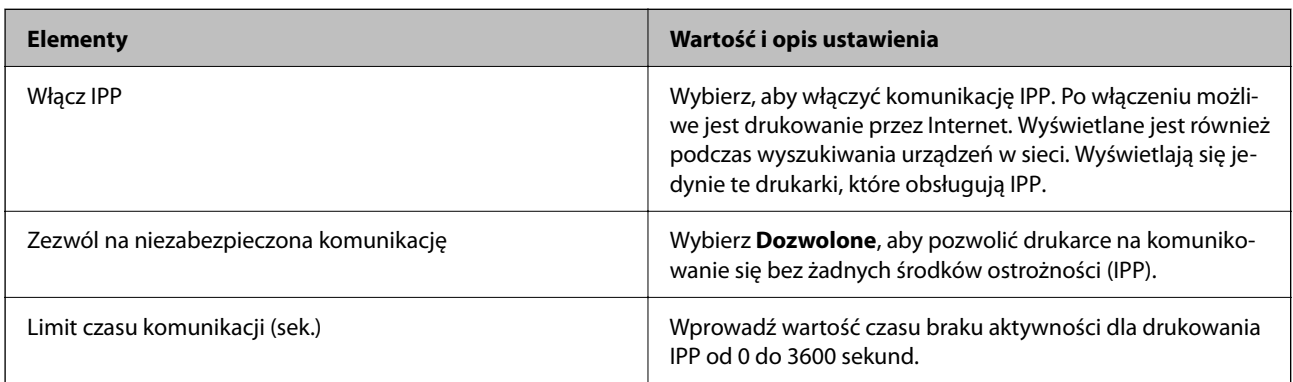
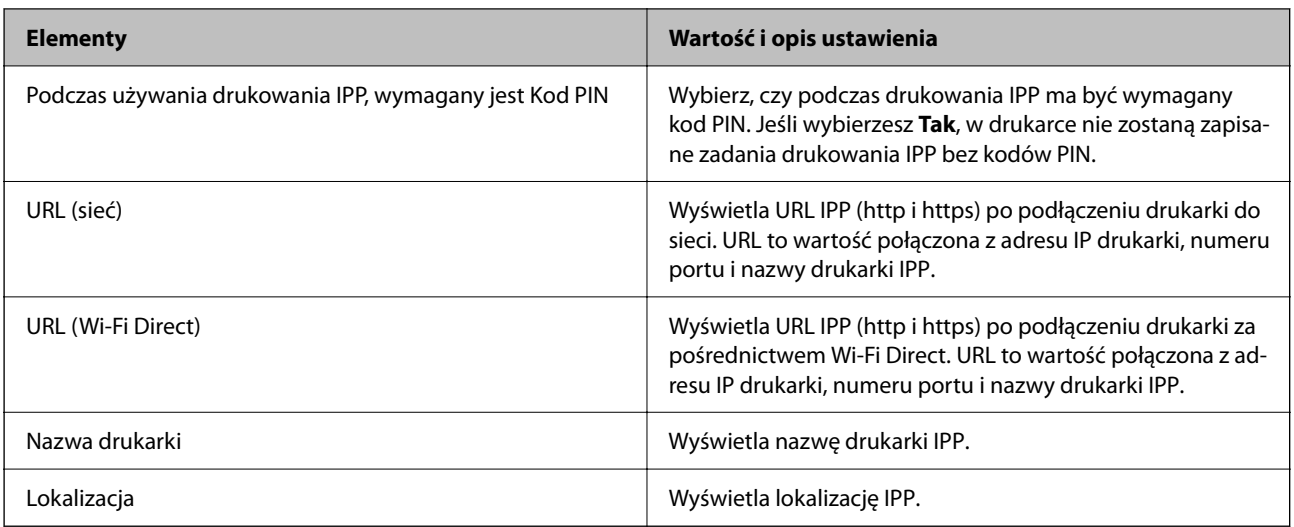

#### Ustawienia FTP

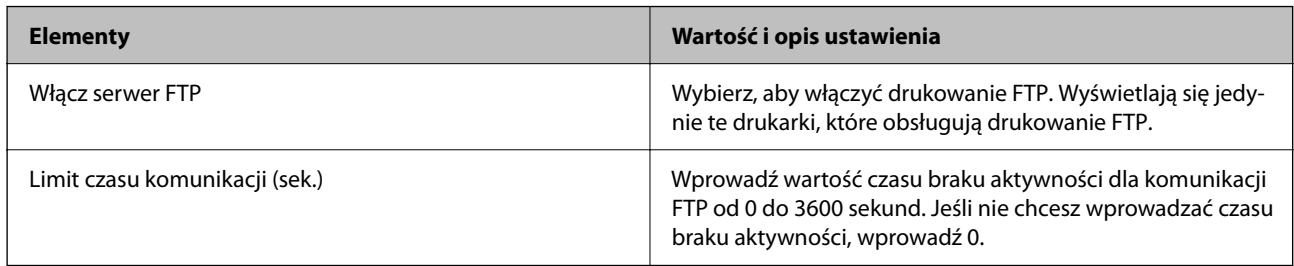

#### Ustawienia SNMPv1/v2c

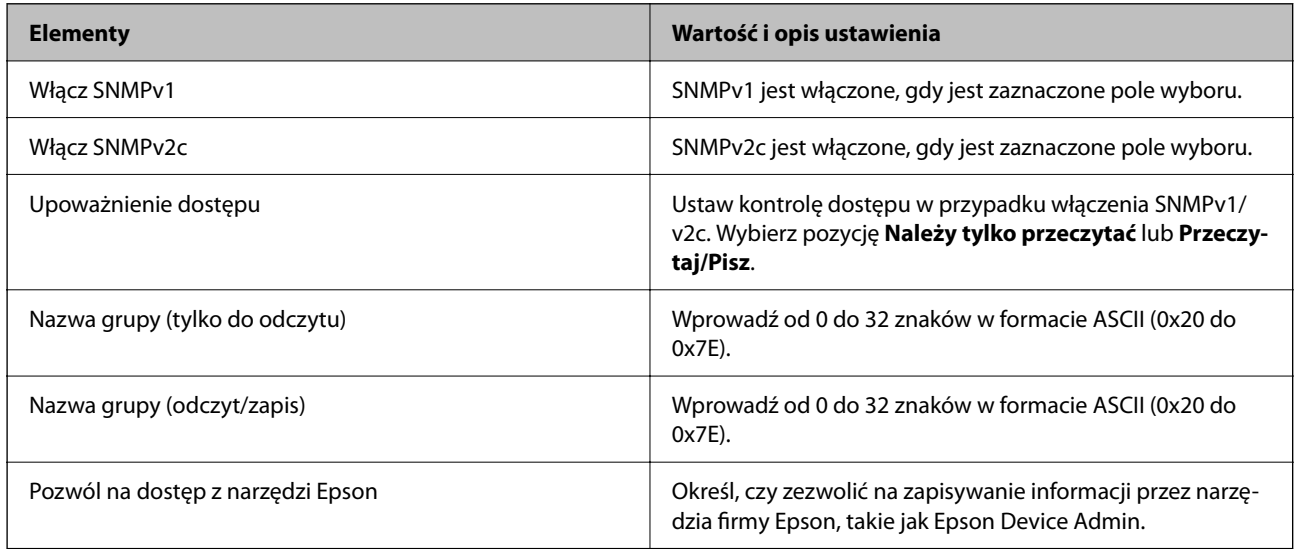

#### Ustawienia SNMPv3

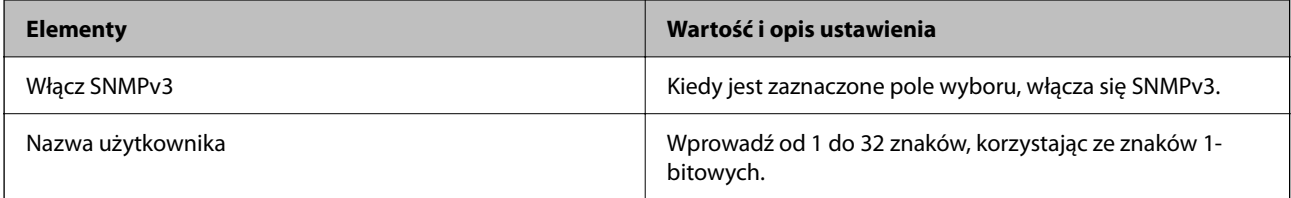

<span id="page-469-0"></span>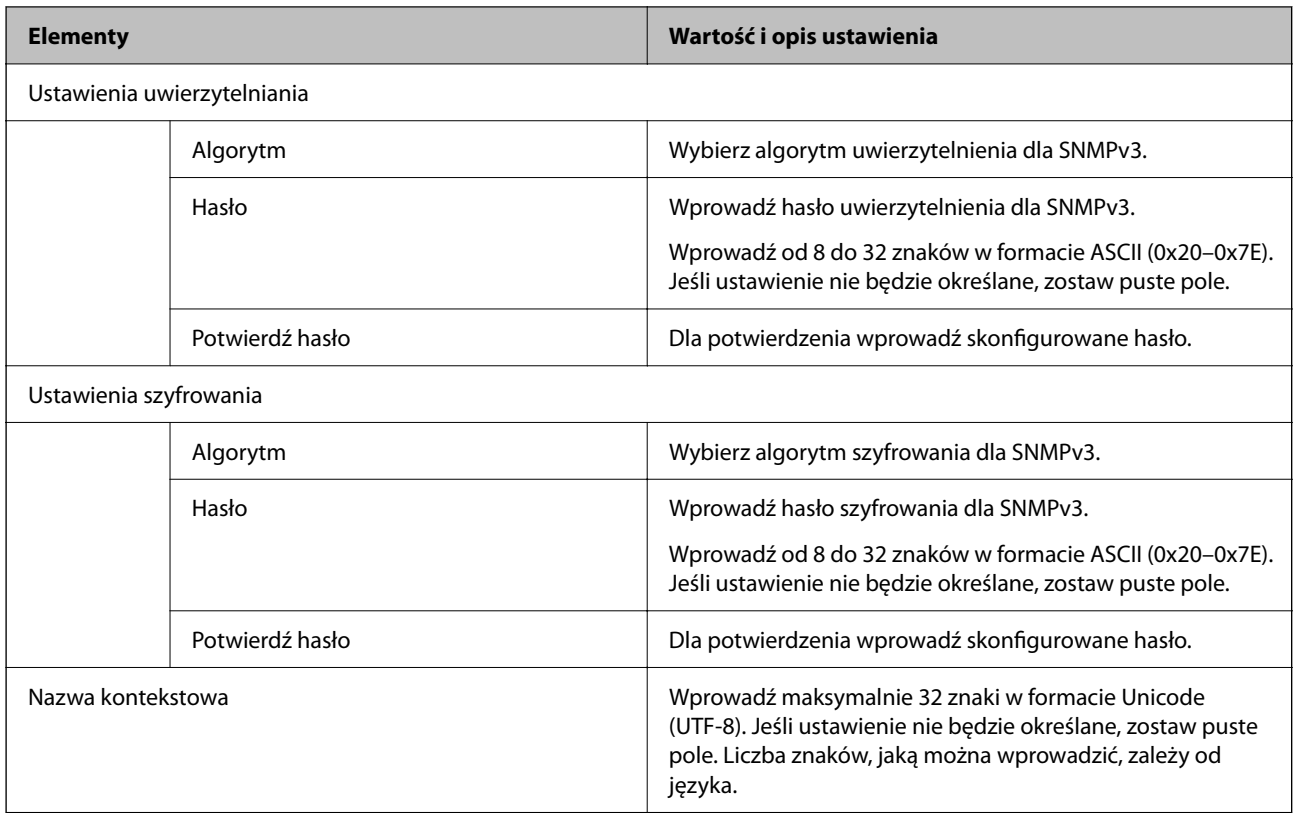

- & ["Kontrolowanie użycia protokołów" na stronie 465](#page-464-0)
- & ["Protokoły do włączania lub wyłączania" na stronie 466](#page-465-0)

# **Używanie certyfikatu cyfrowego**

# **Informacje o certyfikatach cyfrowych**

❏ Certyfikat CA

To jest certyfikat podpisany przez urząd certyfikacji. Można go uzyskać, wysyłając żądanie do danego urzędu certyfikacji. Ten certyfikat poświadcza istnienie drukarki i służy do komunikacji SSL/TLS, która umożliwia bezpieczne przesyłanie danych.

Jeżeli jest używany do komunikacji SSL/TLS, pełni rolę certyfikatu serwera.

W przypadku użycia funkcji filtrowania IPsec/IP lub komunikacji IEEE 802.1X pełni rolę certyfikatu klienta.

<span id="page-470-0"></span>❏ Certyfikat urzędu certyfikacji

To jest certyfikat w łańcuchu Certyfikat CA, zwany też pośrednim certyfikatem urzędu certyfikacji. Jest używany przez przeglądarkę internetową do weryfikacji ścieżki certyfikatu drukarki w trakcie uzyskiwania dostępu do serwera innej firmy lub aplikacji Web Config.

W przypadku certyfikatu urzędu certyfikacji należy określić, kiedy ścieżka certyfikatu serwera ma być weryfikowana w trakcie uzyskiwania dostępu z poziomu drukarki. W przypadku drukarki należy ustawić, aby umożliwić certyfikację ścieżki Certyfikat CA na potrzeby połączenia SSL/TLS.

Certyfikat urzędu certyfikacji dla drukarki można uzyskać od urzędu certyfikacji, który wystawił dany certyfikat urzędu certyfikacji.

Możliwe jest też uzyskanie certyfikatu urzędu certyfikacji używanego do weryfikacji serwera innej firmy z urzędu certyfikacji, który wystawił Certyfikat CA dla tego serwera.

❏ Certyfikat podpisywany samodzielnie

To jest certyfikat, który jest wystawiany i podpisywany przez samą drukarkę. Jest zwany również certyfikatem głównym. Nie jest jednak godny zaufania i nie zapobiega podszywaniu się, ponieważ wystawca sam go podpisuje.

Można go używać podczas konfiguracji ustawień zabezpieczeń i podstawowej komunikacji SSL/TLS bez Certyfikat CA.

W przypadku wykorzystywania certyfikatu tego rodzaju na potrzeby komunikacji SSL/TLS w przeglądarce internetowej może zostać wyświetlony komunikat ostrzegawczy, ponieważ certyfikat nie jest zarejestrowany w przeglądarce. Certyfikat podpisywany samodzielnie nie można używać na potrzeby komunikacji innej niż SSL/ TLS.

#### **Powiązane informacje**

- & ["Aktualizowanie certyfikatu z podpisem własnym" na stronie 475](#page-474-0)
- & ["Konfiguracja Certyfikat CA" na stronie 476](#page-475-0)

# **Konfiguracja Certyfikat CA**

#### *Uzyskiwanie certyfikatu z podpisem urzędu certyfikacji*

Aby uzyskać certyfikat z podpisem urzędu certyfikacji, utwórz żądanie podpisania certyfikatu (Certificate Signing Request) i wyślij je do urzędu certyfikacji. Żądanie podpisania certyfikatu można utworzyć na komputerze za pomocą aplikacji Web Config.

Wykonaj poniższe czynności, aby utworzyć żądanie podpisania certyfikatu i uzyskać certyfikat podpisany przez urząd certyfikacji przy użyciu aplikacji Web Config. Jeśli żądanie podpisania certyfikatu zostanie utworzone przy użyciu aplikacji Web Config, certyfikat będzie mieć format PEM/DER.

1. W przeglądarce wprowadź adres IP drukarki, aby uzyskać dostęp do aplikacji Web Config.

Na komputerze połączonym z tą samą siecią co drukarka wprowadź adres IP drukarki.

Adres IP drukarki można sprawdzić, wybierając następujące pozycje.

#### **Ustaw.** > **Ustawienia ogólne** > **Ustawienia sieciowe** > **Stan sieci** > **Stan sieci LAN/Wi-Fi**

- 2. Wprowadź hasło administratora, aby zalogować się jako administrator.
- 3. Wybierz w następującej kolejności.

Karta **Zabezpieczenie sieci**. > **SSL/TLS** > **Certyfikat** lub **IPsec/Filtrowanie IP** > **Certyfikat klienta** lub **IEEE802.1X** > **Certyfikat klienta**

Bez względu na wybraną pozycję można uzyskać ten sam certyfikat i używać go jako wspólnego.

4. Kliknij przycisk **Generuj** w polu **CSR**.

Zostanie wyświetlona strona tworzenia żądania podpisania certyfikatu.

5. Wprowadź wartości poszczególnych pozycji.

#### *Uwaga:*

Dostępne długości klucza i skróty różnią się w zależności od urzędu certyfikacji. Żądanie należy utworzyć zgodnie z zasadami danego urzędu certyfikacji.

6. Kliknij przycisk **OK**.

Zostanie wyświetlony komunikat z potwierdzeniem zakończenia.

- 7. Wybierz kartę **Zabezpieczenie sieci**. Potem wybierz pozycje **SSL/TLS** > **Certyfikat**, **IPsec/Filtrowanie IP** > **Certyfikat klienta** lub **IEEE802.1X** > **Certyfikat klienta**.
- 8. Kliknij jeden z przycisków pobierania **CSR** zgodnie z określonym formatem danego urzędu certyfikacji, aby pobrać żądanie podpisania certyfikatu na komputer.

#### c *Ważne:*

Nie generować ponownie żądania podpisania certyfikatu. Może to uniemożliwić zaimportowanie wystawionego Certyfikat CA.

9. Wyślij żądanie podpisania certyfikatu do urzędu certyfikacji i uzyskaj Certyfikat CA.

Postępuj zgodnie z zasadami każdego urzędu certyfikacji dotyczącymi metod i formy wysyłania.

10. Zapisz wystawiony Certyfikat CA na komputerze podłączonym do drukarki. Procedura uzyskiwania Certyfikat CA zostanie zakończona po zapisaniu certyfikatu w miejscu docelowym.

#### **Powiązane informacje**

& ["Domyślna wartość hasła administratora" na stronie 19](#page-18-0)

#### **Opcje ustawień żądania CSR**

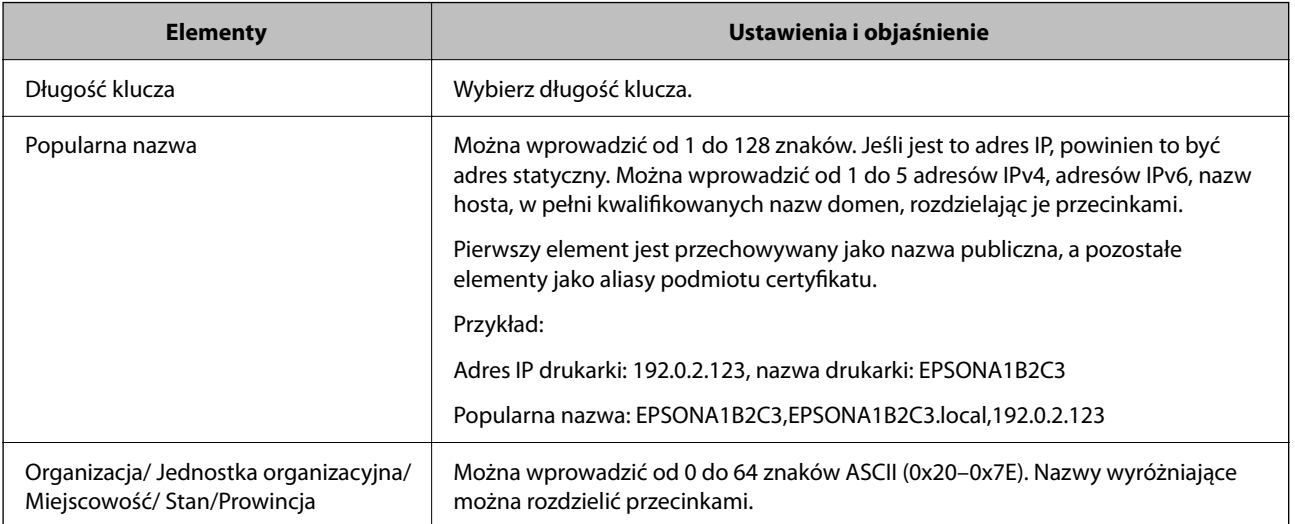

<span id="page-472-0"></span>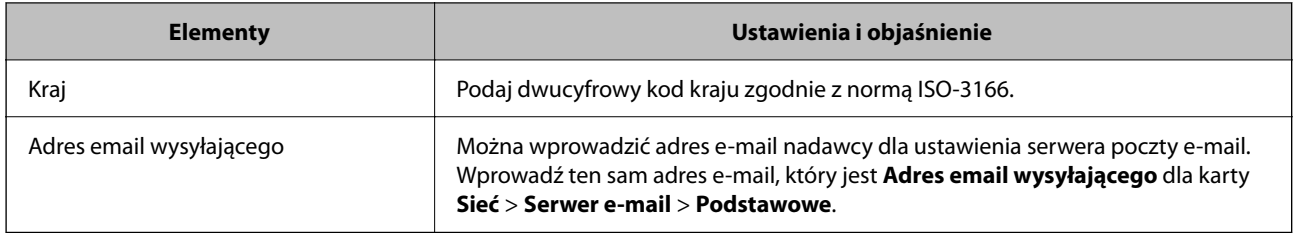

 $\rightarrow$  ["Uzyskiwanie certyfikatu z podpisem urzędu certyfikacji" na stronie 471](#page-470-0)

#### *Importowanie certyfikatu z podpisem urzędu certyfikacji*

Uzyskany Certyfikat CA można zaimportować na drukarce.

#### c *Ważne:*

- ❏ Upewnij się, że ustawienia daty i zegara drukarki są poprawne. Certyfikat może być nieważny.
- ❏ Jeśli certyfikat zostanie uzyskany przy użyciu żądania podpisania certyfikatu z poziomu aplikacji Web Config, certyfikat można zaimportować tylko jeden raz.
- 1. W przeglądarce wprowadź adres IP drukarki, aby uzyskać dostęp do aplikacji Web Config.

Na komputerze połączonym z tą samą siecią co drukarka wprowadź adres IP drukarki.

Adres IP drukarki można sprawdzić, wybierając następujące pozycje.

**Ustaw.** > **Ustawienia ogólne** > **Ustawienia sieciowe** > **Stan sieci** > **Stan sieci LAN/Wi-Fi**

- 2. Wprowadź hasło administratora, aby zalogować się jako administrator.
- 3. Wybierz w następującej kolejności.

#### Karta **Zabezpieczenie sieci**. > **SSL/TLS** > **Certyfikat**, **IPsec/Filtrowanie IP** > **Certyfikat klienta** lub **IEEE802.1X**

4. Kliknij przycisk **Importuj**.

Zostanie wyświetlona strona importowania certyfikatu.

5. Wprowadź wartości poszczególnych pozycji. Ustaw opcje **Certyfikat CA 1** i **Certyfikat CA 2** podczas weryfikacji ścieżki certyfikatu w przeglądarce internetowej uzyskującej dostęp do drukarki.

W zależności od miejsca utworzenia żądania podpisania certyfikatu i formatu pliku certyfikatu wymagane ustawienia mogą się różnić. Wprowadź wartości wymaganych pozycji zgodnie z poniższym opisem.

- ❏ Certyfikat w formacie PEM/DER uzyskany z aplikacji Web Config
	- ❏ **Klucz prywatny**: nie konfiguruj, ponieważ drukarka wykorzystuje klucz prywatny.
	- ❏ **Hasło**: nie konfiguruj.
	- ❏ **Certyfikat CA 1**/**Certyfikat CA 2**: opcjonalne
- <span id="page-473-0"></span>❏ Certyfikat w formacie PEM/DER uzyskany z komputera
	- ❏ **Klucz prywatny**: nie trzeba ustawiać.
	- ❏ **Hasło**: nie konfiguruj.
	- ❏ **Certyfikat CA 1**/**Certyfikat CA 2**: opcjonalne
- ❏ Certyfikat w formacie PKCS#12 uzyskany z komputera
	- ❏ **Klucz prywatny**: nie konfiguruj.
	- ❏ **Hasło**: opcjonalne
	- ❏ **Certyfikat CA 1**/**Certyfikat CA 2**: nie konfiguruj.
- 6. Kliknij przycisk **OK**.

Zostanie wyświetlony komunikat z potwierdzeniem zakończenia.

*Uwaga:* Kliknij przycisk *Potwierdź*, aby zweryfikować informacje o certyfikacie.

#### **Powiązane informacje**

- & ["Domyślna wartość hasła administratora" na stronie 19](#page-18-0)
- $\rightarrow$  "Usuwanie certyfikatu z podpisem urzędu certyfikacji" na stronie 474

#### **Elementy ustawień importu certyfikatu z podpisem CA**

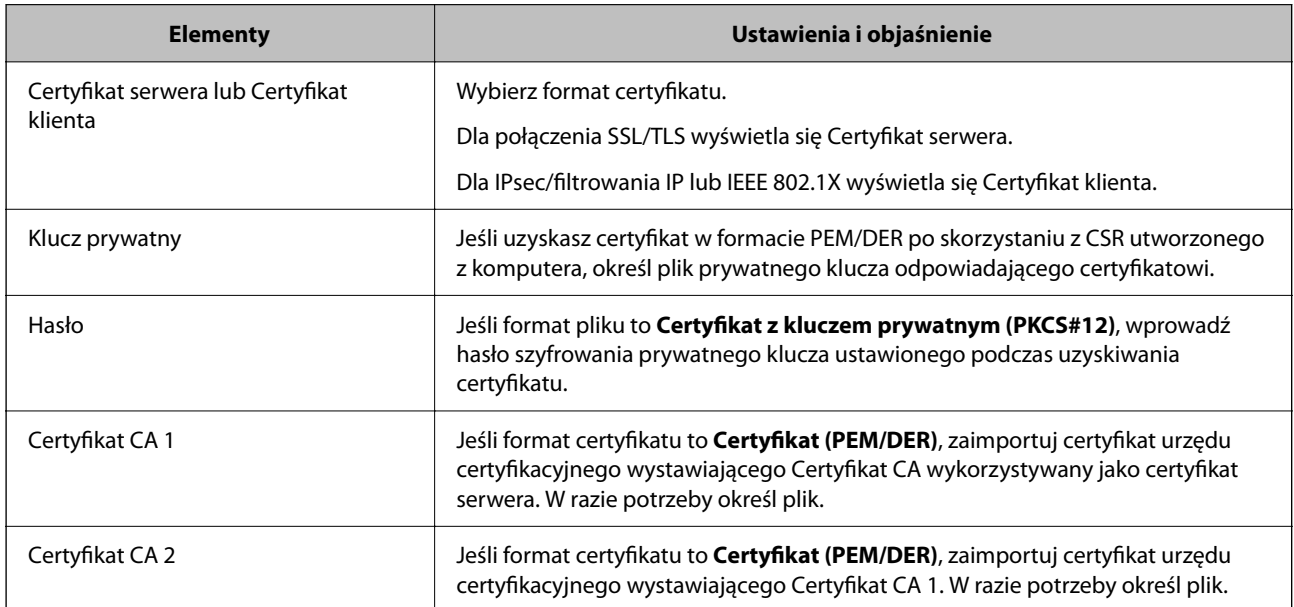

#### **Powiązane informacje**

 $\rightarrow$  ["Importowanie certyfikatu z podpisem urzędu certyfikacji" na stronie 473](#page-472-0)

#### *Usuwanie certyfikatu z podpisem urzędu certyfikacji*

Możliwe jest usunięcie zaimportowanego certyfikatu, gdy certyfikat wygasł lub szyfrowane połączenie nie jest już potrzebne.

<span id="page-474-0"></span>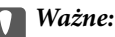

Jeśli certyfikat zostanie uzyskany przy użyciu żądania podpisania certyfikatu z poziomu aplikacji Web Config, nie będzie można ponownie zaimportować usuniętego certyfikatu. W takim przypadku utwórz żądanie podpisania certyfikatu i ponownie uzyskaj certyfikat.

1. W przeglądarce wprowadź adres IP drukarki, aby uzyskać dostęp do aplikacji Web Config.

Na komputerze połączonym z tą samą siecią co drukarka wprowadź adres IP drukarki.

Adres IP drukarki można sprawdzić, wybierając następujące pozycje.

**Ustaw.** > **Ustawienia ogólne** > **Ustawienia sieciowe** > **Stan sieci** > **Stan sieci LAN/Wi-Fi**

- 2. Wprowadź hasło administratora, aby zalogować się jako administrator.
- 3. Wybierz w następującej kolejności.

Karta **Zabezpieczenie sieci**.

- 4. Wybierz jedną z następujących pozycji.
	- ❏ **SSL/TLS** > **Certyfikat**
	- ❏ **IPsec/Filtrowanie IP** > **Certyfikat klienta**
	- ❏ **IEEE802.1X** > **Certyfikat klienta**
- 5. Kliknij przycisk **Usuń**.
- 6. W wyświetlonym komunikacie potwierdź chęć usunięcia certyfikatu.

#### **Powiązane informacje**

& ["Domyślna wartość hasła administratora" na stronie 19](#page-18-0)

### **Aktualizowanie certyfikatu z podpisem własnym**

Ze względu na to, że Certyfikat podpisywany samodzielnie jest wystawiany przez drukarkę, można zaktualizować go po jego wygaśnięciu lub zmianie opisywanej zawartości.

1. W przeglądarce wprowadź adres IP drukarki, aby uzyskać dostęp do aplikacji Web Config.

Na komputerze połączonym z tą samą siecią co drukarka wprowadź adres IP drukarki.

Adres IP drukarki można sprawdzić, wybierając następujące pozycje.

**Ustaw.** > **Ustawienia ogólne** > **Ustawienia sieciowe** > **Stan sieci** > **Stan sieci LAN/Wi-Fi**

- 2. Wprowadź hasło administratora, aby zalogować się jako administrator.
- 3. Wybierz w następującej kolejności.

Karta **Zabezpieczenie sieci** > **SSL/TLS** > **Certyfikat**

4. Kliknij przycisk **Aktualizuj**.

<span id="page-475-0"></span>5. Wprowadź wartość **Popularna nazwa**.

Możesz wprowadzić do pięciu adresów IPv4, adresów IPv6, nazw hostów i domen FQDN o długości od 1 do 128 znaków oraz oddzielić je przecinkami. Pierwszy parametr jest przechowywany w nazwie pospolitej, a pozostałe są przechowywane w polach aliasów podmiotu certyfikatu.

Przykład:

Adres IP drukarki: 192.0.2.123, nazwa drukarki: EPSONA1B2C3

Nazwa pospolita: EPSONA1B2C3,EPSONA1B2C3.local,192.0.2.123

- 6. Wprowadź okres ważności certyfikatu.
- 7. Kliknij przycisk **Dalej**.

Wyświetlony zostanie komunikat z potwierdzeniem.

8. Kliknij przycisk **OK**.

Drukarka została zaktualizowana.

#### *Uwaga:*

Informacje o certyfikacie można sprawdzić, wybierając pozycje *Zabezpieczenie sieci* > *SSL/TLS* > *Certyfikat* > *Certyfikat podpisywany samodzielnie* i klikając *Potwierdź*.

#### **Powiązane informacje**

& ["Domyślna wartość hasła administratora" na stronie 19](#page-18-0)

## **Konfiguracja Certyfikat CA**

Ustawiając Certyfikat CA, możesz potwierdzić ścieżkę do certyfikatu CA serwera, do którego dostęp uzyskuje drukarka. Może to zapobiec podaniu się kogoś za inną osobę.

Certyfikat CA możesz otrzymać od urzędu certyfikacji, który wystawia Certyfikat CA.

#### *Import Certyfikat CA*

Certyfikat CA można zaimportować na drukarce.

- 1. W przeglądarce wprowadź adres IP drukarki, aby uzyskać dostęp do aplikacji Web Config. Na komputerze połączonym z tą samą siecią co drukarka wprowadź adres IP drukarki. Adres IP drukarki można sprawdzić, wybierając następujące pozycje. **Ustaw.** > **Ustawienia ogólne** > **Ustawienia sieciowe** > **Stan sieci** > **Stan sieci LAN/Wi-Fi**
- 2. Wprowadź hasło administratora, aby zalogować się jako administrator.
- 3. Wybierz w następującej kolejności.

Karta **Zabezpieczenie sieci** > **Certyfikat CA**

- 4. Kliknij przycisk **Importuj**.
- 5. Określ Certyfikat CA do zaimportowania.
- 6. Kliknij przycisk **OK**.

<span id="page-476-0"></span>Po ukończeniu importu wrócisz na ekran **Certyfikat CA**, na którym wyświetla się zaimportowany Certyfikat CA.

#### **Powiązane informacje**

& ["Domyślna wartość hasła administratora" na stronie 19](#page-18-0)

#### *Usuwanie Certyfikat CA*

Można usunąć zaimportowany Certyfikat CA.

- 1. W przeglądarce wprowadź adres IP drukarki, aby uzyskać dostęp do aplikacji Web Config. Na komputerze połączonym z tą samą siecią co drukarka wprowadź adres IP drukarki. Adres IP drukarki można sprawdzić, wybierając następujące pozycje. **Ustaw.** > **Ustawienia ogólne** > **Ustawienia sieciowe** > **Stan sieci** > **Stan sieci LAN/Wi-Fi**
- 2. Wprowadź hasło administratora, aby zalogować się jako administrator.
- 3. Wybierz w następującej kolejności. Karta **Zabezpieczenie sieci** > **Certyfikat CA**
- 4. Kliknij **Usuń** obok Certyfikat CA do usunięcia.
- 5. W wyświetlonym komunikacie potwierdź chęć usunięcia certyfikatu.
- 6. Kliknij **Uruchom ponownie sieć**, a następnie upewnij się, że usunięty certyfikat CA nie jest wyszczególniony na zaktualizowanym ekranie.

#### **Powiązane informacje**

& ["Domyślna wartość hasła administratora" na stronie 19](#page-18-0)

# **Komunikacja SSL/TLS z drukarką**

Jeżeli na drukarce zainstalowano certyfikat serwera i włączono protokół SSL/TLS (Secure Sockets Layer/Transport Layer Security), można szyfrować komunikację między komputerami. Czynności te trzeba wykonać, aby uniemożliwić zdalny dostęp osobom nieupoważnionym.

## **Konfiguracja podstawowych ustawień SSL/TLS**

Jeśli drukarka obsługuje funkcję serwera HTTPS, możesz wykorzystać komunikację SSL/TLS do jej zaszyfrowania. Istnieje możliwość konfigurowania drukarki i zarządzania nią z wykorzystaniem Web Config przy jednoczesnym zapewnieniu bezpieczeństwa.

Skonfiguruj siłę szyfrowania i funkcję przekierowania

1. W przeglądarce wprowadź adres IP drukarki, aby uzyskać dostęp do aplikacji Web Config.

Na komputerze połączonym z tą samą siecią co drukarka wprowadź adres IP drukarki.

Adres IP drukarki można sprawdzić, wybierając następujące pozycje.

**Ustaw.** > **Ustawienia ogólne** > **Ustawienia sieciowe** > **Stan sieci** > **Stan sieci LAN/Wi-Fi**

- <span id="page-477-0"></span>2. Wprowadź hasło administratora, aby zalogować się jako administrator.
- 3. Wybierz w następującej kolejności.

#### Karta **Zabezpieczenie sieci** > **SSL/TLS** > **Podstawowe**

- 4. Wybierz wartość poszczególnych pozycji.
	- ❏ Siła szyfrowania Wybierz poziom siły szyfrowania.
	- ❏ Przekieruj HTTP na HTTPS

Wybierz ustawienie Enable lub Disable. Domyślnym ustawieniem jest "Włącz".

- ❏ TLS 1.0 Wybierz ustawienie Enable lub Disable. Domyślnym ustawieniem jest "Wyłącz".
- ❏ TLS.1.1

Wybierz ustawienie Enable lub Disable. Domyślnym ustawieniem jest "Wyłącz".

❏ TLS.1.2

Wybierz ustawienie Enable lub Disable. Domyślnym ustawieniem jest "Włącz".

5. Kliknij przycisk **Dalej**.

Wyświetlony zostanie komunikat z potwierdzeniem.

6. Kliknij przycisk **OK**.

Drukarka została zaktualizowana.

#### **Powiązane informacje**

& ["Domyślna wartość hasła administratora" na stronie 19](#page-18-0)

### **Konfiguracja certyfikatu serwera dla drukarki**

- 1. W przeglądarce wprowadź adres IP drukarki, aby uzyskać dostęp do aplikacji Web Config. Na komputerze połączonym z tą samą siecią co drukarka wprowadź adres IP drukarki. Adres IP drukarki można sprawdzić, wybierając następujące pozycje. **Ustaw.** > **Ustawienia ogólne** > **Ustawienia sieciowe** > **Stan sieci** > **Stan sieci LAN/Wi-Fi**
- 2. Wprowadź hasło administratora, aby zalogować się jako administrator.
- 3. Wybierz w następującej kolejności.

Karta **Zabezpieczenie sieci** > **SSL/TLS** > **Certyfikat**

- 4. Na **Certyfikat serwera** określ certyfikat, z którego chcesz korzystać.
	- ❏ Certyfikat podpisywany samodzielnie

Drukarka utworzyła certyfikat z podpisem własnym. Wybierz go, jeśli nie uzyskasz certyfikatu z podpisem CA.

❏ Certyfikat CA Jeśli wcześniej otrzymasz i zaimportujesz certyfikat z podpisem urzędu certyfikacji, możesz go wybrać. <span id="page-478-0"></span>5. Kliknij przycisk **Dalej**.

Wyświetlony zostanie komunikat z potwierdzeniem.

6. Kliknij przycisk **OK**.

Drukarka została zaktualizowana.

#### **Powiązane informacje**

- & ["Domyślna wartość hasła administratora" na stronie 19](#page-18-0)
- & ["Konfiguracja Certyfikat CA" na stronie 471](#page-470-0)
- & ["Aktualizowanie certyfikatu z podpisem własnym" na stronie 475](#page-474-0)

# **Szyfrowanie komunikacji za pośrednictwem funkcji IPsec/ Filtrowanie IP**

## **Informacje o IPsec/Filtrowanie IP**

Ruch można filtrować na postawie adresów IP, usług i portów, używając funkcji filtrowania IPsec/IP. Połączenie różnych filtrów umożliwia takie skonfigurowanie drukarki, aby akceptowane lub blokowane były określone klienty i konkretne rodzaje danych. Ponadto można zwiększyć poziom bezpieczeństwa za pomocą protokołu IPsec.

#### *Uwaga:*

Protokół IPsec jest obsługiwany przez komputery z systemem Windows Vista lub nowszym albo systemem Windows Server 2008 lub nowszym.

## **Konfigurowanie domyślnych zasad**

Aby móc filtrować ruch, należy skonfigurować domyślne zasady. Domyślne zasady dotyczą wszystkich użytkowników lub grup korzystających z drukarki. Aby zapewnić bardziej szczegółową kontrolę nad użytkownikami i grupami użytkowników, należy skonfigurować zasady grupy.

1. W przeglądarce wprowadź adres IP drukarki, aby uzyskać dostęp do aplikacji Web Config.

Na komputerze połączonym z tą samą siecią co drukarka wprowadź adres IP drukarki.

Adres IP drukarki można sprawdzić, wybierając następujące pozycje.

#### **Ustaw.** > **Ustawienia ogólne** > **Ustawienia sieciowe** > **Stan sieci** > **Stan sieci LAN/Wi-Fi**

- 2. Wprowadź hasło administratora, aby zalogować się jako administrator.
- 3. Wybierz w następującej kolejności.

#### Karta **Zabezpieczenie sieci** > **IPsec/Filtrowanie IP** > **Podstawowe**

- 4. Wprowadź wartości poszczególnych pozycji.
- 5. Kliknij przycisk **Dalej**.

Wyświetlony zostanie komunikat z potwierdzeniem.

6. Kliknij przycisk **OK**.

Drukarka została zaktualizowana.

#### *Elementy ustawień opcji Zasady domyślne*

#### **Zasady domyślne**

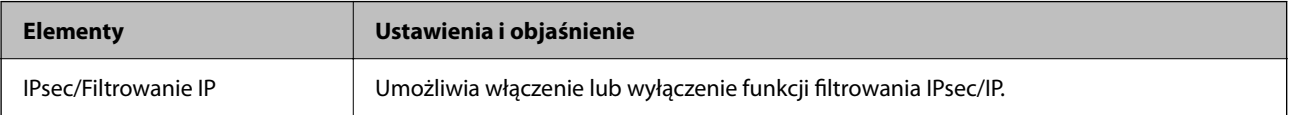

#### ❏ **Kontrola dostępu**

Umożliwia skonfigurowanie metody weryfikowania pakietów protokołu IP.

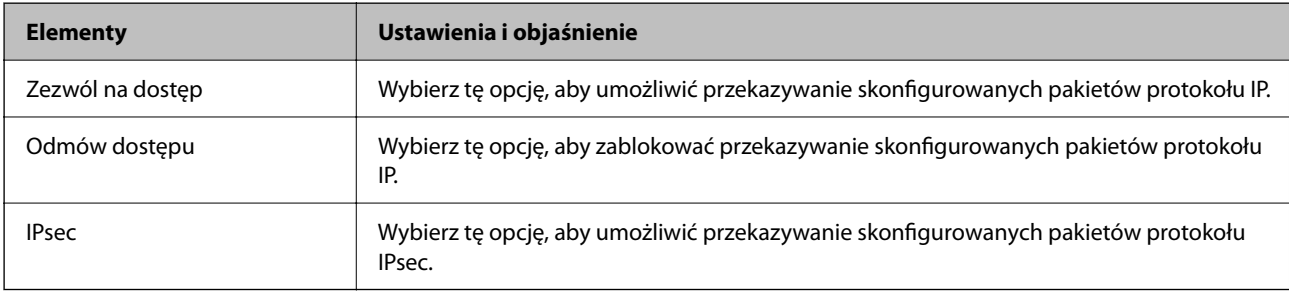

#### ❏ **Wersja IKE**

Wybierz ustawienie **IKEv1** lub **IKEv2** dla opcji **Wersja IKE**. Wybierz jedną z nich odpowiednio do urządzenia, z którym drukarka jest połączona.

#### ❏ IKEv1

Po wybraniu ustawienia **IKEv1** dla opcji **Wersja IKE** wyświetlane są następujące pozycje.

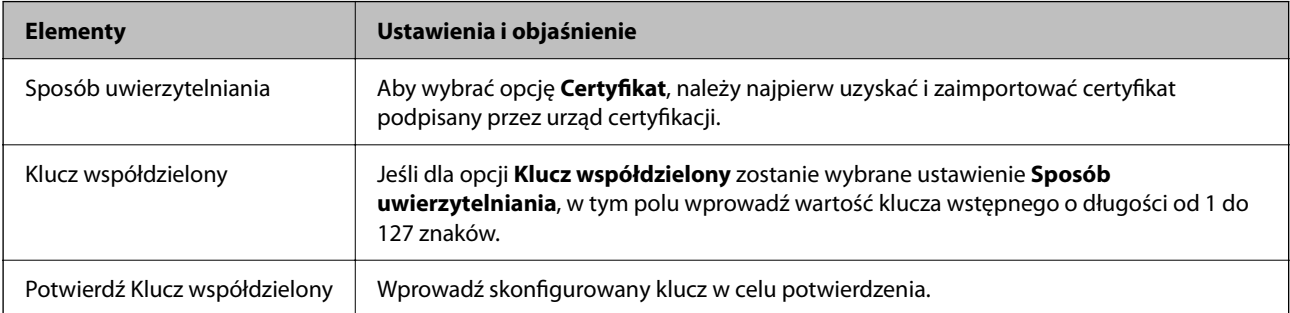

#### ❏ IKEv2

Po wybraniu ustawienia **IKEv2** dla opcji **Wersja IKE** wyświetlane są następujące pozycje.

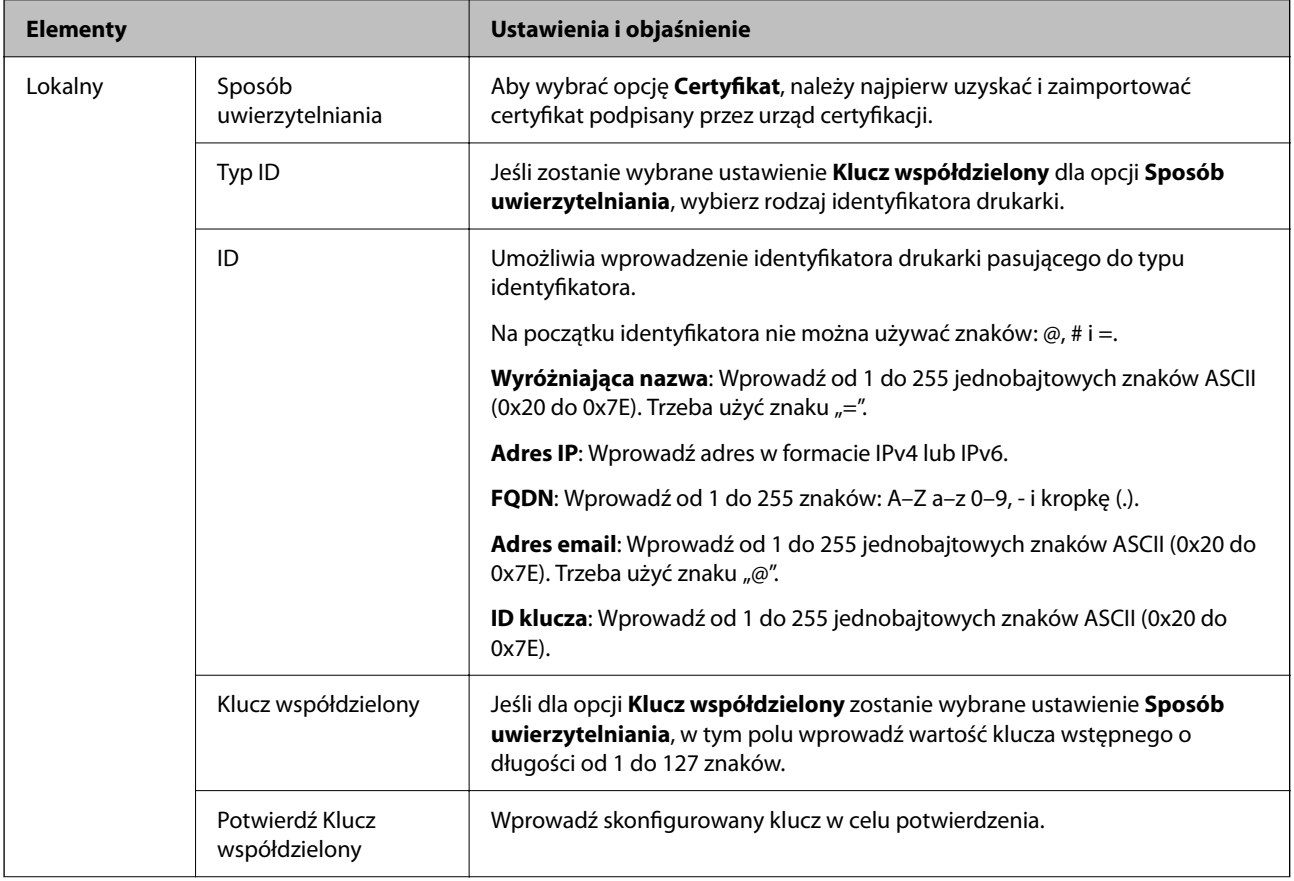

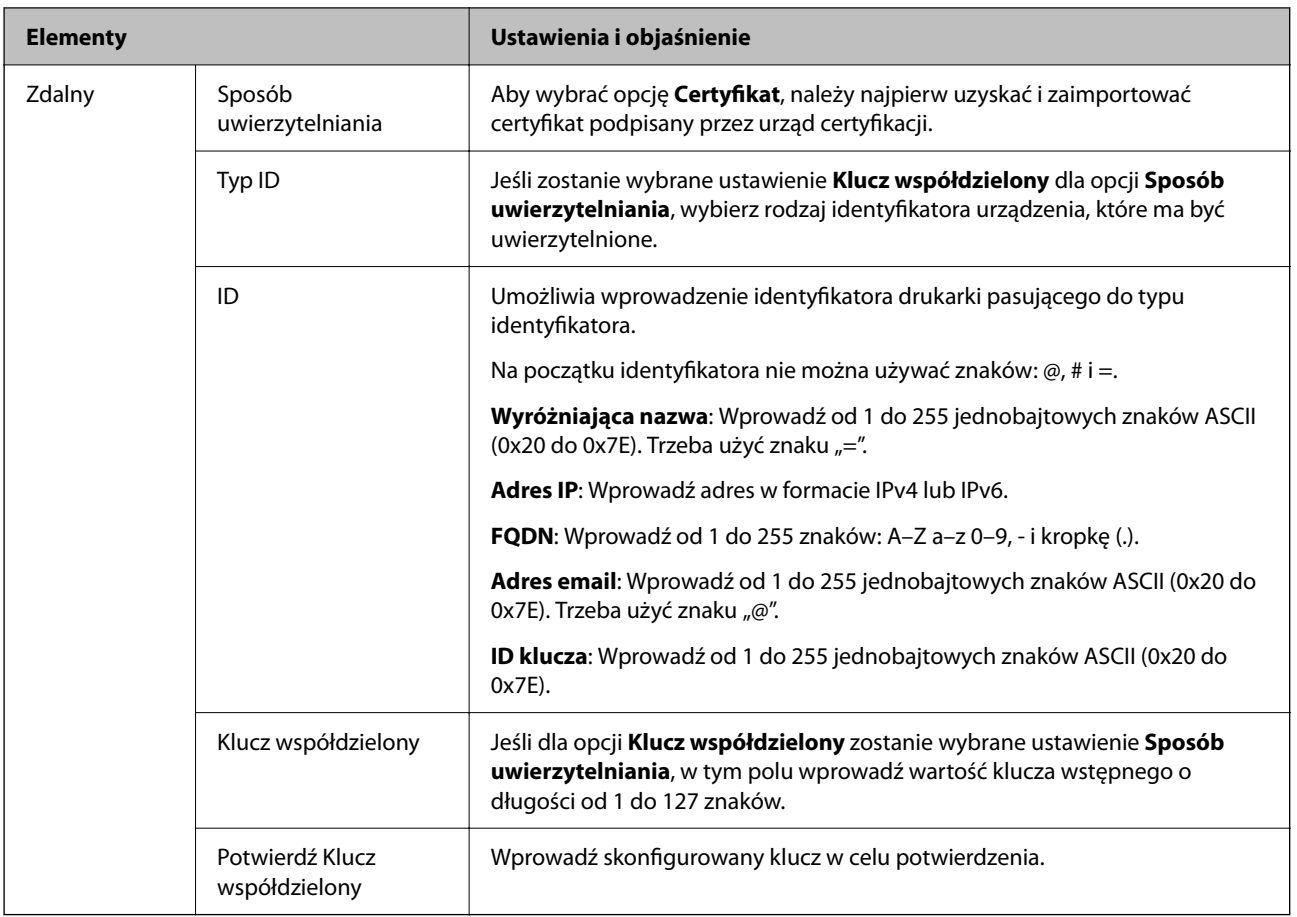

#### ❏ **Hermetyzacja**

Jeśli dla opcji **IPsec** zostanie wybrane ustawienie **Kontrola dostępu**, skonfiguruj tryb hermetyzacji.

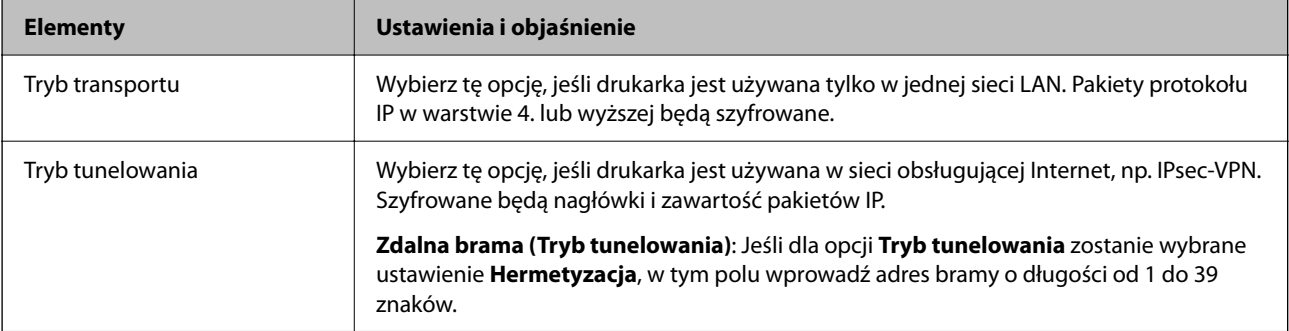

#### ❏ **Protokół zabezpieczenia**

Jeśli dla opcji **IPsec** zostanie wybrane ustawienie **Kontrola dostępu**, wybierz jedno z poniższych ustawień.

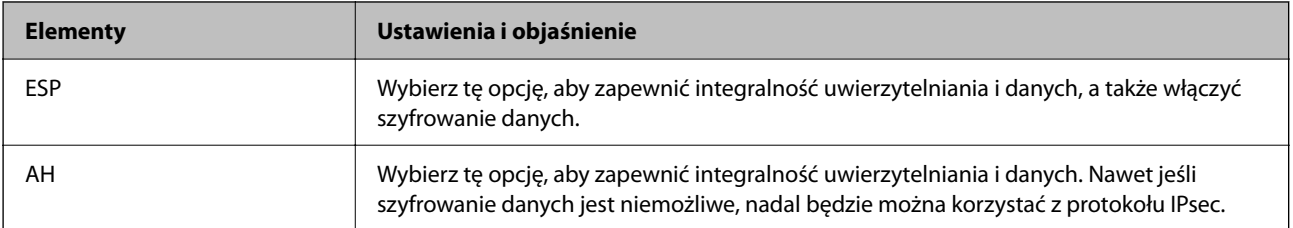

#### ❏ **Ustawienia algorytmu**

Zaleca się wybranie pozycji **Dowolny** dla wszystkich ustawień lub wybranie pozycji innej niż **Dowolny** dla poszczególnych ustawień. Jeśli pozycja **Dowolny** zostanie wybrana dla niektórych ustawień, a pozycja inna niż **Dowolny** zostanie wybrana dla innych ustawień, komunikacja z urządzeniem może nie być możliwa w zależności od innego urządzenia, które ma być uwierzytelnione.

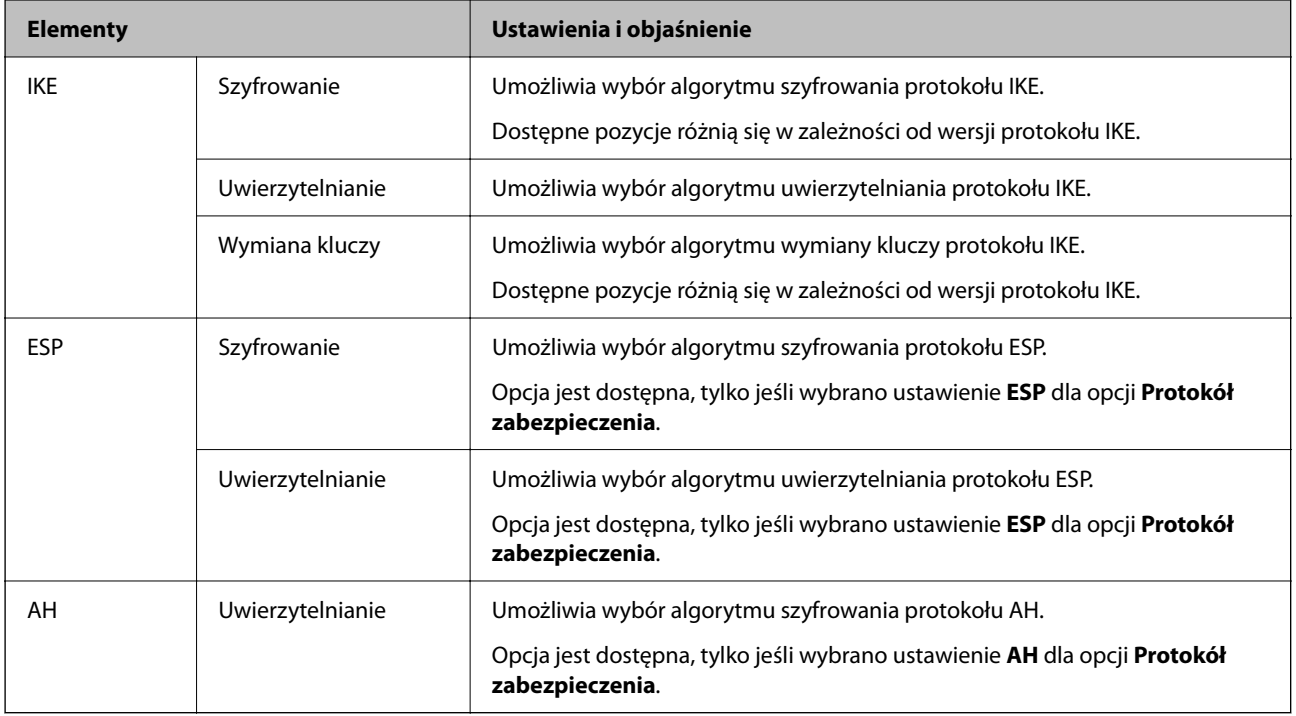

#### **Powiązane informacje**

& ["Domyślna wartość hasła administratora" na stronie 19](#page-18-0)

## **Konfigurowanie zasad grupy**

Zasady grupy to co najmniej jedna reguła stosowana do użytkownika lub grupy użytkowników. Drukarka będzie kontrolować pakiety IP, które spełniają warunki skonfigurowanych zasad. Pakiety są sprawdzane z warunkami zasad grupy w kolejności od 1 do 10, a potem z warunkami zasad domyślnych.

1. W przeglądarce wprowadź adres IP drukarki, aby uzyskać dostęp do aplikacji Web Config.

Na komputerze połączonym z tą samą siecią co drukarka wprowadź adres IP drukarki.

Adres IP drukarki można sprawdzić, wybierając następujące pozycje.

#### **Ustaw.** > **Ustawienia ogólne** > **Ustawienia sieciowe** > **Stan sieci** > **Stan sieci LAN/Wi-Fi**

- 2. Wprowadź hasło administratora, aby zalogować się jako administrator.
- 3. Wybierz w następującej kolejności.

#### Karta **Zabezpieczenie sieci** > **IPsec/Filtrowanie IP** > **Podstawowe**

- 4. Kliknij kartę z numerem, którą chcesz skonfigurować.
- 5. Wprowadź wartości poszczególnych pozycji.

6. Kliknij przycisk **Dalej**.

Wyświetlony zostanie komunikat z potwierdzeniem.

7. Kliknij przycisk **OK**.

Drukarka została zaktualizowana.

#### **Powiązane informacje**

& ["Domyślna wartość hasła administratora" na stronie 19](#page-18-0)

#### *Elementy ustawień opcji Zasady grupy*

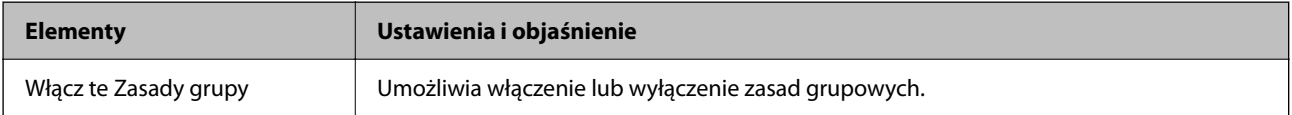

#### **Kontrola dostępu**

Umożliwia skonfigurowanie metody weryfikowania pakietów protokołu IP.

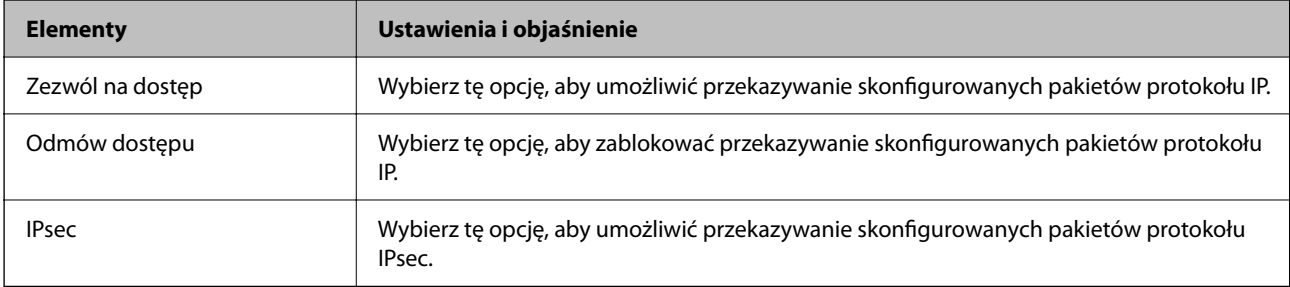

#### **Adres lokalny (drukarka)**

Wybierz adres IPv4 lub adres IPv6 dopasowany do otoczenia sieciowego. Jeśli adres IP jest przydzielany automatycznie, można wybrać opcję **Użyj automatycznego uzyskiwania adresu IPv4**.

#### *Uwaga:*

Jeśli adres IPv6 jest przydzielany automatycznie, połączenie może być niedostępne. Należy skonfigurować statyczny adres  $IPv6$ .

#### **Zdalny adres (Host)**

Umożliwia określenie adresu IP urządzenia na potrzeby kontroli dostępu. Adres IP musi mieć do 43 znaków. Jeśli nie zostanie podany żaden adres IP, kontrolowane będą wszystkie adresy.

#### *Uwaga:*

Jeśli adres IP jest przydzielany automatycznie (np. przez serwer DHCP), połączenie może być niedostępne. Należy skonfigurować statyczny adres IP.

#### **Metoda wyboru portu**

Umożliwia wybranie metody określania portów.

❏ Nazwa usługi

Jeśli dla opcji **Nazwa usługi** zostanie wybrane ustawienie **Metoda wyboru portu**, wybierz jedno z poniższych ustawień.

#### ❏ Protokół transportu

Jeśli dla opcji **Numer portu** zostanie wybrane ustawienie **Metoda wyboru portu**, skonfiguruj tryb hermetyzacji.

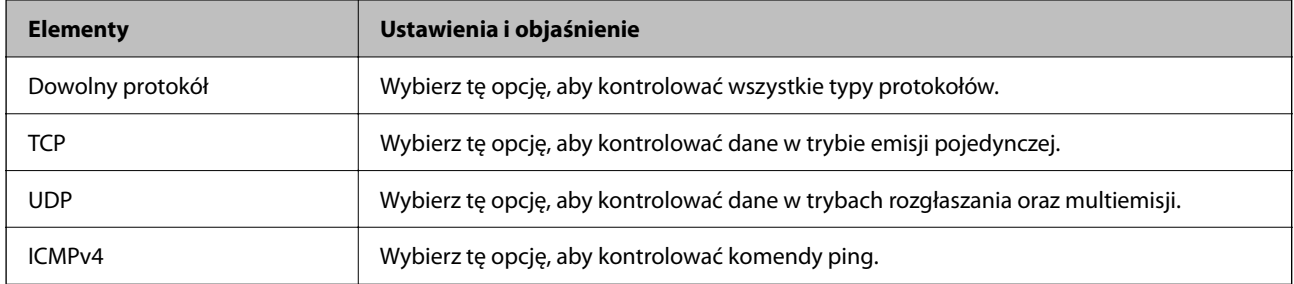

#### ❏ Port lokalny

Jeśli dla opcji **Metoda wyboru portu** zostanie wybrane ustawienie **Numer portu**, a dla opcji **Protokół transportu** — ustawienie **TCP** lub **UDP**, wprowadź numery portów, na których odbierane pakiety mają być kontrolowane. Rozdziel numery portów przecinkami. Można podać maksymalnie 10 numerów portów.

#### Przykład: 20,80,119,5220

Jeśli nie zostanie podany żaden numer portu, kontrolowane będą wszystkie porty.

❏ Port zdalny

Jeśli dla opcji **Metoda wyboru portu** zostanie wybrane ustawienie **Numer portu**, a dla opcji **Protokół transportu** — ustawienie **TCP** lub **UDP**, wprowadź numery portów, na których wysyłane pakiety mają być kontrolowane. Rozdziel numery portów przecinkami. Można podać maksymalnie 10 numerów portów.

Przykład: 25,80,143,5220

Jeśli nie zostanie podany żaden numer portu, kontrolowane będą wszystkie porty.

#### **Wersja IKE**

Wybierz ustawienie **IKEv1** lub **IKEv2** dla opcji **Wersja IKE**. Wybierz jedną z nich odpowiednio do urządzenia, z którym drukarka jest połączona.

#### ❏ IKEv1

Po wybraniu ustawienia **IKEv1** dla opcji **Wersja IKE** wyświetlane są następujące pozycje.

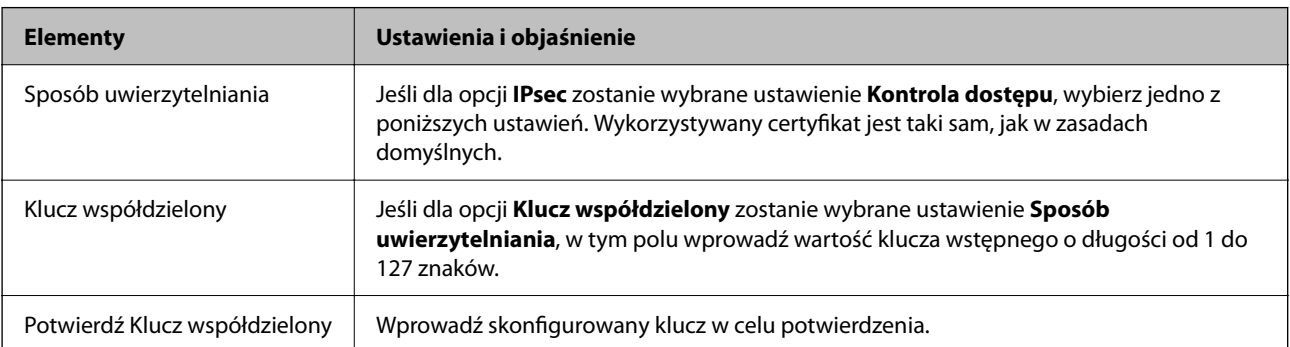

#### ❏ IKEv2

Po wybraniu ustawienia **IKEv2** dla opcji **Wersja IKE** wyświetlane są następujące pozycje.

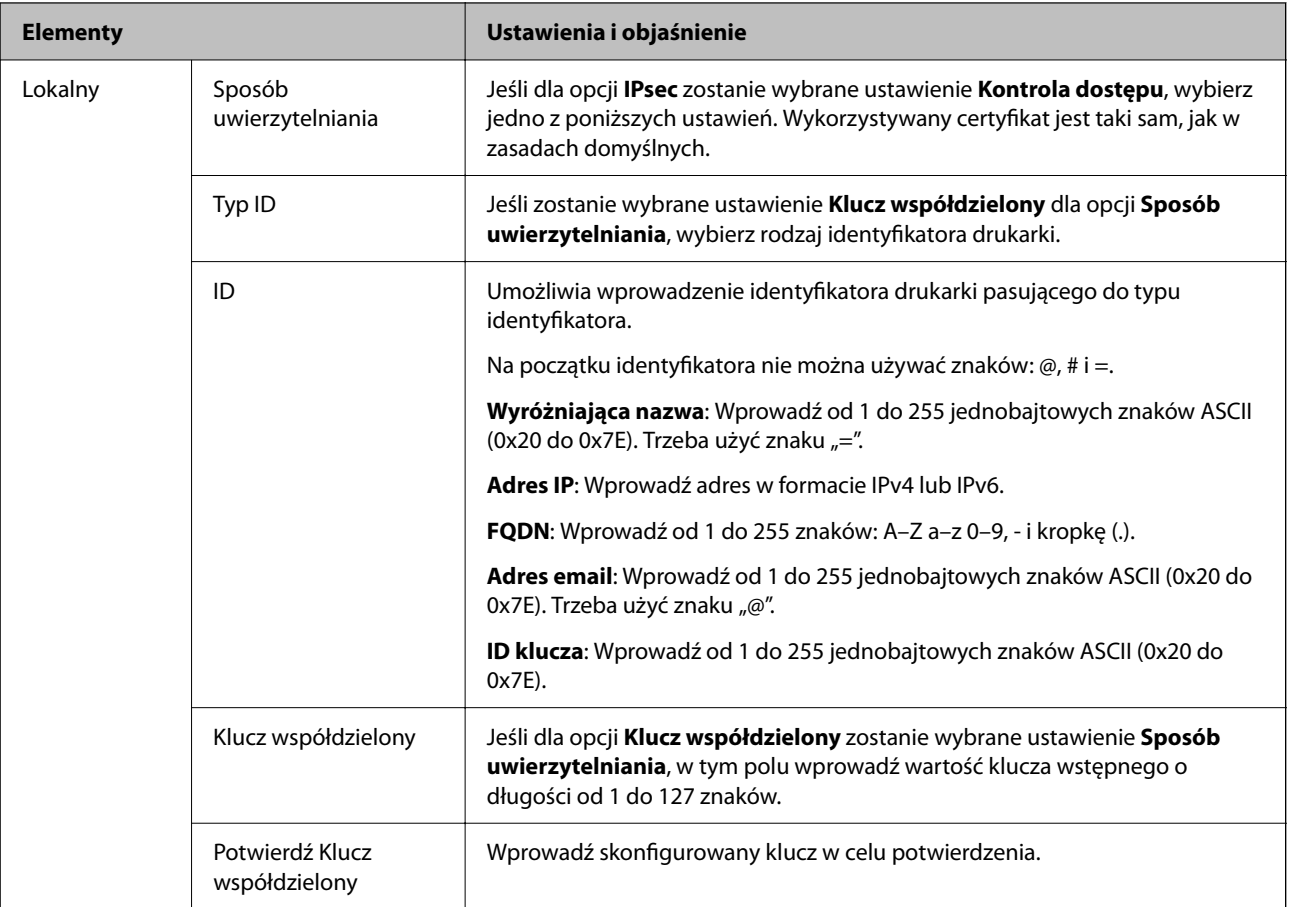

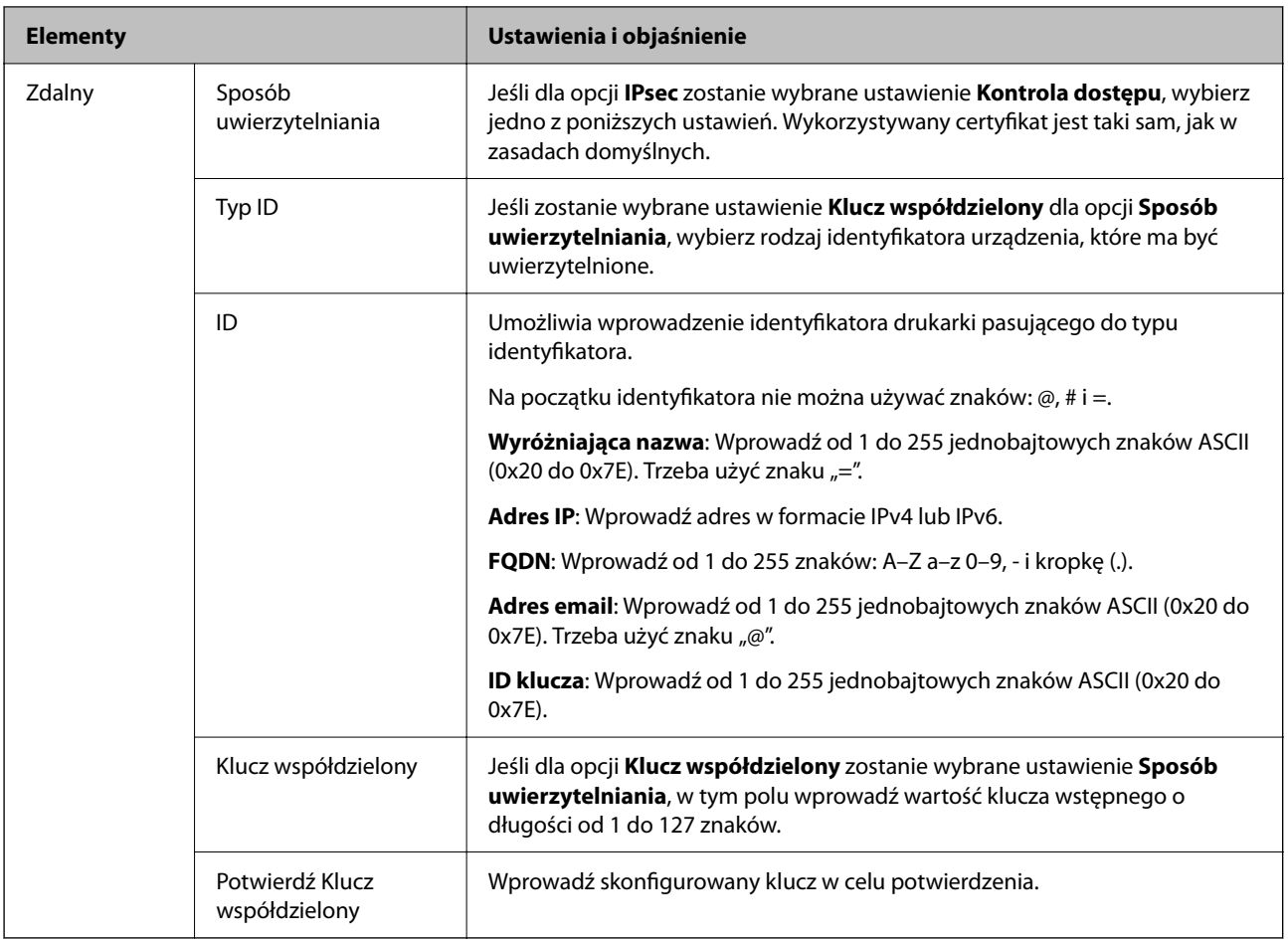

#### **Hermetyzacja**

Jeśli dla opcji **IPsec** zostanie wybrane ustawienie **Kontrola dostępu**, skonfiguruj tryb hermetyzacji.

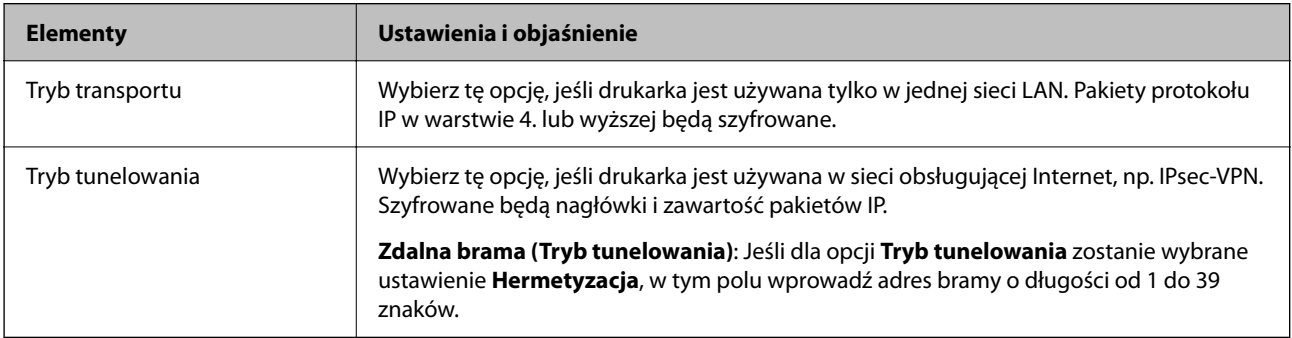

#### **Protokół zabezpieczenia**

Jeśli dla opcji **IPsec** zostanie wybrane ustawienie **Kontrola dostępu**, wybierz jedno z poniższych ustawień.

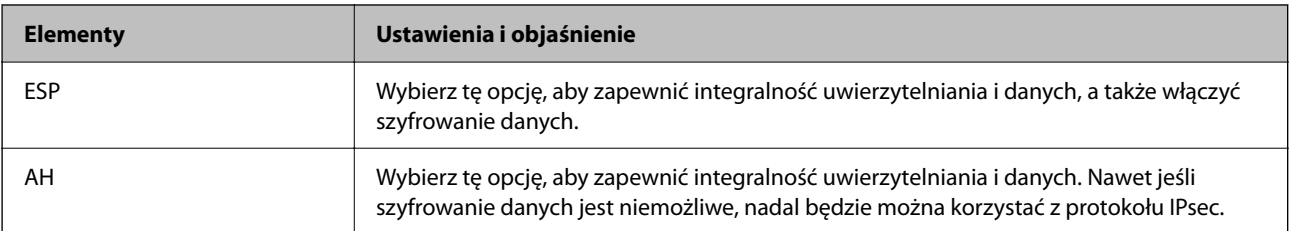

#### **Ustawienia algorytmu**

Zaleca się wybranie pozycji **Dowolny** dla wszystkich ustawień lub wybranie pozycji innej niż **Dowolny** dla poszczególnych ustawień. Jeśli pozycja **Dowolny** zostanie wybrana dla niektórych ustawień, a pozycja inna niż **Dowolny** zostanie wybrana dla innych ustawień, komunikacja z urządzeniem może nie być możliwa w zależności od innego urządzenia, które ma być uwierzytelnione.

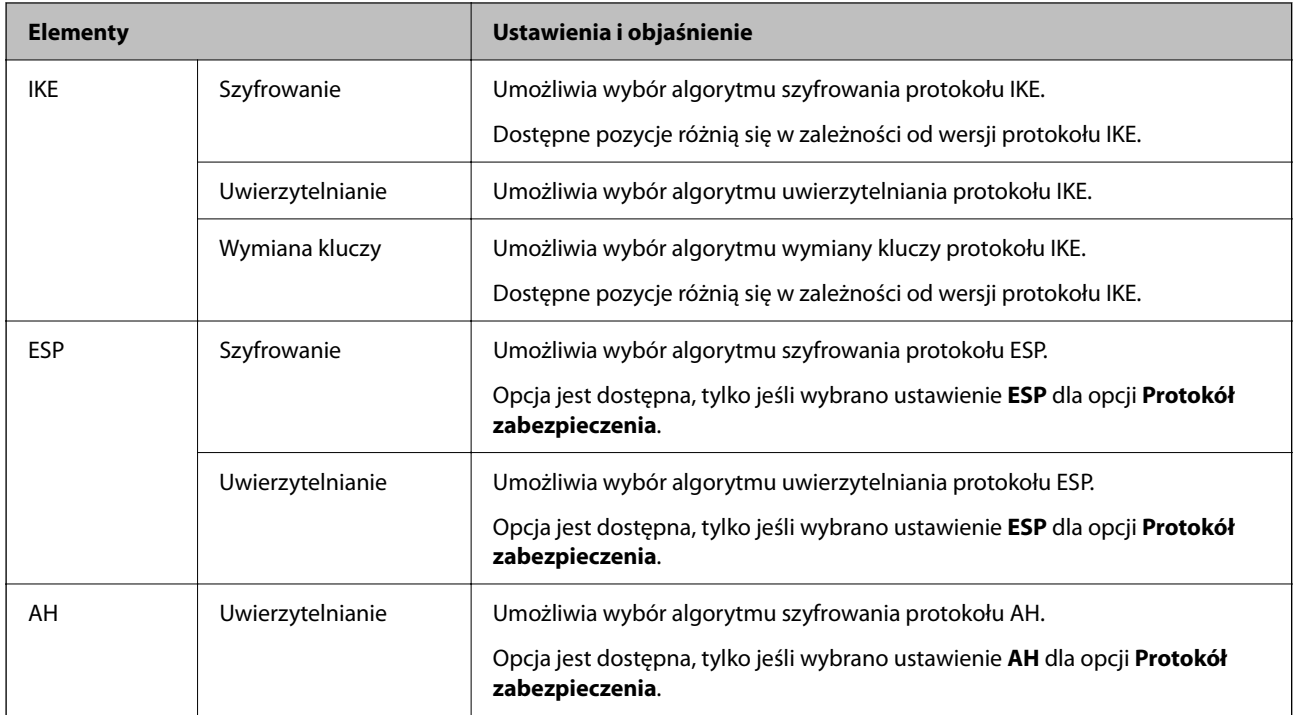

### *Kombinacja Adres lokalny (drukarka) i Zdalny adres (Host) wZasady grupy*

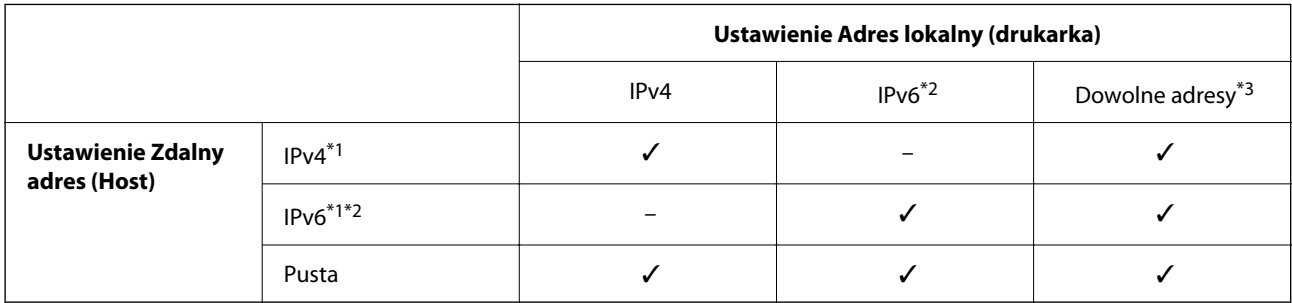

\*1 : Po wybraniu **IPsec** dla **Kontrola dostępu**, nie można określić długości prefiksu.

\*2 : Po wybraniu **IPsec** dla **Kontrola dostępu**, można wybrać lokalny adres łącza (fe80::), ale zasady grup zostaną wyłączone.

\*3 : Oprócz lokalnych adresów łącza IPv6.

#### *Odniesienia do nazwy usługi w polityce grupy*

#### *Uwaga:*

Niedostępne usługi są wyświetlane, ale nie można ich wybrać.

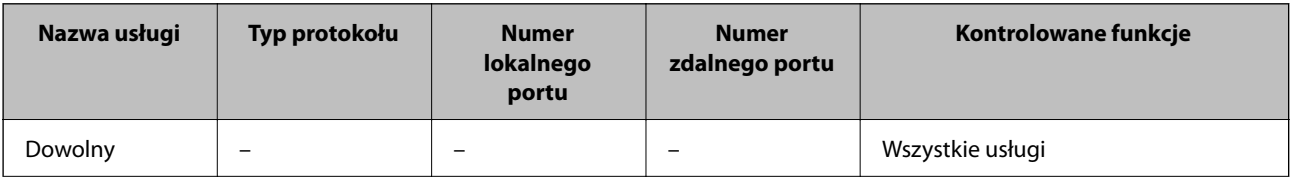

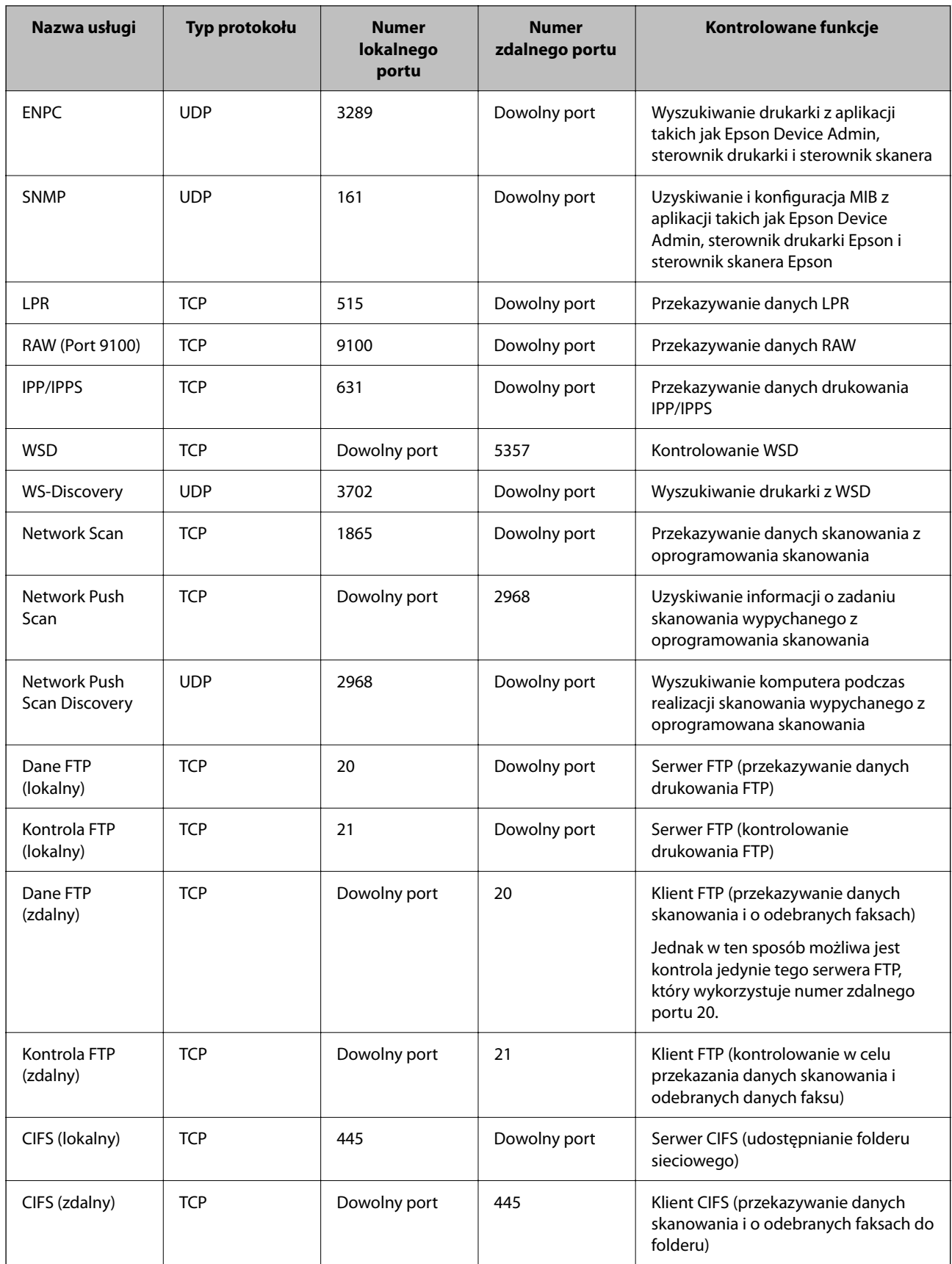

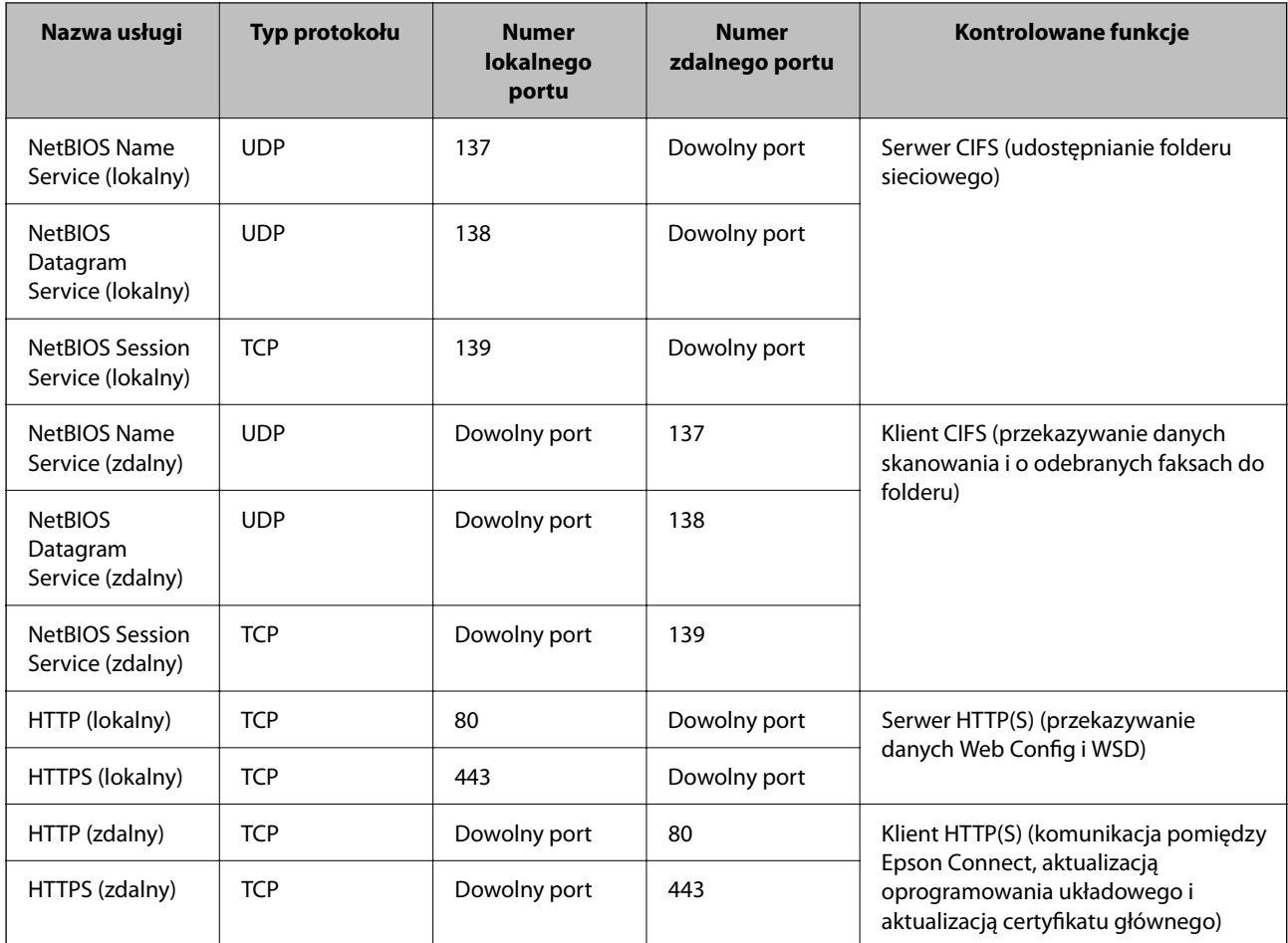

# **Przykłady konfiguracji IPsec/Filtrowanie IP**

#### **Odbieranie wyłącznie pakietów IPsec**

Przykład ten dotyczy jedynie domyślnej polityki.

**Zasady domyślne**:

- ❏ **IPsec/Filtrowanie IP**: **Włącz**
- ❏ **Kontrola dostępu**: **IPsec**
- ❏ **Sposób uwierzytelniania**: **Klucz współdzielony**
- ❏ **Klucz współdzielony**: Wpisz maksymalnie 127 znaków.

**Zasady grupy**: Nie konfiguruj.

#### **Ustawienia odbierania danych do drukowania i drukarki**

Ten przykład pozwala na komunikowanie danych drukowania i konfigurację drukarki z określonych usług.

**Zasady domyślne**:

- ❏ **IPsec/Filtrowanie IP**: **Włącz**
- ❏ **Kontrola dostępu**: **Odmów dostępu**

**Zasady grupy**:

- ❏ **Włącz te Zasady grupy**: Sprawdź skrzynkę.
- ❏ **Kontrola dostępu**: **Zezwól na dostęp**
- ❏ **Zdalny adres (Host)**: Adres IP klienta
- ❏ **Metoda wyboru portu**: **Nazwa usługi**

❏ **Nazwa usługi**: Sprawdź skrzynkę **ENPC**, **SNMP**, **HTTP (lokalny)**, **HTTPS (lokalny)** i **RAW (Port 9100)**.

#### *Uwaga:*

Aby uniknąć otrzymywania HTTP (lokalny) i HTTPS (lokalny), usuń oznaczenia w polach wyboru w *Zasady grupy*. Wykonując tę czynność, wyłącz czasowo IPsec/filtrowanie IP na panelu sterowania drukarki, aby zmienić jej ustawienia.

#### **Uzyskiwanie dostępu wyłącznie z określonego adresu IP**

Ten przykład pozwala na uzyskanie dostępu do drukarki z określonego adresu IP.

- **Zasady domyślne**:
- ❏ **IPsec/Filtrowanie IP**: **Włącz**
- ❏ **Kontrola dostępu**:**Odmów dostępu**

#### **Zasady grupy**:

- ❏ **Włącz te Zasady grupy**: Sprawdź skrzynkę.
- ❏ **Kontrola dostępu**: **Zezwól na dostęp**
- ❏ **Zdalny adres (Host)**: Adres IP klienta administratora

#### *Uwaga:*

Niezależnie od konfiguracji polityki klient będzie mógł uzyskiwać dostęp do drukarki i konfigurować ją.

## **Konfiguracja certyfikatu dla IPsec/filtrowania IP**

Skonfiguruj certyfikat klienta dla IPsec/filtrowania IP. Kiedy go ustawisz, możesz wykorzystać certyfikat jako metodę uwierzytelnienia dla IPsec/filtrowania IP. Jeśli chcesz skonfigurować urząd certyfikacyjny, przejdź do **Certyfikat CA**.

1. W przeglądarce wprowadź adres IP drukarki, aby uzyskać dostęp do aplikacji Web Config.

Na komputerze połączonym z tą samą siecią co drukarka wprowadź adres IP drukarki.

Adres IP drukarki można sprawdzić, wybierając następujące pozycje.

**Ustaw.** > **Ustawienia ogólne** > **Ustawienia sieciowe** > **Stan sieci** > **Stan sieci LAN/Wi-Fi**

- 2. Wprowadź hasło administratora, aby zalogować się jako administrator.
- 3. Wybierz w następującej kolejności.

Karta **Zabezpieczenie sieci** > **IPsec/Filtrowanie IP** > **Certyfikat klienta**

4. Importuj certyfikat w **Certyfikat klienta**.

Jeśli masz już zaimportowany certyfikat opublikowany przez urząd certyfikacyjny, możesz skopiować certyfikat i wykorzystać go w IPsec/filtrowaniu IP. Aby skopiować, wybierz certyfikat z **Kopiuj z**, a następnie kliknij przycisk **Kopiuj**.

- <span id="page-491-0"></span>& ["Domyślna wartość hasła administratora" na stronie 19](#page-18-0)
- & ["Konfiguracja Certyfikat CA" na stronie 471](#page-470-0)
- & ["Konfiguracja Certyfikat CA" na stronie 476](#page-475-0)

# **Podłączanie drukarki do sieci IEEE802.1X**

### **Konfigurowanie sieci z uwierzytelnianiem IEEE 802.1X**

Po skonfigurowaniu na drukarce sieci z uwierzytelnianiem IEEE 802.1X można używać jej w sieci połączonej z serwerem RADIUS, przełącznikiem z funkcją uwierzytelniania lub punktem dostępu.

Protokół szyfrowania TLS w wersji 1.3 nie obsługuje tej funkcji.

1. W przeglądarce wprowadź adres IP drukarki, aby uzyskać dostęp do aplikacji Web Config.

Na komputerze połączonym z tą samą siecią co drukarka wprowadź adres IP drukarki.

Adres IP drukarki można sprawdzić, wybierając następujące pozycje.

**Ustaw.** > **Ustawienia ogólne** > **Ustawienia sieciowe** > **Stan sieci** > **Stan sieci LAN/Wi-Fi**

- 2. Wprowadź hasło administratora, aby zalogować się jako administrator.
- 3. Wybierz w następującej kolejności.

Karta **Zabezpieczenie sieci** > **IEEE802.1X** > **Podstawowe**

4. Wprowadź wartości poszczególnych pozycji.

Aby korzystać z drukarki w sieci Wi-Fi, kliknij pozycję **Konfiguracja Wi-Fi** i wybierz lub wprowadź identyfikator SSID.

*Uwaga:* Możliwe jest określenie tych samych ustawień dla sieci Ethernet i Wi-Fi.

5. Kliknij przycisk **Dalej**.

Wyświetlony zostanie komunikat z potwierdzeniem.

6. Kliknij przycisk **OK**.

Drukarka została zaktualizowana.

#### **Powiązane informacje**

& ["Domyślna wartość hasła administratora" na stronie 19](#page-18-0)

#### *Pozycje ustawień sieciowych IEEE 802.1X*

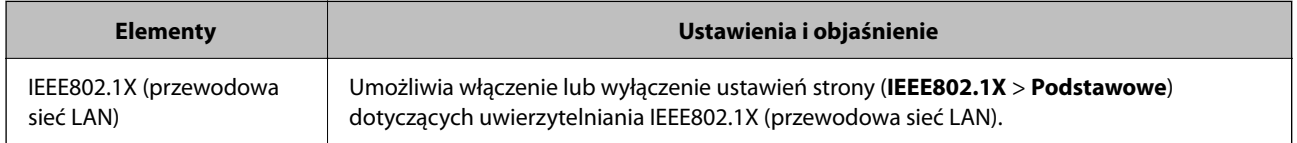

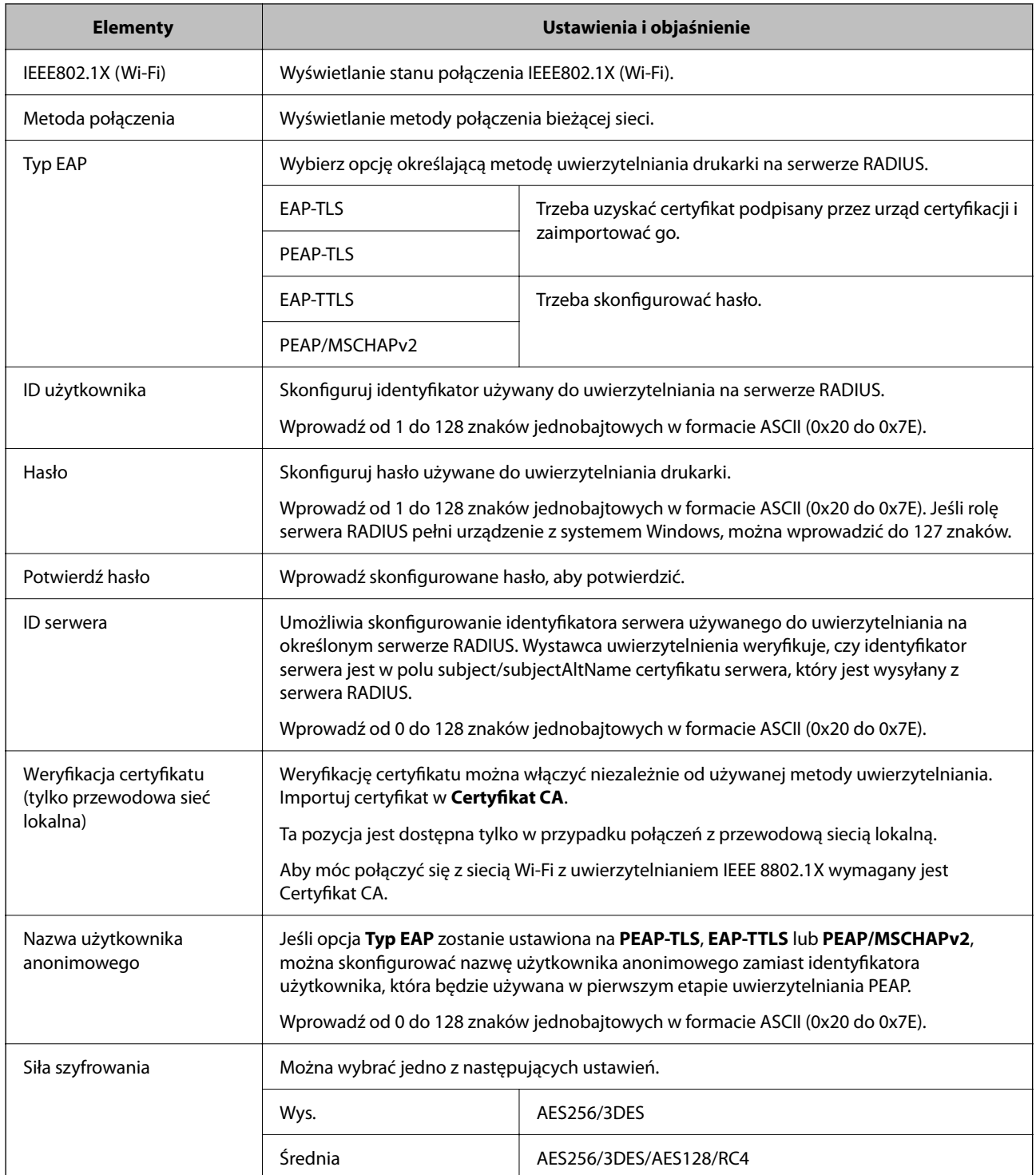

 $\blacklozenge$  ["Konfigurowanie sieci z uwierzytelnianiem IEEE 802.1X" na stronie 492](#page-491-0)

# **Konfiguracja certyfikatu dla IEEE 802.1X**

Skonfiguruj certyfikat klienta dla IEEE802.1X. Ustawiając go, możesz skorzystać z **EAP-TLS** i **PEAP-TLS** jako metody uwierzytelnienia IEEE 802.1X. Jeśli chcesz skonfigurować certyfikat urzędu certyfikacyjnego, przejdź do **Certyfikat CA**.

1. W przeglądarce wprowadź adres IP drukarki, aby uzyskać dostęp do aplikacji Web Config. Na komputerze połączonym z tą samą siecią co drukarka wprowadź adres IP drukarki. Adres IP drukarki można sprawdzić, wybierając następujące pozycje.

**Ustaw.** > **Ustawienia ogólne** > **Ustawienia sieciowe** > **Stan sieci** > **Stan sieci LAN/Wi-Fi**

- 2. Wprowadź hasło administratora, aby zalogować się jako administrator.
- 3. Wybierz w następującej kolejności.

Karta **Zabezpieczenie sieci** > **IEEE802.1X** > **Certyfikat klienta**

4. Wprowadź certyfikat w **Certyfikat klienta**.

Jeśli masz już zaimportowany certyfikat opublikowany przez urząd certyfikacyjny, możesz skopiować i wykorzystać go w IEEE802.1X. Aby skopiować, wybierz certyfikat z **Kopiuj z**, a następnie kliknij przycisk **Kopiuj**.

#### **Powiązane informacje**

- & ["Domyślna wartość hasła administratora" na stronie 19](#page-18-0)
- & ["Konfiguracja Certyfikat CA" na stronie 471](#page-470-0)
- & ["Konfiguracja Certyfikat CA" na stronie 476](#page-475-0)

### **Sprawdzanie stanu sieci IEEE 802.1X**

Stan IEEE 802.1X można sprawdzić poprzez wydrukowanie arkusza stanu sieci.

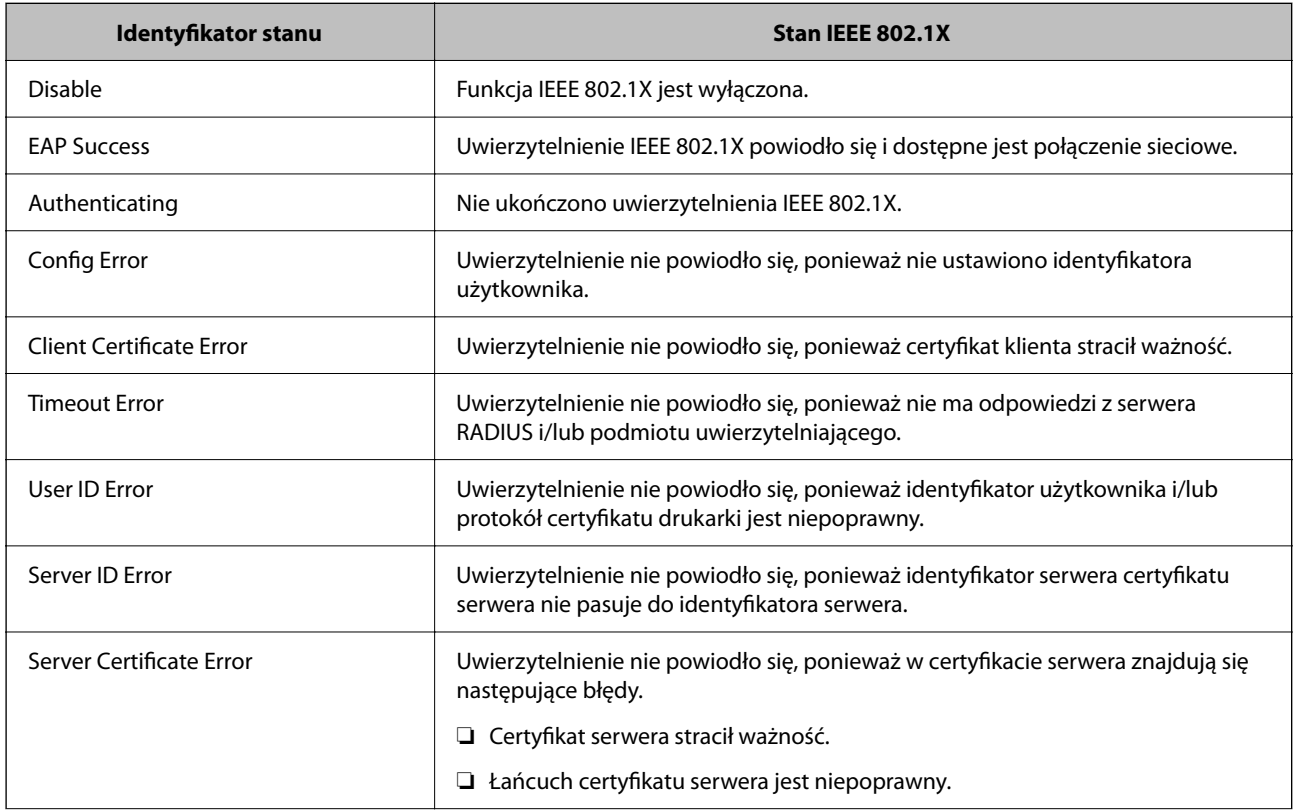

<span id="page-494-0"></span>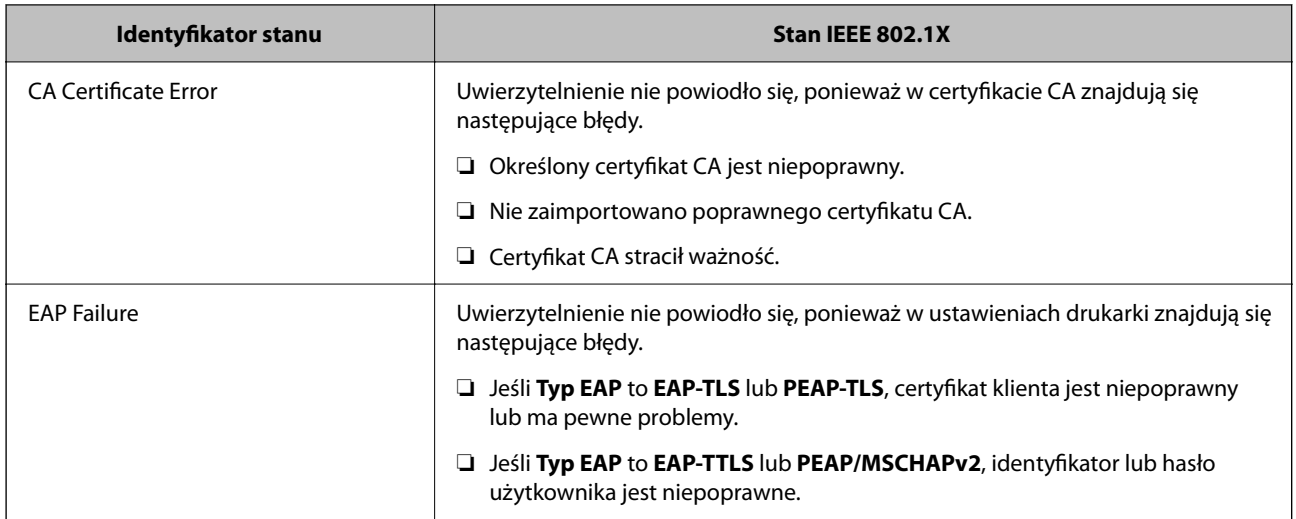

& ["Stan sieci LAN/Wi-Fi:" na stronie 389](#page-388-0)

# **Problemy z bezpieczeństwem sieci**

### **Przywracanie ustawień zabezpieczeń**

Utworzenie bardzo bezpiecznego środowiska, np. IPsec/Filtrowanie IP lub IEEE802.1X, może uniemożliwić komunikację z urządzeniami ze względu na niepoprawne ustawienia albo problem z urządzeniem lub serwerem. W takim przypadku przywróć ustawienia zabezpieczeń, aby ponownie skonfigurować ustawienia urządzenia lub zezwolić na tymczasowe użycie.

#### *Wyłączanie funkcji zabezpieczeń, korzystając z panelu sterowania*

Można wyłączyć IPsec/filtrowanie IP lub IEEE 802.1X, korzystając z panelu sterowania drukarki.

- 1. Wybierz pozycję **Ustaw.** > **Ustawienia ogólne** > **Ustawienia sieciowe**.
- 2. Wybierz pozycję **Zaawansowane**.
- 3. Spośród podanych dalej elementów menu wybierz ten, który chcesz wyłączyć.

❏ **Wyłącz IPsec/ Filtrowanie IP**

❏ **Wyłącz IEEE802.1X**

4. Na ekranie z potwierdzeniem wybierz pozycję **Uruchom ustawienia**.

# **Problemy z korzystaniem z funkcji zabezpieczeń sieciowych**

#### *Zapomniany klucz wstępny*

#### **Możliwe jest ponowne konfigurowanie klucza wstępnego.**

Aby zmienić klucz, otwórz aplikację Web Config i wybierz kartę **Zabezpieczenie sieci** > **IPsec/Filtrowanie IP** > **Podstawowe** > **Zasady domyślne** lub **Zasady grupy**.

Po zmianie klucza wstępnego trzeba skonfigurować klucz wstępny na komputerach.

#### **Powiązane informacje**

- & ["Domyślna wartość hasła administratora" na stronie 19](#page-18-0)
- & ["Szyfrowanie komunikacji za pośrednictwem funkcji IPsec/Filtrowanie IP" na stronie 479](#page-478-0)

#### *Brak możliwości nawiązania połączenia z wykorzystaniem protokołu IPsec*

#### **Określ algorytm, którego drukarka lub komputer nie obsługuje.**

Drukarka obsługuje algorytmy wymienione w poniższej tabeli. Sprawdź ustawienia komputera.

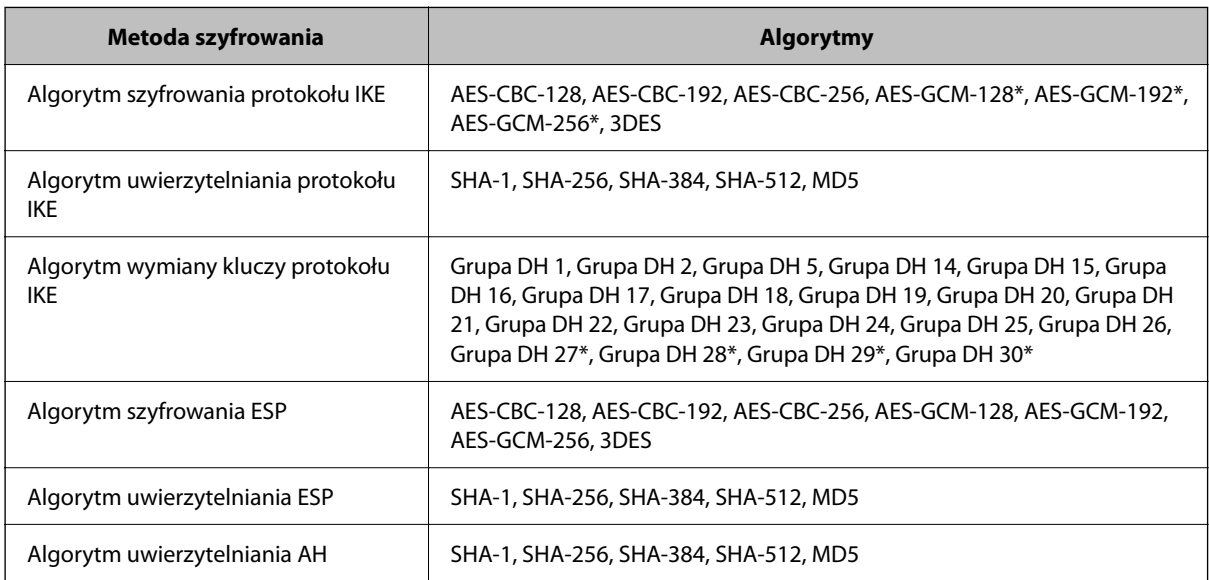

\* Dostępne tylko na potrzeby protokołu IKEv2

#### **Powiązane informacje**

& ["Szyfrowanie komunikacji za pośrednictwem funkcji IPsec/Filtrowanie IP" na stronie 479](#page-478-0)

#### *Nagły brak możliwości nawiązania komunikacji*

#### **Adres IP drukarki został zmieniony lub nie może być używany.**

Jeżeli adres IP przydzielony do adresu lokalnego w Zasady grupy został zmieniony lub nie może być używany, nie można używać komunikacji IPsec. Wyłącz obsługę protokołu IPsec na panelu sterowania drukarki.

Jeśli adres IP przydzielony przez serwer DHCP jest nieaktualny, serwer DHCP jest aktualnie ponownie uruchamiany lub adres IPv6 jest nieaktualny lub nie został uzyskany, adres IP zarejestrowany na potrzeby aplikacji Web Config (**Zabezpieczenie sieci** > **IPsec/Filtrowanie IP** > **Podstawowe** > **Zasady grupy** > **Adres lokalny (drukarka)**) może nie zostać znaleziony.

Należy używać statycznego adresu IP.

#### **Adres IP komputera został zmieniony lub nie może być używany.**

Jeżeli adres IP przydzielony do adresu zdalnego w Zasady grupy został zmieniony lub nie może być używany, nie można używać komunikacji IPsec.

Wyłącz obsługę protokołu IPsec na panelu sterowania drukarki.

Jeśli adres IP przydzielony przez serwer DHCP jest nieaktualny, serwer DHCP jest aktualnie ponownie uruchamiany lub adres IPv6 jest nieaktualny lub nie został uzyskany, adres IP zarejestrowany na potrzeby aplikacji Web Config (**Zabezpieczenie sieci** > **IPsec/Filtrowanie IP** > **Podstawowe** > **Zasady grupy** > **Zdalny adres (Host)**) może nie zostać znaleziony.

Należy używać statycznego adresu IP.

#### **Powiązane informacje**

- & ["Domyślna wartość hasła administratora" na stronie 19](#page-18-0)
- & ["Szyfrowanie komunikacji za pośrednictwem funkcji IPsec/Filtrowanie IP" na stronie 479](#page-478-0)

#### *Nie można utworzyć bezpiecznego portu drukowania IPP*

#### **Nie określono poprawnego certyfikatu serwera na potrzeby komunikacji SSL/TLS.**

Jeśli podany certyfikat nie jest prawidłowy, utworzenie portu może się nie powieść. Upewnij się, że używany jest prawidłowy certyfikat.

#### **Certyfikat urzędu certyfikacji nie został zaimportowany na komputer, z którego uzyskiwany jest dostęp do drukarki.**

Jeśli certyfikat urzędu certyfikacji nie został zaimportowany na komputer, utworzenie portu może się nie powieść. Upewnij się, że certyfikat urzędu certyfikacji został zaimportowany.

#### **Powiązane informacje**

 $\blacktriangleright$  ["Konfiguracja certyfikatu serwera dla drukarki" na stronie 478](#page-477-0)

#### *Brak połączenia po skonfigurowaniu filtrowania IPsec/IP*

#### **Ustawienia funkcji filtrowania IPsec/IP są nieprawidłowe.**

Wyłącz filtrowanie IPsec/IP na panelu sterowania drukarki. Podłącz drukarkę do komputera i ponownie skonfiguruj filtrowanie IPsec/IP.

#### **Powiązane informacje**

& ["Szyfrowanie komunikacji za pośrednictwem funkcji IPsec/Filtrowanie IP" na stronie 479](#page-478-0)

#### *Nie można uzyskać dostępu do drukarki po konfiguracji IEEE802.1X*

#### **Ustawienia IEEE802.1X są nieprawidłowe.**

Wyłącz IEEE802.1X i Wi-Fi z panelu sterowania drukarki. Podłącz drukarkę i komputer, a następnie ponownie skonfiguruj IEEE802.1X.

#### **Powiązane informacje**

 $\rightarrow$  ["Konfigurowanie sieci z uwierzytelnianiem IEEE 802.1X" na stronie 492](#page-491-0)

## **Problemy z używaniem certyfikatu cyfrowego**

#### *Nie można zaimportować Certyfikat CA*

#### **Certyfikat CA i informacje dotyczące żądania CSR nie zgadzają się.**

Jeśli Certyfikat CA oraz żądanie CSR nie zawierają tych samych informacji, import żądania CSR będzie niemożliwy. Sprawdź następujące rzeczy:

❏ Czy próbujesz zaimportować certyfikat na urządzenie o niezgodnych danych?

Sprawdź informacje zawarte w żądaniu CSR, po czym zaimportuj certyfikat na urządzenie o tych samych danych.

❏ Czy po wysłaniu żądania CSR do urzędu certyfikacji plik żądania CSR zapisany na drukarce został nadpisany? Uzyskaj certyfikat z urzędu certyfikacji ponownie przy użyciu aktualnego żądania CSR.

#### **Certyfikat CA ma wielkość przekraczającą 5 KB.**

Zaimportowanie Certyfikat CA o wielkości przekraczającej 5 KB jest niemożliwe.

#### **Hasło do importu certyfikatu jest nieprawidłowe.**

Wprowadź prawidłowe hasło. Jeśli nie pamiętasz hasła, zaimportowanie certyfikatu będzie niemożliwe. Ponownie uzyskaj Certyfikat CA.

#### **Powiązane informacje**

 $\rightarrow$  ["Importowanie certyfikatu z podpisem urzędu certyfikacji" na stronie 473](#page-472-0)

#### *Brak możliwości aktualizacji certyfikatu z podpisem własnym*

#### **Nie wprowadzono Popularna nazwa.**

**Popularna nazwa** musi zostać podana.

#### **W Popularna nazwa wprowadzono nieobsługiwane znaki.**

Wprowadź nazwę hosta lub nazwę w formacie IPv4, IPv6 lub FQDN zawierającą od 1 do 128 znaków w kodowaniu ASCII (0x20–0x7E).

#### **Nazwa publiczna zawiera przecinek lub spację.**

Użycie przecinka powoduje podzielenie nazwy **Popularna nazwa** w miejscu jego użycia. Jeśli przed lub po przecinku wstawiona zostanie spacja, wystąpi błąd.

#### **Powiązane informacje**

 $\rightarrow$  ["Aktualizowanie certyfikatu z podpisem własnym" na stronie 475](#page-474-0)

#### *Brak możliwości utworzenia żądania CSR*

#### **Nie wprowadzono Popularna nazwa.**

**Popularna nazwa** musi zostać podana.

#### **W polach Popularna nazwa, Organizacja, Jednostka organizacyjna, Miejscowość i Stan/Prowincja wprowadzono nieobsługiwane znaki.**

Wprowadź nazwę hosta lub nazwę w formacie IPv4, IPv6 lub FQDN w kodowaniu ASCII (0x20–0x7E).

#### **Popularna nazwa zawiera przecinek lub spację.**

Użycie przecinka powoduje podzielenie nazwy **Popularna nazwa** w miejscu jego użycia. Jeśli przed lub po przecinku wstawiona zostanie spacja, wystąpi błąd.

#### **Powiązane informacje**

& ["Uzyskiwanie certyfikatu z podpisem urzędu certyfikacji" na stronie 471](#page-470-0)

#### *Wyświetlane jest ostrzeżenie dotyczące certyfikatu cyfrowego*

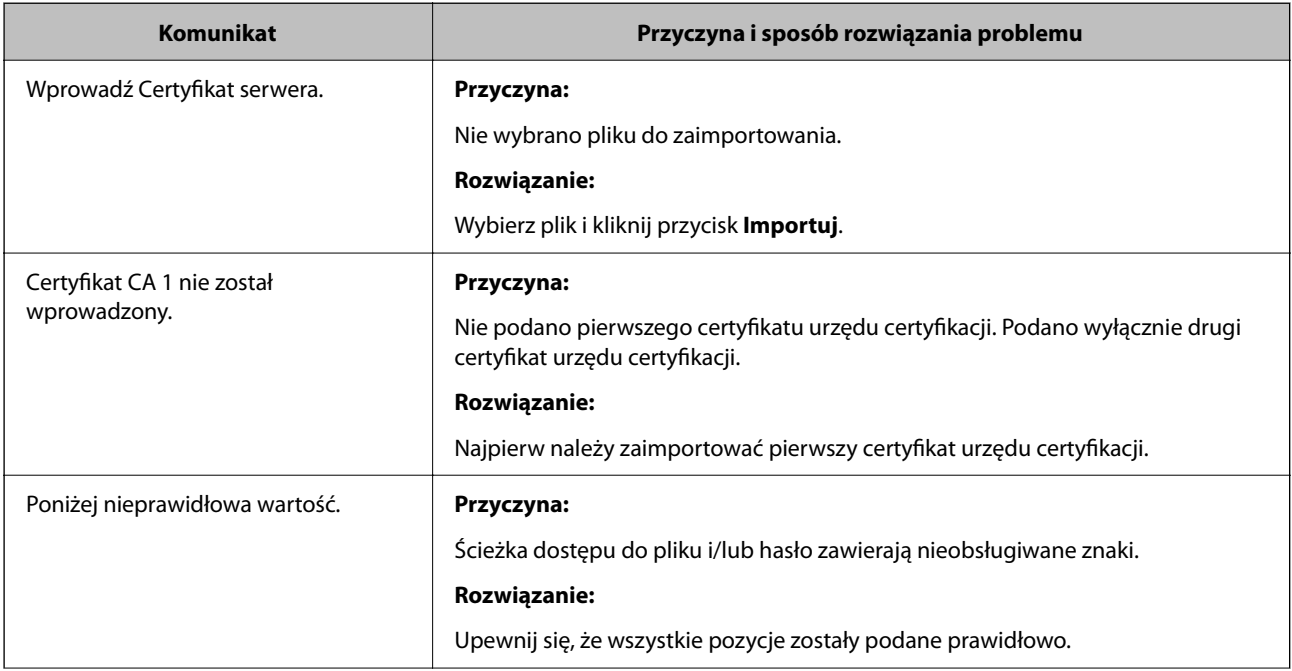

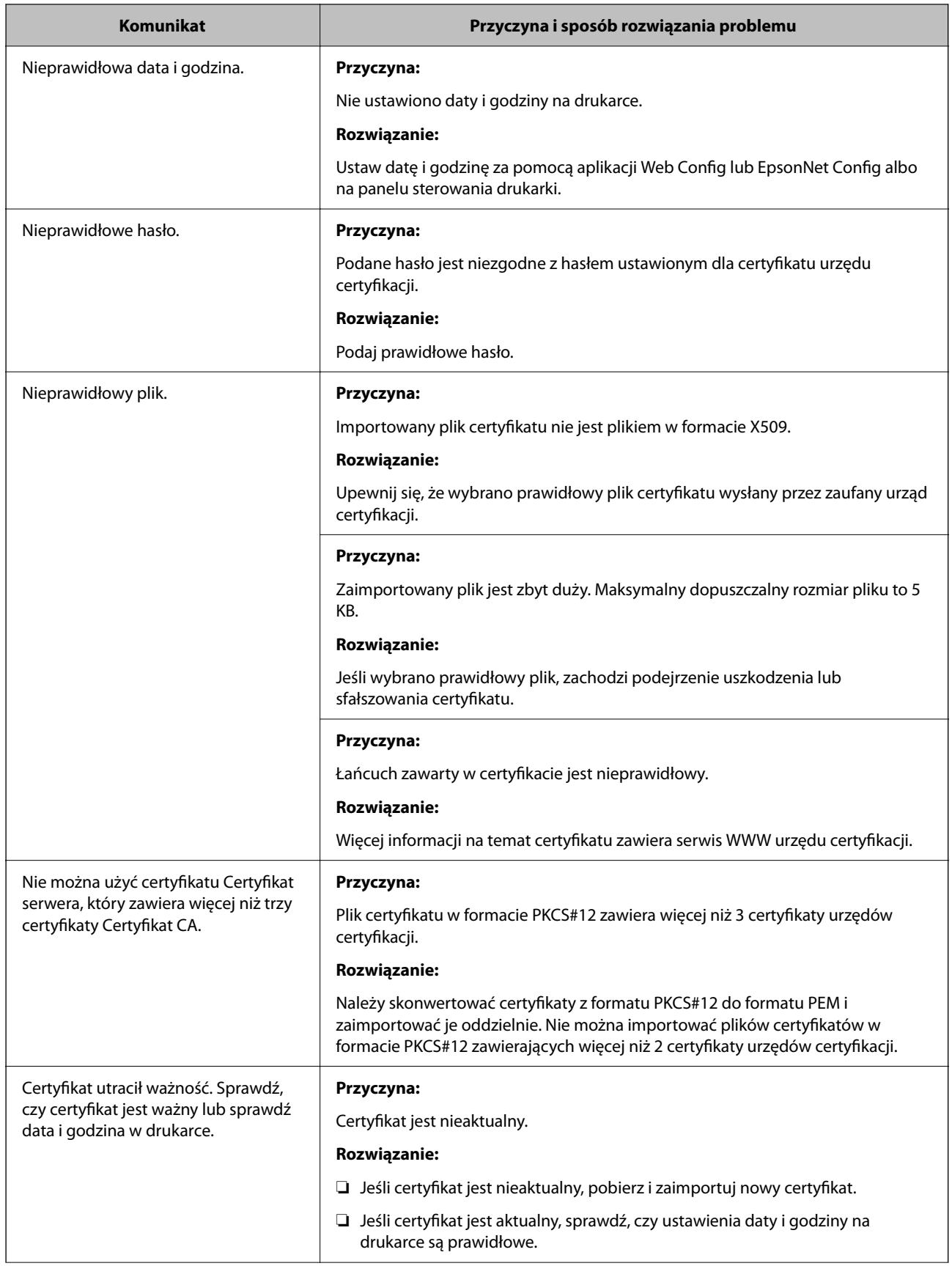

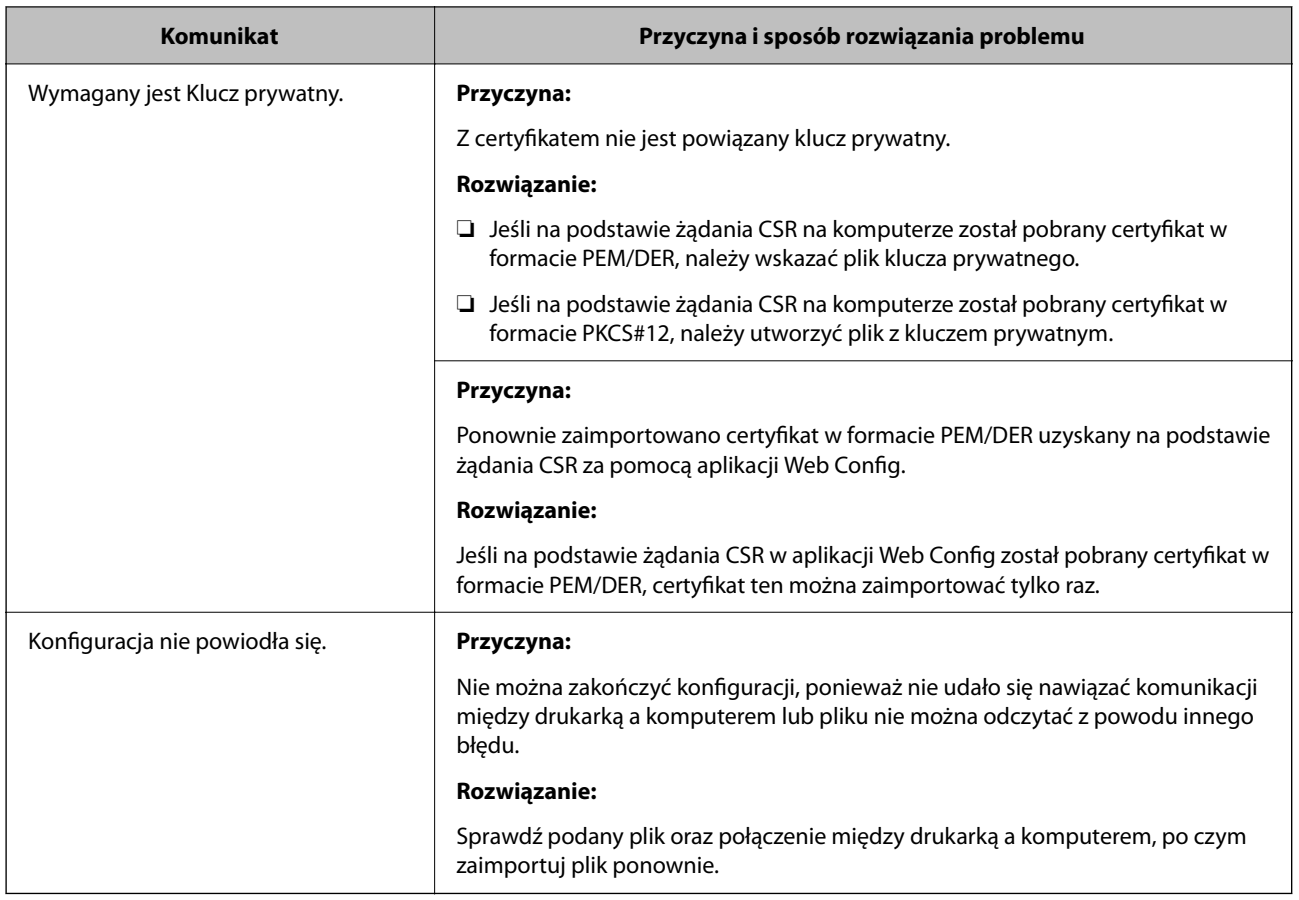

& ["Informacje o certyfikatach cyfrowych" na stronie 470](#page-469-0)

#### *Plik z certyfikatem podpisanym przez urząd certyfikacji został omyłkowo usunięty*

#### **Nie ma kopii zapasowej certyfikatu podpisanego przez urząd certyfikacji.**

Jeśli dostępny jest plik kopii zapasowej, zaimportuj certyfikat ponownie.

W przypadku uzyskania certyfikatu na podstawie żądania CSR utworzonego za pomocą aplikacji Web Config nie można ponownie zaimportować usuniętego certyfikatu. Utwórz żądanie CSR i uzyskaj nowy certyfikat.

#### **Powiązane informacje**

- $\rightarrow$  ["Importowanie certyfikatu z podpisem urzędu certyfikacji" na stronie 473](#page-472-0)
- $\blacklozenge$  ["Usuwanie certyfikatu z podpisem urzędu certyfikacji" na stronie 474](#page-473-0)

# **Korzystanie z funkcji Epson Open Platform**

# **Opis platformy Epson Open Platform**

Epson Open Platform jest platformą umożliwiającą używanie drukarek Epson za pośrednictwem funkcji udostępnianych przez serwer systemu uwierzytelniającego.

Można pobrać z serwera dzienniki każdego urządzenia i użytkownika, a także konfigurować ograniczenia urządzeń i funkcji, których mogą używać użytkownicy i grupy. Platforma współpracuje z oprogramowaniem Epson Print Admin (system uwierzytelniający firmy Epson) lub systemem uwierzytelniającym innej firmy.

Podłączając urządzenie uwierzytelniające, można też wykonywać uwierzytelnianie użytkowników za pomocą kart identyfikacyjnych.

#### **Powiązane informacje**

 $\rightarrow$  ["System uwierzytelniania Epson \(Epson Print Admin\)" na stronie 378](#page-377-0)

# **Konfigurowanie Epson Open Platform**

Włącz funkcję Epson Open Platform, aby móc używać urządzenia z poziomu systemu uwierzytelniania.

- 1. W przeglądarce wprowadź adres IP drukarki, aby uzyskać dostęp do aplikacji Web Config. Na komputerze połączonym z tą samą siecią co drukarka wprowadź adres IP drukarki. Adres IP drukarki można sprawdzić, wybierając następujące pozycje. **Ustaw.** > **Ustawienia ogólne** > **Ustawienia sieciowe** > **Stan sieci** > **Stan sieci LAN/Wi-Fi**
- 2. Wprowadź hasło administratora, aby zalogować się jako administrator.
- 3. Wybierz w następującej kolejności.

#### Karta **Epson Open Platform** > **Klucz produktu lub Klucz licencyjny**

- 4. Wprowadź wartości poszczególnych pozycji.
	- ❏ Numer seryjny

Zostanie wyświetlony numer seryjny urządzenia.

❏ Wersja Epson Open Platform

Wybierz wersję funkcji Epson Open Platform. Odpowiednia wersja zależy od systemu uwierzytelniania.

❏ Klucz produktu lub Klucz licencyjny

Wprowadź klucz produktu uzyskany z dedykowanej witryny. Więcej informacji o uzyskiwaniu klucza produktu można znaleźć w podręczniku Epson Open Platform.

5. Kliknij przycisk **Dalej**.

Wyświetlony zostanie komunikat z potwierdzeniem.

6. Kliknij przycisk **OK**.

Drukarka została zaktualizowana.

& ["Domyślna wartość hasła administratora" na stronie 19](#page-18-0)

# **Sprawdzanie działania usługi Epson Open Platform**

Można sprawdzić poprawność działania usługi Epson Open Platform przy użyciu dowolnej z następujących metod.

❏ Web Config

Klucz produktu został wprowadzony na karcie **Epson Open Platform** > **Klucz produktu lub Klucz licencyjny** > **Klucz produktu lub Klucz licencyjny**, a karta **Epson Open Platform** > **System uwierzytelniania** jest wyświetlana w menu po lewej stronie.

❏ Panel sterowania drukarki

Klucz produktu jest wyświetlany na ekranie głównym > **Ustaw.** > **Informacje o Epson Open Platform**.

# **Informacje o Epson Remote Services**

Epson Remote Services jest usługą, która służy do okresowego gromadzenia informacji o drukarce przez Internet. Można jej używać do prognozowania wymiany lub uzupełnienia materiałów eksploatacyjnych i części zamiennych, a także szybkiego rozwiązywania wszelkich błędów lub problemów.

Skontaktuj się z przedstawicielem handlowym, aby uzyskać więcej informacji o Epson Remote Services.

# **Gdzie uzyskać pomoc**

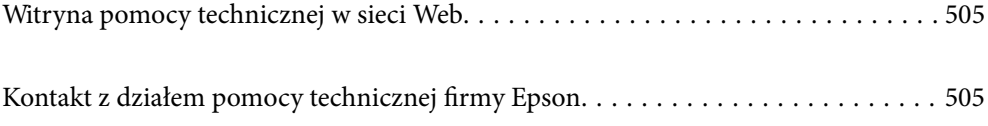
# <span id="page-504-0"></span>**Witryna pomocy technicznej w sieci Web**

Jeżeli potrzebujesz dalszej pomocy, odwiedź witrynę pomocy technicznej firmy Epson pod adresem podanym poniżej. Wybierz swój kraj lub region i przejdź do sekcji pomocy na swojej lokalnej witrynie internetowej firmy Epson. W witrynie tej dostępne też są najnowsze sterowniki, odpowiedzi na często zadawane pytania, instrukcje i inne materiały do pobrania.

<http://support.epson.net/>

<http://www.epson.eu/support> (Europa)

Jeżeli urządzenie firmy Epson nie działa poprawnie i nie można rozwiązać problemu, należy skontaktować się z działem pomocy technicznej firmy Epson.

# **Kontakt z działem pomocy technicznej firmy Epson**

# **Przed skontaktowaniem się z firmą Epson**

Jeżeli produkt firmy Epson nie działa prawidłowo i nie można rozwiązać problemu, korzystając z informacji dotyczących rozwiązywania problemów podanych w instrukcjach urządzenia, należy skontaktować się z działem pomocy technicznej firmy Epson, aby uzyskać pomoc.

Poniższa lista obsługi Epson jest oparta na kraju sprzedaży. Niektóre produkty mogą nie być sprzedawane w bieżącej lokalizacji. Skontaktować się z pomocą techniczną Epson z rejonu, w którym zakupiono urządzenie.

Jeśli na liście nie ma działu pomocy technicznej Epson dla klientów w wymaganym rejonie, należy skontaktować się ze sprzedawcą, u którego zakupiono urządzenie.

Aby usprawnić proces udzielania pomocy, należy przygotować i przekazać do działu pomocy technicznej firmy Epson następujące informacje:

❏ Numer seryjny urządzenia

(Miejsce umieszczenia tabliczki zależy od produktu. Może być z tyłu, na spodzie otwartej pokrywy lub na spodzie urządzenia).

- ❏ Model urządzenia
- ❏ Wersja oprogramowania urządzenia

(W oprogramowaniu produktowym kliknij **About**, **Version Info** lub podobny przycisk.)

- ❏ Marka i model komputera
- ❏ Nazwa i wersja systemu operacyjnego komputera
- ❏ Nazwy i wersje aplikacji używanych zazwyczaj z urządzeniem

### *Uwaga:*

W zależności od urządzenia dane listy wybierania faksu i/lub ustawień sieciowych mogą być przechowywane w pamięci urządzenia. Ze względu na uszkodzenie lub naprawę urządzenia dane mogą zostać utracone. Firma Epson nie ponosi odpowiedzialności za utratę danych, za wykonanie kopii zapasowej danych i/lub ustawień lub jej przywracanie nawet w okresie gwarancji. Zalecamy wykonanie kopii zapasowej we własnym zakresie lub wykonanie notatek.

# **Pomoc dla użytkowników w Europie**

Dokument Gwarancja Europejska zawiera informacje dotyczące sposobu kontaktowania się z działem pomocy technicznej firmy Epson.

# **Pomoc dla użytkowników na Tajwanie**

Informacje, wsparcie i obsługa:

### **WWW**

### [http://www.epson.com.tw](http://www.epson.com.tw/)

Dostępne są informacje dotyczące specyfikacji produktów, sterowniki do pobrania oraz odpowiedzi na zapytania dotyczące produktów.

### **Pomoc techniczna Epson**

Telefon: +886-2-2165-3138

Nasz dział pomocy technicznej może telefonicznie pomóc w przypadku następujących kwestii:

- ❏ Zapytania handlowe i informacje o produktach
- ❏ Pytania dotyczące wykorzystania produktów i problemów z nimi związanych
- ❏ Zapytania dotyczące usług naprawy i gwarancji

### **Centrum napraw serwisowych:**

<http://www.tekcare.com.tw/branchMap.page>

Spółka TekCare to autoryzowanecentrum serwisowe firmy Epson Taiwan Technology & Trading Ltd.

### **Pomoc dla użytkowników w Australii**

Oddział Epson Australia pragnie zapewnić najwyższy poziom obsługi klienta. Poza dokumentacją produktu udostępniamy następujące źródła informacji:

### **Adres internetowy**

### [http://www.epson.com.au](http://www.epson.com.au/)

Dostęp do stron WWW oddziału Epson Australia. Warto od czasu do czasu odwiedzać tę stronę! Udostępnia ona obszar pobierania plików ze sterownikami, punkty kontaktowe firmy Epson, informacje o nowych produktach oraz pomoc techniczna za pośrednictwem poczty e-mail.

### **Pomoc techniczna Epson**

Telefon: 1300-361-054

Pomoc techniczna firmy Epson jest ostatnim środkiem zaradczym gwarantującym naszym klientom dostęp do porad. Operatorzy w pomocy technicznej mogą pomóc w instalacji, konfiguracji i używaniu produktów firmy Epson. Nasz zespół pomocy przedsprzedażowej może udostępnić dokumentację dotyczącą nowych produktów firmy Epson oraz poinformować, gdzie jest najbliższy punkt sprzedaży lub serwisu. Odpowiadamy na wiele rodzajów pytań.

Zachęcamy do przygotowania wszystkich odpowiednich informacji przed wybraniem numeru. Im więcej informacji zostanie przygotowanych, tym szybciej pomożemy w rozwiązaniu problemu. Dane te obejmują dokumentację do produktu Epson, informacje o rodzaju komputera, systemie operacyjnym, aplikacjach i wszystkie inne, które uważasz za niezbędne.

### **Transport produktu**

Firma Epson zaleca pozostawienie opakowania po produkcie na wypadek konieczności jego przenoszenia w przyszłości.

## **Pomoc dla użytkowników w Nowej Zelandii**

Epson Nowa Zelandia pragnie zapewnić wysoki poziom obsługi klienta. Poza dokumentacją produktu udostępniamy następujące źródła pozyskiwania informacji:

### **Adres internetowy**

### [http://www.epson.co.nz](http://www.epson.co.nz/)

Dostęp do stron internetowych Epson Nowa Zelandia. Warto od czasu do czasu odwiedzać tę stronę! Udostępnia ona obszar pobierania plików ze sterownikami, punkty kontaktowe firmy Epson, informacje o nowych produktach oraz pomoc techniczna za pośrednictwem poczty e-mail.

### **Pomoc techniczna Epson**

### Telefon: 0800 237 766

Pomoc techniczna firmy Epson jest ostatnim środkiem zaradczym gwarantującym naszym klientom dostęp do porad. Operatorzy w pomocy technicznej mogą pomóc w instalacji, konfiguracji i używaniu produktów firmy Epson. Nasz zespół pomocy przedsprzedażowej może udostępnić dokumentację dotyczącą nowych produktów firmy Epson oraz poinformować, gdzie jest najbliższy punkt sprzedaży lub serwisu. Odpowiadamy na wiele rodzajów pytań.

Zachęcamy do przygotowania wszystkich odpowiednich informacji przed wybraniem numeru. Im więcej informacji zostanie przygotowanych, tym szybciej pomożemy w rozwiązaniu problemu. Informacje te obejmują dokumentację produktu Epson, typ komputera, system operacyjny, aplikacje oraz dowolne inne informacje, które użytkownik uzna za potrzebne.

### **Przenoszenie produktu**

Firma Epson zaleca pozostawienie opakowania po produkcie na wypadek konieczności jego przenoszenia w przyszłości.

### **Pomoc dla użytkowników w Singapurze**

Źródła informacji, wsparcie i usługi udostępniane przez firmę Epson Singapore to:

### **WWW**

### [http://www.epson.com.sg](http://www.epson.com.sg/)

Dostępne są informacje dotyczące specyfikacji produktów, sterowniki do pobrania, najczęściej zadawane pytania (FAQ), zapytania handlowe i obsługa techniczna pocztą e-mail.

### **Pomoc techniczna Epson**

Numer bezpłatny: 800-120-5564

Nasz dział pomocy technicznej może telefonicznie pomóc w przypadku następujących kwestii:

- ❏ Zapytania handlowe i informacje o produktach
- ❏ Pytania dotyczące użytkowania produktów i rozwiązywania problemów
- ❏ Zapytania dotyczące usług naprawy i gwarancji

# **Pomoc dla użytkowników w Tajlandii**

Informacje, wsparcie i obsługa:

### **WWW**

### [http://www.epson.co.th](http://www.epson.co.th/)

Dostępne są informacje dotyczące specyfikacji produktów, sterowniki do pobrania, najczęściej zadawane pytania (FAQ) i poczta e-mail.

### **Infolinia Epson**

Telefon: 66-2460-9699

Adres e-mail: support@eth.epson.co.th

Biuro obsługi może telefonicznie pomóc w przypadku następujących kwestii:

- ❏ Zapytania handlowe i informacje o produktach
- ❏ Pytania dotyczące wykorzystania produktów i problemów z nimi związanych
- ❏ Zapytania dotyczące usług naprawy i gwarancji

### **Pomoc dla użytkowników w Wietnamie**

Informacje, wsparcie i obsługa:

### **Centrum obsługi firmy Epson**

27 Yen Lang, Trung Liet Ward, Dong Da District, Ha Noi City. Tel: +84 24 7300 0911 38 Le Dinh Ly, Thac Gian Ward, Thanh Khe District, Da Nang. Tel: +84 23 6356 2666 194/3 Nguyen Trong Tuyen, Ward 8, Phu Nhuan Dist., HCMC. Tel: +84 28 7300 0911 31 Phan Boi Chau, Ward 14, Binh Thanh District, HCMC. Tel: +84 28 35100818

# **Pomoc dla użytkowników w Indonezji**

Informacje, wsparcie i obsługa:

### **WWW**

### [http://www.epson.co.id](http://www.epson.co.id/)

❏ Informacje dotyczące specyfikacji produktów i sterowniki do pobrania

❏ Najczęściej zadawane pytania (FAQ), zapytania handlowe, pytania przez e-mail

### **Gorąca linia firmy Epson**

Telefon: 1500-766 (Indonesia Only)

- E-mail: customer.care@ein.epson.co.id
- Konsultanci naszej gorącej linii udzielają pomocy, telefonicznie lub przez e-mail w następujących kwestiach:
- ❏ Zapytania handlowe i informacje o produktach
- ❏ Pomoc techniczna

### **Pomoc dla użytkowników w Hongkongu**

W celu uzyskania wsparcia technicznego oraz innych usług świadczonych po sprzedaży użytkownicy mogą skontaktować się z firmą Epson Hong Kong Ltd.

### **Internetowa strona główna**

### [http://www.epson.com.hk](http://www.epson.com.hk/)

Firma Epson Hong Kong posiada stronę internetową w języku chińskim i angielskim, zawierającą następujące informacje:

- ❏ Informacje o produktach
- ❏ Odpowiedzi na często zadawane pytania (FAQ)
- ❏ Najnowsze wersje sterowników do produktów Epson

### **Gorąca linia obsługi technicznej**

Można również skontaktować się z naszym personelem technicznym pod następującymi numerami telefonu i faksu:

Telefon: 852-2827-8911

Faks: 852-2827-4383

### **Pomoc dla użytkowników w Malezji**

Informacje, wsparcie i obsługa:

### **WWW**

[http://www.epson.com.my](http://www.epson.com.my/)

- ❏ Informacje dotyczące specyfikacji produktów i sterowniki do pobrania
- ❏ Najczęściej zadawane pytania (FAQ), zapytania handlowe, pytania przez e-mail

### **Infolinia Epson**

Telefon: 1800-81-7349 (Połączenie bezpłatne)

- E-mail: websupport@emsb.epson.com.my
- ❏ Zapytania handlowe i informacje o produktach
- <span id="page-509-0"></span>❏ Pytania dotyczące wykorzystania produktów i problemów z nimi związanych
- ❏ Zapytania dotyczące usług naprawy i gwarancji

### **Epson Malaysia Sdn Bhd (Główne biuro)**

Telefon: 603-56288288 Faks: 603-5628 8388/603-5621 2088

### **Pomoc dla użytkowników w Indiach**

Informacje, wsparcie i obsługa:

### **WWW**

### [http://www.epson.co.in](http://www.epson.co.in/)

Dostępne są informacje dotyczące specyfikacji produktów, sterowniki do pobrania oraz odpowiedzi na zapytania dotyczące produktów.

### **Bezpłatna pomoc telefoniczna**

Informacje o usługach, produktach lub zamówienia materiałów eksploatacyjnych -

18004250011 / 186030001600 / 1800123001600 (9.00 – 18.00)

### **E-mail**

calllog@epson–india.in

### **WhatsApp**

+91 96400 00333

### **Pomoc dla użytkowników na Filipinach**

W celu uzyskania wsparcia technicznego oraz innych usług posprzedażnych użytkownicy mogą kontaktować się z firmą Epson Philippines Corporation pod następującymi numerami telefonów i faksów oraz adresami e-mail:

### **WWW**

### [http://www.epson.com.ph](http://www.epson.com.ph/)

Dostępne są informacje dotyczące specyfikacji produktów, sterowniki do pobrania, najczęściej zadawane pytania (FAQ) i odpowiedzi na zapytania pocztą e-mail.

### **Centrum obsługi klienta Epson**

Numer bezpłatny: (PLDT) 1-800-1069-37766 Numer bezpłatny: (Digitel) 1-800-3-0037766 Aglomeracja Manili: +632-8441-9030 Witryna internetowa:<https://www.epson.com.ph/contact> E-mail: customercare@epc.epson.com.ph

Dostępność w godzinach od 9:00 do 18:00, od poniedziałku do soboty (z wyjątkiem świąt)

Nasz dział obsługi klienta może telefonicznie pomóc w przypadku następujących kwestii:

- ❏ Zapytania handlowe i informacje o produktach
- ❏ Pytania dotyczące wykorzystania produktów i problemów z nimi związanych
- ❏ Zapytania dotyczące usług naprawy i gwarancji

### **Epson Philippines Corporation**

Linia międzymiastowa: +632-8706-2609 Faks: +632-8706-2663 / +632-8706-2665